# **RICOH**

## RICOH fi-8040

## Guida dell'operatore

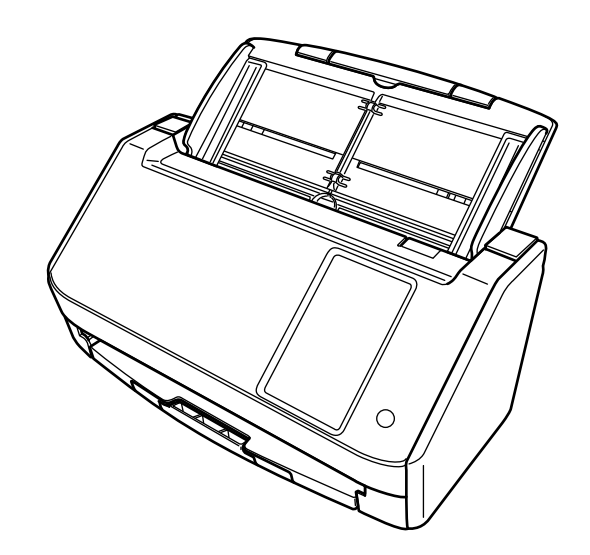

## **Sommario**

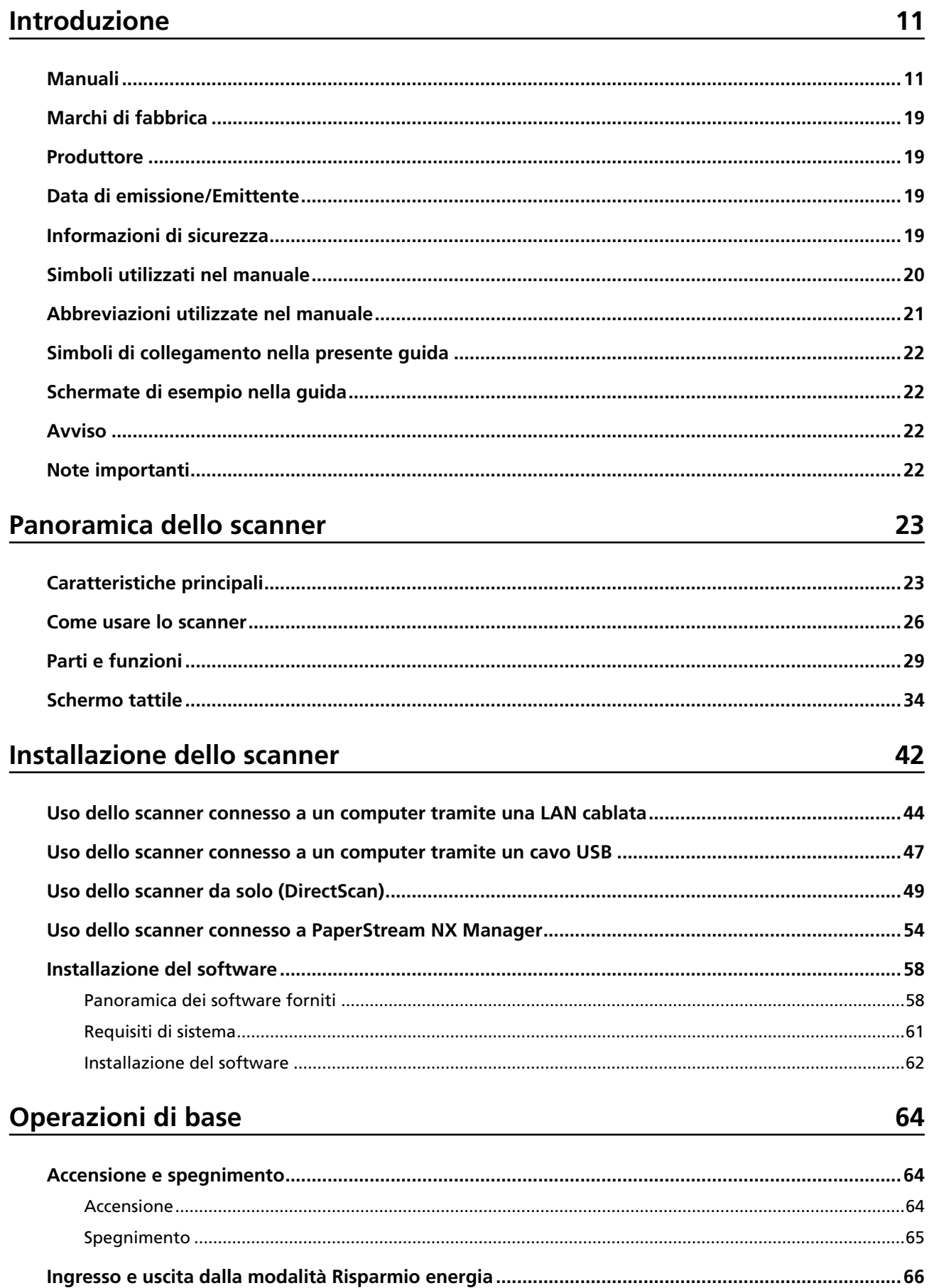

72

89

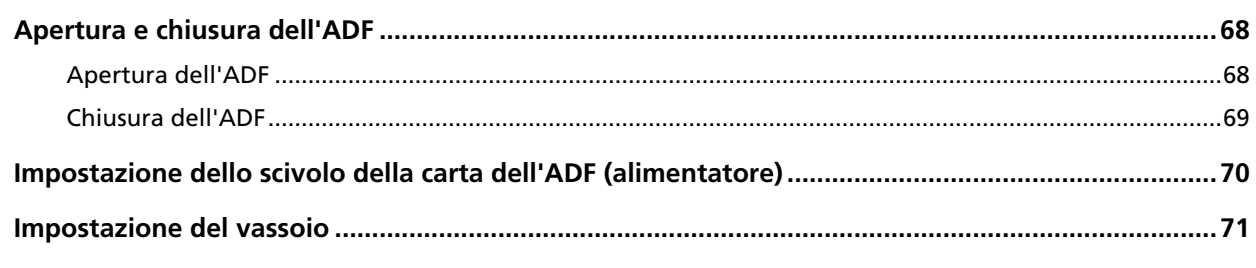

### Come eseguire una scansione base

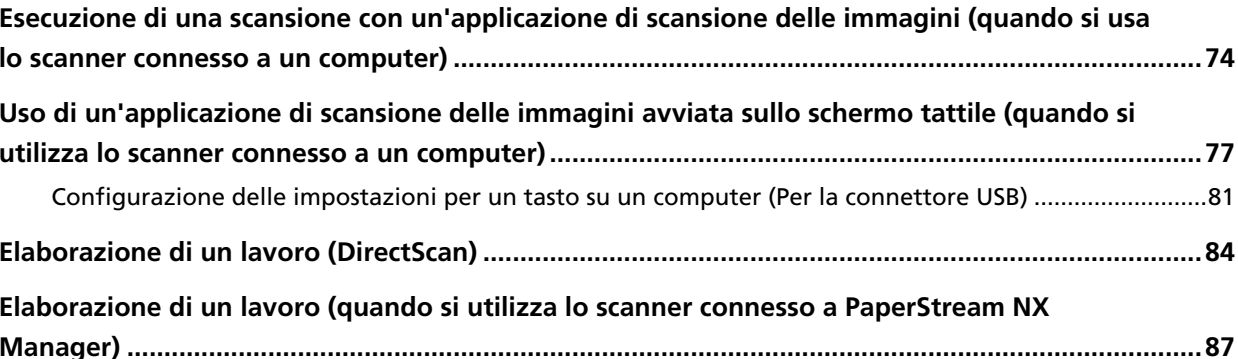

### Caricamento dei documenti

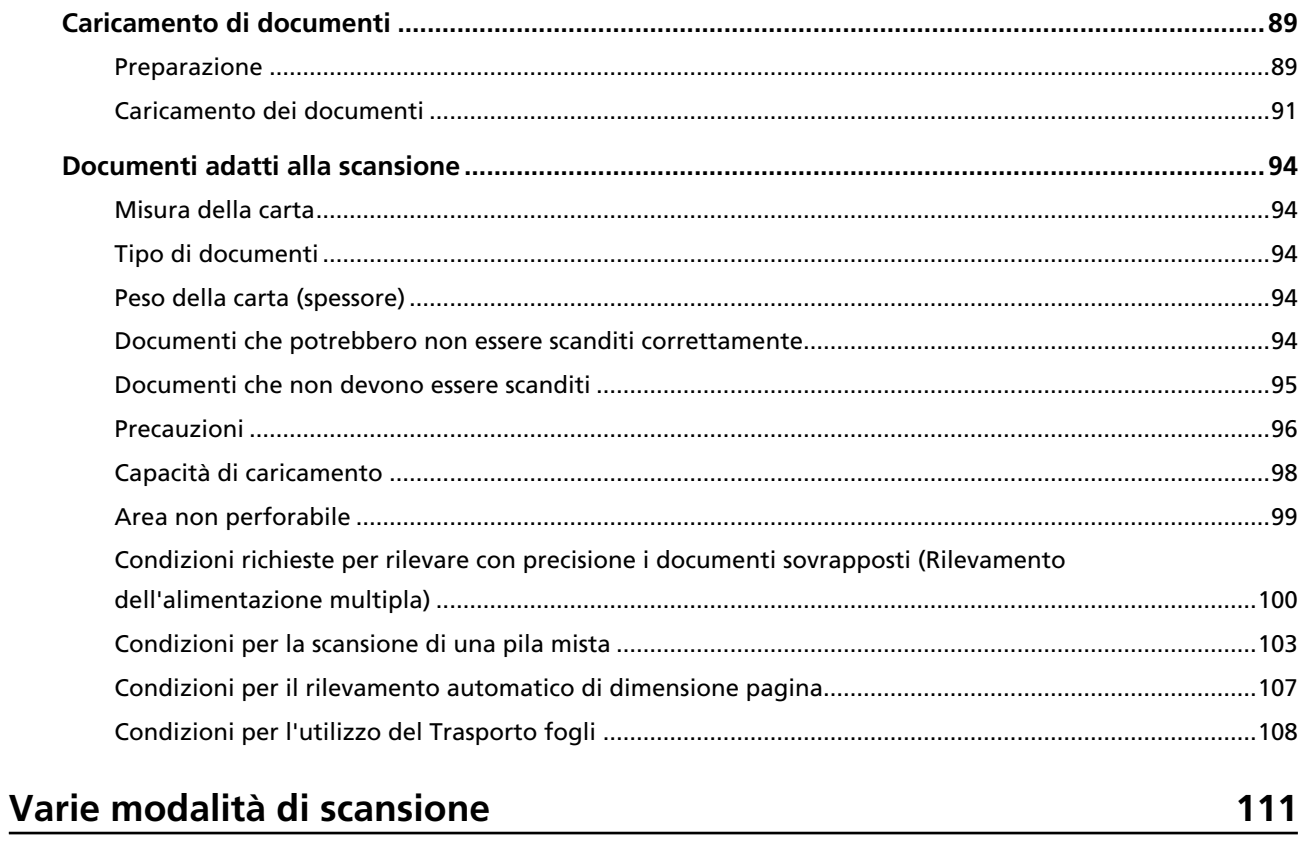

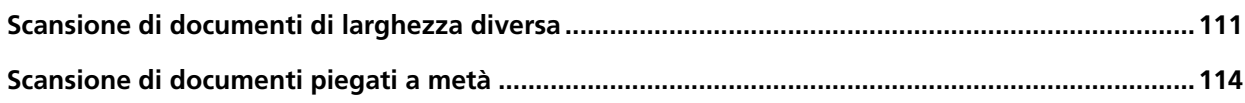

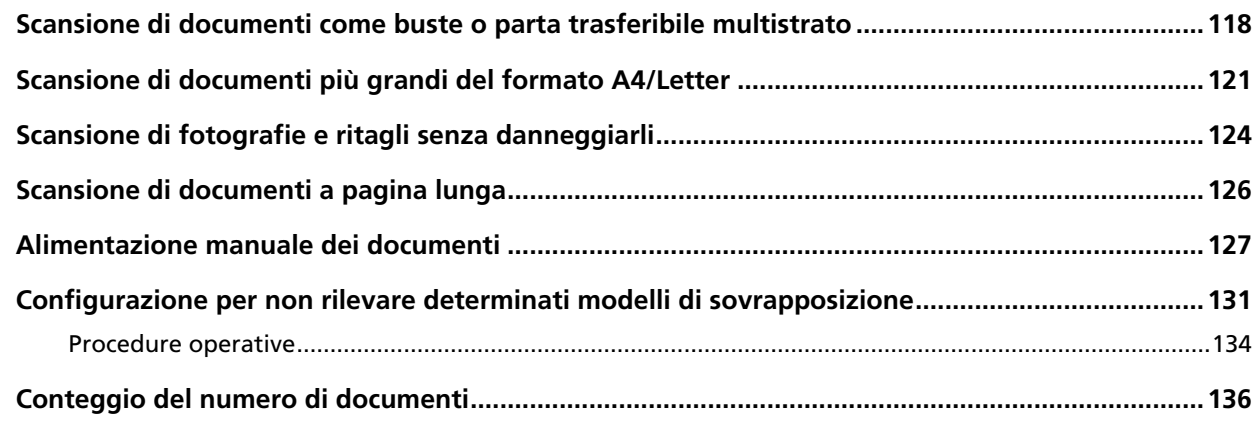

### **[Varie modalità di scansione \(DirectScan\) 137](#page-136-0)**

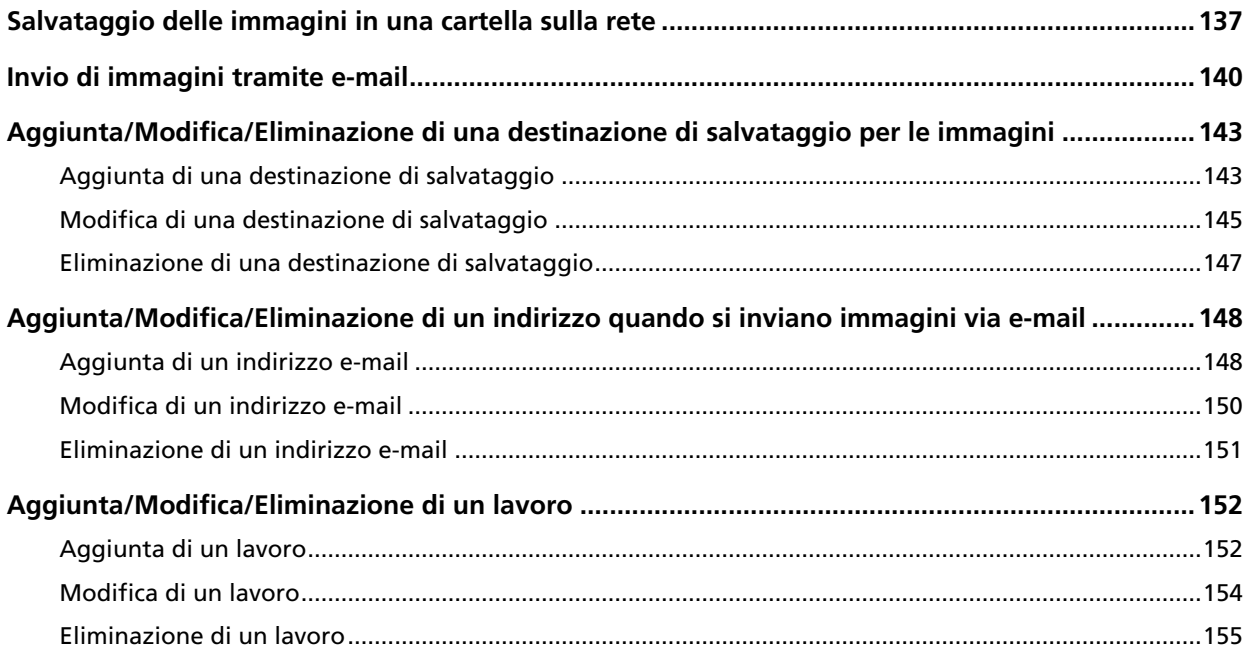

### **Manutenzione quotidiana** 156

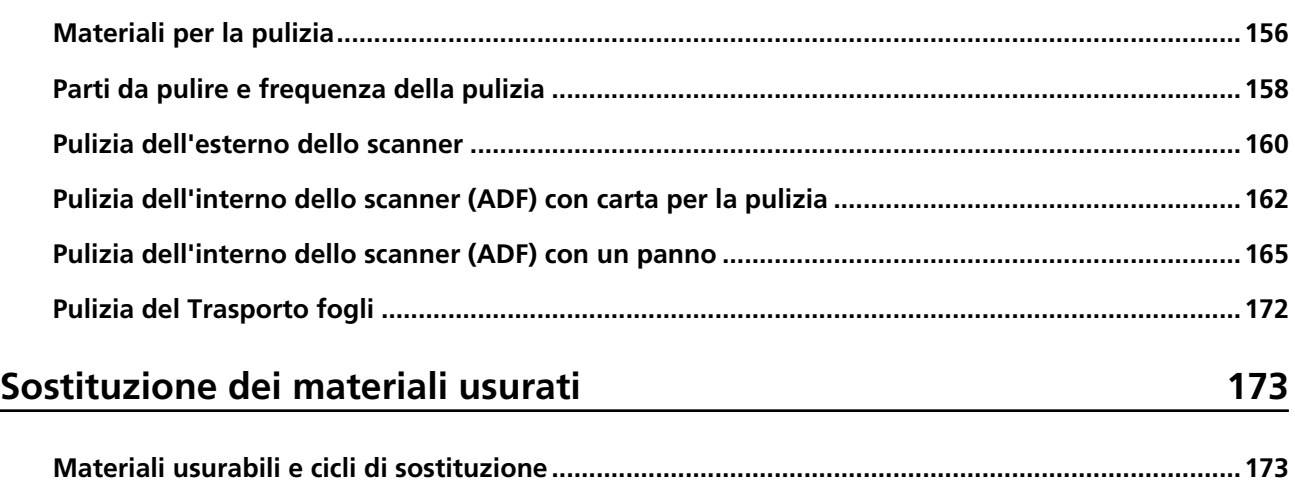

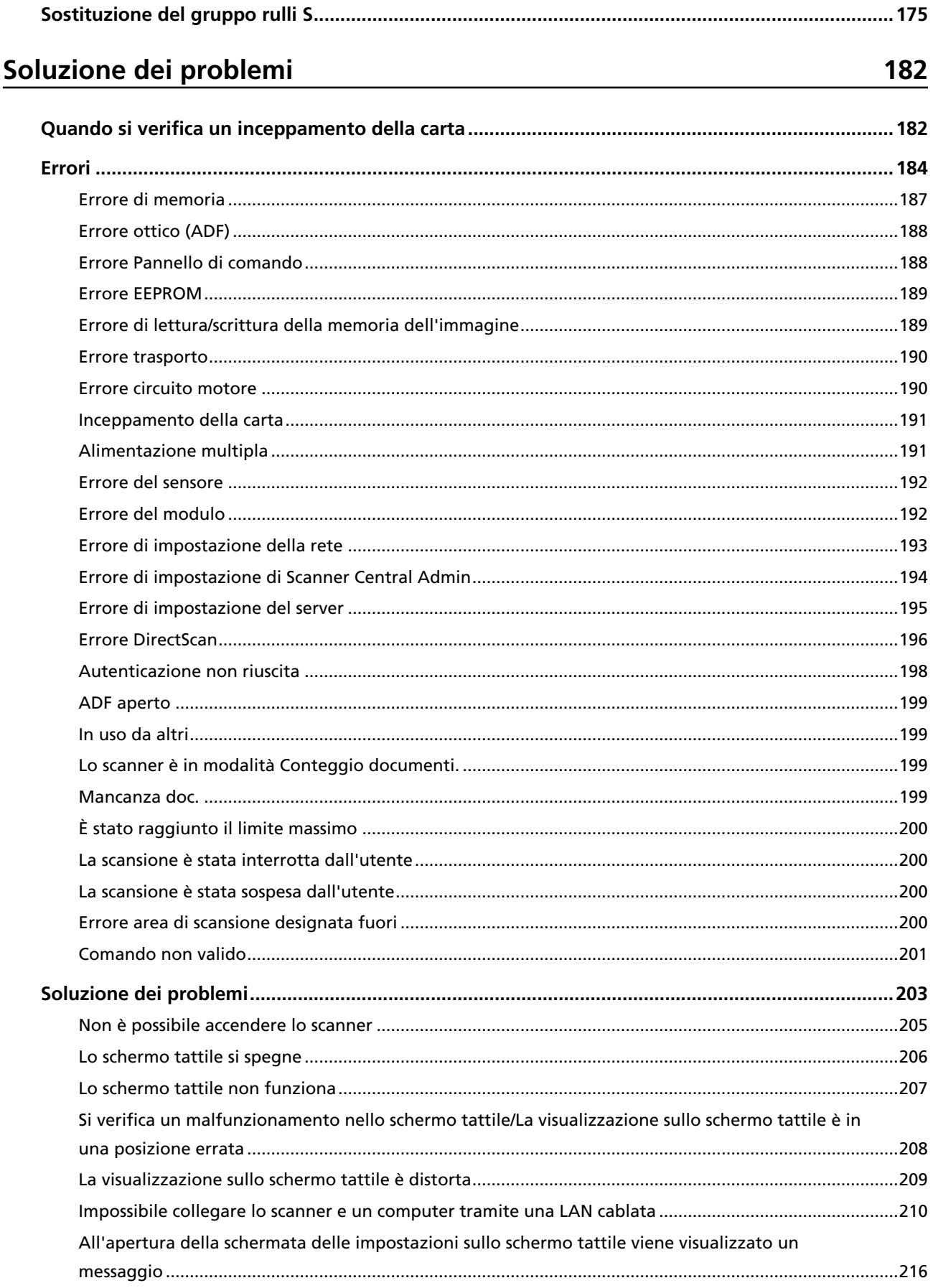

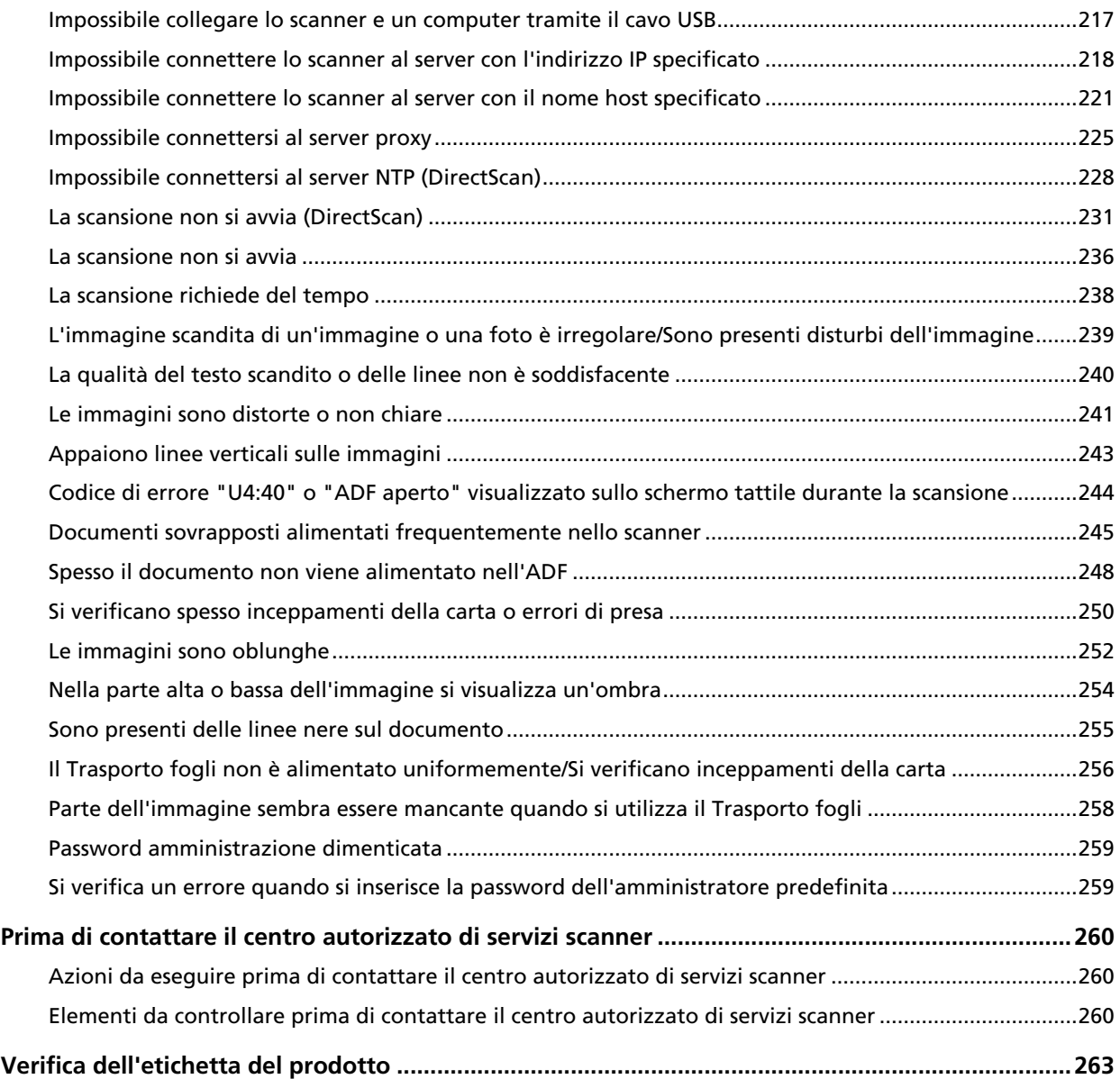

#### **[Impostazioni DirectScan \(impostazioni destinazione/lavoro/](#page-263-0) [scansione\) \(Schermo tattile\) 264](#page-263-0)**

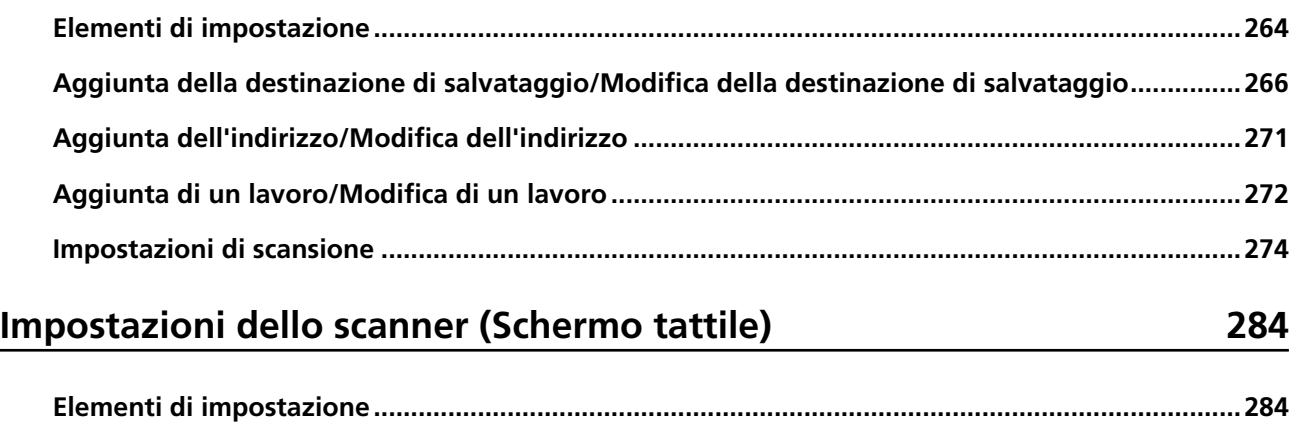

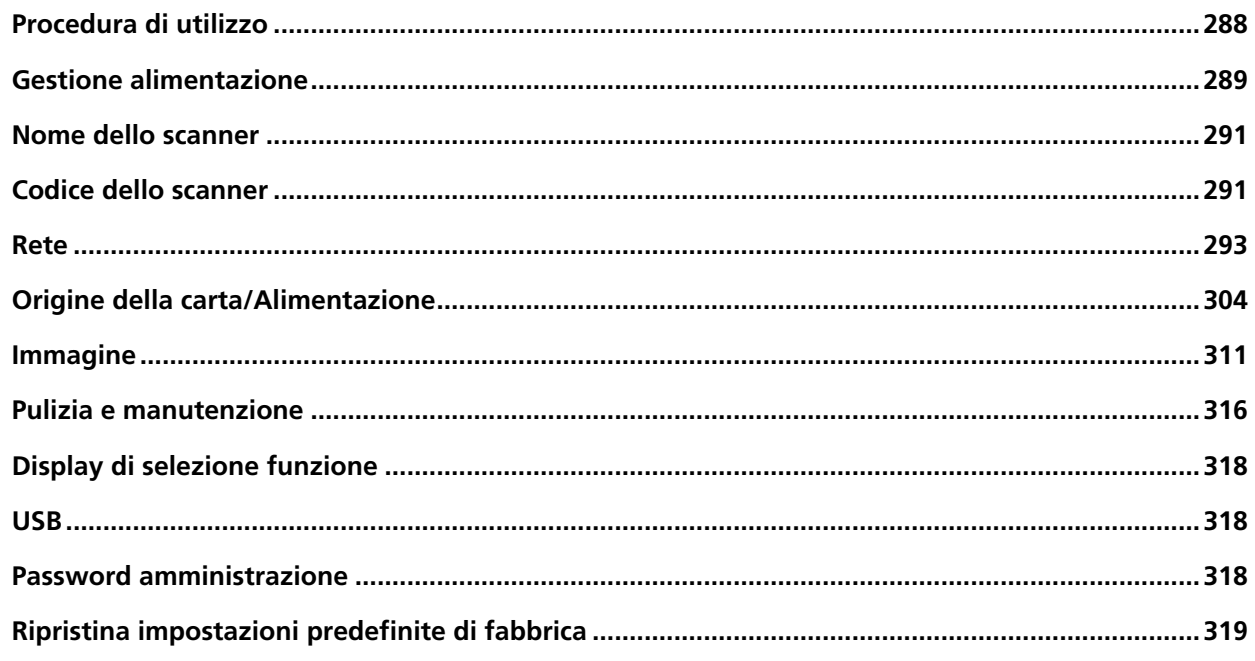

## **Impostazioni dello scanner (Software Operation Panel)**

320

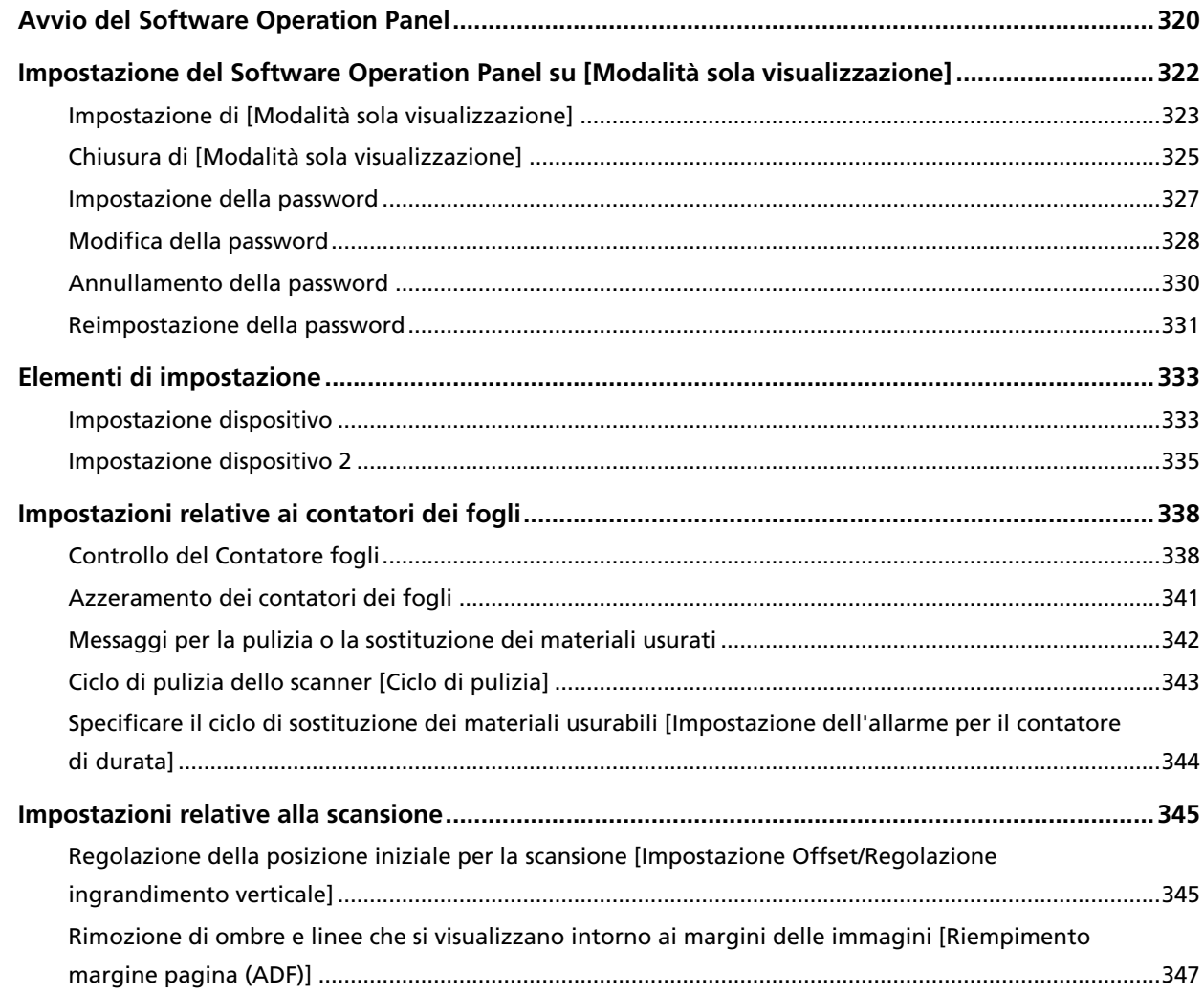

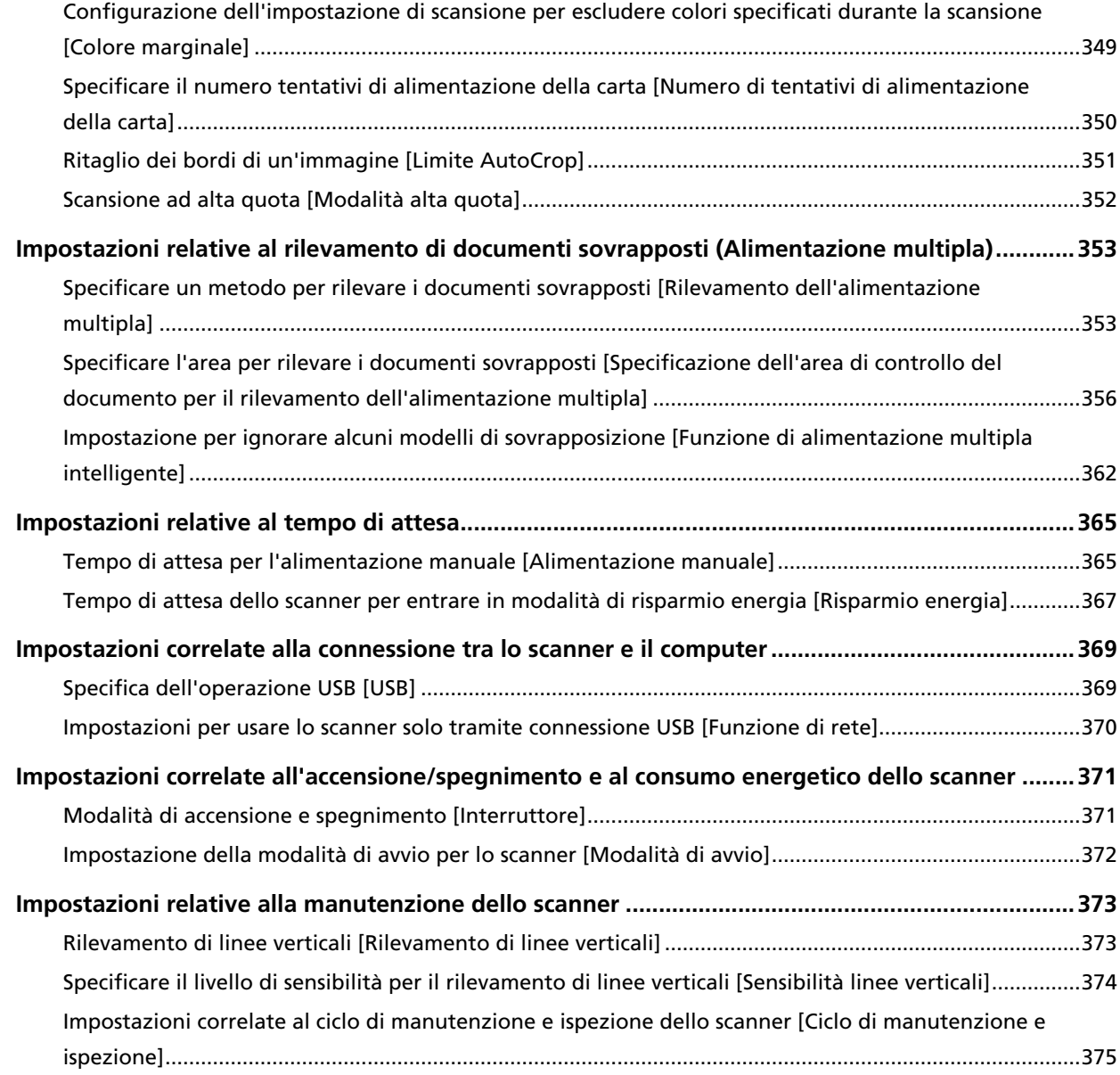

### **[Impostazioni di rete \(Impostazioni di rete di fi Series\) 376](#page-375-0)**

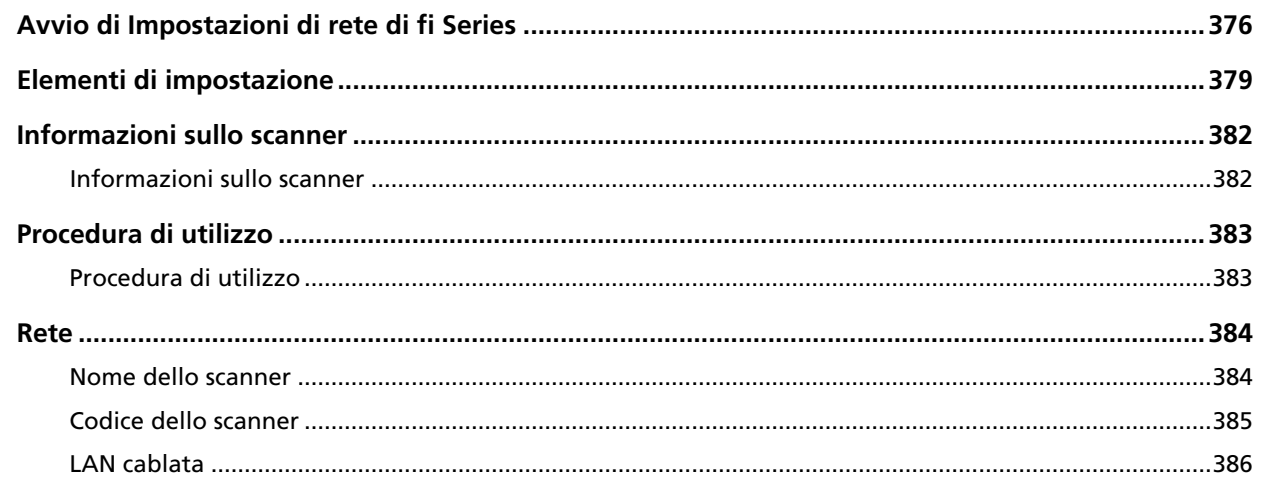

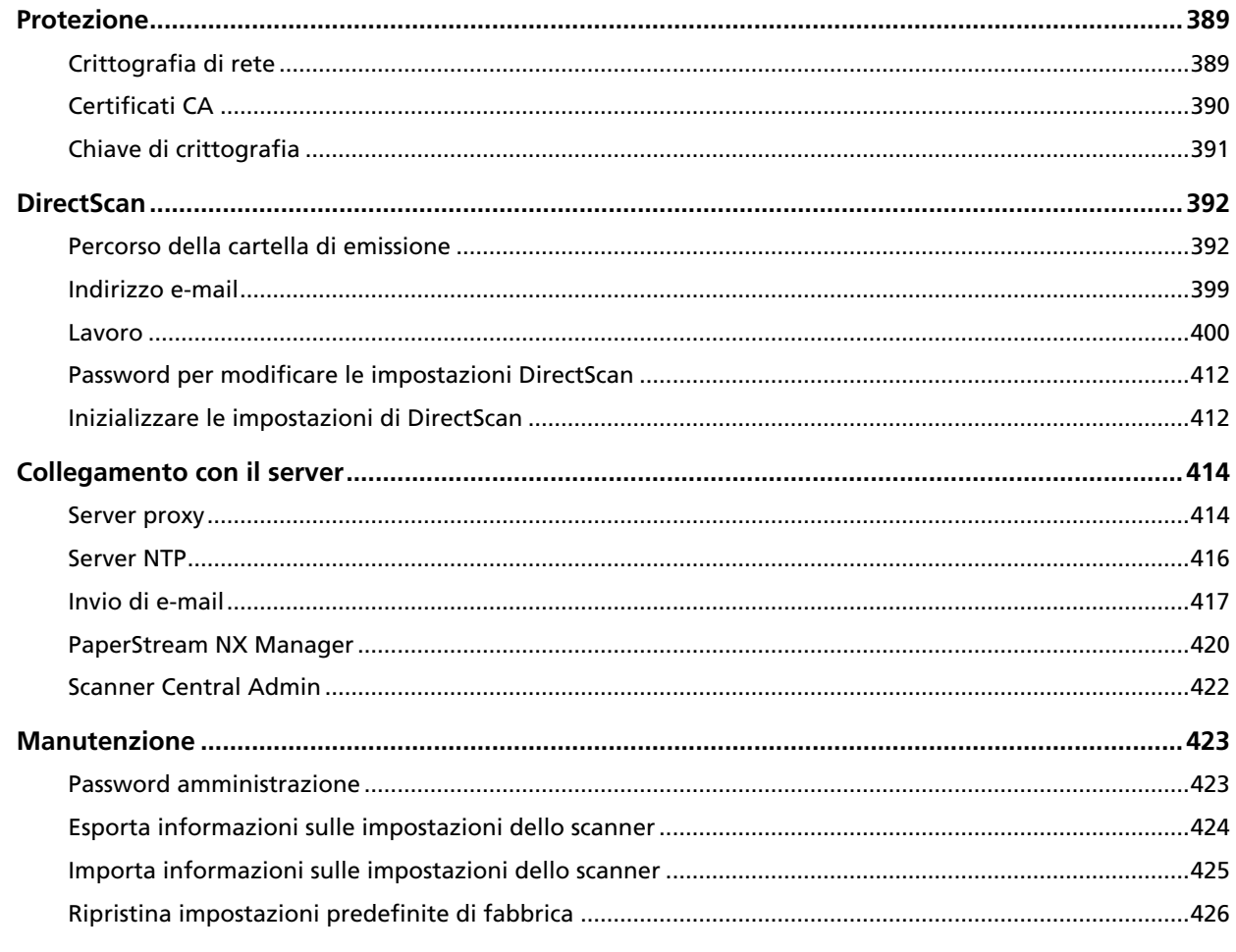

### **Appendice**

### 427

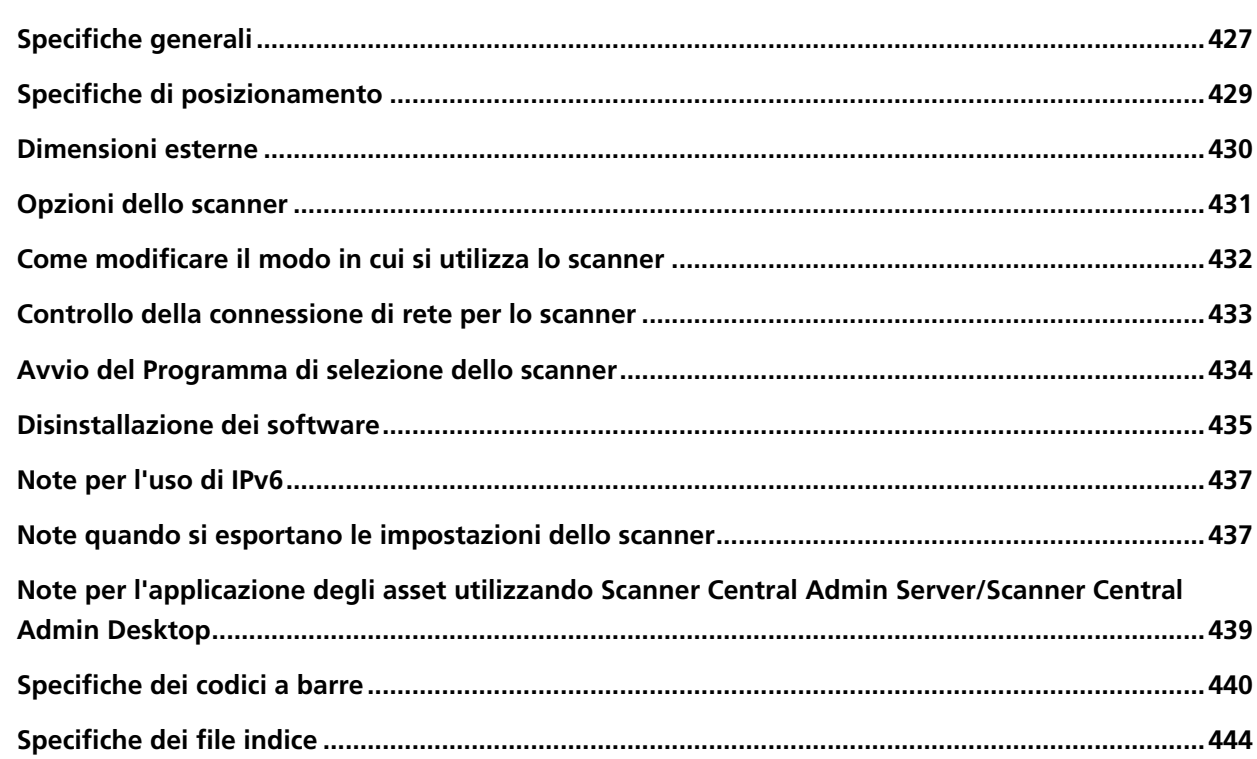

### Per informazioni

## <span id="page-10-0"></span>**Introduzione**

Grazie per aver acquistato questo prodotto.

### **Manuali**

Sono acclusi a questo prodotto i seguenti manuali. Leggerli attentamente.

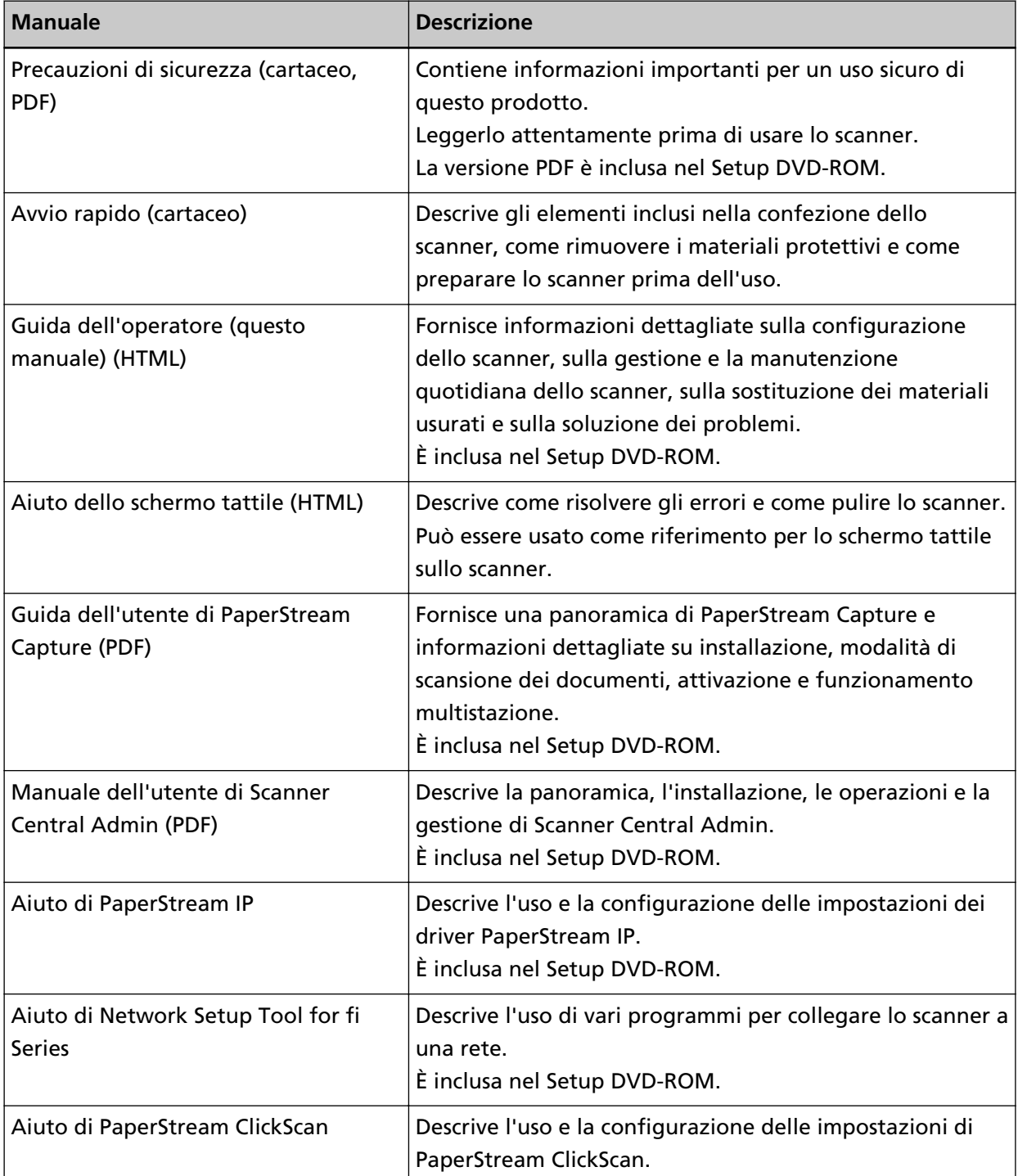

<span id="page-11-0"></span>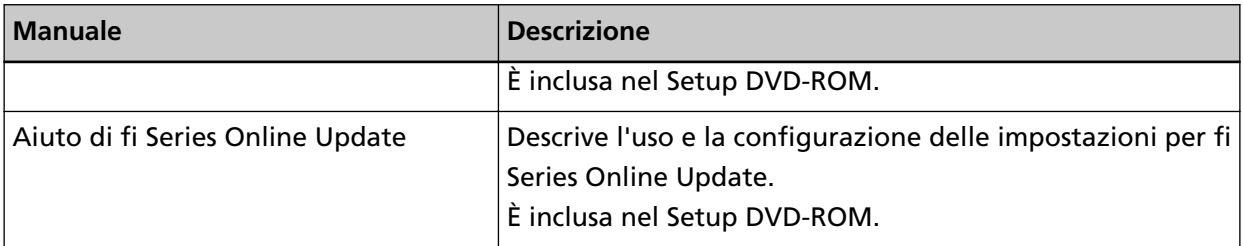

In base al software da usare, consultare il manuale del software (Diverso dai software sopra). Per dettagli sul software, vedere [Panoramica dei software forniti \(pag. 58\).](#page-57-0)

#### ● **Manuali di riferimento per la configurazione dello scanner**

<span id="page-12-0"></span>Le tabelle sotto descrivono le azioni da adottare e i manuali cui fare riferimento per la configurazione dello scanner, in base a come viene usato lo scanner. Leggerli attentamente. Per dettagli su come può essere usato lo scanner, vedere [Come usare lo scanner \(pag. 26\)](#page-25-0).

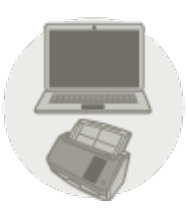

Uso dello scanner connesso a un computer

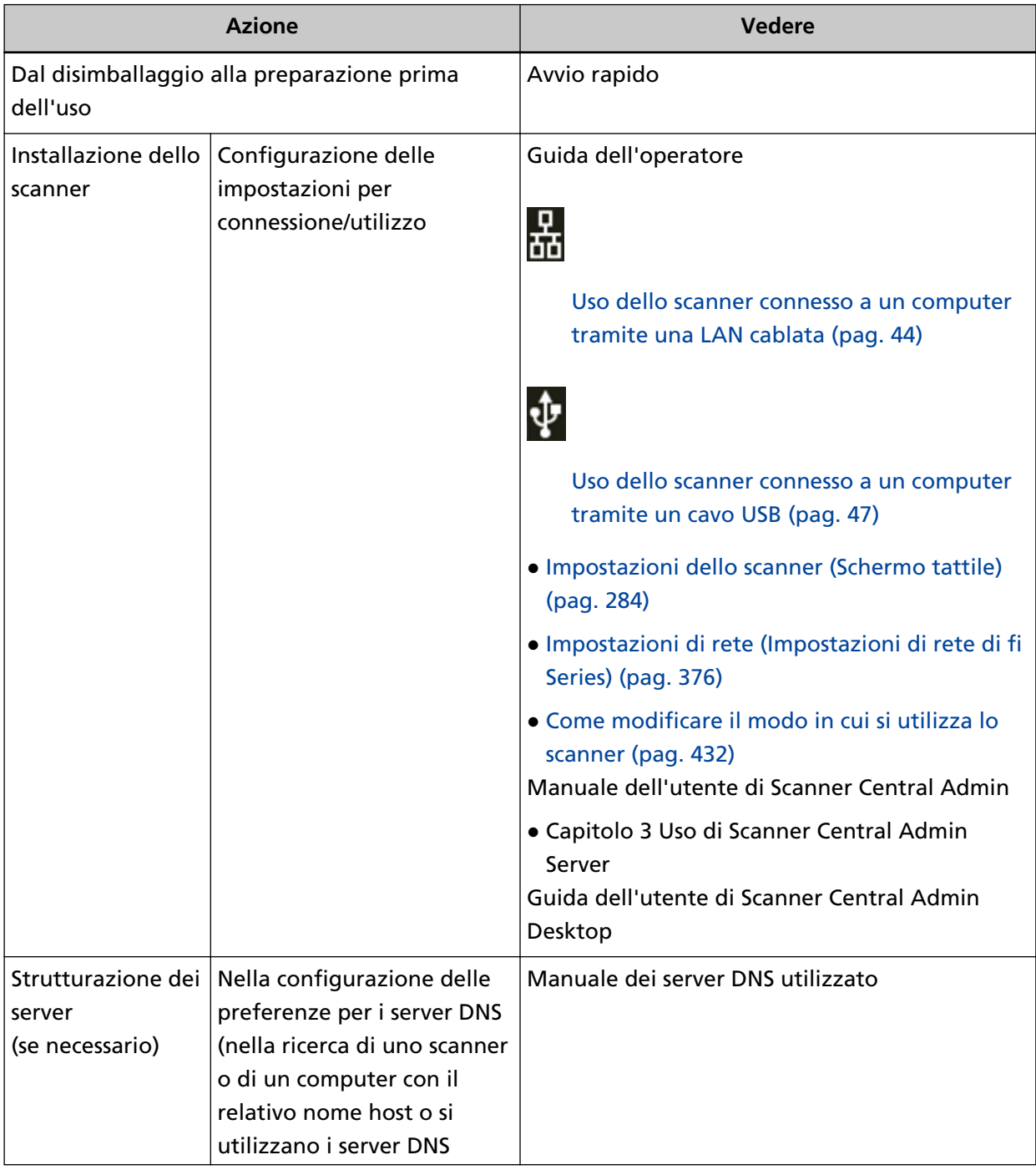

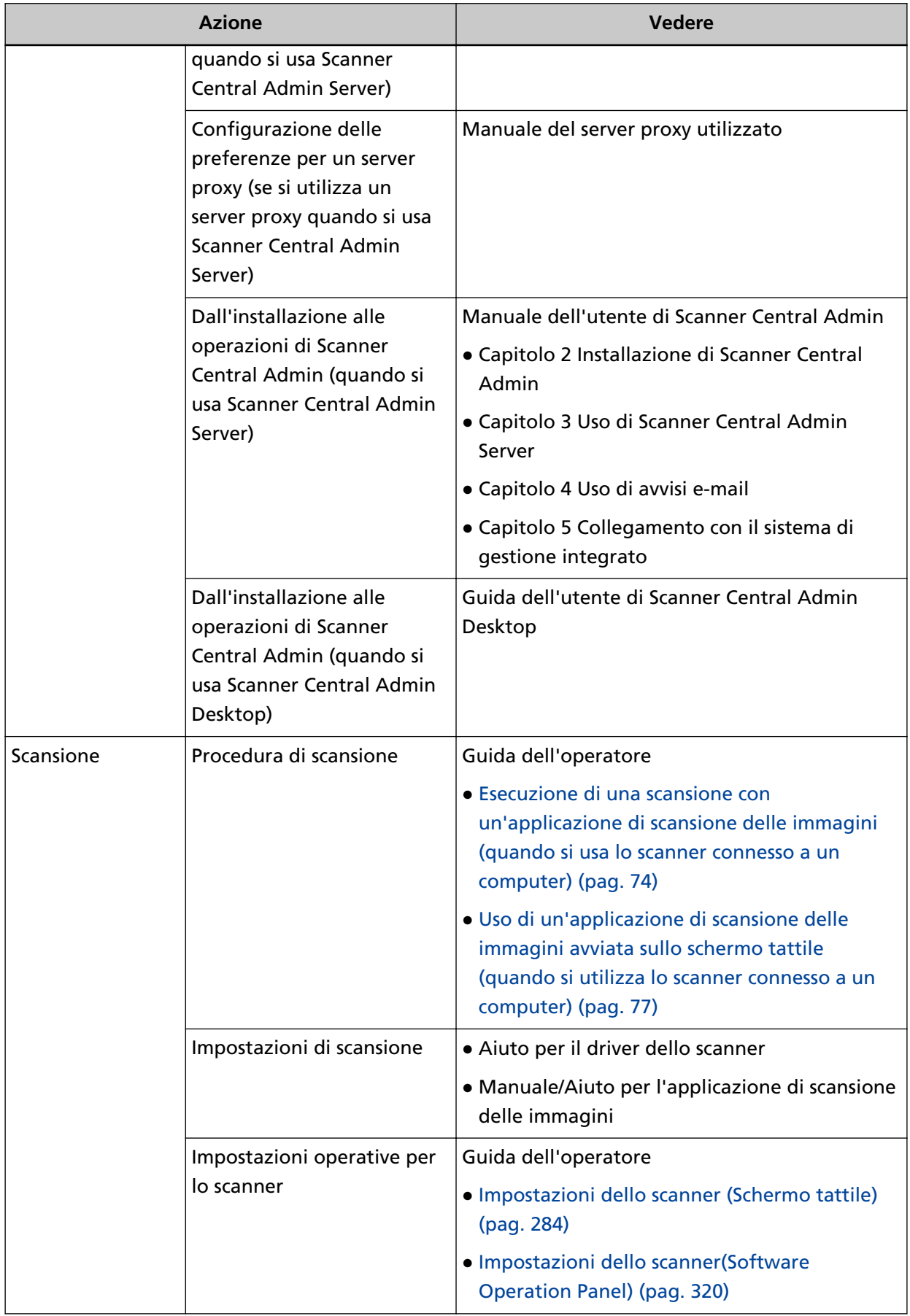

<span id="page-14-0"></span>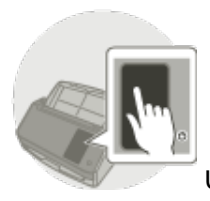

Uso dello scanner da solo (DirectScan)

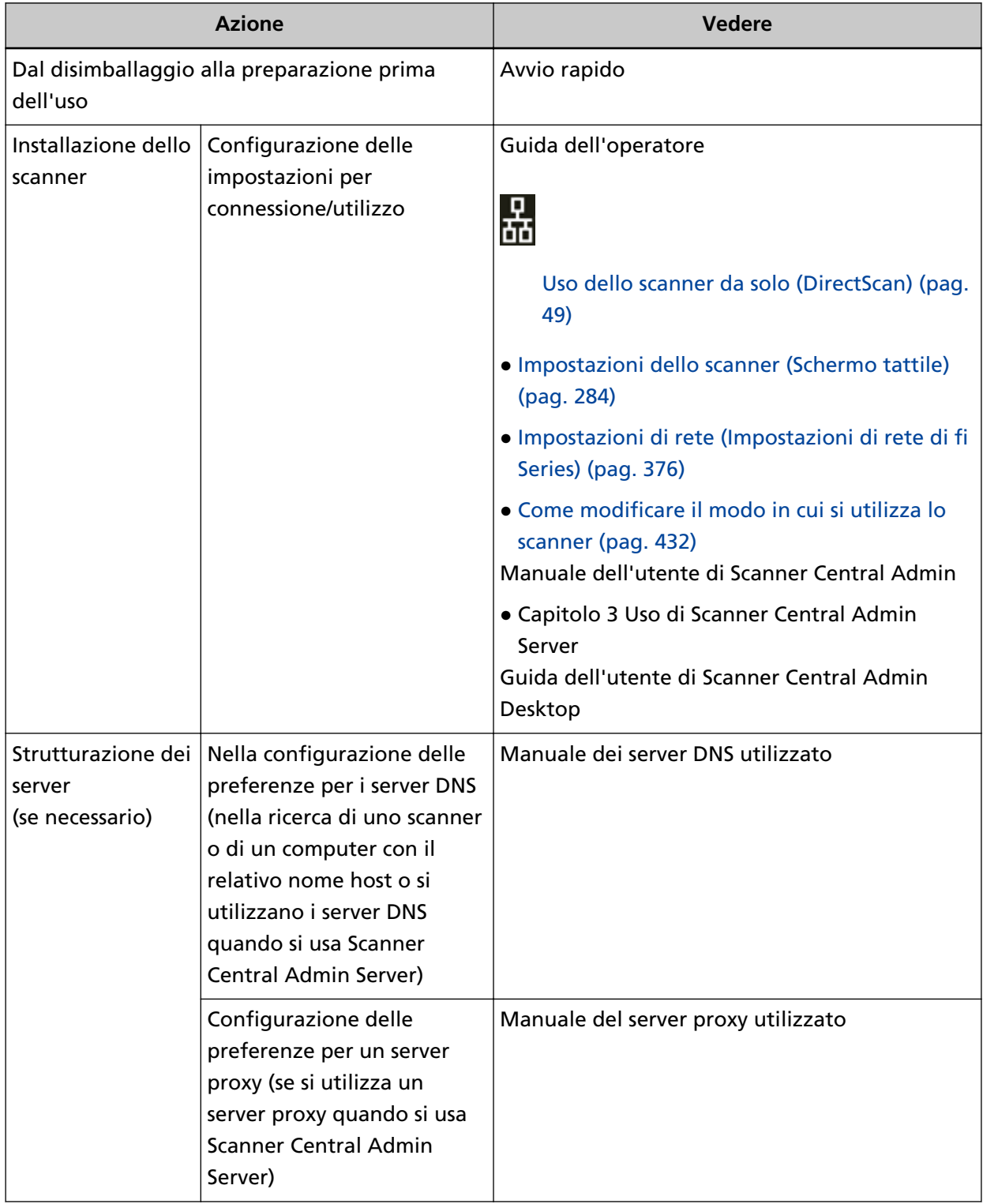

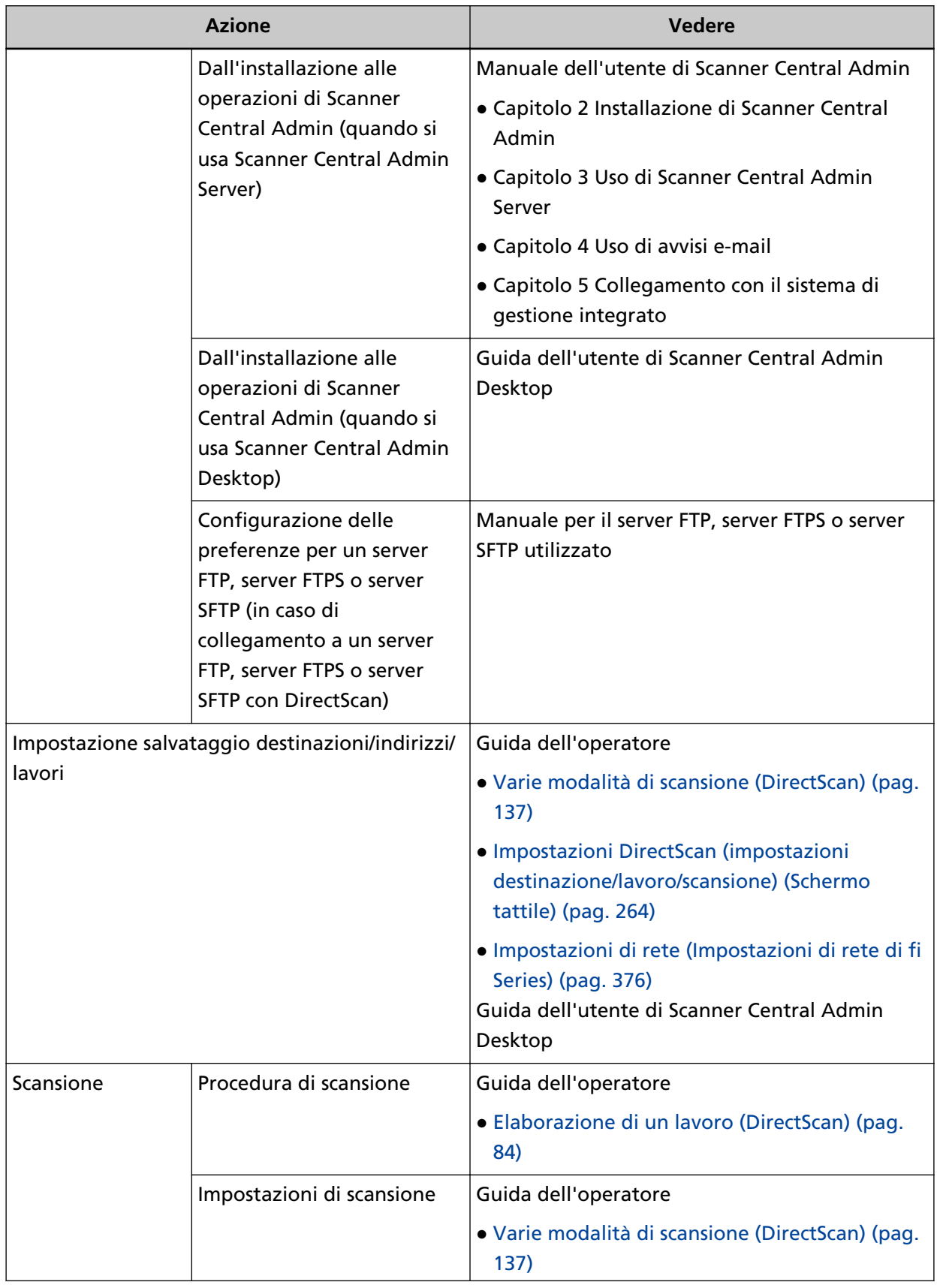

<span id="page-16-0"></span>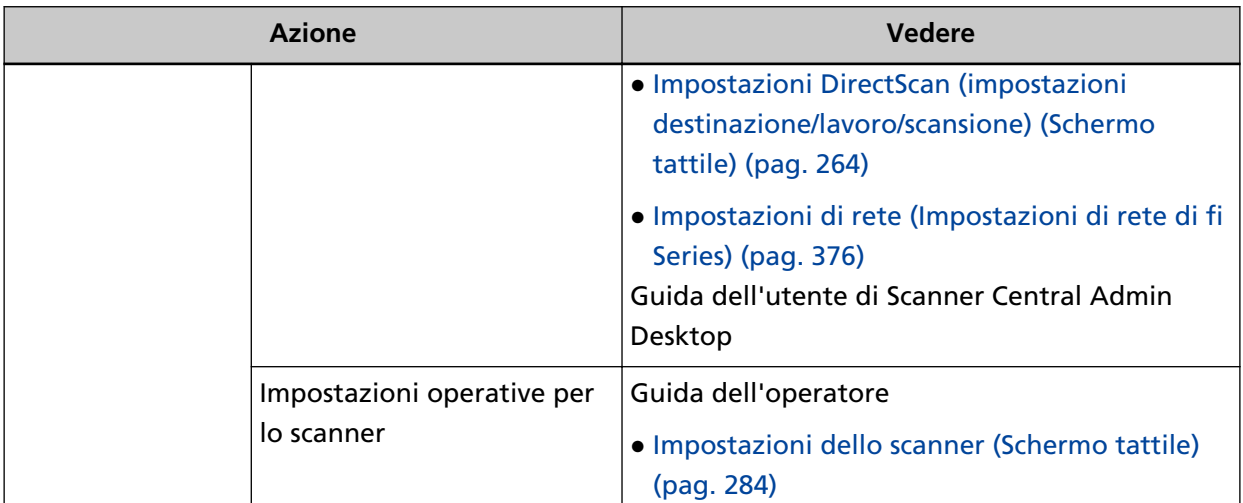

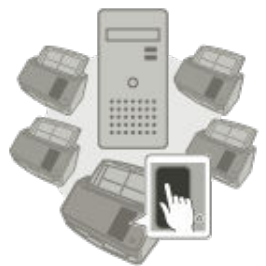

#### Uso dello scanner connesso a PaperStream NX Manager

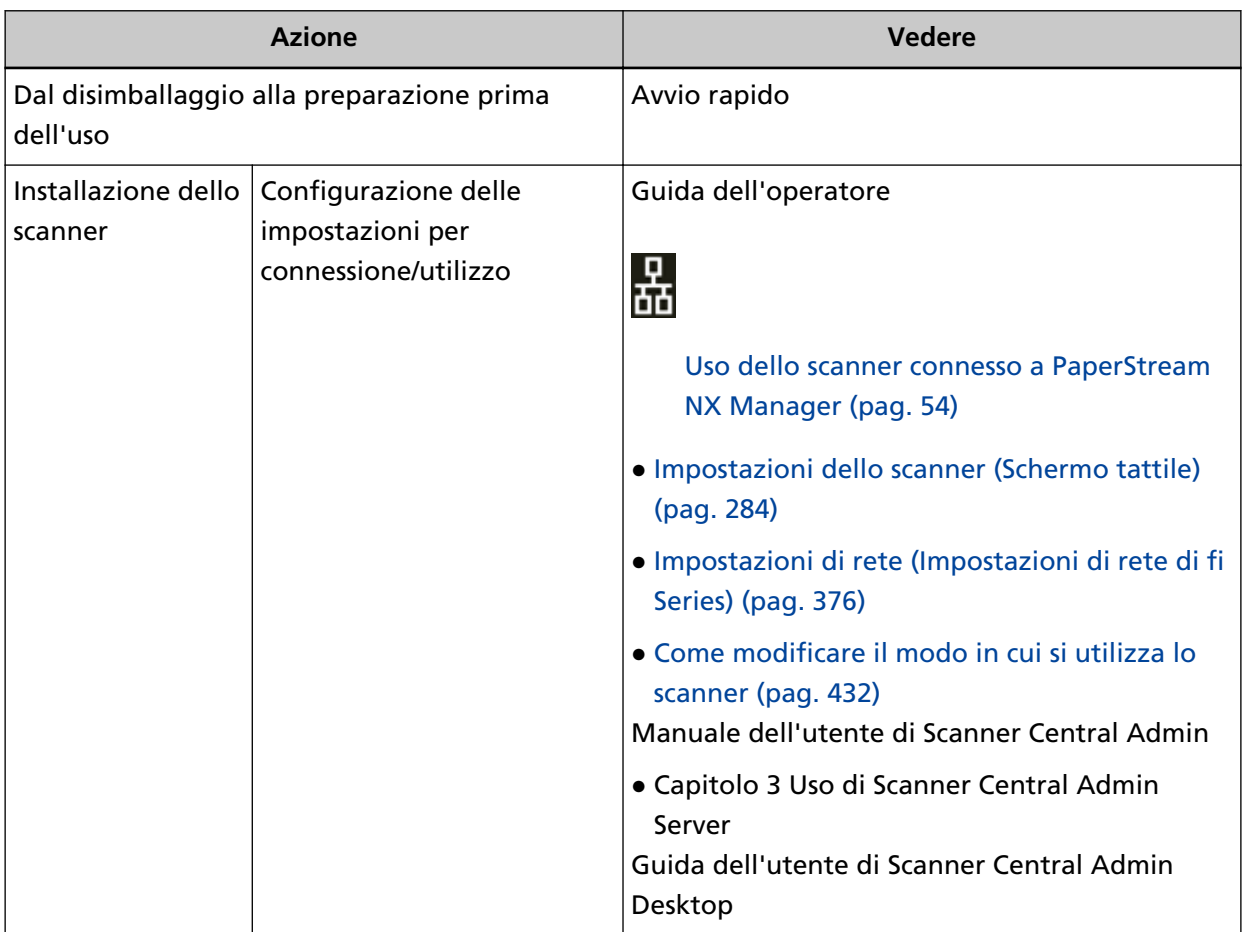

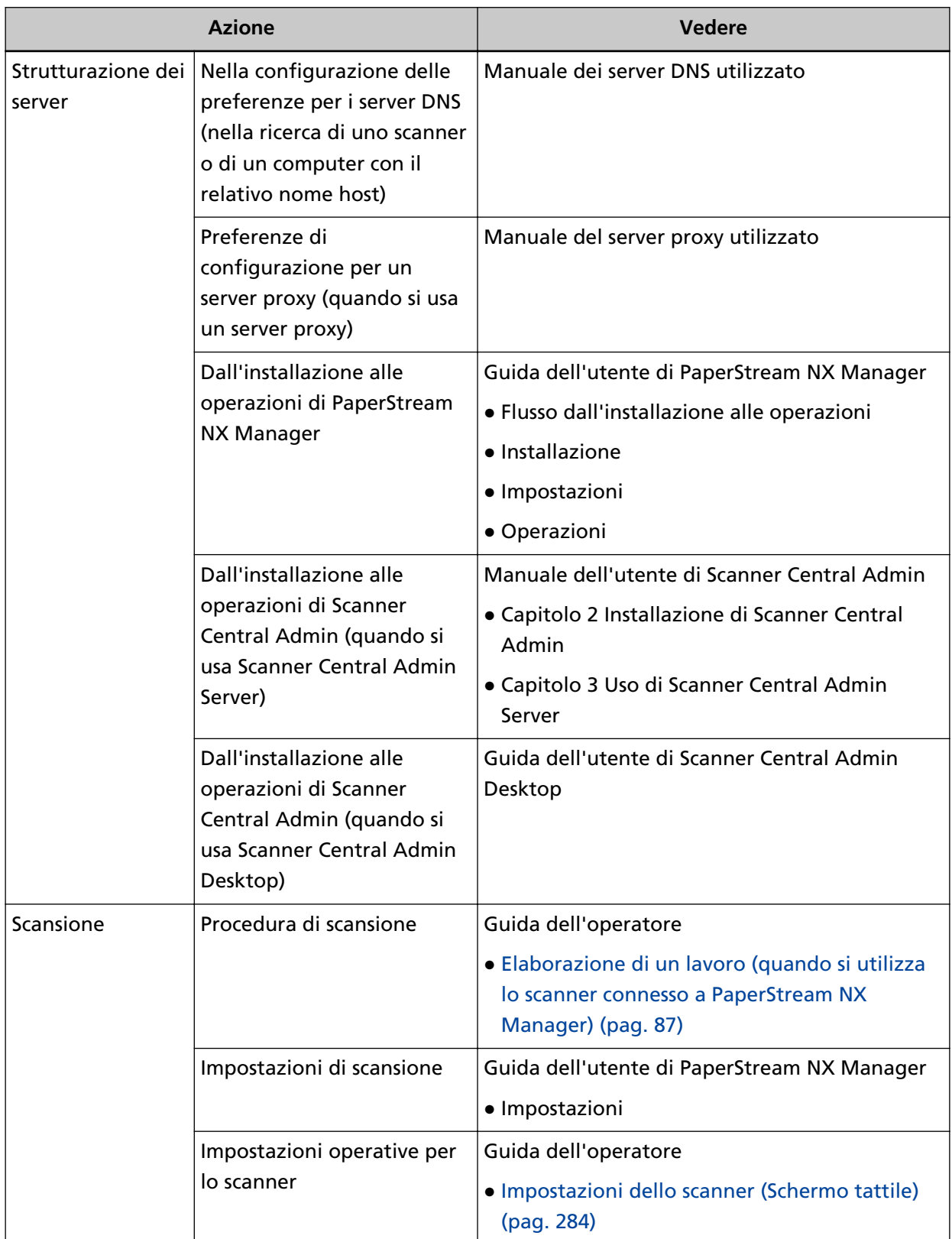

#### <span id="page-18-0"></span>**Marchi di fabbrica**

ISIS è un marchio di fabbrica di Open Text.

Intel e Intel Core sono marchi di Intel Corporation o di società controllate da Intel negli Stati Uniti e/o in altri Paesi.

Google e Google Chrome sono marchi di fabbrica o marchi di fabbrica registrati di Google LLC.

ABBYY™ FineReader™ Engine © ABBYY. OCR by ABBYY

ABBYY e FineReader sono marchi di fabbrica di ABBYY Software, Ltd. che potrebbe essere registrato in alcune giurisdizioni.

Oltre ai software autorizzati dallo sviluppatore del prodotto (PFU Limited), questo scanner contiene altri software gratuiti, quali software protetti da diritti d'autore in base al GNU General Public License (GPL) o al GNU Lesser General Public License (LGPL). Per dettagli riguardanti le condizioni delle licenze per Open Source Software (OSS), consultare la schermata visualizzata

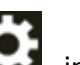

quando si preme , in basso a destra della schermata iniziale sullo schermo tattile dello scanner, e [Autenticazione/Licenza].

Microsoft, Excel, Internet Explorer, Windows e Windows Server sono marchi di fabbrica del gruppo di società Microsoft.

ScanSnap e PaperStream sono marchi di fabbrica o marchi di fabbrica registrati di PFU Limited in Giappone.

I nomi di altre compagnie e di altri prodotti sono marchi di fabbrica o marchi di fabbrica registrati delle rispettive compagnie.

#### **Produttore**

PFU Limited

YOKOHAMA i-MARK PLACE, 4-5 Minatomirai 4-chome, Nishi-ku, Yokohama-shi, Kanagawa 220-8567 Giappone.

#### **Data di emissione/Emittente**

Pubblicato a Gennaio 2024 Pubblicato da PFU Limited Modello normativo: P3836A © PFU Limited 2023-2024

#### **Informazioni di sicurezza**

La guida "Precauzioni di sicurezza" contiene informazioni importanti sulla sicurezza e l'uso corretto del prodotto.

Leggerla attentamente prima di usare lo scanner.

#### <span id="page-19-0"></span>**Simboli utilizzati nel manuale**

Al fine di evitare incidenti o danni alle persone e al prodotto, nella guida vengono utilizzate le indicazioni descritte di seguito.

Le etichette di avvertimento indicano con dei simboli il livello di avvertimento e le istruzioni. I simboli e il loro significato sono i seguenti:

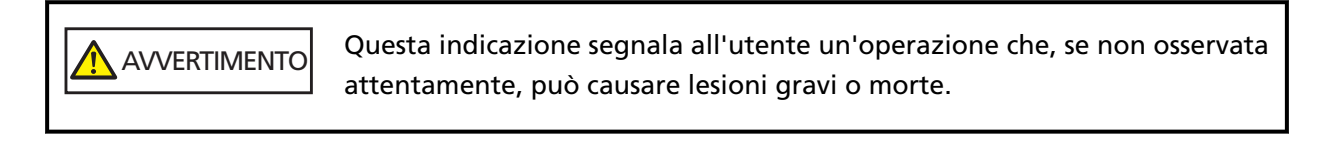

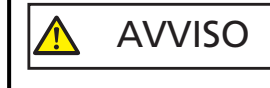

Questa indicazione segnala all'utente un'operazione che, se non osservata attentamente, può causare lesioni alle persone o danneggiare il prodotto.

Per convenzione notazionale, in questo manuale vengono utilizzati i simboli seguenti:

#### **ATTENZIONE**

Questo simbolo segnala agli operatori informazioni particolarmente importanti. Accertarsi di leggere queste informazioni.

#### **SUGGERIMENTO**

Questo simbolo segnala agli operatori consigli utili sulle operazioni.

### <span id="page-20-0"></span>**Abbreviazioni utilizzate nel manuale**

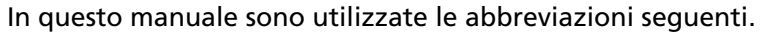

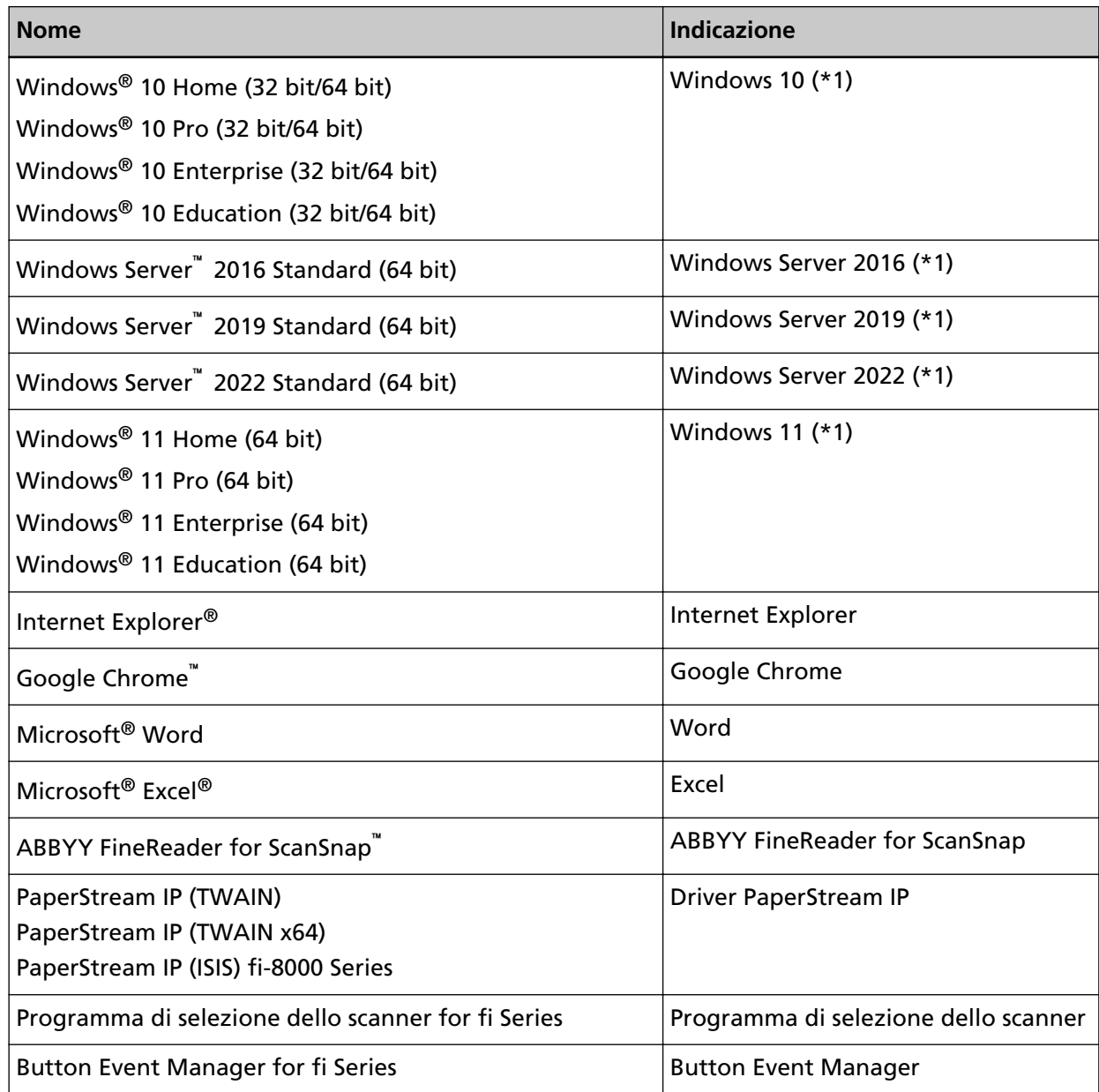

**\*1:**se non vi sono distinzioni tra le diverse versioni del sistema operativo, viene usato il termine generico "Windows".

#### <span id="page-21-0"></span>**Simboli di collegamento nella presente guida**

Le frecce rivolte a destra (→) vengono usate per separare icone o opzioni di menu da selezionare in successione.

**Esempio:**Cliccare il menu [Start] → [Pannello di controllo].

#### **Schermate di esempio nella guida**

Le schermate dei prodotti Microsoft sono riprodotte con il permesso di Microsoft Corporation. Le schermate di esempio riportate nella guida sono soggette a modifica senza preavviso nell'interesse del miglioramento del prodotto.

Se la schermata visualizzata è diversa da quella riportata nel manuale, procedere seguendo la schermata effettiva e facendo riferimento al manuale dell'utente per l'applicazione dello scanner in uso.

Le schermate di esempio usate nella presente guida si riferiscono a Windows 10. Le finestre effettive e le operazioni potrebbero differire a seconda del sistema operativo. Le schermate e le operazioni, inoltre, potrebbero risultare diverse da questo manuale dopo l'aggiornamento del software dell'applicazione dello scanner. In tal caso, consultare il manuale fornito con l'aggiornamento dei software.

#### **Avviso**

- Le informazioni contenute in questo manuale sono soggette a modifica senza preavviso.
- PFU Limited non si assume alcuna responsabilità per danni causati dall'uso di questo prodotto né per qualsiasi altro reclamo da parte di terzi.
- La copia in toto o in parte di questo manuale o la copia delle applicazioni dello scanner è proibita sulla base della legge per il copyright.

#### **Note importanti**

Lo scanner può archiviare varie impostazioni tra cui i nomi utente o gli indirizzi e-mail. In caso di reso, smaltimento o trasferimento di proprietà dello scanner, eliminare le proprie informazioni memorizzate nello scanner.

Per i dettagli su come eliminare queste informazioni, vedere quanto segue:

- Schermo tattile
	- [Ripristina impostazioni predefinite di fabbrica \(pag. 319\)](#page-318-0)
	- [Inizializza impostazioni DirectScan] in [Rete \(pag. 293\)](#page-292-0)
- Impostazioni di rete di fi Series (browser)
	- [Ripristina impostazioni predefinite di fabbrica \(pag. 426\)](#page-425-0)
	- [Inizializzare le impostazioni di DirectScan \(pag. 412\)](#page-411-0)

## <span id="page-22-0"></span>**Panoramica dello scanner**

Questa sezione descrive le caratteristiche principali del prodotto, i nomi dei componenti e le rispettive funzioni.

### **Caratteristiche principali**

Lo scanner presenta le seguenti caratteristiche:

● **Lo scanner può essere utilizzato da solo senza computer (DirectScan)**

È possibile eseguire la scansione di documenti, salvare immagini, inviare e-mail ed eseguire varie altre attività sullo schermo tattile dello scanner senza doversi collegare a un computer.

#### ● **Alta velocità di scansione**

Lo scanner ha raggiunto una velocità di scansione di 40 ppm/80 ipm (\*1). Inoltre, è possibile caricare fino a 50 fogli di documento (\*2) per la scansione continua che consente di digitalizzare velocemente un grande numero di documenti.

#### ● **Connessione di rete**

È possibile collegare lo scanner a una rete tramite una LAN cablata. Anche con una connessione di rete, la velocità di scansione è equivalente a quella di una connessione USB.

Per dettagli, consultare l'Aiuto di Network Setup Tool for fi Series o [Impostazioni di rete](#page-375-0) [\(Impostazioni di rete di fi Series\) \(pag. 376\)](#page-375-0).

#### **Schermo tattile**

Lo scanner ha uno schermo tattile a colori TFT da 4,3 pollici che consente di utilizzarlo con azioni semplici come la visualizzazione e il tocco.

Lo schermo tattile consente di configurare le impostazioni dello scanner, scandire i documenti e controllare facilmente il numero di fogli scanditi o lo stato di errore.

#### ● **In grado di scandire documenti piegati a metà, buste, carta trasferibile a più strati**

Per scandire documenti piegati a metà, buste e carta trasferibile a più strati, è possibile cambiare la modalità di alimentazione in Modalità singola manuale.

Cambiando la modalità in Modalità singola manuale si riduce il carico su un documento alimentato in modo che i tipi di carta che costituiscono il documento non siano separati e vengano scanditi correttamente.

#### ● **Massima efficienza per le operazioni di prescansione**

Lo scanner è in grado di eseguire la "scansione sequenziale" che consente di scandire documenti aventi peso, formato e tipologia di carta diversi, in una volta sola. Ciò semplifica l'operazione di riordino dei documenti prima della scansione.

#### ● **Ridotte perdite di lavoro dovute all'alimentazione multipla**

Lo scanner presenta sensori ultrasuoni per l'alimentazione multipla che rilevano gli errori di "alimentazione multipla" di più fogli in una volta sola nello scanner. Il rilevamento di documenti sovrapposti è affidabile anche quando si scandisce una pila di documenti avente peso, formato e tipologia di carta diversi, eliminando potenziali dati mancanti dovuti ad alimentazioni multiple.

#### ● **Funzione di rilevamento dell'alimentazione multipla intelligente**

Se della carta della stessa dimensione viene apposta in una posizione definita della pagina, la funzione di rilevamento dell'alimentazione multipla intelligente abilita lo scanner al riconoscimento dell'area della carta allegata.

Lo scanner non rileva l'area riconosciuta in cui si trova l'allegato come documenti sovrapposti, pertanto la scansione può continuare.

#### ● **Funzione di elaborazione delle immagini avanzata**

Lo scanner è dotato di una funzione che rileva automaticamente se un documento è a colori o in bianco e nero ed emette un'immagine del documento. Questa funzione riduce il rischio di deviazione del colore o strisce sui documenti e consente di emettere immagini altamente riproducibili.

#### ● **In grado di scandire fotografie, ritagli e documenti che possono danneggiarsi**

Il Trasporto fogli è disponibile come opzione.

Il suo uso consente di scandire fotografie che possono danneggiarsi facilmente o documenti in formato non standard come ritagli.

#### ● **Utilizzo centralizzato di più scanner**

Usando gli scanner connessi a PaperStream NX Manager, è possibile usare insieme più scanner. Ad esempio, è possibile specificare lo scanner da usare e specificare i menu di scansione che sono stati personalizzati per ciascuno scanner e distribuirli agli scanner.

È inoltre possibile salvare le immagini in una destinazione collegata specificata e monitorare lo stato di elaborazione delle immagini.

Per i dettagli su PaperStream NX Manager, vedere quanto segue:

- Introduzione alla funzione di PaperStream NX Manager <https://www.pfu.ricoh.com/global/scanners/fi/psnm/>
- Guida dell'utente di PaperStream NX Manager <https://www.pfu.ricoh.com/global/scanners/fi/support/manuals/>

#### ● **Gestione centralizzata di più scanner**

Con Scanner Central Admin Server o Scanner Central Admin Desktop, è possibile gestire più scanner insieme.

Ad esempio, è possibile monitorare lo stato di funzionamento degli scanner gestiti o applicare agli scanner le impostazioni o il firmware dello scanner.

● Scanner Central Admin Server

Se si desidera gestire un grande numero di scanner, utilizzare Scanner Central Admin Server. Scanner Central Admin Server consente di aggiornare contemporaneamente le impostazioni e i driver su più scanner.

È inoltre possibile collegare il server agli scanner e gestirli con i metodi seguenti:

- Collegare agli scanner tramite Scanner Central Admin Agent installati sui computer

- Collegare direttamente agli scanner che sono collegati alla rete Per dettagli consultare la Guida dell'utente di Scanner Central Admin.

● Scanner Central Admin Desktop

Se si desidera gestire un piccolo numero di scanner (\*3), è possibile utilizzare Scanner Central Admin Desktop.

Scanner Central Admin Desktop è in grado di funzionare sul sistema operativo client. Scanner Central Admin Desktop consente di configurare le impostazioni per DirectScan, creare lavori e applicarli agli scanner.

È inoltre possibile collegare il server agli scanner e gestirli con i metodi seguenti:

- Collegare direttamente agli scanner che sono collegati alla rete Per dettagli consultare la Guida dell'utente di Scanner Central Admin Desktop.

**\*1:**quando si scandiscono documenti in formato A4 a 200/300 dpi con una compressione JPEG.

**\*2:**quando la grammatura della carta è 80 g/m2.

**\*3:**Il numero suggerito di scanner è un massimo di 100.

#### <span id="page-25-0"></span>**Come usare lo scanner**

Questa sezione descrive come usare lo scanner.

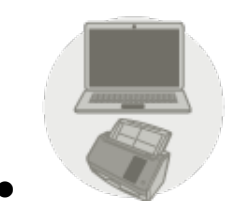

● **Uso dello scanner connesso a un computer**

Lo scanner e il computer sono connessi tramite cavo USB o LAN cablata per gestire le immagini sul computer.

Il metodo è idoneo quando un utente specifico desidera scandire i documenti con lo scanner accanto alla propria scrivania e controllare immediatamente le immagini scandite con il computer collegato allo scanner.

Inoltre, è possibile utilizzare l'applicazione o il kit di sviluppo software dedicati per eseguire la scansione su un computer da un'applicazione aziendale, consentendo in tal modo il passaggio diretto delle immagini acquisite a un sistema aziendale.

● Quando si collega un computer e lo scanner tramite una LAN cablata

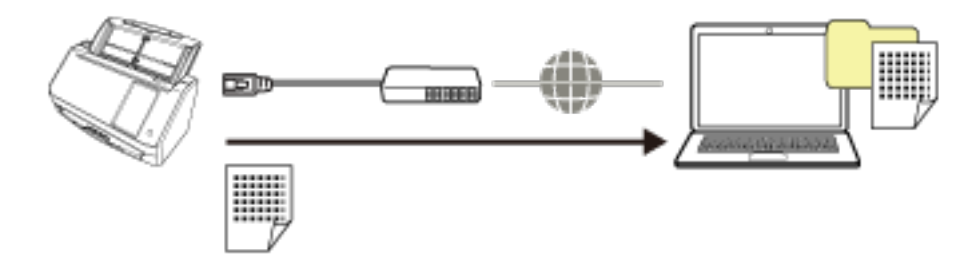

● Quando si collega un computer e lo scanner tramite un cavo USB

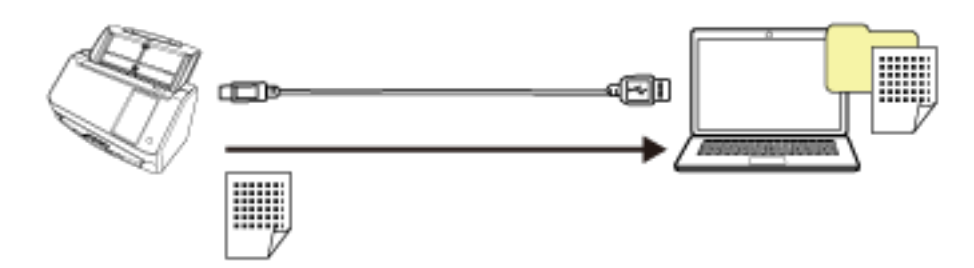

Per dettagli sulla procedura richiesta per la configurazione dello scanner, vedere [Uso dello scanner](#page-12-0) [connesso a un computer](#page-12-0) in [Manuali di riferimento per la configurazione dello scanner \(pag. 12\)](#page-11-0).

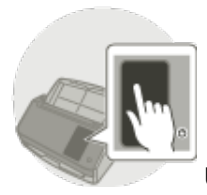

#### ● **Uso dello scanner da solo (DirectScan)**

Lo scanner viene usato da solo senza connessione a un computer. È possibile configurare le impostazioni dello scanner e i documenti da scandire dallo schermo tattile.

Per scandire i documenti, usare un lavoro creato sullo scanner.

Il metodo è idoneo quando più persone devono condividere un solo scanner.

Qualsiasi utente può scandire i documenti semplicemente agendo sullo schermo tattile dello scanner. A tale scopo, l'utente deve impostare in anticipo una cartella personale o una cartella condivisa in cui archiviare le immagini per un tipo specifico di documenti in rete come destinazione di salvataggio delle immagini.

Inoltre, la funzione di invio delle immagini via e-mail consente di inviare immediatamente i dati delle immagini digitali alle filiali remote.

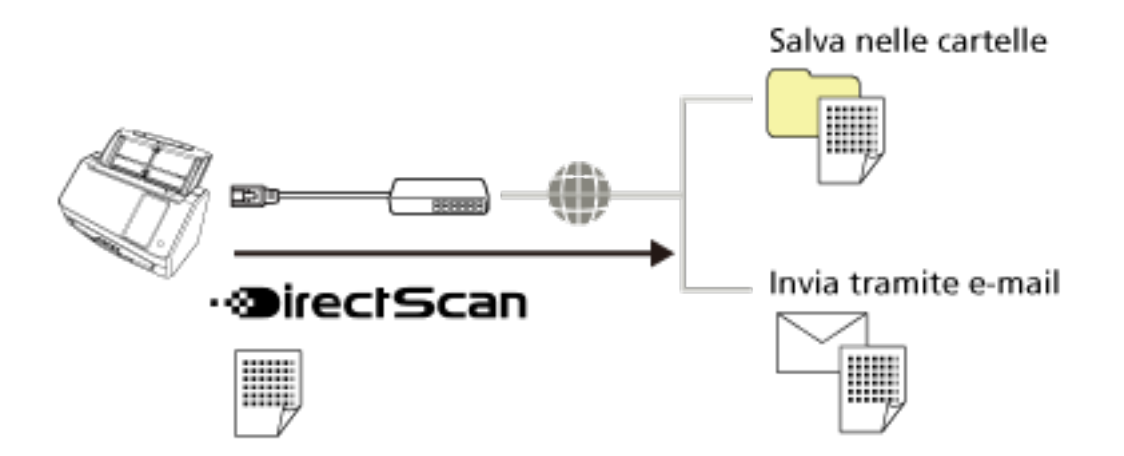

Per dettagli sulla procedura richiesta per la configurazione dello scanner, vedere [Uso dello scanner](#page-14-0) [da solo \(DirectScan\)](#page-14-0) in [Manuali di riferimento per la configurazione dello scanner \(pag. 12\)](#page-11-0).

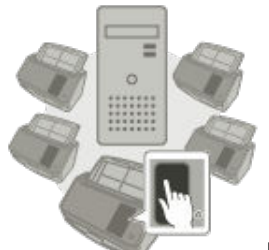

Uso dello scanner connesso a PaperStream NX Manager

Lo scanner è connesso tramite una rete a un server in cui è installato PaperStream NX Manager. È possibile quindi usare PaperStream NX Manager per elaborare le immagini inviate dallo scanner. Per scandire i documenti, usare un lavoro creato con PaperStream NX Manager. Quando si usa lo scanner connesso a PaperStream NX Manager, è possibile monitorare lo stato di elaborazione delle immagini e salvare le immagini in una destinazione collegata specificata.

Questa soluzione è ottimale quando si desidera scandire documenti e trasmettere direttamente le immagini scandite a un sistema aziendale senza connettere lo scanner a un computer. Questo utilizzo dello scanner consente un'elaborazione delle immagini più avanzata rispetto a DirectScan, il quale consente di scandire documenti senza collegare lo scanner a un computer. Per i dettagli su PaperStream NX Manager, vedere quanto segue:

- Introduzione alla funzione di PaperStream NX Manager <https://www.pfu.ricoh.com/global/scanners/fi/psnm/>
- Guida dell'utente di PaperStream NX Manager <https://www.pfu.ricoh.com/global/scanners/fi/support/manuals/>

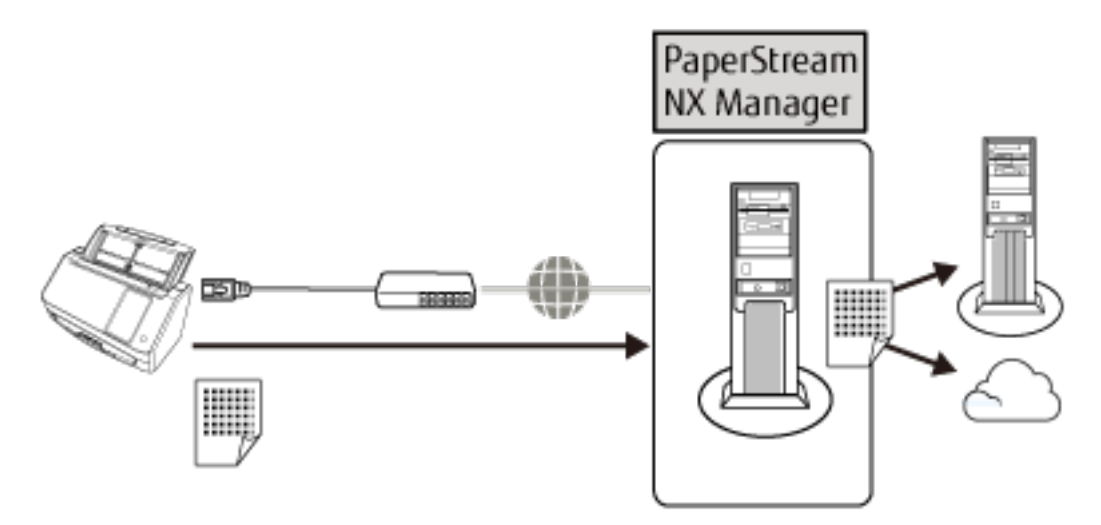

Per dettagli sulla procedura richiesta per la configurazione dello scanner, vedere [Uso dello scanner](#page-16-0) [connesso a PaperStream NX Manager](#page-16-0) in [Manuali di riferimento per la configurazione dello scanner](#page-11-0) [\(pag. 12\)](#page-11-0).

### <span id="page-28-0"></span>**Parti e funzioni**

Questa sezione mostra i nomi delle parti dello scanner.

● **Fronte**

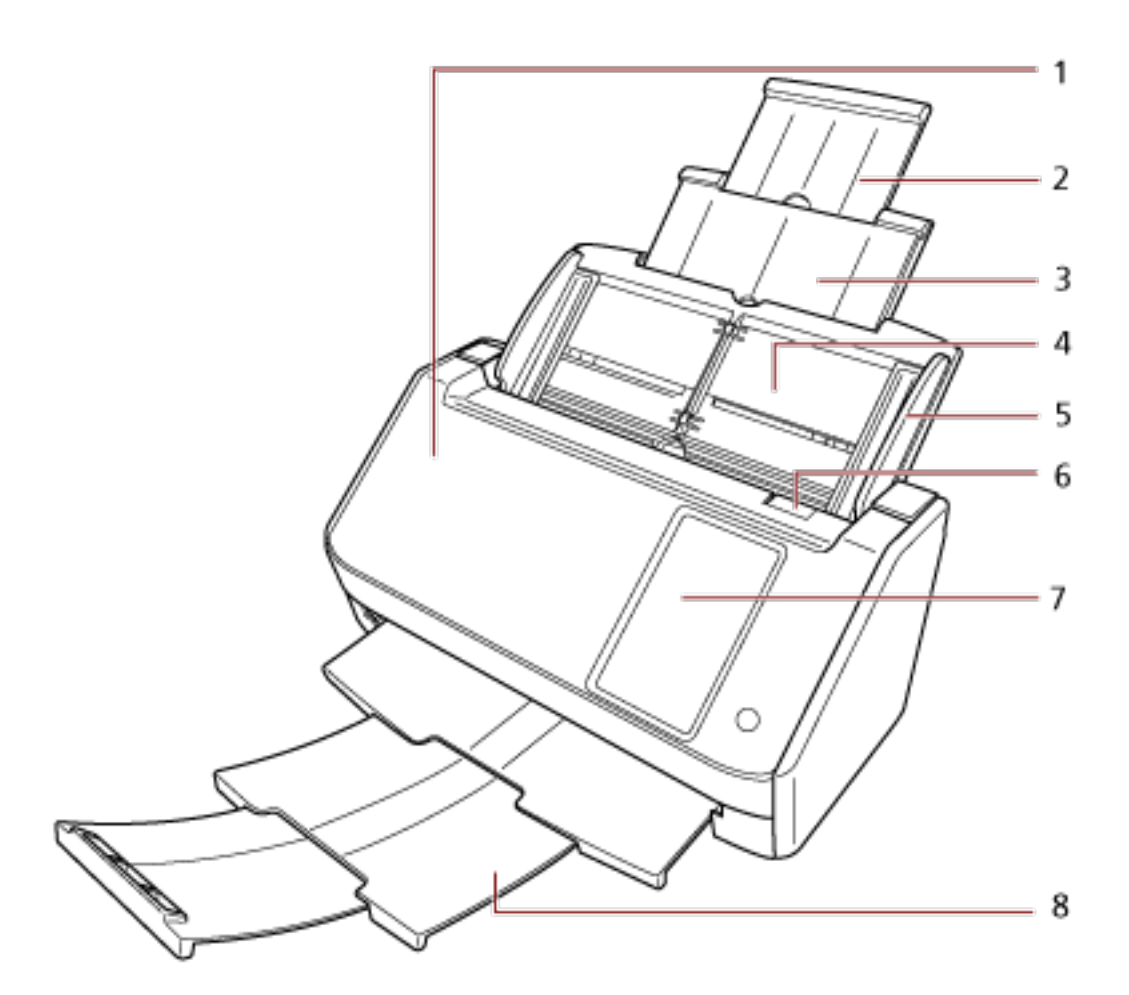

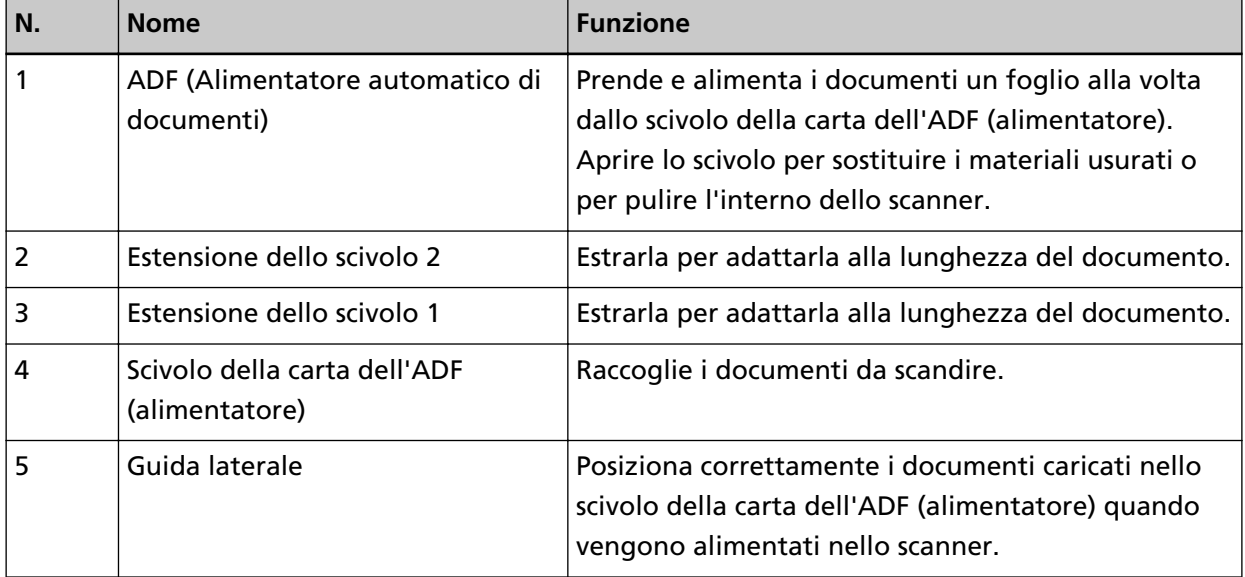

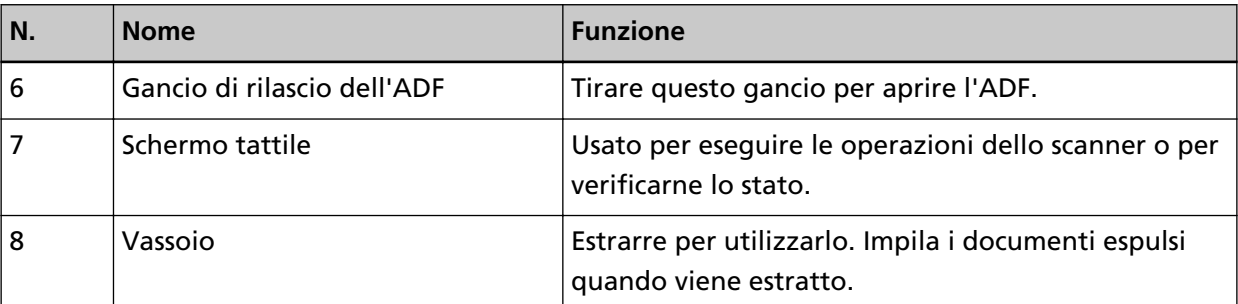

● **Retro**

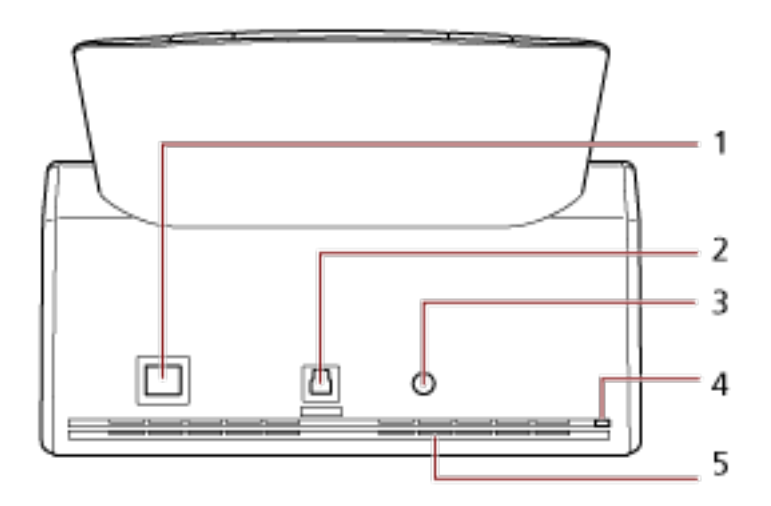

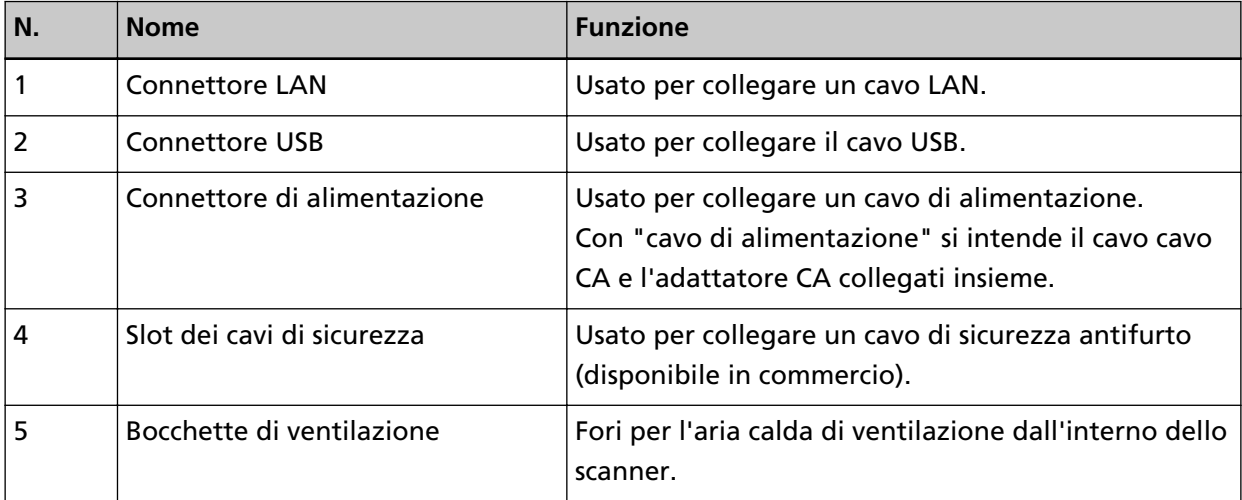

#### ● **Parti rimovibili**

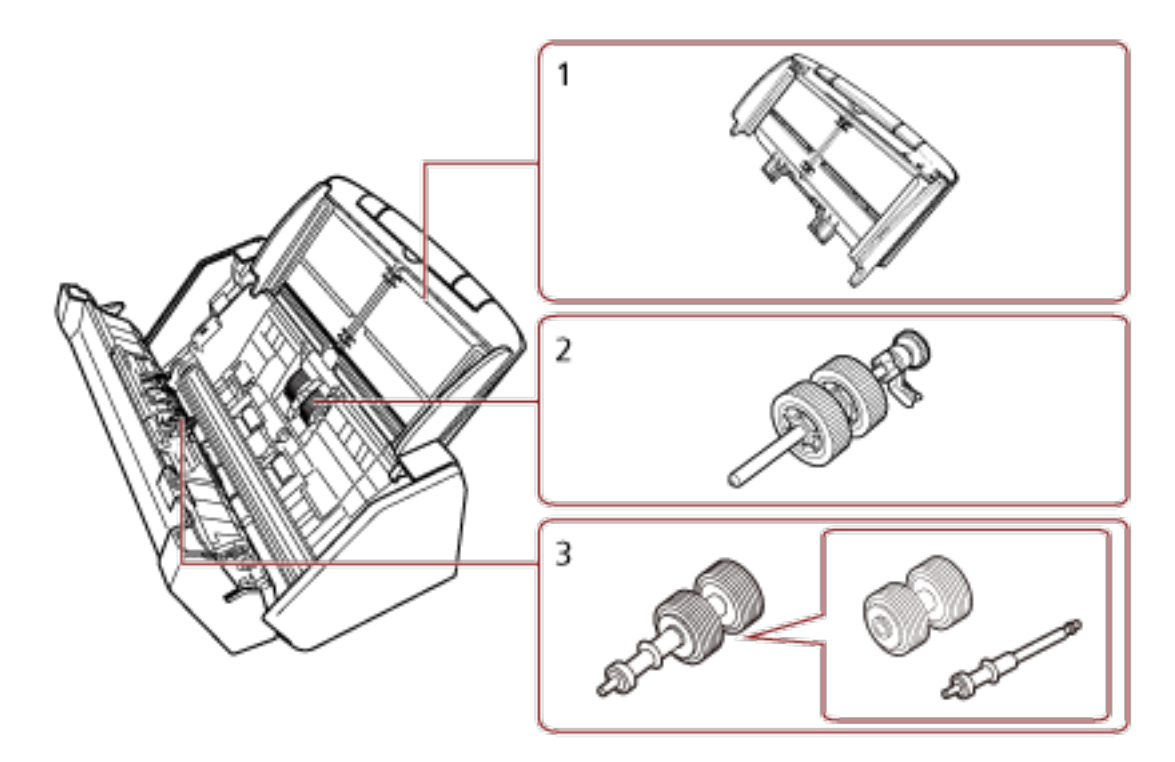

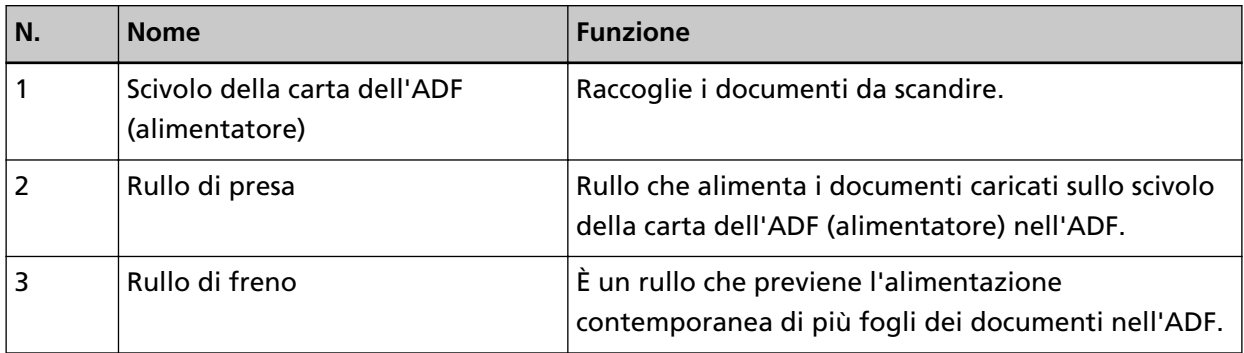

● **Interno (ADF)**

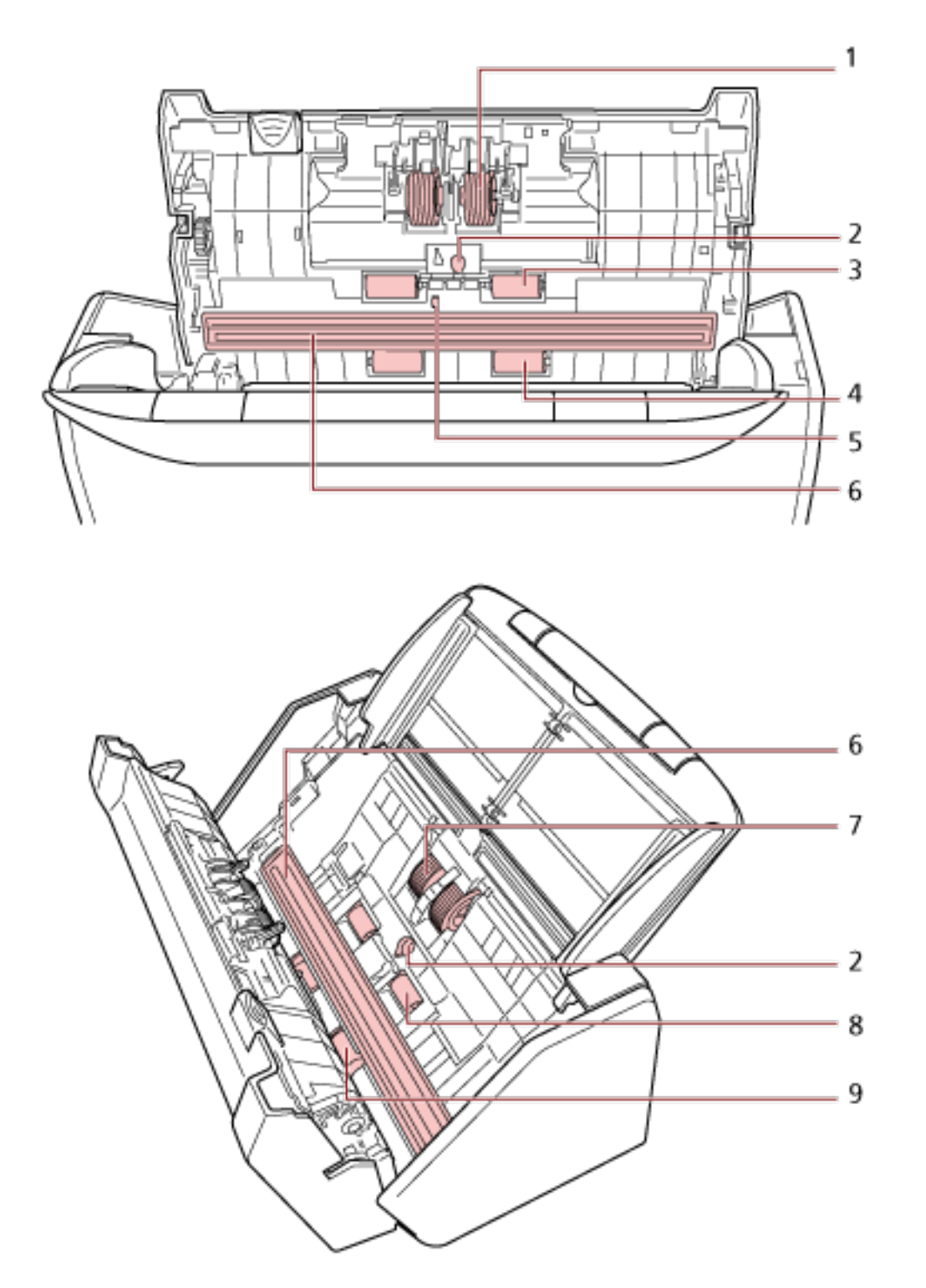

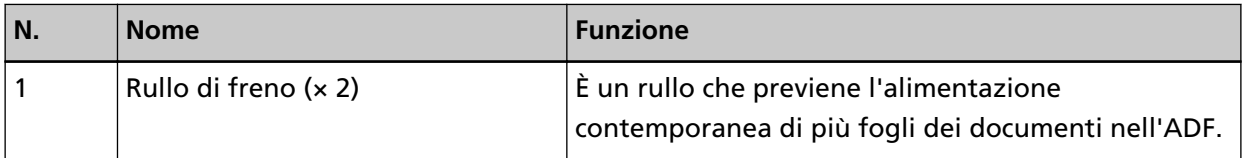

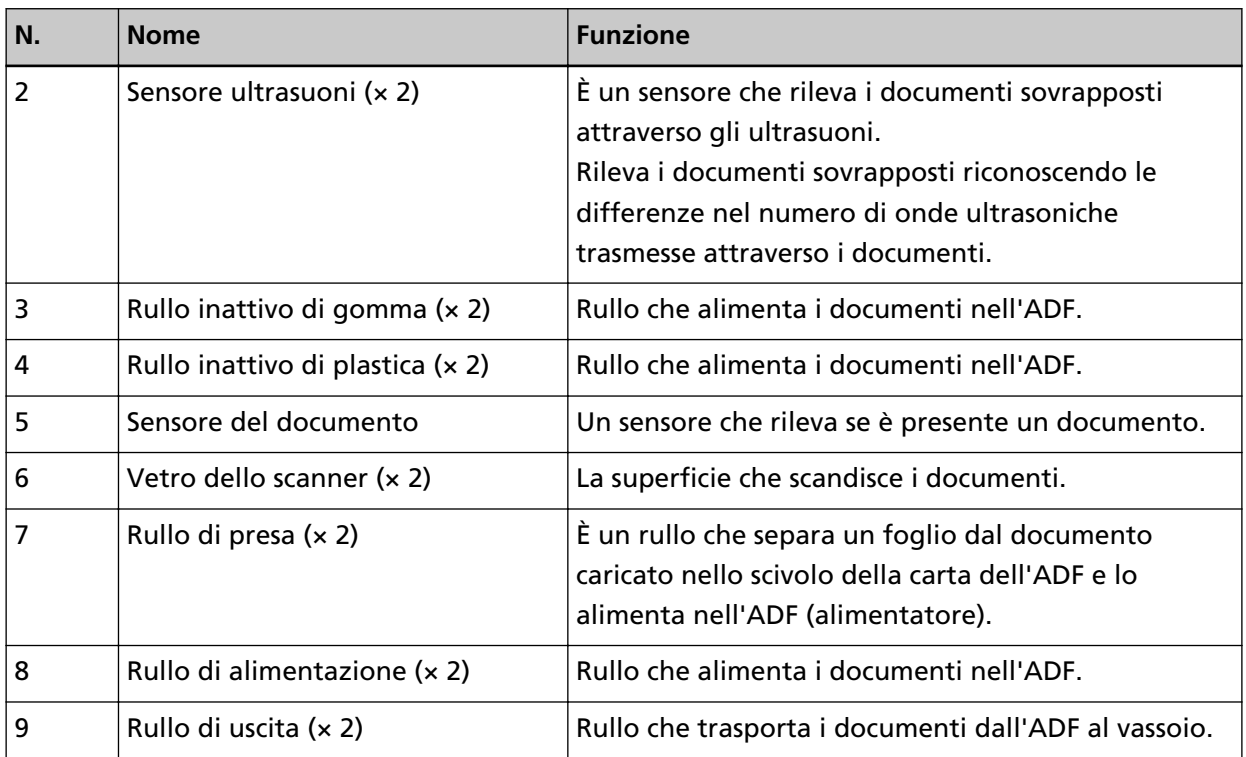

### <span id="page-33-0"></span>**Schermo tattile**

Questa sezione illustra le schermate e le icone visualizzate sullo schermo tattile.

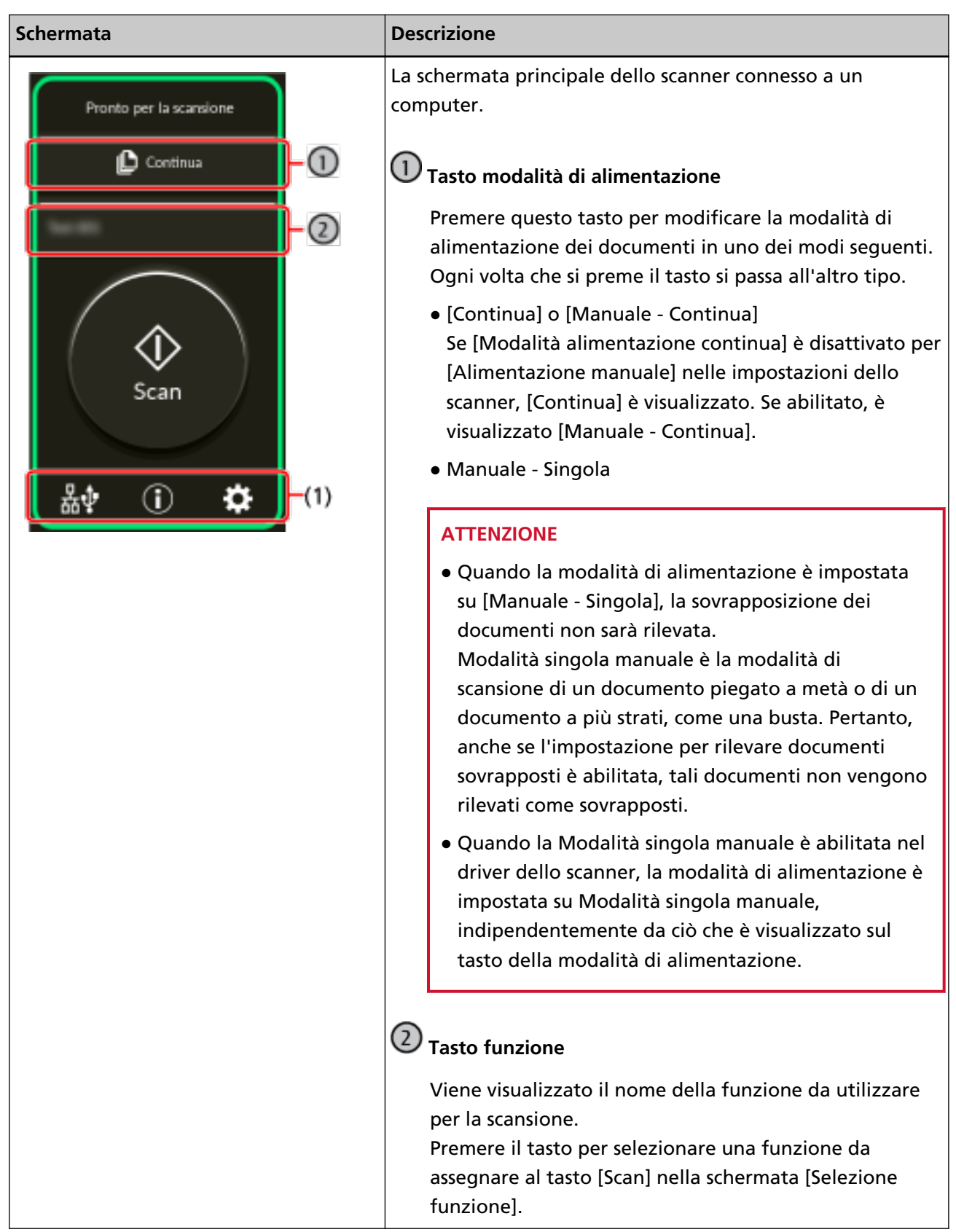

#### Panoramica dello scanner

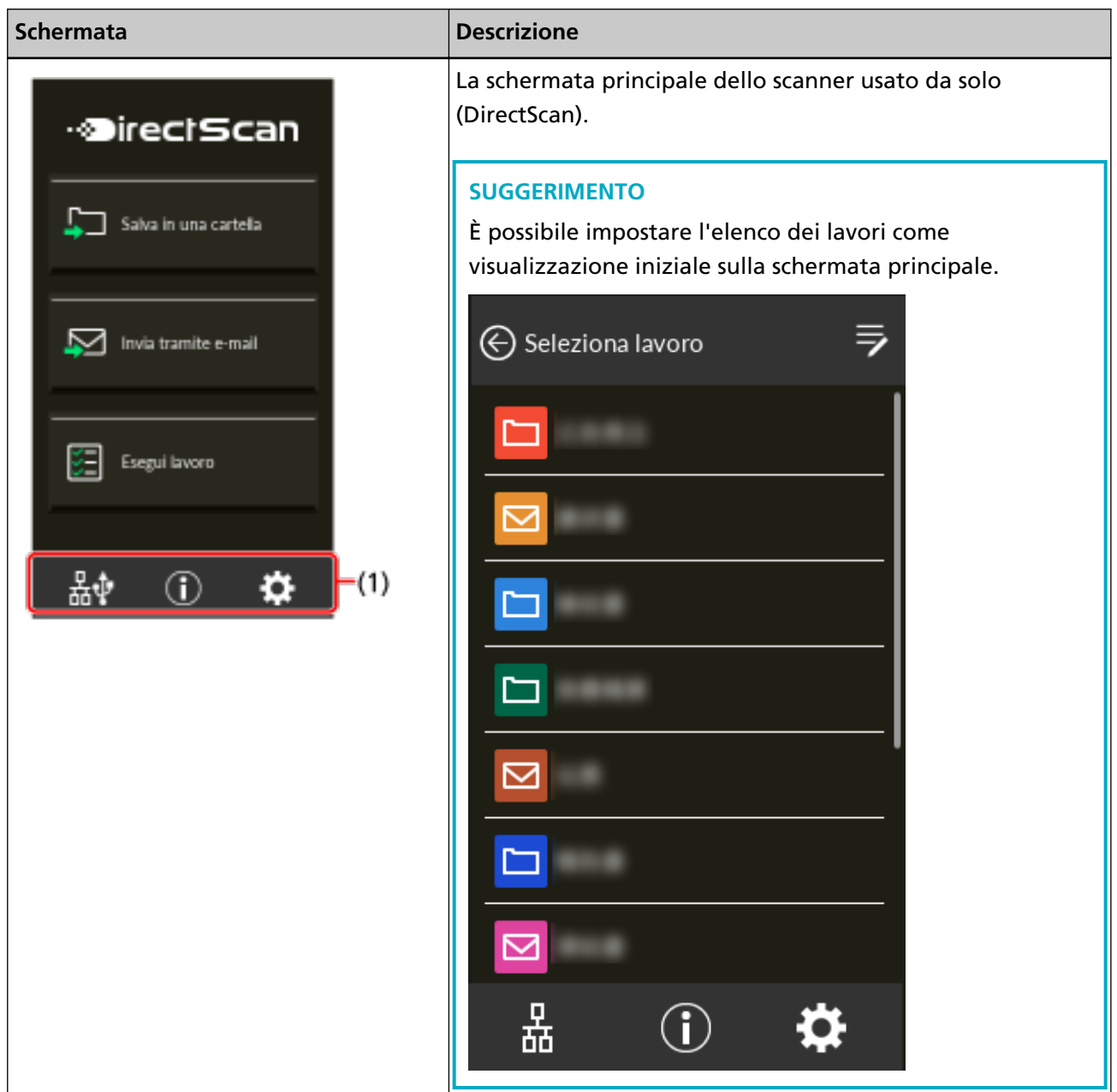

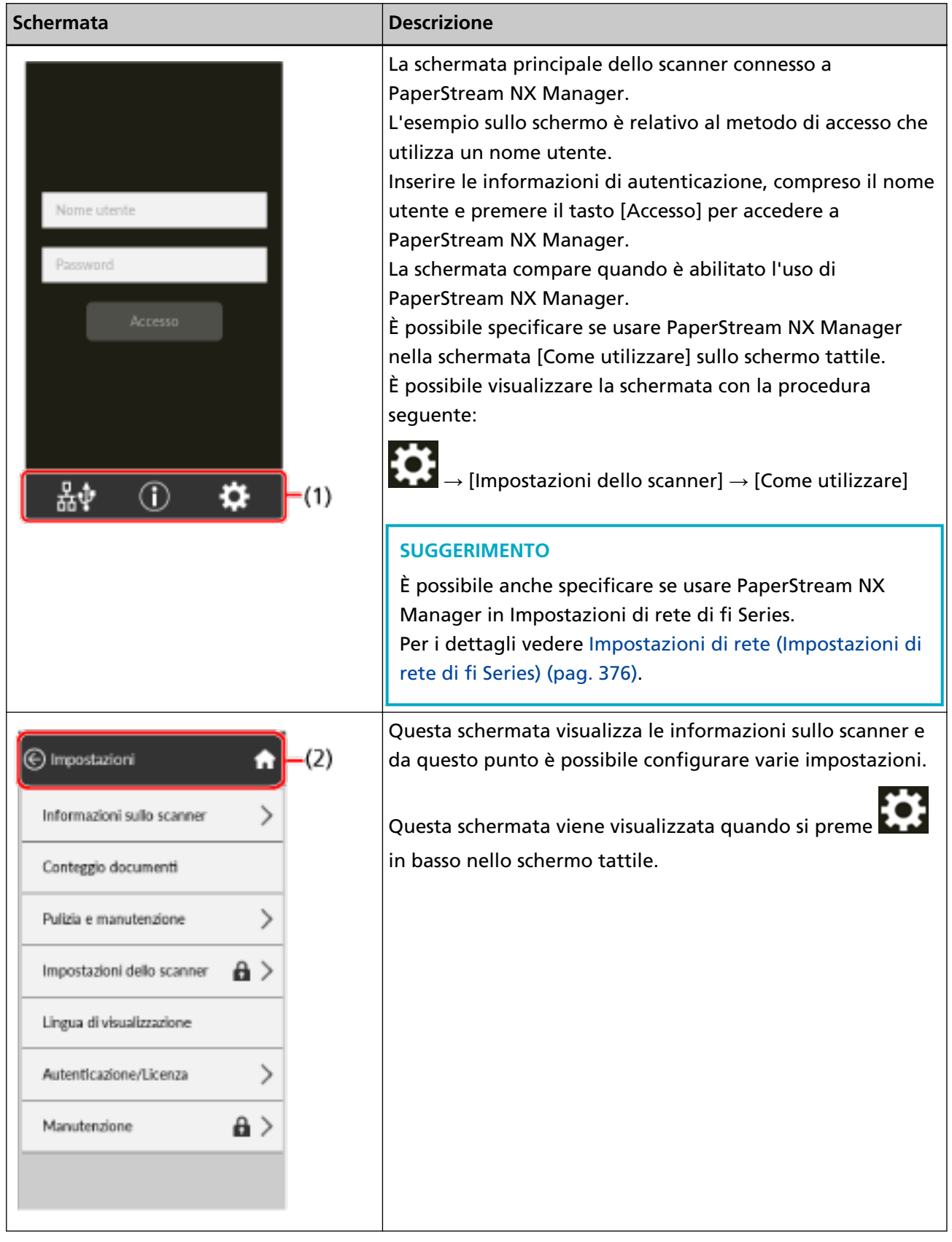
#### Panoramica dello scanner

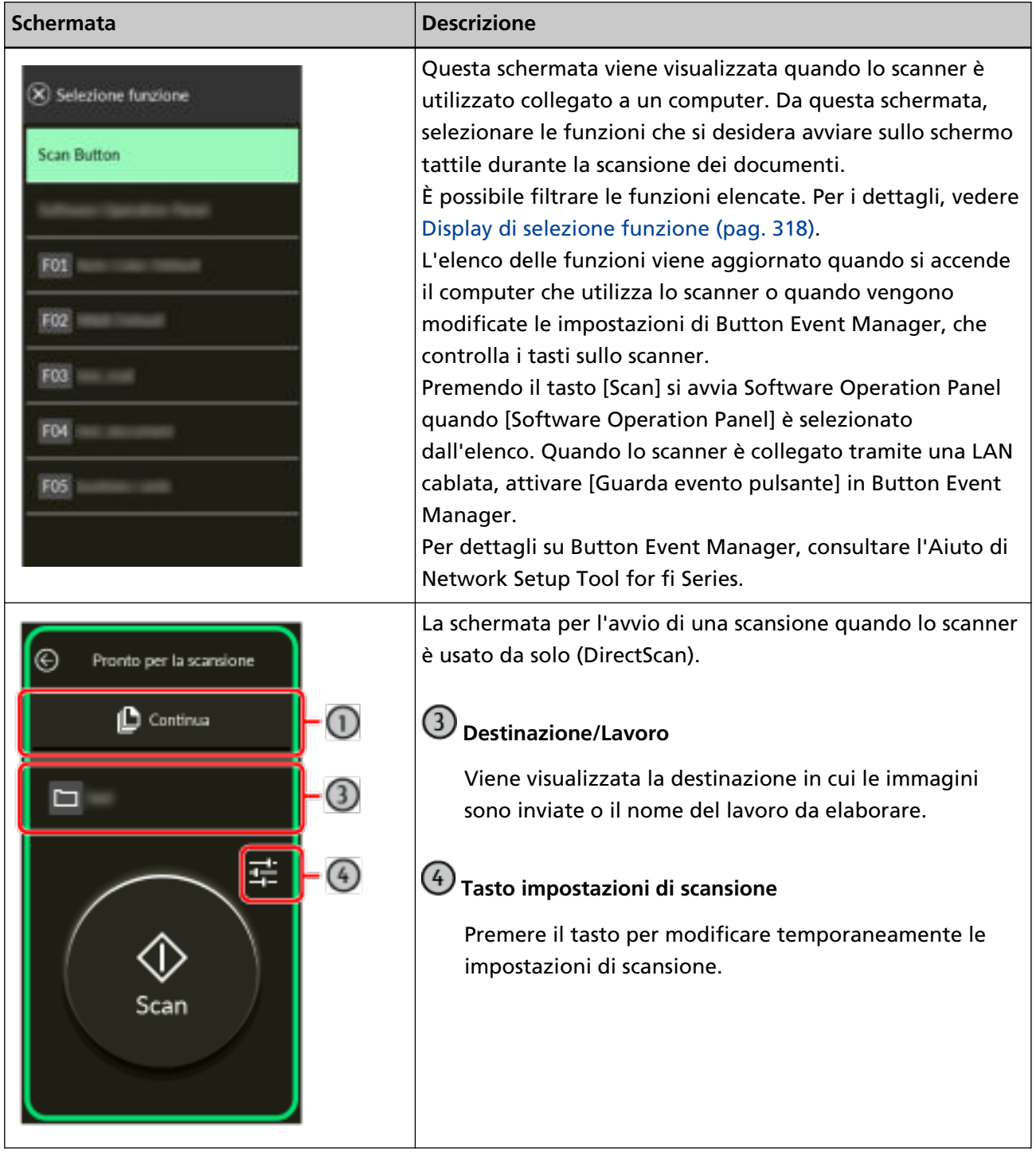

Di seguito vengono illustrati i dettagli di ciascuna icona:

#### **(1) Icone visualizzate in basso nello schermo tattile**

Vengono visualizzate le seguenti icone:

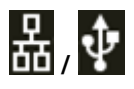

È possibile controllare il metodo di connessione dello scanner.

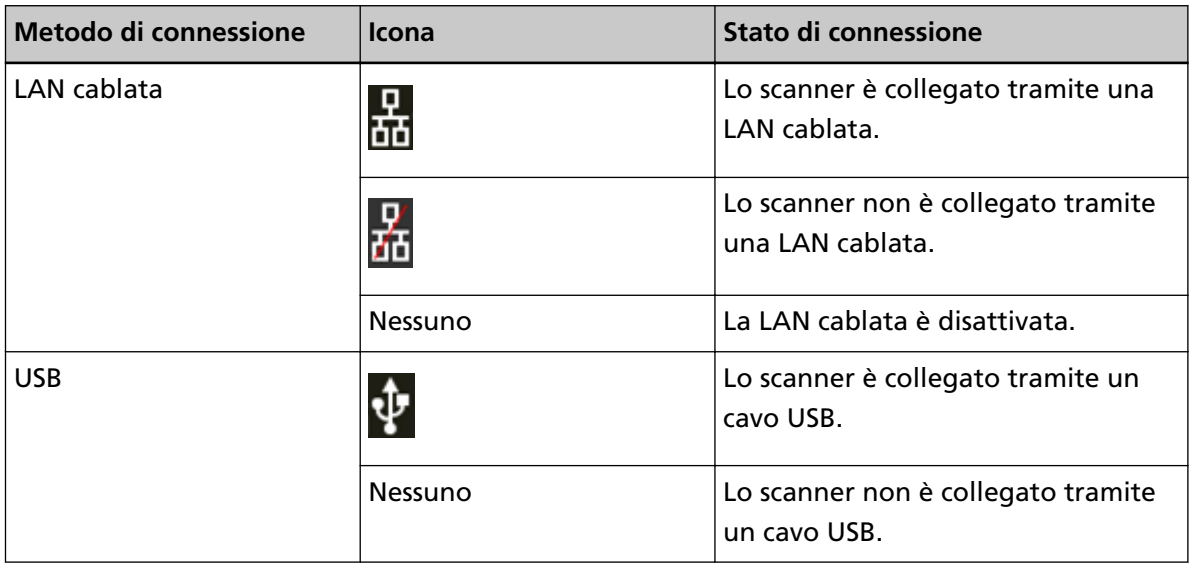

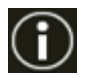

È possibile controllare le impostazioni e i messaggi per lo scanner.

Quando è presente un messaggio,  $\bigodot$  è visualizzato.

Premere l'icona per visualizzare il messaggio.

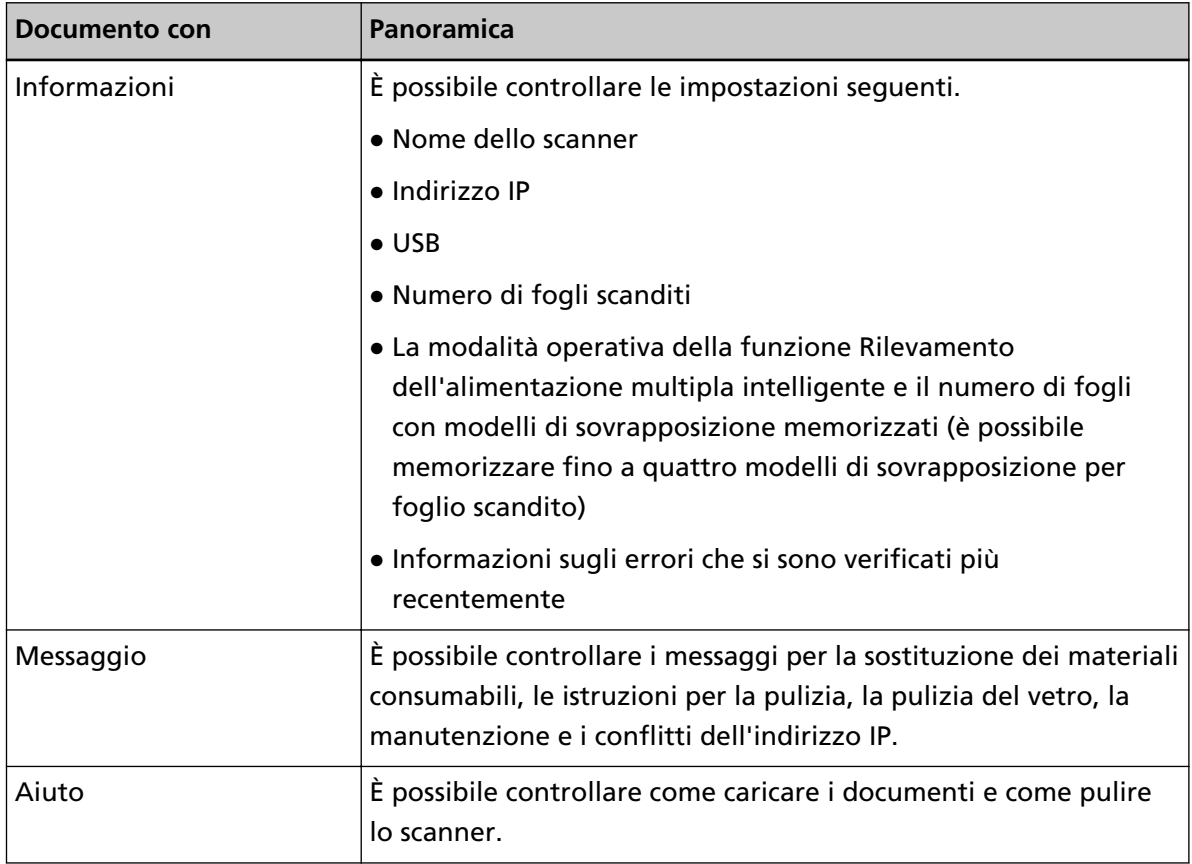

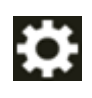

È possibile controllare o modificare le impostazioni dello scanner.

Premere l'icona per visualizzare una lista di elementi di impostazione.

Quando lo scanner è usato con un'altra applicazione, viene visualizzato un messaggio per confermare se si desidera interrompere l'utilizzo dello scanner con l'applicazione.

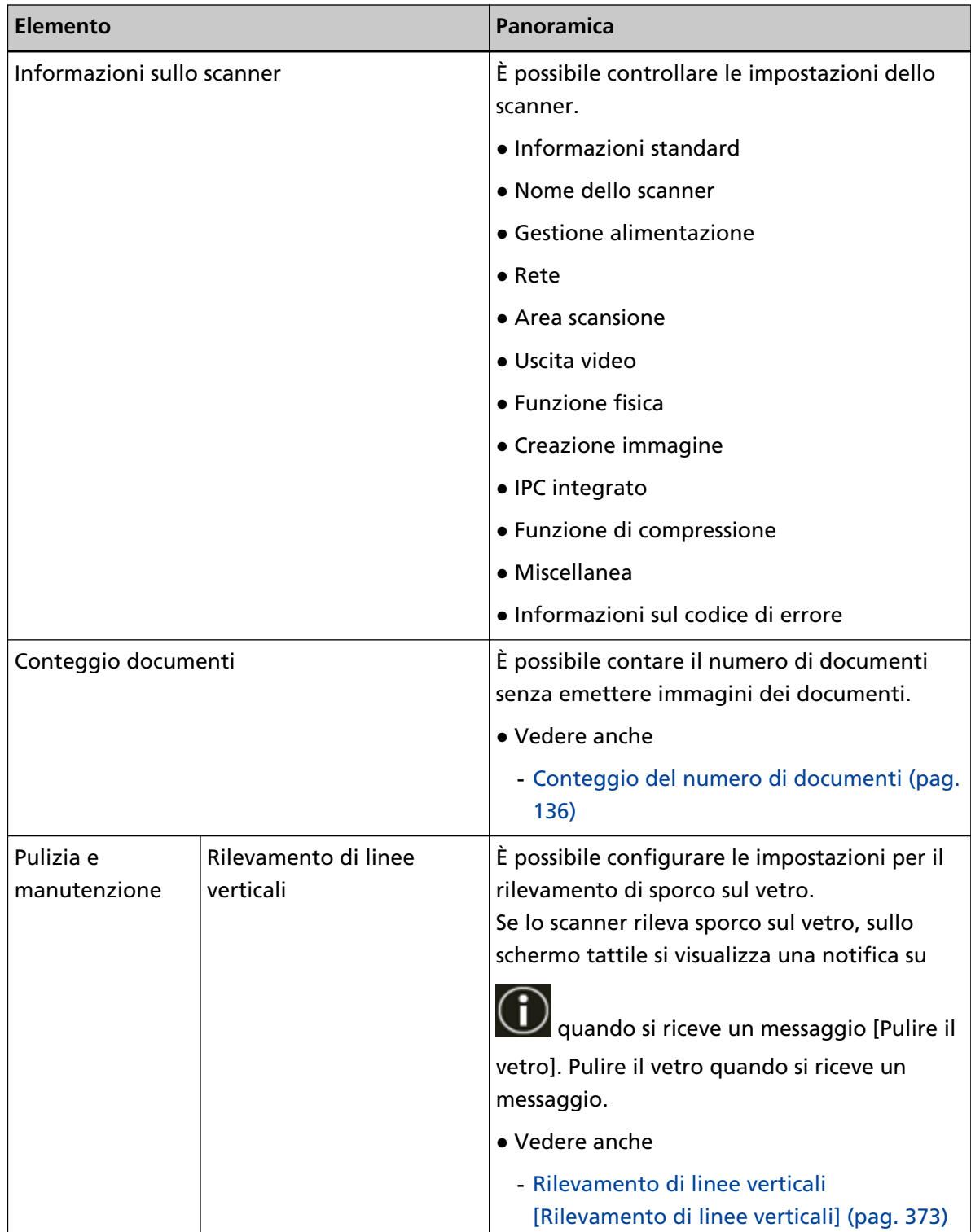

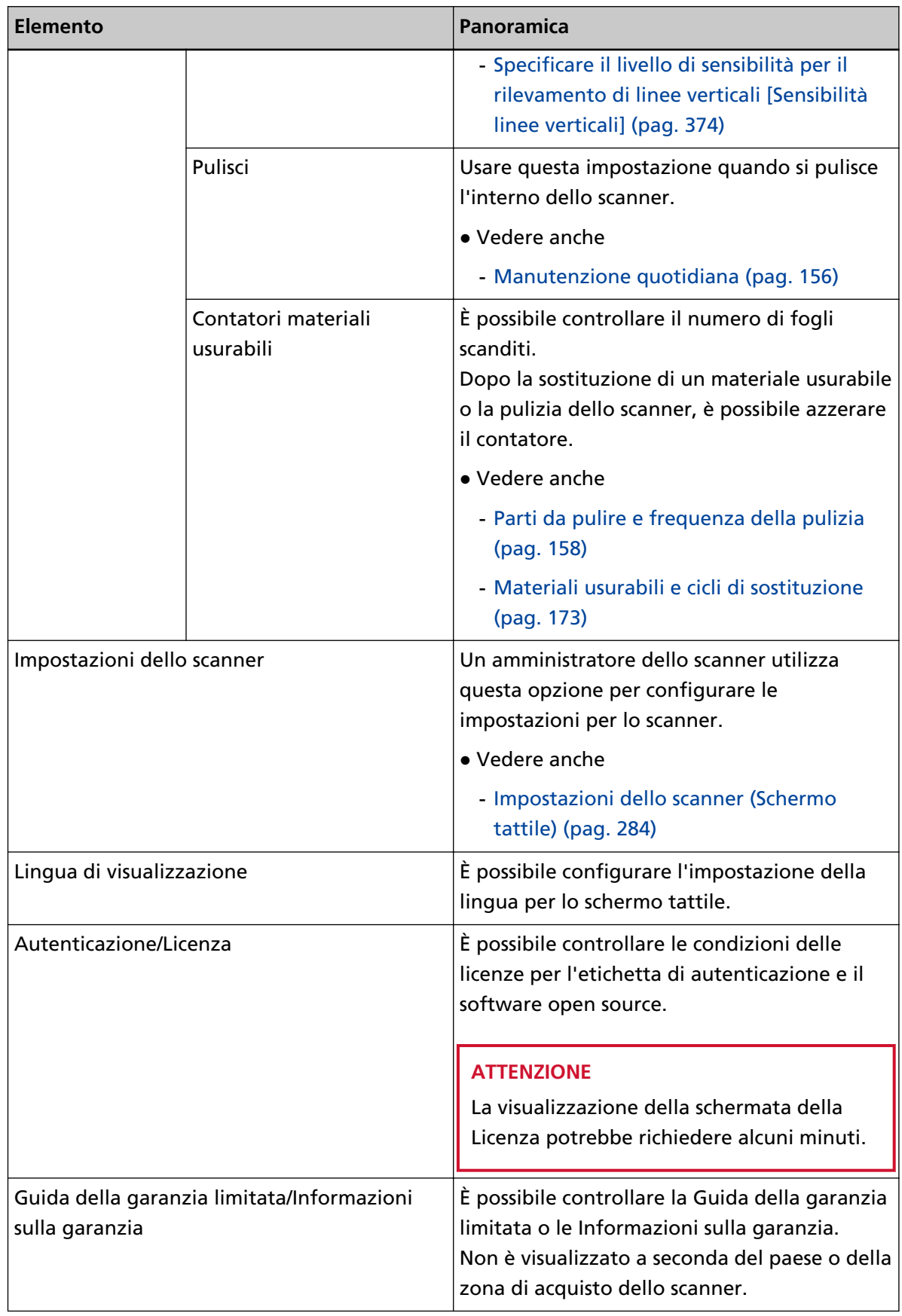

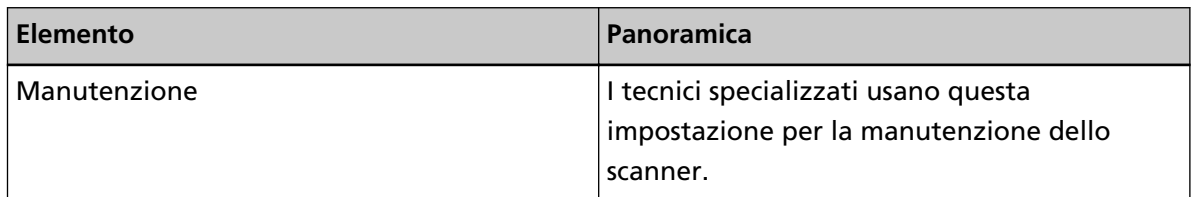

#### **(2) Icone visualizzate nell'area del titolo**

Quando ci si sposta dalla schermata principale a un'altra schermata, vengono visualizzate le seguenti icone.

# ⊝

Torna alla schermata precedente.

# $\bullet$

Per tornare alla schermata principale in base al metodo di utilizzo.

# $\circledR$

Annulla l'operazione corrente e torna alla schermata precedente.

 $\odot$ 

Visualizza l'Aiuto relativo alla schermata.

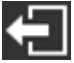

Questo tasto viene visualizzato quando lo scanner è connesso a PaperStream NX Manager. Disconnette da PaperStream NX Manager.

# **Installazione dello scanner**

Questa sezione spiega come configurare lo scanner.

La procedura di configurazione dello scanner dipende dall'utilizzo e dal metodo di connessione dello scanner.

Controllare la pagina di riferimento per ogni metodo per configurare lo scanner.

Per dettagli sulle azioni richieste per configurare lo scanner vedere [Manuali di riferimento per la](#page-11-0) [configurazione dello scanner \(pag. 12\).](#page-11-0)

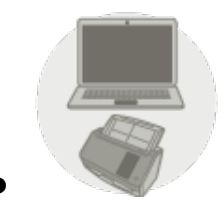

Uso dello scanner connesso a un computer

[Uso dello scanner connesso a un computer tramite una LAN cablata \(pag. 44\)](#page-43-0)

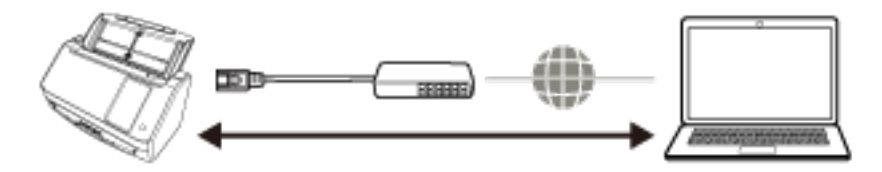

[Uso dello scanner connesso a un computer tramite un cavo USB \(pag. 47\)](#page-46-0)

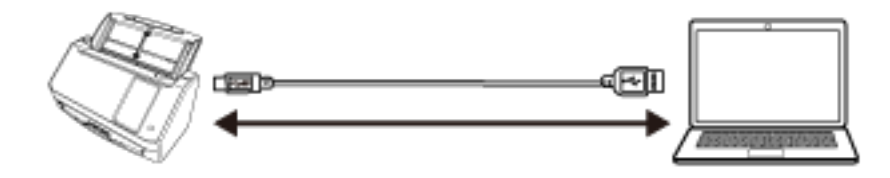

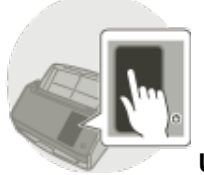

● **Uso dello scanner da solo (DirectScan)**

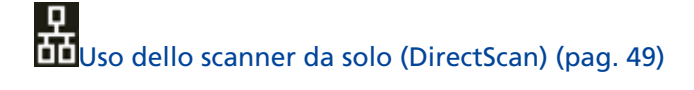

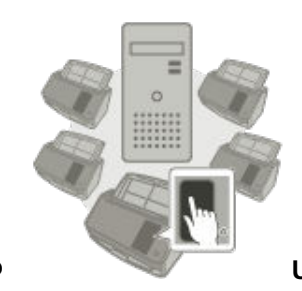

#### **Uso dello scanner connesso a PaperStream NX Manager**

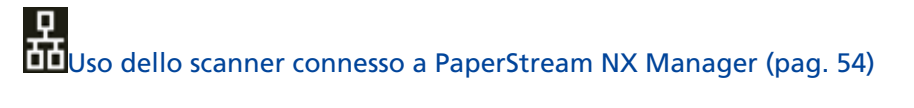

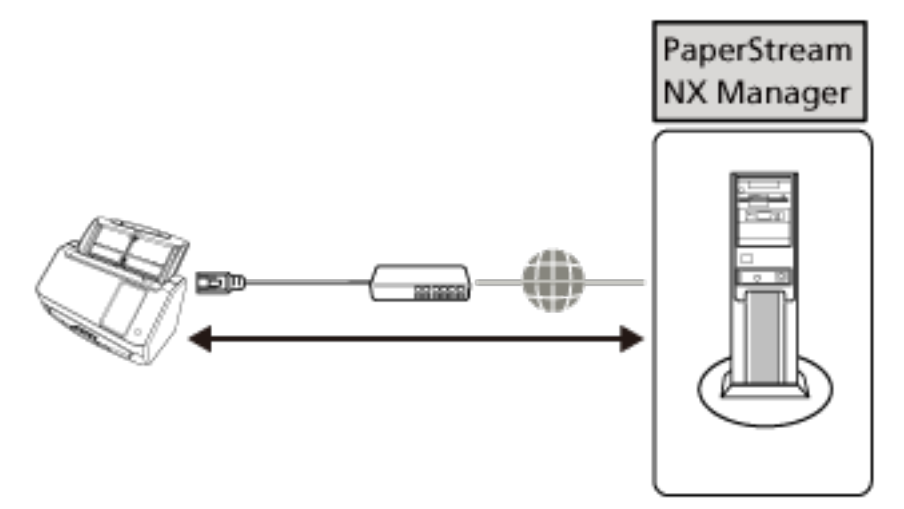

#### **SUGGERIMENTO**

Quando si usa lo scanner connesso a PaperStream NX Manager, è necessario configurare un ambiente e le impostazioni per PaperStream NX Manager.

Per dettagli consultare la Guida dell'utente di PaperStream NX Manager.

È possibile scaricare la Guida dell'utente di PaperStream NX Manager dalla pagina Web seguente:

<https://www.pfu.ricoh.com/global/scanners/fi/support/manuals/>

### <span id="page-43-0"></span>**Uso dello scanner connesso a un computer tramite una LAN cablata**

Questa sezione descrive la procedura di configurazione per l'uso dello scanner connesso a un computer tramite una LAN cablata.

Per la procedura dal disimballaggio dello scanner all'accensione, consultare Avvio rapido.

- **1 Accendere lo scanner.** Per i dettagli vedere [Accensione \(pag. 64\).](#page-63-0)
- **2 Nella schermata [Lingua di visualizzazione], selezionare la lingua e premere il tasto [Avanti].**
- **3 Quando compare la schermata [Guida della garanzia limitata], confermare le informazioni visualizzate e premere il tasto [Avanti].**
- **4 Nella schermata [Modalità di avvio], selezionare una modalità di avvio e premere il tasto [Avanti].**
- **5 Nella schermata [Seleziona utilizzo], selezionare [Usa lo scanner connesso a un computer] e premere il tasto [Termina].**
- **6 Collegare lo scanner al computer come segue.**

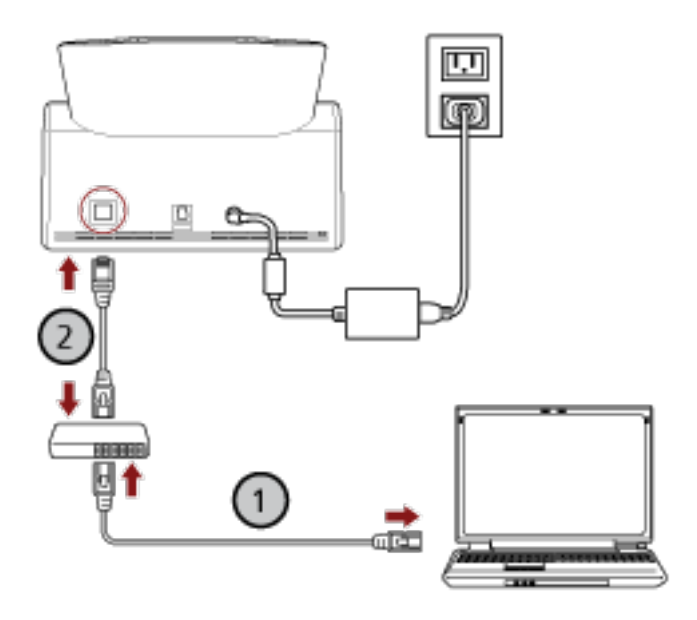

**a** Collegare il computer a un dispositivo di rete tramite una LAN cablata o Wi-Fi ( $\bigcup$ ). La procedura seguente mostra un esempio di collegamento del computer a un dispositivo di rete tramite LAN cablata.

Per dettagli sulla connessione del computer alla rete, consultare il manuale del computer.

**b** Collegare lo scanner al dispositivo di rete tramite una LAN cablata ( $\bigcirc$ ).

**7 Se necessario, specificare gli elementi seguenti in [Impostazioni dello scanner] sulla schermata**

**visualizzata quando si preme in basso nello schermo tattile.**

Per i dettagli vedere [Impostazioni dello scanner \(Schermo tattile\) \(pag. 284\)](#page-283-0).

- Nome dello scanner Impostare un nome dello scanner.
- Indirizzo IP (IPv4)

Impostare un indirizzo IPv4 dello scanner.

Durante l'impostazione manuale dell'indirizzo IP, impostare anche [Maschera di sottorete] e [Gateway predefinito].

● Indirizzo IP (IPv6)

Impostare un indirizzo IPv6 dello scanner.

Durante l'impostazione manuale dell'indirizzo IP, impostare anche [Lunghezza prefisso di sottorete] e [Gateway predefinito].

● Server DNS

Configurare i server DNS.

Quando si configurano manualmente i server DNS, impostare gli indirizzi IP per [DNS primario] e per [DNS secondario].

● DNS dinamico

Impostare questo elemento per ottenere automaticamente un indirizzo IP dello scanner. Attivare questa opzione se si desidera specificare un nome dello scanner (nome host) e ricercare uno scanner nel Programma di selezione dello scanner for fi Series. Per i dettagli, vedere "DNS dinamico" in [Rete \(pag. 293\)](#page-292-0).

● Server proxy

Impostare questo elemento per usare un server proxy.

#### **SUGGERIMENTO**

È possibile configurare questa impostazione nei seguenti casi:

- Quando si connette lo scanner a PaperStream NX Manager
- Quando si collega lo scanner direttamente a Scanner Central Admin Server
- Scanner Central Admin Per la gestione degli scanner, impostare questo elemento per usare Scanner Central Admin Server o Scanner Central Admin Desktop.
- Crittografia di rete Specificare se crittografare le comunicazioni di rete.

#### **ATTENZIONE**

È richiesta una password amministratore per visualizzare la schermata [Impostazioni dello scanner].

È possibile verificare la password dell'amministratore predefinita, controllando che sia presente un'etichetta.

Per dettagli sull'etichetta, vedere [Verifica dell'etichetta del prodotto \(pag. 263\)](#page-262-0).

Modificare la password dell'amministratore per impedire la modifica delle impostazioni da parte di altri utenti.

Inoltre, modificare regolarmente la password amministratore.

La password dell'amministratore può essere modificata nella schermata visualizzata nella procedura seguente:

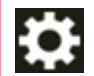

 $\rightarrow$  [Impostazioni dello scanner]  $\rightarrow$  [Password amministrazione]

#### **SUGGERIMENTO**

Quando lo scanner è connesso a una rete, è possibile modificare le impostazioni di rete in Impostazioni di rete di fi Series.

Per i dettagli vedere [Impostazioni di rete \(Impostazioni di rete di fi Series\) \(pag. 376\).](#page-375-0)

- **8 Verificare lo stato di connessione della rete per lo scanner.** Per i dettagli vedere [Controllo della connessione di rete per lo scanner \(pag. 433\).](#page-432-0)
- **9 Installare il software necessario sul computer da collegare allo scanner.** Per i dettagli sul software e su come installarlo, vedere [Installazione del software \(pag. 58\).](#page-57-0) Preparare il Setup DVD-ROM fornito.

#### **ATTENZIONE**

Se è installata una versione obsoleta del software, prima disinstallarla. Per i dettagli vedere [Disinstallazione dei software \(pag. 435\).](#page-434-0)

- **a Inserire il Setup DVD-ROM fornito nel drive del DVD.** Si visualizza la finestra [Installazione di fi Series].
- **b Avviare l'installazione seguendo le istruzioni visualizzate sulla schermata.** Si consiglia di selezionare [INSTALLAZIONE (consigliata)].

#### **10 Configurare le impostazioni per usare lo scanner sul computer.**

Usare il Programma di selezione dello scanner per selezionare uno scanner da usare. Per dettagli, consultare l'Aiuto di Network Setup Tool for fi Series.

#### **SUGGERIMENTO**

Il Programma di selezione dello scanner si avvia automaticamente al termine dell'installazione del programma Network Setup Tool for fi Series. Se il Programma di selezione dello scanner non si avvia, vedere [Avvio del Programma di selezione dello scanner \(pag. 434\).](#page-433-0)

**11 Controllare se lo scanner è pronto per avviare la scansione.** Per i dettagli vedere [Come eseguire una scansione base \(pag. 72\)](#page-71-0).

### <span id="page-46-0"></span>**Uso dello scanner connesso a un computer tramite un cavo USB**

Questa sezione descrive la procedura di configurazione per l'uso dello scanner connesso a un computer tramite un cavo USB.

Per la procedura dal disimballaggio dello scanner all'accensione, consultare Avvio rapido.

- **1 Accendere lo scanner.** Per i dettagli vedere [Accensione \(pag. 64\).](#page-63-0)
- **2 Nella schermata [Lingua di visualizzazione], selezionare la lingua e premere il tasto [Avanti].**
- **3 Quando compare la schermata [Guida della garanzia limitata], confermare le informazioni visualizzate e premere il tasto [Avanti].**
- **4 Nella schermata [Modalità di avvio], selezionare una modalità di avvio e premere il tasto [Avanti].**
- **5 Nella schermata [Seleziona utilizzo], selezionare [Usa lo scanner connesso a un computer] e premere il tasto [Termina].**
- **6 Installare il software necessario sul computer da collegare allo scanner.** Per i dettagli sul software e su come installarlo, vedere [Installazione del software \(pag. 58\).](#page-57-0) Preparare il Setup DVD-ROM fornito.

#### **ATTENZIONE**

Se è installata una versione obsoleta del software, prima disinstallarla. Per i dettagli vedere [Disinstallazione dei software \(pag. 435\).](#page-434-0)

- **a Inserire il Setup DVD-ROM fornito nel drive del DVD.** Si visualizza la finestra [Installazione di fi Series].
- **b Avviare l'installazione seguendo le istruzioni visualizzate sulla schermata.** Si consiglia di selezionare [INSTALLAZIONE (consigliata)].

**7 Collegare lo scanner al computer utilizzando il cavo USB fornito.**

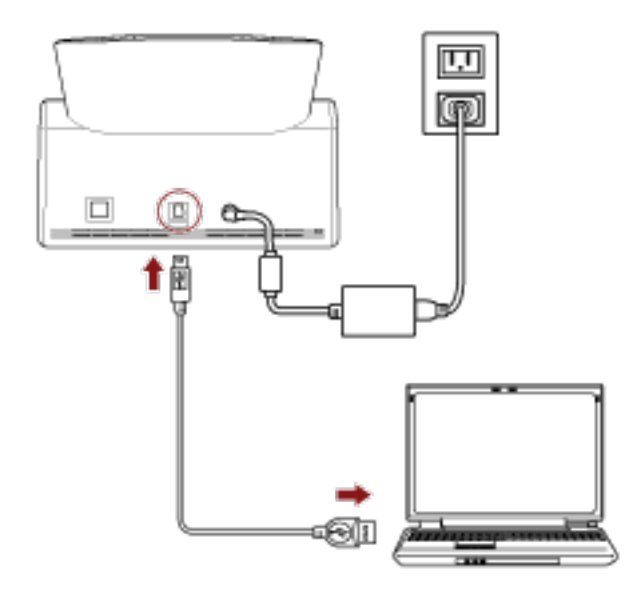

**8 Controllare se lo scanner è pronto per avviare la scansione.** Per i dettagli vedere [Come eseguire una scansione base \(pag. 72\)](#page-71-0).

### <span id="page-48-0"></span>**Uso dello scanner da solo (DirectScan)**

Questa sezione descrive la procedura di configurazione per l'uso dello scanner da solo (DirectScan). Per questa sezione, lo scanner è connesso al dispositivo di rete tramite una LAN cablata.

Per la procedura dal disimballaggio dello scanner all'accensione, consultare Avvio rapido.

- **1 Accendere lo scanner.** Per i dettagli vedere [Accensione \(pag. 64\).](#page-63-0)
- **2 Nella schermata [Lingua di visualizzazione], selezionare la lingua e premere il tasto [Avanti].**
- **3 Quando compare la schermata [Guida della garanzia limitata], confermare le informazioni visualizzate e premere il tasto [Avanti].**
- **4 Nella schermata [Modalità di avvio], selezionare una modalità di avvio e premere il tasto [Avanti].**
- **5 Nella schermata [Seleziona utilizzo], selezionare [Usa lo scanner da solo] e premere il tasto [Avanti].**
- **6 Durante la visualizzazione della schermata [Connessione LAN cablata], connettere lo scanner a un dispositivo di rete tramite un cavo LAN.**

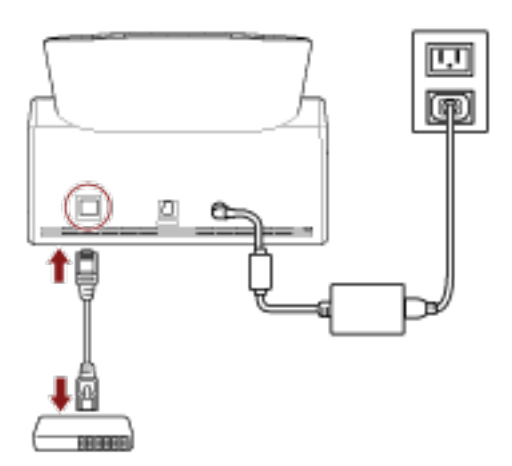

- Quando lo scanner è connesso a una rete e il server NTP è impostato automaticamente, passare al punto [8.](#page-49-0)
- Quando lo scanner è connesso a una rete e il server NTP non è impostato automaticamente passare al punto [c](#page-49-0) a punto 7.
- **7 Impostare il server NTP manualmente.**
	- **a Nella schermata [Connessione LAN cablata], premere il tasto [Impostazioni di rete].**
	- **b** Nella schermata [Rete], configurare le impostazioni di rete e premere  $\bigodot$ . Se vengono ottenute le informazioni del server NTP, passare al punto [8.](#page-49-0) Se non vengono ottenute le informazioni del server NTP, passare al punto [c.](#page-49-0)

<span id="page-49-0"></span>**c Nella schermata [Specifica un server NTP], specificare un server NTP e premere il tasto [Avanti].**

#### **ATTENZIONE**

Per usare DirectScan, è necessario sincronizzare in anticipo l'ora dello scanner con l'ora del server NTP.

N.B.: quando si sincronizza l'ora, non è possibile connettere lo scanner a un server NTP che richiede l'autenticazione.

- **8 Nella schermata [Inserisci data e ora correnti], specificare la data e l'ora correnti e premere il tasto [Termina].**
- **9 Se necessario, specificare gli elementi seguenti in [Impostazioni dello scanner] sulla schermata**

**visualizzata quando si preme in basso nello schermo tattile.**

Per i dettagli vedere [Impostazioni dello scanner \(Schermo tattile\) \(pag. 284\)](#page-283-0).

- Nome dello scanner Impostare un nome dello scanner.
- Indirizzo IP (IPv4)

Impostare un indirizzo IPv4 dello scanner. Durante l'impostazione manuale dell'indirizzo IP, impostare anche [Maschera di sottorete] e [Gateway predefinito].

● Server DNS

Configurare i server DNS.

Quando si configurano manualmente i server DNS, impostare gli indirizzi IP per [DNS primario] e per [DNS secondario].

- Invio di e-mail Configurare le impostazioni per inviare e-mail.
- Password per modificare le impostazioni DirectScan Impostare una password per aggiungere o modificare le destinazioni di salvataggio delle immagini, degli indirizzi e-mail o dei lavori quando si utilizza DirectScan.
- Server proxy

Impostare questo elemento per usare un server proxy.

#### **SUGGERIMENTO**

È possibile configurare questa impostazione quando si connette lo scanner a un server FTP, un server FTPS o un server SFTP.

● Scanner Central Admin

Per la gestione degli scanner, impostare questo elemento per usare Scanner Central Admin Server o Scanner Central Admin Desktop.

● Crittografia di rete

Specificare se crittografare le comunicazioni di rete.

#### **ATTENZIONE**

È richiesta una password amministratore per visualizzare la schermata [Impostazioni dello scanner].

È possibile verificare la password dell'amministratore predefinita, controllando che sia presente un'etichetta.

Per dettagli sull'etichetta, vedere [Verifica dell'etichetta del prodotto \(pag. 263\)](#page-262-0).

Modificare la password dell'amministratore per impedire la modifica delle impostazioni da parte di altri utenti.

Inoltre, modificare regolarmente la password amministratore.

La password dell'amministratore può essere modificata nella schermata visualizzata nella procedura seguente:

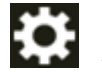

 $\rightarrow$  [Impostazioni dello scanner]  $\rightarrow$  [Password amministrazione]

#### **SUGGERIMENTO**

Quando lo scanner è connesso a una rete, è possibile modificare le impostazioni di rete in Impostazioni di rete di fi Series.

Per i dettagli vedere [Impostazioni di rete \(Impostazioni di rete di fi Series\) \(pag. 376\).](#page-375-0)

**10 Quando si utilizza un certificato CA o una chiave di crittografia per la comunicazione con la destinazione di DirectScan impostata al punto 11, per inviare le immagini, impostarlo nelle Impostazioni di rete di fi Series.**

Per dettagli sulle impostazioni di rete di fi Series, vedere [Impostazioni di rete \(Impostazioni di](#page-375-0) [rete di fi Series\) \(pag. 376\).](#page-375-0)

- Certificati CA Impostarli quando la destinazione è un server FTPS o un server SMTP.
- Chiave di crittografia Impostarli quando la destinazione è un server SFTP.

#### **11 Impostare una destinazione per le immagini utilizzata per DirectScan.**

- Quando si salvano le immagini in una cartella sulla rete
	- **a** Nella schermata principale, premere il tasto [Salva in una cartella].
	- **b** Premere il tasto [Sì] sulla schermata per confermare la configurazione delle destinazione di salvataggio.
	- **c** Nella schermata di conferma della configurazione delle impostazioni di DirectScan, nelle Impostazioni di rete di fi Series (browser), premere il tasto [No].

#### **SUGGERIMENTO**

Per configurare le impostazioni nelle Impostazioni di rete di fi Series, premere il tasto [Sì] e agire in base alla descrizione visualizzata sulla schermata. Per dettagli sulle impostazioni di rete di fi Series, vedere [Impostazioni di rete](#page-375-0) [\(Impostazioni di rete di fi Series\) \(pag. 376\)](#page-375-0).

- **d** Nella schermata [Aggiungi destinazione di salvataggio], impostare una destinazione di salvataggio e premere il tasto [Imposta].
- **e** Verificare che la destinazione di salvataggio sia stata aggiunta nella schermata

[Modifica destinazione di salvataggio] e premere  $\bigodot$ 

- **f** Nella schermata [Seleziona destinazione di salvataggio], premere  $\bigodot$ La schermata passa a quella principale.
- Quando si inviano le immagini per e-mail
	- **a** Nella schermata principale, premere il tasto [Invia tramite e-mail].
	- **b** Premere il tasto [Sì] sulla schermata per confermare la configurazione degli indirizzi email.
	- **c** Nella schermata di conferma della configurazione delle impostazioni di DirectScan, nelle Impostazioni di rete di fi Series (browser), premere il tasto [No].

### **SUGGERIMENTO**

Per configurare le impostazioni nelle Impostazioni di rete di fi Series, premere il tasto [Sì] e agire in base alla descrizione visualizzata sulla schermata. Per dettagli sulle impostazioni di rete di fi Series, vedere [Impostazioni di rete](#page-375-0) [\(Impostazioni di rete di fi Series\) \(pag. 376\)](#page-375-0).

- **d** Nella schermata [Aggiungi indirizzo], impostare gli indirizzi dei destinatari e premere il tasto [Imposta].
- **e** Verificare che gli indirizzi dei destinatari siano stati aggiunti nella schermata [Modifica

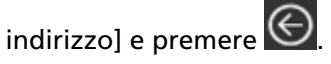

- **f** Nella schermata [Seleziona indirizzo] premere  $\Theta$ . La schermata passa a quella principale.
- Quando si specifica un lavoro
	- **a** Nella schermata principale, premere il tasto [Esegui lavoro].
	- **b** Premere il tasto [Sì] sulla schermata per confermare la configurazione dei lavori.

**c** Nella schermata di conferma della configurazione delle impostazioni di DirectScan, nelle Impostazioni di rete di fi Series (browser), premere il tasto [No].

#### **SUGGERIMENTO**

Per configurare le impostazioni nelle Impostazioni di rete di fi Series, premere il tasto [Sì] e agire in base alla descrizione visualizzata sulla schermata. Per dettagli sulle impostazioni di rete di fi Series, vedere [Impostazioni di rete](#page-375-0) [\(Impostazioni di rete di fi Series\) \(pag. 376\)](#page-375-0).

- **d** Nella schermata [Aggiungi lavoro], configurare le impostazioni e premere il tasto [Imposta].
- **e** Verificare che il lavoro sia stato aggiunto nella schermata [Modifica lavoro] e premere

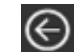

**f** Nella schermata [Seleziona lavoro], premere  $\bigodot$ La schermata passa a quella principale.

#### **SUGGERIMENTO**

Per dettagli sulle destinazioni di salvataggio, sugli indirizzi dei destinatari, sui lavori e sulle impostazioni di scansione, vedere quanto segue:

- [Aggiunta/Modifica/Eliminazione di una destinazione di salvataggio per le immagini \(pag.](#page-142-0) [143\)](#page-142-0)
- [Aggiunta/Modifica/Eliminazione di un indirizzo quando si inviano immagini via e-mail \(pag.](#page-147-0) [148\)](#page-147-0)
- [Aggiunta/Modifica/Eliminazione di un lavoro \(pag. 152\)](#page-151-0)
- [Impostazioni DirectScan \(impostazioni destinazione/lavoro/scansione\) \(Schermo tattile\) \(pag.](#page-263-0) [264\)](#page-263-0)

#### **12 Controllare se lo scanner è pronto per avviare la scansione.**

- Quando si salvano le immagini in una cartella sulla rete Nella schermata principale, premere il tasto [Salva in una cartella].
- Quando si inviano le immagini per e-mail Nella schermata principale, premere il tasto [Invia tramite e-mail].
- Quando si elabora un lavoro

Nella schermata principale, premere il tasto [Esegui lavoro]. Per i dettagli, fare riferimento a quanto segue:

- [Come eseguire una scansione base \(pag. 72\)](#page-71-0)
- [Varie modalità di scansione \(DirectScan\) \(pag. 137\)](#page-136-0)

### <span id="page-53-0"></span>**Uso dello scanner connesso a PaperStream NX Manager**

Questa sezione descrive la procedura di configurazione per l'uso dello scanner connesso a PaperStream NX Manager.

Per questa sezione, lo scanner è connesso al dispositivo di rete tramite una LAN cablata.

- **1 Accendere lo scanner.** Per i dettagli vedere [Accensione \(pag. 64\).](#page-63-0)
- **2 Nella schermata [Lingua di visualizzazione], selezionare la lingua e premere il tasto [Avanti].**
- **3 Quando compare la schermata [Guida della garanzia limitata], confermare le informazioni visualizzate e premere il tasto [Avanti].**
- **4 Nella schermata [Modalità di avvio], selezionare una modalità di avvio e premere il tasto [Avanti].**
- **5 Nella schermata [Seleziona utilizzo], selezionare [Usa lo scanner connesso a un computer] e premere il tasto [Termina].**
- **6 Collegare lo scanner al computer come segue.**

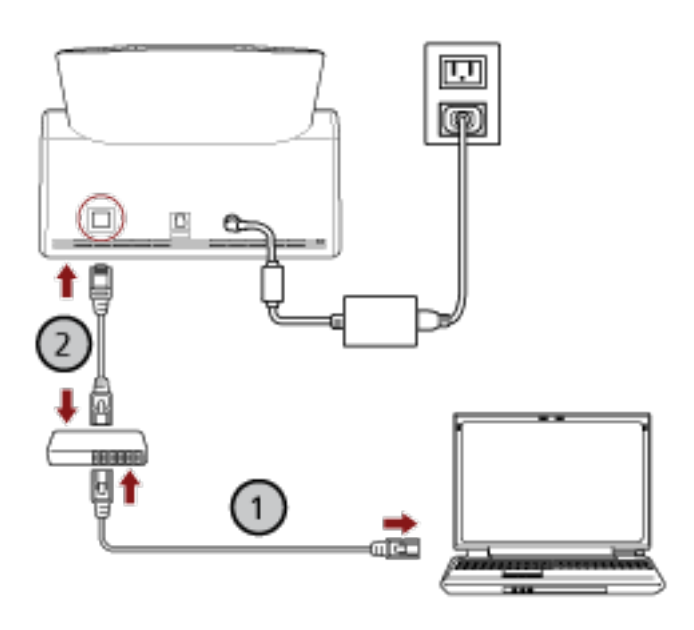

- **a** Collegare il computer a un dispositivo di rete tramite una LAN cablata o Wi-Fi ( $\bigcup$ ). La procedura seguente mostra un esempio di collegamento del computer a un dispositivo di rete tramite LAN cablata. Per dettagli sulla connessione del computer alla rete, consultare il manuale del computer.
	-
- **b Collegare lo scanner al dispositivo di rete tramite una LAN cablata ( ).**
- **7 Impostare il metodo di utilizzo dello scanner.**

**a Premere [Come utilizzare] in [Impostazioni dello scanner] sulla schermata che viene**

**visualizzata quando si preme in basso nello schermo tattile.**

- **b Nella schermata [Come utilizzare], premere [Utilizzare collegandosi a PaperStream NX Manager] e premere il tasto [Avanti].**
- **c Nella schermata [PaperStream NX Manager], configurare le impostazioni per PaperStream NX Manager e premere il tasto [Imposta].**
- **8 Se necessario, specificare gli elementi seguenti in [Impostazioni dello scanner] sulla schermata**

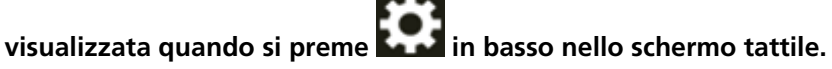

Per i dettagli vedere [Impostazioni dello scanner \(Schermo tattile\) \(pag. 284\)](#page-283-0).

- Nome dello scanner Impostare un nome dello scanner.
- Codice dello scanner

Specificare se emettere o meno un codice dello scanner.

Con l'impostazione "PaperStream NX Manager" attiva, è possibile utilizzare un codice dello scanner durante la scansione con un'applicazione utente su un computer/dispositivo mobile/ thin client.

● Indirizzo IP (IPv4)

Impostare un indirizzo IPv4 dello scanner.

Durante l'impostazione manuale dell'indirizzo IP, impostare anche [Maschera di sottorete] e [Gateway predefinito].

#### **ATTENZIONE**

Gli indirizzi IPv6 non sono supportati quando lo scanner è connesso a PaperStream NX Manager.

• Server DNS

Configurare i server DNS.

Quando si configurano manualmente i server DNS, impostare gli indirizzi IP per [DNS primario] e per [DNS secondario].

● Server proxy

Impostare questo elemento per usare un server proxy.

#### **SUGGERIMENTO**

È possibile configurare questa impostazione nei seguenti casi:

- Quando si connette lo scanner a PaperStream NX Manager
- Quando si collega lo scanner direttamente a Scanner Central Admin Server
- PaperStream NX Manager

Configurare le impostazioni per PaperStream NX Manager. Impostare [Nome host/Indirizzo IP] e [Numero di porta]. Per controllare se lo scanner può essere connesso a PaperStream NX Manager, cliccare il tasto [Verifica connessione].

#### **SUGGERIMENTO**

Quando si configura un nome host, è necessario impostare i server DNS sullo scanner.

● Scanner Central Admin

Per la gestione degli scanner, impostare questo elemento per usare Scanner Central Admin Server o Scanner Central Admin Desktop.

● Crittografia di rete Specificare se crittografare le comunicazioni di rete.

#### **ATTENZIONE**

È richiesta una password amministratore per visualizzare la schermata [Impostazioni dello scanner].

È possibile verificare la password dell'amministratore predefinita, controllando che sia presente un'etichetta.

Per dettagli sull'etichetta, vedere [Verifica dell'etichetta del prodotto \(pag. 263\)](#page-262-0).

Modificare la password dell'amministratore per impedire la modifica delle impostazioni da parte di altri utenti.

Inoltre, modificare regolarmente la password amministratore.

La password dell'amministratore può essere modificata nella schermata visualizzata nella procedura seguente:

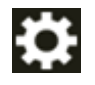

 $\rightarrow$  [Impostazioni dello scanner]  $\rightarrow$  [Password amministrazione]

#### **SUGGERIMENTO**

Quando lo scanner è connesso a una rete, è possibile modificare le impostazioni di rete in Impostazioni di rete di fi Series.

Per i dettagli vedere [Impostazioni di rete \(Impostazioni di rete di fi Series\) \(pag. 376\).](#page-375-0)

#### **9 Verificare lo stato di connessione della rete per lo scanner.**

Per i dettagli vedere [Controllo della connessione di rete per lo scanner \(pag. 433\).](#page-432-0)

#### **10 Installare PaperStream NX Manager sul computer.**

Per i dettagli sul software e su come installarlo, vedere [Installazione del software \(pag. 58\).](#page-57-0)

#### **SUGGERIMENTO**

Quando si utilizza PaperStream NX Manager, non è necessario installare il software dal Setup DVD-ROM fornito. Installare il software necessario facendo riferimento a la Guida dell'utente di PaperStream NX Manager.

- **11 Utilizzare PaperStream NX Manager per creare un lavoro da elaborare sullo scanner.** Per dettagli sulla modalità di creazione di un lavoro fare riferimento alla Guida dell'utente di PaperStream NX Manager.
- **12 Controllare se lo scanner è pronto per avviare la scansione.** Per i dettagli vedere [Come eseguire una scansione base \(pag. 72\)](#page-71-0).

### <span id="page-57-0"></span>**Installazione del software**

Questa sezione descrive il software necessario quando si utilizza lo scanner collegato a un computer, i requisiti di sistema e il metodo di installazione.

Il software può essere installato dal Setup DVD-ROM fornito o scaricato dal sito di download e installato.

#### **SUGGERIMENTO**

È possibile scaricare PaperStream NX Manager, Scanner Central Admin e Scanner Central Admin Desktop dal sito di download e quindi installarli.

- Quando si utilizza lo scanner connesso a PaperStream NX Manager, fare riferimento alla Guida dell'utente di PaperStream NX Manager.
- Quando si utilizza Scanner Central Admin Server, consultare la Guida dell'utente di Scanner Central Admin.
- Quando si utilizza Scanner Central Admin Desktop, consultare l'Aiuto di Scanner Central Admin Desktop.

### **Panoramica dei software forniti**

Questa sezione descrive il software necessario per il computer a cui collegare lo scanner. Questo prodotto è fornito con i seguenti software:

● Driver PaperStream IP

Il driver PaperStream IP e un driver dello scanner conforme agli standard di TWAIN e ISIS. Supporta gli scanner collegati a una rete.

I tipi di driver PaperStream IP sono tre:

- PaperStream IP (TWAIN)

È conforme agli standard TWAIN. Viene usato quando si gestisce lo scanner con applicazioni a 32 bit compatibili con TWAIN.

- PaperStream IP (TWAIN x64)

È conforme agli standard TWAIN. Viene usato quando si gestisce lo scanner con applicazioni a 64 bit compatibili con TWAIN.

A prescindere dal sistema operativo, se l'applicazione di scansione delle immagini in uso è un'applicazione a 32 bit, usare PaperStream IP (TWAIN).

- PaperStream IP (ISIS) fi-8000 Series È conforme agli standard ISIS. Viene usato quando si gestisce lo scanner con applicazioni compatibili con ISIS.

Per dettagli consultare l'Aiuto del driver di PaperStream IP.

● Network Setup Tool for fi Series

Sono incluse le applicazioni seguenti.

Queste applicazioni vengono usate per connettere lo scanner a un computer e per usarlo in rete.

- Programma di selezione dello scanner

Usare questa applicazione per impostare un computer in modo che possa usare lo scanner collegato a una rete.

- Button Event Manager

Usare questa applicazione per configurare le impostazioni per un'applicazione di scansione di immagini avviata dallo schermo tattile dello scanner quando è collegato a una rete. Per dettagli, consultare l'Aiuto di Network Setup Tool for fi Series.

● Software Operation Panel

È possibile configurare le impostazioni correlate alla scansione di documenti e alla gestione dei materiali usurabili.

Si installa insieme al driver PaperStream IP.

Per i dettagli vedere [Impostazioni dello scanner\(Software Operation Panel\) \(pag. 320\).](#page-319-0)

#### ● Error Recovery Guide

Usare questa applicazione per visualizzare lo stato dello scanner e una soluzione per un problema se si verifica un errore nello scanner.

Si installa insieme al driver PaperStream IP.

È possibile controllare le soluzioni per i problemi anche in [Soluzione dei problemi \(pag. 182\).](#page-181-0)

- Error Recovery Guide (manuale) È un manuale che descrive le soluzioni per gli errori notificati da Error Recovery Guide.
- PaperStream ClickScan

Un'applicazione di scansione delle immagini a 32 bit che supporta PaperStream IP (TWAIN). È possibile eseguire una scansione con semplici impostazioni e operazioni.

Questo programma sia avvia automaticamente dopo aver effettuato l'accesso nel computer ed è presente nell'area di notifica della barra delle applicazioni.

Per dettagli consultare l'aiuto di PaperStream ClickScan.

● PaperStream ClickScan Searchable PDF Option

Questa applicazione produce immagini in formato controllabile come PDF, Word (\*1) o Excel  $(*1).$ 

Può essere utilizzata con PaperStream ClickScan.

Per dettagli consultare l'aiuto di PaperStream ClickScan.

● PaperStream Capture

Un'applicazione di scansione delle immagini a 32 bit che supporta PaperStream IP (TWAIN)/ PaperStream IP (ISIS) fi-8000 Series.

Definendo le impostazioni di scansione come profili di documento, è possibile personalizzare le impostazioni secondo le proprie esigenze.

Per dettagli consultare la Guida dell'utente di PaperStream Capture.

● PaperStream Capture Pro (VALUTAZIONE)

Un'applicazione di scansione delle immagini a 32 bit che supporta PaperStream IP (TWAIN). È la versione di prova di PaperStream Capture Pro.

Per usare la versione completa, acquistare e attivare una licenza.

Oltre alle funzioni di PaperStream Capture, PaperStream Capture Pro consente anche di eseguire operazioni a stazione multipla e impostazioni di metadati avanzate.

Per dettagli consultare la Guida dell'utente di PaperStream Capture.

● ABBYY FineReader for ScanSnap

Questa applicazione converte le immagini in file per applicazioni come Word (\*1) o Excel(\*1). Può essere usata quando si scandiscono documenti con PaperStream Capture/PaperStream Capture Pro.

Scaricarla dal sito Web di download e installarla.

- Manuali Le Precauzioni di sicurezza la Guida dell'operatore sono installate.
- Scanner Central Admin Agent

Installare questa applicazione sul computer a cui lo scanner è connesso. Usare l'applicazione per creare un collegamento tra il computer connesso e Scanner Central Admin Server. Quando il computer è collegato a Scanner Central Admin Server, è possibile applicare aggiornamenti come le informazioni sull'impostazione dello scanner a più scanner. Per dettagli consultare la Guida dell'utente di Scanner Central Admin.

● fi Series Online Update

Questa applicazione cerca gl i ultimi aggiornamenti per il software installato sul computer e gli aggiornamenti del firmware per lo scanner collegato al computer e li applica. Per i dettagli, vedere l'Aiuto di fi Series Online Update.

**\*1:**è necessario installare i prodotti di Microsoft® Office.

# **Requisiti di sistema**

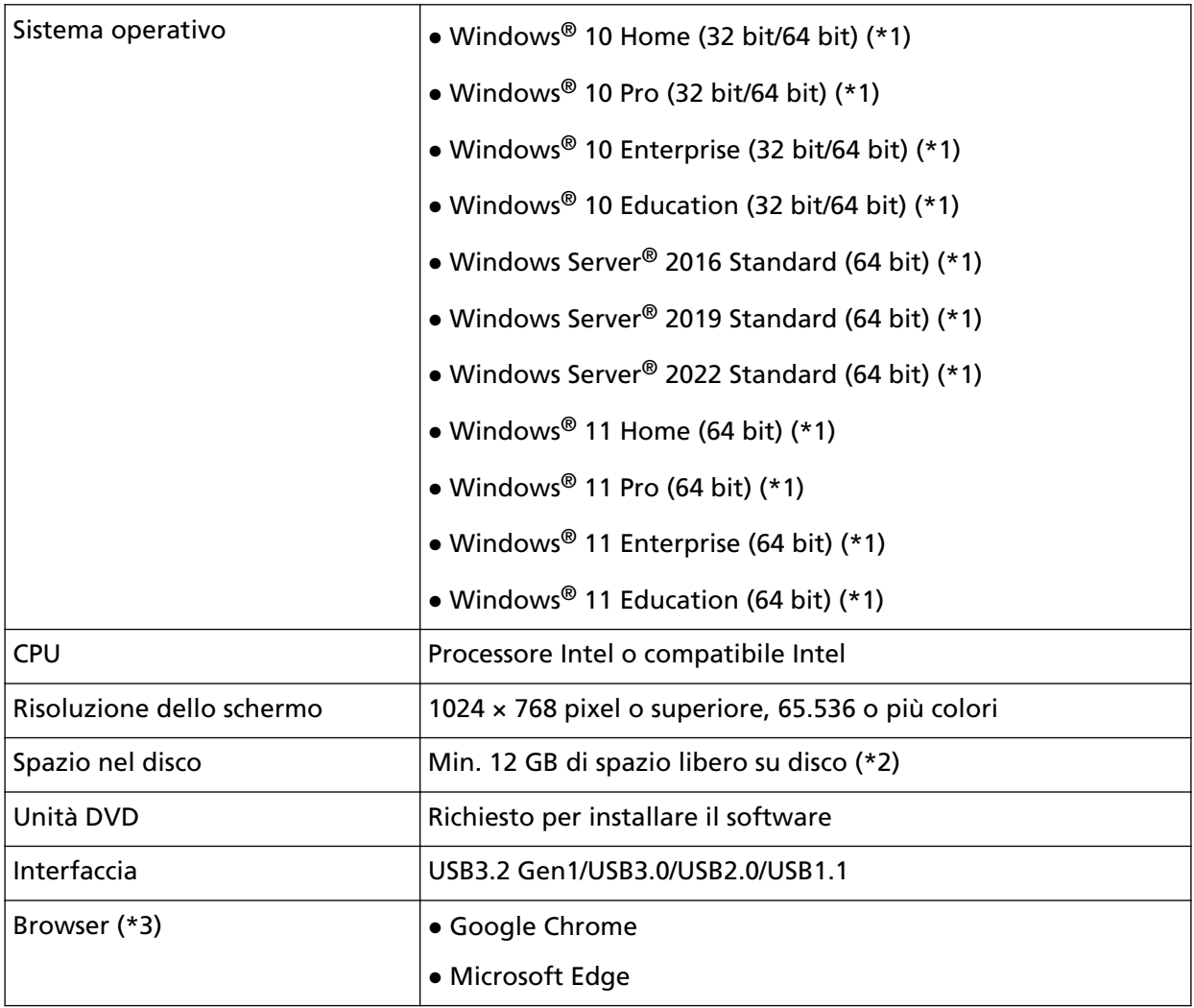

I requisiti di sistema per il computer su cui installar il software sono i seguenti.

**\*1:**il software fornito opera come applicazione desktop.

- **\*2:**lo spazio su disco per la scansione dei documenti varia a seconda della dimensione del file delle immagini scandite.
- **\*3:**uno dei browser è necessario per la configurazione delle impostazioni di rete in Impostazioni di rete di fi Series.

La modalità Internet Explorer su Microsoft Edge non è supportata.

## **Installazione del software**

Questa sezione descrive la modalità di installazione del software necessario per il computer al quale collegare lo scanner.

#### **ATTENZIONE**

Se è installata una versione obsoleta del software, prima disinstallarla. Per la procedura di disinstallazione del software, vedere [Disinstallazione dei software \(pag. 435\)](#page-434-0).

- **1 Accendere il computer e accedere a Windows come utente con privilegi di amministratore.**
- **2 Inserire il Setup DVD-ROM nel drive del DVD.** Si visualizza la finestra [Installazione di fi Series].

#### **SUGGERIMENTO**

Se la finestra [Installazione di fi Series] non si visualizza, fare doppio clic su "Setup.exe" nel Setup DVD-ROM attraverso [Esplora file] o [Computer].

- **3 Cliccare il nome del modello di scanner da utilizzare (se è visualizzata la finestra per la selezione di un nome del modello).**
- **4 Selezionare [INSTALLAZIONE (consigliata)] o [INSTALLAZIONE (personalizzata)].**

● Per [INSTALLAZIONE (consigliata)] Selezionare [INSTALLAZIONE (consigliata)] per installare tutti i software richiesti per usare lo scanner.

**a** Cliccare il tasto [INSTALLAZIONE (consigliata)].

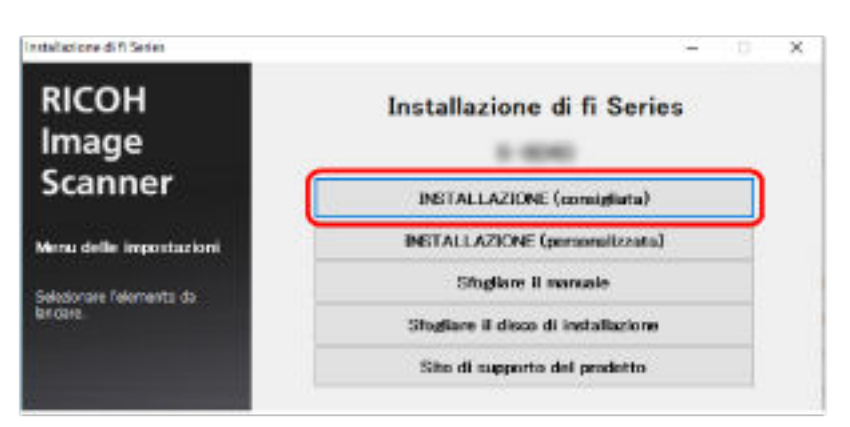

- **b** Nella finestra di selezione del metodo di installazione, selezionare il metodo di installazione desiderato.
	- Per scaricare il software più recente, selezionare [Scarica e installa (consigliato)] e scaricarlo dal sito Web di download.
	- Per installare il software da Setup DVD-ROM, selezionare [Installa da disco] e passare al punto successivo.

**c** Installare il software secondo le istruzioni visualizzate nella finestra.

#### **SUGGERIMENTO**

Quando è selezionato [INSTALLAZIONE (consigliata)], si installano i seguenti software:

- PaperStream IP (TWAIN)
- PaperStream Capture
- PaperStream ClickScan
- Network Setup Tool for fi Series
- Software Operation Panel
- Error Recovery Guide
- fi Series Online Update
- Manuali (Precauzioni di sicurezza, Guida dell'operatore)

#### ● Per [INSTALLAZIONE (personalizzata)]

Selezionare [INSTALLAZIONE (personalizzata)] per selezionare e installare i software necessari.

**a** Cliccare il tasto [INSTALLAZIONE (personalizzata)].

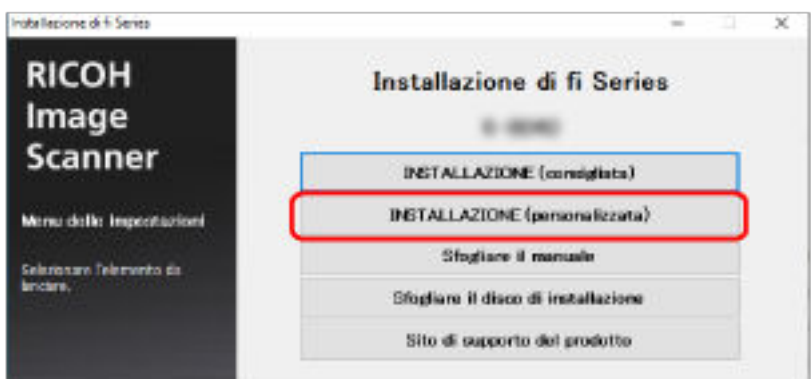

- **b** Nella finestra di selezione del metodo di installazione, selezionare il metodo di installazione desiderato.
	- Per scaricare il software più recente, selezionare [Scarica e installa (consigliato)] e scaricarlo dal sito Web di download.
	- Per installare il software da Setup DVD-ROM, selezionare [Installa da disco] e passare al punto successivo.
- **c** Selezionare le caselle di spunta per il software da installare e cliccare il tasto [Avanti].
- **d** Installare il software secondo le istruzioni visualizzate nella finestra.

# <span id="page-63-0"></span>**Operazioni di base**

Questa sezione spiega come utilizzare lo scanner.

# **Accensione e spegnimento**

Questa sezione spiega come accendere e spegnere lo scanner.

#### **SUGGERIMENTO**

Il metodo di accensione e spegnimento dello scanner può essere specificato in uno dei modi seguenti:

- Premendo il tasto [Power] sullo scanner
- Usando una presa multipla CA per controllare l'alimentazione di periferiche come lo scanner secondo l'alimentazione del computer

● Accendendo e spegnendo lo scanner contemporaneamente all'alimentazione del computer Per i dettagli vedere [Modalità di accensione e spegnimento \[Interruttore\] \(pag. 371\).](#page-370-0)

## **Accensione**

**1 Premere il tasto [Power] sullo scanner.**

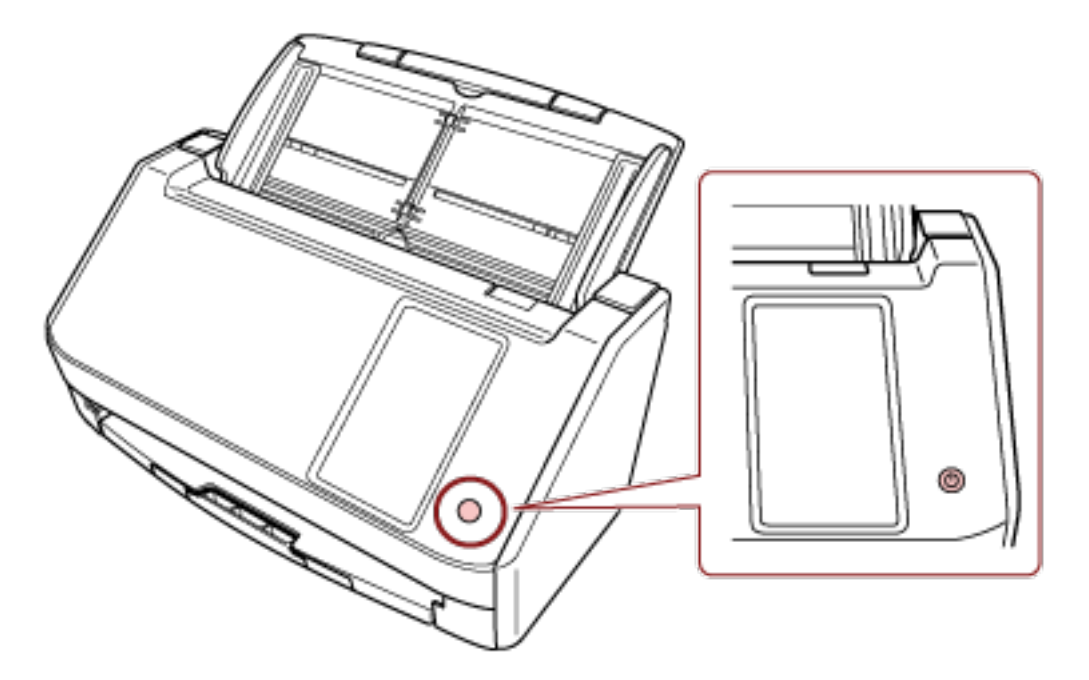

Lo scanner è acceso.

La schermata seguente si visualizza sullo schermo tattile mentre lo scanner è in fase di avvio.

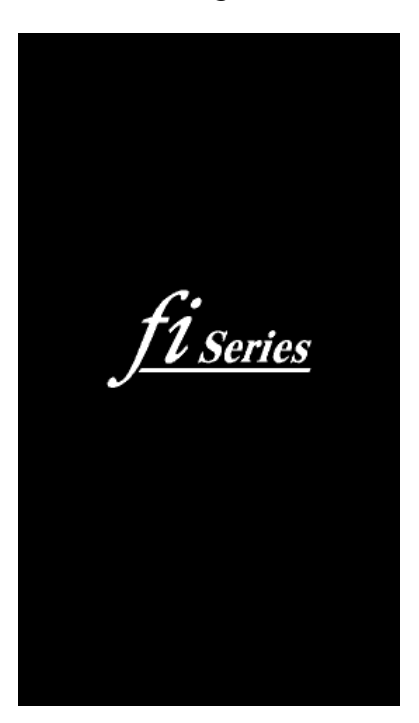

# **Spegnimento**

**1 Premere il tasto [Power] sullo scanner per 2 o più secondi.**

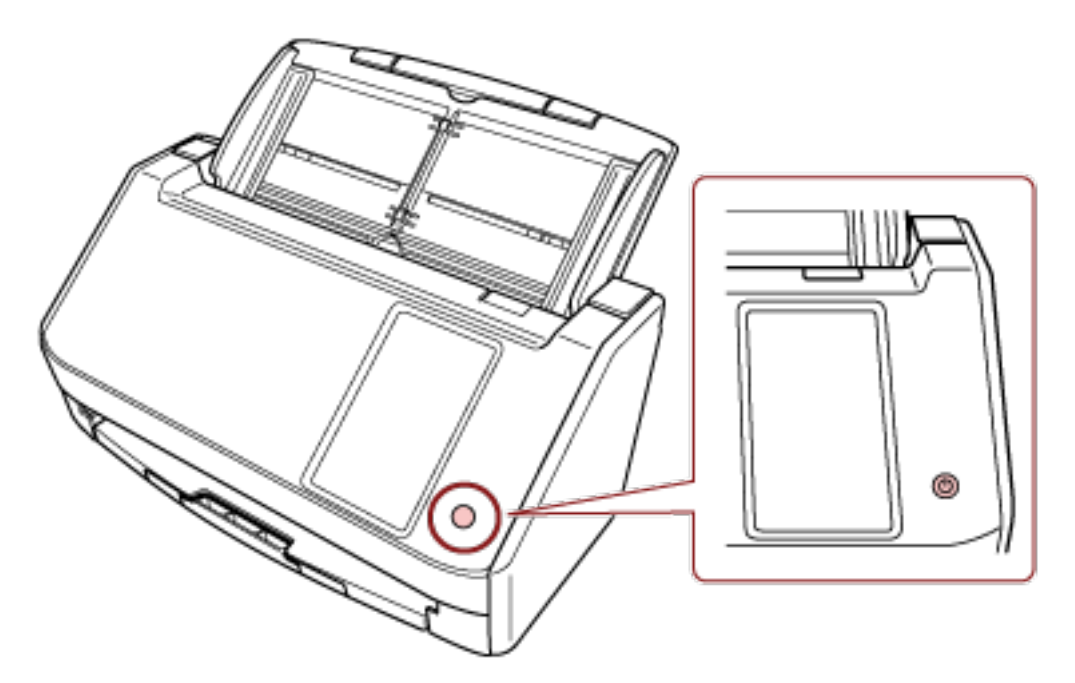

Lo scanner è spento.

### **Ingresso e uscita dalla modalità Risparmio energia**

Lo scanner entra in modalità di risparmio energia quando viene lasciato acceso senza essere usato per un certo periodo di tempo.

La modalità di risparmio energia mantiene basso il consumo di corrente quando lo scanner non viene usato per un certo periodo di tempo.

La modalità Risparmio energia: ha due tipi di impostazioni.

● Risparmio energia

Se lo scanner rimane acceso per 15 minuti (valore predefinito) o più a lungo senza essere usato, entra automaticamente in modalità di risparmio energia.

Quando lo scanner entra in modalità di risparmio energia, lo schermo tattile si spegne. Per uscire dalla modalità di risparmio energia, procedere in uno dei modi seguenti:

- Caricare un documento nello scivolo della carta dell'ADF (alimentatore).
- Premere lo schermo tattile dello scanner.
- Premere il tasto [Power] sullo scanner.
- Scandire un documento con l'applicazione di scansione dell'immagine.
- Spegnimento automatico

Lo scanner si spegne automaticamente se rimane acceso senza essere usato per un certo periodo (4 ore per l'impostazione predefinita di fabbrica).

Per riaccendere lo scanner dopo lo spegnimento automatico, premere il tasto [Power]. Per i dettagli vedere [Accensione \(pag. 64\).](#page-63-0)

#### **ATTENZIONE**

- Se rimane un documento sul percorso della carta, lo scanner potrebbe non entrare in modalità di risparmio energia. Rimuovere i documenti facendo riferimento a [Quando si verifica un](#page-181-0) [inceppamento della carta \(pag. 182\).](#page-181-0)
- A seconda dell'applicazione di scansione delle immagini in uso, lo scanner potrebbe non spegnersi anche se la casella di spunta [Spegnere dopo un periodo di tempo definito] è selezionata.
- Se lo scanner si spegne automaticamente mentre si sta usando l'applicazione di scansione dell'immagine, chiudere l'applicazione e riaccendere lo scanner.
- Per il funzionamento della modalità di risparmio energetico quando [Veloce] è selezionato per [Modalità di avvio], vedere [Gestione alimentazione \(pag. 289\)](#page-288-0).

#### **SUGGERIMENTO**

- È possibile modificare il tempo di attesa per l'entrata nella modalità di risparmio energia da parte dello scanner con uno dei metodi seguenti.
	- La schermata [Modalità di risparmio energetico] sullo schermo tattile Impostare [Minuti risparmio energetico].
		- È possibile visualizzare la schermata con la procedura seguente:

# Ö  $\rightarrow$  [Impostazioni dello scanner]  $\rightarrow$  [Gestione alimentazione]  $\rightarrow$  [Modalità di risparmio energetico] - Software Operation Panel Per i dettagli vedere [Tempo di attesa dello scanner per entrare in modalità di risparmio](#page-366-0) [energia \[Risparmio energia\] \(pag. 367\).](#page-366-0)

● È possibile impedire lo spegnimento automatico dello scanner con uno dei metodi seguenti.

- La schermata [Modalità di risparmio energetico] sullo schermo tattile Selezionare [Disattivato] per [Ore Spegnimento automatico]. È possibile visualizzare la schermata con la procedura seguente:

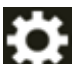

 $\rightarrow$  [Impostazioni dello scanner]  $\rightarrow$  [Gestione alimentazione]  $\rightarrow$  [Modalità di risparmio energetico]

- Software Operation Panel Per i dettagli vedere [Tempo di attesa dello scanner per entrare in modalità di risparmio](#page-366-0) [energia \[Risparmio energia\] \(pag. 367\).](#page-366-0)

# **Apertura e chiusura dell'ADF**

Questa sezione descrive l'apertura e la chiusura dell'ADF.

# **Apertura dell'ADF**

- **1 Togliere eventuali documenti dallo scivolo della carta dell'ADF (alimentatore).**
- **2 Tirare il gancio di rilascio dell'ADF verso di sé per aprire l'ADF.**

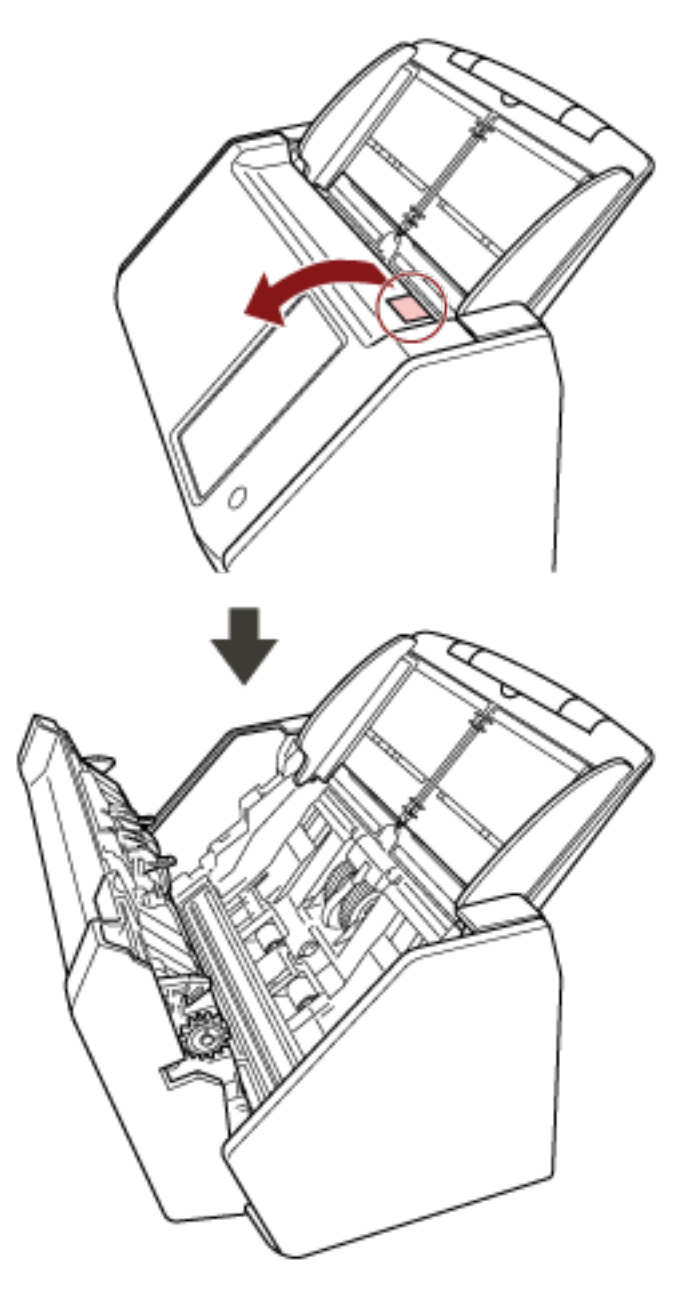

AVVISO

Quando è aperto, l'ADF potrebbe chiudersi accidentalmente. Attenzione a non chiudersi l'ADF sulle dita.

# **Chiusura dell'ADF**

### **1 Chiudere l'ADF.**

Premere il centro dell'ADF fino a farlo scattare in posizione, il che è indicato da un suono di scatto.

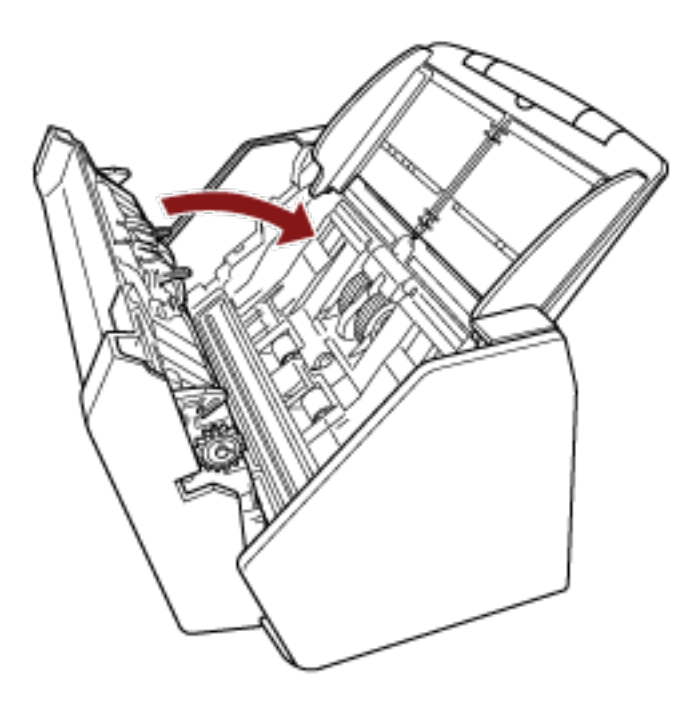

AVVISO Attenzione a non chiudersi l'ADF sulle dita quando lo si chiude.

### **ATTENZIONE**

Verificare che non ci siano corpi estranei nell'ADF prima di chiuderlo.

# **Impostazione dello scivolo della carta dell'ADF (alimentatore)**

I documenti caricati nello scivolo della carta dell'ADF (alimentatore) vengono alimentati nell'ADF uno alla volta all'avvio della scansione.

Per scandire un documento relativamente lungo, come un documento in formato A4, usare le estensioni dello scivolo 1 e 2 come descritto di seguito, in modo che il documento rimanga dritto e sia alimentato uniformemente.

**1 Estrarre l'estensione dello scivolo 1 e l'estensione dello scivolo 2.**

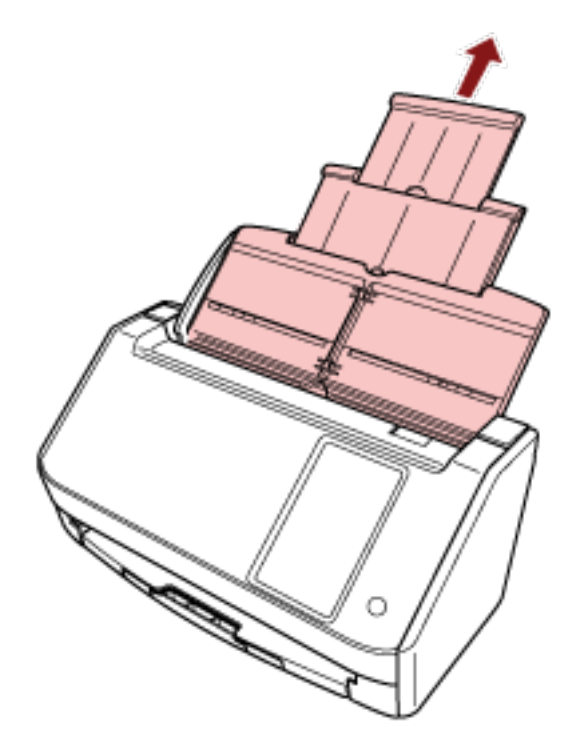

#### **SUGGERIMENTO**

Accertarsi di tenere lo scivolo della carta dell'ADF (alimentatore) mentre si estrae l'estensione dello scivolo 1 e l'estensione dello scivolo 2.

# **Impostazione del vassoio**

I documenti caricati nello scivolo della carta dell'ADF (alimentatore) vengono espulsi nel vassoio uno alla volta durante la scansione.

Per scandire un documento relativamente lungo, come un documento in formato A4, l'uso del vassoio come descritto di seguito manterrà i documenti diritti e consentirà di alimentarli uniformemente.

**1 Estrarre il vassoio.**

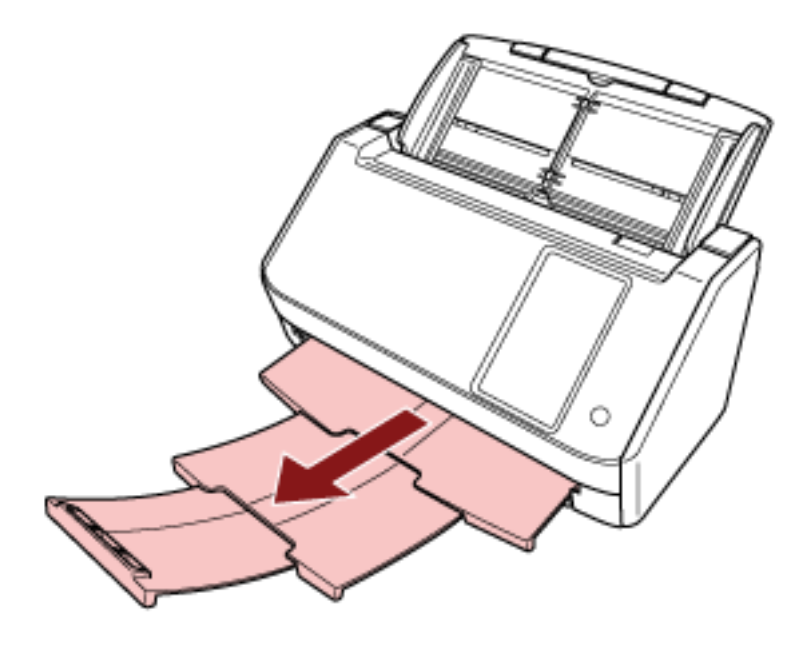

# <span id="page-71-0"></span>**Come eseguire una scansione base**

Questa sezione spiega come eseguire una scansione base.

#### **ATTENZIONE**

- A seconda del metodo di connessione dello scanner, usare solo il cavo USB per il collegamento al computer o usare solo il cavo LAN per il collegamento a un dispositivo di rete. Non usare entrambi i cavi contemporaneamente.
- Non è possibile usare uno scanner in più modi contemporaneamente. Per dettagli su come cambiare il metodo di utilizzo dello scanner, vedere [Come modificare il modo](#page-431-0) [in cui si utilizza lo scanner \(pag. 432\).](#page-431-0)

#### **SUGGERIMENTO**

Quando si esegue la scansione con lo scanner collegato a un computer tramite una rete, la qualità dell'immagine è inferiore rispetto alla scansione eseguita con lo scanner collegato tramite un cavo USB, poiché la velocità di trasferimento immagine ha la priorità.

Nel driver dello scanner è possibile impostare la qualità dell'immagine allo stesso livello di quello impostato quando si esegue la scansione con lo scanner collegato tramite un cavo USB. Per dettagli consultare l'Aiuto del driver dello scanner.

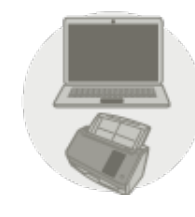

● **Uso dello scanner connesso a un computer**

Avviare la scansione con uno dei metodi seguenti.

- [Esecuzione di una scansione con un'applicazione di scansione delle immagini \(quando si usa lo](#page-73-0) [scanner connesso a un computer\) \(pag. 74\)](#page-73-0)
- [Uso di un'applicazione di scansione delle immagini avviata sullo schermo tattile \(quando si](#page-76-0) [utilizza lo scanner connesso a un computer\) \(pag. 77\)](#page-76-0)

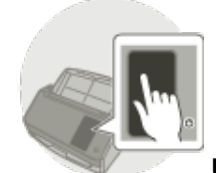

● **Uso dello scanner da solo (DirectScan)**

Avviare la scansione con il metodo seguente.

● [Elaborazione di un lavoro \(DirectScan\) \(pag. 84\)](#page-83-0)
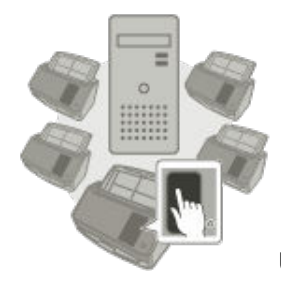

### **Uso dello scanner connesso a PaperStream NX Manager**

Avviare la scansione con il metodo seguente.

● [Elaborazione di un lavoro \(quando si utilizza lo scanner connesso a PaperStream NX Manager\)](#page-86-0) [\(pag. 87\)](#page-86-0)

### **SUGGERIMENTO**

● Quando si usa lo scanner connesso a PaperStream NX Manager, è necessario configurare un ambiente e le impostazioni per PaperStream NX Manager. Per dettagli consultare la Guida dell'utente di PaperStream NX Manager. È possibile scaricare la Guida dell'utente di PaperStream NX Manager dalla pagina Web

seguente:

<https://www.pfu.ricoh.com/global/scanners/fi/support/manuals/>

● Per dettagli su come avviare una scansione da un browser su un computer/thin client quando si usa uno scanner connesso a PaperStream NX Manager, consultare la Guida dell'utente di PaperStream NX Manager Web Scan.

È possibile scaricare la Guida dell'utente di PaperStream NX Manager Web Scan dalla seguente pagina Web:

<https://www.pfu.ricoh.com/global/scanners/fi/support/manuals/>

# <span id="page-73-0"></span>**Esecuzione di una scansione con un'applicazione di scansione delle immagini (quando si usa lo scanner connesso a un computer)**

Questa sezione descrive il flusso base di esecuzione di una scansione con un'applicazione di scansione delle immagini sul computer.

In questo caso, è necessario installare sul computer un driver dello scanner e un'applicazione di scansione delle immagini che lo supporta.

Il driver dello scanner e le applicazioni di scansione dell'immagine seguenti sono forniti con lo scanner:

- Driver dello scanner
	- Driver PaperStream IP
- Applicazione di scansione delle immagini
	- PaperStream ClickScan
	- PaperStream Capture
	- PaperStream Capture Pro (VALUTAZIONE)

### **SUGGERIMENTO**

- Per dettagli sul driver dello scanner e le applicazioni di scansione dell'immagine, vedere [Panoramica dei software forniti \(pag. 58\).](#page-57-0)
- Procedure di scansione, operazioni ed elementi di impostazione di scansione variano leggermente a seconda del driver dello scanner e dell'applicazione di scansione delle immagini. Per dettagli consultare l'Aiuto del driver dello scanner e il manuale/l'Aiuto dell'applicazione di scansione delle immagini.

### **1 Accendere lo scanner.**

Per i dettagli vedere [Accensione \(pag. 64\).](#page-63-0)

**2 Verificare che la seguente schermata principale sia visualizzata sullo schermo tattile.**

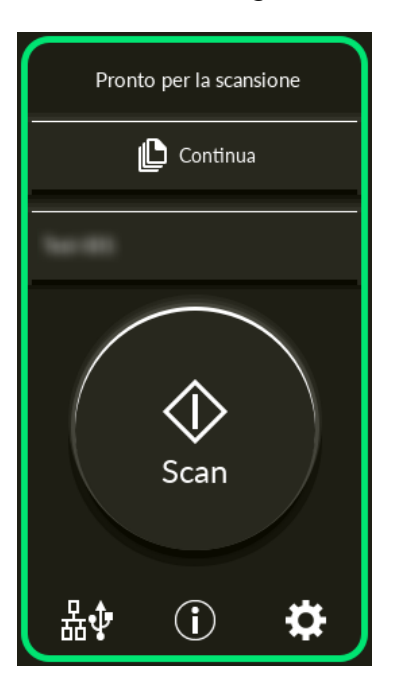

### **SUGGERIMENTO**

Se la precedente schermata non è visualizzata, vedere [Come modificare il modo in cui si](#page-431-0) [utilizza lo scanner \(pag. 432\)](#page-431-0) per modificare la schermata principale.

**3 Caricare un documento nello scivolo della carta dell'ADF (alimentatore).** Caricare il documento rivolto verso il basso nello scivolo della carta dell'ADF (alimentatore).

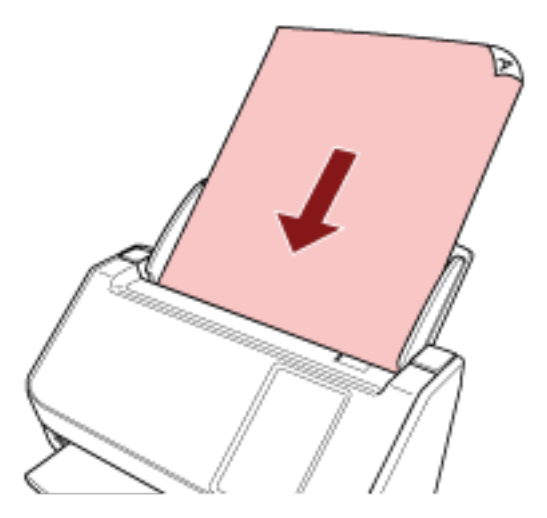

Per i dettagli vedere [Caricamento dei documenti \(pag. 91\)](#page-90-0).

- **4 Avviare l'applicazione di scansione delle immagini.**
- **5 Selezionare un driver dello scanner da usare per la scansione.**

Per alcune applicazioni di scansione delle immagini potrebbe non essere necessaria la selezione di un driver dello scanner.

### **6 Selezionare lo scanner da usare per la scansione.**

Il nome dello scanner dipende dal tipo di driver dello scanner e dal metodo di connessione dello scanner. Per dettagli consultare l'Aiuto del driver dello scanner.

Per alcune applicazioni di scansione delle immagini potrebbe non essere necessaria la selezione dello scanner.

Per usare lo scanner collegato a una rete, è necessario selezionare prima lo scanner nel Programma di selezione dello scanner.

Per dettagli su come avviare il Programma di selezione dello scanner, consultare [Avvio del](#page-433-0) [Programma di selezione dello scanner \(pag. 434\).](#page-433-0)

**7 Configurare le impostazioni per la scansione nella finestra delle impostazioni del driver dello scanner.**

Per alcune applicazioni di scansione dell'immagine, la finestra delle impostazioni del driver potrebbe non visualizzarsi.

**8 Scandire il documento con l'applicazione di scansione delle immagini.**

### **ATTENZIONE**

Non eseguire le operazioni seguenti, altrimenti la scansione si interrompe.

- Disconnessione del cavo USB
- Disconnessione del cavo LAN
- Disconnessione della rete
- Disconnessione dal computer

### **SUGGERIMENTO**

Quando un'applicazione di scansione di immagini, come PaperStream Capture che consente di creare profili, è installata su un computer, se un profilo è stato associato a un tasto funzione dello scanner nelle impostazioni dell'applicazione di scansione, il nome del profilo viene visualizzato sul tasto funzione sullo schermo tattile dello scanner.

Quando l'applicazione di scansione sul computer è pronta per la scansione di un documento, in alcuni casi è possibile scandire un documento premendo il tasto [Scan] sullo scanner, anziché utilizzare l'applicazione di scansione per scandire un documento.

In tal caso, anche quando il nome del profilo è visualizzato al posto del nome del tasto funzione (tasto Scansione) sullo schermo tattile, è possibile avviare la scansione dall'applicazione di scansione delle immagini sul computer.

# <span id="page-76-0"></span>**Uso di un'applicazione di scansione delle immagini avviata sullo schermo tattile (quando si utilizza lo scanner connesso a un computer)**

Questa sezione descrive il flusso base di esecuzione di una scansione con un'applicazione di scansione delle immagini sul computer avviata dallo schermo tattile dello scanner.

In questo caso, è necessario impostare prima alcune impostazioni per eseguire una scansione.

### **1 Accendere lo scanner.**

Per i dettagli vedere [Accensione \(pag. 64\).](#page-63-0)

**2 Verificare che la seguente schermata principale sia visualizzata sullo schermo tattile.**

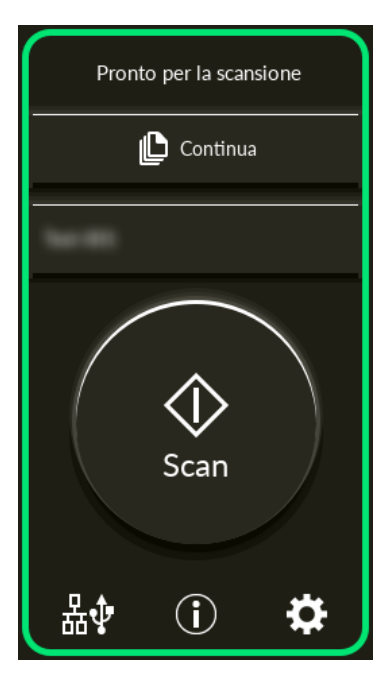

### **SUGGERIMENTO**

Se la precedente schermata non è visualizzata, vedere [Come modificare il modo in cui si](#page-431-0) [utilizza lo scanner \(pag. 432\)](#page-431-0) per modificare la schermata principale.

- **3 Configurare le impostazioni di scansione nell'applicazione di scansione delle immagini.** Per dettagli sulla procedura, vedere [Esecuzione di una scansione con un'applicazione di scansione](#page-73-0) [delle immagini \(quando si usa lo scanner connesso a un computer\) \(pag. 74\)](#page-73-0).
- **4 Sul computer, impostare il comportamento (funzione) dello scanner quando è stato premuto il tasto [Scan] sullo schermo tattile.**

Specificare l'applicazione di scansione delle immagini desiderata da avviare come funzione quando si preme il tasto [Scan] sullo schermo tattile.

La funzione qui specificata sarà visualizzata nella schermata [Selezione funzione] sullo schermo tattile.

È possibile specificare più funzioni. Durante la scansione dei documenti è possibile cambiare l'applicazione di scansione delle immagini da utilizzare per la scansione cambiando le funzioni nella schermata [Selezione funzione] dello schermo tattile.

La procedura di impostazione delle funzioni varia in base al metodo di connessione dello scanner.

### **Quando si stabilisce una connessione tramite un cavo USB**

Visualizzare la finestra delle impostazioni [Dispositivi e stampanti] per Windows e impostare i tasti in [Proprietà digitalizzazione] per lo scanner. Per i dettagli vedere [Configurazione](#page-80-0) [delle impostazioni per un tasto su un computer \(Per la connettore USB\) \(pag. 81\)](#page-80-0).

#### **Quando si stabilisce una connessione tramite una LAN cablata**

Usare Button Event Manager per impostare le funzioni. Per dettagli su Button Event Manager, consultare l'Aiuto di Network Setup Tool for fi Series.

È possibile visualizzare i dettagli della procedura di impostazione dei tasti facendo riferimento all'Aiuto di Button Event Manager come segue.

### **a Avviare Button Event Manager.**

- Per Windows 10/Windows Server 2016/Windows Server 2019/Windows Server 2022 Selezionare il menu [Start]  $\rightarrow$  [fi Series]  $\rightarrow$  [Button Event Manager for fi Series].
- Per Windows 11 Selezionare il menu [Start]  $\rightarrow$  [Tutte le app]  $\rightarrow$  [fi Series]  $\rightarrow$  [Button Event Manager for fi Series].

barra delle applicazioni.

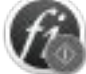

Quando si avvia Button Event Manager, si visualizza nell'area di notifica della

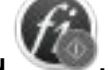

### **b Fare clic destro su .**

Cliccare [Aiuto] nel menu visualizzato.

#### **SUGGERIMENTO**

L'applicazione di scansione delle immagini che viene avviata quando si preme il tasto [Scan] sullo scanner varia a seconda che PaperStream ClickScan si trovi o meno nella barra delle applicazioni.

- Quando è presente nella barra delle attività Si avvia PaperStream ClickScan.
- Quando non è presente nella barra delle attività Si avvia PaperStream Capture.
- **5 Se necessario, configurare le impostazioni sull'applicazione di scansione delle immagini da avviare.**

Per alcune applicazioni di scansione delle immagini, potrebbero essere necessarie le impostazioni sull'applicazione di scansione delle immagini.

Per dettagli consultare il manuale/l'Aiuto dell'applicazione di scansione delle immagini da avviare.

**6 Caricare un documento nello scivolo della carta dell'ADF (alimentatore).**

Caricare il documento rivolto verso il basso nello scivolo della carta dell'ADF (alimentatore).

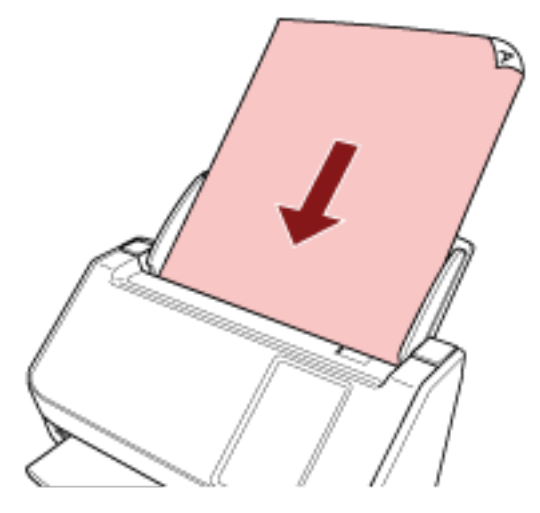

Per i dettagli vedere [Caricamento dei documenti \(pag. 91\)](#page-90-0).

- **7 Premere il tasto funzione visualizzato sulla schermata principale.** Per dettagli sul tasto funzione, vedere [Schermo tattile \(pag. 34\)](#page-33-0).
- **8 Nella schermata [Selezione funzione], premere la funzione da utilizzare quando si preme il tasto [Scan].**

Il tasto funzione specificato nel punto [4](#page-76-0) viene visualizzato nella schermata.

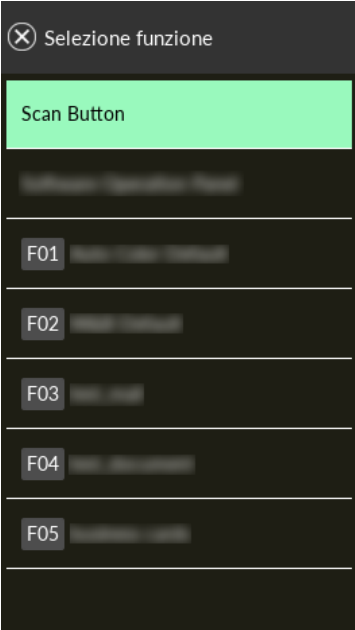

### **ATTENZIONE**

Se non si utilizza PaperStream ClickScan, accertarsi di uscire da PaperStream ClickScan. Se PaperStream ClickScan è presente nella barra delle attività, l'elenco delle funzioni potrebbe non essere visualizzato nella schermata [Selezione funzione].

### **SUGGERIMENTO**

Nella schermata [Selezione funzione], è possibile visualizzare solo i tasti delle funzioni dotati di nomi.

Le impostazioni per mostrare i tasti possono essere configurate nella schermata visualizzata nella procedura seguente:

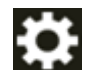

 $\rightarrow$  [Impostazioni dello scanner]  $\rightarrow$  [Display di selezione funzione]

Nella schermata principale viene visualizzato il nome della funzione selezionata.

### **9 Premere il tasto [Scan].**

L'applicazione di scansione delle immagini specificata in [4](#page-76-0) si avvia e la scansione ha inizio.

### **ATTENZIONE**

Non eseguire le operazioni seguenti,

altrimenti la scansione si interrompe.

- Disconnessione del cavo USB
- Disconnessione del cavo LAN
- Disconnessione della rete
- Disconnessione dal computer

# <span id="page-80-0"></span>**Configurazione delle impostazioni per un tasto su un computer (Per la connettore USB)**

Configurare le impostazioni per il tasto da usare per avviare una scansione sul computer. Specificare un'applicazione di scansione delle immagini per il tasto sul computer da avviare quando si preme il tasto sullo scanner.

È possibile configurare più tasti sul computer e selezionare uno dei tasti configurati per il tasto sullo scanner.

### **SUGGERIMENTO**

L'applicazione di scansione delle immagini che viene avviata quando si preme il tasto [Scan] sullo scanner varia a seconda che PaperStream ClickScan si trovi o meno nella barra delle applicazioni.

- Quando è presente nella barra delle attività Si avvia PaperStream ClickScan.
- Quando non è presente nella barra delle attività Si avvia PaperStream Capture.

La procedura in cui lo scanner è collegato tramite un cavo USB è la seguente.

- **1 Accendere lo scanner e verificare che sia collegato al computer tramite un cavo USB.** Per dettagli sull'accensione dello scanner vedere [Accensione \(pag. 64\)](#page-63-0).
- **2 Visualizzare la finestra di dialogo [Pannello di controllo].**
	- Per Windows 10/Windows Server 2016/Windows Server 2019/Windows Server 2022 Cliccare il menu [Start] → [Sistema Windows] → [Pannello di controllo].
	- Per Windows 11 Selezionare il menu [Start] → [Tutte le app] → [Strumenti di Windows] e fare doppio clic su [Pannello di controllo].

### **3 Cliccare [Visualizza dispositivi e stampanti].**

Si visualizza la finestra [Dispositivi e stampanti].

**4 Fare clic destro sull'icona dello scanner e selezionare [Proprietà digitalizzazione] dal menu visualizzato.**

Si visualizza la finestra delle proprietà dello scanner.

**5 Cliccare la scheda [Eventi] e selezionare un tasto da impostare.**

X Proprietà -Eventi Generale **Bestione** oplori Soegliere uno dei seguenti eventi, quindi selezionare l'azione da associare allevento. Selezionare un evento: **B** Scan Button Azioni Avvis il programma: Bichiedi quale programma eseguire ◯ Nessuna azione

<span id="page-81-0"></span>Dalla lista a discesa [Seleziona un evento], selezionare un tasto.

È possibile selezionare i tasti seguenti:

● Da [Scan Button]/[Send to 01] a [Send to 50]

Selezionare un tasto da usare per la scansione.

I tasti visualizzati nella lista dei tasti sono visualizzati nello stesso ordine dei tasti visualizzati nella schermata [Selezione funzione] sullo schermo tattile.

Per i dettagli sui tasti visualizzati nella schermata [Selezione funzione] sullo schermo tattile, vedere [Uso di un'applicazione di scansione delle immagini avviata sullo schermo tattile](#page-76-0) [\(quando si utilizza lo scanner connesso a un computer\) \(pag. 77\).](#page-76-0)

**6 Selezionare un'applicazione di scansione delle immagini da avviare quando si preme il tasto.**

Cliccare [Avvia il programma] sotto [Azioni] e selezionare un'applicazione dalla lista di programmi.

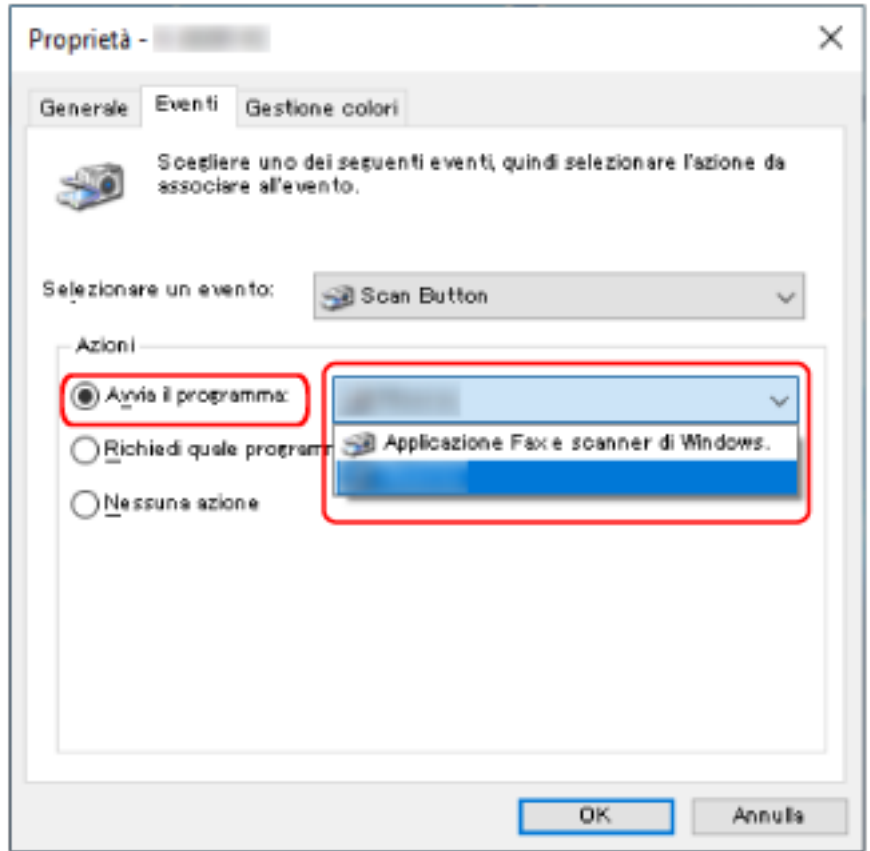

**7 Cliccare il tasto [OK].**

### **SUGGERIMENTO**

- Per impostare più tasti, ripetere i punti da [5](#page-80-0) a [6.](#page-81-0)
- Quando un'applicazione di scansione di immagini, come PaperStream Capture che consente di creare profili, è installata su un computer, se un profilo è stato associato a un tasto funzione dello scanner nelle impostazioni dell'applicazione di scansione, il nome del profilo viene visualizzato sul tasto funzione sullo schermo tattile dello scanner.

Quando l'applicazione di scansione sul computer è pronta per la scansione di un documento, in alcuni casi è possibile scandire un documento premendo il tasto [Scan] sullo schermo tattile dello scanner, anziché utilizzare l'applicazione di scansione per scandire un documento.

In tal caso, anche quando il nome del profilo è visualizzato al posto del nome del tasto funzione (tasto Scansione) sullo schermo tattile, è possibile avviare la scansione dall'applicazione di scansione delle immagini sul computer.

### **Elaborazione di un lavoro (DirectScan)**

Questa sezione descrive il flusso generale di elaborazione di un lavoro per avviare una scansione quando si usa DirectScan.

Prima di elaborare un lavoro con lo scanner, è necessario configurare le impostazioni del lavoro. È possibile registrare la modalità di invio delle immagini da uno scanner (salvandole in una cartella o inviandole per e-mail) e le impostazioni di scansione come un lavoro, in base all'uso previsto delle immagini.

### **1 Accendere lo scanner.**

Per i dettagli vedere [Accensione \(pag. 64\).](#page-63-0)

**2 Verificare che la seguente schermata principale sia visualizzata sullo schermo tattile.**

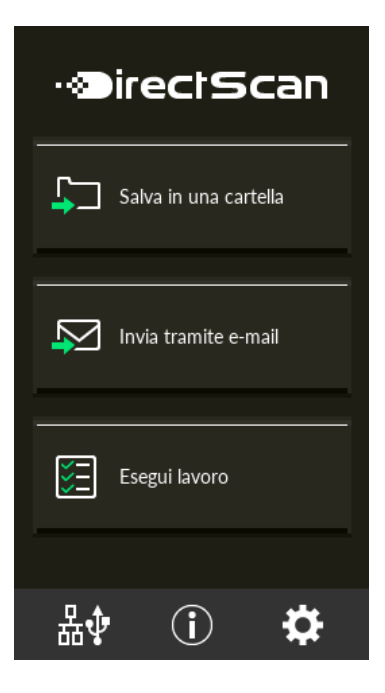

### **SUGGERIMENTO**

Se la precedente schermata non è visualizzata, vedere [Come modificare il modo in cui si](#page-431-0) [utilizza lo scanner \(pag. 432\)](#page-431-0) per modificare la schermata principale.

**3 Caricare un documento nello scivolo della carta dell'ADF (alimentatore).**

Caricare il documento rivolto verso il basso nello scivolo della carta dell'ADF (alimentatore).

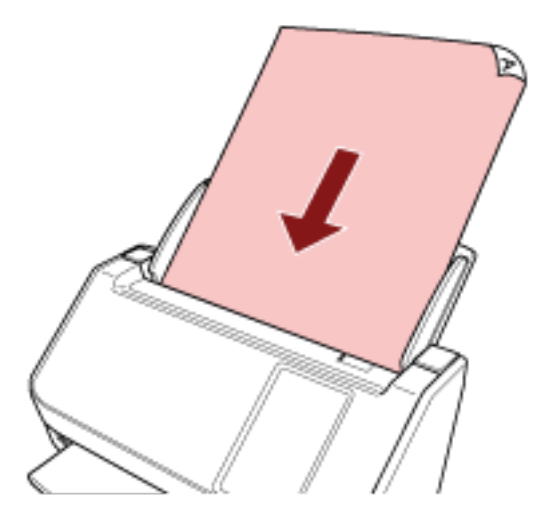

Per i dettagli vedere [Caricamento dei documenti \(pag. 91\)](#page-90-0).

- **4 Sullo schermo tattile, premere il tasto [Esegui lavoro].**
- **5 Selezionare il lavoro da elaborare dalla schermata [Seleziona lavoro].**

### **SUGGERIMENTO**

- Per aggiungere, modificare o eliminare i lavori, vedere [Aggiunta/Modifica/Eliminazione di un](#page-151-0) [lavoro \(pag. 152\)](#page-151-0).
- In assenza di lavori registrati viene visualizzata la schermata di conferma dell'aggiunta di un lavoro. Premere il tasto [Sì] per aggiungere un lavoro.
- **6 Nella schermata [Pronto per la scansione], premere il tasto [Scan].** Si avvia la scansione.

### **SUGGERIMENTO**

● Per modificare provvisoriamente le impostazioni di scansione per l'operazione corrente,

premere  $\blacksquare$  per modificare le impostazioni.

Per dettagli sulle impostazioni di scansione, vedere [Impostazioni di scansione \(pag. 274\).](#page-273-0)

- Quando [Continua la scansione] è stato abilitato nelle impostazioni di scansione, il tasto [Scan] viene visualizzato nella schermata [Pronto per la scansione] al termine della scansione. Per continuare la scansione dei documenti, caricare i documenti nello scivolo della carta dell'ADF (alimentatore) e premere il tasto [Scan].
- **7 Quando viene visualizzato il tasto [Completa la scansione] al termine della scansione, premere il tasto.**

### **SUGGERIMENTO**

Se nelle impostazioni di scansione sono state abilitate le seguenti funzioni, il tasto [Completa la scansione] viene visualizzato nella schermata [Pronto per la scansione] al termine della scansione.

- Continua la scansione
- Visualizzare le miniature
- **8 Quando viene visualizzata la schermata di conferma dell'invio, confermare le informazioni delle immagini da inviare e premere il tasto [Invia].**

### **SUGGERIMENTO**

Viene visualizzata la schermata di conferma dell'invio quando sono state abilitate le seguenti funzioni nelle impostazioni di scansione.

● Mostra la schermata di conferma invio

Per dettagli sui lavori e sulle destinazioni a cui vengono inviate le immagini, fare riferimento a [Varie](#page-136-0) [modalità di scansione \(DirectScan\) \(pag. 137\)](#page-136-0).

# <span id="page-86-0"></span>**Elaborazione di un lavoro (quando si utilizza lo scanner connesso a PaperStream NX Manager)**

Questa sezione descrive il flusso base di avvio di una scansione elaborando un lavoro impostato in PaperStream NX Manager.

Per elaborare un lavoro con lo scanner, è necessario configurare le impostazioni delle preferenze per PaperStream NX Manager.

Per dettagli consultare la Guida dell'utente di PaperStream NX Manager.

### **1 Accendere lo scanner.**

Per i dettagli vedere [Accensione \(pag. 64\).](#page-63-0)

**2 Verificare che la seguente schermata principale sia visualizzata sullo schermo tattile.** L'esempio sullo schermo è relativo al metodo di accesso che utilizza un nome utente.

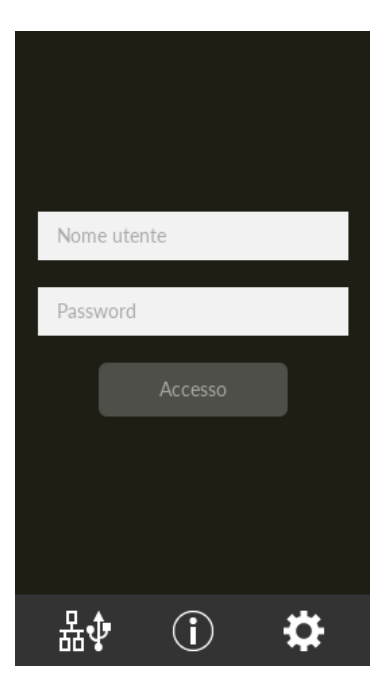

### **SUGGERIMENTO**

- Se la precedente schermata non è visualizzata, vedere [Come modificare il modo in cui si](#page-431-0) [utilizza lo scanner \(pag. 432\)](#page-431-0) per modificare la schermata principale.
- Quando viene autenticato un utente utilizzando uno scanner specifico, viene visualizzata la schermata che mostra l'elenco dei lavori al posto della schermata di accesso. Per dettagli sui metodi di autenticazione, fare riferimento alla Guida dell'utente di PaperStream NX Manager.
- **3 Inserire le informazioni di autenticazione e premere il tasto [Accesso].** Accedere a PaperStream NX Manager con uno dei metodi seguenti.
	- Accesso con utente/password Inserire un nome utente specifico per l'accesso.

● Accesso con un codice gruppo di lavori

Inserire un codice gruppo di lavori specifico per l'accesso.

**4 Caricare un documento nello scivolo della carta dell'ADF (alimentatore).**

Caricare il documento rivolto verso il basso nello scivolo della carta dell'ADF (alimentatore).

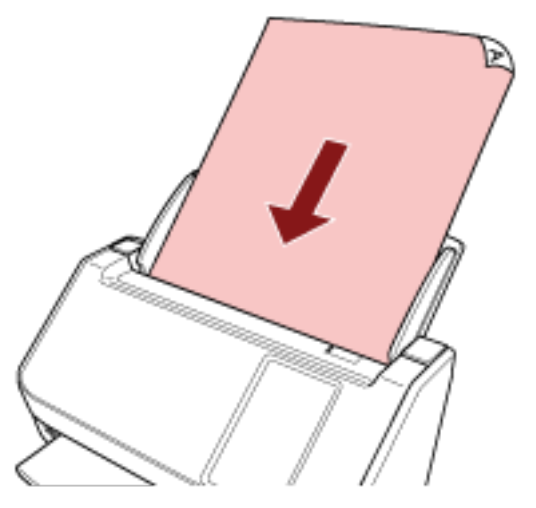

Per i dettagli vedere [Caricamento dei documenti \(pag. 91\)](#page-90-0).

**5 Selezionare un lavoro e avviare una scansione seguendo i messaggi sullo schermo tattile.** Per dettagli sui lavori e sulle destinazioni a cui vengono inviate le immagini, fare riferimento a la Guida dell'utente di PaperStream NX Manager.

# <span id="page-88-0"></span>**Caricamento dei documenti**

Questa sezione descrive come caricare i documenti nello scanner.

### **Caricamento di documenti**

Questa sezione descrive come caricare i documenti di carta normale.

### **Preparazione**

Quando si caricano più documenti, eseguire le preparazioni seguenti.

### **SUGGERIMENTO**

Per dettagli relativi alla misura e alla qualità della carta richieste per le normali operazioni, vedere [Documenti adatti alla scansione \(pag. 94\).](#page-93-0)

### **1 Verificare i documenti.**

**a Verificare se i documenti da caricare sono della stessa larghezza.**

La modalità di caricamento dei documenti cambia a seconda che abbiano la stessa larghezza o larghezze diverse.

Se i documenti hanno larghezze diverse, vedere [Condizioni per la scansione di una pila](#page-102-0) [mista \(pag. 103\)](#page-102-0) o [Scansione di documenti di larghezza diversa \(pag. 111\)](#page-110-0).

### **b Controllare il numero dei fogli.**

È possibile caricare fino a 50 fogli (con peso della carta di 80 g/m<sup>2</sup> [20 lb] e spessore della pila di documenti inferiore a 5 mm). Per i dettagli vedere [Capacità di caricamento \(pag. 98\)](#page-97-0).

### **2 Smazzare i documenti.**

**a Prendere una pila di documenti da massimo 5 mm.**

**b Tenere entrambe le estremità del documento e smazzarle alcune volte.**

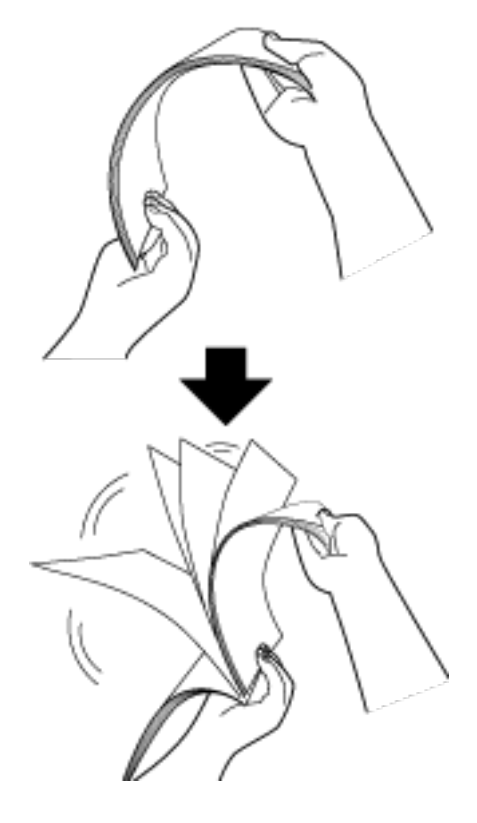

- **c Ruotare il documento di 90° e smazzarlo nello stesso modo.**
- **d Ripetere dal punto [a](#page-88-0) al punto c per tutti i documenti.**
- **e Allineare la parte superiore dei documenti.**

### <span id="page-90-0"></span>**Caricamento dei documenti**

- **1 Estrarre l'estensione dello scivolo a seconda della lunghezza della carta dei documenti.** Per i dettagli vedere [Impostazione dello scivolo della carta dell'ADF \(alimentatore\) \(pag. 70\)](#page-69-0).
- **2 Adattare il vassoio alla larghezza dei documenti.** Per i dettagli vedere [Impostazione del vassoio \(pag. 71\).](#page-70-0)
- **3 Caricare i documenti nello scivolo della carta dell'ADF (alimentatore).** Caricare il documento rivolto verso il basso nello scivolo della carta dell'ADF (alimentatore).

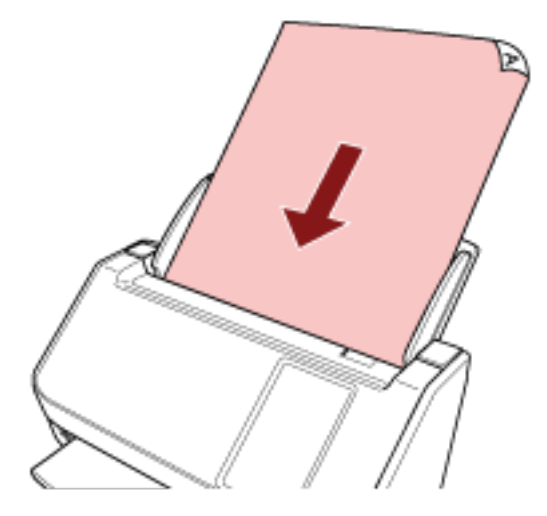

### **ATTENZIONE**

- Togliere graffette e fermagli.
- Ridurre il numero di documenti quando i documenti non vengono alimentati nello scanner o vengono alimentati documenti sovrapposti.

### **4 Adattare le guide laterali alla larghezza dei documenti.**

Spostare le guide laterali in modo che non vi sia spazio tra le guide laterali e i documenti.

Quando c'è uno spazio tra le guide laterali e i documenti, i documenti potrebbero essere alimentati disallineati.

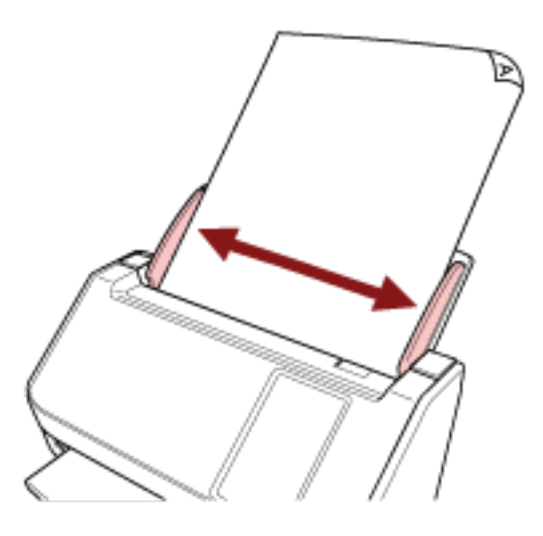

### **ATTENZIONE**

Quando si scandiscono documenti a pagina lunga, considerare quanto segue:

● Quando si carica un documento

Supportare il documento caricato con la mano per evitare che cada dallo scivolo della carta dell'ADF (alimentatore).

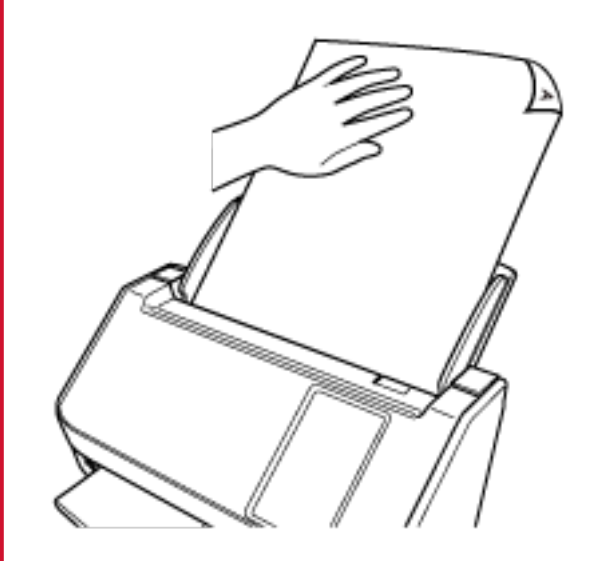

● Quando il documento viene espulso

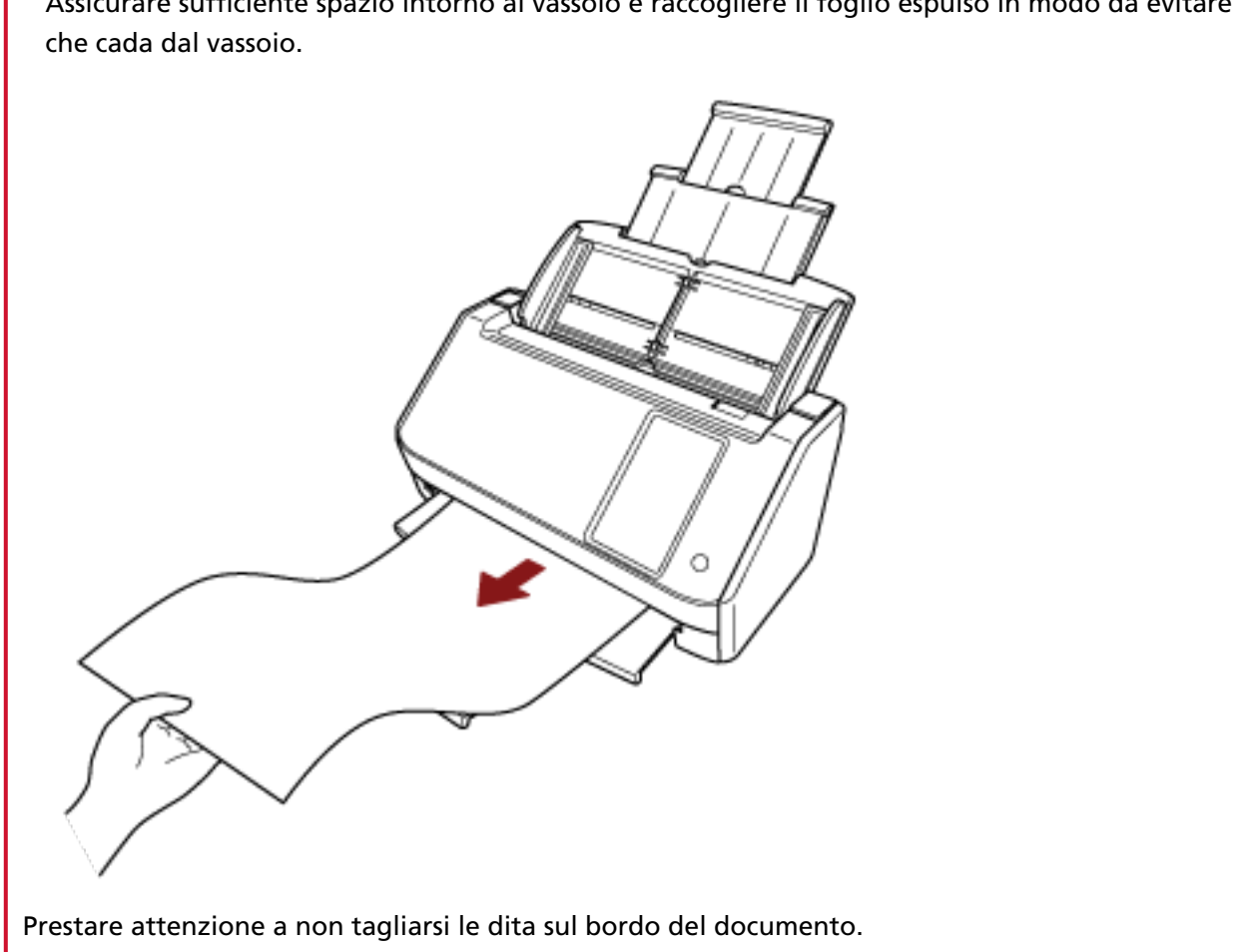

Assicurare sufficiente spazio intorno al vassoio e raccogliere il foglio espulso in modo da evitare

### <span id="page-93-0"></span>**Documenti adatti alla scansione**

### **Misura della carta**

I formati della carta adatti alla scansione sono i seguenti:

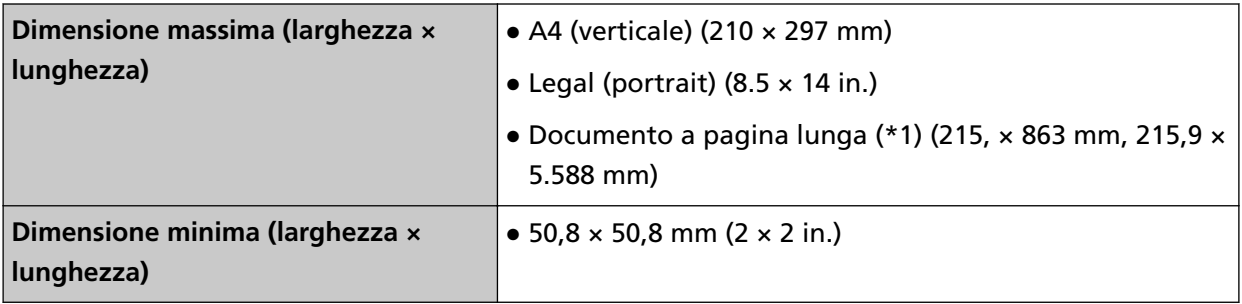

**\*1:**a seconda del driver dello scanner o dell'impostazione di scansione dell'applicazione di scansione delle immagini, la memoria per eseguire la scansione potrebbe essere insufficiente. La scansione di pagine lunghe supporta documenti con una lunghezza massima di 5.588 mm (220 in.) quando la risoluzione è impostata al massimo su 200 dpi.

Quando si usa DirectScan, i documenti a pagina lunga non sono supportati.

### **Tipo di documenti**

I tipi di documento (tipi di carta) sono i seguenti:

- carta priva di legno
- carta contenente legno
- carta PPC (riciclata)
- schede plastificate

Quando si scandisce un documento di tipo diverso da quelli sopra, eseguire prima una prova sullo stesso tipo di documento (carta) per controllare se è possibile scandirlo.

### **Peso della carta (spessore)**

È possibile scandire documenti con i seguenti pesi della carta (spessore):

- $\bullet$  Da 40 a 209 g/m<sup>2</sup> (da 11 a 56 lb)
- $\bullet$  Per il formato A8, da 128 a 209 g/m<sup>2</sup>
- Max. 0,76 mm per le carte plastificate (schede con rilievi consentite (conformi tipo ISO7810 ID-1))

### **Documenti che potrebbero non essere scanditi correttamente**

I tipi di documenti seguenti potrebbero non essere scanditi correttamente:

- documenti di spessore non uniforme (per esempio, buste e documenti con allegati)
- documenti spiegazzati o curvati
- documenti piegati o strappati
- carta da ricalco
- carta patinata
- carta carbone
- carta fotosensibile
- documenti forati
- documenti né quadrati né rettangolari
- carta molto sottile
- fotografie (carta fotografica)

#### **SUGGERIMENTO**

I documenti che potrebbero non essere scanditi correttamente possono essere scanditi usando il Trasporto fogli.

Anche i documenti spiegazzati, curvati o piegati possono essere scanditi spianando le grinze, le curve o le pieghe dei documenti.

### **Documenti che non devono essere scanditi**

Non scandire i seguenti tipi di documenti:

- documenti con fermagli o graffette
- documenti con inchiostro non completamente asciutto
- Documenti più piccoli di 50,8  $\times$  50,8 mm (2  $\times$  2 in.)
- documenti più larghi di 216 mm
- documenti diversi dalla carta o da carta plastificata, come tessuto, fogli metallici o lucidi OHP
- Documenti importanti come certificati e buoni che non devono essere danneggiati

#### **ATTENZIONE**

Poiché la carta senza carbone contiene sostanze chimiche che possono rovinare il rullo di freno e i rulli per l'alimentazione dei documenti (come il rullo di presa), lo scanner potrebbe non funzionare correttamente.

### **Precauzioni**

### ● **Note sui documenti da scandire**

A seconda dei documenti da scandire, notare quanto segue.

- Poiché la carta senza carbone contiene sostanze chimiche che possono rovinare i rulli (per esempio il rullo di freno e il rullo di presa), considerare quanto segue:
	- Pulizia

se si verificano spesso inceppamenti della carta, pulire il rullo di freno e il rullo di presa. Per i dettagli vedere [Manutenzione quotidiana \(pag. 156\)](#page-155-0).

- Sostituzione dei materiali usurabili La durata del rullo di freno e del rullo di presa potrebbe essere inferiore rispetto alla scansione con carta priva di legno.
- Quando si scandisce carta contenente legno, il rullo di freno e il rullo di presa potrebbero avere una durata inferiore rispetto alla scansione con carta priva di legno.
- Il rullo di freno e il rullo di presa potrebbero danneggiarsi quando delle foto o dei fogli adesivi vengono a contatto con queste parti durante la scansione.
- La superficie del documento potrebbe danneggiarsi quando si scandiscono fogli patinati come fotografie.

Per i documenti che possono danneggiarsi piuttosto facilmente, utilizzare il Trasporto fogli opzionale.

- La luce del LED potrebbe riflettersi quando si scandisce carta patinata.
- Per scandire documenti semitrasparenti, aumentare la [Luminosità] nel driver dello scanner per evitare la permeazione.
- Quando si scandiscono documenti scritti a matita, potrebbero rimanere linee nere sul documento, con conseguenti errori di alimentazione. Pulire i rulli frequentemente.

Per dettagli sulla pulizia vedere [Manutenzione quotidiana \(pag. 156\).](#page-155-0)

- Se frequentemente i documenti non vengono alimentati o vengono alimentati sovrapposti o inceppati, vedere [Soluzione dei problemi \(pag. 203\)](#page-202-0).
- Tutti i documenti devono avere un bordo di entrata piatto. Assicurarsi che le piegature sul bordo di entrata dei documenti rientrino nei seguenti intervalli.

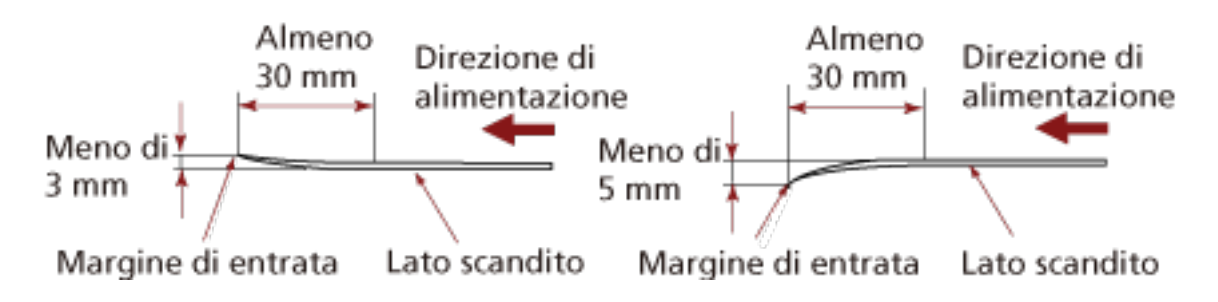

### **Note sulle schede plastificate**

Quando si scandiscono schede plastificate, considerare quanto segue:

- Accertarsi di utilizzare una scheda con le specifiche seguenti e controllare se è possibile alimentare la scheda prima della scansione.
	- Tipo: Conforme al tipo ISO7810 ID-1
	- Dimensione: 85,6 × 53,98 mm
	- Spessore: Max. 0,76 mm (Schede con rilievi consentite)
	- Materiale: PVC (cloruro di polivinile) o PVCA (cloruro acetato di polivinile)
- Caricare una carta plastificata alla volta nello scivolo della carta dell'ADF (alimentatore).

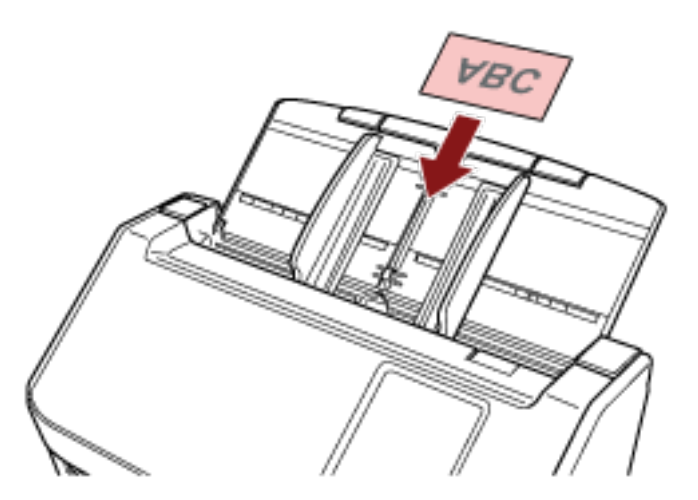

- Si consiglia di posizionare la carta rivolta verso il basso nello scivolo della carta dell'ADF (alimentatore).
- Quando si scandisce una scheda con rilievi, si consiglia di caricare la scheda rivolta verso il basso nello scivolo della carta dell'ADF in direzione orizzontale.
- Le carte rigide potrebbero non essere alimentate correttamente.
- Se la superficie della carta è unta (per esempio presenta ditate), eseguire la scansione dopo averla pulita.
- La scansione di un documento spesso come un biglietto plastificato potrebbe essere rilevata erroneamente come documenti sovrapposti.

In questo caso, specificare una delle impostazioni seguenti e ripetere la scansione.

- Usare la funzione di rilevamento dell'alimentazione multipla intelligente.
- Disattivare l'impostazione per rilevare i documenti sovrapposti dal sensore a ultrasuoni.
- Scandire con la Modalità singola manuale.

# <span id="page-97-0"></span>**Capacità di caricamento**

Il numero massimo di fogli che possono essere caricati nello scivolo della carta dell'ADF (alimentatore) viene determinato dalle dimensioni e dal peso della carta. Vedere il grafico successivo:

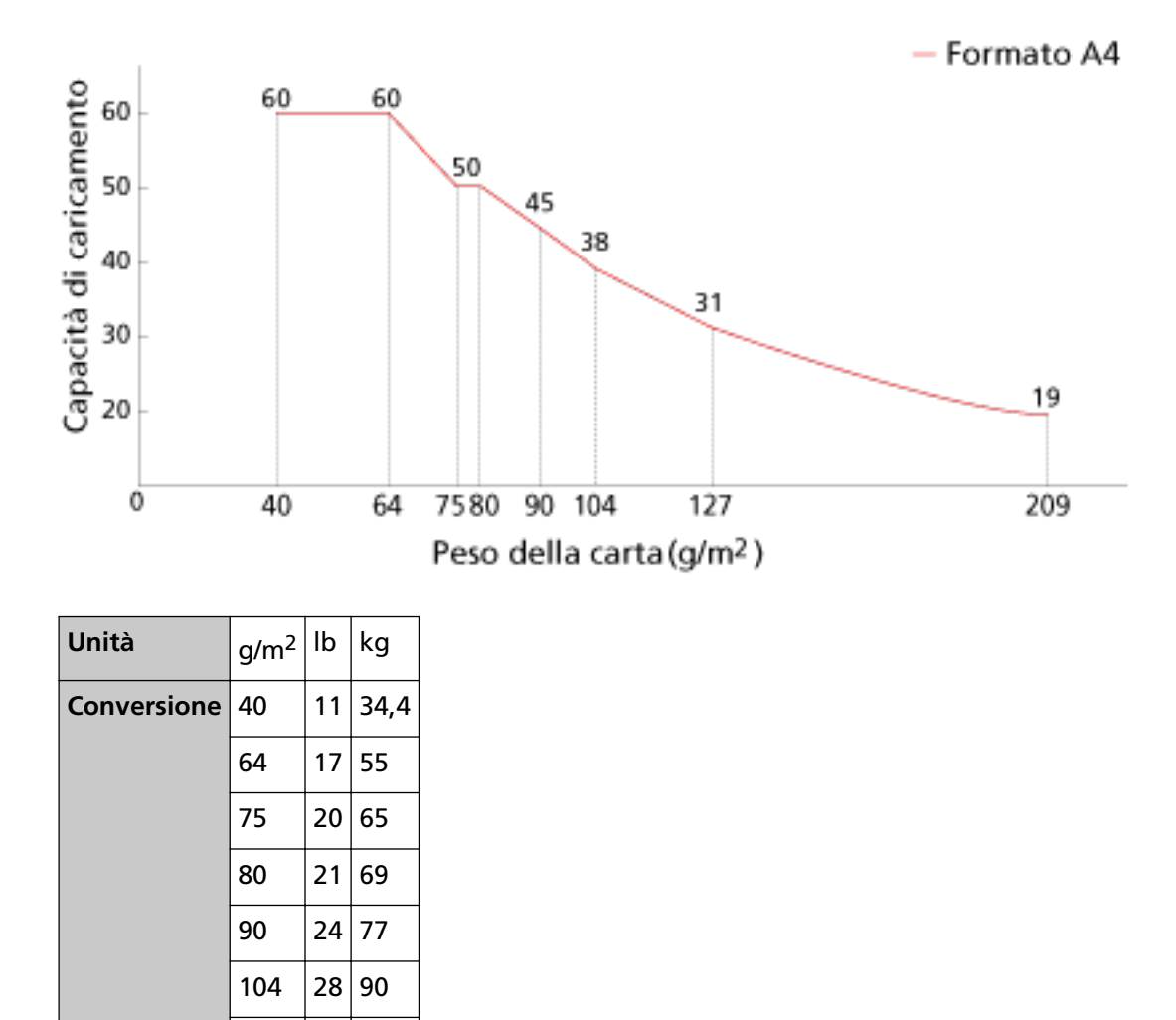

 $128$  34 110

 $209$  56 180

# <span id="page-98-0"></span>**Area non perforabile**

Se nell'area in rosa chiaro nella Figura 1 sono presenti dei fori, potrebbero verificarsi degli errori. Fig. 1

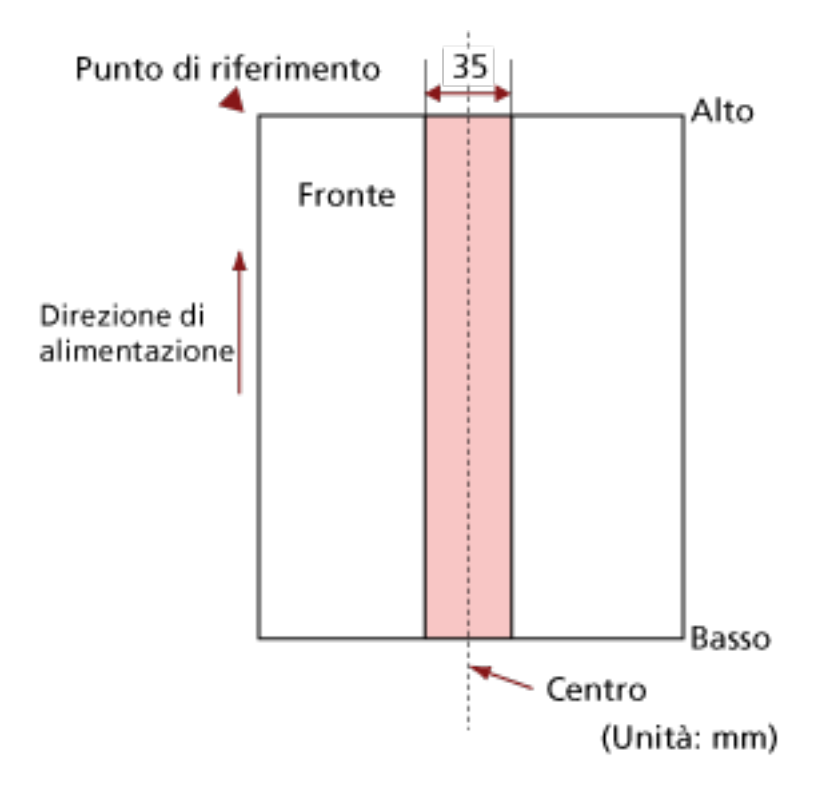

#### **ATTENZIONE**

Le condizioni di cui sopra vengono applicate quando il documento viene posto al centro della larghezza dei rulli di presa.

### **SUGGERIMENTO**

Se sono presenti fori nella banda centrale con una larghezza di 35 mm, è possibile spostare il documento a destra o a sinistra per evitare errori.

# **Condizioni richieste per rilevare con precisione i documenti sovrapposti (Rilevamento dell'alimentazione multipla)**

L'alimentazione multipla è un errore che si verifica quando più fogli sono sovrapposti e vengono alimentati contemporaneamente.

I documenti sovrapposti vengono rilevati tramite il sensore a ultrasuoni o in base alla differenza di lunghezza dei documenti.

Per i documenti caricati, sono richieste le condizioni seguenti per il rilevamento accurato dei documenti sovrapposti.

### **Rilevamento dii documenti sovrapposti con il sensore a ultrasuoni**

- Peso della carta: Da 40 a 209 g/m<sup>2</sup> (da 11 a 56 lb) (da 0,05 a 0,250 mm)
- Non forare entro i 35 mm al centro del documento. Vedere la Fig. 1 in [Area non perforabile \(pag. 99\)](#page-98-0).
- Non inserire altri documenti con colla o altri adesivi entro i 50 mm (1,97 in.) al centro del documento. Vedere la Fig. 2

### **Rilevamento di documenti sovrapposti in base alla differenza di lunghezza**

- Caricare i documenti della stessa lunghezza nello scivolo della carta dell'ADF (alimentatore).
- Variazione nella lunghezza dei documenti: max. 1%
- Non forare entro i 35 mm al centro del documento. Vedere la Fig. 1 in [Area non perforabile \(pag. 99\)](#page-98-0).

### **Rilevamento di documenti sovrapposti con il sensore a ultrasuoni e in base alla differenza di lunghezza**

- Caricare i documenti della stessa lunghezza nello scivolo della carta dell'ADF (alimentatore).
- Peso della carta: Da 40 a 209 g/m<sup>2</sup> (da 11 a 56 lb) (da 0,05 a 0,250 mm)
- Variazione nella lunghezza dei documenti: max. 1%
- Non forare entro i 35 mm al centro del documento. Vedere la Fig. 1 in [Area non perforabile \(pag. 99\)](#page-98-0).
- Non inserire altri documenti con colla o altri adesivi entro i 50 mm (1,97 in.) al centro del documento. Vedere la Fig. 2

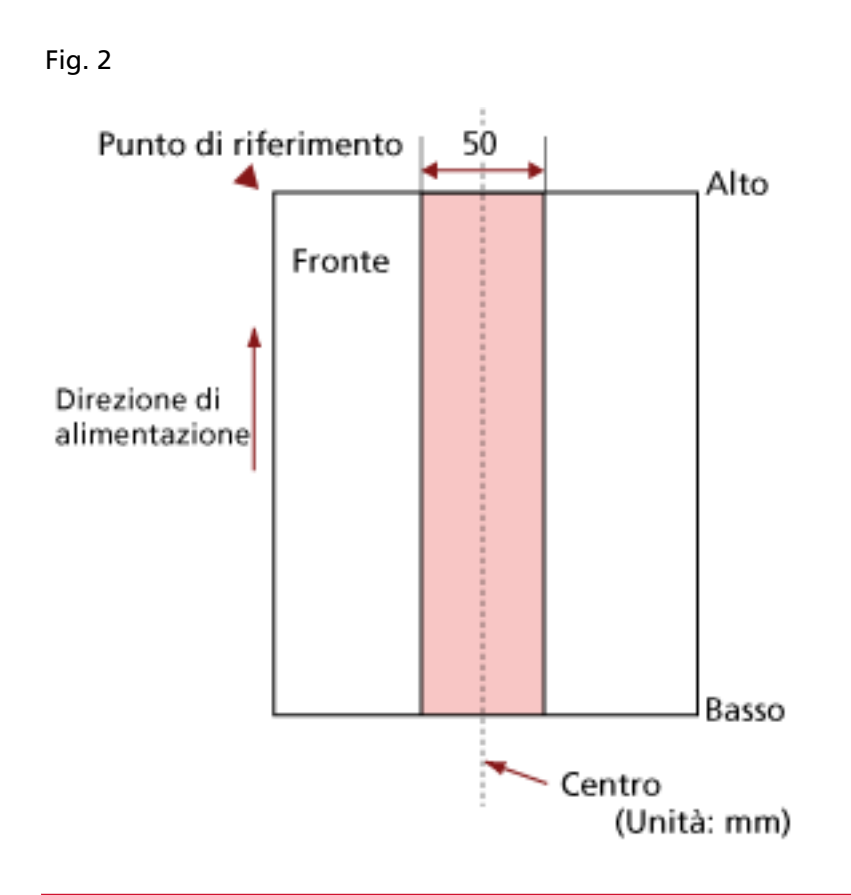

### **ATTENZIONE**

- Le condizioni di cui sopra vengono applicate quando il documento viene posto al centro della larghezza dei rulli di presa.
- Quando è selezionata un'opzione per rilevare la sovrapposizione con il sensore a ultrasuoni, la scansione di un documento spesso come una scheda plastificata sarà rilevata erroneamente come sovrapposizione di documenti.

In questo caso, specificare una delle impostazioni seguenti e ripetere la scansione.

- Usare la funzione di rilevamento dell'alimentazione multipla intelligente.
- Disattivare l'impostazione per rilevare i documenti sovrapposti dal sensore a ultrasuoni.
- Scandire con la Modalità singola manuale.

#### **SUGGERIMENTO**

● La precisione di rilevamento di documenti sovrapposti potrebbe diminuire a seconda del tipo di documento.

La sovrapposizione non è rilevabile entro i 30 mm (1,18 in.) dal bordo di entrata del documento in direzione di alimentazione.

- È possibile specificare un'area per non rilevare la sovrapposizione di documenti nell'area descritta nella Fig. 2 con uno dei metodi seguenti.
	- La schermata [Area di rilevamento di alimentazione multipla] sullo schermo tattile È possibile visualizzare la schermata con la procedura seguente:

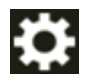

 $\rightarrow$  [Impostazioni dello scanner]  $\rightarrow$  [Origine della carta/Alimentazione]  $\rightarrow$  [Area di rilevamento di alimentazione multipla]

- Software Operation Panel Per i dettagli vedere [Impostazioni relative al rilevamento di documenti sovrapposti](#page-352-0) [\(Alimentazione multipla\) \(pag. 353\).](#page-352-0)

### <span id="page-102-0"></span>**Condizioni per la scansione di una pila mista**

Le seguenti condizioni si applicano quando si scandisce una pila mista di documenti con peso della carta, coefficiente di attrito e misura diversi.

Accertarsi di provare alcuni fogli per controllare se è possibile alimentare la pila mista di documenti.

Per dettagli sulla scansione, vedere [Scansione di documenti di larghezza diversa \(pag. 111\).](#page-110-0)

#### **Direzione di alimentazione**

Allineare la direzione della carta alla direzione di alimentazione.

#### **Peso della carta (spessore)**

Quando si scandiscono documenti con peso della carta diverso nella stessa sequenza, tenere la grammatura nell'intervallo seguente:

Da 40 a 209 g/m2 (da 11 a 56 lb)

### **Coefficiente di attrito**

Si consiglia di utilizzare la stessa marca di carta dello stesso produttore per i documenti. Quando si usa carta di produttori o marche diversi per i documenti da scandire, l'alimentazione ne risente per l'aumento della differenza del coefficiente di attrito. I coefficienti di attrito consigliati sono i seguenti:

da 0,35 a 0,60 (valore di riferimento per il coefficiente di attrito della carta)

#### **Posizione del documento**

Caricare tutti i documenti coprendo la larghezza del rullo di presa (largo circa 39 mm).

Per indicazioni per la scansione di una pila mista, vedere [Combinazione di misura della carta](#page-104-0) [standard in una pila mista \(pag. 105\)](#page-104-0) in [Misura della carta \(pag. 105\).](#page-104-0)

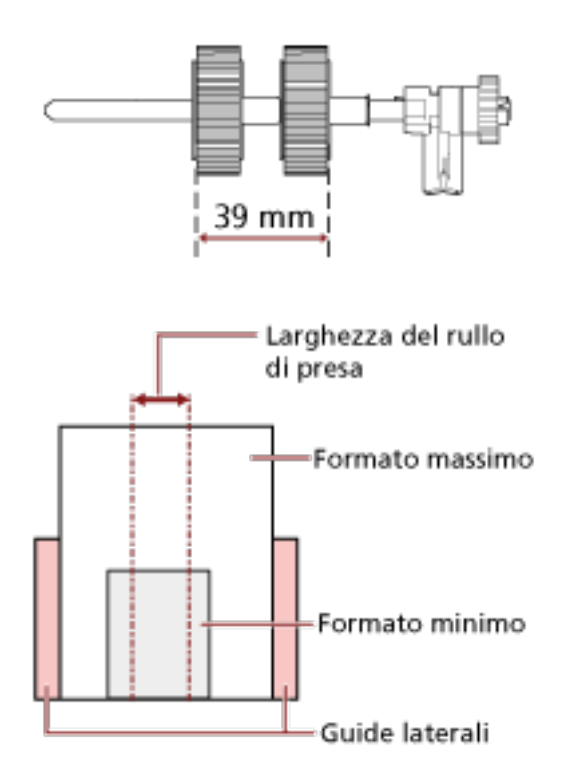

### **SUGGERIMENTO**

Quando il documento più piccolo copre la larghezza del rullo di presa anche quando è caricato verso un lato come mostrato nell'immagine seguente, caricare i documenti allineati su un solo lato. In questo modo si evita il disallineamento dei documenti durante l'alimentazione.

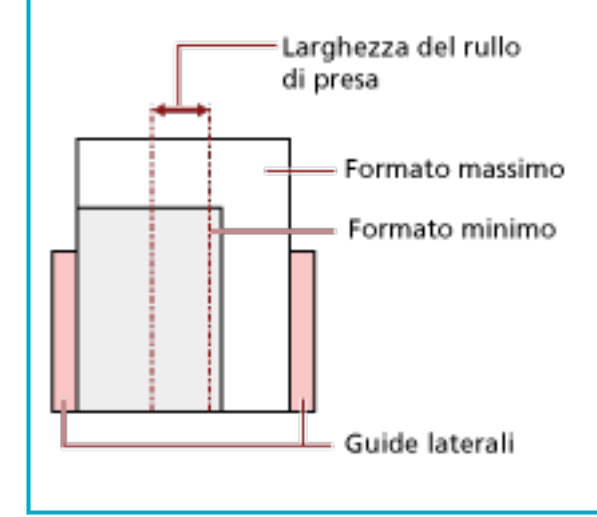

### <span id="page-104-0"></span>**Misura della carta**

Quando si scandisce una pila mista con misure diverse, se il documento non viene alimentato correttamente potrebbero verificarsi problemi quali inceppamenti della carta o alcune parti dell'immagine potrebbero andare perse.

Si consiglia di verificare le immagini scandite se i documenti sono stati alimentati disallineati.

#### **ATTENZIONE**

- Quando si scandiscono pile miste di misure diverse, i documenti tendono a disallinearsi, poiché le guide laterali non si adattano correttamente a tutti i fogli.
- Non specificare il metodo di rilevamento per lunghezza del documento quando si scandisce una pila di documenti mista con lunghezze diverse e si rilevamento i documenti sovrapposti.

### **Combinazione di misura della carta standard in una pila mista**

Fare riferimento alla tabella riportata di seguito per le linee guida dei valori disponibili per la scansione di una pila mista.

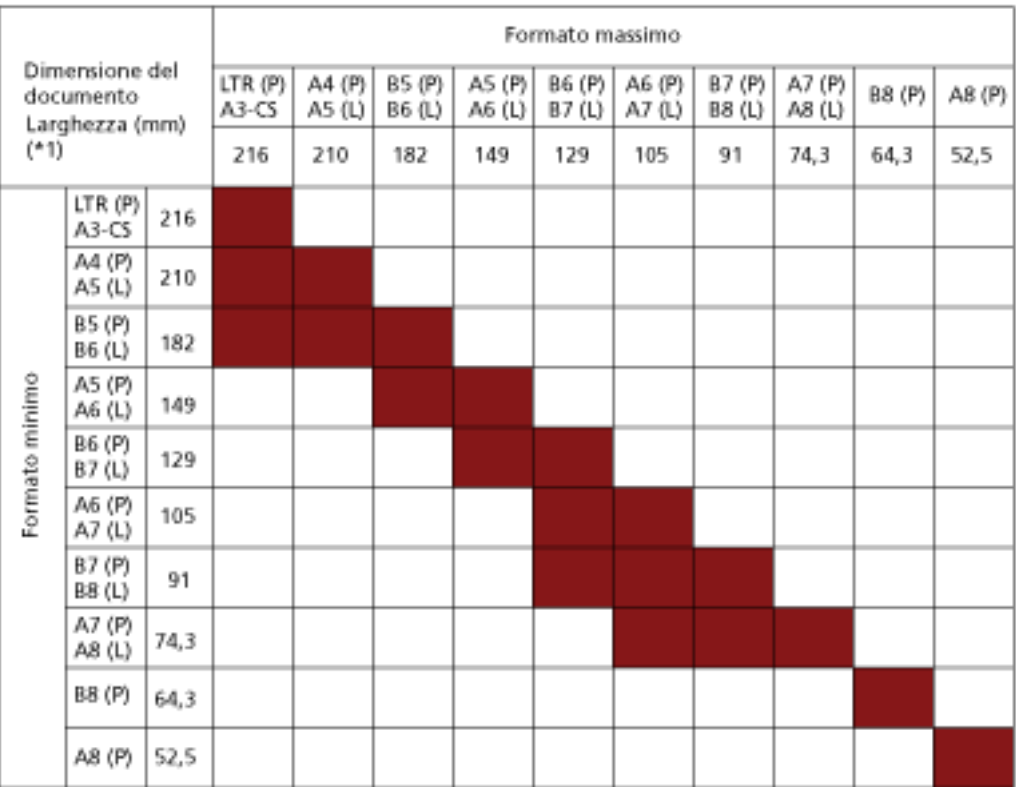

### Intervallo disponibile

**LTR:**Formato Lettera

**\*1:** Nella figura seguente è mostrato come impostare il documento più largo e quello più stretto della pila tra le guide laterali.

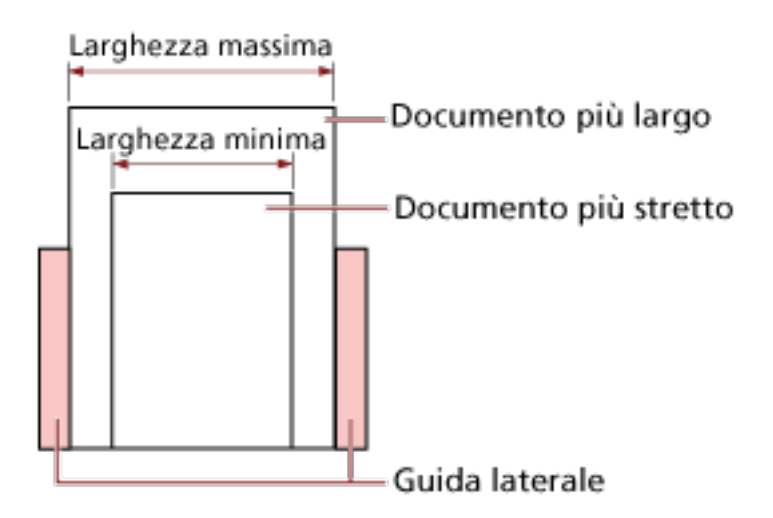

### **ATTENZIONE**

Non è possibile mettere nella stessa pila documenti B8 (verticale) e A8 (verticale) con documenti di altre dimensioni.

### **Documenti non scandibili in una pila mista**

Non è possibile mettere nella stessa pila i seguenti tipi di documento:

- carta priva di carbone
- carta fine
- documenti forati
- carta termica
- carta carbone
- lucidi OHP
- carta da lucidi

# **Condizioni per il rilevamento automatico di dimensione pagina**

[Rilevamento automatico di dimensione pagina] non è disponibile con i seguenti tipi di documento:

● documenti non rettangolari

[Rilevamento automatico di dimensione pagina] potrebbe non essere disponibile con i seguenti tipi di documento:

- documenti bianchi con margini lucidi
- documenti con margini scuri (grigi)

## **Condizioni per l'utilizzo del Trasporto fogli**

● **Misura della carta**

I formati della carta adatti alla scansione sono i seguenti:

- Trasporto fogli (216 × 297 mm)
- $\bullet$  A3 (297  $\times$  420 mm) (\*1)
- $\bullet$  A4 (210  $\times$  297 mm)
- A5 (148 × 210 mm)
- A6 (105 × 148 mm)
- $\bullet$  B4 (257  $\times$  364 mm) (\*1)
- B5 (182 × 257 mm)
- B6 (128 × 182 mm)
- $\bullet$  Biglietto da visita (51 x 89 mm) (\*2)
- Letter (8.5 × 11 in./216 × 279.4 mm)
- Double Letter (11 × 17 in./279.4 × 431.8 mm) (\*1)
- Formato personalizzato
	- Larghezza Da 25,4 a 216 mm
	- Lunghezza Da 25,4 a 297 mm

**\*1:**Per i documenti più larghi di 216 mm, piegarli a metà per scandirli.

**\*2:**Disponibile durante la scansione con PaperStream IP (ISIS) fi-8000 Series.

### ● **Condizioni del documento**

### **Tipo di documenti**

I tipi di documento (tipi di carta) sono i seguenti:

- Carta da ufficio standard
- Documenti più grandi del formato A4 o Lettera
- Documenti che possono danneggiarsi piuttosto facilmente come le fotografie
- Documenti che possono causare inceppamenti della carta come i ritagli

### **Peso della carta (spessore)**

È possibile scandire documenti con il seguente peso della carta:

- $\bullet$  Fino a 209 g/m<sup>2</sup>
- È possibile scandire documenti con il seguente peso della carta se piegati a metà:
- $\bullet$  Fino a 105 g/m<sup>2</sup>
#### **Precauzioni**

Annotare quanto segue:

- Quando utilizzare il Trasporto fogli
	- È possibile caricare contemporaneamente fino a tre Trasporti fogli.
	- A seconda dell'applicazione di scansione delle immagini, la memoria potrebbe non essere sufficiente per eseguire una scansione [A pagina doppia] con il Trasporto fogli ad alta risoluzione.

In questo caso, specificare una risoluzione inferiore e ripetere la scansione.

- Non scrivere, colorare, macchiare o tagliare l'estremità con un disegno in bianco e nero sul Trasporto fogli,

altrimenti il Trasporto fogli potrebbe non essere riconosciuto correttamente.

- Non caricare il Trasporto fogli capovolto, altrimenti si potrebbe verificare un inceppamento della carta, danneggiando il Trasporto fogli e il documento al suo interno.
- Continuando a utilizzare il Trasporto fogli, sporco e polvere si accumuleranno sulla superficie e all'interno.

Pulirlo regolarmente perché potrebbe causare problemi correlati alla scansione o influire sui risultati scanditi.

Per i dettagli vedere [Pulizia del Trasporto fogli \(pag. 172\).](#page-171-0) Se il problema persiste. sostituire il Trasporto fogli.

- Non piegare o tirare il Trasporto fogli.
- Non utilizzare un Trasporto fogli danneggiato, altrimenti si potrebbe danneggiare lo scanner o causarne il malfunzionamento.
- Non far scorrere il dito sul bordo del Trasporto fogli, per evitare di tagliarsi.
- Se si verificano frequentemente inceppamenti della carta, alimentare 50 fogli di carta PPC (carta riciclata) prima di scandire con il Trasporto fogli. La carta PPC può essere bianca o stampata.
- Si possono verificare inceppamenti della carta quando sono stati posizionati diversi documenti piccoli (come foto o cartoline) nel Trasporto fogli per la scansione. Si consiglia di posizionare un solo documento alla volta nel Trasporto fogli.
- Non posizionare un libretto (come un passaporto) nel Trasporto fogli per la scansione. Ciò potrebbe causare un inceppamento della carta.
- Quando conservare il Trasporto fogli
	- Non lasciare un documento all'interno del Trasporto fogli a lungo, altrimenti, l'inchiostro sul documento potrebbe essere trasferito sul Trasporto fogli.
	- Non lasciare a lungo il Trasporto fogli in luoghi a temperatura elevata, ad esempio alla luce diretta del sole o vicino a un dispositivo di riscaldamento. Inoltre, non usare il Trasporto fogli in tali ambienti, altrimenti potrebbe danneggiarsi.

- Per evitare la deformazione, tenere il Trasporto fogli su una superficie piana senza pesi sopra.

# **Varie modalità di scansione**

Questa sezione descrive come configurare le impostazioni dello scanner e come scandire diversi tipi di documenti quando si usa lo scanner connesso a un computer.

Per informazioni su altre modalità di scansione non spiegate qui, consultare l'Aiuto per il driver dello scanner e il manuale/l'Aiuto dell'applicazione di scansione delle immagini.

### **Scansione di documenti di larghezza diversa**

#### **ATTENZIONE**

Quando si scandiscono contemporaneamente documenti di larghezza diversa, quelli più stretti potrebbero disallinearsi o non essere alimentati nell'ADF.

In questo caso separare i documenti in base alla larghezza e scandirli in più pile.

#### **SUGGERIMENTO**

Per i dettagli sui requisiti dei documenti per la scansione di una pila mista di documenti, vedere [Condizioni per la scansione di una pila mista \(pag. 103\).](#page-102-0)

**1 Allineare la parte superiore dei documenti.**

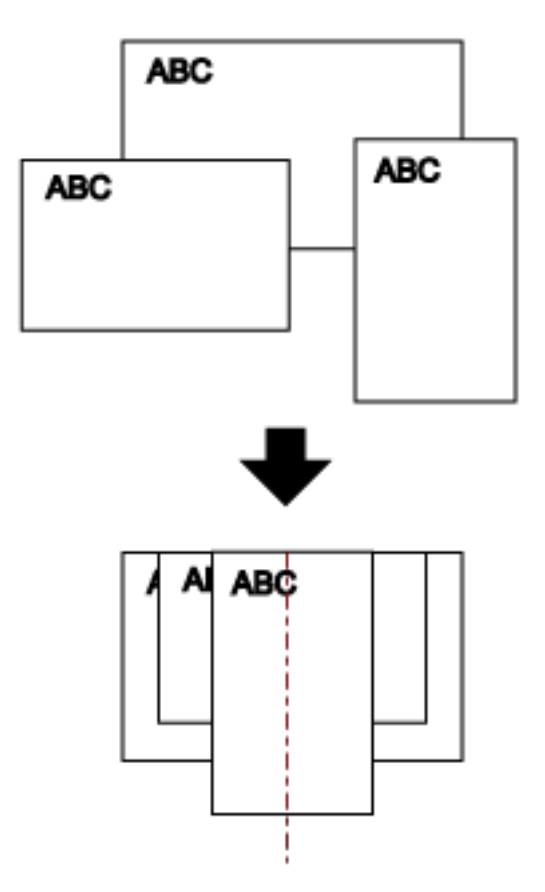

**2 Estrarre le estensioni dello scivolo per adattarle al documento più lungo.**

Per i dettagli vedere [Impostazione dello scivolo della carta dell'ADF \(alimentatore\) \(pag. 70\)](#page-69-0).

- **3 Regolare il vassoio in base al documento più lungo.** Per i dettagli vedere [Impostazione del vassoio \(pag. 71\).](#page-70-0)
- **4 Posizionare i documenti al centro dello scivolo della carta dell'ADF (alimentatore) e adattare le guide laterali al documento più largo della pila.**

# **ATTENZIONE** Caricare tutti i documenti sopra il centro del rullo di presa. Se i documenti vengono caricati all'esterno della larghezza del rullo di presa, potrebbero disallinearsi o non essere alimentati nell'ADF. Larghezza del rullo di presa Corretto Larghezza del rullo di presa Non corretto **ABC**

**5 Nel driver dello scanner configurare le impostazioni di scansione per rilevare automaticamente il formato della carta.**

Per dettagli consultare l'Aiuto del driver dello scanner.

**6 Scandire i documenti con l'applicazione di scansione delle immagini.** Per dettagli consultare il manuale/l'Aiuto dell'applicazione di scansione delle immagini.

# **Scansione di documenti piegati a metà**

Premendo il tasto della modalità di alimentazione per cambiare la modalità di alimentazione in Modalità singola manuale è possibile scandire un documento piegato a metà (un documento in formato A3 o Double Letter piegato a metà) senza modificarlo.

#### **ATTENZIONE**

- Il documento potrebbe essere alimentato disallineato se la parte piegata è troppo spessa.
- Quando si utilizza la Modalità singola manuale, la sovrapposizione dei documenti non sarà rilevata anche se sono state configurate le impostazioni per rilevare i documenti sovrapposti in uno dei seguenti metodi.
	- La schermata [Rilevamento dell'alimentazione multipla] sullo schermo tattile È possibile visualizzare la schermata con la procedura seguente:

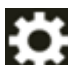

 $\rightarrow$  [Impostazioni dello scanner]  $\rightarrow$  [Origine della carta/Alimentazione]  $\rightarrow$  [Rilevamento dell'alimentazione multipla]

- Software Operation Panel

Per i dettagli, vedere [Specificare un metodo per rilevare i documenti sovrapposti \[Rilevamento](#page-352-0) [dell'alimentazione multipla\] \(pag. 353\).](#page-352-0)

**1 Piegare il documento a metà in modo che la parte da scandire sia rivolta verso l'esterno.** Piegare bene il foglio ed eliminare le pieghe. Altrimenti il documento potrebbe disallinearsi durante l'alimentazione e generare un'immagine disallineata.

#### **Esempio**

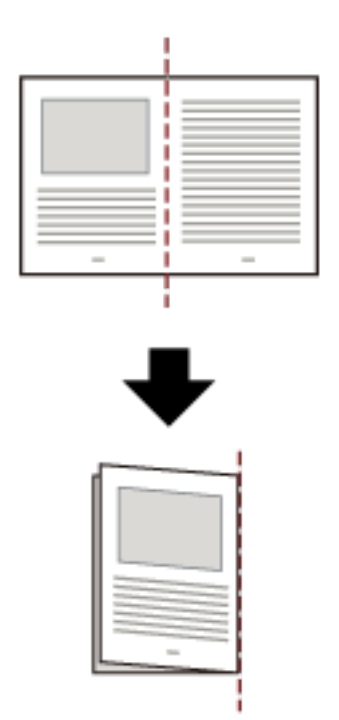

**2 Caricare il documento piegato a metà nello scivolo della carta dell'ADF (alimentatore).** Per i dettagli vedere [Caricamento dei documenti \(pag. 91\)](#page-90-0).

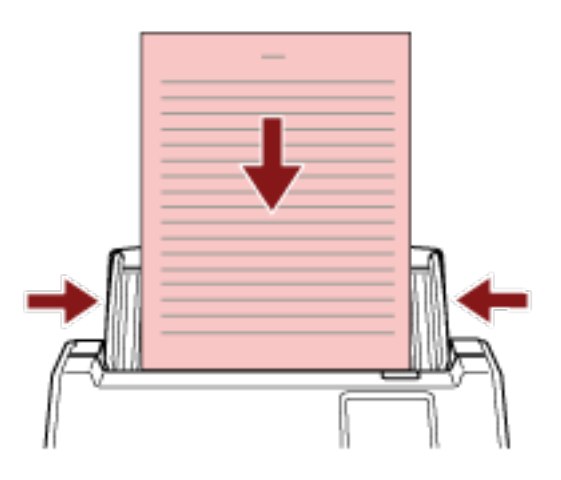

**3 Premere il tasto della modalità di alimentazione sullo schermo tattile per cambiare la visualizzazione del tasto in tasto [Manuale - Singola].** Ogni volta che si preme il tasto si passa all'altro tipo.

#### **ATTENZIONE**

La velocità di scansione diminuisce quando si cambia la modalità di alimentazione in Modalità singola manuale.

#### **SUGGERIMENTO**

L'impostazione per cambiare modalità di alimentazione in Modalità singola manuale può anche essere modificata nel driver dello scanner. Hanno priorità le impostazioni del driver dello scanner.

Per dettagli consultare l'Aiuto del driver dello scanner.

**4 Scandire il documento con l'applicazione di scansione delle immagini.**

Per dettagli consultare il manuale/l'Aiuto dell'applicazione di scansione delle immagini.

#### **ATTENZIONE**

Modalità singola manuale è la modalità di scansione di un documento piegato a metà o di un documento a più strati, come una busta.

Pertanto, anche se l'impostazione per rilevare documenti sovrapposti è abilitata, tali documenti non vengono rilevati come sovrapposti.

#### **SUGGERIMENTO**

● In Modalità singola manuale, lo scanner attende il caricamento dei documenti nello scivolo della carta dell'ADF (alimentatore) finché non scade il l'intervallo del timeout dopo l'avvio di una scansione o non viene espulso un documento.

Per terminare una scansione prima dello scadere dell'intervallo del timeout, premere il tasto [Pausa].

La scansione si interrompe se non vengono caricati documenti entro l'intervallo del timeout. È possibile impostare in intervallo del timeout come segue.

- La schermata [Alimentazione manuale] sullo schermo tattile Impostare [Time out secondi]. Lo scanner attende il caricamento del documento successivo per un certo periodo di tempo.

È possibile visualizzare la schermata con la procedura seguente:

 $\rightarrow$  [Impostazioni dello scanner]  $\rightarrow$  [Origine della carta/Alimentazione]  $\rightarrow$ [Alimentazione manuale]

- Software Operation Panel Per i dettagli vedere [Tempo di attesa per l'alimentazione manuale \[Alimentazione](#page-364-0) [manuale\] \(pag. 365\)](#page-364-0).
- Quando la modalità di alimentazione passa alla Modalità singola manuale, quest'ultima viene cancellata al termine di una scansione.

Per continuare la scansione in Modalità singola manuale per le scansioni successive, impostare [Alimentazione manuale] per [Continua].

Quando [Continua] è selezionato per [Alimentazione manuale], le scansioni vengono eseguite in successione in Modalità singola manuale fino a quando non viene premuto il tasto della modalità di alimentazione passando a [Continua] o [Manuale - Continua].

È possibile modificare le impostazioni di [Alimentazione manuale] in [Continua] con i metodi seguenti:

- La schermata [Alimentazione manuale] sullo schermo tattile È possibile visualizzare la schermata con la procedura seguente:

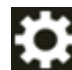

 $\rightarrow$  [Impostazioni dello scanner]  $\rightarrow$  [Origine della carta/Alimentazione]  $\rightarrow$ [Alimentazione manuale]

- Software Operation Panel Per i dettagli vedere [Tempo di attesa per l'alimentazione manuale \[Alimentazione](#page-364-0) [manuale\] \(pag. 365\)](#page-364-0).

#### **5 Terminare la scansione.**

La scansione termina se non vengono caricati documenti entro l'intervallo del timeout dopo l'espulsione dell'ultimo documento.

Per terminare immediatamente una scansione, premere il tasto [Pausa] sullo schermo tattile.

# **Scansione di documenti come buste o parta trasferibile multistrato**

Premendo il tasto della modalità di alimentazione per cambiare la modalità di alimentazione in Modalità singola manuale è possibile scandire documenti come buste e carta trasferibile multistrato.

#### **ATTENZIONE**

- Per i dettagli sui pesi della carta dei documenti che possono essere scanditi, vedere [Documenti](#page-93-0) [adatti alla scansione \(pag. 94\).](#page-93-0)
- Quando si utilizza la Modalità singola manuale, la sovrapposizione dei documenti non sarà rilevata anche se sono state configurate le impostazioni per rilevare i documenti sovrapposti in uno dei seguenti metodi.
	- La schermata [Rilevamento dell'alimentazione multipla] sullo schermo tattile È possibile visualizzare la schermata con la procedura seguente:

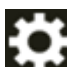

 $\rightarrow$  [Impostazioni dello scanner]  $\rightarrow$  [Origine della carta/Alimentazione]  $\rightarrow$  [Rilevamento dell'alimentazione multipla]

- Software Operation Panel

Per i dettagli, vedere [Specificare un metodo per rilevare i documenti sovrapposti \[Rilevamento](#page-352-0) [dell'alimentazione multipla\] \(pag. 353\).](#page-352-0)

**1 Caricare un documento nello scivolo della carta dell'ADF (alimentatore).** Per scandire una carta trasferibile multistrato, posizionare prima il margine rilegato durante il caricamento della carta.

Per i dettagli vedere [Caricamento dei documenti \(pag. 91\)](#page-90-0).

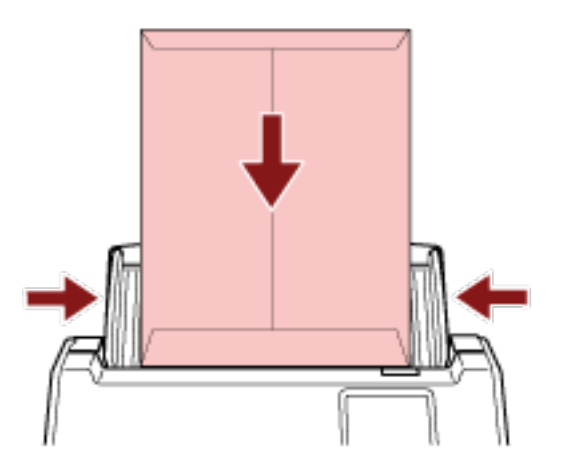

**2 Premere il tasto della modalità di alimentazione sullo schermo tattile per cambiare la visualizzazione del tasto in tasto [Manuale - Singola].** Ogni volta che si preme il tasto si passa all'altro tipo.

#### **ATTENZIONE**

La velocità di scansione diminuisce quando si cambia la modalità di alimentazione in Modalità singola manuale.

#### **SUGGERIMENTO**

L'impostazione per cambiare modalità di alimentazione in Modalità singola manuale può anche essere modificata nel driver dello scanner. Hanno priorità le impostazioni del driver dello scanner.

Per dettagli consultare l'Aiuto del driver dello scanner.

#### **3 Scandire il documento con l'applicazione di scansione delle immagini.**

Per dettagli consultare il manuale/l'Aiuto dell'applicazione di scansione delle immagini.

#### **ATTENZIONE**

Modalità singola manuale è la modalità di scansione di un documento piegato a metà o di un documento a più strati, come una busta.

Pertanto, anche se l'impostazione per rilevare documenti sovrapposti è abilitata, tali documenti non vengono rilevati come sovrapposti.

#### **SUGGERIMENTO**

● In Modalità singola manuale, lo scanner attende il caricamento dei documenti nello scivolo della carta dell'ADF (alimentatore) finché non scade il l'intervallo del timeout dopo l'avvio di una scansione o non viene espulso un documento.

Per terminare una scansione prima dello scadere dell'intervallo del timeout, premere il tasto [Pausa].

La scansione si interrompe se non vengono caricati documenti entro l'intervallo del timeout. È possibile impostare in intervallo del timeout come segue.

- La schermata [Alimentazione manuale] sullo schermo tattile Impostare [Time out secondi]. Lo scanner attende il caricamento del documento successivo per un certo periodo di tempo.

È possibile visualizzare la schermata con la procedura seguente:

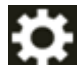

 $\rightarrow$  [Impostazioni dello scanner]  $\rightarrow$  [Origine della carta/Alimentazione]  $\rightarrow$ 

[Alimentazione manuale]

- Software Operation Panel Per i dettagli vedere [Tempo di attesa per l'alimentazione manuale \[Alimentazione](#page-364-0) [manuale\] \(pag. 365\)](#page-364-0).
- Quando la modalità di alimentazione passa alla Modalità singola manuale, quest'ultima viene cancellata al termine di una scansione.

Per continuare la scansione in Modalità singola manuale per le scansioni successive, impostare [Alimentazione manuale] per [Continua].

Quando [Continua] è selezionato per [Alimentazione manuale], le scansioni vengono eseguite in successione in Modalità singola manuale fino a quando non viene premuto il tasto della modalità di alimentazione passando a [Continua] o [Manuale - Continua]. È possibile modificare le impostazioni di [Alimentazione manuale] in [Continua] con i metodi seguenti:

- La schermata [Alimentazione manuale] sullo schermo tattile È possibile visualizzare la schermata con la procedura seguente:

 $\rightarrow$  [Impostazioni dello scanner]  $\rightarrow$  [Origine della carta/Alimentazione]  $\rightarrow$ [Alimentazione manuale]

- Software Operation Panel Per i dettagli vedere [Tempo di attesa per l'alimentazione manuale \[Alimentazione](#page-364-0) [manuale\] \(pag. 365\)](#page-364-0).

#### **4 Terminare la scansione.**

La scansione termina se non vengono caricati documenti entro l'intervallo del timeout dopo l'espulsione dell'ultimo documento.

Per terminare immediatamente una scansione, premere il tasto [Pausa] sullo schermo tattile.

# **Scansione di documenti più grandi del formato A4/Letter**

Il Trasporto fogli opzionale consente di scandire documenti più grandi del formato A4/Letter, ad esempio A3 o B4.

Piegare a metà un documento e posizionarlo all'interno del Trasporto fogli.

- **1 Posizionare il documento all'interno del Trasporto fogli.**
	- **a Piegare il documento a metà in modo che la parte da scandire sia rivolta verso l'esterno.** Piegare bene il foglio ed eliminare le pieghe. Il documento potrebbe essere alimentato disallineato se la parte piegata è troppo spessa.

**Esempio**

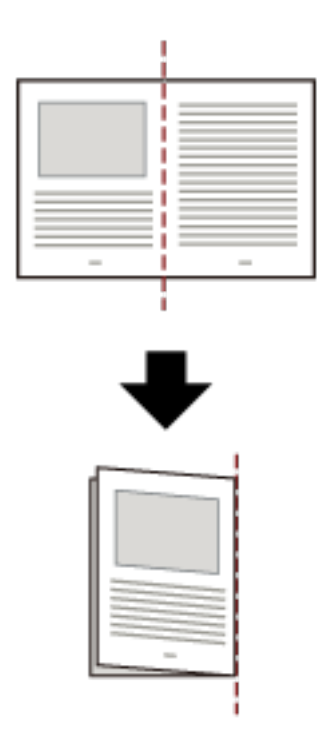

**b Aprire il Trasporto fogli per posizionare il documento all'interno.**

Il lato anteriore del Trasporto fogli presenta un modello bianco e nero in alto e una linea verticale spessa nell'angolo in alto a destra.

Allineare la parte superiore e la linea di piegatura del documento con il Trasporto fogli in modo da non lasciare spazio sui lati superiore e destro del Trasporto fogli.

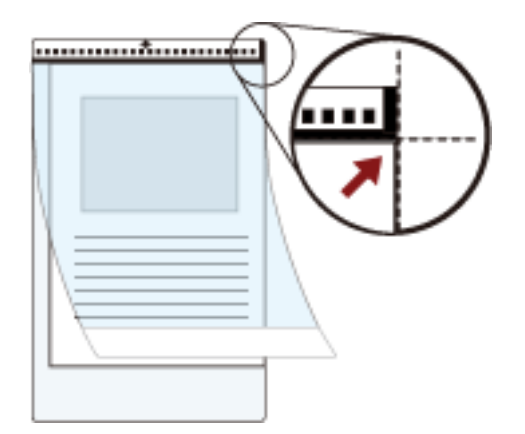

**2 Caricare il Trasporto fogli con l'estremità con il modello bianco e nero come bordo di entrata e con il lato di scansione rivolto verso lo scivolo della carta dell'ADF (alimentatore) (verso il basso).** Fissare il Trasporto fogli con le guide laterali per evitare disallineamenti.

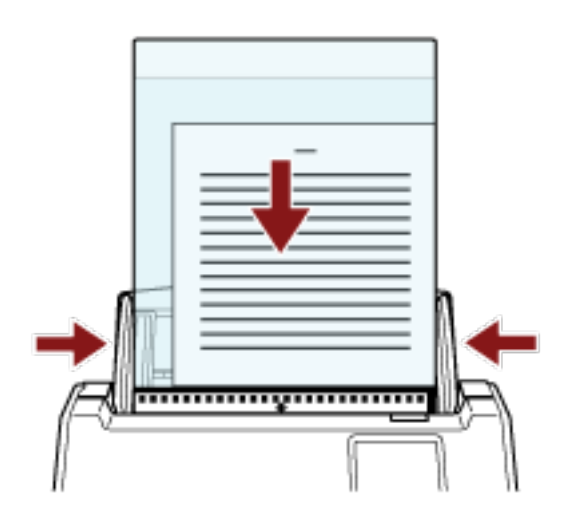

- **3 Configurare le impostazioni di scansione nel driver dello scanner per usare il Trasporto fogli.** Per dettagli consultare l'Aiuto del driver dello scanner.
- **4 Scandire il documento con l'applicazione di scansione delle immagini.** Per dettagli consultare il manuale/l'Aiuto dell'applicazione di scansione delle immagini.

#### **ATTENZIONE**

● L'immagine stampata sul documento viene tagliata e incollata al centro di un'immagine vuota. La dimensione di un'immagine vuota è quella specificata per [Dimensione carta] nel driver dello scanner.

#### **Esempio**

Quando un'immagine in formato A5 viene stampata su un documento in formato A4 e [A4] è specificato per [Dimensione carta] nel driver dello scanner.

→Un'immagine in formato A5 viene incollata al centro di un'immagine vuota in formato A4.

● Quando è specificato [Automatico] per [Formato carta] nel driver dello scanner, viene selezionato il formato più adatto tra i formati standard che possono essere specificati per [Formato carta]. Le dimensioni dell'immagine possono diventare più piccole del documento originale, a seconda del documento scandito oppure parte dell'immagine potrebbe risultare mancante.

#### **Esempio**

Quando un'immagine in formato A5 viene stampata al centro di un documento in formato A4 →L'immagine viene emessa in formato A5.

Per emettere l'immagine scandita nel formato effettivo del documento, specificare il formato del documento per [Formato carta].

# **Scansione di fotografie e ritagli senza danneggiarli**

L'utilizzo del Trasporto fogli consente di scandire documenti di formato non standard come fotografie o ritagli senza danneggiarli.

**1 Posizionare il documento all'interno del Trasporto fogli.**

Aprire il Trasporto fogli e posizionare il documento contro la parte superiore centrale del Trasporto fogli.

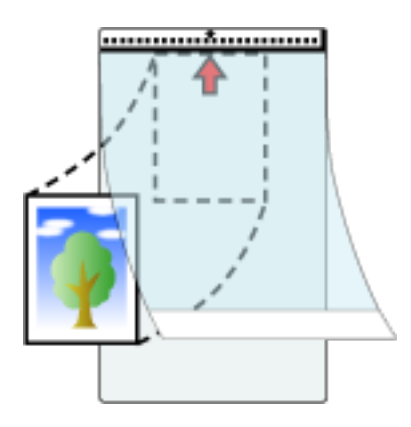

**2 Caricare il Trasporto fogli con l'estremità con il modello bianco e nero come bordo di entrata e con il lato di scansione rivolto verso lo scivolo della carta dell'ADF (alimentatore) (verso il basso).** Fissare il Trasporto fogli con le guide laterali per evitare disallineamenti.

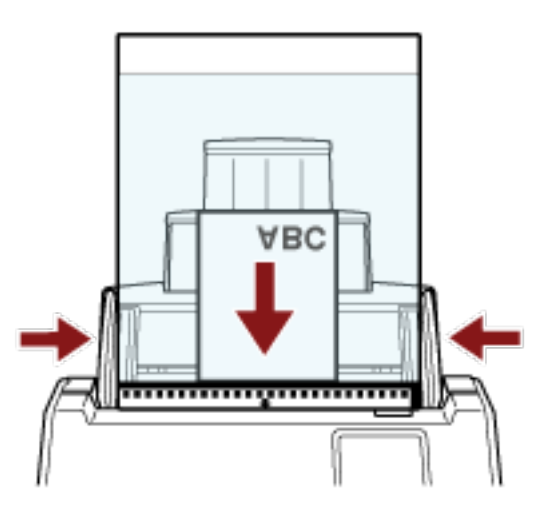

- **3 Configurare le impostazioni di scansione nel driver dello scanner per usare il Trasporto fogli.** Per dettagli consultare l'Aiuto del driver dello scanner.
- **4 Scandire il documento con l'applicazione di scansione delle immagini.** Per dettagli consultare il manuale/l'Aiuto dell'applicazione di scansione delle immagini.

#### **ATTENZIONE**

● L'immagine viene emessa al centro ella pagina con le dimensioni specificate per [Formato carta] nel driver dello scanner.

● Quando è specificato [Automatico] per [Formato carta] nel driver dello scanner, viene selezionato il formato più adatto tra i formati standard che possono essere specificati per [Formato carta]. Le dimensioni dell'immagine possono diventare più piccole del documento originale, a seconda del documento scandito oppure parte dell'immagine potrebbe risultare mancante.

#### **Esempio**

Quando un'immagine in formato A5 viene stampata al centro di un documento in formato A4 →L'immagine viene emessa in formato A5.

Per emettere l'immagine scandita nel formato effettivo del documento, specificare il formato del documento per [Formato carta].

#### **SUGGERIMENTO**

Nei casi seguenti, posizionare un foglio di carta vuoto (bianco) dietro il documento durante la scansione.

- L'immagine scandita non viene emessa nel formato effettivo del documento quando è selezionato [Automatico] per [Formato carta] nel driver dello scanner.
- Compaiono ombre intorno ai margini dell'immagine scandita.
- Compaiono linee nere intorno ai margini di un taglio di forma unica.
- L'immagine all'esterno del documento compare sull'immagine scandita.

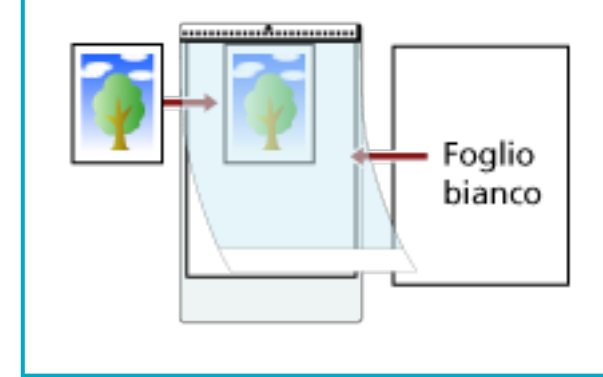

## **Scansione di documenti a pagina lunga**

È possibile scandire documenti con lunghezza massima di 5588 mm attraverso la scansione della pagina lunga.

A seconda dell'impostazione della risoluzione o dell'applicazione di scansione delle immagini, i formati di documento scandibili possono variare.

Per dettagli consultare l'Aiuto del driver dello scanner e il manuale/l'Aiuto dell'applicazione di scansione delle immagini.

Quando si usa DirectScan, la scansione di documenti a pagina lunga non è supportata.

- **1 Estrarre completamente le estensioni dello scivolo.** Per i dettagli vedere [Impostazione dello scivolo della carta dell'ADF \(alimentatore\) \(pag. 70\)](#page-69-0).
- **2 Regolare il vassoio.**

Per i dettagli vedere [Impostazione del vassoio \(pag. 71\).](#page-70-0)

**3 Caricare un documento nello scivolo della carta dell'ADF (alimentatore).** Per i dettagli vedere [Caricamento dei documenti \(pag. 91\)](#page-90-0).

#### **ATTENZIONE**

I documenti a pagina lunga devono essere caricati singolarmente nello scivolo della carta dell'ADF (alimentatore).

**4 Nel driver dello scanner configurare le impostazioni di scansione per scandire la misura della carta della pagina lunga.**

Per dettagli consultare l'Aiuto del driver dello scanner. Per alcune applicazioni di scansione dell'immagine, la finestra delle impostazioni del driver potrebbe non visualizzarsi.

**5 Scandire il documento con l'applicazione di scansione delle immagini.** Per dettagli consultare il manuale/l'Aiuto dell'applicazione di scansione delle immagini.

#### **ATTENZIONE**

Per la scansione di un documento a pagina lunga, supportare il documento con la mano in modo da evitare che cada.

Per i dettagli vedere [Caricamento dei documenti \(pag. 91\).](#page-90-0)

# **Alimentazione manuale dei documenti**

I documenti possono essere caricati anche manualmente, foglio per foglio, nello scivolo della carta dell'ADF (alimentatore).

Dopo l'avvio della scansione o l'espulsione di un documento, lo scanner attende il caricamento dei documenti nello scivolo della carta dell'ADF (alimentatore) finché non scade il l'intervallo del timeout. La scansione si interrompe se non vengono caricati documenti entro l'intervallo del timeout. Con questa modalità è possibile eseguire la scansione controllando i documenti uno a uno. L'alimentazione manuale è indicata nei seguenti casi:

- per scandire documenti controllando i contenuti dei singoli fogli
- per scandire documenti alimentati sovrapposti o inceppati quando caricati insieme in una pila
- per continuare la scansione di documenti che non possono essere caricati insieme, come ritagli di giornali e riviste
- per scandire un documento piegato a metà, una busta o una carta trasferibile multistrato uno alla volta

#### **ATTENZIONE**

Quando si utilizza la Modalità singola manuale, la sovrapposizione dei documenti non sarà rilevata anche se sono state configurate le impostazioni per rilevare i documenti sovrapposti in uno dei seguenti metodi.

● La schermata [Rilevamento dell'alimentazione multipla] sullo schermo tattile È possibile visualizzare la schermata con la procedura seguente:

 $\rightarrow$  [Impostazioni dello scanner]  $\rightarrow$  [Origine della carta/Alimentazione]  $\rightarrow$  [Rilevamento dell'alimentazione multipla]

● Software Operation Panel

Per i dettagli, vedere [Specificare un metodo per rilevare i documenti sovrapposti \[Rilevamento](#page-352-0) [dell'alimentazione multipla\] \(pag. 353\)](#page-352-0).

#### **1 Configurare le impostazioni per lo scanner.**

- Quando si scandiscono manualmente più documenti Usare uno dei metodi seguenti per passare alla Modalità continua manuale e impostare un intervallo del timeout.
	- La schermata [Alimentazione manuale] sullo schermo tattile Impostare [Modalità alimentazione continua] su on e specificare [Time out secondi]. È possibile visualizzare la schermata con la procedura seguente:

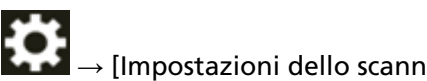

 $\rightarrow$  [Impostazioni dello scanner]  $\rightarrow$  [Origine della carta/Alimentazione]  $\rightarrow$ 

[Alimentazione manuale]

In tal caso, [Manuale - Continua] è visualizzato sul tasto della modalità di alimentazione sullo schermo tattile.

- Software Operation Panel

Per i dettagli vedere [Tempo di attesa per l'alimentazione manuale \[Alimentazione manuale\]](#page-364-0) [\(pag. 365\)](#page-364-0).

- Per scandire manualmente un documento piegato a metà, una busta o una carta trasferibile multistrato
	- **a** Premere il tasto della modalità di alimentazione sullo schermo tattile per passare al tasto [Manuale - Singola].

Ogni volta che si preme il tasto si passa all'altro tipo.

#### **ATTENZIONE**

La velocità di scansione diminuisce quando si cambia la modalità di alimentazione in Modalità singola manuale.

**SUGGERIMENTO**

L'impostazione per cambiare modalità di alimentazione in Modalità singola manuale può anche essere modificata nel driver dello scanner. Hanno priorità le impostazioni del driver dello scanner.

Per dettagli consultare l'Aiuto del driver dello scanner.

- **b** Usare uno dei metodi seguenti per impostare in intervallo del timeout.
	- La schermata [Alimentazione manuale] sullo schermo tattile Impostare [Time out secondi]. L'impostazione [Modalità alimentazione continua] viene ignorata e si attiva l'impostazione [Time out secondi]. È possibile visualizzare la schermata con la procedura seguente:

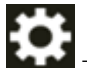

 $\rightarrow$  [Impostazioni dello scanner]  $\rightarrow$  [Origine della carta/Alimentazione]  $\rightarrow$ [Alimentazione manuale]

- Software Operation Panel Per i dettagli vedere [Tempo di attesa per l'alimentazione manuale \[Alimentazione](#page-364-0) [manuale\] \(pag. 365\).](#page-364-0)

#### **ATTENZIONE**

Per i dettagli sui pesi della carta dei documenti che possono essere scanditi, vedere [Documenti](#page-93-0) [adatti alla scansione \(pag. 94\)](#page-93-0).

Durante la scansione, un documento piegato a metà potrebbe essere alimentato disallineato se la parte piegata è troppo spessa.

**2 Caricare un documento nello scivolo della carta dell'ADF (alimentatore).** Caricare il documento rivolto verso il basso nello scivolo della carta dell'ADF (alimentatore). Per scandire una carta trasferibile multistrato, posizionare prima il margine rilegato durante il caricamento della carta.

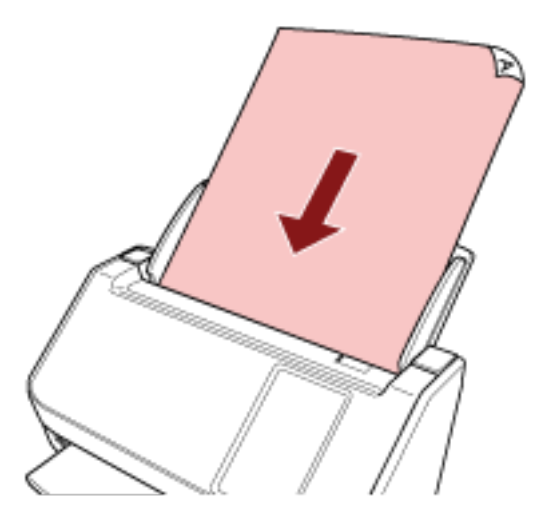

**3 Scandire il documento con l'applicazione di scansione delle immagini.** Per dettagli consultare il manuale/l'Aiuto dell'applicazione di scansione delle immagini.

Dopo l'avvio della scansione o quando il documento viene espulso, i rulli all'interno dell'ADF continuano a ruotare in attesa del caricamento del documento successivo fino al termine dell'intervallo del timeout impostato nello schermo tattile o nel Software Operation Panel. Quando lo scanner è in modalità singola manuale, attende il caricamento del documento successivo senza che i rulli all'interno dell'ADF ruotino.

- **4 Caricare il documento successivo nello scivolo della carta dell'ADF (alimentatore).**
- **5 Ripetere il punto 4 fino a che vengono scanditi tutti i documenti.**
- **6 Terminare la scansione.**

La scansione termina se non vengono caricati documenti entro l'intervallo del timeout dopo l'espulsione dell'ultimo documento.

Per terminare immediatamente una scansione, premere il tasto [Pausa] sullo schermo tattile.

#### **SUGGERIMENTO**

● Quando la modalità di alimentazione passa alla Modalità singola manuale, quest'ultima viene cancellata al termine di una scansione.

Per continuare la scansione in Modalità singola manuale per le scansioni successive, impostare [Alimentazione manuale] per [Continua].

Quando [Continua] è selezionato per [Alimentazione manuale], le scansioni vengono eseguite in successione in Modalità singola manuale fino a quando non viene premuto il tasto della modalità di alimentazione passando a [Continua] o [Manuale - Continua].

È possibile modificare le impostazioni di [Alimentazione manuale] in [Continua] con i metodi seguenti:

- La schermata [Alimentazione manuale] sullo schermo tattile È possibile visualizzare la schermata con la procedura seguente:

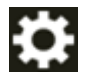

 $\rightarrow$  [Impostazioni dello scanner]  $\rightarrow$  [Origine della carta/Alimentazione]  $\rightarrow$  [Alimentazione manuale]

- Software Operation Panel Per i dettagli vedere [Tempo di attesa per l'alimentazione manuale \[Alimentazione manuale\]](#page-364-0) [\(pag. 365\)](#page-364-0).
- Se si usa spesso l'alimentazione manuale, il ciclo di sostituzione dei materiali usurati potrebbe ridursi.

## **Configurazione per non rilevare determinati modelli di sovrapposizione**

Se è impostato il rilevamento di documenti sovrapposti durante una scansione, quando si scandisce un documento con un allegato cartaceo come una nota adesiva, una ricevuta o una fotografia, vengono rilevati documenti sovrapposti e la scansione potrebbe interrompersi. Usare la funzione di rilevamento dell'alimentazione multipla intelligente per non rilevare questi tipi di documenti. Questa funzione ha due modalità, una usata per configurare le impostazioni manualmente da parte di un utente ogni volta che lo scanner rileva documenti sovrapposti e un'altra usata per configurare le impostazioni automaticamente da parte dello scanner in base ai modelli di sovrapposizione (lunghezza e posizione) per gli allegati cartacei, come note adesive, ricevute o fotografie che lo scanner ha memorizzato.

Per usare questa funzione, è necessario impostare prima il rilevamento di documenti sovrapposti.

- [Rilevamento dell'alimentazione multipla] nel driver dello scanner Per dettagli consultare l'Aiuto del driver dello scanner.
- [Rilevamento dell'alimentazione multipla] sullo schermo tattile Per i dettagli vedere [Rilevamento dell'alimentazione multipla \(pag. 304\).](#page-303-0)
- [Rilevamento dell'alimentazione multipla] nel Software Operation Panel Per dettagli vedere [Specificare un metodo per rilevare i documenti sovrapposti \[Rilevamento](#page-352-0) [dell'alimentazione multipla\] \(pag. 353\).](#page-352-0)

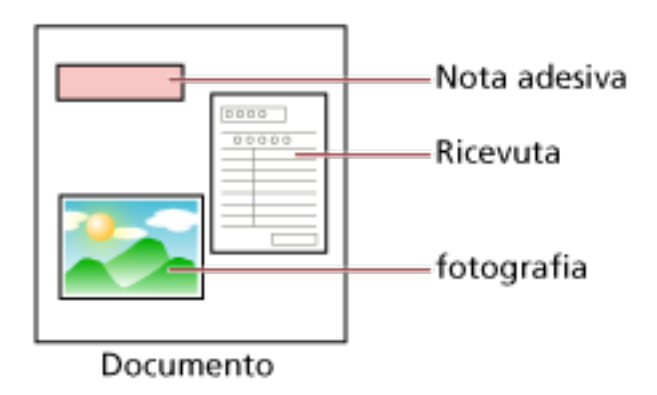

Sono disponibili le modalità operative seguenti.

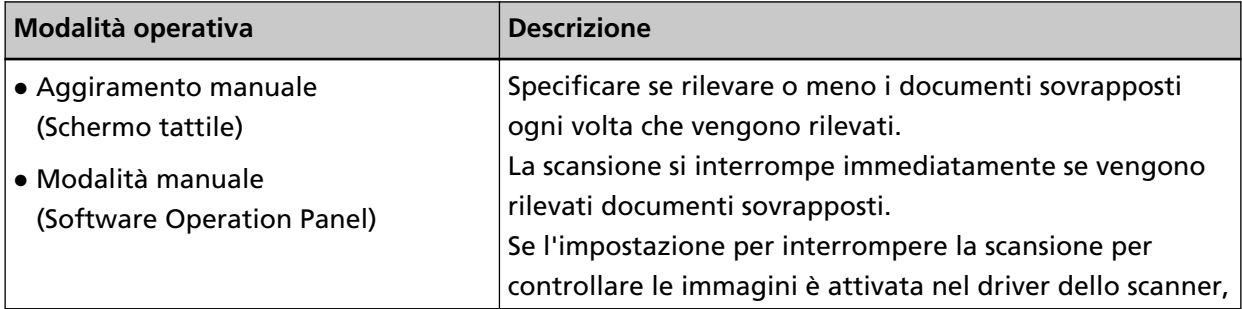

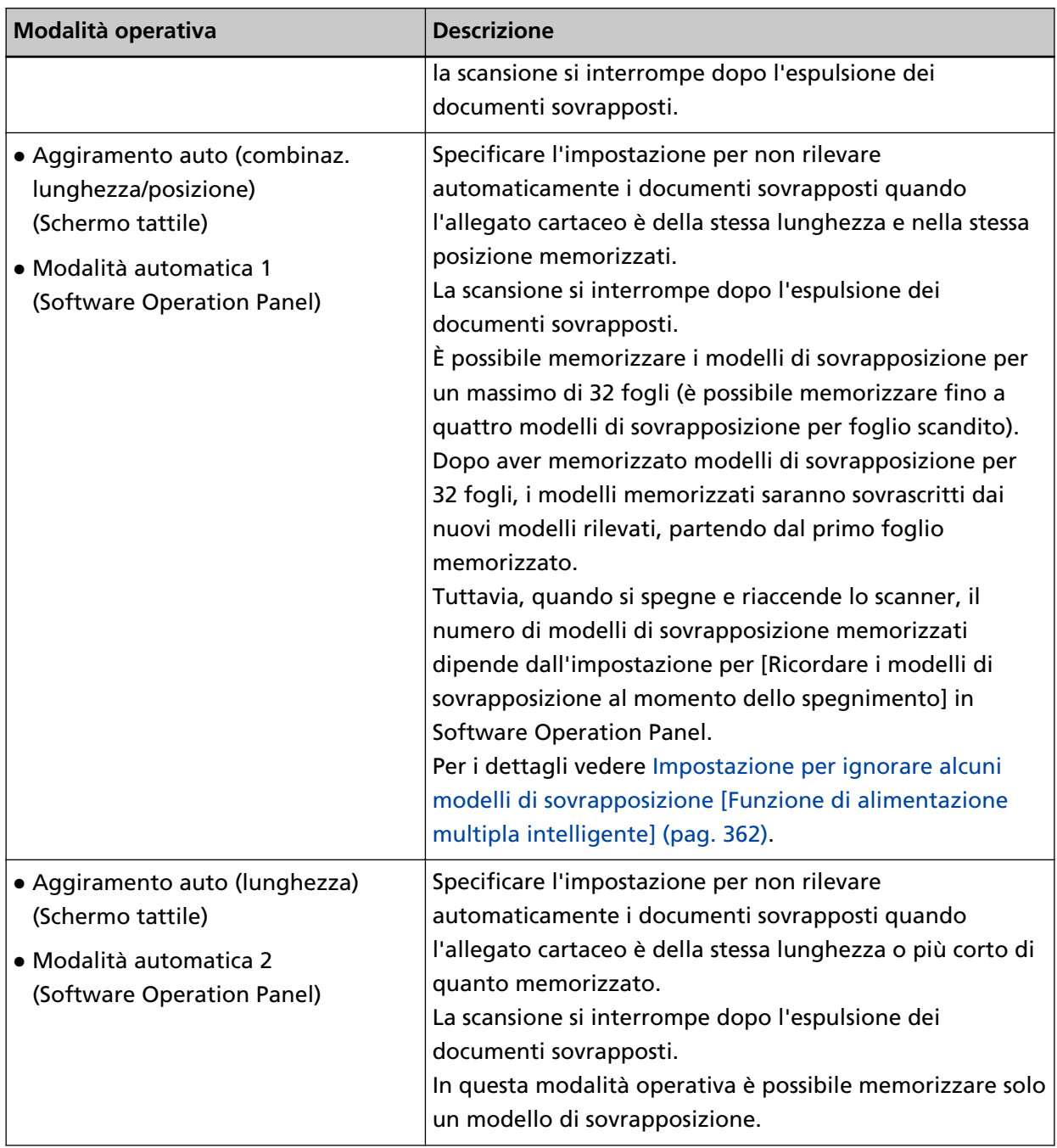

Usare uno dei metodi seguenti per selezionare una modalità operativa.

● La schermata [Rilevam. alimentaz. multipla intelligente] sullo schermo tattile È possibile visualizzare la schermata con la procedura seguente:

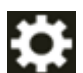

 $\blacktriangleright$   $\rightarrow$  [Impostazioni dello scanner]  $\rightarrow$  [Origine della carta/Alimentazione]  $\rightarrow$  [Rilevam. alimentaz. multipla intelligente]

● Software Operation Panel

Per i dettagli vedere [Impostazione per ignorare alcuni modelli di sovrapposizione \[Funzione di](#page-361-0) [alimentazione multipla intelligente\] \(pag. 362\)](#page-361-0).

#### **SUGGERIMENTO**

● Quando si spegne e riaccende lo scanner, i modelli di sovrapposizione vengono memorizzati o eliminati in base all'impostazione per [Allo spegnimento] di [Memorizza modello di sovrapposizione].

Per i dettagli, vedere la schermata [Rilevam. alimentaz. multipla intelligente] sullo schermo tattile o [Impostazione per ignorare alcuni modelli di sovrapposizione \[Funzione di](#page-361-0) [alimentazione multipla intelligente\] \(pag. 362\)](#page-361-0) nel Software Operation Panel.

● È possibile cancellare i modelli di sovrapposizione memorizzati utilizzando uno dei seguenti metodi.

Mentre con questi metodi è possibile cancellare i modelli di sovrapposizione memorizzati per errore, prestare attenzione a quando si usa questa operazione perché tutti i modelli memorizzati saranno cancellati.

- La schermata [Rilevam. alimentaz. multipla intelligente] sullo schermo tattile È possibile visualizzare la schermata con la procedura seguente:

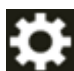

 $\rightarrow$  [Impostazioni dello scanner]  $\rightarrow$  [Origine della carta/Alimentazione]  $\rightarrow$  [Rilevam. alimentaz. multipla intelligente]

- Software Operation Panel

Per i dettagli vedere [Impostazione per ignorare alcuni modelli di sovrapposizione \[Funzione](#page-361-0) [di alimentazione multipla intelligente\] \(pag. 362\)](#page-361-0).

● È possibile controllare la modalità operativa e il numero di modelli di sovrapposizione memorizzati con la seguente procedura:

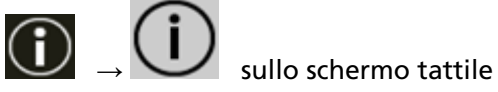

#### **Procedure operative**

**1 Se [Rilevamento di alimentazione multipla (sovrapposizione)] (codice di errore: "J2:55") è visualizzato sullo schermo tattile, aprire l'ADF per rimuovere il documento.** Per i dettagli vedere [Apertura dell'ADF \(pag. 68\).](#page-67-0)

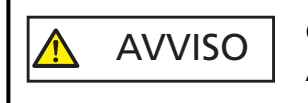

Quando è aperto, l'ADF potrebbe chiudersi accidentalmente. Attenzione a non chiudersi l'ADF sulle dita.

#### **2 Chiudere l'ADF dopo aver tolto il documento.**

Per i dettagli vedere [Chiusura dell'ADF \(pag. 69\)](#page-68-0).

AVVISO Attenzione a non chiudersi l'ADF sulle dita quando lo si chiude.

#### **ATTENZIONE**

Controllare che l'ADF sia chiuso correttamente. In caso contrario, i documenti potrebbero non essere alimentati correttamente nell'ADF.

**3 Caricare nuovamente il documento rimosso nello scivolo della carta dell'ADF (alimentatore).**

#### **4 Rispondere a un messaggio visualizzato sullo schermo tattile.**

È possibile configurare le seguenti impostazioni in base alla modalità operativa.

- Per [Aggiramento manuale] / [Modalità manuale]
	- [Non rilevare sovrapposizione temporaneamente] Selezionare se rilevare i documenti sovrapposti per la scansione successiva.
	- [Salva un'immagine quando viene rilevata la sovrapposizione] Selezionare se salvare l'immagine quando vengono rilevati documenti sovrapposti. Questo elemento di impostazione viene visualizzato quando l'impostazione per interrompere la scansione e controllare le immagini è attivata nel driver dello scanner.
- Per [Aggiramento auto (combinaz. lunghezza/posizione)] / [Modalità automatica 1]

```
- [Memorizza modelli]
Selezionare se impostare lo scanner per memorizzare i modelli di sovrapposizione della carta.
```
#### **SUGGERIMENTO**

I modelli di sovrapposizione saranno memorizzati quando viene premuto il tasto [Scan] per avviare una scansione.

- [Salva un'immagine quando viene rilevata la sovrapposizione]

Selezionare se salvare l'immagine quando vengono rilevati documenti sovrapposti. Questo elemento di impostazione viene visualizzato quando l'impostazione per interrompere la scansione e controllare le immagini è attivata nel driver dello scanner.

- Per [Aggiramento auto (lunghezza)] / [Modalità automatica 2]
	- [Memorizza modelli] Selezionare se impostare lo scanner per memorizzare i modelli di sovrapposizione della carta.
	- [Salva un'immagine quando viene rilevata la sovrapposizione] Selezionare se salvare l'immagine quando vengono rilevati documenti sovrapposti. Questo elemento di impostazione viene visualizzato quando l'impostazione per interrompere la scansione e controllare le immagini è attivata nel driver dello scanner.

Una volta completata la procedura sopra, lo scanner funziona come segue in base alla modalità operativa impostata nella schermata [Rilevam. alimentaz. multipla intelligente].

- Per [Aggiramento manuale] / [Modalità manuale] Lo scanner scandisce il foglio successivo senza rilevamento dei documenti sovrapposti e dal secondo foglio in poi rileva i documenti sovrapposti in base alle impostazioni configurate nel driver dello scanner, sullo schermo tattile, o nel Software Operation Panel.
- Per [Aggiramento auto (combinaz. lunghezza/posizione)] / [Modalità automatica 1] Lo scanner memorizza la lunghezza e la posizione dell'allegato cartaceo rilevato come documenti sovrapposti e continua la scansione. Dopodiché, i documenti con lo stesso modello di sovrapposizione non vengono rilevati come documenti sovrapposti.
- Per [Aggiramento auto (lunghezza)] / [Modalità automatica 2] Lo scanner memorizza la lunghezza dell'allegato cartaceo più lungo rilevato come documenti sovrapposti e continua la scansione. Dopodiché, i documenti con lo stesso modello di sovrapposizione o con un modello di sovrapposizione più corto non vengono rilevati come documenti sovrapposti.

# **Conteggio del numero di documenti**

È possibile contare il numero di documenti senza emettere immagini dei documenti.

Questa operazione è utile per controllare il numero di documenti quando si scandisce un numero elevato di documenti.

#### **1 Accendere lo scanner.**

Per i dettagli vedere [Accensione \(pag. 64\).](#page-63-0)

**2 Sullo schermo tattile, premere → [Conteggio documenti].**

Si visualizza la schermata [Conteggio documenti].

- **3 Caricare i documenti nello scivolo della carta dell'ADF (alimentatore).** Per i dettagli vedere [Caricamento dei documenti \(pag. 91\)](#page-90-0).
- **4 Premere il tasto [Scan] sullo schermo tattile.**

Il numero di documenti caricati nello scanner viene contato. Il numero di documenti si visualizza nella schermata [Conteggio documenti].

#### **ATTENZIONE**

I documenti potrebbero non essere contati correttamente se si alimentano documenti sovrapposti.

# **Varie modalità di scansione (DirectScan)**

Questa sezione illustra come scandire i documenti e come impostare i lavori quando si usa DirectScan.

## **Salvataggio delle immagini in una cartella sulla rete**

Questa sezione spiega come salvare le immagini in una cartella sulla rete utilizzando [Salva in una cartella] con DirectScan.

È possibile specificare un percorso come una cartella su una rete o un server FTP come destinazione di salvataggio delle immagini.

**1 Verificare che la seguente schermata principale sia visualizzata sullo schermo tattile.**

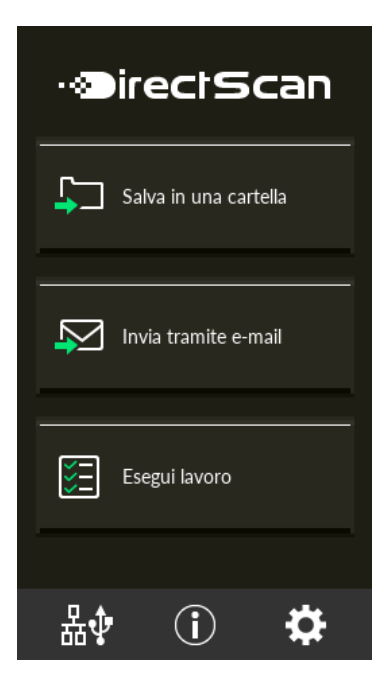

#### **SUGGERIMENTO**

Se la precedente schermata non è visualizzata, vedere [Come modificare il modo in cui si](#page-431-0) [utilizza lo scanner \(pag. 432\)](#page-431-0) per modificare la schermata principale.

**2 Caricare un documento nello scivolo della carta dell'ADF (alimentatore).**

Caricare il documento rivolto verso il basso nello scivolo della carta dell'ADF (alimentatore).

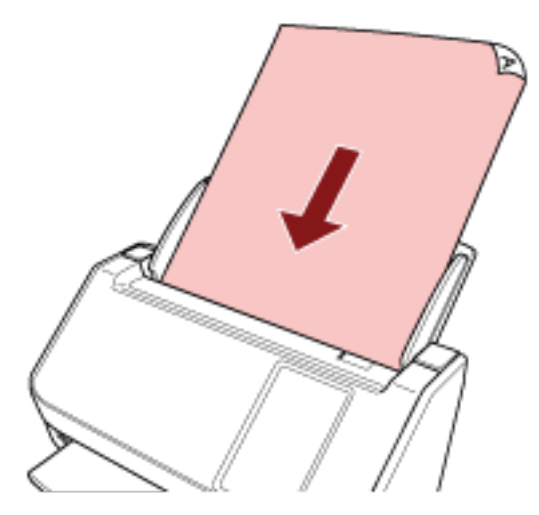

Per i dettagli vedere [Caricamento dei documenti \(pag. 91\)](#page-90-0).

- **3 Premere il tasto [Salva in una cartella] sullo schermo tattile.**
- **4 Nella schermata [Seleziona destinazione di salvataggio], premere una destinazione di salvataggio.**

#### **SUGGERIMENTO**

- Per aggiungere, modificare o eliminare le destinazioni di salvataggio, vedere [Aggiunta/](#page-142-0) [Modifica/Eliminazione di una destinazione di salvataggio per le immagini \(pag. 143\)](#page-142-0).
- In assenza di una destinazione di salvataggio specificata, viene visualizzata la schermata di conferma per aggiungere la destinazione di salvataggio. Premere il tasto [Sì] per aggiungere una destinazione di salvataggio.
- Quando si utilizza un certificato CA o una chiave di crittografia per la comunicazione con la destinazione di salvataggio, impostarlo in Impostazioni di rete di fi Series. Per i dettagli vedere [Impostazioni di rete \(Impostazioni di rete di fi Series\) \(pag. 376\)](#page-375-0).
- **5 Nella schermata [Impostazioni di scansione], modificare le impostazioni secondo necessità e premere il tasto [OK].**

Per configurare le impostazioni di scansione nel dettaglio, premere il tasto [Impostazioni avanzate].

Per dettagli sulle impostazioni di scansione, vedere [Impostazioni di scansione \(pag. 274\).](#page-273-0)

**6 Nella schermata [Pronto per la scansione], premere il tasto [Scan].** Si avvia la scansione.

#### **SUGGERIMENTO**

Quando [Continua la scansione] è stato abilitato nelle impostazioni di scansione, il tasto [Scan] viene visualizzato nella schermata [Pronto per la scansione] al termine della scansione.

Per continuare la scansione dei documenti, caricare i documenti nello scivolo della carta dell'ADF (alimentatore) e premere il tasto [Scan].

**7 Quando viene visualizzato il tasto [Completa la scansione] al termine della scansione, premere il tasto.**

#### **SUGGERIMENTO**

Se nelle impostazioni di scansione sono state abilitate le seguenti funzioni, il tasto [Completa la scansione] viene visualizzato nella schermata [Pronto per la scansione] al termine della scansione.

- Continua la scansione
- Visualizzare le miniature
- **8 Quando viene visualizzata la schermata di conferma dell'invio, confermare le informazioni delle immagini da inviare e premere il tasto [Invia].**

#### **SUGGERIMENTO**

Viene visualizzata la schermata di conferma dell'invio quando sono state abilitate le seguenti funzioni nelle impostazioni di scansione.

● Mostra la schermata di conferma invio

# **Invio di immagini tramite e-mail**

Questa sezione spiega come inviare le immagini tramite e-mail utilizzando [Invia tramite e-mail] per DirectScan.

#### **ATTENZIONE**

Tenere presente che è necessario configurare prima le impostazioni per inviare e-mail in [Invio di email] delle impostazioni dello scanner.

Per i dettagli su [Invio di e-mail], vedere [Impostazioni dello scanner \(Schermo tattile\) \(pag. 284\).](#page-283-0)

**1 Verificare che la seguente schermata principale sia visualizzata sullo schermo tattile.**

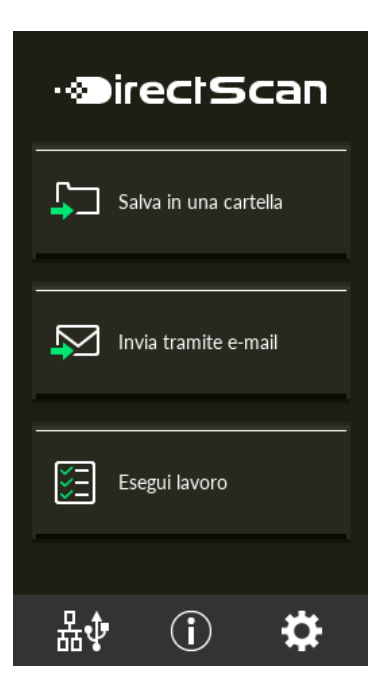

#### **SUGGERIMENTO**

Se la precedente schermata non è visualizzata, vedere [Come modificare il modo in cui si](#page-431-0) [utilizza lo scanner \(pag. 432\)](#page-431-0) per modificare la schermata principale.

**2 Caricare un documento nello scivolo della carta dell'ADF (alimentatore).**

Caricare il documento rivolto verso il basso nello scivolo della carta dell'ADF (alimentatore).

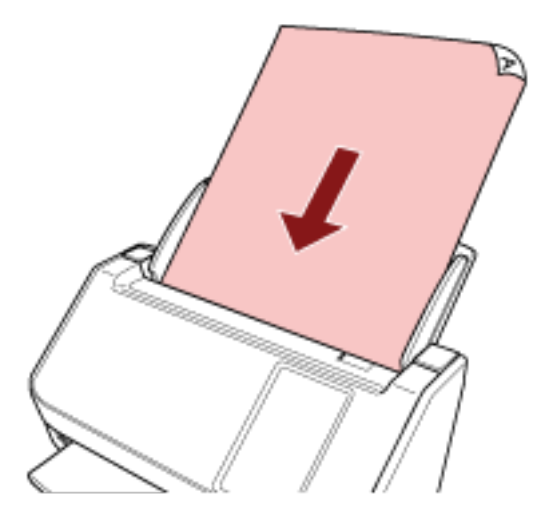

Per i dettagli vedere [Caricamento dei documenti \(pag. 91\)](#page-90-0).

- **3 Sullo schermo tattile, premere il tasto [Invia tramite e-mail].**
- **4 Nella schermata [Seleziona indirizzo], premere gli indirizzi desiderati e premere il tasto [OK].** È possibile selezionare un massimo di 25 indirizzi.

#### **SUGGERIMENTO**

- Per aggiungere, modificare o eliminare gli indirizzi, vedere [Aggiunta/Modifica/Eliminazione](#page-147-0) [di un indirizzo quando si inviano immagini via e-mail \(pag. 148\)](#page-147-0).
- Se non è stato specificato alcun indirizzo, viene visualizzata la schermata di conferma per aggiungere un indirizzo. Premere il tasto [Sì] e aggiungere un indirizzo.
- Quando si utilizza un certificato CA per la comunicazione con il server SMTP, impostarlo in Impostazioni di rete di fi Series. Per i dettagli vedere [Impostazioni di rete \(Impostazioni di rete di fi Series\) \(pag. 376\)](#page-375-0).
- **5 Nella schermata [Impostazioni di scansione], modificare le impostazioni secondo necessità e premere il tasto [OK].**

Per configurare le impostazioni di scansione nel dettaglio, premere il tasto [Impostazioni avanzate].

Per dettagli sulle impostazioni di scansione, vedere [Impostazioni di scansione \(pag. 274\).](#page-273-0)

**6 Nella schermata [Pronto per la scansione], premere il tasto [Scan].** Si avvia la scansione.

#### **SUGGERIMENTO**

Quando [Continua la scansione] è stato abilitato nelle impostazioni di scansione, il tasto [Scan] viene visualizzato nella schermata [Pronto per la scansione] al termine della scansione. Per continuare la scansione dei documenti, caricare i documenti nello scivolo della carta dell'ADF (alimentatore) e premere il tasto [Scan].

**7 Quando viene visualizzato il tasto [Completa la scansione] al termine della scansione, premere il tasto.**

#### **SUGGERIMENTO**

Se nelle impostazioni di scansione sono state abilitate le seguenti funzioni, il tasto [Completa la scansione] viene visualizzato nella schermata [Pronto per la scansione] al termine della scansione.

- Continua la scansione
- Visualizzare le miniature
- **8 Quando viene visualizzata la schermata di conferma dell'invio, confermare le informazioni delle immagini da inviare e premere il tasto [Invia].**

#### **SUGGERIMENTO**

Viene visualizzata la schermata di conferma dell'invio quando sono state abilitate le seguenti funzioni nelle impostazioni di scansione.

● Mostra la schermata di conferma invio

# <span id="page-142-0"></span>**Aggiunta/Modifica/Eliminazione di una destinazione di salvataggio per le immagini**

#### **ATTENZIONE**

Quando viene impostata una password per modificare le impostazioni DirectScan, la password è necessaria per impostare le destinazioni di salvataggio, gli indirizzi e-mail e i lavori. Impostare una password per impedire la divulgazione dei percorsi di destinazione di salvataggio o degli indirizzi e-mail.

Cambiare regolarmente la password.

La password per modificare le impostazioni DirectScan può essere modificata nella schermata visualizzata nella procedura seguente:

 $\rightarrow$  [Impostazioni dello scanner]  $\rightarrow$  [Rete]  $\rightarrow$  [DirectScan]  $\rightarrow$  [Password per modificare le impostazioni DirectScan]

#### **SUGGERIMENTO**

È possibile configurare le destinazione di salvataggio in Impostazioni di rete di fi Series. Per i dettagli vedere [Impostazioni di rete \(Impostazioni di rete di fi Series\) \(pag. 376\)](#page-375-0).

# **Aggiunta di una destinazione di salvataggio**

Aggiungere le destinazioni di salvataggio (cartelle nella rete) in cui saranno salvate le immagini scandite durante l'utilizzo di DirectScan.

È possibile aggiungere fino a 25 destinazioni di salvataggio.

- **1 Visualizzare la schermata [Seleziona destinazione di salvataggio] con uno dei metodi seguenti.**
	- Da [Salva in una cartella]
		- **a** Nella schermata principale, premere il tasto [Salva in una cartella].
	- Da [Esegui lavoro]
		- **a** Nella schermata principale, premere il tasto [Esegui lavoro].
		- **b** Nella schermata [Seleziona lavoro], premere

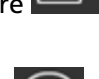

- **c** Nella schermata [Modifica lavoro] premere .
- **d** Per [Tipo di destinazione] nella schermata [Aggiungi lavoro], configurare le impostazioni per [Salva in una cartella].
- **e** Nella schermata [Aggiungi lavoro], premere [Destinazione].
- **2 Nella schermata [Seleziona destinazione di salvataggio], premere .**
- **3 Nella schermata [Modifica destinazione di salvataggio], premere .**

#### **SUGGERIMENTO**

Quando si seleziona una destinazione di salvataggio e si preme  $\begin{array}{\mathbf{=}\mathbf{I}\end{array}}$  , la destinazione di salvataggio si sposta in alto io in basso di una posizione.

**4 Nella schermata [Aggiungi destinazione di salvataggio], configurare le impostazioni e premere il tasto [Imposta].**

Per dettagli sulla schermata [Aggiungi destinazione di salvataggio], vedere [Aggiunta della](#page-265-0) [destinazione di salvataggio/Modifica della destinazione di salvataggio \(pag. 266\).](#page-265-0)

Nella schermata [Modifica destinazione di salvataggio], la destinazione di salvataggio viene aggiunta con il nome di visualizzazione specificato.

# $5$  **Premere**  $\bigodot$

Nella schermata [Seleziona destinazione di salvataggio] viene aggiunta la destinazione di salvataggio.

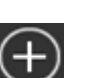
## **Modifica di una destinazione di salvataggio**

Modificare le destinazioni di salvataggio (cartelle nella rete) in cui saranno salvate le immagini scandite durante l'utilizzo di DirectScan.

- **1 Visualizzare la schermata [Seleziona destinazione di salvataggio] con uno dei metodi seguenti.**
	- Da [Salva in una cartella]
		- **a** Nella schermata principale, premere il tasto [Salva in una cartella].
	- Da [Esegui lavoro]
		- **a** Nella schermata principale, premere il tasto [Esegui lavoro].
		- **b** Nella schermata [Seleziona lavorol, premere
		- **c** Nella schermata [Modifica lavoro], premere il lavoro da modificare e premere .
		- **d** Per [Tipo di destinazione] nella schermata [Modifica lavoro], configurare le impostazioni per [Salva in una cartella].
		- **e** Nella schermata [Aggiungi lavoro], premere [Destinazione].
- **2 Nella schermata [Seleziona destinazione di salvataggio], premere .**
- **3 Nella schermata [Modifica destinazione di salvataggio], selezionare la destinazione di**

**salvataggio da modificare e premere .**

## **SUGGERIMENTO**

Quando si seleziona una destinazione di salvataggio e si preme  $\Box\bigcup_{\alpha\in\Box\Box}$ , la destinazione

di salvataggio si sposta in alto io in basso di una posizione.

**4 Nella schermata [Modifica destinazione di salvataggio], modificare le impostazioni e premere il tasto [Imposta].**

Per dettagli sulla schermata [Modifica destinazione di salvataggio], vedere [Aggiunta della](#page-265-0) [destinazione di salvataggio/Modifica della destinazione di salvataggio \(pag. 266\).](#page-265-0)

Nella schermata [Modifica destinazione di salvataggio] viene visualizzata la destinazione di salvataggio modificata.

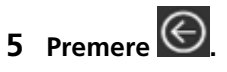

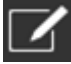

La modifica si riflette nella destinazione di salvataggio nella schermata [Seleziona destinazione di salvataggio].

## **Eliminazione di una destinazione di salvataggio**

Questa sezione spiega come eliminare le destinazioni di salvataggio delle immagini quando le destinazioni non sono più necessarie per DirectScan.

## **ATTENZIONE**

All'eliminazione delle destinazioni di salvataggio, se sono presenti lavori che utilizzano le stesse destinazioni di salvataggio, viene visualizzata una schermata di conferma per confermare se anche tali lavori devono essere eliminati.

- **1 Nella schermata principale, premere il tasto [Salva in una cartella].**
- **2 Nella schermata [Seleziona destinazione di salvataggio], premere .**
- **3 Nella schermata [Modifica destinazione di salvataggio], selezionare la destinazione di**

**salvataggio da eliminare e premere .**

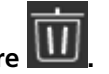

- È possibile selezionare più destinazioni di salvataggio da eliminare.
- Per dettagli sulla schermata [Modifica destinazione di salvataggio], vedere [Aggiunta della](#page-265-0) [destinazione di salvataggio/Modifica della destinazione di salvataggio \(pag. 266\)](#page-265-0).

## **SUGGERIMENTO**

Quando si seleziona una destinazione di salvataggio e si preme  $\Box\bigcup\limits_{\alpha\in\Box\Gamma}\Box\bigcap\limits_{\alpha\in\Box\Gamma}$ , la destinazione di salvataggio si sposta in alto io in basso di una posizione.

## **4 Nella schermata di conferma dell'eliminazione, premere il tasto [Sì].**

La destinazione di salvataggio viene eliminata dalla schermata [Modifica destinazione di salvataggio].

Quando è stata specificata la destinazione di salvataggio specificata per i lavori, viene visualizzata la schermata di conferma per modificare o eliminare i lavori. Attenersi alle istruzioni visualizzate sulla schermata.

## $5$  **Premere**  $\bigodot$

La destinazione di salvataggio viene eliminata dalla schermata [Seleziona destinazione di salvataggio].

## **Aggiunta/Modifica/Eliminazione di un indirizzo quando si inviano immagini via e-mail**

## **ATTENZIONE**

Quando viene impostata una password per modificare le impostazioni DirectScan, la password è necessaria per impostare le destinazioni di salvataggio, gli indirizzi e-mail e i lavori. Impostare una password per impedire la divulgazione dei percorsi di destinazione di salvataggio o degli indirizzi e-mail.

Cambiare regolarmente la password.

La password per modificare le impostazioni DirectScan può essere modificata nella schermata visualizzata nella procedura seguente:

 $\rightarrow$  [Impostazioni dello scanner]  $\rightarrow$  [Rete]  $\rightarrow$  [DirectScan]  $\rightarrow$  [Password per modificare le impostazioni DirectScan]

## **SUGGERIMENTO**

È possibile configurare gli indirizzi in Impostazioni di rete di fi Series. Per i dettagli vedere [Impostazioni di rete \(Impostazioni di rete di fi Series\) \(pag. 376\)](#page-375-0).

## **Aggiunta di un indirizzo e-mail**

Aggiungere gli indirizzi e-mail ai quali saranno inviate per e-mail le immagini scandite durante l'utilizzo di DirectScan.

È possibile aggiungere fino a 25 indirizzi e-mail.

- **1 Visualizzare la schermata [Seleziona indirizzo] con uno dei metodi seguenti.**
	- Da [Invia tramite e-mail]
		- **a** Nella schermata principale, premere il tasto [Invia tramite e-mail].
	- Da [Esegui lavoro]
		- **a** Nella schermata principale, premere il tasto [Esegui lavoro].
		- **b** Nella schermata [Seleziona lavoro], premere

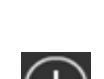

- **c** Nella schermata [Modifica lavoro] premere .
- **d** Per [Tipo di destinazione] nella schermata [Aggiungi lavoro], configurare le impostazioni per [Invia tramite e-mail].
- **e** Nella schermata [Aggiungi lavoro], premere [Destinazione].

**2 Nella schermata [Seleziona indirizzo] premere .**

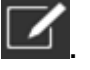

**3 Nella schermata [Modifica indirizzo] premere .**

## **SUGGERIMENTO**

Quando si seleziona un indirizzo e-mail e si preme  $\Xi\bigcup\limits_{\alpha=1}^{\infty}\Xi\bigcap\limits_{\alpha\in\Xi\setminus\Lambda}$  l'indirizzo e-mail si sposta in alto io in basso di una posizione.

**4 Nella schermata [Aggiungi indirizzo], configurare le impostazioni e premere il tasto [Imposta].** Per dettagli sulla schermata [Aggiungi indirizzo], vedere [Aggiunta dell'indirizzo/Modifica](#page-270-0) [dell'indirizzo \(pag. 271\)](#page-270-0).

Nella schermata [Modifica indirizzo], l'indirizzo e-mail viene aggiunto con il nome di visualizzazione specificato.

 $5$  **Premere**  $\bigodot$ 

Nella schermata [Seleziona indirizzo] viene aggiunto l'indirizzo.

## **Modifica di un indirizzo e-mail**

Modificare gli indirizzi e-mail ai quali saranno inviate per e-mail le immagini scandite durante l'utilizzo di DirectScan.

- **1 Visualizzare la schermata [Seleziona indirizzo] con uno dei metodi seguenti.**
	- Da [Invia tramite e-mail]
		- **a** Nella schermata principale, premere il tasto [Invia tramite e-mail].
	- Da [Esegui lavoro]
		- **a** Nella schermata principale, premere il tasto [Esegui lavoro].
		- **b** Nella schermata [Seleziona lavorol, premere
		- **c** Nella schermata [Modifica lavoro], premere il lavoro da modificare e premere .
		- **d** Per [Tipo di destinazione] nella schermata [Modifica lavoro], configurare le impostazioni per [Invia tramite e-mail].
		- **e** Nella schermata [Aggiungi lavoro], premere [Destinazione].
- **2 Nella schermata [Seleziona indirizzo] premere .**
- **3 Nella schermata [Modifica indirizzo], selezionare l'indirizzo da modificare e premere .**

## **SUGGERIMENTO**

Quando si seleziona un indirizzo e-mail e si preme  $\Xi\bigcup\limits_{\circ}\Xi\bigcap\limits_{\circ}$  , l'indirizzo e-mail si sposta in alto io in basso di una posizione.

**4 Nella schermata [Modifica indirizzo], modificare le impostazioni e premere il tasto [Imposta].** Per dettagli sulla schermata [Modifica indirizzo], vedere [Aggiunta dell'indirizzo/Modifica](#page-270-0) [dell'indirizzo \(pag. 271\)](#page-270-0).

Nella schermata [Modifica indirizzo] viene aggiunto l'indirizzo modificato.

## $5$  **Premere**  $\bigodot$

La modifica si riflette sull'indirizzo nella schermata [Seleziona indirizzo].

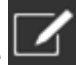

## **Eliminazione di un indirizzo e-mail**

Questa sezione descrive come eliminare gli indirizzi e-mail non più necessari per DirectScan.

## **ATTENZIONE**

All'eliminazione degli indirizzi e-mail, se sono presenti lavori che utilizzano gli stessi indirizzi e-mail, viene visualizzata una schermata di conferma per confermare se anche tali lavori devono essere eliminati.

- **1 Nella schermata principale, premere il tasto [Invia tramite e-mail].**
- **2 Nella schermata [Seleziona indirizzo] premere .**
- **3 Nella schermata [Modifica indirizzo], premere il tasto dell'indirizzo da eliminare e premere .**
	- È possibile selezionare più indirizzi da eliminare.
	- Per dettagli sulla schermata [Modifica indirizzo], vedere [Aggiunta dell'indirizzo/Modifica](#page-270-0) [dell'indirizzo \(pag. 271\).](#page-270-0)

## **SUGGERIMENTO**

Quando si seleziona un indirizzo e-mail e si preme  $\Xi\bigcup\limits_{\circ}\Xi\bigcap\limits_{\circ}$  l'indirizzo e-mail si sposta in alto io in basso di una posizione.

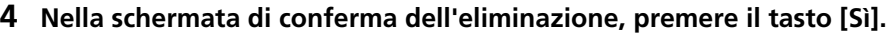

L'indirizzo viene eliminato dalla schermata [Modifica indirizzo]. Quando è stato specificato l'indirizzo per i lavori, viene visualizzata la schermata di conferma per modificare o eliminare i lavori. Attenersi alle istruzioni visualizzate sulla schermata.

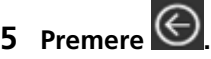

L'indirizzo viene eliminato dalla schermata [Seleziona indirizzo].

## **Aggiunta/Modifica/Eliminazione di un lavoro**

## **ATTENZIONE**

Quando viene impostata una password per modificare le impostazioni DirectScan, la password è necessaria per impostare le destinazioni di salvataggio, gli indirizzi e-mail e i lavori. Impostare una password per impedire la divulgazione dei percorsi di destinazione di salvataggio o degli indirizzi e-mail.

Cambiare regolarmente la password.

La password per modificare le impostazioni DirectScan può essere modificata nella schermata visualizzata nella procedura seguente:

 $\rightarrow$  [Impostazioni dello scanner]  $\rightarrow$  [Rete]  $\rightarrow$  [DirectScan]  $\rightarrow$  [Password per modificare le impostazioni DirectScan]

## **SUGGERIMENTO**

È possibile configurare i lavori in Impostazioni di rete di fi Series. Per i dettagli vedere [Impostazioni di rete \(Impostazioni di rete di fi Series\) \(pag. 376\)](#page-375-0).

## **Aggiunta di un lavoro**

È possibile registrare i lavori da elaborare per DirectScan.

È possibile registrare la modalità di invio delle immagini da uno scanner (salvandole in una cartella o inviandole per e-mail) e le impostazioni di scansione come un lavoro, in base all'uso previsto delle immagini.

È possibile aggiungere fino a 25 lavori.

- **1 Nella schermata principale, premere il tasto [Esegui lavoro].**
- **2 Nella schermata [Seleziona lavoro], premere .**
- **3 Nella schermata [Modifica lavoro] premere .**

#### **SUGGERIMENTO**

Quando si seleziona un lavoro e si preme  $\Xi\bigcup_{\alpha=0}^{\infty}$  , il lavoro si sposta in alto o in basso di

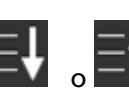

una posizione.

**4 Nella schermata [Aggiungi lavoro], configurare le impostazioni e premere il tasto [Imposta].** Per dettagli sulla schermata [Aggiungi lavoro], vedere [Aggiunta di un lavoro/Modifica di un](#page-271-0) [lavoro \(pag. 272\)](#page-271-0).

Il lavoro viene aggiunto alla schermata [Modifica lavoro].

# **5** Nella schermata [Modifica lavoro] premere  $\bigodot$

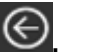

Il lavoro viene aggiunto alla schermata [Seleziona lavoro].

## **Modifica di un lavoro**

Questa sezione descrive come modificare le impostazioni del lavoro che sono utilizzate per DirectScan.

- **1 Nella schermata principale, premere il tasto [Esegui lavoro].**
- **2 Nella schermata [Seleziona lavoro], premere .**
- **3 Nella schermata [Modifica lavoro], premere il lavoro da modificare e premere .**

## **SUGGERIMENTO**

Quando si seleziona un lavoro e si preme  $\Xi\bigcup\limits_{\bigcirc}\Xi\bigcap\limits_{\bigcirc}$  , il lavoro si sposta in alto o in basso di una posizione.

- **4 Nella schermata [Modifica lavoro], modificare le impostazioni e premere il tasto [Imposta].** Per dettagli sulla schermata [Modifica lavoro], vedere [Aggiunta di un lavoro/Modifica di un](#page-271-0) [lavoro \(pag. 272\)](#page-271-0).
- **5** Nella schermata [Modifica lavoro] premere  $\bigodot$

Il lavoro nella schermata [Seleziona lavoro] è aggiornato.

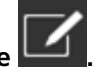

## **Eliminazione di un lavoro**

Questa sezione descrive come eliminare i lavori non più necessari per DirectScan.

- **1 Nella schermata principale, premere il tasto [Esegui lavoro].**
- **2 Nella schermata [Seleziona lavoro], premere .**
- **3 Nella schermata [Modifica lavoro], premere il lavoro da eliminare e poi .**
	- È possibile selezionare più lavori da eliminare.
	- Per dettagli sulla schermata [Modifica lavoro], vedere [Aggiunta di un lavoro/Modifica di un](#page-271-0) [lavoro \(pag. 272\).](#page-271-0)

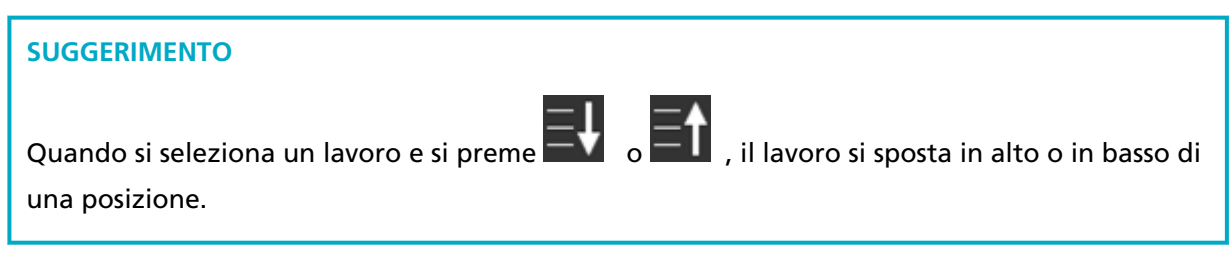

**4 Nella schermata di conferma dell'eliminazione, premere il tasto [Sì].**

Il lavoro viene eliminato dalla schermata [Modifica lavoro].

**5** Nella schermata [Modifica lavoro] premere  $\bigodot$ 

Il lavoro viene eliminato dalla schermata [Seleziona lavoro].

# **Manutenzione quotidiana**

Questa sezione descrive come pulire lo scanner.

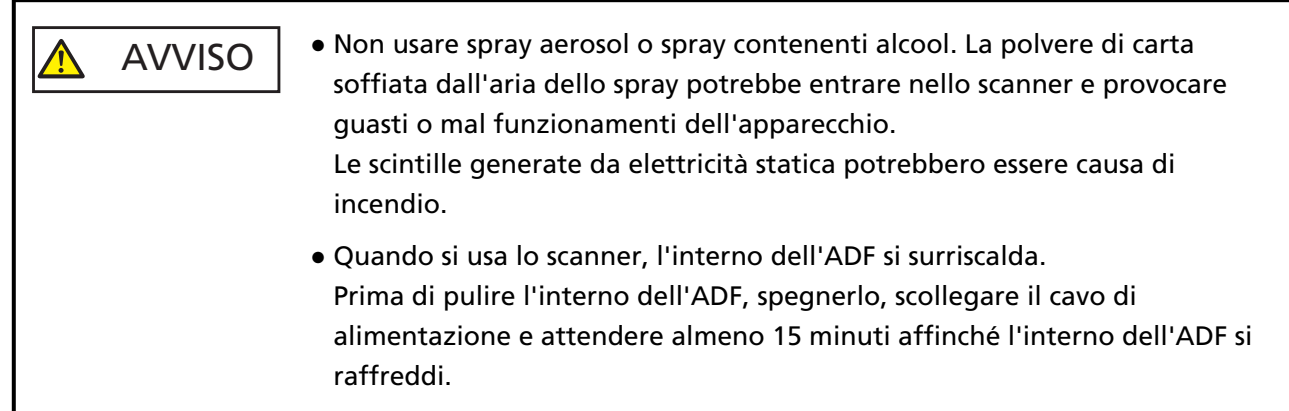

## **Materiali per la pulizia**

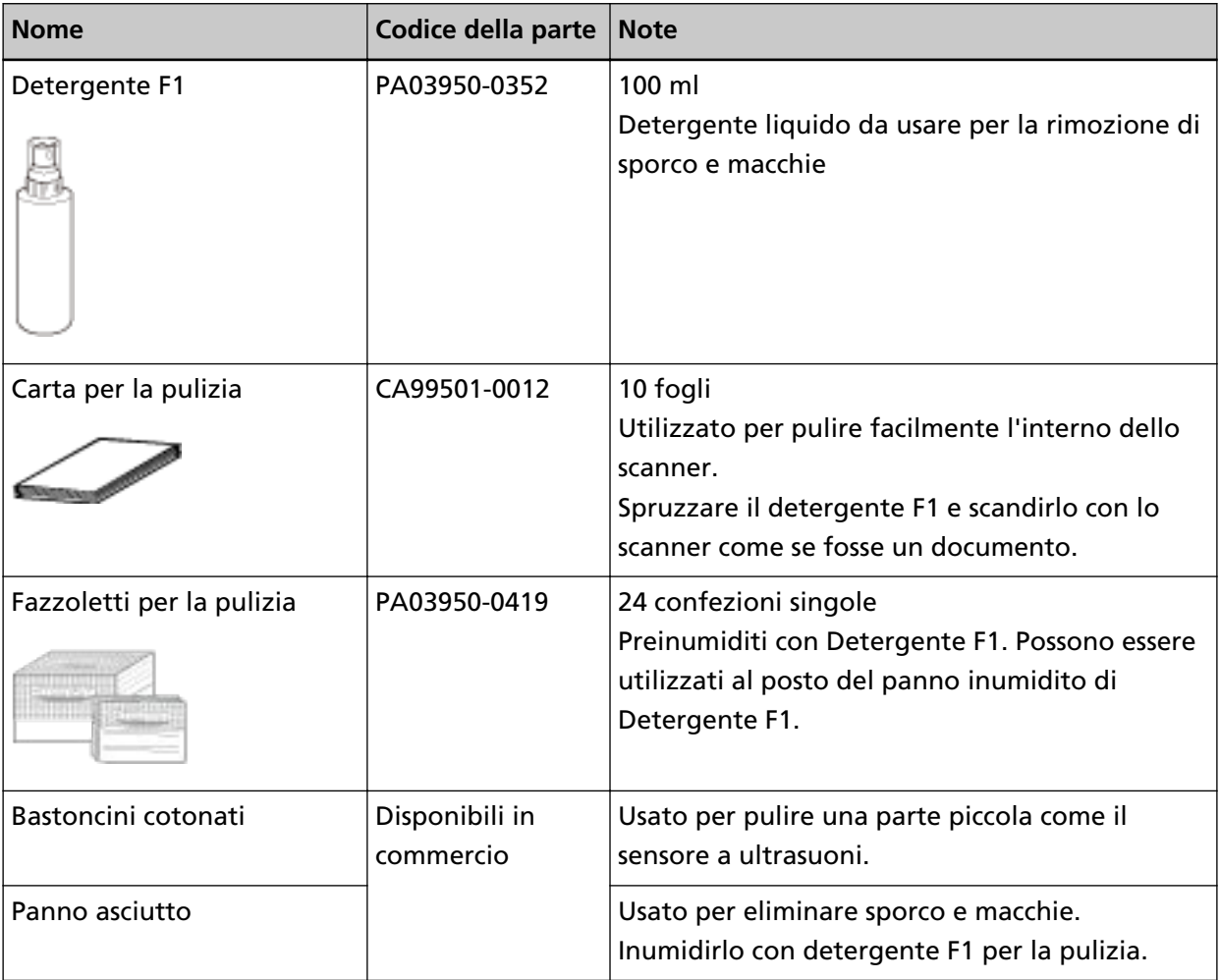

#### **ATTENZIONE**

Per usare correttamente i materiali di pulizia, leggere attentamente le precauzioni riportate in ogni prodotto.

Per ulteriori informazioni sui materiali per la pulizia, contattare il distributore/rivenditore presso cui è stato acquistato il prodotto. Consultare le informazioni di contatto nella Lista dei contatti, se fornita con questo prodotto, oppure consultare le informazioni di contatto presenti nella sezione Per informazioni, se fornite nelle Precauzioni di sicurezza in dotazione con il presente prodotto e avanzare una richiesta di maggiori informazioni.

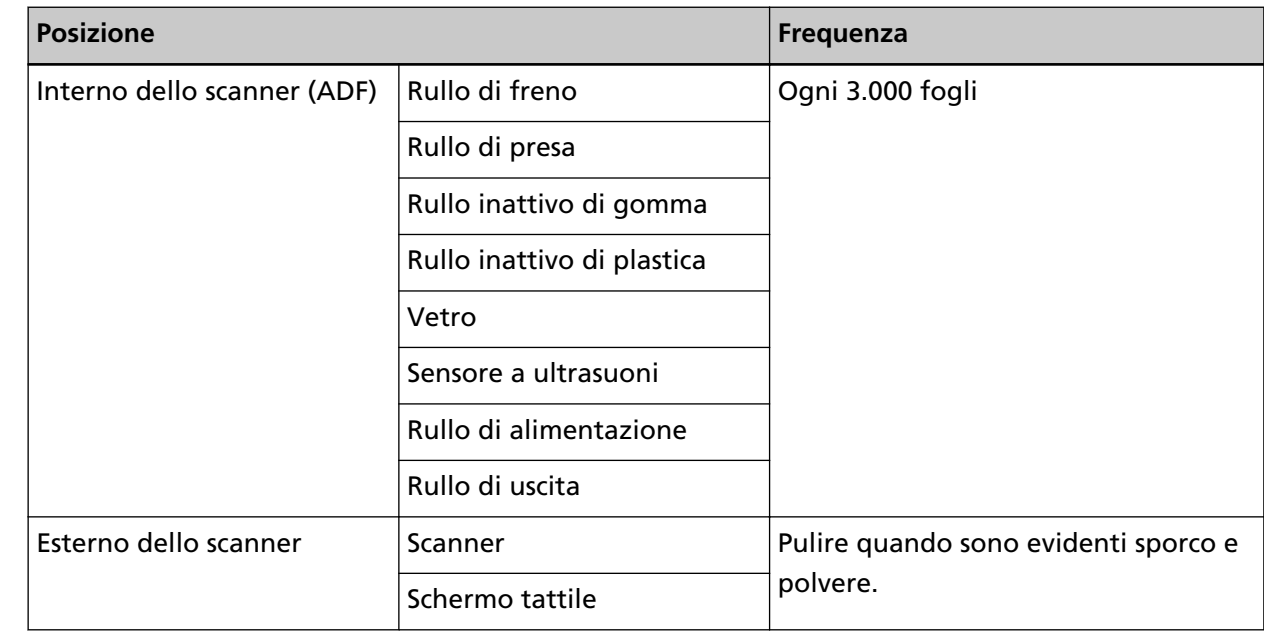

## **Parti da pulire e frequenza della pulizia**

L'interno dello scanner (ADF) deve essere pulito regolarmente ogni numero di fogli scanditi specificato. Lo scanner registra il numero di fogli scanditi in modo da poter verificare il numero di fogli scanditi dopo l'ultima pulizia.

Usare uno dei metodi seguenti per controllare il numero di fogli scanditi.

- La procedura quando si utilizza lo schermo tattile è la seguente:
	- **1** Sullo schermo tattile, premere  $\begin{bmatrix} 1 & 1 \\ 1 & 1 \end{bmatrix}$  [Pulizia e manutenzione] → [Contatori materiali usurabili].
	- **2** Sulla schermata [Contatori materiali usurabili], verificare il valore per [Dopo la pulizia].
		- Quando il colore di sfondo del contatore è giallo È quasi ora di pulire lo scanner.
		- Quando il colore di sfondo del contatore è rosso È ora di pulire lo scanner. Pulire lo scanner.

● Quando si utilizza Software Operation Panel, vedere [Controllo del Contatore fogli \(pag. 338\)](#page-337-0).

## **ATTENZIONE**

I cicli di pulizia possono variare a seconda delle condizioni del documento. La pulizia deve essere eseguita più frequentemente quando si scandiscono i seguenti tipi di documenti:

- documenti con una superficie lucida come carta patinata
- documenti con testi stampati o grafici che ricoprono quasi l'intera superficie
- carta trattata chimicamente come carta auto ricalcante
- documenti contenenti un alto tasso di carbonato di calcio
- documenti scritti a matita con mina di grafite
- documenti in cui il toner non è completamente asciutto

## **Pulizia dell'esterno dello scanner**

## ● **Scanner**

Lo scanner, incluso lo scivolo della carta dell'ADF (alimentatore) e il vassoio, va pulito con un panno asciutto o con un panno inumidito con Detergente F1 o un detergente neutro, oppure con un fazzoletto per la pulizia.

## **ATTENZIONE**

- Non utilizzare solventi per pittura o altri solventi organici per evitare di deformarlo o decolorarlo.
- Non far cadere detergenti o acqua nello scanner durante la pulizia.
- Se si versa Detergente F1 o detergente neutro in quantità abbondante, potrebbe essere necessario più tempo perché si asciughi. Usare solo una piccola quantità. Pulire completamente il detergente eliminando ogni residuo dalle parti pulite.

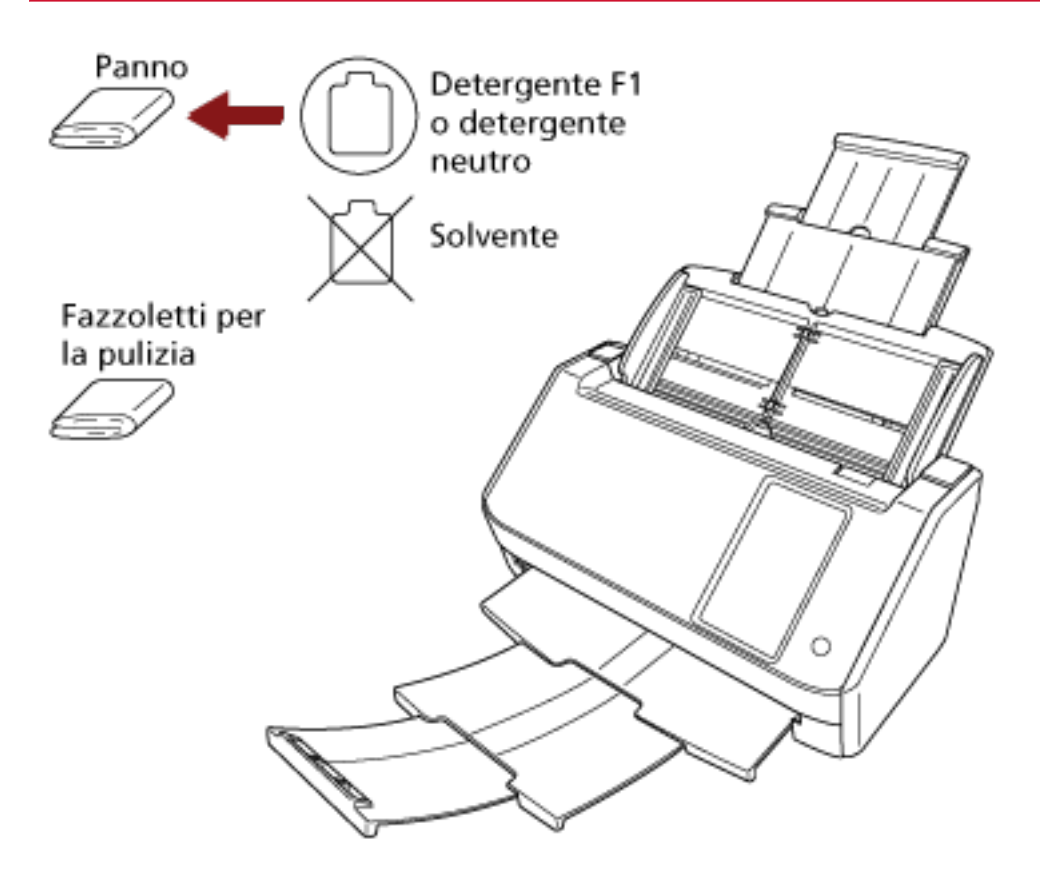

#### **Schermo tattile**

Per evitare che la superficie dello schermo tattile si sporchi, pulirla regolarmente eliminando delicatamente lo sporco e la polvere con un panno morbido e asciutto.

Pulire lo schermo tattile con attenzione. Non strofinarlo o toccare la superficie con oggetti duri perché si potrebbe danneggiare la superficie.

#### **ATTENZIONE**

Non pulire lo schermo tattile con un panno bagnato.

La polvere sulla superficie potrebbe bloccarsi tra lo schermo tattile e lo scanner, causando il malfunzionamento dello schermo tattile.

## **Pulizia dell'interno dello scanner (ADF) con carta per la pulizia**

L'interno dell'ADF può essere pulito con un foglio di carta per la pulizia imbevuto di Detergente F1. Poiché lo scanner continua ad alimentare i documenti, la polvere della carta, accumulandosi all'interno dell'ADF, potrebbe causare problemi correlati alla scansione o influire sui risultati scanditi. La pulizia dovrebbe essere effettuata dopo cicli di scansione di circa 3.000 fogli. Le linee guida variano a seconda del tipo di documenti scanditi. L'interno dello scanner deve essere pulito più di frequente quando si scandiscono documenti con toner non ben fissato.

#### **ATTENZIONE**

- Non usare acqua o detergenti neutri per pulire l'ADF.
- Se si versa Detergente F1 in quantità abbondante, potrebbe essere necessario più tempo perché si asciughi. Usare solo una piccola quantità.
	- **1 Accendere lo scanner.** Per i dettagli vedere [Accensione \(pag. 64\).](#page-63-0)

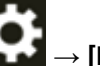

**2 Sullo schermo tattile, premere → [Pulizia e manutenzione] → [Pulisci] → [Carta per la**

#### **pulizia].**

Si visualizza la schermata [Carta per la pulizia].

#### **ATTENZIONE**

Non avviare la scansione con un'applicazione di scansione delle immagini durante la pulizia.

- **3 Spruzzare il Detergente F1 nella carta per la pulizia.**
- **4 Estrarre le estensioni dello scivolo a seconda della lunghezza della carta per la pulizia.** Per i dettagli vedere [Impostazione dello scivolo della carta dell'ADF \(alimentatore\) \(pag. 70\)](#page-69-0).
- **5 Adattare il vassoio alla larghezza della carta per la pulizia.** Per i dettagli vedere [Impostazione del vassoio \(pag. 71\).](#page-70-0)

**6 Caricare la carta per la pulizia nello scivolo della carta dell'ADF (alimentatore).**

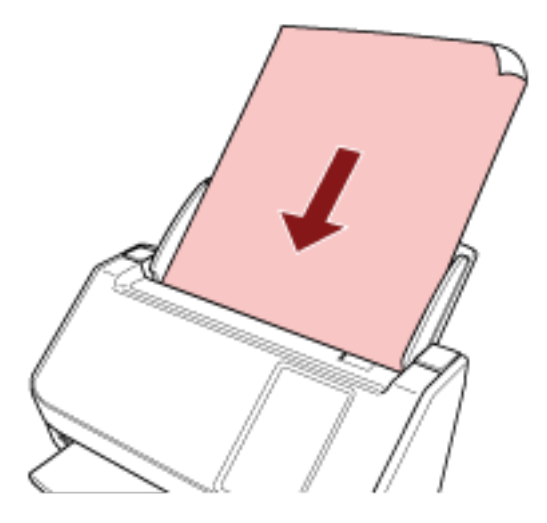

**7 Adattare le guide laterali alla larghezza della carta per la pulizia.** Spostare le guide laterali in modo che non vi sia spazio tra le guide laterali e la carta per la pulizia.

In caso contrario, la carta per la pulizia potrebbe essere alimentata disallineata.

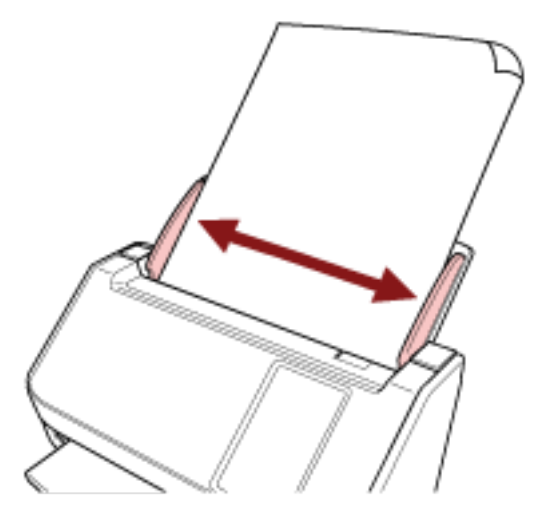

- **8 Sullo schermo tattile, premere il tasto [Avvia] sulla schermata [Carta per la pulizia].** Il foglio di pulizia viene alimentato ed espulso dal vassoio.
- **9 Usare uno dei metodi seguenti per azzerare il contatore di pulizia.**
	- La procedura quando si utilizza lo schermo tattile è la seguente:
		- **a** Sullo schermo tattile, premere → [Pulizia e manutenzione] → [Contatori materiali usurabili].
		- **b** Sulla schermata [Contatori materiali usurabili], premere il tasto [Cancella] per [Dopo la pulizia].

● Quando si utilizza Software Operation Panel, vedere [Azzeramento dei contatori dei fogli \(pag.](#page-340-0) [341\).](#page-340-0)

## **Pulizia dell'interno dello scanner (ADF) con un panno**

È possibile pulire l'interno dell'ADF con un panno inumidito con Detergente F1, oppure con un fazzoletto per la pulizia.

Poiché lo scanner continua ad alimentare i documenti, la polvere della carta, accumulandosi all'interno dell'ADF, potrebbe causare problemi correlati alla scansione o influire sui risultati scanditi. La pulizia dovrebbe essere effettuata dopo cicli di scansione di circa 3.000 fogli. Le linee guida variano a seconda del tipo di documenti scanditi. L'interno dello scanner deve essere pulito più di frequente quando si scandiscono documenti con toner non ben fissato.

## AVVISO

Quando si usa lo scanner, l'interno dell'ADF si surriscalda. Prima di pulire l'interno dell'ADF, spegnerlo, scollegare il cavo di alimentazione e attendere almeno 15 minuti affinché l'interno dell'ADF si raffreddi.

## **ATTENZIONE**

- Non usare acqua o detergenti neutri per pulire l'ADF.
- Se si versa Detergente F1 in quantità abbondante, potrebbe essere necessario più tempo perché si asciughi. Usare solo una piccola quantità. Pulire completamente il detergente eliminando ogni residuo dalle parti pulite.
	- **1 Spegnere lo scanner, scollegare il cavo di alimentazione e attendere almeno 15 minuti.** Per i dettagli vedere [Spegnimento \(pag. 65\).](#page-64-0)

## **2 Aprire l'ADF.**

Per i dettagli vedere [Apertura dell'ADF \(pag. 68\).](#page-67-0)

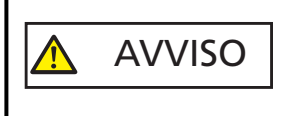

Quando è aperto, l'ADF potrebbe chiudersi accidentalmente. Attenzione a non chiudersi l'ADF sulle dita.

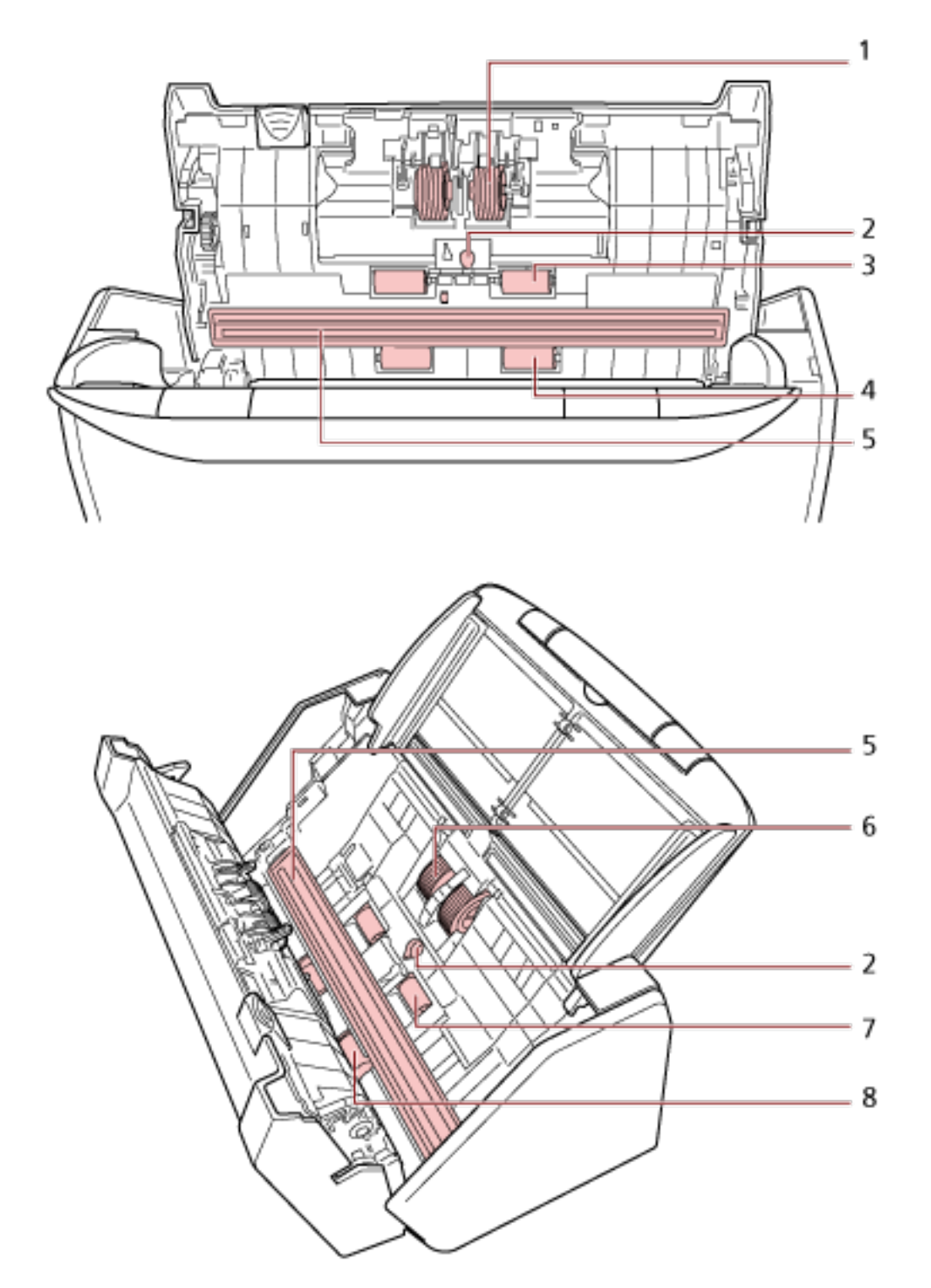

**3 Pulire le seguenti parti con un panno inumidito con Detergente F1, oppure con un fazzoletto per la pulizia.**

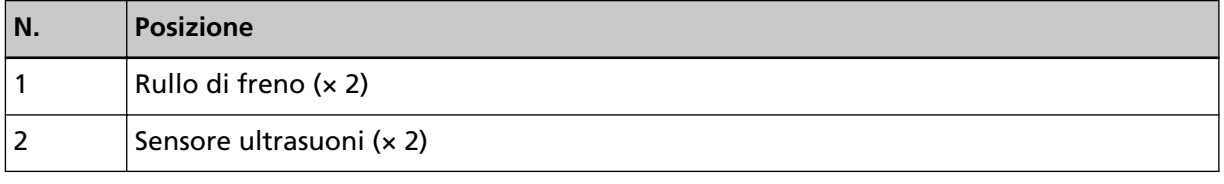

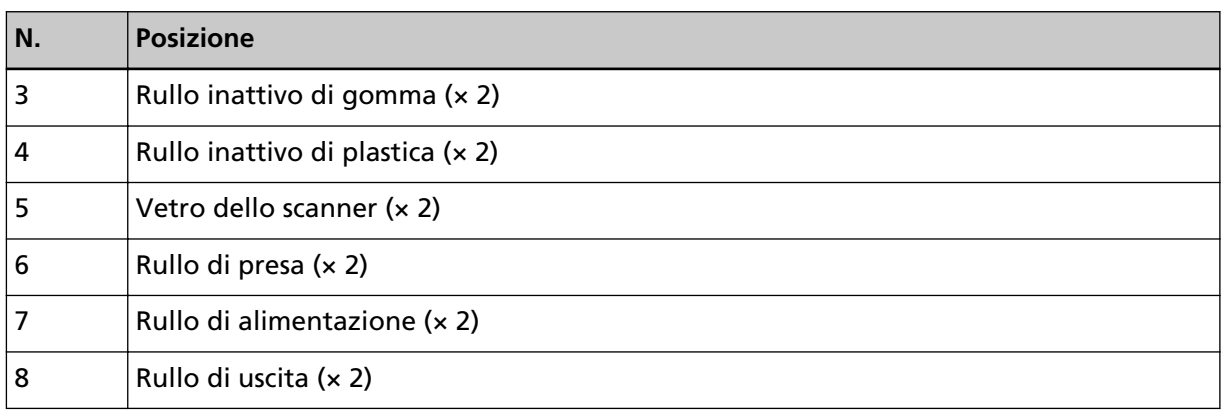

#### **1 Rullo di freno (× 2)**

Rimuovere il rullo di freno dallo scanner.

Per dettagli sulla rimozione del rullo di freno, vedere [Sostituzione del gruppo rulli S \(pag.](#page-174-0) [175\)](#page-174-0).

Spolverare delicatamente le scanalature del rullo da polvere e sporco facendo attenzione a non rovinarne la superficie.

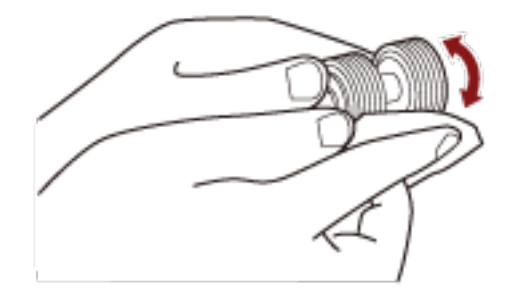

## **2 Sensore a ultrasuoni (× 2)**

Pulire delicatamente lo sporco e spolverare la superficie dei sensori a ultrasuoni.

## **ATTENZIONE**

Durante la pulizia, fare attenzione a non danneggiare il sensore del documento con un panno o un fazzoletto per la pulizia.

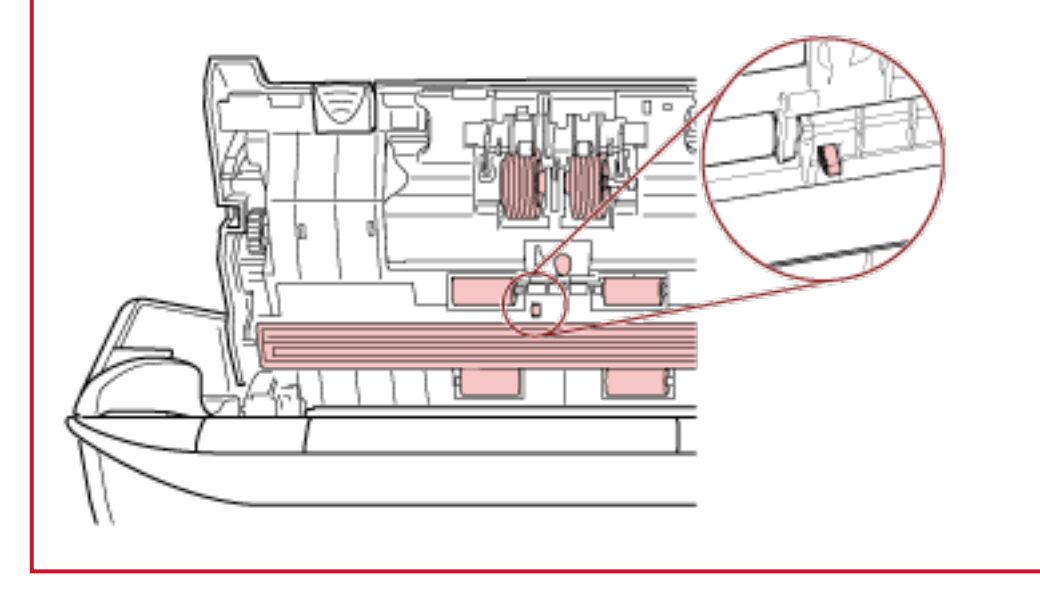

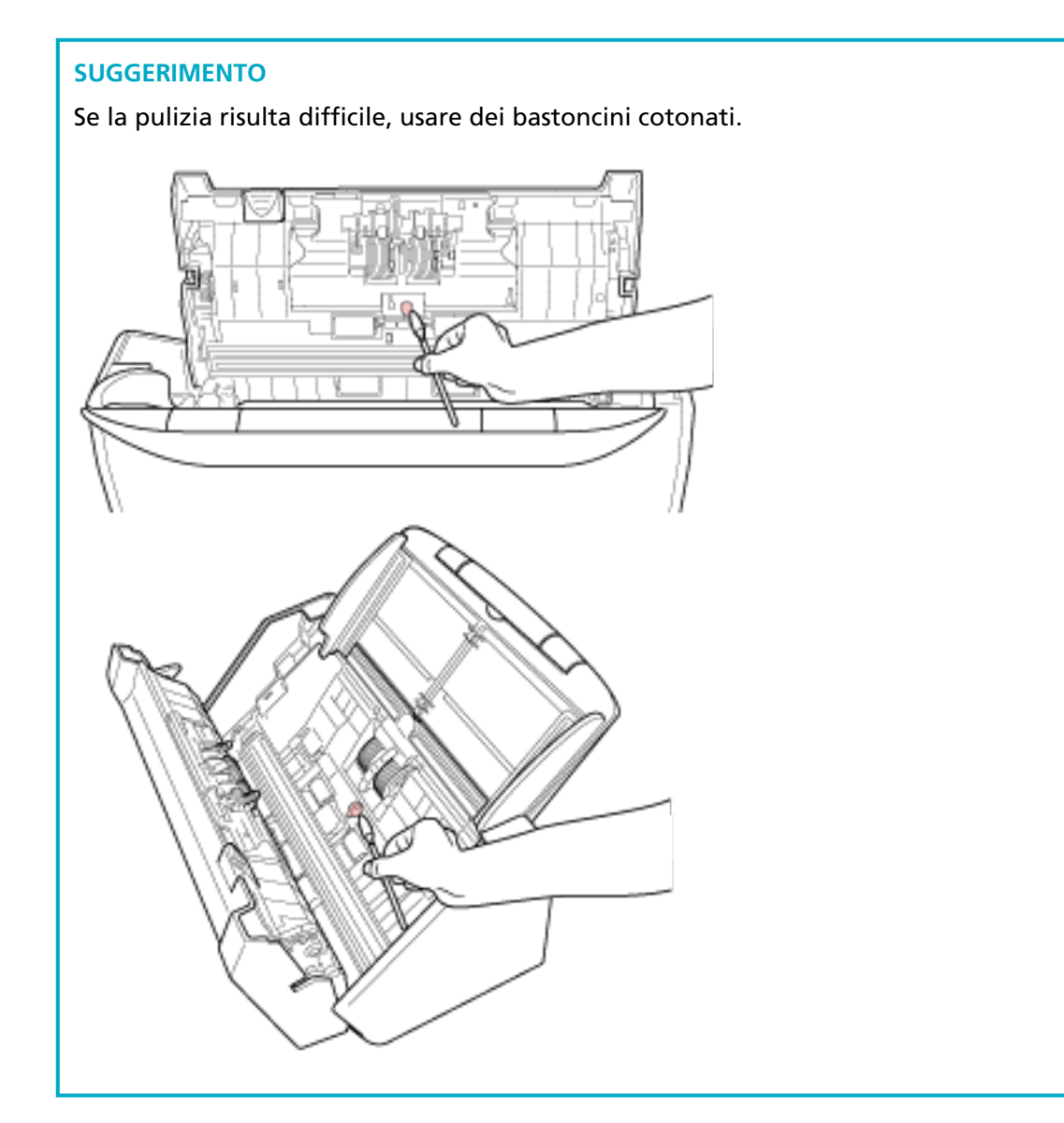

## **3 Rullo inattivo di gomma (× 2)**

#### **4 Rullo inattivo di plastica (× 2)**

Spolverare delicatamente le scanalature del rullo da polvere e sporco mentre si ruota il rullo manualmente, facendo attenzione a non rovinarne la superficie. Spolverarlo bene perché, se sporco, l'alimentazione potrebbe risentirne.

## **5 Vetro dello scanner (× 2)**

Spolverare delicatamente i vetri da polvere e sporco.

#### **ATTENZIONE**

- Se il vetro è sporco, potrebbero visualizzarsi delle striature sulle immagini.
- Quando si riceve un messaggio [Pulire il vetro] da sullo schermo tattile, controllare quale vetro è sporco e pulirlo.

Quando un messaggio [Pulire il vetro] segnala che il vetro è sporco solo su un lato, il messaggio potrebbe non scomparire anche dopo la pulizia del vetro. In questo caso, pulire entrambi i lati del vetro.

### **6 Rullo di presa (× 2)**

Spolverare delicatamente le scanalature del rullo da polvere e sporco mentre si ruota il rullo manualmente, facendo attenzione a non rovinarne la superficie. Spolverarlo bene perché, se sporco, l'alimentazione potrebbe risentirne.

#### **7 Rullo di alimentazione (× 2)**

#### **8 Rullo di uscita (× 2)**

Accendere lo scanner e ruotare i rulli di alimentazione o di uscita per la pulizia.

- **a** Collegare il cavo di alimentazione e accendere lo scanner. Per i dettagli vedere [Accensione \(pag. 64\).](#page-63-0)
- **b** Sullo schermo tattile, premere  $\begin{bmatrix} 1 & 1 \\ 1 & 2 \end{bmatrix}$   $\rightarrow$  [Pulizia e manutenzione]  $\rightarrow$  [Pulisci]  $\rightarrow$ [Fazzoletti per la pulizia].

Si visualizza la schermata [Fazzoletti per la pulizia].

#### **ATTENZIONE**

Non avviare la scansione con un'applicazione di scansione delle immagini durante la pulizia.

**c** Aprire l'ADF.

Per i dettagli vedere [Apertura dell'ADF \(pag. 68\).](#page-67-0)

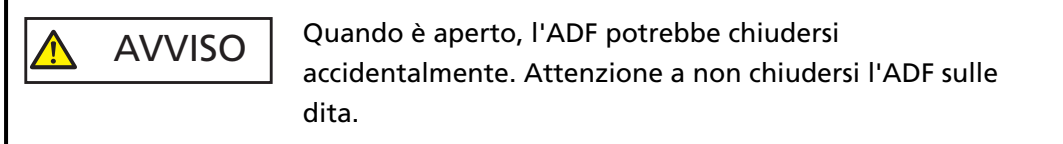

**d** Sullo schermo tattile, premere il tasto [Avvia] sulla schermata [Fazzoletti per la pulizia].

I rulli di alimentazione/uscita ruotano di un certo grado simultaneamente. Se si tiene premuto il tasto [Avvia], i rulli di alimentazione e di uscita ruotano continuamente.

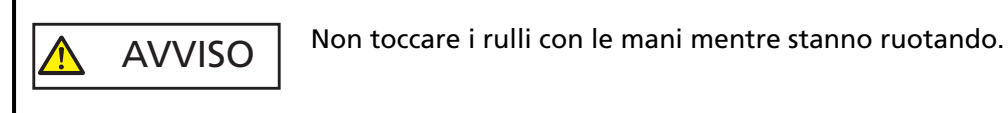

**e** Mettere un panno imbevuto di Detergente F1 o un fazzoletto per la pulizia sulla superficie del rullo di alimentazione/uscita rotante e spolverare orizzontalmente per eliminare sporco e polvere dall'intera superficie. Spolverarlo bene perché, se sporco, l'alimentazione potrebbe risentirne.

#### **4 Chiudere l'ADF.**

Per i dettagli vedere [Chiusura dell'ADF \(pag. 69\)](#page-68-0).

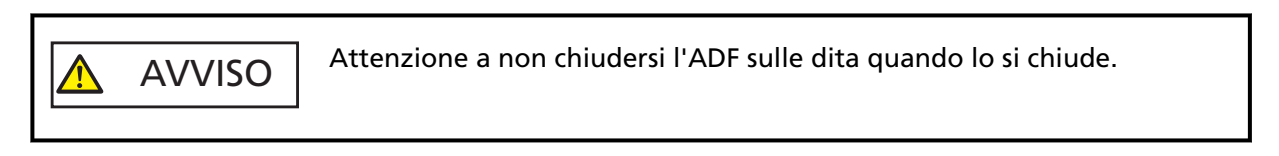

## **ATTENZIONE**

Controllare che l'ADF sia chiuso correttamente. In caso contrario, i documenti potrebbero non essere alimentati correttamente nell'ADF.

- **5 Usare uno dei metodi seguenti per azzerare il contatore di pulizia.**
	- La procedura quando si utilizza lo schermo tattile è la seguente:

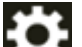

- **a** Sullo schermo tattile, premere → [Pulizia e manutenzione] → [Contatori materiali usurabili].
- **b** Sulla schermata [Contatori materiali usurabili], premere il tasto [Cancella] per [Dopo la pulizia].
- Quando si utilizza Software Operation Panel, vedere [Azzeramento dei contatori dei fogli \(pag.](#page-340-0) [341\).](#page-340-0)

## **Pulizia del Trasporto fogli**

Il Trasporto fogli va pulito con un panno asciutto o con un panno inumidito con Detergente F1 o un detergente neutro, oppure con un fazzoletto per la pulizia.

Spolverare delicatamente la superficie e l'interno del Trasporto fogli da polvere e sporco. Continuando a utilizzare il Trasporto fogli, sporco e polvere si accumuleranno sulla superficie e all'interno.

Pulirlo regolarmente perché potrebbe causare problemi correlati alla scansione o influire sui risultati scanditi.

#### **ATTENZIONE**

- Verificare che il Trasporto fogli non sia piegato.
- Non utilizzare solventi per pittura o altri solventi organici per evitare di deformarlo o decolorarlo.
- Non strofinare con forza il Trasporto fogli perché potrebbe danneggiarsi o deformarsi.
- Dopo la pulizia dell'interno del Trasporto fogli con un panno imbevuto di Detergente F1/ detergente neutro o un fazzoletto per la pulizia, non chiudere il Trasporto fogli finché non è completamente asciutto.
- Il Trasporto fogli deve essere sostituito ogni 500 scansioni circa. Queste linee guida variano a seconda del tipo di documenti scanditi e alla frequenza di uso e pulizia dello scanner.

Per informazioni sull'acquisto del Trasporto fogli, contattare il distributore/rivenditore presso cui è stato acquistato il prodotto. Consultare le informazioni di contatto nella Lista dei contatti, se fornita con questo prodotto, oppure consultare le informazioni di contatto presenti nella sezione Per informazioni, se fornite nelle Precauzioni di sicurezza in dotazione con il presente prodotto e avanzare una richiesta di maggiori informazioni.

# **Sostituzione dei materiali usurati**

Questa sezione spiega la sostituzione dei materiali usurati dello scanner.

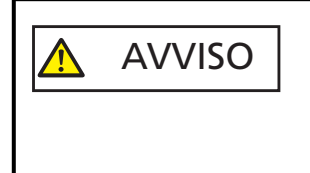

Quando si usa lo scanner, l'interno dell'ADF si surriscalda. Prima di sostituire i materiali usurati, spegnere lo scanner, scollegare il cavo di alimentazione e attendere almeno 15 minuti affinché il vetro dell'ADF si raffreddi.

## **Materiali usurabili e cicli di sostituzione**

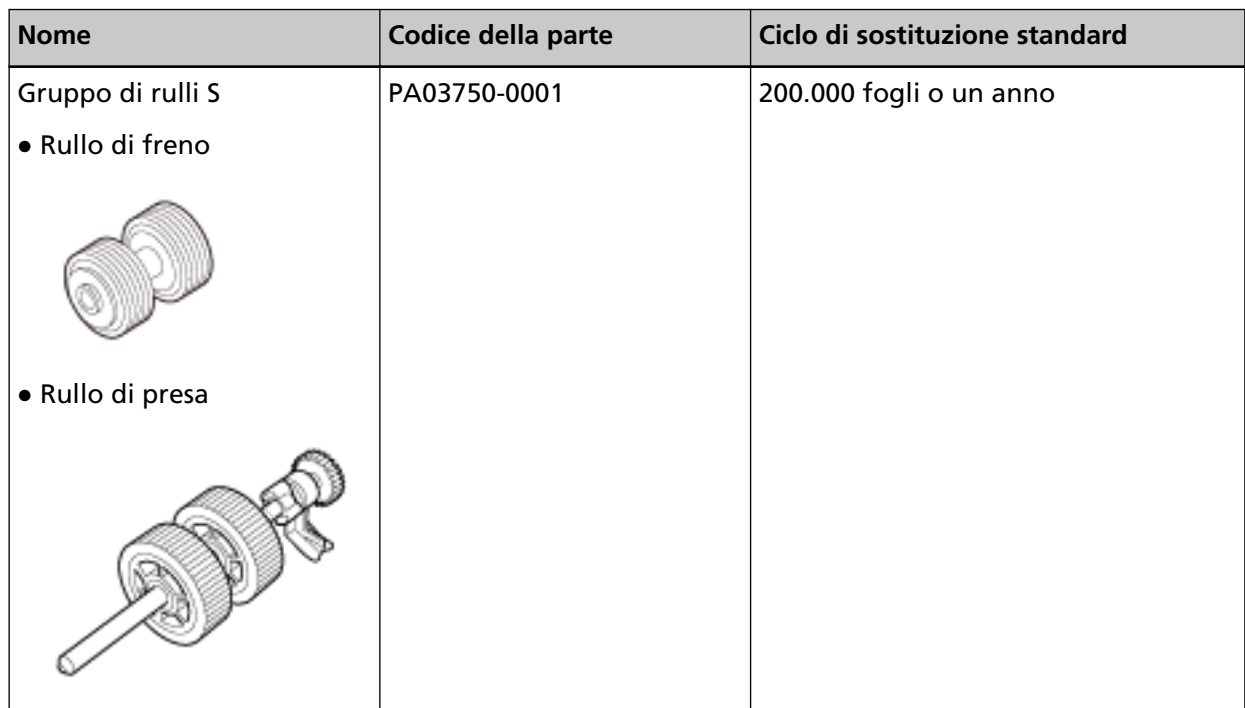

I materiali usurabili devono essere sostituiti periodicamente. Si consiglia di tenere dei materiali usurabili di riserva e di sostituirli prima che esauriscano la loro durata. Lo scanner registra il numero di fogli scanditi per ogni materiale usurabile (rullo di presa e rullo di freno), consentendo di determinare quando sostituire i materiali usurabili.

Usare uno dei metodi seguenti per controllare il numero di fogli scanditi.

- La procedura quando si utilizza lo schermo tattile è la seguente:
	- **1** Sullo schermo tattile, premere → [Pulizia e manutenzione] → [Contatori materiali usurabili].
	- **2** Sulla schermata [Contatori materiali usurabili], verificare il valore per [Dopo la pulizia].
		- Quando il colore di sfondo del contatore è giallo È quasi ora di sostituire i materiali usurabili.
- Quando il colore di sfondo del contatore è rosso
- È ora di sostituire i materiali usurabili. Sostituirli.

● Quando si utilizza Software Operation Panel, vedere [Controllo del Contatore fogli \(pag. 338\)](#page-337-0). I cicli di sostituzione consigliati sono linee guida per l'uso di carta in formato A4 (80 g/m<sup>2</sup>) con o senza legno, poiché questi cicli variano a seconda del tipo di carta scandita e dalla frequenza di pulizia dello scanner.

## **ATTENZIONE**

Usare soltanto materiali usurabili specifici.

Per informazioni sull'acquisto dei materiali usurabili, contattare il distributore/rivenditore presso cui è stato acquistato il prodotto. Consultare le informazioni di contatto nella Lista dei contatti, se fornita con questo prodotto, oppure consultare le informazioni di contatto presenti nella sezione Per informazioni, se fornite nelle Precauzioni di sicurezza in dotazione con il presente prodotto e avanzare una richiesta di maggiori informazioni.

## <span id="page-174-0"></span>**Sostituzione del gruppo rulli S**

Il gruppo di rulli S è costituito dal rullo di freno e dal rullo di presa. Sostituire il gruppo di rulli S nel modo seguente:

- **1 Spegnere lo scanner, scollegare il cavo di alimentazione e attendere almeno 15 minuti.** Per i dettagli vedere [Spegnimento \(pag. 65\).](#page-64-0)
- **2 Togliere tutti i documenti dallo scivolo della carta dell'ADF (alimentatore).**

## **3 Aprire l'ADF.**

Per i dettagli vedere [Apertura dell'ADF \(pag. 68\)](#page-67-0).

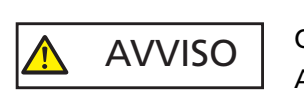

Quando è aperto, l'ADF potrebbe chiudersi accidentalmente. Attenzione a non chiudersi l'ADF sulle dita.

**4 Sostituire il rullo di freno.**

## **a Aprire il coperchio del rullo di freno.**

Tenere entrambe le estremità del coperchio e aprirlo in direzione della freccia.

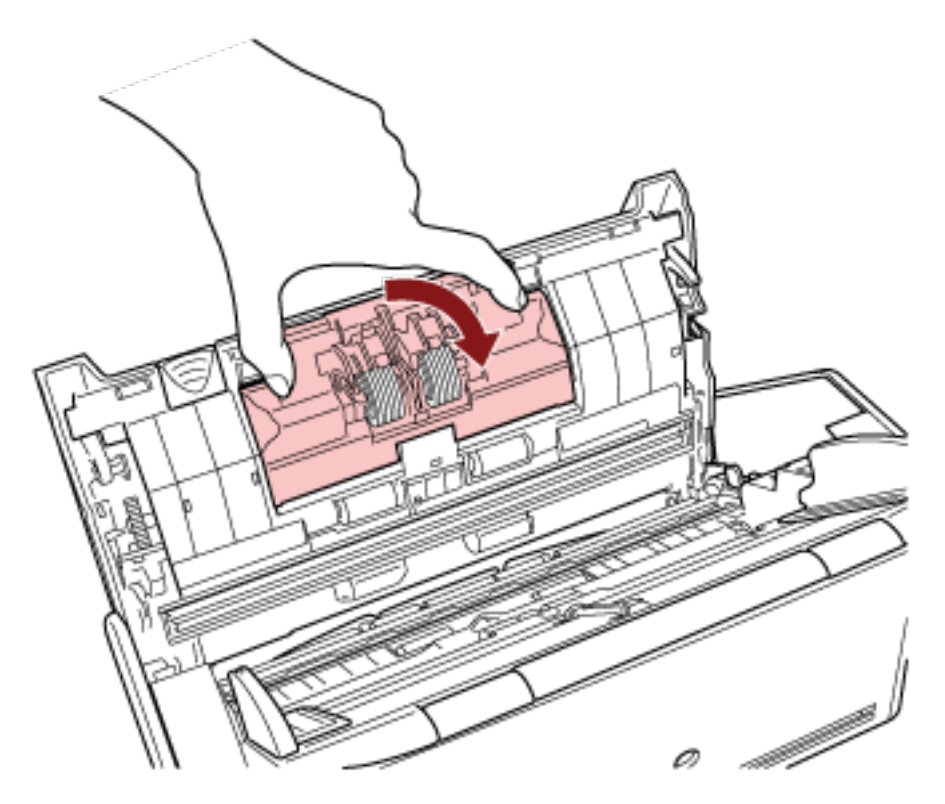

**b Togliere il rullo di freno.**

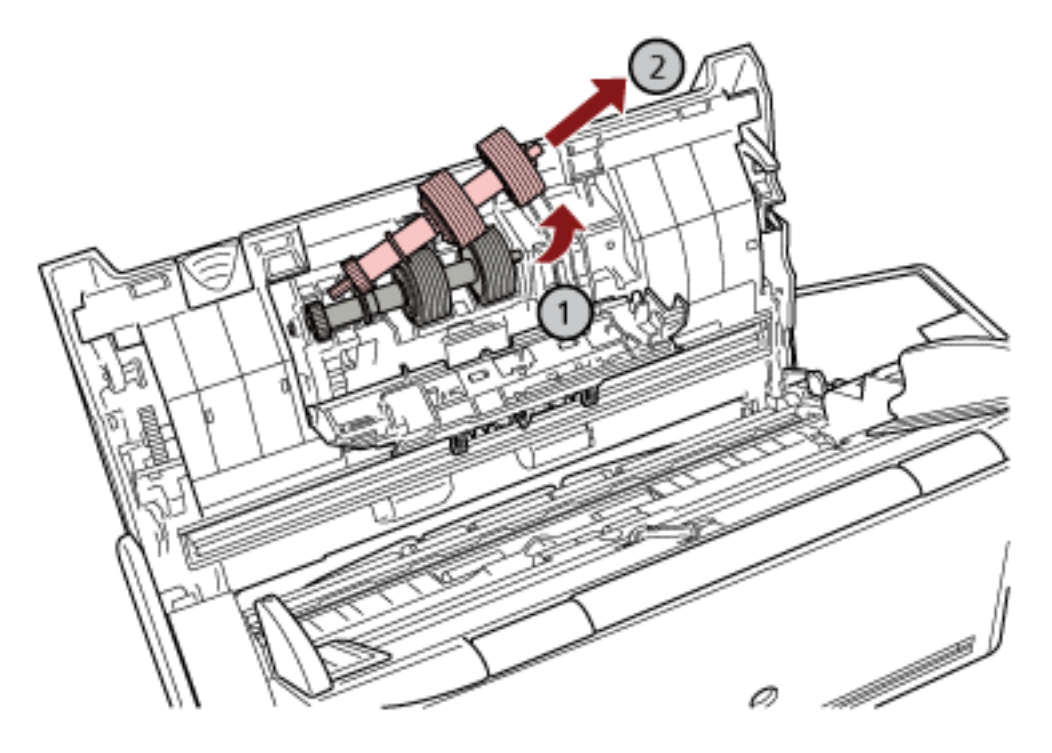

Sollevare prima il lato destro del rullo, quindi estrarre l'asse dalla fessura a sinistra.

**c Sfilare il rullo di freno dall'asse.**

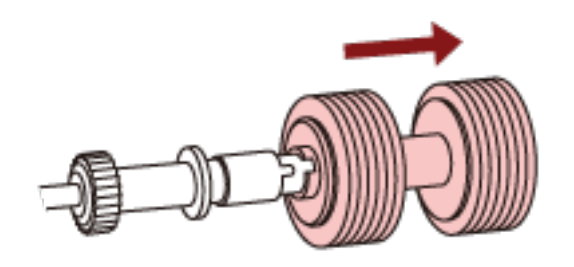

**d Inserire il nuovo rullo di freno nell'asse.** Inserire la sporgenza dell'asse nella fessura.

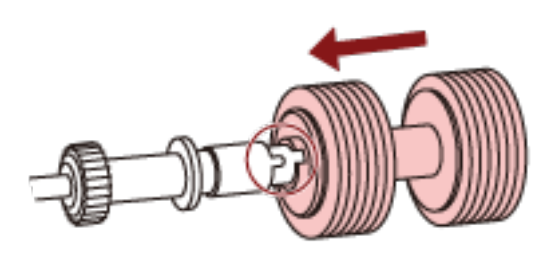

**e Reinserire il rullo di freno nello scanner.**

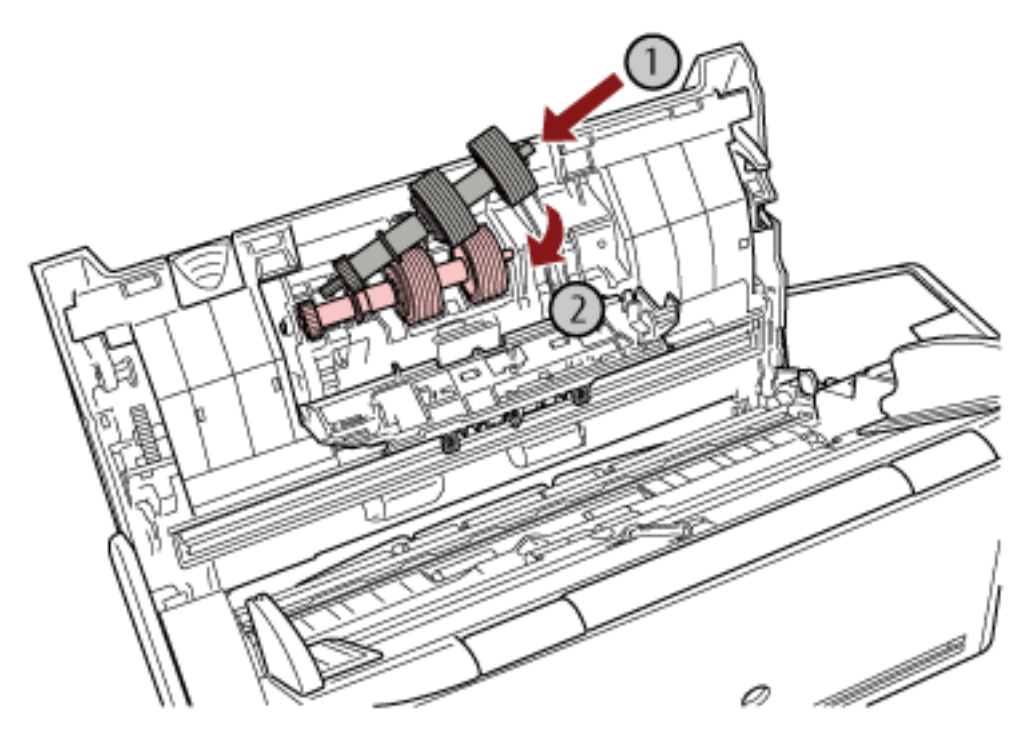

Inserire l'estremità sinistra dell'asse nel foto in base alla forma del foro, quindi fissare il lato destro dell'asse.

**f Chiudere il coperchio del rullo di freno.**

## **ATTENZIONE**

Verificare che il rullo di freno sia posizionato correttamente. Altrimenti potrebbero verificarsi inceppamenti della carta o altri errori di alimentazione.

- **5 Sostituire il rullo di presa.**
	- **a Aprire la guida del foglio.**

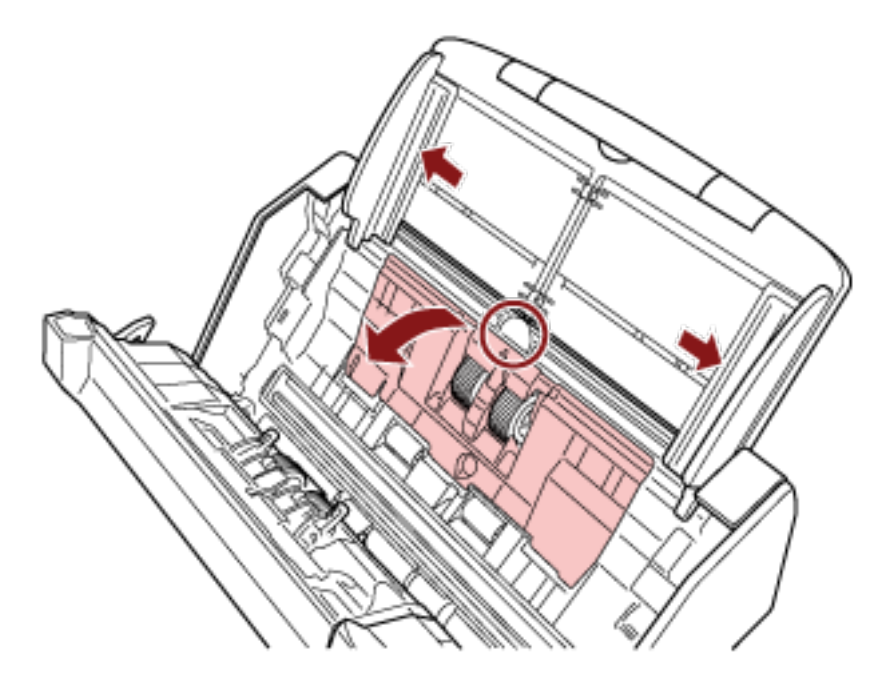

Far scorrere completamente le guide laterali e tirare la guida del foglio fino ad aprirla.

**b Ruotare la boccola nella direzione della freccia.**

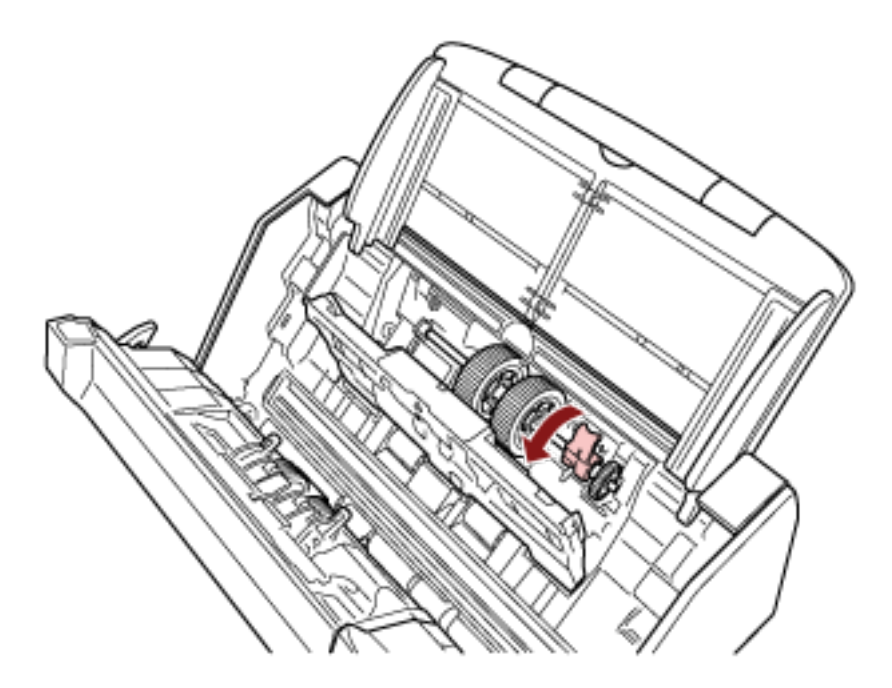

**c Togliere il rullo di presa.**

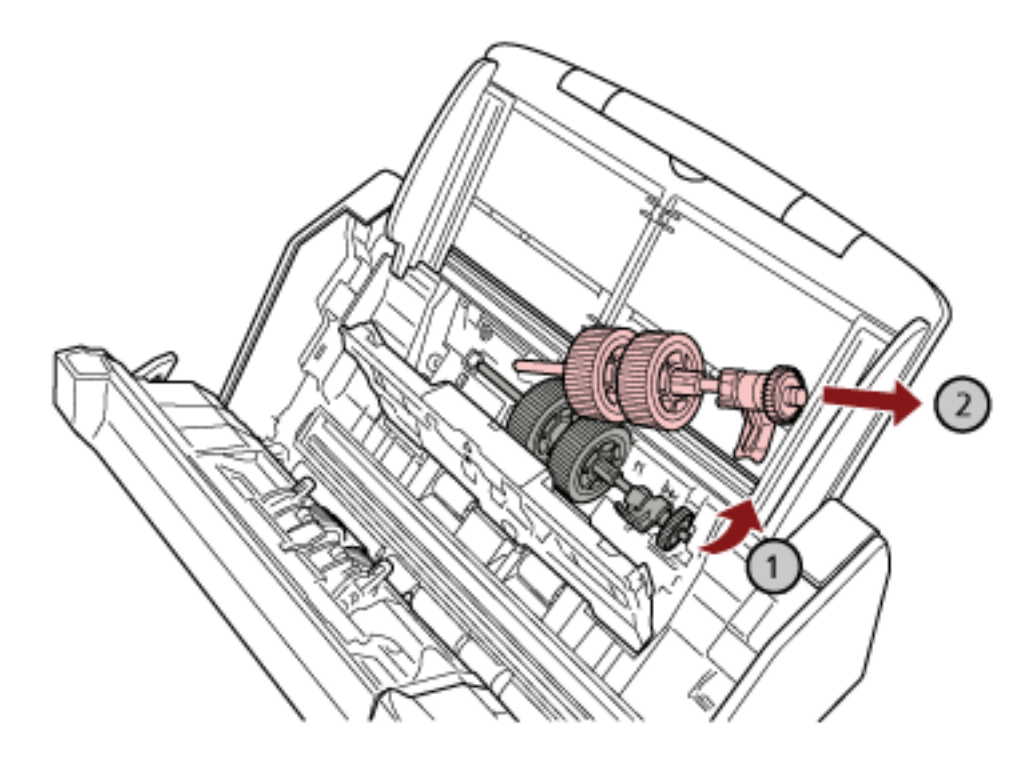

Sollevare leggermente il lato boccola del rullo di presa (circa 5 mm), spostarlo verso la boccola ed estrarlo.

## **ATTENZIONE**

Non toccare i meccanismi vicino alla boccola nell'asse, in quanto sono grassi.

**d Installare il nuovo rullo di presa nello scanner.**

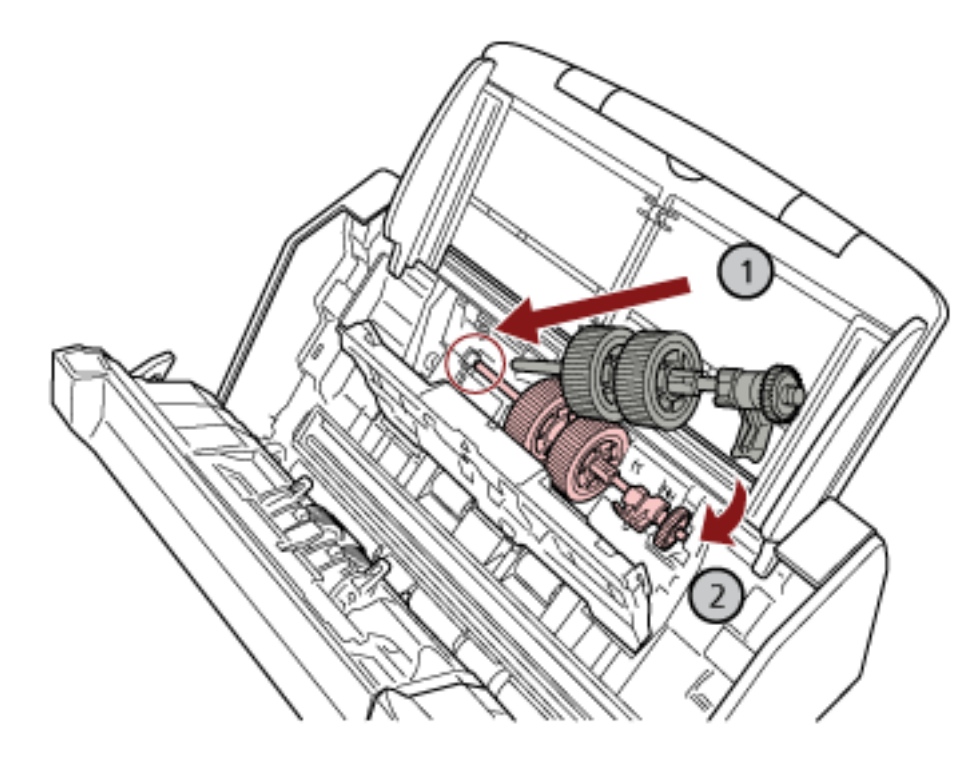

Inserire l'estremità sinistra dell'asse nella fessura e abbassare gradualmente l'altra estremità.

**e Ruotare la boccola nella direzione della freccia.**

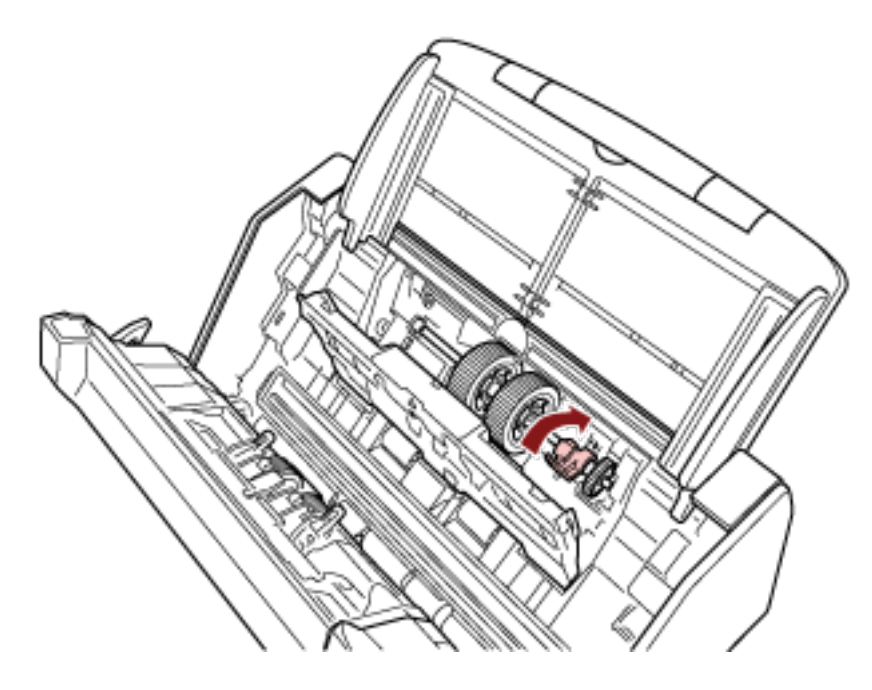

## **ATTENZIONE**

Verificare che il rullo di presa sia posizionato correttamente. Altrimenti potrebbero verificarsi inceppamenti della carta o altri errori di alimentazione.

**f Chiudere la guida del foglio.**
Controllare che entrambe le estremità della guida del foglio siano bloccate correttamente.

#### **6 Chiudere l'ADF.**

Per i dettagli vedere [Chiusura dell'ADF \(pag. 69\)](#page-68-0).

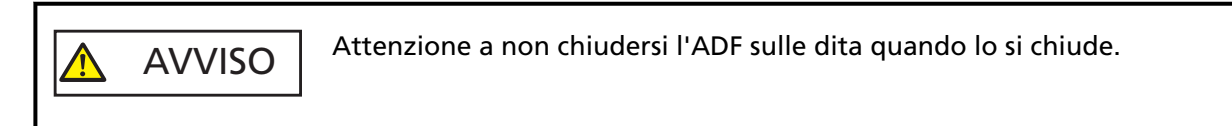

- **7 Collegare il cavo di alimentazione e accendere lo scanner.** Per i dettagli vedere [Accensione \(pag. 64\).](#page-63-0)
- **8 Usare uno dei metodi seguenti per azzerare i contatori dei materiali usurabili.**
	- La procedura quando si utilizza lo schermo tattile è la seguente:
		- **a** Sullo schermo tattile, premere  $\begin{bmatrix} 0 \\ 1 \end{bmatrix}$  → [Pulizia e manutenzione] → [Contatori materiali usurabili].
		- **b** Sulla schermata [Contatori materiali usurabili], premere il tasto [Cancella] per [Rullo di freno] o [Rullo di presa].
	- Quando si utilizza Software Operation Panel, vedere [Azzeramento dei contatori dei fogli \(pag.](#page-340-0) [341\).](#page-340-0)

# <span id="page-181-0"></span>**Soluzione dei problemi**

Questa sezione descrive come agire quando si verificano inceppamenti della carta e altri problemi, gli elementi da controllare prima di contattare il rivenditore e come leggere l'etichetta dei prodotti sullo scanner.

#### **ATTENZIONE**

Per dettagli su altri errori o problemi non riportati in questa sezione, consultare l'Aiuto del driver dello scanner.

### **Quando si verifica un inceppamento della carta**

Rimuovere i documenti rimasti nell'ADF con la procedura seguente:

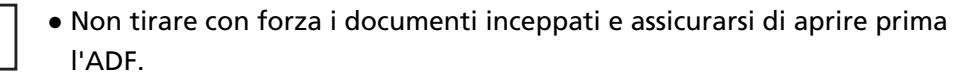

- Non toccare le parti taglienti quando si rimuovono i documenti inceppati. In caso contrario si possono verificare lesioni.
- Prestare attenzione a evitare l'intrappolamento di capelli, cravatte o collane all'interno dello scanner durante la rimozione dei documenti inceppati.
- L'interno dell'ADF potrebbe surriscaldarsi durante l'operazione. Prestare attenzione a non bruciarsi.
- **1 Togliere tutti i documenti dallo scivolo della carta dell'ADF (alimentatore).**

#### **2 Aprire l'ADF.**

AVVISO

Per i dettagli vedere [Apertura dell'ADF \(pag. 68\)](#page-67-0).

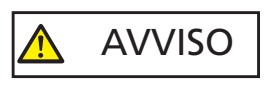

Quando è aperto, l'ADF potrebbe chiudersi accidentalmente. Attenzione a non chiudersi l'ADF sulle dita.

**3 Rimuovere il documento inceppato.**

#### **ATTENZIONE**

- Verificare attentamente i documenti e il percorso della carta. Togliere qualsiasi oggetto metallico, quale fermagli e graffette, per evitare l'inceppamento della carta.
- Quando si rimuovono i documenti con oggetti metallici, quali graffette o fermagli, fare attenzione a non danneggiare la superficie in vetro e le guide.

#### **4 Chiudere l'ADF.**

Per i dettagli vedere [Chiusura dell'ADF \(pag. 69\)](#page-68-0).

# AVVISO

Attenzione a non chiudersi l'ADF sulle dita quando lo si chiude.

#### **ATTENZIONE**

- Controllare che l'ADF sia chiuso correttamente. In caso contrario, i documenti potrebbero non essere alimentati correttamente nell'ADF.
- Quando la scansione è completata o annullata, può talvolta accadere che rimangano dei documenti nell'ADF senza che si visualizzino messaggi di errore. In tal caso, seguire i punti da [1](#page-181-0) a [4](#page-181-0) sopra per rimuovere i documenti.
- Per continuare la scansione, controllare la pagina da cui riprendere e ricaricare il documento nello scivolo della carta dell'ADF (alimentatore).

### **Errori**

#### ● **Indicazione di errore**

Quando si verifica un errore sullo scanner, la schermata [Errore] si visualizza sullo schermo tattile.

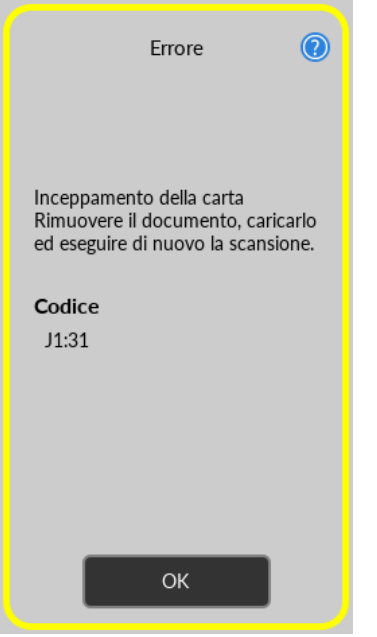

Controllare la soluzione per l'errore, premere il tasto [OK] per chiudere la schermata [Errore].

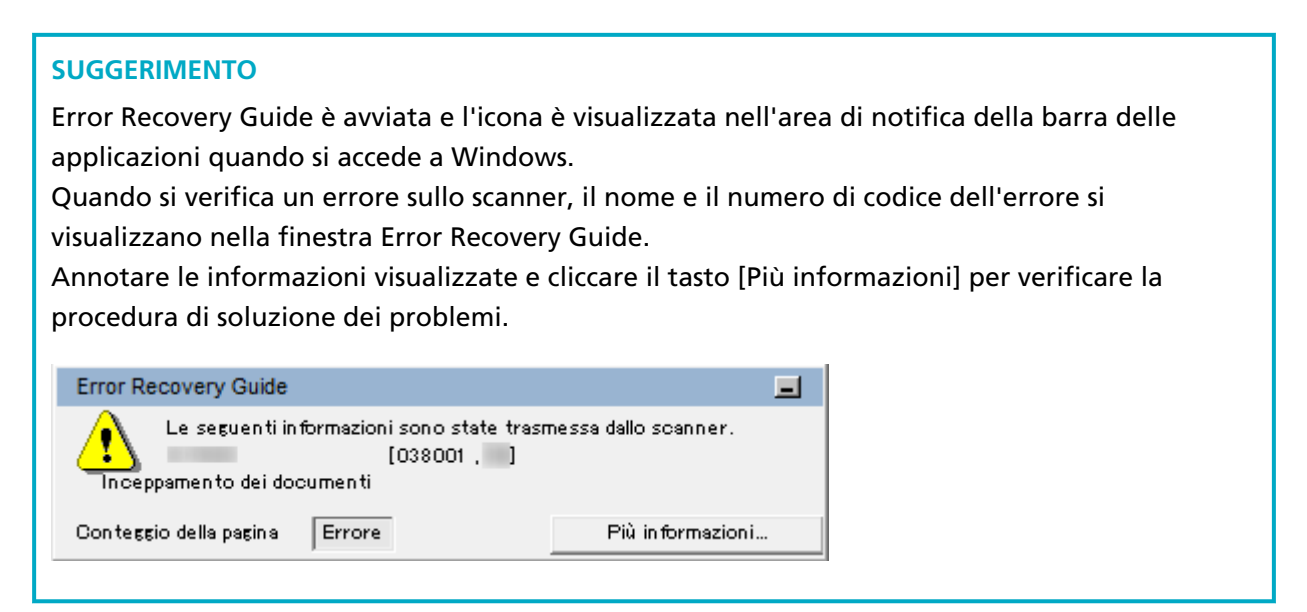

#### ● **Lista codici di errore**

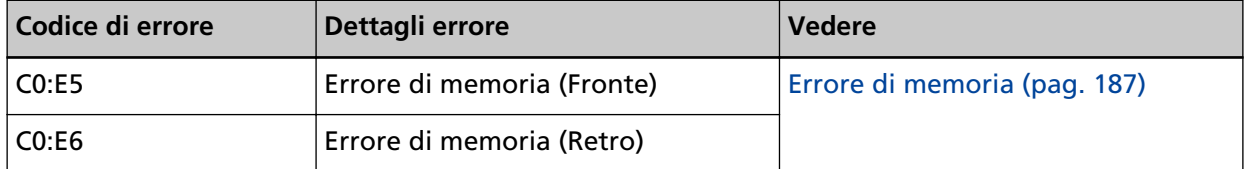

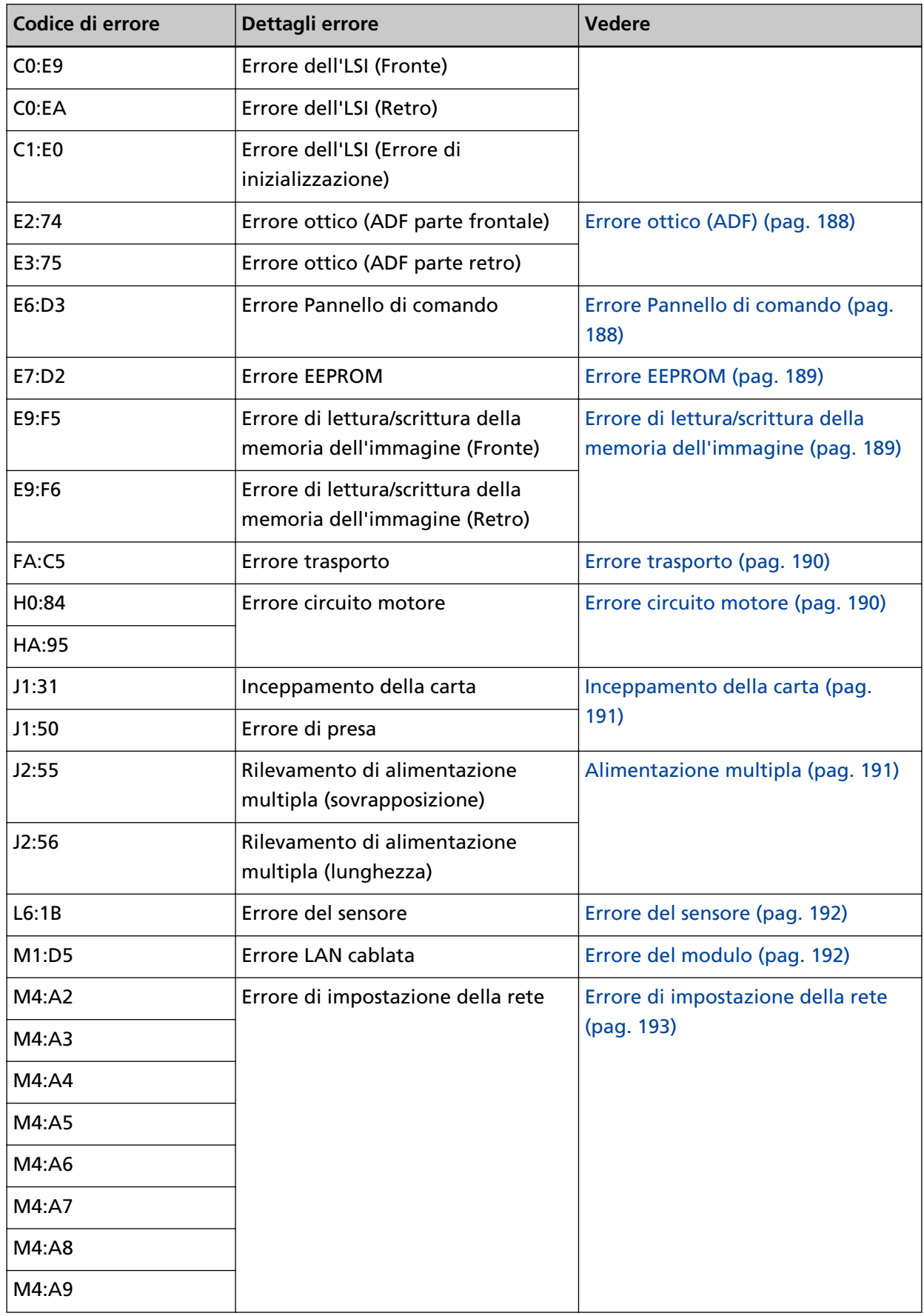

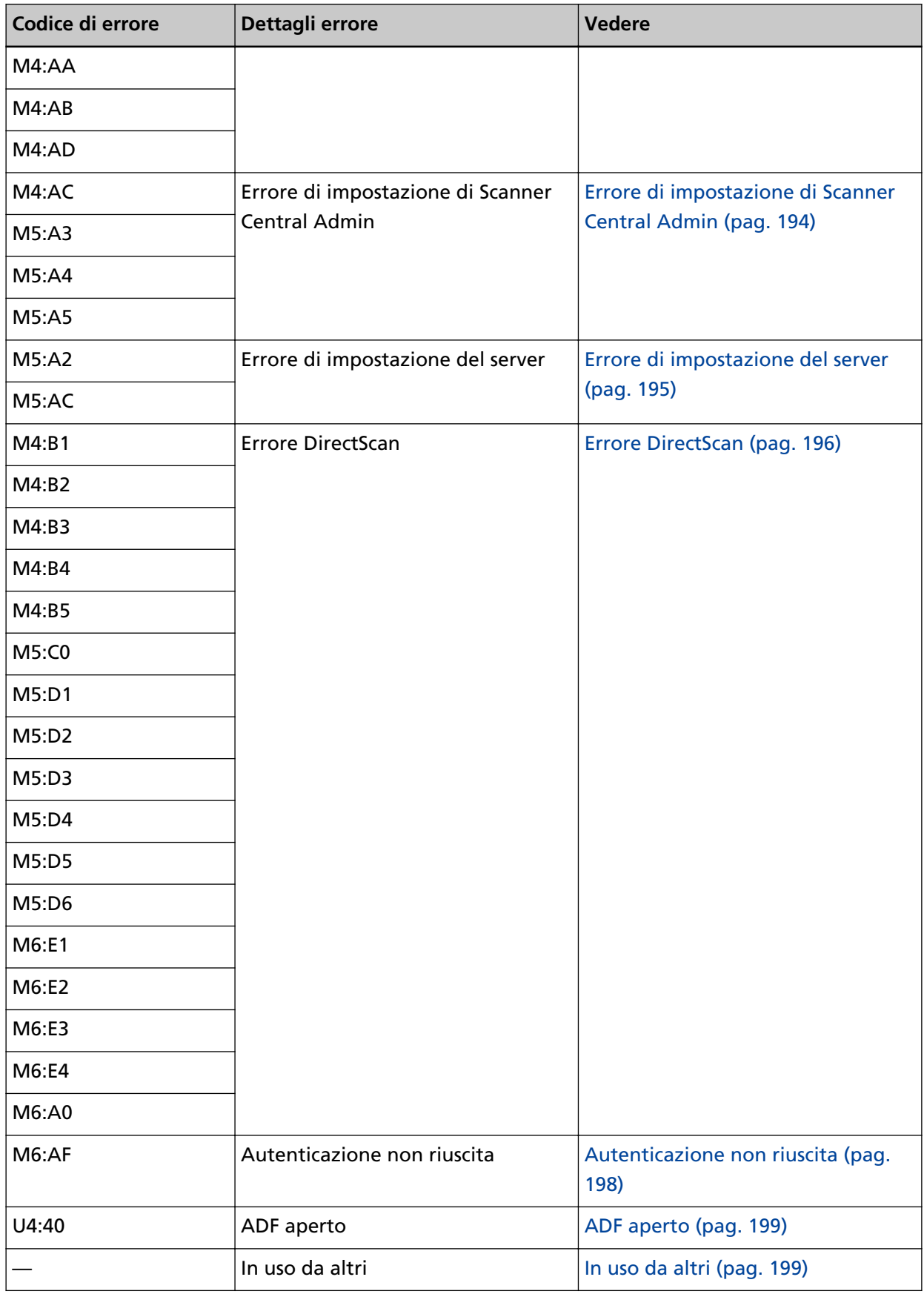

<span id="page-186-0"></span>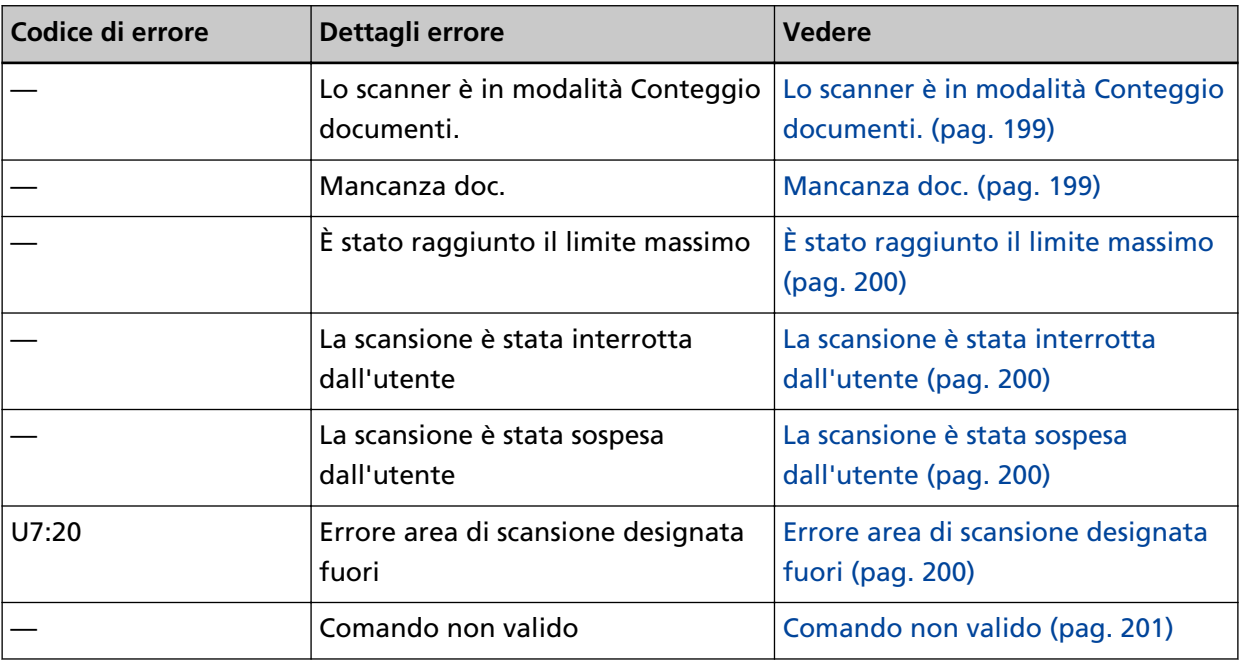

### **Errore di memoria**

Se si verifica un errore di memoria, sulla schermata [Errore] dello schermo tattile si visualizza uno dei codici di errore seguenti unitamente ai dettagli corrispondenti e alla soluzione.

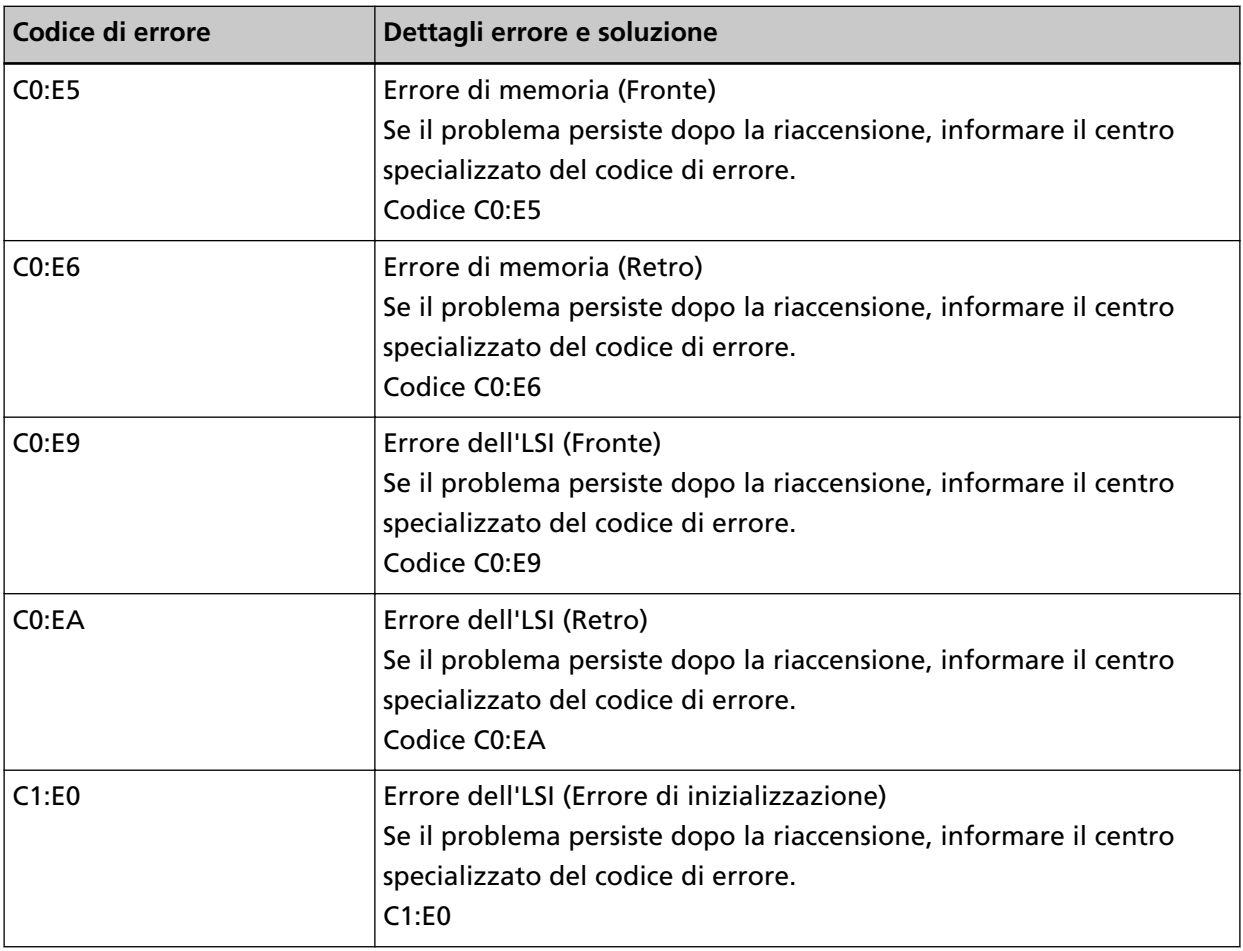

<span id="page-187-0"></span>Spegnere e riaccendere lo scanner.

Se il problema persiste ancora, annotare il codice di errore, controllare ogni elemento in [Prima di](#page-259-0) [contattare il centro autorizzato di servizi scanner \(pag. 260\)](#page-259-0) e contattare il distributore/rivenditore presso cui è stato acquistato il prodotto. Fare riferimento alle informazioni di contatto nella lista dei contatti se fornita con questo prodotto oppure fare riferimento alle informazioni di contatto nella sezione Per informazioni se presente nelle Precauzioni di sicurezza fornite con questo prodotto e avviare un'indagine.

### **Errore ottico (ADF)**

Se si verifica un errore ottico nell'ADF, sulla schermata [Errore] dello schermo tattile si visualizza uno dei codici di errore seguenti unitamente ai dettagli corrispondenti e alla soluzione.

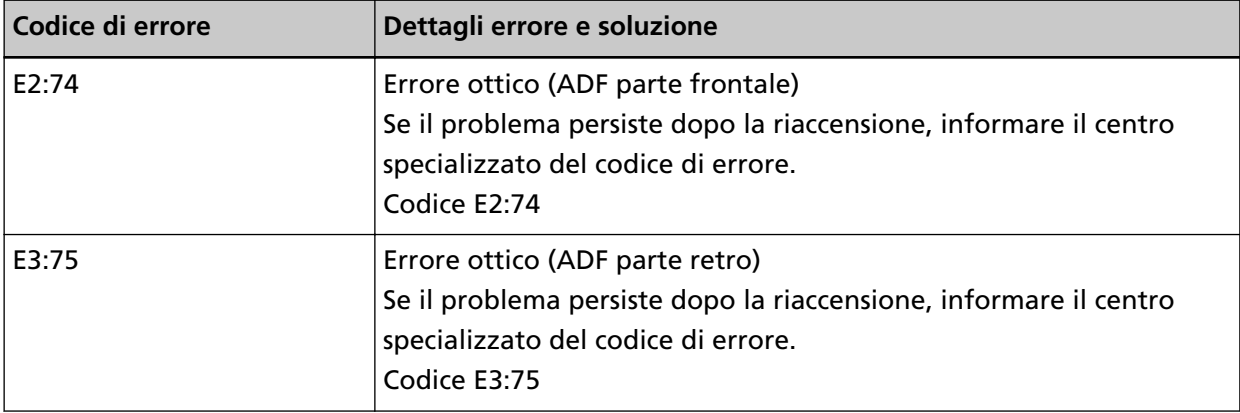

Agire come segue.

- Vedere [Pulizia dell'interno dello scanner \(ADF\) con un panno \(pag. 165\)](#page-164-0) e pulire il vetro.
- Spegnere e riaccendere lo scanner.

Se il problema persiste ancora, annotare il codice di errore, controllare ogni elemento in [Prima di](#page-259-0) [contattare il centro autorizzato di servizi scanner \(pag. 260\)](#page-259-0) e contattare il distributore/rivenditore presso cui è stato acquistato il prodotto. Fare riferimento alle informazioni di contatto nella lista dei contatti se fornita con questo prodotto oppure fare riferimento alle informazioni di contatto nella sezione Per informazioni se presente nelle Precauzioni di sicurezza fornite con questo prodotto e avviare un'indagine.

### **Errore Pannello di comando**

Se si verifica un errore dello schermo tattile, sulla schermata [Errore] dello schermo tattile si visualizza il codice di errore seguente unitamente ai dettagli corrispondenti e alla soluzione.

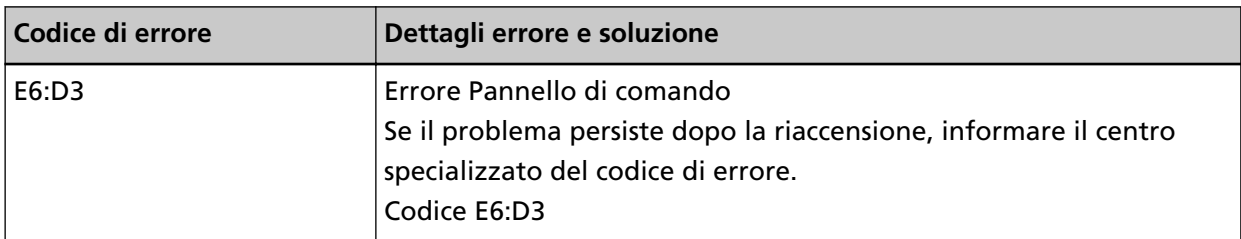

Spegnere e riaccendere lo scanner.

<span id="page-188-0"></span>Se il problema persiste ancora, annotare il codice di errore, controllare ogni elemento in [Prima di](#page-259-0) [contattare il centro autorizzato di servizi scanner \(pag. 260\)](#page-259-0) e contattare il distributore/rivenditore presso cui è stato acquistato il prodotto. Fare riferimento alle informazioni di contatto nella lista dei contatti se fornita con questo prodotto oppure fare riferimento alle informazioni di contatto nella sezione Per informazioni se presente nelle Precauzioni di sicurezza fornite con questo prodotto e avviare un'indagine.

### **Errore EEPROM**

Se si verifica un errore EEPROM, sulla schermata [Errore] dello schermo tattile si visualizza il codice di errore seguente unitamente ai dettagli corrispondenti e alla soluzione.

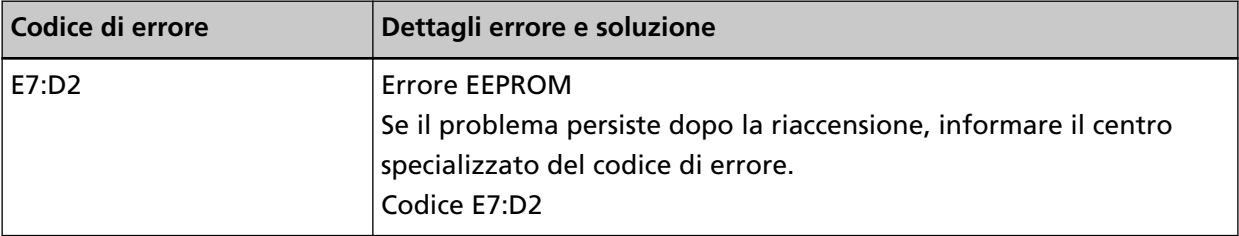

Spegnere e riaccendere lo scanner.

Se il problema persiste ancora, annotare il codice di errore, controllare ogni elemento in [Prima di](#page-259-0) [contattare il centro autorizzato di servizi scanner \(pag. 260\)](#page-259-0) e contattare il distributore/rivenditore presso cui è stato acquistato il prodotto. Fare riferimento alle informazioni di contatto nella lista dei contatti se fornita con questo prodotto oppure fare riferimento alle informazioni di contatto nella sezione Per informazioni se presente nelle Precauzioni di sicurezza fornite con questo prodotto e avviare un'indagine.

### **Errore di lettura/scrittura della memoria dell'immagine**

Se si verifica un errore quando i dati vengono letti dalla memoria dell'immagine o scritti nella memoria dell'immagine, sulla schermata [Errore] dello schermo tattile si visualizza uno dei codici di errore seguenti unitamente ai dettagli corrispondenti e alla soluzione.

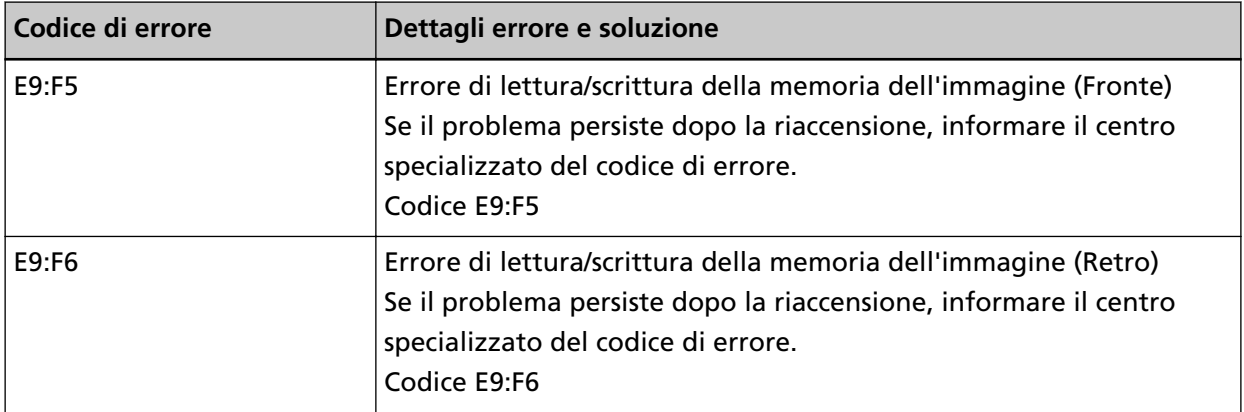

Spegnere e riaccendere lo scanner.

Se il problema persiste ancora, annotare il codice di errore, controllare ogni elemento in [Prima di](#page-259-0) [contattare il centro autorizzato di servizi scanner \(pag. 260\)](#page-259-0) e contattare il distributore/rivenditore presso cui è stato acquistato il prodotto. Fare riferimento alle informazioni di contatto nella lista

<span id="page-189-0"></span>dei contatti se fornita con questo prodotto oppure fare riferimento alle informazioni di contatto nella sezione Per informazioni se presente nelle Precauzioni di sicurezza fornite con questo prodotto e avviare un'indagine.

### **Errore trasporto**

Se si verifica un errore trasporto, sulla schermata [Errore] dello schermo tattile si visualizza il codice di errore seguente unitamente ai dettagli corrispondenti e alla soluzione.

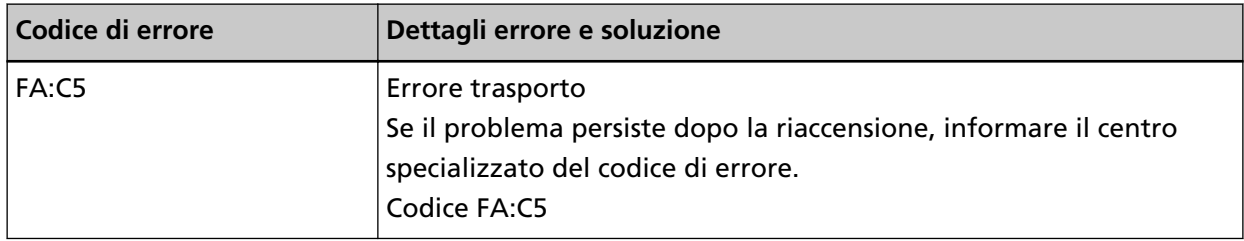

Spegnere e riaccendere lo scanner.

Se il problema persiste ancora, annotare il codice di errore, controllare ogni elemento in [Prima di](#page-259-0) [contattare il centro autorizzato di servizi scanner \(pag. 260\)](#page-259-0) e contattare il distributore/rivenditore presso cui è stato acquistato il prodotto. Fare riferimento alle informazioni di contatto nella lista dei contatti se fornita con questo prodotto oppure fare riferimento alle informazioni di contatto nella sezione Per informazioni se presente nelle Precauzioni di sicurezza fornite con questo prodotto e avviare un'indagine.

### **Errore circuito motore**

Se si verifica un errore circuito motore, sulla schermata [Errore] dello schermo tattile si visualizza il codice di errore seguente unitamente ai dettagli corrispondenti e alla soluzione.

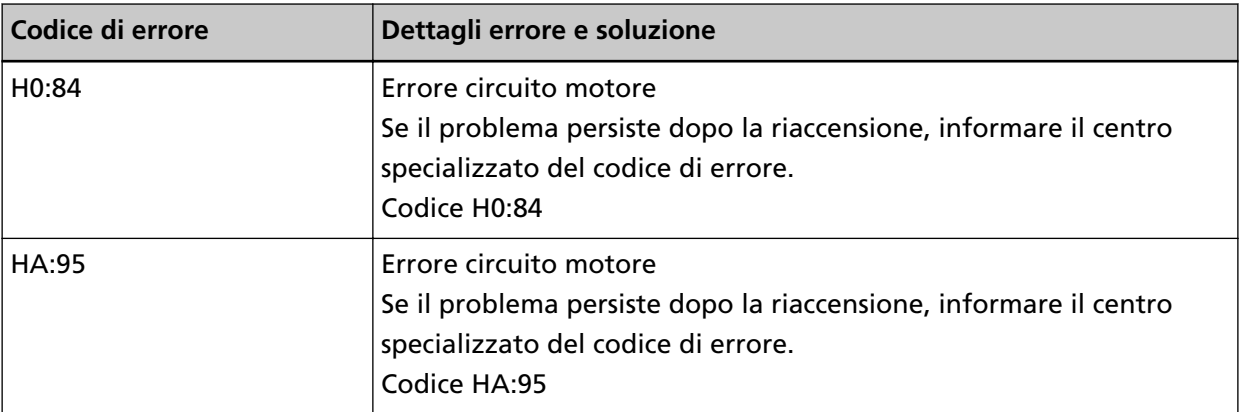

Spegnere e riaccendere lo scanner.

Se il problema persiste ancora, annotare il codice di errore, controllare ogni elemento in [Prima di](#page-259-0) [contattare il centro autorizzato di servizi scanner \(pag. 260\)](#page-259-0) e contattare il distributore/rivenditore presso cui è stato acquistato il prodotto. Fare riferimento alle informazioni di contatto nella lista dei contatti se fornita con questo prodotto oppure fare riferimento alle informazioni di contatto nella sezione Per informazioni se presente nelle Precauzioni di sicurezza fornite con questo prodotto e avviare un'indagine.

### <span id="page-190-0"></span>**Inceppamento della carta**

Se si verifica un inceppamento della carta, sulla schermata [Errore] dello schermo tattile si visualizza uno dei codici di errore seguenti unitamente ai dettagli corrispondenti e alla soluzione.

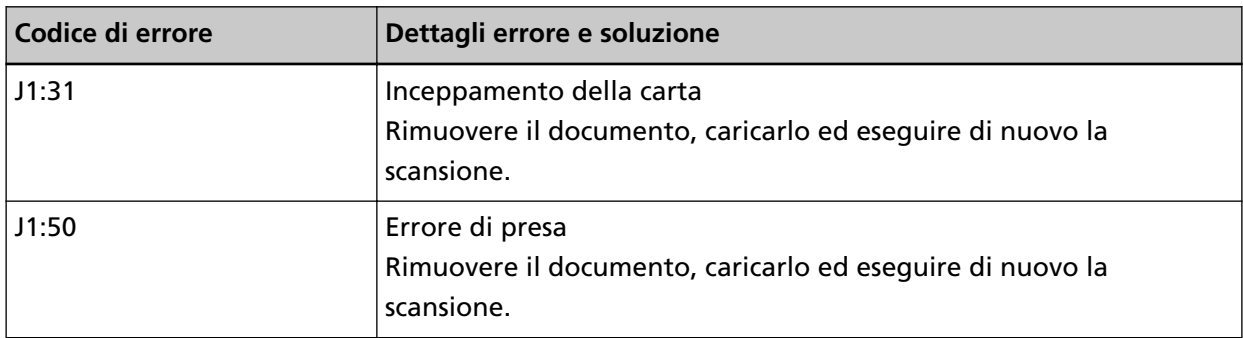

Agire come segue.

- Quando si verifica un inceppamento della carta all'interno dello scanner, consultare [Quando si](#page-181-0) [verifica un inceppamento della carta \(pag. 182\)](#page-181-0) per rimuovere i documenti inceppati.
- Consultare [Documenti adatti alla scansione \(pag. 94\)](#page-93-0) per controllare se il documento è idoneo alla scansione.
- Se gli inceppamenti della carta si verificano frequentemente, agire come indicato in [Si verificano](#page-249-0) [spesso inceppamenti della carta o errori di presa \(pag. 250\)](#page-249-0).

Se il problema persiste ancora, annotare il codice di errore, controllare ogni elemento in [Prima di](#page-259-0) [contattare il centro autorizzato di servizi scanner \(pag. 260\)](#page-259-0) e contattare il distributore/rivenditore presso cui è stato acquistato il prodotto. Fare riferimento alle informazioni di contatto nella lista dei contatti se fornita con questo prodotto oppure fare riferimento alle informazioni di contatto nella sezione Per informazioni se presente nelle Precauzioni di sicurezza fornite con questo prodotto e avviare un'indagine.

### **Alimentazione multipla**

Se si sovrappongono e alimentano i documenti nello scanner, sulla schermata [Errore] dello schermo tattile si visualizza uno dei codici di errore seguenti unitamente ai dettagli corrispondenti e alla soluzione.

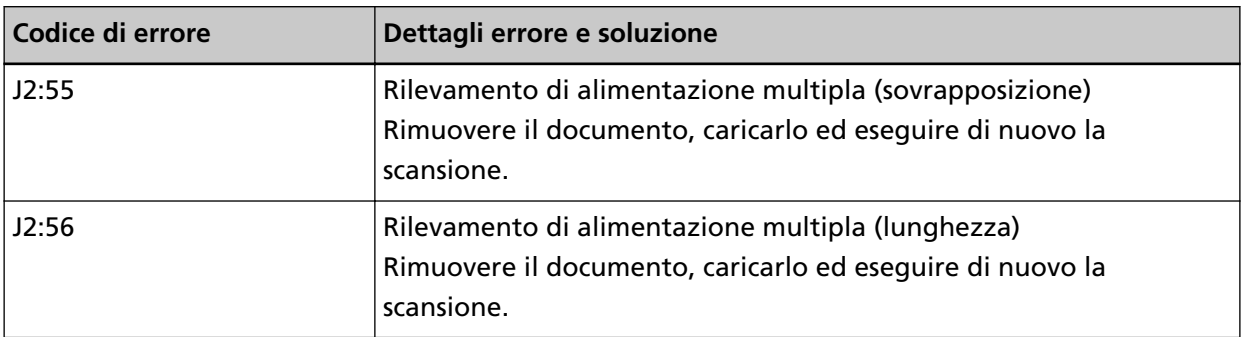

Se i documenti rimangono nello scanner, consultare [Quando si verifica un inceppamento della](#page-181-0) [carta \(pag. 182\)](#page-181-0) per rimuoverli.

<span id="page-191-0"></span>Se si sovrappongono e alimentano frequentemente i documenti nello scanner, procedere come descritto in [Documenti sovrapposti alimentati frequentemente nello scanner \(pag. 245\)](#page-244-0). Se il problema persiste ancora, annotare il codice di errore, controllare ogni elemento in [Prima di](#page-259-0) [contattare il centro autorizzato di servizi scanner \(pag. 260\)](#page-259-0) e contattare il distributore/rivenditore presso cui è stato acquistato il prodotto. Fare riferimento alle informazioni di contatto nella lista dei contatti se fornita con questo prodotto oppure fare riferimento alle informazioni di contatto nella sezione Per informazioni se presente nelle Precauzioni di sicurezza fornite con questo prodotto e avviare un'indagine.

### **Errore del sensore**

Se si verifica un errore del sensore, sulla schermata [Errore] dello schermo tattile si visualizza il codice di errore seguente unitamente ai dettagli corrispondenti e alla soluzione.

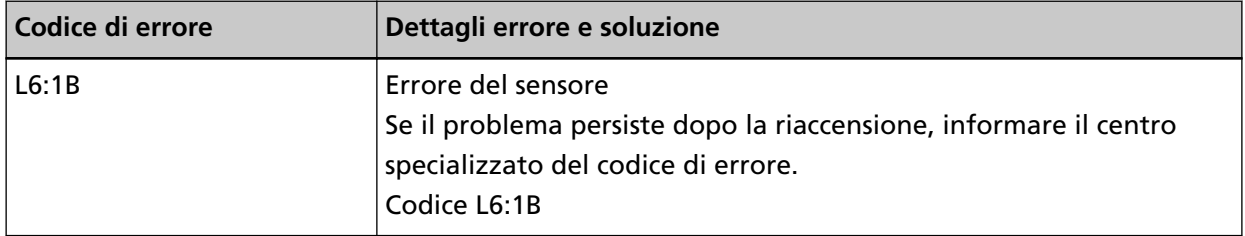

Agire come segue.

- Consultare [Pulizia dell'interno dello scanner \(ADF\) con un panno \(pag. 165\)](#page-164-0) per pulire i sensori a ultrasuoni.
- Spegnere e riaccendere lo scanner.

Se il problema persiste ancora, annotare il codice di errore, controllare ogni elemento in [Prima di](#page-259-0) [contattare il centro autorizzato di servizi scanner \(pag. 260\)](#page-259-0) e contattare il distributore/rivenditore presso cui è stato acquistato il prodotto. Fare riferimento alle informazioni di contatto nella lista dei contatti se fornita con questo prodotto oppure fare riferimento alle informazioni di contatto nella sezione Per informazioni se presente nelle Precauzioni di sicurezza fornite con questo prodotto e avviare un'indagine.

### **Errore del modulo**

Se si verifica un errore del modulo, sulla schermata [Errore] dello schermo tattile si visualizza il codice di errore seguente unitamente ai dettagli corrispondenti e alla soluzione.

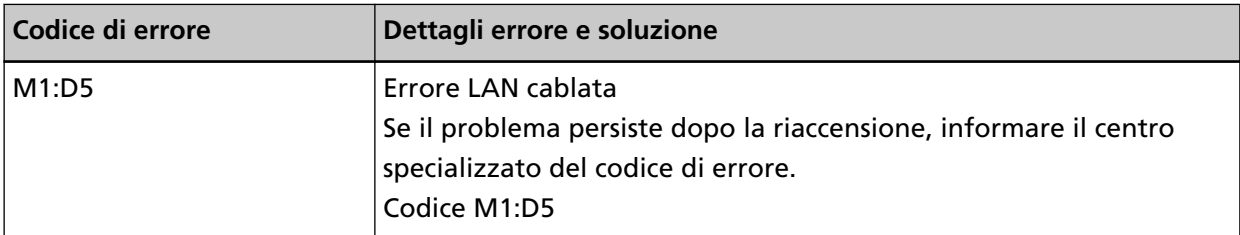

Spegnere e riaccendere lo scanner.

Se il problema persiste ancora, annotare il codice di errore, controllare ogni elemento in [Prima di](#page-259-0) [contattare il centro autorizzato di servizi scanner \(pag. 260\)](#page-259-0) e contattare il distributore/rivenditore

<span id="page-192-0"></span>presso cui è stato acquistato il prodotto. Fare riferimento alle informazioni di contatto nella lista dei contatti se fornita con questo prodotto oppure fare riferimento alle informazioni di contatto nella sezione Per informazioni se presente nelle Precauzioni di sicurezza fornite con questo prodotto e avviare un'indagine.

### **Errore di impostazione della rete**

Se si verifica un errore delle impostazioni di rete, sulla schermata [Errore] dello schermo tattile si visualizza uno dei codici di errore seguenti unitamente ai dettagli corrispondenti e alla soluzione.

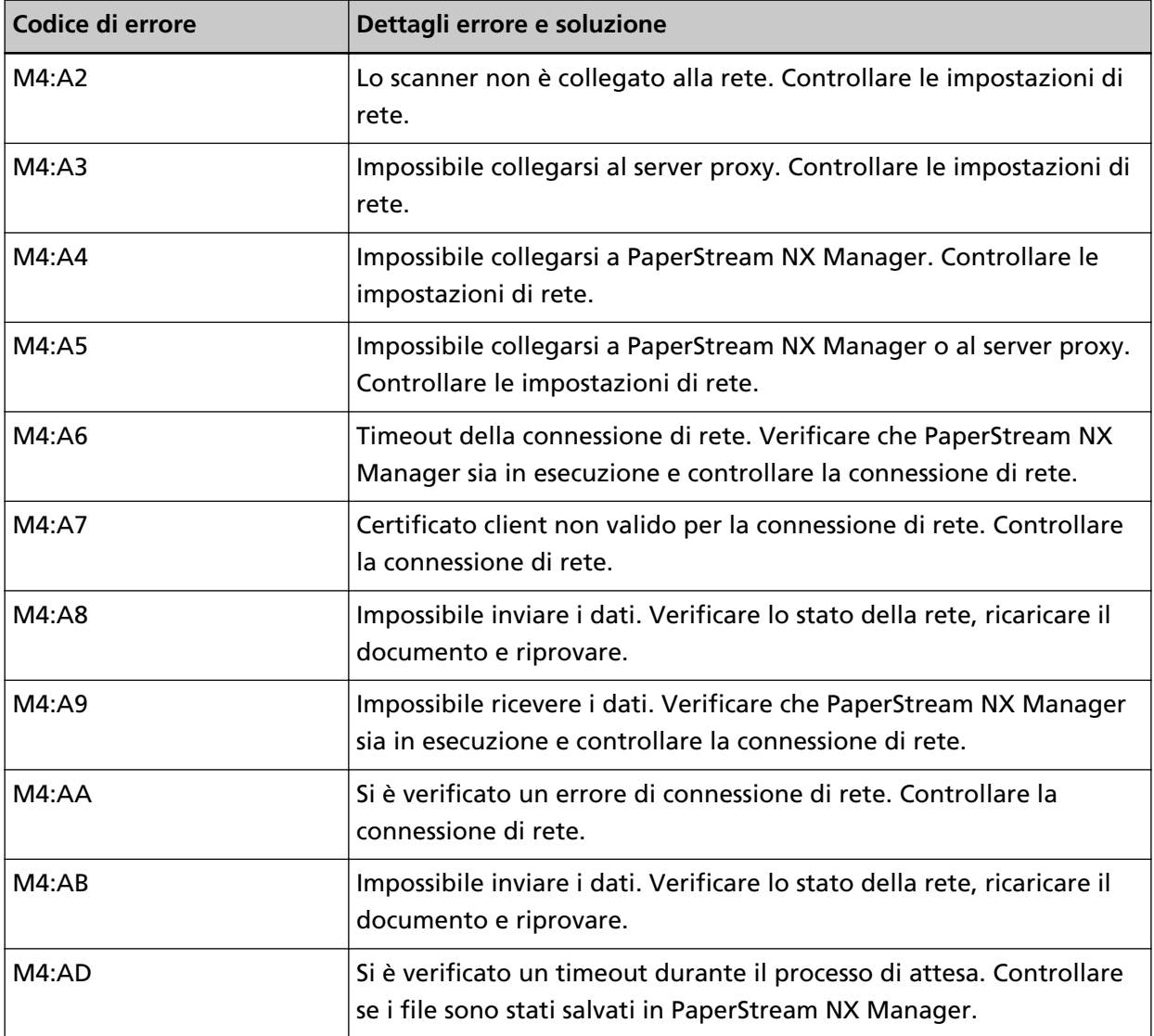

Agire come segue.

- Controllare il messaggio visualizzato nella schermata [Errore] e adottare le misure adeguate.
- Per controllare le impostazioni di rete per lo scanner, premere il tasto [Imposta].

#### <span id="page-193-0"></span>**SUGGERIMENTO**

È possibile controllare le impostazioni di rete per lo scanner anche in Impostazioni di rete di fi Series.

Per i dettagli vedere [Impostazioni di rete \(Impostazioni di rete di fi Series\) \(pag. 376\).](#page-375-0)

- Controllare lo stato di connessione della rete.
- Controllare le impostazioni sul server proxy.
- Controllare le impostazioni in PaperStream NX Manager.

Se il problema persiste ancora, annotare il codice di errore, controllare ogni elemento in [Prima di](#page-259-0) [contattare il centro autorizzato di servizi scanner \(pag. 260\)](#page-259-0) e contattare il distributore/rivenditore presso cui è stato acquistato il prodotto. Fare riferimento alle informazioni di contatto nella lista dei contatti se fornita con questo prodotto oppure fare riferimento alle informazioni di contatto nella sezione Per informazioni se presente nelle Precauzioni di sicurezza fornite con questo prodotto e avviare un'indagine.

### **Errore di impostazione di Scanner Central Admin**

Se si verifica un errore nelle impostazioni di Scanner Central Admin Server o di Scanner Central Admin Desktop, sulla schermata [Errore] dello schermo tattile si visualizza uno dei codici di errore seguenti unitamente ai dettagli corrispondenti e alla soluzione.

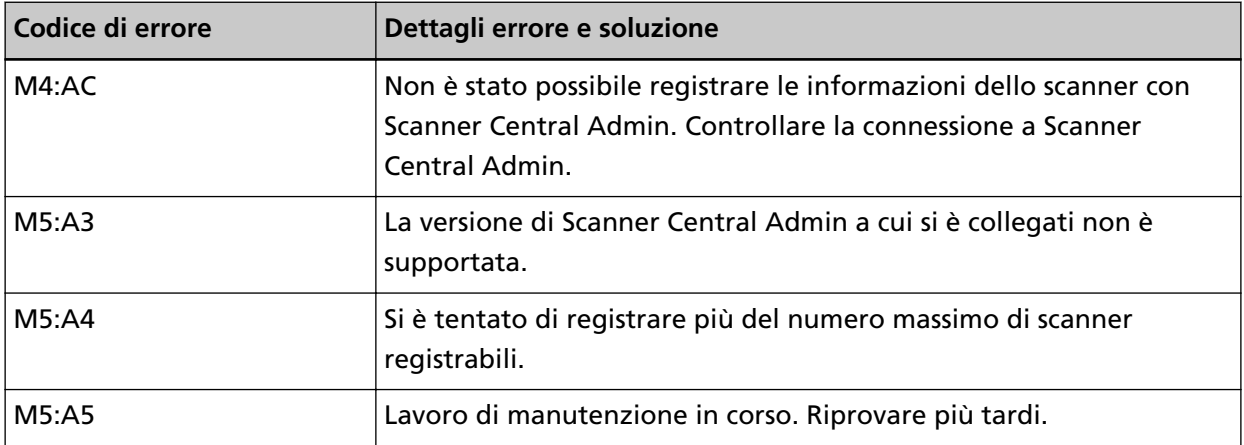

#### **Per M4:AC, M5:A3 o M5:A4**

Controllare il messaggio visualizzato nella schermata [Errore] e correggere le impostazioni seguenti:

● L'impostazione "Scanner Central Admin" sullo scanner

● Le impostazioni su Scanner Central Admin Server o Scanner Central Admin Desktop Per controllare le impostazioni di rete per lo scanner, premere il tasto [Imposta].

#### **SUGGERIMENTO**

È inoltre possibile controllare le impostazioni di Scanner Central Admin dello scanner in Impostazioni di rete di fi Series.

<span id="page-194-0"></span>Per i dettagli vedere [Impostazioni di rete \(Impostazioni di rete di fi Series\) \(pag. 376\)](#page-375-0).

Se il problema persiste ancora, annotare il codice di errore, controllare ogni elemento in [Prima](#page-259-0) [di contattare il centro autorizzato di servizi scanner \(pag. 260\)](#page-259-0) e contattare il distributore/ rivenditore presso cui è stato acquistato il prodotto. Fare riferimento alle informazioni di contatto nella lista dei contatti se fornita con questo prodotto oppure fare riferimento alle informazioni di contatto nella sezione Per informazioni se presente nelle Precauzioni di sicurezza fornite con questo prodotto e avviare un'indagine.

#### **Per M5:A5**

Riprovare più tardi.

### **Errore di impostazione del server**

Se si verifica un errore nelle impostazioni di PaperStream NX Manager, sulla schermata [Errore] dello schermo tattile si visualizza uno dei codici di errore seguenti unitamente ai dettagli corrispondenti e alla soluzione.

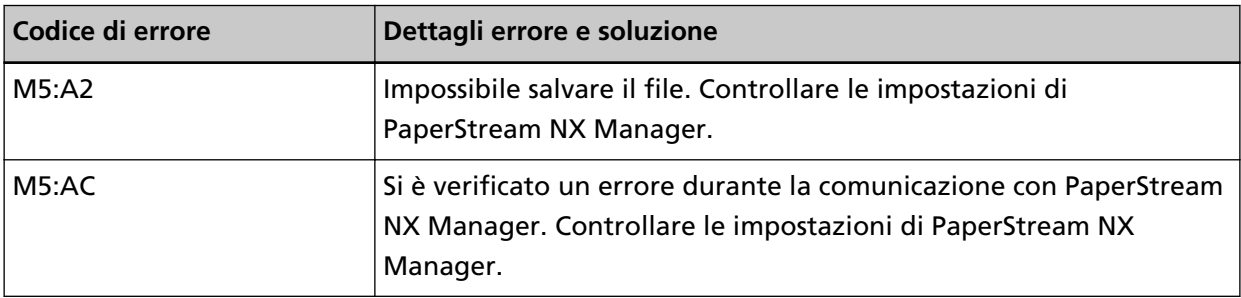

Controllare il messaggio visualizzato nella schermata [Errore] e correggere le impostazioni seguenti:

● Impostazione di "PaperStream NX Manager" sullo scanner

● Impostazione in PaperStream NX Manager

Per controllare le impostazioni di rete per lo scanner, premere il tasto [Imposta].

#### **SUGGERIMENTO**

È possibile controllare le impostazioni di PaperStream NX Manager per lo scanner anche in Impostazioni di rete di fi Series.

Per i dettagli vedere [Impostazioni di rete \(Impostazioni di rete di fi Series\) \(pag. 376\)](#page-375-0).

Se il problema persiste ancora, annotare il codice di errore, controllare ogni elemento in [Prima di](#page-259-0) [contattare il centro autorizzato di servizi scanner \(pag. 260\)](#page-259-0) e contattare il distributore/rivenditore presso cui è stato acquistato il prodotto. Fare riferimento alle informazioni di contatto nella lista dei contatti se fornita con questo prodotto oppure fare riferimento alle informazioni di contatto nella sezione Per informazioni se presente nelle Precauzioni di sicurezza fornite con questo prodotto e avviare un'indagine.

# <span id="page-195-0"></span>**Errore DirectScan**

Se si verifica un errore di DirectScan, sulla schermata [Errore] dello schermo tattile si visualizza uno dei codici di errore seguenti unitamente ai dettagli corrispondenti e alla soluzione.

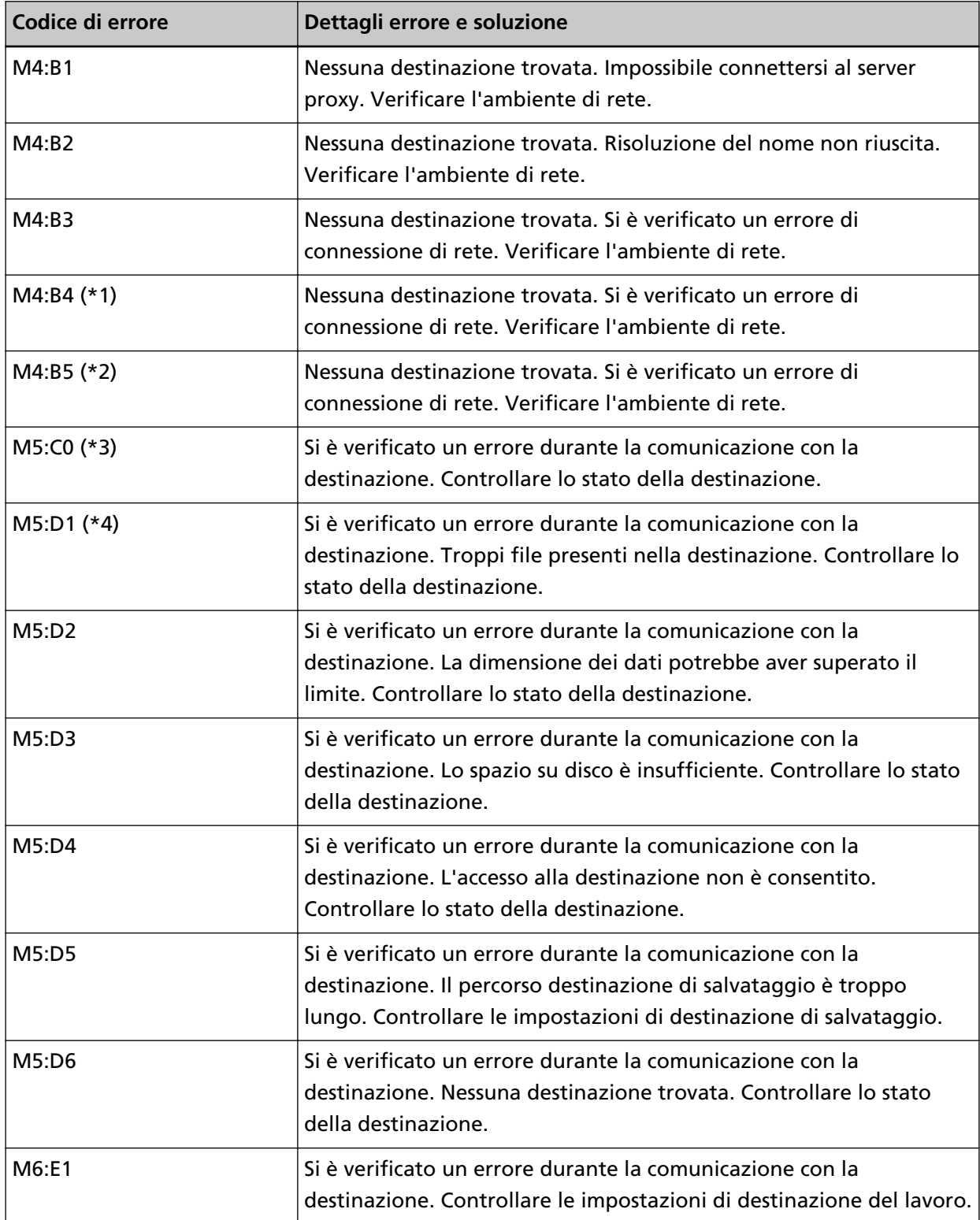

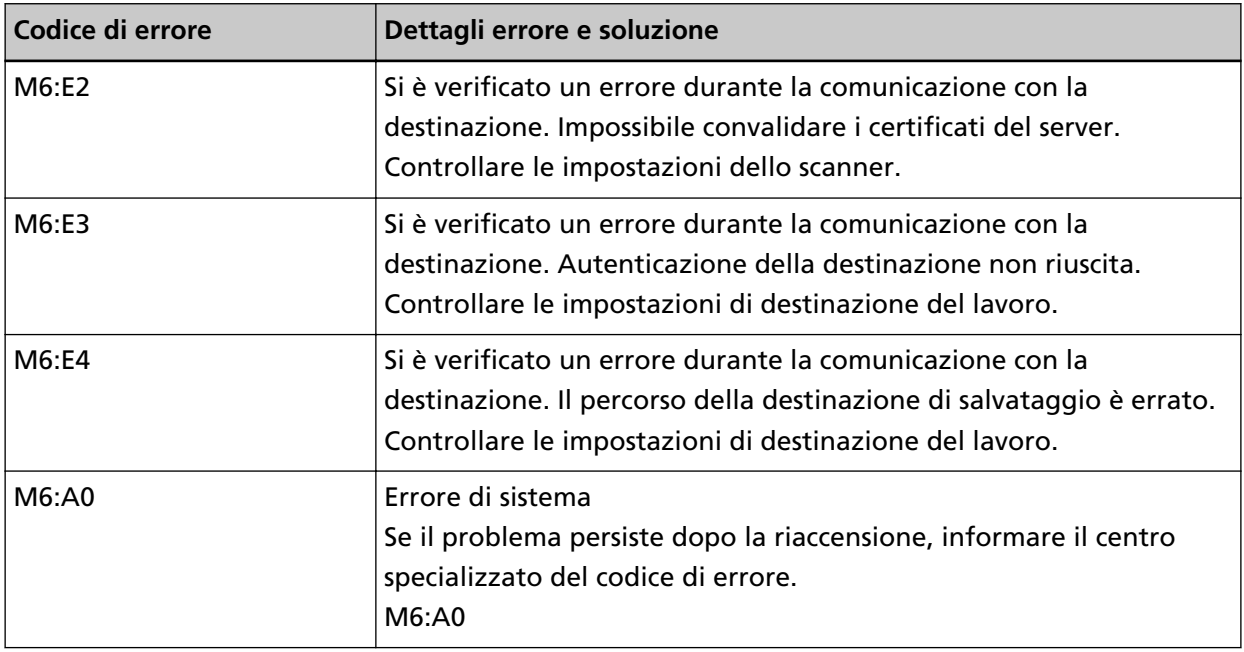

**\*1:**Questo è un errore SSL/TLS.

**\*2:**Questo è un errore SFTP.

**\*3:**Questo errore potrebbe verificarsi nei seguenti casi:

- Quando il server di destinazione non supporta i comandi di base
- Nel tentativo di inviare immagini di dimensione totale superiore al limite massimo del server SMTP (dipende dal server SMTP al quale si effettuando la connessione)
- Quando vengono inviate e-mail a un indirizzo e-mail inesistente
- Quando la password utente è scaduta
- **\*4:**Questo errore si verifica quando vengono salvati i file nella cartella di destinazione e la dimensione totale dei caratteri del nome del file supera i 2 MB.

Agire come segue.

- Controllare il messaggio visualizzato nella schermata [Errore] e adottare le misure adeguate.
- Per controllare le impostazioni di rete per lo scanner, premere il tasto [Imposta].
- Per controllare la destinazione e le impostazioni del lavoro per DirectScan, vedere quanto segue.
	- [Aggiunta/Modifica/Eliminazione di una destinazione di salvataggio per le immagini \(pag. 143\)](#page-142-0)
	- [Aggiunta/Modifica/Eliminazione di un indirizzo quando si inviano immagini via e-mail \(pag.](#page-147-0) [148\)](#page-147-0)
	- [Aggiunta/Modifica/Eliminazione di un lavoro \(pag. 152\)](#page-151-0)
- Controllare lo stato della destinazione per DirectScan.
- Quando si verifica un errore durante la scansione (o il trasferimento del file), nella destinazione di salvataggio potrebbe essere salvata una versione incompleta del file. In tal caso, nella schermata di errore sarà visualizzato il nome del file trasferito. Controllare il file e adottare le misure adeguate.

<span id="page-197-0"></span> $\bullet$  Per M4:B2

Controllare le impostazioni sui server DNS. Per i dettagli, vedere [La scansione non si avvia \(DirectScan\) \(pag. 231\)](#page-230-0).

- Per M5:D4
	- L'errore potrebbe verificarsi quando è stata specificata una destinazione di salvataggio inesistente per [Percorso destinazione di salvataggio].
	- Un altro scanner ha tentato di salvare contemporaneamente un file con lo stesso nome nella destinazione di salvataggio. Attendere qualche istante quindi riprovare la scansione.
- Spegnere e riaccendere lo scanner.

#### **SUGGERIMENTO**

È possibile controllare le impostazioni di rete e di DirectScan dello scanner anche in Impostazioni di rete di fi Series.

Per i dettagli vedere [Impostazioni di rete \(Impostazioni di rete di fi Series\) \(pag. 376\)](#page-375-0).

Se il problema persiste ancora, annotare il codice di errore, controllare ogni elemento in [Prima di](#page-259-0) [contattare il centro autorizzato di servizi scanner \(pag. 260\)](#page-259-0) e contattare il distributore/rivenditore presso cui è stato acquistato il prodotto. Fare riferimento alle informazioni di contatto nella lista dei contatti se fornita con questo prodotto oppure fare riferimento alle informazioni di contatto nella sezione Per informazioni se presente nelle Precauzioni di sicurezza fornite con questo prodotto e avviare un'indagine.

### **Autenticazione non riuscita**

Se l'autenticazione per PaperStream NX Manager non riesce, sulla schermata [Errore] dello schermo tattile si visualizza il codice di errore seguente unitamente ai dettagli corrispondenti e alla soluzione.

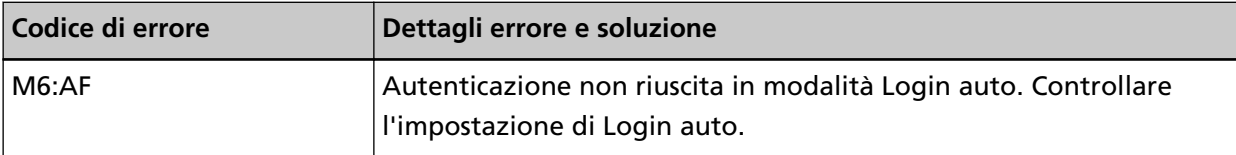

Controllare il messaggio visualizzato nella schermata [Errore] e correggere le impostazioni seguenti:

- Impostazione di [Login auto] sullo scanner
- Impostazione di autenticazione per PaperStream NX Manager

Per controllare le impostazioni di rete per lo scanner, premere il tasto [Imposta].

Se il problema persiste ancora, annotare il codice di errore, controllare ogni elemento in [Prima di](#page-259-0) [contattare il centro autorizzato di servizi scanner \(pag. 260\)](#page-259-0) e contattare il distributore/rivenditore presso cui è stato acquistato il prodotto. Fare riferimento alle informazioni di contatto nella lista dei contatti se fornita con questo prodotto oppure fare riferimento alle informazioni di contatto nella sezione Per informazioni se presente nelle Precauzioni di sicurezza fornite con questo prodotto e avviare un'indagine.

### <span id="page-198-0"></span>**ADF aperto**

Se si apre l'ADF durante una scansione e viene chiuso dopo l'annullamento della scansione, sulla schermata [Errore] dello schermo tattile si visualizza il codice di errore seguente unitamente ai dettagli corrispondenti e alla soluzione.

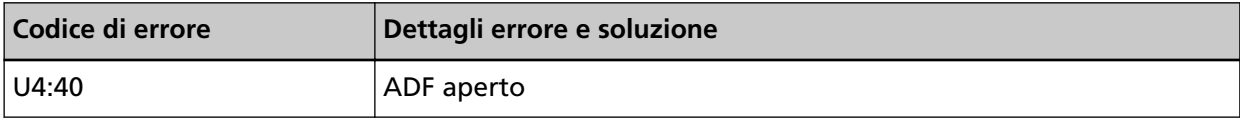

#### **SUGGERIMENTO**

Sulla schermata [Errore] non si visualizza il codice quando l'ADF è aperto. Le operazioni sullo schermo tattile, inoltre, sono disattivate mentre l'ADF è aperto.

Rimuovere il documento dall'ADF e chiudere l'ADF.

Controllare che l'ADF sia chiuso correttamente.

Chiudere completamente l'ADF, quindi verificare che non sia visualizzato "ADF aperto" senza un codice di errore.

Per ulteriori dettagli sull'apertura e sulla chiusura dell'ADF, vedere [Apertura e chiusura dell'ADF](#page-67-0) [\(pag. 68\)](#page-67-0).

### **In uso da altri**

Lo scanner è già in uso.

- Verificare che un'altra applicazione non stia usando lo scanner.
- Verificare che il metodo di connessione dello scanner sia corretto.
- Verificare che non siano in corso operazioni sullo schermo tattile dello scanner.
- Accertarsi che applicazioni residenti nel computer non stiano utilizzando lo scanner. Ad esempio, le seguenti applicazioni potrebbero occupare lo scanner.
	- PaperStream Capture
	- PaperStream ClickScan
	- Button Event Manager ([Guarda evento pulsante] è abilitato)

### **Lo scanner è in modalità Conteggio documenti.**

Lo scanner è in "Modalità di conteggio documenti", pertanto non è possibile eseguire la scansione. Chiudere la schermata [Conteggio documenti] sullo schermo tattile dello scanner per chiudere la modalità di conteggio documenti.

### **Mancanza doc.**

Nessun documento caricato. Caricare un documento nello scivolo della carta dell'ADF (alimentatore).

## <span id="page-199-0"></span>**È stato raggiunto il limite massimo**

Il numero totale di pagine o le dimensioni dei dati delle immagini hanno superato il limite massimo.

È possibile inviare o salvare l'emissione delle immagini prima che la dimensione dei dati abbia raggiunto il limite massimo.

### **La scansione è stata interrotta dall'utente**

La scansione è stata interrotta dall'utente. Quando si preme il tasto [Stop] sullo schermo tattile durante la scansione, si interrompe l'alimentazione del documento e quindi la scansione.

Se i documenti rimangono nello scanner, consultare [Quando si verifica un inceppamento della](#page-181-0) [carta \(pag. 182\)](#page-181-0) per rimuoverli.

### **La scansione è stata sospesa dall'utente**

La scansione è stata sospesa dall'utente.

Quando si preme il tasto [Pausa] sullo schermo tattile durante la scansione, la scansione viene messa in pausa.

Per riprendere la scansione, premere il tasto [Scan] sullo schermo tattile.

Per interrompere la scansione, premere  $\bigotimes$  sullo schermo tattile.

### **Errore area di scansione designata fuori**

In caso di inceppamento della carta quando il margine inferiore del documento viene rilevato prima della scansione dell'area specificata con ADF, la schermata [Errore] sullo schermo tattile visualizza uno dei seguenti codici di errore e i dettagli e la soluzione corrispondenti.

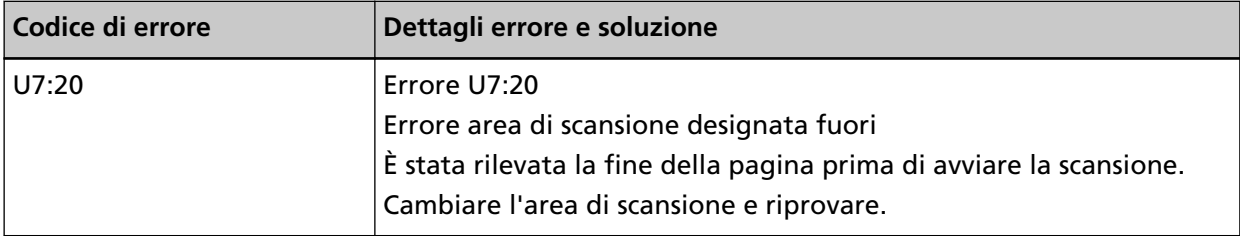

<span id="page-200-0"></span>Esempio:

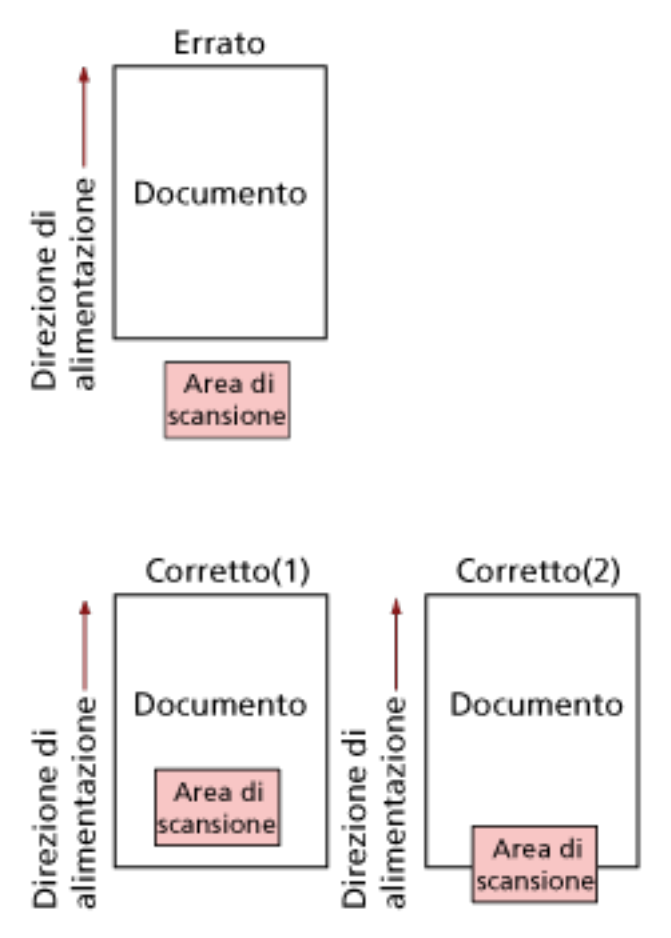

L'area esterna al documento potrebbe essere stata scandita perché il documento scandito è più corto del formato carta specificato.

In questo caso, agire come segue e ripetere la scansione.

- Caricare un documento del formato carta specificato nello scivolo della carta dell'ADF (alimentatore).
- Modificare le impostazioni di scansione in modo che l'area di scansione sia all'interno del documento.

#### **ATTENZIONE**

Le modalità di designazione dell'area di scansione variano in base ai driver dello scanner e alle applicazioni di scansione delle immagini. Per dettagli consultare l'Aiuto del driver dello scanner e il manuale/l'Aiuto dell'applicazione di scansione delle immagini.

### **Comando non valido**

Il comando è stato terminato in modo anomalo. Potrebbe essersi verificato un problema con la connessione del cavo USB.

- Verificare che il cavo USB sia collegato correttamente.
- Spegnere e riaccendere lo scanner.

Se il problema persiste ancora, annotare il codice di errore, controllare ogni elemento in [Prima di](#page-259-0) [contattare il centro autorizzato di servizi scanner \(pag. 260\)](#page-259-0) e contattare il distributore/rivenditore presso cui è stato acquistato il prodotto. Fare riferimento alle informazioni di contatto nella lista dei contatti se fornita con questo prodotto oppure fare riferimento alle informazioni di contatto nella sezione Per informazioni se presente nelle Precauzioni di sicurezza fornite con questo prodotto e avviare un'indagine.

### **Soluzione dei problemi**

Questa sezione descrive esempi di problemi che potrebbero verificarsi durante l'uso dello scanner e descrive anche le soluzioni.

Prima di richiedere una riparazione, esaminare gli esempi di problemi e soluzioni.

Se il problema persiste ancora, controllare prima ogni elemento in [Prima di contattare il centro](#page-259-0) [autorizzato di servizi scanner \(pag. 260\)](#page-259-0), quindi contattare il distributore/rivenditore presso cui è stato acquistato il prodotto. Fare riferimento alle informazioni di contatto nella lista dei contatti se fornita con questo prodotto oppure fare riferimento alle informazioni di contatto nella sezione Per informazioni se presente nelle Precauzioni di sicurezza fornite con questo prodotto e avviare un'indagine.

Di seguito vengono riportati alcuni esempi di problemi che possono verificarsi.

#### ● **Alimentazione dello scanner**

- [Non è possibile accendere lo scanner \(pag. 205\)](#page-204-0)
- [Lo schermo tattile si spegne \(pag. 206\)](#page-205-0)

#### ● **Schermo tattile**

- [Lo schermo tattile non funziona \(pag. 207\)](#page-206-0)
- [Si verifica un malfunzionamento nello schermo tattile/La visualizzazione sullo schermo tattile è in](#page-207-0) [una posizione errata \(pag. 208\)](#page-207-0)
- [La visualizzazione sullo schermo tattile è distorta \(pag. 209\)](#page-208-0)

#### ● **Connessione dello scanner**

#### **LAN cablata**

- [Impossibile collegare lo scanner e un computer tramite una LAN cablata \(pag. 210\)](#page-209-0)
- [All'apertura della schermata delle impostazioni sullo schermo tattile viene visualizzato un](#page-215-0) [messaggio \(pag. 216\)](#page-215-0)

#### **USB**

● [Impossibile collegare lo scanner e un computer tramite il cavo USB \(pag. 217\)](#page-216-0)

#### **Cartella su server/rete**

- [Impossibile connettere lo scanner al server con l'indirizzo IP specificato \(pag. 218\)](#page-217-0)
- [Impossibile connettere lo scanner al server con il nome host specificato \(pag. 221\)](#page-220-0)
- [Impossibile connettersi al server proxy \(pag. 225\)](#page-224-0)
- [Impossibile connettersi al server NTP \(DirectScan\) \(pag. 228\)](#page-227-0)
- [La scansione non si avvia \(DirectScan\) \(pag. 231\)](#page-230-0)
- **Operazioni di scansione**
	- [La scansione non si avvia \(pag. 236\)](#page-235-0)
- [La scansione richiede del tempo \(pag. 238\)](#page-237-0)
- [Codice di errore "U4:40" o "ADF aperto" visualizzato sullo schermo tattile durante la scansione](#page-243-0) [\(pag. 244\)](#page-243-0)
- [Documenti sovrapposti alimentati frequentemente nello scanner \(pag. 245\)](#page-244-0)
- [Spesso il documento non viene alimentato nell'ADF \(pag. 248\)](#page-247-0)
- [Si verificano spesso inceppamenti della carta o errori di presa \(pag. 250\)](#page-249-0)

#### ● **Risultati di scansione**

- [L'immagine scandita di un'immagine o una foto è irregolare/Sono presenti disturbi](#page-238-0) [dell'immagine \(pag. 239\)](#page-238-0)
- [La qualità del testo scandito o delle linee non è soddisfacente \(pag. 240\)](#page-239-0)
- [Le immagini sono distorte o non chiare \(pag. 241\)](#page-240-0)
- [Appaiono linee verticali sulle immagini \(pag. 243\)](#page-242-0)
- [Le immagini sono oblunghe \(pag. 252\)](#page-251-0)
- [Nella parte alta o bassa dell'immagine si visualizza un'ombra \(pag. 254\)](#page-253-0)
- [Sono presenti delle linee nere sul documento \(pag. 255\)](#page-254-0)

#### ● **Trasporto fogli**

- [Il Trasporto fogli non è alimentato uniformemente/Si verificano inceppamenti della carta \(pag.](#page-255-0) [256\)](#page-255-0)
- [Parte dell'immagine sembra essere mancante quando si utilizza il Trasporto fogli \(pag. 258\)](#page-257-0)

#### ● **Password**

- [Password amministrazione dimenticata \(pag. 259\)](#page-258-0)
- [Si verifica un errore quando si inserisce la password dell'amministratore predefinita \(pag. 259\)](#page-258-0)

### <span id="page-204-0"></span>**Non è possibile accendere lo scanner**

#### **Controllare i punti seguenti**

- Il cavo di alimentazione è ben collegato? (pag. 205)
- È stato premuto il tasto [Power] sullo scanner? (pag. 205)

Se il problema persiste ancora, controllare prima ogni elemento in [Prima di contattare il centro](#page-259-0) [autorizzato di servizi scanner \(pag. 260\)](#page-259-0), quindi contattare il distributore/rivenditore presso cui è stato acquistato il prodotto. Fare riferimento alle informazioni di contatto nella lista dei contatti se fornita con questo prodotto oppure fare riferimento alle informazioni di contatto nella sezione Per informazioni se presente nelle Precauzioni di sicurezza fornite con questo prodotto e avviare un'indagine.

● **Il cavo di alimentazione è ben collegato?**

#### **Soluzione**

Collegare bene il cavo di alimentazione. Per i dettagli vedere [Installazione dello scanner \(pag. 42\).](#page-41-0)

#### È stato premuto il tasto [Power] sullo scanner?

#### **Soluzione**

Premere il tasto [Power] sullo scanner. Per i dettagli vedere [Accensione \(pag. 64\)](#page-63-0).

### <span id="page-205-0"></span>**Lo schermo tattile si spegne**

#### **Controllare i punti seguenti**

● Lo scanner è rimasto inattivo per un lungo periodo dopo l'accensione? (pag. 206) Se il problema persiste ancora, controllare prima ogni elemento in [Prima di contattare il centro](#page-259-0) [autorizzato di servizi scanner \(pag. 260\)](#page-259-0), quindi contattare il distributore/rivenditore presso cui è stato acquistato il prodotto. Fare riferimento alle informazioni di contatto nella lista dei contatti se fornita con questo prodotto oppure fare riferimento alle informazioni di contatto nella sezione Per informazioni se presente nelle Precauzioni di sicurezza fornite con questo prodotto e avviare un'indagine.

#### ● **Lo scanner è rimasto inattivo per un lungo periodo dopo l'accensione?**

#### **Soluzione**

Lo scanner è entrato in modalità di risparmio energia o si è spento automaticamente.

- Se lo scanner è entrato in modalità di risparmio energia Lo schermo tattile si spegne. Uscire dalla modalità di risparmio energia in uno dei modi seguenti:
	- Caricare un documento nello scivolo della carta dell'ADF (alimentatore).
	- Premere un tasto sullo schermo tattile.

- Scandire un documento con l'applicazione di scansione dell'immagine. Per i dettagli vedere [Ingresso e uscita dalla modalità Risparmio energia \(pag. 66\)](#page-65-0).

● Se lo scanner si è spento automaticamente Lo schermo tattile si spegne. Accendere lo scanner. Per i dettagli vedere [Accensione \(pag. 64\).](#page-63-0)

### <span id="page-206-0"></span>**Lo schermo tattile non funziona**

#### **Controllare i punti seguenti**

● Lo scanner è stato spento e riacceso? (pag. 207)

Se il problema persiste ancora, controllare prima ogni elemento in [Prima di contattare il centro](#page-259-0) [autorizzato di servizi scanner \(pag. 260\)](#page-259-0), quindi contattare il distributore/rivenditore presso cui è stato acquistato il prodotto. Fare riferimento alle informazioni di contatto nella lista dei contatti se fornita con questo prodotto oppure fare riferimento alle informazioni di contatto nella sezione Per informazioni se presente nelle Precauzioni di sicurezza fornite con questo prodotto e avviare un'indagine.

● **Lo scanner è stato spento e riacceso?**

#### **Soluzione**

Spegnere e riaccendere lo scanner.

Aspettare almeno 5 secondi dopo aver spento lo scanner prima di riaccenderlo. Per i dettagli vedere [Accensione \(pag. 64\)](#page-63-0).

# <span id="page-207-0"></span>**Si verifica un malfunzionamento nello schermo tattile/La visualizzazione sullo schermo tattile è in una posizione errata**

#### **Controllare i punti seguenti**

● Lo scanner è stato spento e riacceso? (pag. 208)

Se il problema persiste ancora, controllare prima ogni elemento in [Prima di contattare il centro](#page-259-0) [autorizzato di servizi scanner \(pag. 260\)](#page-259-0), quindi contattare il distributore/rivenditore presso cui è stato acquistato il prodotto. Fare riferimento alle informazioni di contatto nella lista dei contatti se fornita con questo prodotto oppure fare riferimento alle informazioni di contatto nella sezione Per informazioni se presente nelle Precauzioni di sicurezza fornite con questo prodotto e avviare un'indagine.

#### ● **Lo scanner è stato spento e riacceso?**

#### **Soluzione**

Spegnere e riaccendere lo scanner. Aspettare almeno 5 secondi dopo aver spento lo scanner prima di riaccenderlo. Per i dettagli vedere [Accensione \(pag. 64\)](#page-63-0).

### <span id="page-208-0"></span>**La visualizzazione sullo schermo tattile è distorta**

#### **Controllare i punti seguenti**

#### ● Lo scanner è stato spento e riacceso? (pag. 209)

Se il problema persiste ancora, controllare prima ogni elemento in [Prima di contattare il centro](#page-259-0) [autorizzato di servizi scanner \(pag. 260\)](#page-259-0), quindi contattare il distributore/rivenditore presso cui è stato acquistato il prodotto. Fare riferimento alle informazioni di contatto nella lista dei contatti se fornita con questo prodotto oppure fare riferimento alle informazioni di contatto nella sezione Per informazioni se presente nelle Precauzioni di sicurezza fornite con questo prodotto e avviare un'indagine.

#### ● **Lo scanner è stato spento e riacceso?**

#### **Soluzione**

Spegnere e riaccendere lo scanner.

Aspettare almeno 5 secondi dopo aver spento lo scanner prima di riaccenderlo. Per i dettagli vedere [Accensione \(pag. 64\)](#page-63-0).

### <span id="page-209-0"></span>**Impossibile collegare lo scanner e un computer tramite una LAN cablata**

#### **Controllare i punti seguenti**

- Lo scanner è collegato a un dispositivo di rete (ad esempio uno switch, un hub o un router) tramite un cavo LAN? (pag. 210)
- [Il dispositivo di rete \(ad esempio switch, hub o router\) è acceso? \(pag. 211\)](#page-210-0)
- [La versione del firmware per il dispositivo di rete è la più recente? \(pag. 211\)](#page-210-0)
- [Il computer è collegato a un dispositivo di rete \(ad esempio uno switch, un hub o un router\)?](#page-210-0) [\(pag. 211\)](#page-210-0)
- [Sono state configurate le impostazioni correlate alle condizioni di comunicazione su un](#page-210-0) [dispositivo di rete \(ad esempio uno switch, un hub o un router\)? \(pag. 211\)](#page-210-0)
- [Sono presenti limitazioni della sicurezza nella rete? \(pag. 211\)](#page-210-0)
- [La rete è stabile? \(pag. 212\)](#page-211-0)
- [Sono presenti restrizioni di sicurezza sul computer? \(pag. 212\)](#page-211-0)
- [Il computer è collegato a una LAN cablata? \(pag. 212\)](#page-211-0)
- [Lo scanner è collegato a un altro computer? \(pag. 212\)](#page-211-0)
- [L'indirizzo IP dello scanner è corretto? \(pag. 213\)](#page-212-0)
- [L'indirizzo IP dello scanner è utilizzato per altri dispositivi di comunicazione? \(pag. 213\)](#page-212-0)
- [Le informazioni del server DNS sono configurate correttamente? \(pag. 213\)](#page-212-0)
- [Il server DNS funziona normalmente? \(pag. 214\)](#page-213-0)
- [È stata avviata una ricerca utilizzando il nome dello scanner \(nome host\) e selezionato lo](#page-213-0) [scanner nel Programma di selezione dello scanner? \(pag. 214\)](#page-213-0)

Se il problema persiste ancora, controllare prima ogni elemento in [Prima di contattare il centro](#page-259-0) [autorizzato di servizi scanner \(pag. 260\)](#page-259-0), quindi contattare il distributore/rivenditore presso cui è stato acquistato il prodotto. Fare riferimento alle informazioni di contatto nella lista dei contatti se fornita con questo prodotto oppure fare riferimento alle informazioni di contatto nella sezione Per informazioni se presente nelle Precauzioni di sicurezza fornite con questo prodotto e avviare un'indagine.

#### ● **Lo scanner è collegato a un dispositivo di rete (ad esempio uno switch, un hub o un router) tramite un cavo LAN?**

#### **Soluzione**

Collegare lo scanner a un dispositivo di rete (ad esempio uno switch, un hub o un router) tramite un cavo LAN. Inoltre, collegare bene il cavo LAN.

Quando il cavo LAN è collegato correttamente, agire come segue:

- Sostituire il cavo LAN.
- Modificare la porta sul dispositivo di rete a cui è collegato il cavo LAN.
- Modificare la velocità e il metodo di trasmissione del dispositivo di rete in "Automatico".

<span id="page-210-0"></span>Se è possibile impostare le impostazioni del dispositivo di rete solo su "Manuale", selezionare "half-duplex" per il metodo di trasmissione.

#### ● **Il dispositivo di rete (ad esempio switch, hub o router) è acceso?**

#### **Soluzione**

Accendere il dispositivo di rete (ad esempio switch, hub o router). Controllare anche che non vi siano errori o malfunzionamenti sul dispositivo di rete. Per gli errori che si verificano sul dispositivo di rete, fare riferimento al manuale del dispositivo di rete.

#### ● **La versione del firmware per il dispositivo di rete è la più recente?**

#### **Soluzione**

Se la versione del firmware per il dispositivo di rete non è la più recente, potrebbero verificarsi operazioni impreviste.

Contattare l'amministratore di rete per controllare la versione del firmware e prendere in considerazione l'aggiornamento alla versione più recente.

Per i dettagli su come aggiornare il firmware per il dispositivo di rete, fare riferimento al manuale del dispositivo di rete.

#### ● **Il computer è collegato a un dispositivo di rete (ad esempio uno switch, un hub o un router)?**

#### **Soluzione**

Collegare il computer a un dispositivo di rete (ad esempio uno switch, un hub o un router). Per dettagli, fare riferimento al manuale del computer.

#### ● **Sono state configurate le impostazioni correlate alle condizioni di comunicazione su un dispositivo di rete (ad esempio uno switch, un hub o un router)?**

#### **Soluzione**

Quando è impostato quanto segue sul dispositivo di rete (ad esempio switch, hub o router), adottare le misure di conseguenza.

- La funzione di filtro del protocollo è abilitata. Consentire il protocollo da usare per la comunicazione.
- Il filtro dell'indirizzo MAC è attivato. Configurare il dispositivo di rete (ad esempio uno switch, un hub o un router) con l'indirizzo MAC dello scanner.

Per le impostazioni sul dispositivo di rete, fare riferimento al manuale del dispositivo di rete.

#### ● **Sono presenti limitazioni della sicurezza nella rete?**

#### **Soluzione**

È possibile configurare limitazioni di accesso per gli utenti nella rete. Per dettagli, contattare l'amministratore della rete.

#### <span id="page-211-0"></span>● **La rete è stabile?**

#### **Soluzione**

Collegarsi alla rete quando diventa stabile. Una rete può essere instabile nei casi seguenti:

- È in esecuzione un programma di monitoraggio della rete.
- È in corso il trasferimento di file.

Se la rete non è stabile, riavviare i dispositivi di rete. Tuttavia, prima di riavviarli, verificare che le comunicazioni con altri dispositivi non siano influenzate dal riavvio dei dispositivi di rete. I dispositivi di rete possono diventare instabili.

#### ● **Sono presenti restrizioni di sicurezza sul computer?**

#### **Soluzione**

Nelle impostazioni del firewall Windows o nelle impostazioni del firewall del software di sicurezza, sbloccare la comunicazione dei numeri di porta utilizzati dal software seguente.

- Programma di selezione dello scanner for fi Series Numero di porta: 52217
- Button Event Manager for fi Series Numero di porta: 53218

Per i dettagli su come sbloccare la comunicazione, consultare il manuale o l'aiuto del computer o del software di sicurezza.

● **Il computer è collegato a una LAN cablata?**

#### **Soluzione**

Controllare lo stato di connessione del computer con la procedura seguente:

- **1** Sullo schermo tattile, premere  $\begin{pmatrix} 1 & 1 \\ 1 & 1 \end{pmatrix}$  [Impostazioni dello scanner] → [Rete] →
- [Verifica connessione (Ping)].
- **2** Nella schermata [Verifica connessione (Ping)], inserire il nome host o l'indirizzo IP del computer e premere il tasto [Esegui]. Il risultato viene visualizzato.

Vedere il risultato del test di connessione da [Controllo della connessione di rete per lo](#page-432-0) [scanner \(pag. 433\)](#page-432-0) e adottare le misure adeguate.

#### ● **Lo scanner è collegato a un altro computer?**

#### **Soluzione**

Lo scanner può essere collegato a un solo computer alla volta. Aspettare che l'altro computer sia disconnesso dallo scanner e collegare di nuovo il computer da utilizzare.

#### <span id="page-212-0"></span>● **L'indirizzo IP dello scanner è corretto?**

#### **Soluzione**

Controllare l'indirizzo IP dello scanner con la procedura seguente:

- **1** Sullo schermo tattile, premere  $\begin{bmatrix} 1 & 2 \end{bmatrix}$  → [Impostazioni dello scanner] → [Rete] → [LAN cablata]  $\rightarrow$  [Indirizzo IP (IPv4)] o [Indirizzo IP (IPv6)].
- **2** Sulla schermata [Indirizzo IP (IPv4)] o [Indirizzo IP (IPv6)], controllare gli elementi di impostazione per quanto segue.

Quando si specifica manualmente un indirizzo IP, specificare l'indirizzo IP corretto. Quando si imposta automaticamente l'indirizzo IP, controllare che il server DHCP funzioni normalmente.

Anche quando il server DHCP funziona normalmente, un indirizzo IP potrebbe non essere assegnato correttamente, a seconda delle impostazioni del server DHCP. Controllare lo stato operativo e le impostazioni per il server DHCP.

#### **SUGGERIMENTO**

È possibile controllare l'indirizzo IP dello scanner anche in Impostazioni di rete di fi Series. Per i dettagli vedere [Impostazioni di rete \(Impostazioni di rete di fi Series\) \(pag. 376\)](#page-375-0).

● **L'indirizzo IP dello scanner è utilizzato per altri dispositivi di comunicazione?**

#### **Soluzione**

Se sono presenti più dispositivi di comunicazione che utilizzano lo stesso indirizzo IP sulla stessa rete, la comunicazione potrebbe non riuscire. Evitare indirizzi IP duplicati.

#### **SUGGERIMENTO**

In caso di conflitto di un indirizzo IP, sullo schermo tattile viene visualizzata una notifica.

#### Le informazioni del server DNS sono configurate correttamente?

#### **Soluzione**

Controllare le impostazioni del server DNS per lo scanner nel modo seguente:

- **1** Sullo schermo tattile, premere  $\begin{bmatrix} 0 & 1 \\ 0 & 1 \end{bmatrix}$  [Impostazioni dello scanner] → [Rete] → [LAN cablata]  $\rightarrow$  [Server DNS].
- **2** Sulla schermata [Server DNS], controllare gli elementi di impostazione per quanto segue.
	- Se le impostazioni del DNS primario e del DNS secondario sono corrette

#### <span id="page-213-0"></span>**SUGGERIMENTO**

È possibile controllare le impostazioni del server DNS in Impostazioni di rete di fi Series. Per i dettagli vedere [Impostazioni di rete \(Impostazioni di rete di fi Series\) \(pag. 376\)](#page-375-0).

#### **Il server DNS funziona normalmente?**

#### **Soluzione**

Controllare se il server DNS funziona normalmente eseguendo la procedura seguente.

- **1** Sullo schermo tattile, premere  $\begin{pmatrix} 1 & 1 \\ 0 & 1 \end{pmatrix}$  [Impostazioni dello scanner] → [Rete] → [Verifica connessione (Ping)].
- **2** Nella schermata [Verifica connessione (Ping)], inserire l'indirizzo IP del server DNS e premere il tasto [Esegui].

Il risultato viene visualizzato.

Vedere il risultato del test di connessione da [Controllo della connessione di rete per lo](#page-432-0) [scanner \(pag. 433\)](#page-432-0) e adottare le misure adeguate.

Se il server DNS non funziona normalmente, contattare l'amministratore del server DNS.

#### **SUGGERIMENTO**

È possibile controllare l'indirizzo IP per il server DNS anche in Impostazioni di rete di fi Series.

Per i dettagli vedere [Impostazioni di rete \(Impostazioni di rete di fi Series\) \(pag. 376\)](#page-375-0).

● **È stata avviata una ricerca utilizzando il nome dello scanner (nome host) e selezionato lo scanner nel Programma di selezione dello scanner?**

#### **Soluzione**

Assicurarsi che lo scanner sia collegato alla rete e che l'indirizzo IP visualizzato nella finestra del Programma di selezione dello scanner sia corretto attenendosi alla procedura che segue.

**1** Avviare il prompt dei comandi sul computer in cui è stato eseguito il Programma di selezione dello scanner.

Ad esempio, in Windows 10, è possibile avviare il prompt dei comandi selezionando il menu [Start] → [Sistema Windows] → [Prompt dei comandi].

**2** Eseguire i comandi che seguono.

ping ScannerName

- **3** In entrambi i casi che seguono, spegnere e poi riaccendere lo scanner.
	- Non c'è risposta.

● L'indirizzo IP che viene restituito è diverso dall'indirizzo IP visualizzato nella finestra del Programma di selezione dello scanner.

# <span id="page-215-0"></span>**All'apertura della schermata delle impostazioni sullo schermo tattile viene visualizzato un messaggio**

#### **Controllare i punti seguenti**

● Il messaggio era "Lo scanner è in uso da un'altra applicazione (probabilmente un programma residente). Impedire all'applicazione di utilizzare lo scanner e aprire la schermata delle impostazioni?" visualizzate? (pag. 216)

Se il problema persiste ancora, controllare prima ogni elemento in [Prima di contattare il centro](#page-259-0) [autorizzato di servizi scanner \(pag. 260\)](#page-259-0), quindi contattare il distributore/rivenditore presso cui è stato acquistato il prodotto. Fare riferimento alle informazioni di contatto nella lista dei contatti se fornita con questo prodotto oppure fare riferimento alle informazioni di contatto nella sezione Per informazioni se presente nelle Precauzioni di sicurezza fornite con questo prodotto e avviare un'indagine.

● **Il messaggio era "Lo scanner è in uso da un'altra applicazione (probabilmente un programma residente). Impedire all'applicazione di utilizzare lo scanner e aprire la schermata delle impostazioni?" visualizzate?**

#### **Soluzione**

Prendere le misure in base alla seguente procedura.

- **1** Premere il tasto [Sì] nella finestra del messaggio. Viene visualizzata la schermata delle impostazioni.
- **2** Configurare lo scanner nella schermata impostazioni e chiudere la schermata.
- **3** Avviare le operazioni come la scansione dall'applicazione che utilizzava per azionare lo scanner o dallo schermo tattile.
# **Impossibile collegare lo scanner e un computer tramite il cavo USB**

# **Controllare i punti seguenti**

- Il cavo USB è collegato correttamente? (pag. 217)
- Il connettore sul cavo USB è rotto o danneggiato? (pag. 217)
- È stato selezionato [Automatico] per l'impostazione USB per lo scanner? (pag. 217)

Se il problema persiste ancora, controllare prima ogni elemento in [Prima di contattare il centro](#page-259-0) [autorizzato di servizi scanner \(pag. 260\)](#page-259-0), quindi contattare il distributore/rivenditore presso cui è stato acquistato il prodotto. Fare riferimento alle informazioni di contatto nella lista dei contatti se fornita con questo prodotto oppure fare riferimento alle informazioni di contatto nella sezione Per informazioni se presente nelle Precauzioni di sicurezza fornite con questo prodotto e avviare un'indagine.

# ● **Il cavo USB è collegato correttamente?**

# **Soluzione**

usare il cavo USB fornito.

Controllare se lo scanner e il computer sono collegati tramite il cavo USB. Per i dettagli vedere [Installazione dello scanner \(pag. 42\).](#page-41-0)

# ● **Il connettore sul cavo USB è rotto o danneggiato?**

# **Soluzione**

Usare un cavo USB nuovo e collegarlo correttamente.

# ● **È stato selezionato [Automatico] per l'impostazione USB per lo scanner?**

#### **Soluzione**

Se si seleziona [Automatico] per l'impostazione USB per lo scanner, potrebbe non essere possibile stabilire la connessione tra lo scanner e un computer. Modificare l'impostazione USB per lo scanner in [USB 2.0].

# ● La schermata [USB] sullo schermo tattile

È possibile visualizzare la schermata con la procedura seguente:

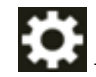

 $\rightarrow$  [Impostazioni dello scanner]  $\rightarrow$  [USB]

# ● Software Operation Panel

Per i dettagli vedere [Specifica dell'operazione USB \[USB\] \(pag. 369\)](#page-368-0).

# <span id="page-217-0"></span>**Impossibile connettere lo scanner al server con l'indirizzo IP specificato**

#### **Controllare i punti seguenti**

- L'indirizzo IP del server è corretto? (pag. 218)
- Lo scanner e il server sono collegati alla rete? (pag. 218)
- [L'indirizzo IP dello scanner è corretto? \(pag. 219\)](#page-218-0)
- [L'indirizzo IP dello scanner è utilizzato per altri dispositivi di comunicazione? \(pag. 219\)](#page-218-0)
- [In passato è stato collegato al server un altro dispositivo di comunicazione con lo stesso](#page-218-0) [indirizzo IP dello scanner? \(pag. 219\)](#page-218-0)
- [È presente un dispositivo firewall tra lo scanner e il server? \(pag. 219\)](#page-218-0)
- [Le impostazioni sullo scanner correlate al server sono specificate correttamente? \(pag. 220\)](#page-219-0)
- [Le impostazioni sul server sono specificate correttamente? \(pag. 220\)](#page-219-0)

● [Le impostazioni \[Crittografia di rete\] sono le stesse sullo scanner e sul server? \(pag. 220\)](#page-219-0) Se il problema persiste ancora, controllare prima ogni elemento in [Prima di contattare il centro](#page-259-0) [autorizzato di servizi scanner \(pag. 260\)](#page-259-0), quindi contattare il distributore/rivenditore presso cui è stato acquistato il prodotto. Fare riferimento alle informazioni di contatto nella lista dei contatti se fornita con questo prodotto oppure fare riferimento alle informazioni di contatto nella sezione Per informazioni se presente nelle Precauzioni di sicurezza fornite con questo prodotto e avviare un'indagine.

# ● **L'indirizzo IP del server è corretto?**

#### **Soluzione**

Controllare che l'indirizzo IP del server sia corretto con la procedura seguente:

- **1** Sullo schermo tattile, premere  $\begin{bmatrix} 1 \end{bmatrix}$   $\rightarrow$  [Informazioni sullo scanner]  $\rightarrow$  [Rete].
- **2** Controllare l'indirizzo IP del server connesso nella schermata [Rete].

#### **SUGGERIMENTO**

È possibile controllare l'indirizzo IP del server anche in Impostazioni di rete di fi Series. Per i dettagli vedere [Impostazioni di rete \(Impostazioni di rete di fi Series\) \(pag. 376\)](#page-375-0).

#### ● **Lo scanner e il server sono collegati alla rete?**

#### **Soluzione**

Vedere [Impossibile collegare lo scanner e un computer tramite una LAN cablata \(pag. 210\)](#page-209-0) e adottare le misure adeguate.

### <span id="page-218-0"></span>● **L'indirizzo IP dello scanner è corretto?**

#### **Soluzione**

Controllare l'indirizzo IP dello scanner con la procedura seguente:

- **1** Sullo schermo tattile, premere  $\begin{bmatrix} \bullet & \bullet \\ \bullet & \end{bmatrix}$  [Impostazioni dello scanner] → [Rete] → [LAN cablata]  $\rightarrow$  [Indirizzo IP (IPv4)] o [Indirizzo IP (IPv6)].
- **2** Sulla schermata [Indirizzo IP (IPv4)] o [Indirizzo IP (IPv6)], controllare gli elementi di impostazione per quanto segue.

Quando si specifica manualmente un indirizzo IP, specificare l'indirizzo IP corretto. Quando si imposta automaticamente l'indirizzo IP, controllare che il server DHCP funzioni normalmente.

Anche quando il server DHCP funziona normalmente, un indirizzo IP potrebbe non essere assegnato correttamente, a seconda delle impostazioni del server DHCP. Controllare lo stato operativo e le impostazioni per il server DHCP.

# **SUGGERIMENTO**

È possibile controllare l'indirizzo IP dello scanner anche in Impostazioni di rete di fi Series. Per i dettagli vedere [Impostazioni di rete \(Impostazioni di rete di fi Series\) \(pag. 376\)](#page-375-0).

● **L'indirizzo IP dello scanner è utilizzato per altri dispositivi di comunicazione?**

#### **Soluzione**

Se sono presenti più dispositivi di comunicazione che utilizzano lo stesso indirizzo IP sulla stessa rete, la comunicazione potrebbe non riuscire. Evitare indirizzi IP duplicati.

#### **SUGGERIMENTO**

In caso di conflitto di un indirizzo IP, sullo schermo tattile viene visualizzata una notifica.

● **In passato è stato collegato al server un altro dispositivo di comunicazione con lo stesso indirizzo IP dello scanner?**

#### **Soluzione**

La comunicazione non riesce se si collega lo scanner al server e si modificano le impostazioni delle preferenze senza spegnere il server dopo che il server ha comunicato con un altro dispositivo host o di comunicazione con lo stesso indirizzo IP Dello scanner. Riavviare il server.

#### È presente un dispositivo firewall tra lo scanner e il server?

#### **Soluzione**

Controllare che l'accesso dallo scanner non sia vietato dal dispositivo firewall.

<span id="page-219-0"></span>● **Le impostazioni sullo scanner correlate al server sono specificate correttamente?**

### **Soluzione**

Controllare gli elementi di impostazione del server con la procedura seguente:

- **1** Sullo schermo tattile, premere  $\begin{bmatrix} 1 & 1 \\ 0 & 1 \end{bmatrix}$  [Impostazioni dello scanner] → [Rete] → [Server].
- **2** Premere il server a cui collegarsi e controllare gli elementi di impostazione.
	- Se [Attiva] è attivato.
	- Se [Nome host/Indirizzo IP] e [Numero di porta] sono corretti.
	- Se l'impostazione per [Autenticazione] per un server proxy è corretta.

#### **SUGGERIMENTO**

È possibile controllare gli elementi di impostazione del server anche in Impostazioni di rete di fi Series.

Per i dettagli vedere [Impostazioni di rete \(Impostazioni di rete di fi Series\) \(pag. 376\)](#page-375-0).

#### Le impostazioni sul server sono specificate correttamente?

#### **Soluzione**

Consultare il manuale del server e controllare le impostazioni.

● **Le impostazioni [Crittografia di rete] sono le stesse sullo scanner e sul server?**

#### **Soluzione**

Controllare che l'impostazione [Crittografia di rete] sullo scanner sia uguale alle impostazioni su PaperStream NX Manager, Scanner Central Admin Server e Scanner Central Admin Desktop con la procedura seguente:

- **1** Sullo schermo tattile, premere → [Informazioni sullo scanner] → [Rete].
- **2** Controllare [Crittografia di rete] nella schermata [Rete].

#### **SUGGERIMENTO**

È possibile controllare l'impostazione di crittografia di rete anche in Impostazioni di rete di fi Series.

Per i dettagli vedere [Impostazioni di rete \(Impostazioni di rete di fi Series\) \(pag. 376\)](#page-375-0).

# **Impossibile connettere lo scanner al server con il nome host specificato**

### **Controllare i punti seguenti**

- Il nome host del server è corretto? (pag. 221)
- Le informazioni del server DNS sono configurate correttamente? (pag. 221)
- [Il server DNS funziona normalmente? \(pag. 222\)](#page-221-0)
- [Lo scanner e il server sono collegati alla rete? \(pag. 222\)](#page-221-0)
- [L'indirizzo IP dello scanner è corretto? \(pag. 223\)](#page-222-0)
- [L'indirizzo IP dello scanner è utilizzato per altri dispositivi di comunicazione? \(pag. 223\)](#page-222-0)
- [In passato è stato collegato al server un altro dispositivo di comunicazione con lo stesso](#page-222-0) [indirizzo IP dello scanner? \(pag. 223\)](#page-222-0)
- [È presente un dispositivo firewall tra lo scanner e il server? \(pag. 223\)](#page-222-0)
- [Le impostazioni sullo scanner correlate al server sono specificate correttamente? \(pag. 224\)](#page-223-0)
- [Le impostazioni sul server sono specificate correttamente? \(pag. 224\)](#page-223-0)

● [Le impostazioni \[Crittografia di rete\] sono le stesse sullo scanner e sul server? \(pag. 224\)](#page-223-0) Se il problema persiste ancora, controllare prima ogni elemento in [Prima di contattare il centro](#page-259-0) [autorizzato di servizi scanner \(pag. 260\)](#page-259-0), quindi contattare il distributore/rivenditore presso cui è stato acquistato il prodotto. Fare riferimento alle informazioni di contatto nella lista dei contatti se fornita con questo prodotto oppure fare riferimento alle informazioni di contatto nella sezione Per informazioni se presente nelle Precauzioni di sicurezza fornite con questo prodotto e avviare un'indagine.

#### ● **Il nome host del server è corretto?**

#### **Soluzione**

Controllare che il nome host del server sia corretto con la procedura seguente:

- **1** Sullo schermo tattile, premere  $\begin{bmatrix} 1 & 2 \end{bmatrix}$  → [Informazioni sullo scanner] → [Rete].
- **2** Controllare il nome host del server connesso nella schermata [Rete].

# **SUGGERIMENTO**

È possibile controllare il nome host del server anche in Impostazioni di rete di fi Series. Per i dettagli vedere [Impostazioni di rete \(Impostazioni di rete di fi Series\) \(pag. 376\)](#page-375-0).

#### Le informazioni del server DNS sono configurate correttamente?

#### **Soluzione**

Controllare le impostazioni del server DNS per lo scanner nel modo seguente:

- <span id="page-221-0"></span>**1** Sullo schermo tattile, premere  $\begin{bmatrix} 1 & 1 \end{bmatrix}$  → [Impostazioni dello scanner] → [Rete] → [LAN  $cablata] \rightarrow [Server DNS].$
- **2** Sulla schermata [Server DNS], controllare gli elementi di impostazione per quanto segue.
	- Se le impostazioni del DNS primario e del DNS secondario sono corrette

È possibile controllare le impostazioni del server DNS per lo scanner in Impostazioni di rete di fi Series.

Per i dettagli vedere [Impostazioni di rete \(Impostazioni di rete di fi Series\) \(pag. 376\)](#page-375-0).

# ● **Il server DNS funziona normalmente?**

#### **Soluzione**

Controllare se il server DNS funziona normalmente eseguendo la procedura seguente.

- **1** Sullo schermo tattile, premere  $\begin{pmatrix} 1 & 2 \ 3 & 5 \end{pmatrix}$  [Impostazioni dello scanner] → [Rete] → [Verifica connessione (Ping)].
- **2** Nella schermata [Verifica connessione (Ping)], inserire l'indirizzo IP del server DNS e premere il tasto [Esegui].

Il risultato viene visualizzato.

Vedere il risultato del test di connessione da [Controllo della connessione di rete per lo](#page-432-0) [scanner \(pag. 433\)](#page-432-0) e adottare le misure adeguate.

Se il server DNS non funziona normalmente, contattare l'amministratore del server DNS.

#### **SUGGERIMENTO**

È possibile controllare l'indirizzo IP per il server DNS anche in Impostazioni di rete di fi Series.

Per i dettagli vedere [Impostazioni di rete \(Impostazioni di rete di fi Series\) \(pag. 376\)](#page-375-0).

#### ● **Lo scanner e il server sono collegati alla rete?**

#### **Soluzione**

Vedere [Impossibile collegare lo scanner e un computer tramite una LAN cablata \(pag. 210\)](#page-209-0) e adottare le misure adeguate.

### <span id="page-222-0"></span>● **L'indirizzo IP dello scanner è corretto?**

#### **Soluzione**

Controllare l'indirizzo IP dello scanner con la procedura seguente:

- **1** Sullo schermo tattile, premere  $\begin{bmatrix} \bullet & \bullet \\ \bullet & \end{bmatrix}$  [Impostazioni dello scanner] → [Rete] → [LAN cablata]  $\rightarrow$  [Indirizzo IP (IPv4)] o [Indirizzo IP (IPv6)].
- **2** Sulla schermata [Indirizzo IP (IPv4)] o [Indirizzo IP (IPv6)], controllare gli elementi di impostazione per quanto segue.

Quando si specifica manualmente un indirizzo IP, specificare l'indirizzo IP corretto. Quando si imposta automaticamente l'indirizzo IP, controllare che il server DHCP funzioni normalmente.

Anche quando il server DHCP funziona normalmente, un indirizzo IP potrebbe non essere assegnato correttamente, a seconda delle impostazioni del server DHCP. Controllare lo stato operativo e le impostazioni per il server DHCP.

# **SUGGERIMENTO**

È possibile controllare l'indirizzo IP dello scanner anche in Impostazioni di rete di fi Series. Per i dettagli vedere [Impostazioni di rete \(Impostazioni di rete di fi Series\) \(pag. 376\)](#page-375-0).

● **L'indirizzo IP dello scanner è utilizzato per altri dispositivi di comunicazione?**

#### **Soluzione**

Se sono presenti più dispositivi di comunicazione che utilizzano lo stesso indirizzo IP sulla stessa rete, la comunicazione potrebbe non riuscire. Evitare indirizzi IP duplicati.

#### **SUGGERIMENTO**

In caso di conflitto di un indirizzo IP, sullo schermo tattile viene visualizzata una notifica.

● **In passato è stato collegato al server un altro dispositivo di comunicazione con lo stesso indirizzo IP dello scanner?**

#### **Soluzione**

La comunicazione non riesce se si collega lo scanner al server e si modificano le impostazioni delle preferenze senza spegnere il server dopo che il server ha comunicato con un altro dispositivo host o di comunicazione con lo stesso indirizzo IP Dello scanner. Riavviare il server.

#### È presente un dispositivo firewall tra lo scanner e il server?

#### **Soluzione**

Controllare che l'accesso dallo scanner non sia vietato dal dispositivo firewall.

<span id="page-223-0"></span>● **Le impostazioni sullo scanner correlate al server sono specificate correttamente?**

### **Soluzione**

Controllare gli elementi di impostazione del server con la procedura seguente:

- **1** Sullo schermo tattile, premere  $\begin{bmatrix} 1 & 1 \\ 0 & 1 \end{bmatrix}$  [Impostazioni dello scanner] → [Rete] → [Server].
- **2** Premere il server a cui collegarsi e controllare gli elementi di impostazione.
	- Se [Attiva] è attivato.
	- Se [Nome host/Indirizzo IP] e [Numero di porta] sono corretti.
	- Se l'impostazione per [Autenticazione] per un server proxy è corretta.

#### **SUGGERIMENTO**

È possibile controllare gli elementi di impostazione del server anche in Impostazioni di rete di fi Series.

Per i dettagli vedere [Impostazioni di rete \(Impostazioni di rete di fi Series\) \(pag. 376\)](#page-375-0).

#### Le impostazioni sul server sono specificate correttamente?

#### **Soluzione**

Consultare il manuale del server e controllare le impostazioni.

● **Le impostazioni [Crittografia di rete] sono le stesse sullo scanner e sul server?**

#### **Soluzione**

Controllare che l'impostazione [Crittografia di rete] sullo scanner sia uguale alle impostazioni su PaperStream NX Manager, Scanner Central Admin Server e Scanner Central Admin Desktop con la procedura seguente:

- **1** Sullo schermo tattile, premere → [Informazioni sullo scanner] → [Rete].
- **2** Controllare [Crittografia di rete] nella schermata [Rete].

#### **SUGGERIMENTO**

È possibile controllare l'impostazione di crittografia di rete anche in Impostazioni di rete di fi Series.

Per i dettagli vedere [Impostazioni di rete \(Impostazioni di rete di fi Series\) \(pag. 376\)](#page-375-0).

# **Impossibile connettersi al server proxy**

### **Controllare i punti seguenti**

- [L'indirizzo IP del server è corretto? \(pag. 218\)](#page-217-0)
- [Lo scanner e il server sono collegati alla rete? \(pag. 218\)](#page-217-0)
- [L'indirizzo IP dello scanner è corretto? \(pag. 219\)](#page-218-0)
- [L'indirizzo IP dello scanner è utilizzato per altri dispositivi di comunicazione? \(pag. 219\)](#page-218-0)
- [In passato è stato collegato al server un altro dispositivo di comunicazione con lo stesso](#page-218-0) [indirizzo IP dello scanner? \(pag. 219\)](#page-218-0)
- [È presente un dispositivo firewall tra lo scanner e il server? \(pag. 219\)](#page-218-0)
- [Le impostazioni sullo scanner correlate al server sono specificate correttamente? \(pag. 220\)](#page-219-0)
- [Le impostazioni sul server sono specificate correttamente? \(pag. 220\)](#page-219-0)

● [Le impostazioni \[Crittografia di rete\] sono le stesse sullo scanner e sul server? \(pag. 220\)](#page-219-0) Se il problema persiste ancora, controllare prima ogni elemento in [Prima di contattare il centro](#page-259-0) [autorizzato di servizi scanner \(pag. 260\)](#page-259-0), quindi contattare il distributore/rivenditore presso cui è stato acquistato il prodotto. Fare riferimento alle informazioni di contatto nella lista dei contatti se fornita con questo prodotto oppure fare riferimento alle informazioni di contatto nella sezione Per informazioni se presente nelle Precauzioni di sicurezza fornite con questo prodotto e avviare un'indagine.

# ● **L'indirizzo IP del server è corretto?**

#### **Soluzione**

Controllare che l'indirizzo IP del server sia corretto con la procedura seguente:

- **1** Sullo schermo tattile, premere → [Informazioni sullo scanner] → [Rete].
- **2** Controllare l'indirizzo IP del server connesso nella schermata [Rete].

#### **SUGGERIMENTO**

È possibile controllare l'indirizzo IP del server anche in Impostazioni di rete di fi Series. Per i dettagli vedere [Impostazioni di rete \(Impostazioni di rete di fi Series\) \(pag. 376\)](#page-375-0).

#### ● **Lo scanner e il server sono collegati alla rete?**

#### **Soluzione**

Vedere [Impossibile collegare lo scanner e un computer tramite una LAN cablata \(pag. 210\)](#page-209-0) e adottare le misure adeguate.

### ● **L'indirizzo IP dello scanner è corretto?**

#### **Soluzione**

Controllare l'indirizzo IP dello scanner con la procedura seguente:

- **1** Sullo schermo tattile, premere  $\begin{bmatrix} \bullet & \bullet \\ \bullet & \end{bmatrix}$  [Impostazioni dello scanner] → [Rete] → [LAN cablata]  $\rightarrow$  [Indirizzo IP (IPv4)] o [Indirizzo IP (IPv6)].
- **2** Sulla schermata [Indirizzo IP (IPv4)] o [Indirizzo IP (IPv6)], controllare gli elementi di impostazione per quanto segue.

Quando si specifica manualmente un indirizzo IP, specificare l'indirizzo IP corretto. Quando si imposta automaticamente l'indirizzo IP, controllare che il server DHCP funzioni normalmente.

Anche quando il server DHCP funziona normalmente, un indirizzo IP potrebbe non essere assegnato correttamente, a seconda delle impostazioni del server DHCP. Controllare lo stato operativo e le impostazioni per il server DHCP.

# **SUGGERIMENTO**

È possibile controllare l'indirizzo IP dello scanner anche in Impostazioni di rete di fi Series. Per i dettagli vedere [Impostazioni di rete \(Impostazioni di rete di fi Series\) \(pag. 376\)](#page-375-0).

● **L'indirizzo IP dello scanner è utilizzato per altri dispositivi di comunicazione?**

#### **Soluzione**

Se sono presenti più dispositivi di comunicazione che utilizzano lo stesso indirizzo IP sulla stessa rete, la comunicazione potrebbe non riuscire. Evitare indirizzi IP duplicati.

#### **SUGGERIMENTO**

In caso di conflitto di un indirizzo IP, sullo schermo tattile viene visualizzata una notifica.

● **In passato è stato collegato al server un altro dispositivo di comunicazione con lo stesso indirizzo IP dello scanner?**

#### **Soluzione**

La comunicazione non riesce se si collega lo scanner al server e si modificano le impostazioni delle preferenze senza spegnere il server dopo che il server ha comunicato con un altro dispositivo host o di comunicazione con lo stesso indirizzo IP Dello scanner. Riavviare il server.

#### È presente un dispositivo firewall tra lo scanner e il server?

#### **Soluzione**

Controllare che l'accesso dallo scanner non sia vietato dal dispositivo firewall.

● **Le impostazioni sullo scanner correlate al server sono specificate correttamente?**

### **Soluzione**

Controllare gli elementi di impostazione del server con la procedura seguente:

- **1** Sullo schermo tattile, premere  $\begin{bmatrix} 1 & 1 \\ 0 & 1 \end{bmatrix}$  [Impostazioni dello scanner] → [Rete] → [Server].
- **2** Premere il server a cui collegarsi e controllare gli elementi di impostazione.
	- Se [Attiva] è attivato.
	- Se [Nome host/Indirizzo IP] e [Numero di porta] sono corretti.
	- Se l'impostazione per [Autenticazione] per un server proxy è corretta.

#### **SUGGERIMENTO**

È possibile controllare gli elementi di impostazione del server anche in Impostazioni di rete di fi Series.

Per i dettagli vedere [Impostazioni di rete \(Impostazioni di rete di fi Series\) \(pag. 376\)](#page-375-0).

#### Le impostazioni sul server sono specificate correttamente?

#### **Soluzione**

Consultare il manuale del server e controllare le impostazioni.

● **Le impostazioni [Crittografia di rete] sono le stesse sullo scanner e sul server?**

#### **Soluzione**

Controllare che l'impostazione [Crittografia di rete] sullo scanner sia uguale alle impostazioni su PaperStream NX Manager, Scanner Central Admin Server e Scanner Central Admin Desktop con la procedura seguente:

- **1** Sullo schermo tattile, premere → [Informazioni sullo scanner] → [Rete].
- **2** Controllare [Crittografia di rete] nella schermata [Rete].

#### **SUGGERIMENTO**

È possibile controllare l'impostazione di crittografia di rete anche in Impostazioni di rete di fi Series.

Per i dettagli vedere [Impostazioni di rete \(Impostazioni di rete di fi Series\) \(pag. 376\)](#page-375-0).

# **Impossibile connettersi al server NTP (DirectScan)**

# **Controllare i punti seguenti**

- È esaurito il tempo di connessione al server NTP? (pag. 228)
- L'indirizzo IP dello scanner è corretto? (pag. 228)
- [L'indirizzo IP dello scanner è utilizzato per altri dispositivi di comunicazione? \(pag. 229\)](#page-228-0)
- [Lo scanner e il server NTP sono in grado di comunicare tra loro? \(pag. 229\)](#page-228-0)
- [Il server NTP funziona normalmente? \(pag. 230\)](#page-229-0)
- [È presente un dispositivo firewall tra lo scanner e il server? \(pag. 230\)](#page-229-0)
- [Lo scanner è stato spento e riacceso? \(pag. 230\)](#page-229-0)

Se il problema persiste ancora, controllare prima ogni elemento in [Prima di contattare il centro](#page-259-0) [autorizzato di servizi scanner \(pag. 260\)](#page-259-0), quindi contattare il distributore/rivenditore presso cui è stato acquistato il prodotto. Fare riferimento alle informazioni di contatto nella lista dei contatti se fornita con questo prodotto oppure fare riferimento alle informazioni di contatto nella sezione Per informazioni se presente nelle Precauzioni di sicurezza fornite con questo prodotto e avviare un'indagine.

# ● **È esaurito il tempo di connessione al server NTP?**

#### **Soluzione**

Il tempo di connessione al server NTP è esaurito per l'intenso accesso al server. Attendere qualche istante, quindi riprovare a connettersi al server NTP attenendosi alla seguente procedura:

- **1** Sullo schermo tattile, premere  $\begin{pmatrix} 1 & 2 \end{pmatrix}$  → [Impostazioni dello scanner] → [Rete] →  $[DirectScan] \rightarrow [Server NTP].$
- **2** Premere il tasto [Sincronizzazione orario]

#### **SUGGERIMENTO**

È possibile controllare l'indirizzo IP dello scanner anche in Impostazioni di rete di fi Series. Per i dettagli vedere [Impostazioni di rete \(Impostazioni di rete di fi Series\) \(pag. 376\)](#page-375-0).

#### ● **L'indirizzo IP dello scanner è corretto?**

#### **Soluzione**

Controllare l'indirizzo IP dello scanner con la procedura seguente:

**1** Sullo schermo tattile, premere  $\begin{bmatrix} 1 \end{bmatrix} \rightarrow$  [Impostazioni dello scanner]  $\rightarrow$  [Rete]  $\rightarrow$  [LAN cablata]  $\rightarrow$  [Indirizzo IP (IPv4)] o [Indirizzo IP (IPv6)].

<span id="page-228-0"></span>**2** Sulla schermata [Indirizzo IP (IPv4)] o [Indirizzo IP (IPv6)], controllare gli elementi di impostazione per quanto segue.

Quando si specifica manualmente un indirizzo IP, specificare l'indirizzo IP corretto. Quando si imposta automaticamente l'indirizzo IP, controllare che il server DHCP funzioni normalmente.

Anche quando il server DHCP funziona normalmente, un indirizzo IP potrebbe non essere assegnato correttamente, a seconda delle impostazioni del server DHCP. Controllare lo stato operativo e le impostazioni per il server DHCP.

# **SUGGERIMENTO**

È possibile controllare l'indirizzo IP dello scanner anche in Impostazioni di rete di fi Series. Per i dettagli vedere [Impostazioni di rete \(Impostazioni di rete di fi Series\) \(pag. 376\)](#page-375-0).

● **L'indirizzo IP dello scanner è utilizzato per altri dispositivi di comunicazione?**

#### **Soluzione**

Se sono presenti più dispositivi di comunicazione che utilizzano lo stesso indirizzo IP sulla stessa rete, la comunicazione potrebbe non riuscire. Evitare indirizzi IP duplicati.

#### **SUGGERIMENTO**

In caso di conflitto di un indirizzo IP, sullo schermo tattile viene visualizzata una notifica.

● **Lo scanner e il server NTP sono in grado di comunicare tra loro?**

#### **Soluzione**

Avviare il prompt dei comandi su un computer nella stessa sottorete dello scanner, quindi specificare l'indirizzo IP del server NTP utilizzando il comando tracert per verificare la comunicazione tra lo scanner e il server NTP.

In caso di problemi di comunicazione, verificare quanto segue:

- I cavi sono stati collegati correttamente al dispositivo di rete (ad esempio uno switch, un hub, un router, ecc.)?
- Quando il filtro degli indirizzi MAC è stato impostato per il dispositivo di rete (ad esempio uno switch, un hub, un router, ecc.), impostare il filtro per approvare l'indirizzo MAC dello scanner.

È possibile controllare l'indirizzo MAC dello scanner attenendosi alla seguente procedura:

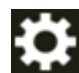

 $\rightarrow$  [Informazioni sullo scanner]  $\rightarrow$  [Indirizzo MAC] in [Rete]

● Quando la funzione di filtro del protocollo è stata impostata per il dispositivo di rete (ad esempio uno switch, un hub, un router, ecc.), abilitare il protocollo UDP da utilizzare per la comunicazione.

- <span id="page-229-0"></span>● Quando la comunicazione tra i dispositivi collegati è impedita dal dispositivo di rete (ad esempio uno switch, un hub, un router, ecc.) (a causa della funzione di isolamento della rete), abilitare la comunicazione.
- Per le impostazioni sul dispositivo di rete, fare riferimento al manuale del dispositivo di rete.

### ● **Il server NTP funziona normalmente?**

#### **Soluzione**

In alcunui casi, il server NTP non risponderà. Quando si specifica manualmente il server NTP, controllare che il server NTP funzioni normalmente.

● **È presente un dispositivo firewall tra lo scanner e il server?**

#### **Soluzione**

Controllare che l'accesso dallo scanner non sia vietato dal dispositivo firewall.

# ● **Lo scanner è stato spento e riacceso?**

# **Soluzione**

Spegnere e riaccendere lo scanner.

Aspettare almeno 5 secondi dopo aver spento lo scanner prima di riaccenderlo. Per i dettagli vedere [Accensione \(pag. 64\)](#page-63-0).

# **La scansione non si avvia (DirectScan)**

# **Controllare i punti seguenti**

- Le informazioni del server DNS sono configurate correttamente? (pag. 231)
- [Il server DNS funziona normalmente? \(pag. 232\)](#page-231-0)
- [Lo scanner e la destinazione dell'immagine sono connessi alla rete? \(pag. 232\)](#page-231-0)
- [L'indirizzo IP dello scanner è corretto? \(pag. 232\)](#page-231-0)
- [L'indirizzo IP dello scanner è utilizzato per altri dispositivi di comunicazione? \(pag. 233\)](#page-232-0)
- [In passato è stato collegato al server un altro dispositivo di comunicazione con lo stesso](#page-232-0) [indirizzo IP dello scanner? \(pag. 233\)](#page-232-0)
- [È presente un dispositivo firewall tra lo scanner e il server? \(pag. 233\)](#page-232-0)
- [Le impostazioni relative al server proxy sono state configurate correttamente sullo scanner?](#page-232-0) [\(pag. 233\)](#page-232-0)
- [Le impostazioni relative al server SMTP sono state configurate correttamente sullo scanner?](#page-233-0) [\(pag. 234\)](#page-233-0)

● [Le impostazioni destinazione per DirectScan sono specificate correttamente? \(pag. 234\)](#page-233-0) Se il problema persiste ancora, controllare prima ogni elemento in [Prima di contattare il centro](#page-259-0) [autorizzato di servizi scanner \(pag. 260\)](#page-259-0), quindi contattare il distributore/rivenditore presso cui è stato acquistato il prodotto. Fare riferimento alle informazioni di contatto nella lista dei contatti se fornita con questo prodotto oppure fare riferimento alle informazioni di contatto nella sezione Per informazioni se presente nelle Precauzioni di sicurezza fornite con questo prodotto e avviare un'indagine.

● **Le informazioni del server DNS sono configurate correttamente?**

#### **Soluzione**

Controllare le impostazioni del server DNS per lo scanner nel modo seguente:

- **1** Sullo schermo tattile, premere  $\begin{bmatrix} 1 & 1 \\ 0 & 1 \end{bmatrix}$  [Impostazioni dello scanner] → [Rete] → [LAN]  $cablatal \rightarrow [Server DNS].$
- **2** Sulla schermata [Server DNS], controllare gli elementi di impostazione per quanto segue.
	- Se le impostazioni del DNS primario e del DNS secondario sono corrette

#### **SUGGERIMENTO**

È possibile controllare le impostazioni del server DNS per lo scanner in Impostazioni di rete di fi Series.

Per i dettagli vedere [Impostazioni di rete \(Impostazioni di rete di fi Series\) \(pag. 376\)](#page-375-0).

# <span id="page-231-0"></span>● **Il server DNS funziona normalmente?**

#### **Soluzione**

Controllare se il server DNS funziona normalmente eseguendo la procedura seguente.

- **1** Sullo schermo tattile, premere  $\begin{bmatrix} 1 & 1 \\ 0 & 1 \end{bmatrix}$  [Impostazioni dello scanner] → [Rete] → [Verifica connessione (Ping)].
- **2** Nella schermata [Verifica connessione (Ping)], inserire l'indirizzo IP del server DNS e premere il tasto [Esegui].

Il risultato viene visualizzato.

Vedere il risultato del test di connessione da [Controllo della connessione di rete per lo](#page-432-0) [scanner \(pag. 433\)](#page-432-0) e adottare le misure adeguate.

Se il server DNS non funziona normalmente, contattare l'amministratore del server DNS.

# **SUGGERIMENTO**

È possibile controllare l'indirizzo IP per il server DNS anche in Impostazioni di rete di fi Series.

Per i dettagli vedere [Impostazioni di rete \(Impostazioni di rete di fi Series\) \(pag. 376\)](#page-375-0).

● **Lo scanner e la destinazione dell'immagine sono connessi alla rete?**

#### **Soluzione**

Vedere [Impossibile collegare lo scanner e un computer tramite una LAN cablata \(pag. 210\)](#page-209-0) e adottare le misure adeguate.

#### ● **L'indirizzo IP dello scanner è corretto?**

#### **Soluzione**

Controllare l'indirizzo IP dello scanner con la procedura seguente:

- **1** Sullo schermo tattile, premere → [Impostazioni dello scanner] → [Rete] → [LAN cablata]  $\rightarrow$  [Indirizzo IP (IPv4)] o [Indirizzo IP (IPv6)].
- **2** Sulla schermata [Indirizzo IP (IPv4)] o [Indirizzo IP (IPv6)], controllare gli elementi di impostazione per quanto segue.

Quando si specifica manualmente un indirizzo IP, specificare l'indirizzo IP corretto. Quando si imposta automaticamente l'indirizzo IP, controllare che il server DHCP funzioni normalmente.

Anche quando il server DHCP funziona normalmente, un indirizzo IP potrebbe non essere assegnato correttamente, a seconda delle impostazioni del server DHCP. Controllare lo stato operativo e le impostazioni per il server DHCP.

<span id="page-232-0"></span>È possibile controllare l'indirizzo IP dello scanner anche in Impostazioni di rete di fi Series. Per i dettagli vedere [Impostazioni di rete \(Impostazioni di rete di fi Series\) \(pag. 376\)](#page-375-0).

● **L'indirizzo IP dello scanner è utilizzato per altri dispositivi di comunicazione?**

#### **Soluzione**

Se sono presenti più dispositivi di comunicazione che utilizzano lo stesso indirizzo IP sulla stessa rete, la comunicazione potrebbe non riuscire. Evitare indirizzi IP duplicati.

#### **SUGGERIMENTO**

In caso di conflitto di un indirizzo IP, sullo schermo tattile viene visualizzata una notifica.

● **In passato è stato collegato al server un altro dispositivo di comunicazione con lo stesso indirizzo IP dello scanner?**

#### **Soluzione**

La comunicazione non riesce se si collega lo scanner al server e si modificano le impostazioni delle preferenze senza spegnere il server dopo che il server ha comunicato con un altro dispositivo host o di comunicazione con lo stesso indirizzo IP Dello scanner. Riavviare il server.

#### È presente un dispositivo firewall tra lo scanner e il server?

#### **Soluzione**

Controllare che l'accesso dallo scanner non sia vietato dal dispositivo firewall.

● **Le impostazioni relative al server proxy sono state configurate correttamente sullo scanner?**

#### **Soluzione**

Controllare gli elementi di impostazione del server con la procedura seguente:

- **1** Sullo schermo tattile, premere → [Impostazioni dello scanner] → [Rete] →  $[Server] \rightarrow [Server]$
- **2** Controllare gli elementi di impostazione per quanto segue:
	- Se [Attiva] è stato impostato correttamente su ON/OFF
	- Se le seguenti impostazioni sono corrette quando è impostato su ON
		- Se [Nome host/Indirizzo IP] e [Numero di porta] sono corretti.
		- Se l'impostazione per [Autenticazione] per un server proxy è corretta.

<span id="page-233-0"></span>È possibile controllare gli elementi di impostazione del server anche in Impostazioni di rete di fi Series.

Per i dettagli, vedere [Impostazioni di rete \(Impostazioni di rete di fi Series\) \(pag. 376\).](#page-375-0)

Le impostazioni relative al server SMTP sono state configurate correttamente sullo scanner?

# **Soluzione**

Controllare gli elementi di impostazione del server con la procedura seguente:

- **1** Sullo schermo tattile, premere  $\begin{pmatrix} 1 & 1 \\ 1 & 2 \end{pmatrix}$  [Impostazioni dello scanner] → [Rete] → [DirectScan] → [Invio di e-mail].
- **2** Controllare gli elementi di impostazione per quanto segue:
	- Se le informazioni del server SMTP sono corrette.
	- Se i numeri di porta sono corretti.
	- Se le impostazioni del metodo di crittografia ([Nessuno] o [TLS]) sono corrette Se le seguenti impostazioni sono corrette quando è impostato su [TLS].
		- Se le impostazioni di [Convalidare i certificati del server] sono corrette. Se i certificati corretti sono stati registrati quando è impostato su ON
		- Se il nome utente e la password sono corretti.

#### **SUGGERIMENTO**

È inoltre possibile controllare gli elementi di impostazione del server SMTP in Impostazioni di rete di fi Series.

Per i dettagli, vedere [Impostazioni di rete \(Impostazioni di rete di fi Series\) \(pag. 376\).](#page-375-0)

#### ● **Le impostazioni destinazione per DirectScan sono specificate correttamente?**

#### **Soluzione**

- Verificare che le impostazioni di destinazione dei lavori siano state configurate correttamente sullo scanner.
- Confermare che le seguenti impostazioni della destinazione sono le stesse per la destinazione e per lo scanner.
	- Tipo di destinazione
	- Percorso destinazione di salvataggio/Indirizzo e-mail
	- Nome utente/Password

- Modalità Connessione [Modalità attiva/Modalità passiva] (per i server FTP/server FTPS) Inoltre, controllare i punti seguenti relativi all'ambiente della destinazione:

- Se il numero di file o le dimensioni dei dati hanno superato il limite, se si è verificata una carenza di spazio di archiviazione
- Se la destinazione esiste
- Se l'accesso è consentito
- Se la chiave di crittografia è corretta
- Se il certificato CA è corretto
- Se le comunicazioni con la destinazione sono assicurate
- La versione di SSL/TLS (TLS1.3 o inferiore sono supportati da fi-8040. Tuttavia, SSL non è supportato.)
- La versione di SFTP (la versione SFTP 5 è supportata da fi-8040)

È possibile controllare le impostazioni di lavoro anche in Impostazioni di rete di fi Series. Per i dettagli vedere [Impostazioni di rete \(Impostazioni di rete di fi Series\) \(pag. 376\)](#page-375-0).

# **La scansione non si avvia**

### **Controllare i punti seguenti**

- Sono state configurate le impostazioni per il tasto sullo schermo tattile da usare per avviare una scansione? (pag. 236)
- Il documento è caricato correttamente nello scivolo della carta dell'ADF (alimentatore)? (pag. 236)
- L'ADF è chiuso bene? (pag. 236)
- Lo scanner e il computer sono collegati correttamente? (pag. 236)

● [Sono state configurate le impostazioni proxy di WinHTTP sul computer? \(pag. 237\)](#page-236-0) Se il problema persiste ancora, controllare prima ogni elemento in [Prima di contattare il centro](#page-259-0) [autorizzato di servizi scanner \(pag. 260\)](#page-259-0), quindi contattare il distributore/rivenditore presso cui è stato acquistato il prodotto. Fare riferimento alle informazioni di contatto nella lista dei contatti se fornita con questo prodotto oppure fare riferimento alle informazioni di contatto nella sezione Per informazioni se presente nelle Precauzioni di sicurezza fornite con questo prodotto e avviare un'indagine.

● **Sono state configurate le impostazioni per il tasto sullo schermo tattile da usare per avviare una scansione?**

#### **Soluzione**

Configurare le impostazioni per il tasto sullo schermo tattile da usare per avviare una scansione.

Per i dettagli vedere [Uso di un'applicazione di scansione delle immagini avviata sullo schermo](#page-76-0) [tattile \(quando si utilizza lo scanner connesso a un computer\) \(pag. 77\)](#page-76-0).

● **Il documento è caricato correttamente nello scivolo della carta dell'ADF (alimentatore)?**

#### **Soluzione**

Ricaricare il documento nello scivolo della carta dell'ADF (alimentatore).

# ● **L'ADF è chiuso bene?**

#### **Soluzione**

Chiudere bene l'ADF. Se il documento è incastrato nell'ADF, toglierlo e chiudere l'ADF.

#### ● **Lo scanner e il computer sono collegati correttamente?**

#### **Soluzione**

● Per una LAN cablata

Collegare lo scanner e il computer tramite una LAN cablata. Quando non è possibile collegarli tramite una LAN cablata, fare riferimento a [Impossibile collegare lo scanner e un](#page-209-0) [computer tramite una LAN cablata \(pag. 210\).](#page-209-0)

<span id="page-236-0"></span>● Per USB

Collegare correttamente il cavo USB. Per i dettagli vedere [Uso dello scanner connesso a un](#page-46-0) [computer tramite un cavo USB \(pag. 47\).](#page-46-0)

#### ● **Sono state configurate le impostazioni proxy di WinHTTP sul computer?**

Se lo scanner è collegato a un computer tramite una LAN cablata, la scansione potrebbe non avviarsi anche se lo scanner è stato selezionato nel Programma di selezione dello scanner.

#### **Soluzione**

Configurare le impostazioni sul computer affinché il computer possa accedere allo scanner. Modificare le impostazioni proxy di WinHTTP con la procedura seguente:

- **1** Aprire il prompt dei comandi sul computer come amministratore.
- **2** Eseguire il seguente comando per controllare il nome del server proxy e il numero della porta.

netsh winhttp show proxy

#### **SUGGERIMENTO**

Il nome del server proxy e il numero della porta sono visualizzati come segue: "ProxyServerName:PortNumber"

- **3** Eseguire uno dei seguenti comandi.
	- Quando è impostato un server proxy Modificare le impostazione affinché non sia utilizzato un server proxy.

netsh winhttp set proxy proxy-server="XXXXXX:YYYY" bypass-list=ZZZ.ZZZ.ZZZ.ZZZ

```
XXXXXX: Nome del server proxy
YYYY: Numero della porta utilizzata
ZZZ.ZZZ.ZZZ.ZZZ: Indirizzo IP dello scanner IP (*1) (*2)
```
● Quando non è impostato un server proxy Il ripristino delle impostazioni può abilitare il computer ad accedere allo scanner.

netsh winhttp reset proxy

**\*1:**È possibile controllare l'indirizzo IP dello scanner sullo schermo tattile dello scanner.

**\*2:**Di seguito è mostrato un esempio del formato dell'indirizzo IPv4.

Il seguente formato è usato per l'indirizzo IPv6: ZZZZ:ZZZZ:ZZZZ:ZZZZ:ZZZZ:ZZZZ:ZZZZ:ZZZZ

# **La scansione richiede del tempo**

### **Controllare i punti seguenti**

- Se si utilizza una connessione USB, Il cavo USB è collegato alla porta USB 1.1 del computer? (pag. 238)
- È stata avviata una scansione mentre il computer era instabile (per esempio subito dopo l'avvio o l'accesso)? (pag. 238)
- I rulli sono puliti? (pag. 238)
- Il computer risponde ai requisiti richiesti dell'ambiente di misurazione? (pag. 238)

Se il problema persiste ancora, controllare prima ogni elemento in [Prima di contattare il centro](#page-259-0) [autorizzato di servizi scanner \(pag. 260\)](#page-259-0), quindi contattare il distributore/rivenditore presso cui è stato acquistato il prodotto. Fare riferimento alle informazioni di contatto nella lista dei contatti se fornita con questo prodotto oppure fare riferimento alle informazioni di contatto nella sezione Per informazioni se presente nelle Precauzioni di sicurezza fornite con questo prodotto e avviare un'indagine.

● **Se si utilizza una connessione USB, Il cavo USB è collegato alla porta USB 1.1 del computer?**

#### **Soluzione**

Se si utilizza una connessione USB, collegare Il cavo USB alla porta USB 3.2 Gen1 (USB 3.0)/USB 2.0.

● **È stata avviata una scansione mentre il computer era instabile (per esempio subito dopo l'avvio o l'accesso)?**

#### **Soluzione**

Quando si avvia o si accede al computer, attendere prima di avviare la scansione.

#### ● **I rulli sono puliti?**

#### **Soluzione**

Pulire i rulli. Per i dettagli vedere [Manutenzione quotidiana \(pag. 156\).](#page-155-0)

#### ● **Il computer risponde ai requisiti richiesti dell'ambiente di misurazione?**

#### **Soluzione**

Se il computer non soddisfa i requisiti per la CPU o la memoria nell'ambiente di misurazione (descritto in [Specifiche generali \(pag. 427\)\)](#page-426-0), utilizzare un computer differente che soddisfi i requisiti.

# **L'immagine scandita di un'immagine o una foto è irregolare/Sono presenti disturbi dell'immagine**

# **Controllare i punti seguenti**

- Sono state configurate le impostazioni del driver dello scanner in modalità bianco e nero? (pag. 239)
- È stata specificata una risoluzione inferiore per la scansione nel driver dello scanner? (pag. 239)
- I vetri e i rulli all'interno dell'ADF sono puliti? (pag. 239)

Vedere anche "Emissione immagine" nell'aiuto del driver dello scanner e adottare le misure adeguate.

Se il problema persiste ancora, controllare prima ogni elemento in [Prima di contattare il centro](#page-259-0) [autorizzato di servizi scanner \(pag. 260\)](#page-259-0), quindi contattare il distributore/rivenditore presso cui è stato acquistato il prodotto. Fare riferimento alle informazioni di contatto nella lista dei contatti se fornita con questo prodotto oppure fare riferimento alle informazioni di contatto nella sezione Per informazioni se presente nelle Precauzioni di sicurezza fornite con questo prodotto e avviare un'indagine.

● **Sono state configurate le impostazioni del driver dello scanner in modalità bianco e nero?**

#### **Soluzione**

Usare un driver dello scanner per configurare le impostazioni di scansione che non si "binarizzano" (emissione in bianco e nero) ed eseguire la scansione. Le immagini scandite potrebbero differire notevolmente dall'originale se ci si limita a

"binarizzare" (emissione in bianco e nero) un'immagine o una foto.

● **È stata specificata una risoluzione inferiore per la scansione nel driver dello scanner?**

#### **Soluzione**

Se si scandisce un documento stampato con mezzitoni, può comparire un disturbo (moire) sull'immagine.

Specificare una risoluzione maggiore nel driver dello scanner.

# ● **I vetri e i rulli all'interno dell'ADF sono puliti?**

#### **Soluzione**

Pulire le parti sporche. Per i dettagli vedere [Manutenzione quotidiana \(pag. 156\).](#page-155-0)

# **La qualità del testo scandito o delle linee non è soddisfacente**

# **Controllare i punti seguenti**

- I vetri e i rulli all'interno dell'ADF sono puliti? (pag. 240)
- La risoluzione è appropriata? (pag. 240)
- Sono state configurate le impostazioni nel driver dello scanner per scandire in modalità scala di grigi o a colori? (pag. 240)

● Sono presenti corpi estranei (polvere di carta o altra polvere) sul documento? (pag. 240) Vedere anche "Emissione immagine" nell'aiuto del driver dello scanner e adottare le misure adeguate.

Se il problema persiste ancora, controllare prima ogni elemento in [Prima di contattare il centro](#page-259-0) [autorizzato di servizi scanner \(pag. 260\)](#page-259-0), quindi contattare il distributore/rivenditore presso cui è stato acquistato il prodotto. Fare riferimento alle informazioni di contatto nella lista dei contatti se fornita con questo prodotto oppure fare riferimento alle informazioni di contatto nella sezione Per informazioni se presente nelle Precauzioni di sicurezza fornite con questo prodotto e avviare un'indagine.

# ● **I vetri e i rulli all'interno dell'ADF sono puliti?**

#### **Soluzione**

Pulire le parti sporche. Per i dettagli vedere [Manutenzione quotidiana \(pag. 156\).](#page-155-0)

#### ● **La risoluzione è appropriata?**

#### **Soluzione**

Specificare una risoluzione maggiore nel driver dello scanner.

● **Sono state configurate le impostazioni nel driver dello scanner per scandire in modalità scala di grigi o a colori?**

#### **Soluzione**

Configurare le impostazioni nel driver dello scanner per la scansione in modalità bianco e nero.

quando si scandisce in modalità scala di grigi o a colori, l'immagine scandita potrebbe non risultare chiara e nitida.

● **Sono presenti corpi estranei (polvere di carta o altra polvere) sul documento?**

#### **Soluzione**

Rimuovere tutti i corpi estranei dal documento.

I corpi estranei potrebbero infatti trasferirsi sui vetri all'interno dell'ADF e sporcare l'immagine.

# **Le immagini sono distorte o non chiare**

# **Controllare i punti seguenti**

- I vetri e i rulli all'interno dell'ADF sono puliti? (pag. 241)
- L'ADF è stato premuto durante la scansione? Oppure sono stati posti oggetti pesanti sull'ADF? (pag. 241)
- La scansione è stata eseguita in una posizione poco stabile o soggetta a vibrazioni? (pag. 241)
- Lo scanner è posizionato su una superficie piatta e orizzontale? I gommini sono attaccati al fondo dello scanner? (pag. 241)
- [Sono presenti grinze o pieghe sul documento? \(pag. 242\)](#page-241-0)

Se il problema persiste ancora, controllare prima ogni elemento in [Prima di contattare il centro](#page-259-0) [autorizzato di servizi scanner \(pag. 260\)](#page-259-0), quindi contattare il distributore/rivenditore presso cui è stato acquistato il prodotto. Fare riferimento alle informazioni di contatto nella lista dei contatti se fornita con questo prodotto oppure fare riferimento alle informazioni di contatto nella sezione Per informazioni se presente nelle Precauzioni di sicurezza fornite con questo prodotto e avviare un'indagine.

● **I vetri e i rulli all'interno dell'ADF sono puliti?**

# **Soluzione**

Pulire le parti sporche. Per i dettagli vedere [Manutenzione quotidiana \(pag. 156\).](#page-155-0)

● **L'ADF è stato premuto durante la scansione? Oppure sono stati posti oggetti pesanti sull'ADF?**

#### **Soluzione**

Non premere il coperchio dell'ADF e non posizionare oggetti pesanti sopra di esso durante la scansione.

● **La scansione è stata eseguita in una posizione poco stabile o soggetta a vibrazioni?**

#### **Soluzione**

Eseguire la scansione in una posizione stabile e che non sia soggetta a vibrazioni.

● **Lo scanner è posizionato su una superficie piatta e orizzontale? I gommini sono attaccati al fondo dello scanner?**

# **Soluzione**

Posizionare lo scanner su una superficie piatta e orizzontale. Oppure attaccare i gommini sul fondo dello scanner.

<span id="page-241-0"></span>● **Sono presenti grinze o pieghe sul documento?**

#### **Soluzione**

Appianare le grinze o pieghe sul documento.

# **Appaiono linee verticali sulle immagini**

# **Controllare i punti seguenti**

- I vetri e i rulli all'interno dell'ADF sono puliti? (pag. 243)
- Le linee verticali scompaiono quando viene specificata una risoluzione inferiore? (pag. 243)
- Sono presenti corpi estranei (polvere di carta o altra polvere) sul documento? (pag. 243)

● [Riduzione linee verticali] è attivato nel driver dello scanner per una scansione? (pag. 243) Se il problema persiste ancora, controllare prima ogni elemento in [Prima di contattare il centro](#page-259-0) [autorizzato di servizi scanner \(pag. 260\)](#page-259-0), quindi contattare il distributore/rivenditore presso cui è stato acquistato il prodotto. Fare riferimento alle informazioni di contatto nella lista dei contatti se fornita con questo prodotto oppure fare riferimento alle informazioni di contatto nella sezione Per informazioni se presente nelle Precauzioni di sicurezza fornite con questo prodotto e avviare un'indagine.

● **I vetri e i rulli all'interno dell'ADF sono puliti?**

#### **Soluzione**

Pulire le parti sporche. Per i dettagli vedere [Manutenzione quotidiana \(pag. 156\).](#page-155-0)

● **Le linee verticali scompaiono quando viene specificata una risoluzione inferiore?**

#### **Soluzione**

Specificare una risoluzione inferiore per la scansione dei documenti.

● **Sono presenti corpi estranei (polvere di carta o altra polvere) sul documento?**

### **Soluzione**

Rimuovere tutti i corpi estranei dal documento.

I corpi estranei potrebbero infatti trasferirsi sui vetri all'interno dell'ADF e sporcare l'immagine.

● **[Riduzione linee verticali] è attivato nel driver dello scanner per una scansione?**

#### **Soluzione**

Attivare [Riduzione linee verticali] è attivato nel driver dello scanner ed eseguire una scansione.

# **Codice di errore "U4:40" o "ADF aperto" visualizzato sullo schermo tattile durante la scansione**

# **Controllare i punti seguenti**

● L'ADF è chiuso bene? (pag. 244)

Se il problema persiste ancora, controllare prima ogni elemento in [Prima di contattare il centro](#page-259-0) [autorizzato di servizi scanner \(pag. 260\)](#page-259-0), quindi contattare il distributore/rivenditore presso cui è stato acquistato il prodotto. Fare riferimento alle informazioni di contatto nella lista dei contatti se fornita con questo prodotto oppure fare riferimento alle informazioni di contatto nella sezione Per informazioni se presente nelle Precauzioni di sicurezza fornite con questo prodotto e avviare un'indagine.

# ● **L'ADF è chiuso bene?**

#### **Soluzione**

Chiudere bene l'ADF. Per i dettagli vedere [Chiusura dell'ADF \(pag. 69\).](#page-68-0)

# **Documenti sovrapposti alimentati frequentemente nello scanner**

#### **Controllare i punti seguenti**

- I documenti soddisfano i requisiti della carta? (pag. 245)
- Si sta utilizzando il Trasporto fogli? (pag. 245)
- Se l'impostazione per rilevare i documenti sovrapposti è attivata, i documenti sono conformi alle condizioni per rilevare correttamente i documenti sovrapposti? (pag. 245)
- [È stato scandito un documento spesso come una carta plastificata? \(pag. 246\)](#page-245-0)
- [I documenti sono stati smazzati prima di caricarli? \(pag. 246\)](#page-245-0)
- [I documenti sono appena stati stampati con una macchina fotocopiatrice o con una](#page-245-0) [stampante al laser? \(pag. 246\)](#page-245-0)
- [La pila di documenti è più sottile di 5 mm? \(pag. 246\)](#page-245-0)
- [Il gruppo di rulli S è installato correttamente? \(pag. 246\)](#page-245-0)
- [Il gruppo di rulli S è pulito? \(pag. 246\)](#page-245-0)
- [Il gruppo di rulli S è logoro? \(pag. 247\)](#page-246-0)
- [Si sta utilizzando lo scanner a un'altitudine di 2.000 m o superiore? \(pag. 247\)](#page-246-0)

Se il problema persiste ancora, controllare prima ogni elemento in [Prima di contattare il centro](#page-259-0) [autorizzato di servizi scanner \(pag. 260\)](#page-259-0), quindi contattare il distributore/rivenditore presso cui è stato acquistato il prodotto. Fare riferimento alle informazioni di contatto nella lista dei contatti se fornita con questo prodotto oppure fare riferimento alle informazioni di contatto nella sezione Per informazioni se presente nelle Precauzioni di sicurezza fornite con questo prodotto e avviare un'indagine.

#### ● **I documenti soddisfano i requisiti della carta?**

#### **Soluzione**

Usare documenti che soddisfino i requisiti. Per i dettagli vedere [Documenti adatti alla scansione \(pag. 94\).](#page-93-0)

#### ● **Si sta utilizzando il Trasporto fogli?**

#### **Soluzione**

Configurare le impostazioni di scansione nel driver dello scanner per usare il Trasporto fogli. Per i dettagli, fare riferimento a quanto segue:

- [Scansione di documenti più grandi del formato A4/Letter \(pag. 121\)](#page-120-0)
- [Scansione di fotografie e ritagli senza danneggiarli \(pag. 124\)](#page-123-0)
- **Se l'impostazione per rilevare i documenti sovrapposti è attivata, i documenti sono conformi alle condizioni per rilevare correttamente i documenti sovrapposti?**

#### **Soluzione**

Alcuni documenti potrebbero essere rilevati come documenti sovrapposti accidentalmente.

<span id="page-245-0"></span>Per i dettagli vedere [Condizioni richieste per rilevare con precisione i documenti sovrapposti](#page-99-0) [\(Rilevamento dell'alimentazione multipla\) \(pag. 100\).](#page-99-0)

Se necessario, specificare l'area per rilevare i documenti sovrapposti.

Per i dettagli vedere [Specificare l'area per rilevare i documenti sovrapposti \[Specificazione](#page-355-0) [dell'area di controllo del documento per il rilevamento dell'alimentazione multipla\] \(pag.](#page-355-0) [356\)](#page-355-0).

 $\dot{E}$  stato scandito un documento spesso come una carta plastificata?

#### **Soluzione**

Eseguire una delle seguenti per una scansione:

- Usare la funzione di rilevamento dell'alimentazione multipla intelligente.
- Disattivare l'impostazione per rilevare i documenti sovrapposti dal sensore a ultrasuoni.
- Scandire con la Modalità singola manuale.
- **I documenti sono stati smazzati prima di caricarli?**

#### **Soluzione**

Smazzare i documenti. Per i dettagli vedere [Preparazione \(pag. 89\).](#page-88-0)

● **I documenti sono appena stati stampati con una macchina fotocopiatrice o con una stampante al laser?**

#### **Soluzione**

Smazzare alcune volte i documenti per eliminare l'elettricità statica. Per i dettagli vedere [Preparazione \(pag. 89\).](#page-88-0)

#### ● **La pila di documenti è più sottile di 5 mm?**

#### **Soluzione**

È possibile caricare una pila di documenti spessa massimo 5 mm. Ridurre il numero di fogli per fare in modo che lo spessore della pila di documenti sia inferiore a 5 mm.

#### ● **Il gruppo di rulli S è installato correttamente?**

#### **Soluzione**

Installare correttamente il gruppo di rulli S. Per i dettagli vedere [Sostituzione del gruppo rulli S \(pag. 175\)](#page-174-0).

#### ● **Il gruppo di rulli S è pulito?**

#### **Soluzione**

Pulire il gruppo di rulli S. Per i dettagli vedere [Manutenzione quotidiana \(pag. 156\).](#page-155-0)

# <span id="page-246-0"></span>● **Il gruppo di rulli S è logoro?**

# **Soluzione**

Controllare i contatori per i materiali usurabili con uno dei metodi seguenti.

● La schermata [Contatori materiali usurabili] sullo schermo tattile È possibile visualizzare la schermata con la procedura seguente:

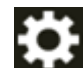

 $\rightarrow$  [Pulizia e manutenzione]  $\rightarrow$  [Contatori materiali usurabili]

- Software Operation Panel Per i dettagli vedere [Azzeramento dei contatori dei fogli \(pag. 341\).](#page-340-0) Se necessario, sostituire il gruppo di rulli S. Per i dettagli vedere [Sostituzione del gruppo rulli S \(pag. 175\)](#page-174-0).
- **Si sta utilizzando lo scanner a un'altitudine di 2.000 m o superiore?**

# **Soluzione**

Se lo scanner viene utilizzato a un'altitudine di 2.000 m o superiore, utilizzare uno dei seguenti metodi per abilitare [Modalità alta quota].

● La schermata [Modalità alta quota] sullo schermo tattile Impostare [Attiva] su on.

È possibile visualizzare la schermata con la procedura seguente:

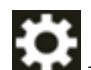

 $\rightarrow$  [Impostazioni dello scanner]  $\rightarrow$  [Origine della carta/Alimentazione]  $\rightarrow$  [Modalità alta

quota]

● Software Operation Panel Per i dettagli vedere [Scansione ad alta quota \[Modalità alta quota\] \(pag. 352\)](#page-351-0).

#### **SUGGERIMENTO**

Se si utilizza lo scanner a un'altitudine inferiore a 2.000 m con [Modalità alta quota] abilitato, i documenti sovrapposti potrebbero non essere rilevati.

Se si utilizza lo scanner a un'altitudine inferiore a 2.000 m, disabilitare [Modalità alta quota].

# **Spesso il documento non viene alimentato nell'ADF**

### **Controllare i punti seguenti**

- I documenti soddisfano i requisiti della carta? (pag. 248)
- I documenti sono stati smazzati prima di caricarli? (pag. 248)
- Il gruppo di rulli S è installato correttamente? (pag. 248)
- Il gruppo di rulli S è pulito? (pag. 248)
- Il gruppo di rulli S è logoro? (pag. 248)

● [È stato scandito un documento spesso come una carta plastificata? \(pag. 249\)](#page-248-0) Se il problema persiste ancora, controllare prima ogni elemento in [Prima di contattare il centro](#page-259-0) [autorizzato di servizi scanner \(pag. 260\)](#page-259-0), quindi contattare il distributore/rivenditore presso cui è stato acquistato il prodotto. Fare riferimento alle informazioni di contatto nella lista dei contatti se fornita con questo prodotto oppure fare riferimento alle informazioni di contatto nella sezione Per informazioni se presente nelle Precauzioni di sicurezza fornite con questo prodotto e avviare un'indagine.

# ● **I documenti soddisfano i requisiti della carta?**

#### **Soluzione**

Usare documenti che soddisfino i requisiti. Per i dettagli vedere [Documenti adatti alla scansione \(pag. 94\).](#page-93-0)

#### ● **I documenti sono stati smazzati prima di caricarli?**

#### **Soluzione**

Smazzare i documenti. Per i dettagli vedere [Preparazione \(pag. 89\).](#page-88-0)

#### ● **Il gruppo di rulli S è installato correttamente?**

#### **Soluzione**

Installare correttamente il gruppo di rulli S. Per i dettagli vedere [Sostituzione del gruppo rulli S \(pag. 175\)](#page-174-0).

#### ● **Il gruppo di rulli S è pulito?**

#### **Soluzione**

Pulire il gruppo di rulli S. Per i dettagli vedere [Manutenzione quotidiana \(pag. 156\).](#page-155-0)

#### ● **Il gruppo di rulli S è logoro?**

#### **Soluzione**

Controllare i contatori per i materiali usurabili con uno dei metodi seguenti.

<span id="page-248-0"></span>● La schermata [Contatori materiali usurabili] sullo schermo tattile È possibile visualizzare la schermata con la procedura seguente:

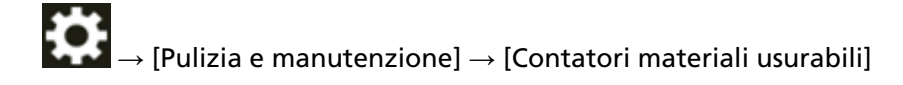

● Software Operation Panel Per i dettagli vedere [Azzeramento dei contatori dei fogli \(pag. 341\).](#page-340-0) Se necessario, sostituire il gruppo di rulli S. Per i dettagli vedere [Sostituzione del gruppo rulli S \(pag. 175\)](#page-174-0).

● **È stato scandito un documento spesso come una carta plastificata?**

#### **Soluzione**

Scandire il documento con la Modalità singola manuale. Per i dettagli, vedere [Alimentazione manuale dei documenti \(pag. 127\)](#page-126-0).

# **Si verificano spesso inceppamenti della carta o errori di presa**

# **Controllare i punti seguenti**

- I documenti soddisfano i requisiti della carta? (pag. 250)
- Sono presenti corpi estranei all'interno dell'ADF? (pag. 250)
- È rimasto un documento all'interno dell'ADF? (pag. 250)
- Il gruppo di rulli S è installato correttamente? (pag. 250)
- [Il gruppo di rulli S è pulito? \(pag. 251\)](#page-250-0)
- [Il gruppo di rulli S è logoro? \(pag. 251\)](#page-250-0)

Se il problema persiste ancora, controllare prima ogni elemento in [Prima di contattare il centro](#page-259-0) [autorizzato di servizi scanner \(pag. 260\)](#page-259-0), quindi contattare il distributore/rivenditore presso cui è stato acquistato il prodotto. Fare riferimento alle informazioni di contatto nella lista dei contatti se fornita con questo prodotto oppure fare riferimento alle informazioni di contatto nella sezione Per informazioni se presente nelle Precauzioni di sicurezza fornite con questo prodotto e avviare un'indagine.

# ● **I documenti soddisfano i requisiti della carta?**

#### **Soluzione**

Usare documenti che soddisfino i requisiti. Per i dettagli vedere [Documenti adatti alla scansione \(pag. 94\).](#page-93-0)

#### ● **Sono presenti corpi estranei all'interno dell'ADF?**

#### **Soluzione**

Pulire l'ADF. Rimuovere tutti i corpi estranei dall'ADF. Per i dettagli vedere [Manutenzione quotidiana \(pag. 156\).](#page-155-0)

#### ● **È rimasto un documento all'interno dell'ADF?**

#### **Soluzione**

Rimuovere il documento dall'ADF. Per i dettagli vedere [Quando si verifica un inceppamento della carta \(pag. 182\)](#page-181-0).

# ● **Il gruppo di rulli S è installato correttamente?**

#### **Soluzione**

Installare correttamente il gruppo di rulli S. Per i dettagli vedere [Sostituzione del gruppo rulli S \(pag. 175\)](#page-174-0).

# <span id="page-250-0"></span>● **Il gruppo di rulli S è pulito?**

#### **Soluzione**

Pulire il gruppo di rulli S. Per i dettagli vedere [Manutenzione quotidiana \(pag. 156\).](#page-155-0)

#### ● **Il gruppo di rulli S è logoro?**

#### **Soluzione**

Controllare i contatori per i materiali usurabili con uno dei metodi seguenti.

● La schermata [Contatori materiali usurabili] sullo schermo tattile È possibile visualizzare la schermata con la procedura seguente:

₩  $\rightarrow$  [Pulizia e manutenzione]  $\rightarrow$  [Contatori materiali usurabili]

● Software Operation Panel Per i dettagli vedere [Azzeramento dei contatori dei fogli \(pag. 341\).](#page-340-0) Se necessario, sostituire il gruppo di rulli S.

Per i dettagli vedere [Sostituzione del gruppo rulli S \(pag. 175\)](#page-174-0).

# **Le immagini sono oblunghe**

# **Controllare i punti seguenti**

- I rulli sono puliti? (pag. 252)
- I documenti soddisfano i requisiti della carta? (pag. 252)
- Il gruppo di rulli S è logoro? (pag. 252)
- È stato regolato il livello di ingrandimento? (pag. 252)

Se il problema persiste ancora, controllare prima ogni elemento in [Prima di contattare il centro](#page-259-0) [autorizzato di servizi scanner \(pag. 260\)](#page-259-0), quindi contattare il distributore/rivenditore presso cui è stato acquistato il prodotto. Fare riferimento alle informazioni di contatto nella lista dei contatti se fornita con questo prodotto oppure fare riferimento alle informazioni di contatto nella sezione Per informazioni se presente nelle Precauzioni di sicurezza fornite con questo prodotto e avviare un'indagine.

#### ● **I rulli sono puliti?**

#### **Soluzione**

Pulire i rulli. Per i dettagli vedere [Manutenzione quotidiana \(pag. 156\).](#page-155-0)

#### ● **I documenti soddisfano i requisiti della carta?**

#### **Soluzione**

Usare documenti che soddisfino i requisiti. Per i dettagli vedere [Documenti adatti alla scansione \(pag. 94\).](#page-93-0)

#### ● **Il gruppo di rulli S è logoro?**

#### **Soluzione**

Controllare i contatori per i materiali usurabili con uno dei metodi seguenti.

● La schermata [Contatori materiali usurabili] sullo schermo tattile È possibile visualizzare la schermata con la procedura seguente:

 $\rightarrow$  [Pulizia e manutenzione]  $\rightarrow$  [Contatori materiali usurabili]

● Software Operation Panel

Per i dettagli vedere [Azzeramento dei contatori dei fogli \(pag. 341\).](#page-340-0) Se necessario, sostituire il gruppo di rulli S. Per i dettagli vedere [Sostituzione del gruppo rulli S \(pag. 175\)](#page-174-0).

#### $\dot{E}$  stato regolato il livello di ingrandimento?

#### **Soluzione**

Utilizzare uno dei seguenti metodi per regolare il livello di ingrandimento nella direzione di alimentazione.
● La schermata [Ingrandimento] sullo schermo tattile

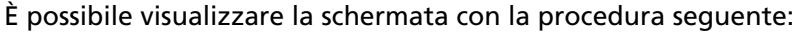

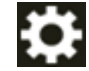

 $\rightarrow$  [Impostazioni dello scanner]  $\rightarrow$  [Immagine]  $\rightarrow$  [Ingrandimento]

● Software Operation Panel

Per i dettagli vedere [Regolazione della posizione iniziale per la scansione \[Impostazione](#page-344-0) [Offset/Regolazione ingrandimento verticale\] \(pag. 345\).](#page-344-0)

# **Nella parte alta o bassa dell'immagine si visualizza un'ombra**

# **Controllare i punti seguenti**

- È stato regolato l'offset (la posizione di inizio della scansione)? (pag. 254)
- È stata usata la funzione Riempimento margine pagina per riempire l'ombra intorno al margine? (pag. 254)

Se il problema persiste ancora, controllare prima ogni elemento in [Prima di contattare il centro](#page-259-0) [autorizzato di servizi scanner \(pag. 260\)](#page-259-0), quindi contattare il distributore/rivenditore presso cui è stato acquistato il prodotto. Fare riferimento alle informazioni di contatto nella lista dei contatti se fornita con questo prodotto oppure fare riferimento alle informazioni di contatto nella sezione Per informazioni se presente nelle Precauzioni di sicurezza fornite con questo prodotto e avviare un'indagine.

# ● **È stato regolato l'offset (la posizione di inizio della scansione)?**

## **Soluzione**

Utilizzare uno dei seguenti metodi per regolare l'offset nella direzione di sottoscansione.

● La schermata [Offset] sullo schermo tattile Regolare l'offset per [Scansione secondaria ADF (f)] e [Scansione secondaria ADF (r)]. È possibile visualizzare la schermata con la procedura seguente:

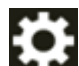

→ [Impostazioni dello scanner] → [Immagine] → [Offset]

- Software Operation Panel Per i dettagli vedere [Regolazione della posizione iniziale per la scansione \[Impostazione](#page-344-0) [Offset/Regolazione ingrandimento verticale\] \(pag. 345\).](#page-344-0)
- **È stata usata la funzione Riempimento margine pagina per riempire l'ombra intorno al margine?**

# **Soluzione**

Usare uno dei metodi seguenti per riempire l'ombra intorno al margine.

● La schermata [Area riempimento margine pagina] sullo schermo tattile È possibile visualizzare la schermata con la procedura seguente:

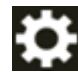

 $\rightarrow$  [Impostazioni dello scanner]  $\rightarrow$  [Immagine]  $\rightarrow$  [Area riempimento margine pagina]

- Software Operation Panel Per i dettagli vedere [Rimozione di ombre e linee che si visualizzano intorno ai margini delle](#page-346-0) [immagini \[Riempimento margine pagina \(ADF\)\] \(pag. 347\).](#page-346-0)
- Driver dello scanner Per dettagli consultare l'Aiuto del driver dello scanner.

# **Sono presenti delle linee nere sul documento**

## **Controllare i punti seguenti**

- Sono stati scanditi documenti scritti a matita o su carta carbone? (pag. 255)
- I vetri e i rulli all'interno dell'ADF sono puliti? (pag. 255)

Se il problema persiste ancora, controllare prima ogni elemento in [Prima di contattare il centro](#page-259-0) [autorizzato di servizi scanner \(pag. 260\)](#page-259-0), quindi contattare il distributore/rivenditore presso cui è stato acquistato il prodotto. Fare riferimento alle informazioni di contatto nella lista dei contatti se fornita con questo prodotto oppure fare riferimento alle informazioni di contatto nella sezione Per informazioni se presente nelle Precauzioni di sicurezza fornite con questo prodotto e avviare un'indagine.

● **Sono stati scanditi documenti scritti a matita o su carta carbone?**

#### **Soluzione**

Quando si scandiscono documenti scritti a matita, pulire frequentemente i rulli. Per i dettagli vedere [Manutenzione quotidiana \(pag. 156\).](#page-155-0)

# ● **I vetri e i rulli all'interno dell'ADF sono puliti?**

#### **Soluzione**

Pulire le parti sporche. Per i dettagli vedere [Manutenzione quotidiana \(pag. 156\).](#page-155-0)

# **Il Trasporto fogli non è alimentato uniformemente/Si verificano inceppamenti della carta**

# **Controllare i punti seguenti**

- È stato scandito solo il Trasporto fogli continuativamente? (pag. 256)
- Il Trasporto fogli è pulito? (pag. 256)
- [La scansione è stata avviata dopo il caricamento del Trasporto fogli nello scivolo della carta](#page-256-0) [dell'ADF \(alimentatore\)? \(pag. 257\)](#page-256-0)
- [I vetri e i rulli all'interno dell'ADF sono puliti? \(pag. 257\)](#page-256-0)
- [Il gruppo di rulli S è logoro? \(pag. 257\)](#page-256-0)
- [Sono presenti corpi estranei all'interno dell'ADF? \(pag. 257\)](#page-256-0)
- [È stato posizionato un documento spesso all'interno del Trasporto fogli? \(pag. 257\)](#page-256-0) Se il problema persiste ancora, controllare prima ogni elemento in [Prima di contattare il centro](#page-259-0)

[autorizzato di servizi scanner \(pag. 260\)](#page-259-0), quindi contattare il distributore/rivenditore presso cui è stato acquistato il prodotto. Fare riferimento alle informazioni di contatto nella lista dei contatti se fornita con questo prodotto oppure fare riferimento alle informazioni di contatto nella sezione Per informazioni se presente nelle Precauzioni di sicurezza fornite con questo prodotto e avviare un'indagine.

## ● **È stato scandito solo il Trasporto fogli continuativamente?**

#### **Soluzione**

Alimentare 50 fogli di carta PPC (carta riciclata) prima di scandire con il Trasporto fogli. La carta PPC può essere bianca o stampata.

#### ● **Il Trasporto fogli è pulito?**

#### **Soluzione**

Eseguire una delle seguenti.

- Pulire il Trasporto fogli. Per i dettagli vedere [Pulizia del Trasporto fogli \(pag. 172\)](#page-171-0).
- Sostituire il Trasporto fogli.

Per informazioni sull'acquisto del Trasporto fogli, contattare il distributore/rivenditore presso cui è stato acquistato il prodotto. Consultare le informazioni di contatto nella Lista dei contatti, se fornita con questo prodotto, oppure consultare le informazioni di contatto presenti nella sezione Per informazioni, se fornite nelle Precauzioni di sicurezza in dotazione con il presente prodotto e avanzare una richiesta di maggiori informazioni.

# <span id="page-256-0"></span>● **La scansione è stata avviata dopo il caricamento del Trasporto fogli nello scivolo della carta dell'ADF (alimentatore)?**

#### **Soluzione**

Avviare la scansione dopo il caricamento del Trasporto fogli nello scivolo della carta dell'ADF (alimentatore).

Per i dettagli, fare riferimento a quanto segue:

- [Scansione di documenti più grandi del formato A4/Letter \(pag. 121\)](#page-120-0)
- [Scansione di fotografie e ritagli senza danneggiarli \(pag. 124\)](#page-123-0)

#### ● **I vetri e i rulli all'interno dell'ADF sono puliti?**

#### **Soluzione**

Pulire le parti sporche. Per i dettagli vedere [Manutenzione quotidiana \(pag. 156\).](#page-155-0)

#### ● **Il gruppo di rulli S è logoro?**

#### **Soluzione**

Controllare i contatori per i materiali usurabili con uno dei metodi seguenti.

● La schermata [Contatori materiali usurabili] sullo schermo tattile È possibile visualizzare la schermata con la procedura seguente:

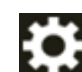

 $\rightarrow$  [Pulizia e manutenzione]  $\rightarrow$  [Contatori materiali usurabili]

● Software Operation Panel Per i dettagli vedere [Azzeramento dei contatori dei fogli \(pag. 341\).](#page-340-0) Se necessario, sostituire il gruppo di rulli S. Per i dettagli vedere [Sostituzione del gruppo rulli S \(pag. 175\)](#page-174-0).

#### ● **Sono presenti corpi estranei all'interno dell'ADF?**

#### **Soluzione**

Pulire l'ADF. Rimuovere tutti i corpi estranei dall'ADF. Per i dettagli vedere [Manutenzione quotidiana \(pag. 156\).](#page-155-0)

● **È stato posizionato un documento spesso all'interno del Trasporto fogli?**

#### **Soluzione**

Alcuni tipi di carta potrebbero essere troppo spessi da posizionare all'interno el Trasporto fogli.

Usare documenti che soddisfino i requisiti.

Per i dettagli vedere [Condizioni per l'utilizzo del Trasporto fogli \(pag. 108\)](#page-107-0).

# **Parte dell'immagine sembra essere mancante quando si utilizza il Trasporto fogli**

# **Controllare i punti seguenti**

● Sono stati posizionati diversi documenti piccoli (come foto o cartoline) nel Trasporto fogli per la scansione? (pag. 258)

● La linea di piegatura del documento è all'esterno dell'area del Trasporto fogli? (pag. 258) Se il problema persiste ancora, controllare prima ogni elemento in [Prima di contattare il centro](#page-259-0) [autorizzato di servizi scanner \(pag. 260\)](#page-259-0), quindi contattare il distributore/rivenditore presso cui è stato acquistato il prodotto. Fare riferimento alle informazioni di contatto nella lista dei contatti se fornita con questo prodotto oppure fare riferimento alle informazioni di contatto nella sezione Per informazioni se presente nelle Precauzioni di sicurezza fornite con questo prodotto e avviare un'indagine.

● **Sono stati posizionati diversi documenti piccoli (come foto o cartoline) nel Trasporto fogli per la scansione?**

#### **Soluzione**

Posizionare solo un documento (come una foto o cartolina) alla volta nel Trasporto fogli.

## ● **La linea di piegatura del documento è all'esterno dell'area del Trasporto fogli?**

#### **Soluzione**

Se la linea di piegatura del documento è all'esterno dell'area del Trasporto fogli, parte dell'immagine potrebbe sembrare mancante intorno alla linea di piegatura. Posizionare il documento in modo che la linea di piegatura del documento si trovi a circa 1 mm all'interno del margine del Trasporto fogli.

# **Password amministrazione dimenticata**

## **Soluzione**

Per i dettagli sulla password amministratore predefinita di fabbrica, vedere [Password](#page-317-0) [amministrazione \(pag. 318\)](#page-317-0).

Se è stata dimenticata la password corrente, contattare il distributore/rivenditore presso cui è stato acquistato il prodotto dopo aver controllato i dettagli dello scanner elencati in [Prima di](#page-259-0) [contattare il centro autorizzato di servizi scanner \(pag. 260\).](#page-259-0) Consultare le informazioni di contatto nella Lista dei contatti, se fornita con questo prodotto, oppure consultare le informazioni di contatto presenti nella sezione Per informazioni, se fornite nelle Precauzioni di sicurezza in dotazione con il presente prodotto e avanzare una richiesta di maggiori informazioni.

# **Si verifica un errore quando si inserisce la password dell'amministratore predefinita**

# **Controllare i punti seguenti**

● La password dell'amministratore predefinita che è stata inserita è corretta? (pag. 259) Se il problema persiste ancora, controllare prima ogni elemento in [Prima di contattare il centro](#page-259-0) [autorizzato di servizi scanner \(pag. 260\)](#page-259-0), quindi contattare il distributore/rivenditore presso cui è stato acquistato il prodotto. Fare riferimento alle informazioni di contatto nella lista dei contatti se fornita con questo prodotto oppure fare riferimento alle informazioni di contatto nella sezione Per informazioni se presente nelle Precauzioni di sicurezza fornite con questo prodotto e avviare un'indagine.

● **La password dell'amministratore predefinita che è stata inserita è corretta?**

#### **Soluzione**

È possibile verificare la password dell'amministratore predefinita, controllando che sia presente un'etichetta.

Per dettagli sull'etichetta, vedere [Verifica dell'etichetta del prodotto \(pag. 263\)](#page-262-0).

# <span id="page-259-0"></span>**Prima di contattare il centro autorizzato di servizi scanner**

Questa sezione descrive le azioni da eseguire e gli elementi da controllare prima di contattare il distributore/rivenditore presso cui è stato acquistato il prodotto.

# **Azioni da eseguire prima di contattare il centro autorizzato di servizi scanner**

In caso di errori o problemi durante l'utilizzo dello scanner, adottare le misure seguenti prima di contattare il centro autorizzato di servizi scanner:

- Verificare che sia fornita alimentazione sufficiente. Non utilizzare una prolunga.
- Utilizzare il cavo CA e l'adattatore CA in dotazione.
- Consultare [Manutenzione quotidiana \(pag. 156\)](#page-155-0) per pulire l'interno dello scanner.
- Spegnere e riaccendere lo scanner.

Se il problema persiste ancora, controllare prima ogni elemento in Elementi da controllare prima di contattare il centro autorizzato di servizi scanner (pag. 260), quindi contattare il distributore/ rivenditore presso cui è stato acquistato il prodotto. Fare riferimento alle informazioni di contatto nella lista dei contatti se fornita con questo prodotto oppure fare riferimento alle informazioni di contatto nella sezione Per informazioni se presente nelle Precauzioni di sicurezza fornite con questo prodotto e avviare un'indagine.

# **Elementi da controllare prima di contattare il centro autorizzato di servizi scanner**

● **Dettagli generali**

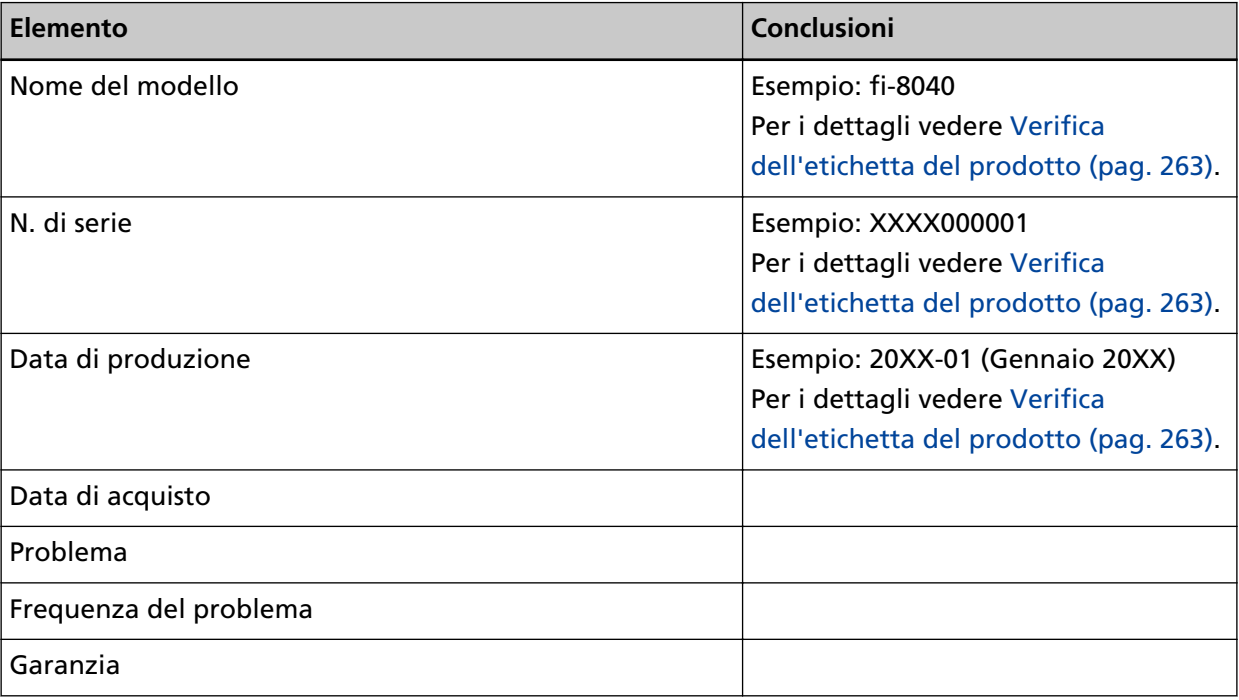

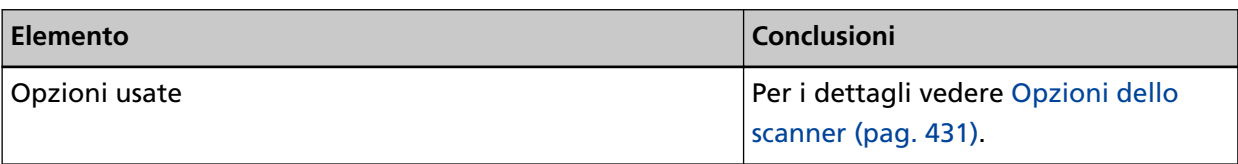

#### ● **Stato di errore**

# **Problemi di connessione del computer**

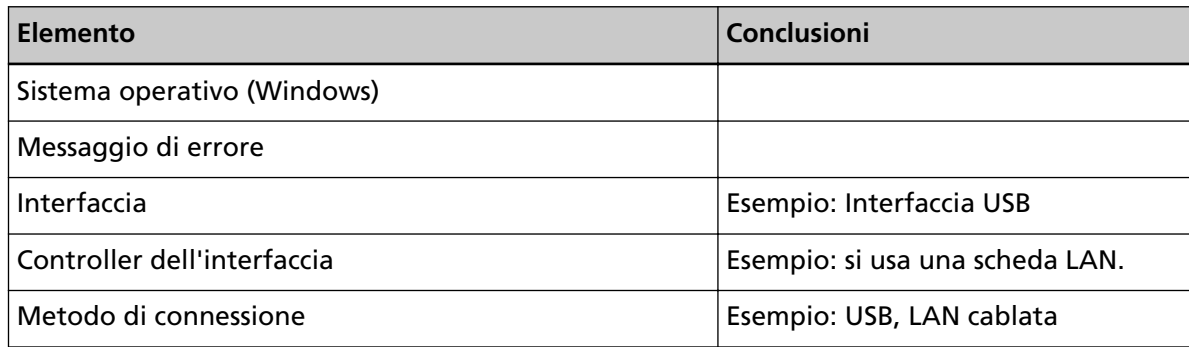

# **Problemi di alimentazione della carta**

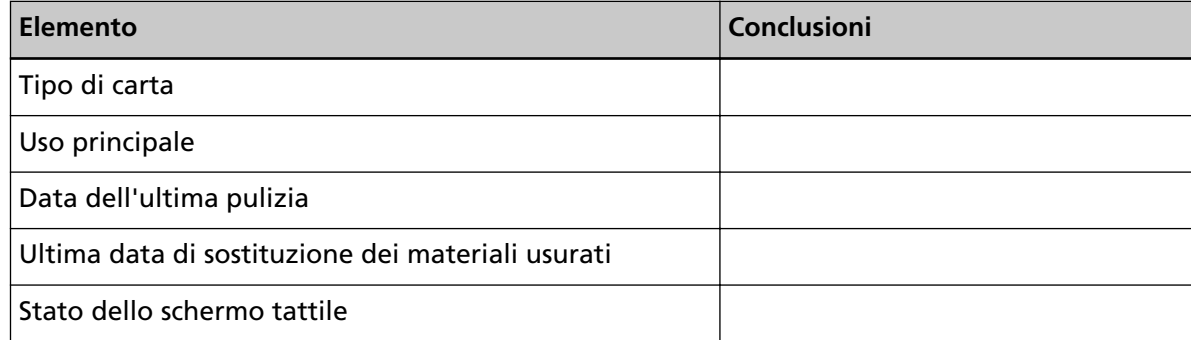

# **Problemi nella qualità dell'immagine**

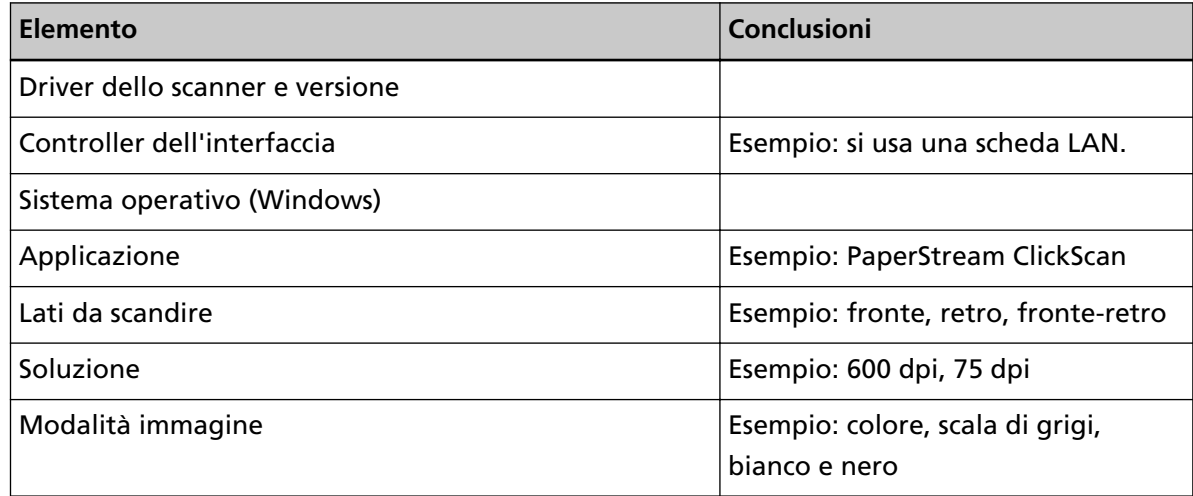

# **Altro**

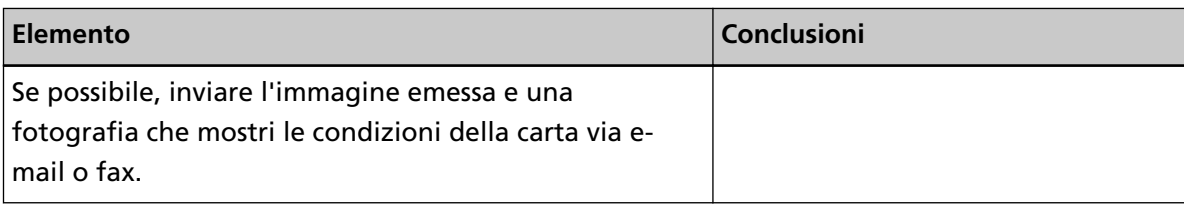

# <span id="page-262-0"></span>**Verifica dell'etichetta del prodotto**

Questa sezione descrive come controllare l'etichetta dello scanner.

L'etichetta si trova sul fondo dello scanner.

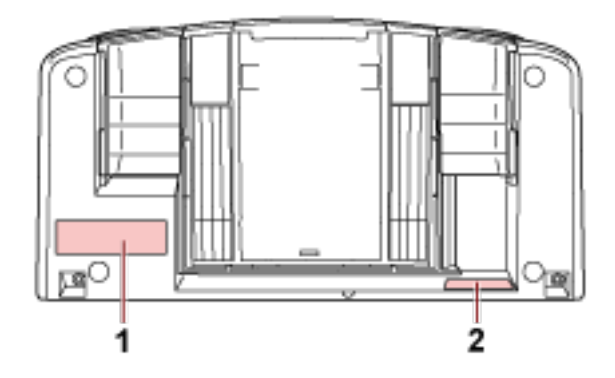

## **Etichetta 1 (esempio)**

mostra le informazioni dello scanner.

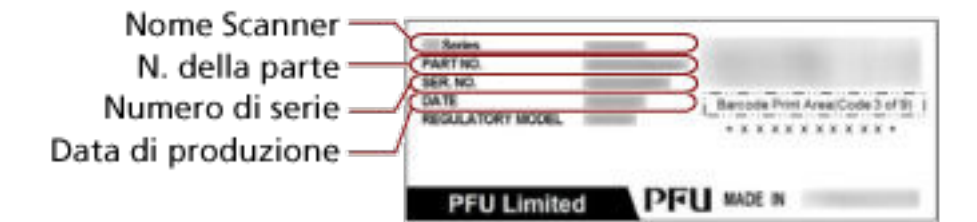

#### **Etichetta 2 (esempio)**

Mostra la password amministratore predefinita. La parte xxxxxxxx (numero di 8 cifre) è la password.

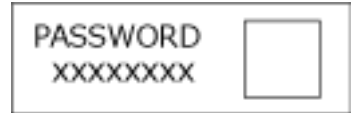

In assenza di etichette, la password dell'amministratore predefinita è "password".

# **Impostazioni DirectScan (impostazioni destinazione/lavoro/scansione) (Schermo tattile)**

Questa sezione descrive la modalità di utilizzo dello schermo tattile per configurare le impostazioni di destinazione (destinazioni di salvataggio/indirizzi e-mail), lavori e impostazioni di scansione di DirectScan.

Impostare questo elemento quando il metodo di utilizzo dello scanner è [Usa lo scanner da solo (DirectScan)].

# **SUGGERIMENTO**

È inoltre possibile configurare le impostazioni di DirectScan in Impostazioni di rete di fi Series (browser).

Le seguenti impostazioni non possono essere configurate sullo schermo tattile. Configurare le impostazioni in Impostazioni di rete di fi Series (browser).

- Certificati CA Utilizzati per la connessione ai server SMTP ed FTPS.
- Chiave di crittografia Utilizzata per la connessione al server SFTP.

Per i dettagli vedere [Impostazioni di rete \(Impostazioni di rete di fi Series\) \(pag. 376\)](#page-375-0).

# **Elementi di impostazione**

È possibile configurare le impostazioni di destinazione (destinazione di salvataggio/indirizzi e-mail), i lavori e le impostazioni di scansione utilizzando [Salva in una cartella]/[Invio di e-mail]/[Esegui lavoro] nella schermata principale di DirectScan.

Questa sezione mostra una lista di elementi di impostazione configurabili.

# **ATTENZIONE**

Quando viene impostata una password per modificare le impostazioni DirectScan, la password è necessaria per impostare le destinazioni di salvataggio, gli indirizzi e-mail e i lavori.

Impostare una password per impedire la divulgazione dei percorsi di destinazione di salvataggio o degli indirizzi e-mail.

Cambiare regolarmente la password.

La password per modificare le impostazioni DirectScan può essere modificata nella schermata visualizzata nella procedura seguente:

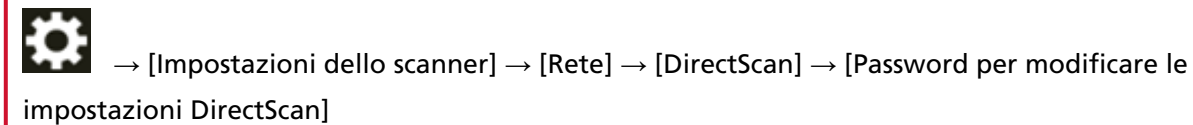

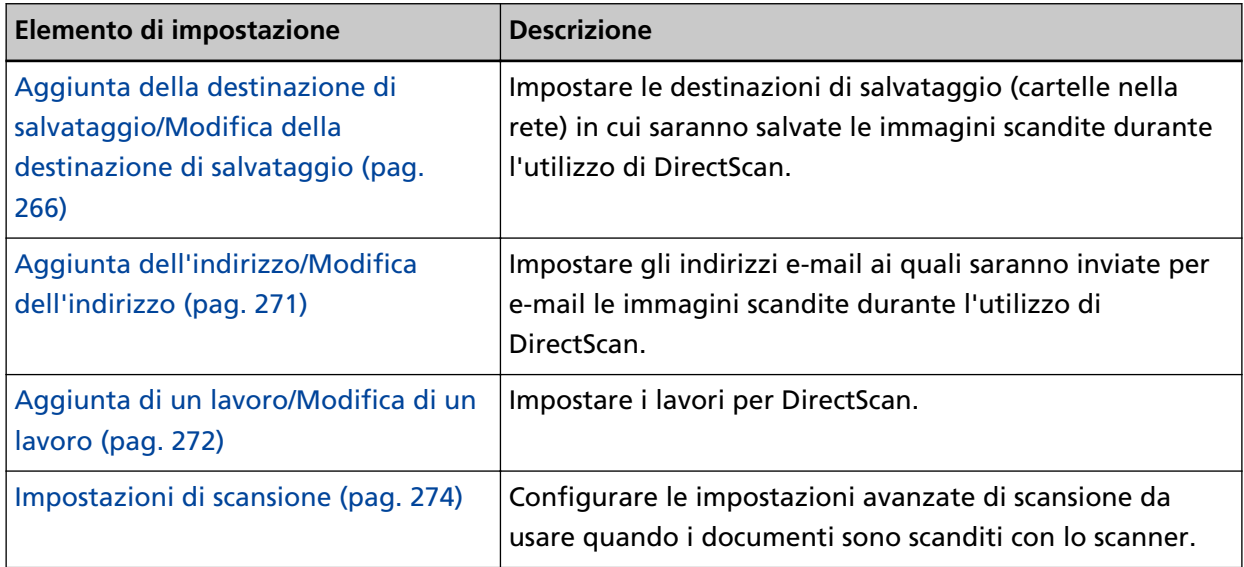

# <span id="page-265-0"></span>**Aggiunta della destinazione di salvataggio/Modifica della destinazione di salvataggio**

Impostare le destinazioni di salvataggio (cartelle nella rete) in cui saranno salvate le immagini scandite durante l'utilizzo di DirectScan.

È possibile aggiungere fino a 25 destinazioni di salvataggio.

## **Nome di visualizzazione**

Impostare un nome per la destinazione di salvataggio. Inserire un nome di visualizzazione di massimo 48 caratteri. Non è possibile impostare un nome di visualizzazione uguale a quello già registrato. Lo spazio prima o dopo la stringa di caratteri viene ignorato.

## **Tipo di destinazione**

Selezionare il tipo di destinazione di salvataggio.

● Directory di rete

Questa è l'impostazione predefinita di fabbrica.

Quando si seleziona [Directory di rete], specificare gli elementi seguenti:

- Nome host/Indirizzo IP

Per questo elemento è possibile impostare il nome host, FQDN o l'indirizzo IP.

Lo spazio prima o dopo la stringa di caratteri viene ignorato.

Quando all'inizio di un valore viene visualizzato un delimitatore di percorso, il delimitatore viene rimosso.

# **ATTENZIONE**

- Tenere presente che un indirizzo IPv6 non è supportato.
- Versioni supportate della gamma SMB da SMB 2.0 a SMB 3.0.2.
- Il salvataggio delle immagini su un server i cui dati di accesso sono crittografati nelle impostazioni di condivisione o una cartella in cui si utilizza un DFS non è supportato.

#### **SUGGERIMENTO**

Quando si inserisce un nome host, è necessario impostare i server DNS sullo scanner.

- Percorso destinazione di salvataggio

Gli spazi prima o dopo la stringa di caratteri e "/" prefisso vengono ignorati.

" $\frac{4}{3}$ " viene sostituito con "/". Quando il primo carattere è " $\frac{4}{3}$ ", il carattere viene sostituito con

"/" e "/" iniziale viene eliminata.

- Nome utente

Impostare il nome utente utilizzato per la connessione alla destinazione di salvataggio.

È inoltre possibile impostare il nome nel formato "NomeUtente@Dominio" o "Dominio NomeUtente".

Per utilizzare il nome utente del dominio Active Directory come nome utente per l'autenticazione, specificare il nome del dominio Active Directory solo come nome utente o il nome del dominio da inserire nel nome utente. Per autenticare un utente come utente locale, specificare il nome del dispositivo come nome del dominio da inserire nel nome utente. Lo spazio prima o dopo la stringa di caratteri viene ignorato.

- Password
	- Attiva

L'impostazione predefinita di fabbrica è impostata su ON. Quando [Attiva] è impostato su ON, inserire la password per il nome utente utilizzato per la connessione alla destinazione di salvataggio.

Gli spazi prima e dopo la stringa di caratteri sono mantenuti.

● FTP

Quando si imposta [FTP], specificare gli elementi seguenti:

- Nome host/Indirizzo IP

Per questo elemento è possibile impostare il nome host, FQDN o l'indirizzo IP. Lo spazio prima o dopo la stringa di caratteri viene ignorato.

# **ATTENZIONE**

Tenere presente che un indirizzo IPv6 non è supportato.

# **SUGGERIMENTO**

Quando si inserisce un nome host, è necessario impostare i server DNS sullo scanner.

- Numero di porta L'impostazione predefinita di fabbrica è "21".
- Modalità Connessione

Impostare la modalità di connessione utilizzata per la connessione al server FTP.

- Modalità attiva
- Modalità passiva

Questa è l'impostazione predefinita di fabbrica.

- Percorso destinazione di salvataggio

Gli spazi prima o dopo la stringa di caratteri e "/" prefisso vengono ignorati.

"<sup>\{</sup>" viene sostituito con "/". Quando il primo carattere è "\{maismiliare viene sostituito con "/" e "/" iniziale viene eliminata.

- Nome utente

Impostare il nome utente utilizzato per la connessione alla destinazione di salvataggio.

È inoltre possibile impostare il nome nel formato "NomeUtente@Dominio" o "Dominio NomeUtente".

Lo spazio prima o dopo la stringa di caratteri viene ignorato.

- Password

# ● Attiva

L'impostazione predefinita di fabbrica è impostata su ON. Quando [Attiva] è impostato su ON, inserire la password per il nome utente utilizzato per la connessione alla destinazione di salvataggio.

Gli spazi prima e dopo la stringa di caratteri sono mantenuti.

# ● FTPS

Quando si seleziona [FTPS], specificare gli elementi seguenti:

- Nome host/Indirizzo IP

Per questo elemento è possibile impostare il nome host, FQDN o l'indirizzo IP. Lo spazio prima o dopo la stringa di caratteri viene ignorato.

## **ATTENZIONE**

Tenere presente che un indirizzo IPv6 non è supportato.

# **SUGGERIMENTO**

Quando si inserisce un nome host, è necessario impostare i server DNS sullo scanner.

- Sistema crittografato

Impostare il metodo di crittografia per le comunicazioni utilizzate nella connessione al server FTPS.

- Crittografia esplicita (Modalità esplicita) Questa è l'impostazione predefinita di fabbrica.
- Crittografia implicita (Modalità implicita)
- Convalidare i certificati del server

Impostare se convalidare i certificati del server utilizzando i certificati CA registrati sullo scanner.

L'impostazione predefinita di fabbrica è impostata su OFF.

#### **SUGGERIMENTO**

Quando si utilizza un certificato CA, è possibile registrare il certificato nelle Impostazioni di rete di fi Series.

Per i dettagli vedere [Impostazioni di rete \(Impostazioni di rete di fi Series\) \(pag. 376\)](#page-375-0).

#### - Numero di porta

In base alle impostazioni per [Sistema crittografato], il valore iniziale cambia come segue:

- Quando [Sistema crittografato] è [Crittografia esplicita (Modalità esplicita)], il valore iniziale è "21".
- Quando [Sistema crittografato] è [Crittografia implicita (Modalità implicita)], il valore iniziale è "990".

L'impostazione predefinita di fabbrica è "21".

- Percorso destinazione di salvataggio

Gli spazi prima o dopo la stringa di caratteri e "/" prefisso vengono ignorati.

" $\frac{1}{4}$ " viene sostituito con "/". Quando il primo carattere è " $\frac{1}{4}$ ", il carattere viene sostituito con

"/" e "/" iniziale viene eliminata.

- Nome utente

Impostare il nome utente utilizzato per la connessione alla destinazione di salvataggio.

È inoltre possibile impostare il nome nel formato "NomeUtente@Dominio" o "Dominio NomeUtente".

Lo spazio prima o dopo la stringa di caratteri viene ignorato.

- Password
	- Attiva

L'impostazione predefinita di fabbrica è impostata su ON.

Quando [Attiva] è impostato su ON, inserire la password per il nome utente utilizzato per la connessione alla destinazione di salvataggio.

Gli spazi prima e dopo la stringa di caratteri sono mantenuti.

## **SUGGERIMENTO**

L'unica modalità di connessione per la connessione al server FTP è la "Modalità passiva".

## ● SFTP

Quando si seleziona [SFTP], specificare gli elementi seguenti:

- Nome host/Indirizzo IP

Per questo elemento è possibile impostare il nome host, FQDN o l'indirizzo IP. Lo spazio prima o dopo la stringa di caratteri viene ignorato.

# **ATTENZIONE**

Tenere presente che un indirizzo IPv6 non è supportato.

#### **SUGGERIMENTO**

Quando si inserisce un nome host, è necessario impostare i server DNS sullo scanner.

- Numero di porta L'impostazione predefinita di fabbrica è "22".
- Percorso destinazione di salvataggio

Gli spazi prima o dopo la stringa di caratteri e "/" prefisso vengono ignorati.

" $\frac{4}{3}$ " viene sostituito con "/". Quando il primo carattere è " $\frac{4}{3}$ ", il carattere viene sostituito con

"/" e "/" iniziale viene eliminata.

- Metodo di autenticazione

Impostare il metodo di autenticazione.

Quando [Algoritmo chiave pubblica] è [Disattivato], specificare [Autenticazione password].

Quando [Algoritmo chiave pubblica] è diverso da [Disattivato], selezionare una delle seguenti opzioni:

- Autenticazione password Questa è l'impostazione predefinita di fabbrica.
- Autenticazione chiave pubblica

L'algoritmo chiave pubblica utilizzato quando si genera la chiave di crittografia viene visualizzato in [Algoritmo chiave pubblica].

È possibile configurare questa impostazione quando è stata già generata una chiave di crittografia per lo scanner.

## **SUGGERIMENTO**

Quando si utilizza una chiave di crittografia, è possibile registrare la chiave nelle Impostazioni di rete di fi Series.

Per i dettagli, vedere [Impostazioni di rete \(Impostazioni di rete di fi Series\) \(pag. 376\)](#page-375-0).

## - Nome utente

Impostare il nome utente utilizzato per la connessione alla destinazione di salvataggio.

È inoltre possibile impostare il nome nel formato "NomeUtente@Dominio" o "Dominio NomeUtente".

Lo spazio prima o dopo la stringa di caratteri viene ignorato.

- Password

È possibile configurare questa impostazione quando è selezionato [Autenticazione password] per [Metodo di autenticazione].

#### ● Attiva

L'impostazione predefinita di fabbrica è impostata su ON.

Quando [Attiva] è impostato su ON, inserire la password per il nome utente utilizzato per la connessione alla destinazione di salvataggio.

Gli spazi prima e dopo la stringa di caratteri sono mantenuti.

# <span id="page-270-0"></span>**Aggiunta dell'indirizzo/Modifica dell'indirizzo**

Impostare gli indirizzi e-mail ai quali saranno inviate per e-mail le immagini scandite durante l'utilizzo di DirectScan.

È possibile aggiungere fino a 25 indirizzi e-mail.

# **Nome di visualizzazione**

Impostare il nome del destinatario. Inserire un nome di visualizzazione di massimo 48 caratteri. Non è possibile impostare un nome di visualizzazione uguale a quello già registrato. Lo spazio prima o dopo la stringa di caratteri viene ignorato.

# **Indirizzo e-mail**

Impostare un indirizzo e-mail del destinatario.

Specificare l'indirizzo e-mail corretto.

Lo spazio prima o dopo la stringa di caratteri viene ignorato.

# <span id="page-271-0"></span>**Aggiunta di un lavoro/Modifica di un lavoro**

Impostare i lavori per DirectScan.

È possibile aggiungere fino a 25 lavori.

- Nome di visualizzazione (pag. 272)
- Colore (pag. 272)
- Tipo di destinazione (pag. 272)
- [Impostazioni di scansione \(pag. 273\)](#page-272-0)

# **Nome di visualizzazione**

Impostare un nome per il lavoro.

Inserire un nome di visualizzazione di massimo 48 caratteri.

Non è possibile impostare un nome di visualizzazione uguale a quello già registrato.

Lo spazio prima o dopo la stringa di caratteri viene ignorato.

## **Colore**

Impostare un colore per il tasto del lavoro che si desidera visualizzare sullo schermo tattile.

# **Tipo di destinazione**

Impostare se le immagini vengono salvate su una cartella nella rete o inviate tramite e-mail.

- Salva in una cartella
- Invia tramite e-mail

# **Destinazione**

Impostare una destinazione di salvataggio o gli indirizzi e-mail per le immagini.

● Quando [Tipo di destinazione] e in [Salva in una cartella], si visualizza la schermata [Seleziona destinazione di salvataggio]. Selezionare una destinazione di salvataggio per le immagini.

Se si desidera aggiungere una destinazione di salvataggio o modificare la destinazione di

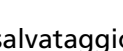

salvataggio, premere sulla schermata [Seleziona destinazione di salvataggio] e

impostare una destinazione di salvataggio nella schermata [Modifica destinazione di salvataggio].

Per i dettagli vedere [Aggiunta della destinazione di salvataggio/Modifica della destinazione](#page-265-0) [di salvataggio \(pag. 266\)](#page-265-0).

● Quando [Tipo di destinazione] è su [Invia tramite e-mail], si visualizza la schermata [Seleziona indirizzo]. Selezionare gli indirizzi e-mail.

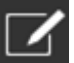

Se si desidera aggiungere gli indirizzi e-mail o modificare gli indirizzi e-mail, premere sulla schermata [Seleziona indirizzo] e impostare una destinazione di salvataggio nella schermata [Modifica indirizzo].

Per i dettagli vedere [Aggiunta dell'indirizzo/Modifica dell'indirizzo \(pag. 271\).](#page-270-0)

<span id="page-272-0"></span>Quando [Invia tramite e-mail] è specificato per [Tipo di destinazione], specificare i seguenti elementi:

● Oggetto e-mail

Inserire il soggetto delle e-mail da inviare entro 48 caratteri. Lo spazio prima o dopo la stringa di caratteri viene ignorato.

#### **SUGGERIMENTO**

Se non specificato, l'e-mail sarà inviata con l'oggetto dell'e-mail che è stato impostato nella schermata [Invio di e-mail].

## ● Testo e-mail

Inserire il corpo delle e-mail da inviare entro 80 caratteri. Lo spazio prima o dopo la stringa di caratteri viene ignorato.

## **SUGGERIMENTO**

Se non specificato, l'e-mail sarà inviata con il testo dell'e-mail che è stato impostato nella schermata [Invio di e-mail].

#### **Impostazioni di scansione**

Configurare le impostazioni di scansione da usare quando i documenti sono scanditi con lo scanner.

Per dettagli sulle impostazioni di scansione, vedere [Impostazioni di scansione \(pag. 274\)](#page-273-0).

# <span id="page-273-0"></span>**Impostazioni di scansione**

Per utilizzare DirectScan, configurare le impostazioni di scansione da usare quando i documenti sono scanditi con lo scanner.

# **SUGGERIMENTO**

Il numero massimo di fogli che è possibile scandire differisce nel modo seguente, a seconda della visualizzazione delle miniature al termine dell'alimentazione dei documenti.

- Quando sono visualizzate le miniature 60 fogli in modalità di scansione fronte-retro e 120 fogli in modalità di scansione lato singolo
- Quando le miniature non sono visualizzate 500 fogli in modalità di scansione fronte-retro e 1.000 fogli in modalità di scansione lato singolo
- Modalità immagine (pag. 274)
- Alimentazione della carta (pag. 274)
- [Risoluzione \(dpi\) \(pag. 275\)](#page-274-0)
- [Visualizzare le miniature \(pag. 275\)](#page-274-0)
- [Mostra la schermata di conferma invio \(pag. 275\)](#page-274-0)
- [Impostazioni avanzate \(pag. 275\)](#page-274-0)

#### **Modalità immagine**

Impostare una modalità immagine.

- Bianco e Nero Questa è l'impostazione predefinita di fabbrica.
- Scala di grigi
- Colore
- Rilevamento automatico colore/scala di grigi

# **SUGGERIMENTO**

Non è possibile specificare [JPEG] per [Formato file] quando è stato selezionato [Bianco e Nero] per [Modalità immagine].

#### **Alimentazione della carta**

Impostare il lato da scandire per i documenti.

- fronte
- retro
- fronte-retro

Le impostazioni predefinite di fabbrica differiscono nel modo seguente in base al NUMERO DELLA PARTE stampato sull'etichetta del prodotto.

- <span id="page-274-0"></span>● Per PA03836-B001/PA03836-B003/PA03836-B023 Fronte
- Per PA03836-B005/PA03836-B015 Fronte-retro

Per l'etichetta del prodotto, vedere [Verifica dell'etichetta del prodotto \(pag. 263\)](#page-262-0).

# **Risoluzione (dpi)**

Specificare la risoluzione per le immagini.

- 150
- 200
- 240
- 300

Questa è l'impostazione predefinita di fabbrica.

#### **Visualizzare le miniature**

Selezionare se visualizzare le miniature sullo schermo tattile per controllare le immagini dopo che i documenti sono stati scanditi.

L'impostazione predefinita di fabbrica è impostata su ON.

Quando è impostato su ON, il numero massimo di fogli che è possibile scandire in una volta è di 60 fogli in modalità di scansione fronte-retro e di 120 fogli in modalità di scansione lato singolo.

#### **SUGGERIMENTO**

Le immagini delle miniature sono visualizzare con una risoluzione inferiore rispetto alle immagini effettive per poter essere salvate in una cartella o inviate tramite e-mail. Utilizzare le miniature per controllare se sono state emesse tutte le immagini dei documenti scansionati.

#### **Mostra la schermata di conferma invio**

Impostare se visualizzare una finestra di conferma prima di salvare le immagini in una cartella sulla rete o inviarle per e-mail dopo che i documenti sono stati scanditi. L'impostazione predefinita di fabbrica è impostata su ON.

#### **Impostazioni avanzate**

Configurare le impostazioni avanzate di scansione da usare quando i documenti sono scanditi con lo scanner.

Cliccando [Impostazioni avanzate] è possibile specificare i seguenti elementi:

- [Generale \(pag. 276\)](#page-275-0)
- [Immagine \(pag. 276\)](#page-275-0)
- [Pagina \(pag. 277\)](#page-276-0)
- [Alimentazione della carta \(pag. 278\)](#page-277-0)
- [Sequenza \(pag. 279\)](#page-278-0)
- <span id="page-275-0"></span>● [Emissione \(pag. 282\)](#page-281-0)
- [Nome del file \(pag. 282\)](#page-281-0)

#### **Generale**

#### **Dimensione carta**

Impostare la dimensione della carta dei documenti da scandire.

● Automatico

Questa è l'impostazione predefinita di fabbrica.

- Lettera
- Legale
- Executive
- $\bullet$  A4
- $\bullet$  A5
- A5 orizzontale
- $\bullet$  A6
- A6 orizzontale
- B5 (ISO)
- B5 (JIS)
- B6 (ISO)
- B6 (JIS)
- B6 orizzontale (ISO)
- B6 orizzontale (JIS)
- Biglietto da visita

#### **SUGGERIMENTO**

I documenti a pagina lunga non sono supportati.

#### **Immagine**

#### **Colore marginale**

È possibile escludere un colore dalla scansione selezionando rosso, verde o blu (tre colori primari).

Ad esempio, quando si scandisce un documento con caratteri neri e cornice verde, se si seleziona verde per il colore marginale, vengono scanditi solo i caratteri neri del documento.

Per scandire i documenti senza escludere i colori, impostare su [Nessuno]. Questo può essere impostato quando si seleziona [Bianco e Nero], [Scala di grigi] o [Rilevamento automatico colore/scala di grigi] per [Modalità immagine] e [Immagine] è visualizzato.

- <span id="page-276-0"></span>● Rosso
- Verde

Questa è l'impostazione predefinita di fabbrica.

- Blu
- Nessuno

#### **ATTENZIONE**

La funzione si comporta al meglio quando il colore di destinazione sul documento è tenue. Se il colore di destinazione è troppo scuro, potrebbe non essere escluso.

#### **SUGGERIMENTO**

Questa impostazione è disattivata quando è selezionato [Rilevamento automatico colore/scala di grigi] per [Modalità immagine] e viene rilevata un'immagine a colori.

#### **Pagina**

# **Rotazione**

Permette di correggere l'orientamento dell'immagine. Impostare la direzione di rotazione di un'immagine.

 $\bullet$  0°

Questa è l'impostazione predefinita di fabbrica.

- 90° in senso orario
- 90° in senso antiorario
- 180°

#### **Elimina pagina vuota**

Impostare se rilevare e rimuovere pagine vuote.

Impostare su ON quando si rilevano e si rimuovono le pagine vuote.

Se nell'area di rilevamento seguente non è presente alcun testo o immagini, la pagina sarà riconosciuta come una pagina vuota.

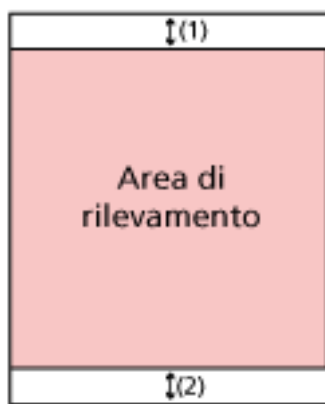

<span id="page-277-0"></span>Quando la lunghezza del documento è di 158 mm o superiore, la seguente area non rientra nell'area di rilevamento.

 $(1)$ : In alto = 16 mm

 $(2)$ : In basso = 16 mm

Quando la lunghezza del documento è inferiore a 158 mm, la seguente area non rientra nell'area di rilevamento.

(1): In alto =  $4 \text{ mm}$ 

 $(2)$ : In basso = 4 mm

I seguenti documenti non saranno rilevati come pagine vuote.

- Documenti con colore di base diverso dal bianco
- Documenti sgualciti
- Documenti perforati
- Documenti caricati in obliquo

● Documenti con cavalierini (quando è impostato [Automatico] per [Dimensione carta]) Le impostazioni predefinite di fabbrica differiscono nel modo seguente in base al NUMERO DELLA PARTE stampato sull'etichetta del prodotto.

- Per PA03836-B001/PA03836-B003/PA03836-B023 Disabilitare
- Per PA03836-B005/PA03836-B015 Abilitare

Per l'etichetta del prodotto, vedere [Verifica dell'etichetta del prodotto \(pag. 263\)](#page-262-0).

#### **Alimentazione della carta**

#### **Modalità singola manuale**

Impostare se abilitare la modalità singola manuale.

Impostare su ON quando si desidera caricare e scansionare i documenti che non possono essere caricati insieme (come ritagli di giornali o riviste) o documenti multistrato (come i documenti piegati a metà, le buste e carte trasferibili multistrato) uno alla volta. L'impostazione predefinita di fabbrica è impostata su OFF.

#### **ATTENZIONE**

Impossibile modificare temporaneamente [Modalità singola manuale] utilizzando il tasto delle impostazioni di scansione.

Per modificare temporaneamente la modalità di alimentazione, cambiare modalità premendo il tasto della modalità di alimentazione sullo schermo tattile.

Per i dettagli sul tasto delle impostazioni di scansione e sul tasto della modalità di alimentazione, vedere [Schermo tattile \(pag. 34\)](#page-33-0).

#### **Rilevamento dell'alimentazione multipla**

Impostare se rilevare documenti sovrapposti.

<span id="page-278-0"></span>Impostare su ON per rilevare il momento in cui è stato alimentato più di un foglio alla volta.

Quando [Rilevamento dell'alimentazione multipla] è impostato su ON e vengono rilevati documenti sovrapposti, si interrompe l'alimentazione dei documenti e viene visualizzato il messaggio di conferma sullo schermo tattile.

L'impostazione predefinita di fabbrica è impostata su OFF.

Quando [Rilevamento dell'alimentazione multipla] è impostato su ON, specificare i seguenti elementi:

● Cond. rilevamento alim. multipla

Specificare un metodo per rilevare i documenti sovrapposti.

- Sovrapposizione

Usa i sensori a ultrasuoni all'interno dello scanner per controllare i documenti durante l'alimentazione e rileva i documenti sovrapposti in base alla deviazione delle onde ultrasoniche riflesse.

Questa è l'impostazione predefinita di fabbrica.

- Lunghezza

Controlla la lunghezza del documento durante l'alimentazione e rileva i documenti sovrapposti in base alla variazione delle lunghezze rilevate.

# **ATTENZIONE**

Non scandire una sequenza di documenti di varie lunghezze. In tal caso, viene erroneamente rilevata una sovrapposizione di documenti.

Tuttavia, se le lunghezze dei documenti differiscono di un massimo di 10 mm, i documenti sovrapposti non saranno rilevati.

- Per scandire documenti di lunghezze differenti, selezionare [Sovrapposizione].
- Anche quando si esegue la scansione di documenti della stessa lunghezza, se sul documento è stato fissato un foglietto di carta come una nota adesiva, una ricevuta o una foto, lo scanner rileva una sovrapposizione dovuta alla presenza di tale foglietto se è stato selezionato [Sovrapposizione]. In questo caso, la selezione di [Lunghezza] impedisce l'errato rilevamento della sovrapposizione del documento.

- Sovrapposizione e lunghezza Rileva i documenti sovrapposti attraverso la combinazione di [Sovrapposizione] e [Lunghezza].

#### **Sequenza**

#### **Continua la scansione**

Impostare se continuare la scansione quando altri documenti vengono caricati dopo che tutti i documenti caricati nello scanner sono stati scanditi.

Selezionare su ON per continuare la scansione.

L'impostazione predefinita di fabbrica è impostata su OFF.

#### **Rileva codice a barre**

Impostare se emettere i valori del codice a barre sui documenti per indicizzare i file.

Quando [Rileva codice a barre] è impostato su ON, vengono creati i file indice.

L'impostazione predefinita di fabbrica è impostata su OFF.

Per i dettagli sui codici a barre che possono essere rilevati, vedere [Specifiche dei codici a](#page-439-0) [barre \(pag. 440\)](#page-439-0).

Per le informazioni dettagliate sui file indice, vedere [Specifiche dei file indice \(pag. 444\)](#page-443-0).

# **ATTENZIONE**

Quando [Tipo di destinazione] è impostato su [Invia tramite e-mail], si visualizza la schermata [Rileva codice a barre].

Quando [Rileva codice a barre] è impostato su ON, specificare i seguenti elementi:

● Area di rilevamento del codice a barre

Impostare l'area in cui rilevare i codici a barre.

Quando viene specificata una direzione di rotazione di un'immagine per [Rotazione], l'area di rilevamento si applica all'immagine prima della rotazione.

Un codice a barre è rilevato quando viene mostrato l'intero codice a barre all'interno dell'area di rilevamento definita.

- Tutta l'area

I codici a barre vengono rilevati nell'intera area di un documento.

- In alto

I codici a barre vengono rilevati nell'intera sezione superiore di un documento, quando il documento è suddiviso in tre sezioni.

L'area di rilevamento nell'intera sezione superiore si estende di 1 pollice al di sotto della linea divisoria tra la sezione superiore e quella centrale.

Questa è l'impostazione predefinita di fabbrica.

- Intermedia

I codici a barre vengono rilevati nell'intera sezione centrale di un documento, quando il documento è suddiviso in tre sezioni.

L'area di rilevamento nell'intera sezione centrale si estende di 1 pollice al di sotto della linea divisoria tra la sezione centrale e quella inferiore.

- In basso

I codici a barre vengono rilevati nell'intera sezione inferiore di un documento, quando il documento è suddiviso in tre sezioni.

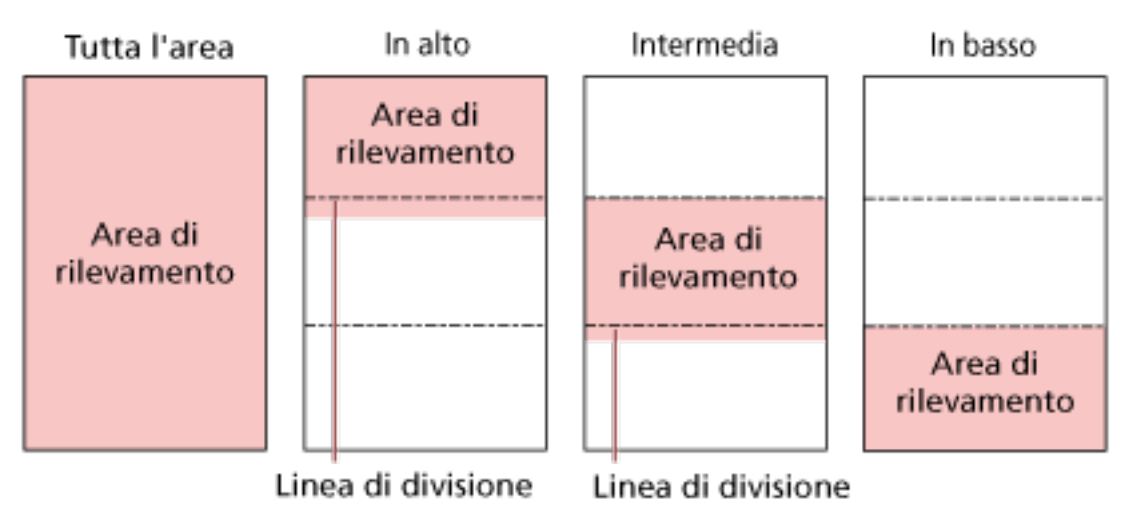

## **SUGGERIMENTO**

Se i codici a barre ricadono sulle linee divisorie che suddividono il documento in tre sezioni, selezionare [Tutta l'area].

#### ● Lato di rilevamento del codice a barre

È possibile configurare questa impostazione quando è stato selezionato [Fronte-retro] per [Alimentazione della carta]

Impostare il lato del documento in cui rilevare i codici a barre.

- fronte
- retro
- fronte-retro

Le impostazioni predefinite di fabbrica differiscono nel modo seguente in base al NUMERO DELLA PARTE stampato sull'etichetta del prodotto.

- Per PA03836-B001/PA03836-B003/PA03836-B023 fronte
- Per PA03836-B005/PA03836-B015 fronte-retro
- Destinaz. rilevamento codice a barre Impostare la pagina di destinazione nel documento in cui rilevare i codici a barre.
	- Tutti i fogli
	- Primo foglio Questa è l'impostazione predefinita di fabbrica.
- Codici a barra per pagina

Specificare il numero massimo di codici a barre da rilevare per pagina da 1 a 20. N.B.: maggiore è il numero, più tempo servirà per la scansione. L'impostazione predefinita di fabbrica è [1].

#### <span id="page-281-0"></span>**Emissione**

#### **Formato file**

Impostare un formato file delle immagini.

- JPEG
- PDF

Questa è l'impostazione predefinita di fabbrica.

● SinglePage PDF File

#### **ATTENZIONE**

Non è possibile specificare [JPEG] se è selezionato [Bianco e Nero ] per [Modalità immagine].

#### **SUGGERIMENTO**

Se è selezionato [Bianco e Nero] per [Modalità immagine], se è stata cambiata l'impostazione di [Formato file] da [PDF] a [JPEG], o da [File SinglePage PDF] a [JPEG], viene visualizzato un messaggio di conferma per verificare se modificare [Modalità immagine] in [Scala di grigi].

Quando si seleziona [JPEG], specificare l'elemento seguente:

● Compressione JPEG

Regolare la dimensione dei dati di un'immagine JPEG.

- Grande

La dimensione del file è minore ma la qualità dell'immagine è inferiore ai documenti scanditi utilizzando l'impostazione [Media].

- Media

Questa è l'impostazione predefinita di fabbrica.

- Piccola

La qualità dell'immagine è maggiore ma la dimensione del file è superiore ai documenti scanditi utilizzando l'impostazione [Media]. Anche la velocità di stampa potrebbe diminuire.

#### **Nome del file**

Impostare un formato del nome del file per le immagini.

#### **Aggiungi (Numero di Serie) all'inizio**

La seguente stringa viene aggiunta all'inizio dei nomi dei file: fi-ScannerSerialNumber

#### **SUGGERIMENTO**

● È possibile configurare questa impostazione quando si inviano le immagini per e-mail.

Quando le immagini sono salvate nelle cartelle, "fi-ScannerSerialNumber" viene aggiunto ai nomi dei file per garantire che ciascun nome dei file nella destinazione di salvataggio sia univoco.

● È possibile controllare il numero di serie dello scanner sull'etichetta del prodotto. Per l'etichetta del prodotto, vedere [Verifica dell'etichetta del prodotto \(pag. 263\)](#page-262-0).

Quando si configura un formato che contiene {Prefisso} e {Contatore} per [Metodo di denominazione file], configurare anche le seguenti impostazioni:

● Prefisso

Immettere una stringa non superiore a 40 caratteri da aggiungere ai nomi dei file. Lo spazio prima o dopo la stringa di caratteri viene ignorato. L'impostazione predefinita di fabbrica è "untitled".

● Contatore (Cifre)

Impostare il numero delle cifre del contatore tra 0 e 6, quando viene aggiunto un contatore ai nomi dei file.

Quando è stato specificato "0", ["\_" + {contatore}] non viene aggiunto ai nomi dei file. L'impostazione predefinita di fabbrica è [3].

# **ATTENZIONE**

Quando si utilizza DirectScan su più scanner, assicurarsi che i nomi dei file siano diversi per ogni scanner.

# **Impostazioni dello scanner (Schermo tattile)**

Questa sezione descrive l'uso dello schermo tattile per configurare le impostazioni dello scanner.

# **SUGGERIMENTO**

È inoltre possibile configurare alcune impostazioni nel Software Operation Panel o nelle Impostazioni di rete di fi Series.

Per i dettagli, fare riferimento a quanto segue:

- [Impostazioni dello scanner\(Software Operation Panel\) \(pag. 320\)](#page-319-0) È possibile configurare sul computer quando lo scanner e il computer sono collegati tramite LAN cablata o cavo USB.
- [Impostazioni di rete \(Impostazioni di rete di fi Series\) \(pag. 376\)](#page-375-0) È possibile configurare sul computer quando lo scanner e il computer sono collegati tramite LAN cablata.

# **Elementi di impostazione**

Le impostazioni dello scanner possono essere modificate in [Impostazioni dello scanner] sulla schermata

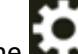

visualizzata quando si preme in basso nello schermo tattile.

Questa sezione mostra una lista di elementi di impostazione configurabili.

# **ATTENZIONE**

È richiesta una password amministratore per visualizzare la schermata [Impostazioni dello scanner]. È possibile verificare la password dell'amministratore predefinita, controllando che sia presente un'etichetta.

Per dettagli sull'etichetta, vedere [Verifica dell'etichetta del prodotto \(pag. 263\).](#page-262-0)

Modificare la password dell'amministratore per impedire la modifica delle impostazioni da parte di altri utenti.

Inoltre, modificare regolarmente la password amministratore.

La password dell'amministratore può essere modificata nella schermata visualizzata nella procedura seguente:

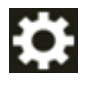

 $\rightarrow$  [Impostazioni dello scanner]  $\rightarrow$  [Password amministrazione]

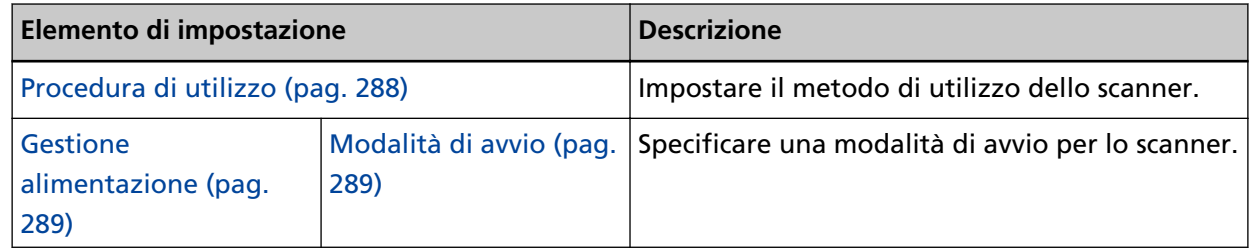

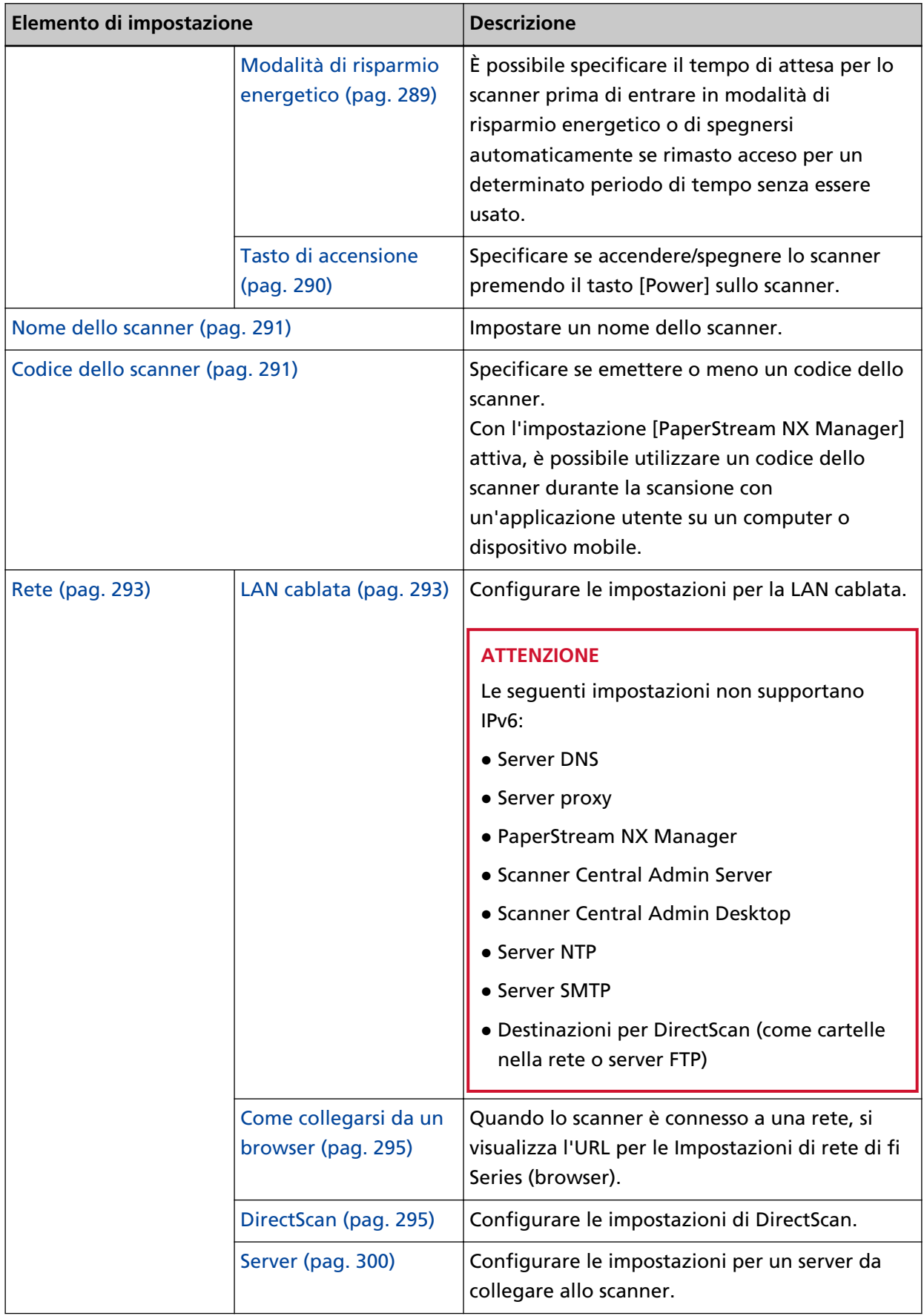

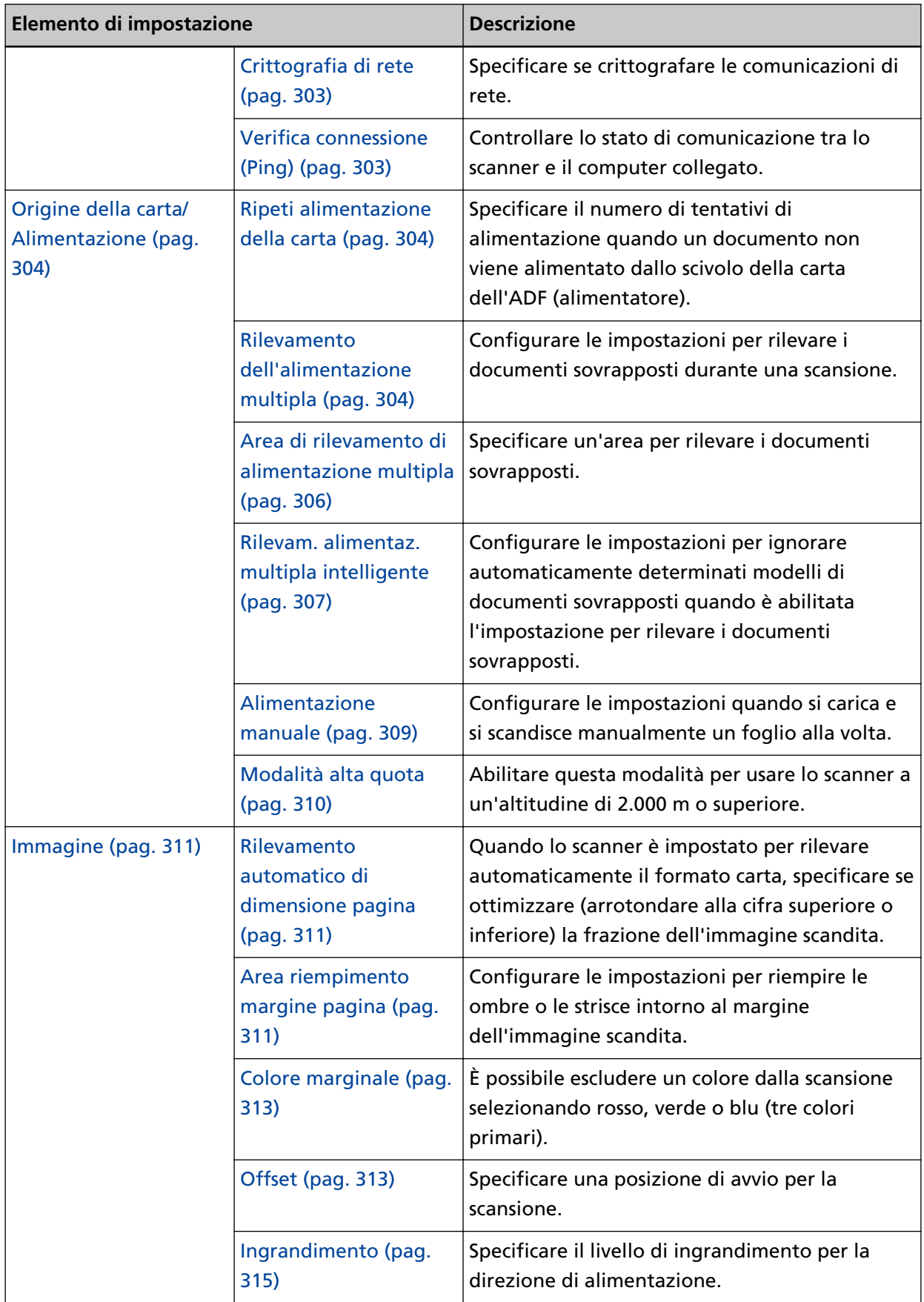

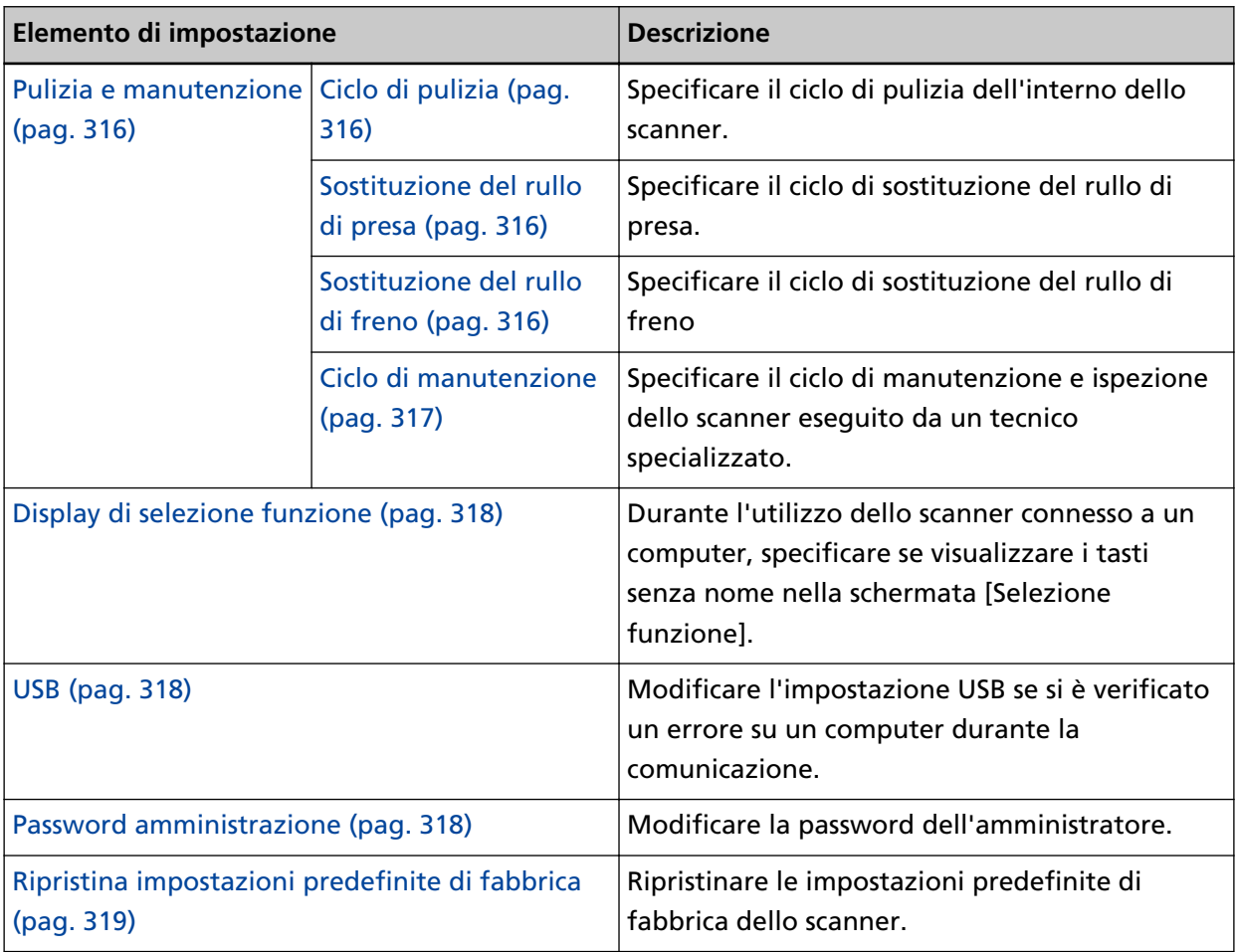

# **ATTENZIONE**

Non è possibile eseguire il backup o ripristinare le impostazioni dello scanner sullo schermo tattile.

Per i dettagli sul backup e sul ripristino delle impostazioni dello scanner, vedere quanto segue:

- Software Operation Panel SUGGERIMENTO in [Impostazione dispositivo 2 \(pag. 335\)](#page-334-0)
- Impostazioni di rete di fi Series [Esporta informazioni sulle impostazioni dello scanner \(pag. 424\),](#page-423-0) [Importa informazioni sulle](#page-424-0) [impostazioni dello scanner \(pag. 425\)](#page-424-0)

# <span id="page-287-0"></span>**Procedura di utilizzo**

Impostare il metodo di utilizzo dello scanner.

Per dettagli su come può essere usato lo scanner, vedere [Come usare lo scanner \(pag. 26\)](#page-25-0).

#### **Usa lo scanner connesso a un computer**

Utilizzare lo scanner collegandolo a un computer tramite cavo USB o LAN cablata.

# **Usa lo scanner da solo (DirectScan)**

Collegare lo scanner a una rete tramite LAN cablata per eseguire le operazioni dai documenti in scansione per salvare le immagini o inviarle tramite e-mail.

Quando è selezionato [Usa lo scanner da solo (DirectScan)], specificare gli elementi seguenti:

## **Mostra elenco lavori all'inizio**

Scegliere se impostare che la schermata visualizzi l'elenco dei lavori come schermata iniziale (schermata principale) durante l'utilizzo di DirectScan.

[Mostra elenco lavori all'inizio] è impostato su OFF come impostazione predefinita di fabbrica.

# **Tasto [Avanti]**

Nella schermata [Server NTP], impostare il server NTP per ottenere l'ora corrente. Per i dettagli sulla schermata [Server NTP], vedere [Rete \(pag. 293\).](#page-292-0)

#### **Utilizzare collegandosi a PaperStream NX Manager**

Usare lo scanner collegandolo tramite LAN cablata a un server dove PaperStream NX Manager è stato installato.

Quando è stato selezionato [Utilizzare collegandosi a PaperStream NX Manager], specificare l'elemento seguente:

# **Tasto [Avanti]**

Configurare le impostazioni per PaperStream NX Manager nella schermata [PaperStream NX Manager].

Per i dettagli sulla schermata [PaperStream NX Manager], vedere [Rete \(pag. 293\).](#page-292-0)
## <span id="page-288-0"></span>**Gestione alimentazione**

- Modalità di avvio (pag. 289)
- Modalità di risparmio energetico (pag. 289)
- [Tasto di accensione \(pag. 290\)](#page-289-0)

#### **Modalità di avvio**

Specificare una modalità di avvio per lo scanner.

● Veloce

Lo scanner entra il modalità di risparmio energia premendo il tasto [Power] per 2 o più secondi.

Lo scanner può eseguire immediatamente una scansione quando esce dalla modalità di risparmio energia.

● Normale

Lo scanner si spegne premendo il tasto [Power] per 2 o più secondi. Questa è l'impostazione predefinita di fabbrica.

#### **ATTENZIONE**

Se si seleziona [Veloce], lo scanner non si spegne a prescindere da [Ore Spegnimento automatico] in [Modalità di risparmio energetico]. Lo scanner entra il modalità di risparmio energia premendo il tasto [Power] dello scanner per almeno due secondi, indipendentemente dalle impostazioni del [Tasto di accensione].

#### **Modalità di risparmio energetico**

È possibile specificare il tempo di attesa per lo scanner prima di entrare in modalità di risparmio energetico o di spegnersi automaticamente se rimasto acceso per un determinato periodo di tempo senza essere usato.

#### **Minuti risparmio energetico**

Specificare il tempo di attesa per l'entrata nella modalità di risparmio energia da parte dello scanner.

L'impostazione predefinita di fabbrica è "15".

#### **Ore Spegnimento automatico**

Specificare il tempo di attesa prima che lo scanner si spenga automaticamente.

- Disattivato (Mai)
- 1
- $\bullet$  2
- $\bullet$  4

Questa è l'impostazione predefinita di fabbrica.

● 8

#### <span id="page-289-0"></span>**ATTENZIONE**

- Se [Veloce] è selezionato per [Modalità di avvio], questa impostazione sarà ignorata.
- Se [Disabilita tasto di accensione] è selezionato per [Tasto di accensione], questa impostazione sarà ignorata.

#### **Tasto [Predefinito]**

Permette di ripristinare le impostazioni predefinite di fabbrica relative alla modalità di risparmio energetico.

#### **Tasto di accensione**

Specificare se accendere/spegnere lo scanner premendo il tasto [Power] sullo scanner.

● Abilita tasto di accensione

Il tasto [Power] sullo scanner viene usato per accendere/spegnere lo scanner. Questa è l'impostazione predefinita di fabbrica.

● Disabilita tasto di accensione

Selezionare per usare una presa multipla CA per controllare l'alimentazione di periferiche come lo scanner secondo l'alimentazione del computer.

Il tasto [Power] sullo scanner non viene usato per accendere/spegnere lo scanner.

#### **Abilita alimentazione USB**

Questa impostazione sarà effettiva quando [Attiva] è impostata su OFF per [Abilita LAN cablata] ed è selezionato [Abilita tasto di accensione].

Se [Abilita alimentazione USB] è impostato su ON, è possibile accendere o spegnere lo scanner con le seguenti azioni oltre alla pressione del tasto [Power] sullo scanner.

- Accensione e spegnimento del computer
- Collegamento o scollegamento del cavo USB

#### **ATTENZIONE**

- [Abilita alimentazione USB] funge da [Abilita tasto di accensione] nei seguenti casi:
	- Quando [Attiva] è impostato su ON per [Abilita LAN cablata]
	- Se lo scanner e il computer non sono collegati tramite il cavo USB
- Alcuni tipi di computer e di hub USB continuano ad alimentare il bus USB anche dopo lo spegnimento del computer.

In tal caso, [Abilita alimentazione USB] potrebbe non operare correttamente.

## <span id="page-290-0"></span>**Nome dello scanner**

#### **Nome dello scanner**

Impostare un nome dello scanner.

Inserire un nome dello scanner entro 64 caratteri.

- È possibile usare i caratteri seguenti per un nome dello scanner:
- Caratteri alfanumerici
- Spazio

Lo spazio prima o dopo la stringa di caratteri viene ignorato.

● Simboli

-\_

L'impostazione predefinita di fabbrica è [fi-8040-<ScannerSerialNumber>].

#### **SUGGERIMENTO**

- È possibile controllare il numero di serie dello scanner sull'etichetta del prodotto. Per l'etichetta del prodotto, vedere [Verifica dell'etichetta del prodotto \(pag. 263\)](#page-262-0).
- Quando [DNS dinamico] è abilitato, inserire un nome dello scanner non superiore a 63 caratteri.

Per i dettagli su DNS dinamico, vedere [Rete \(pag. 293\)](#page-292-0).

Per il nome dello scanner, si consiglia inoltre di non utilizzare i seguenti caratteri in quanto saranno sostituiti da "-" al momento della registrazione nei server DNS.

- Carattere di sottolineatura "\_"
- Spazio
- È inoltre possibile controllare il nome dello scanner nella schermata che viene visualizzata tramite la seguente procedura:

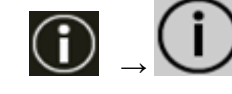

sullo schermo tattile

## **Codice dello scanner**

Impostare questo elemento quando il metodo di utilizzo dello scanner è [Utilizzare collegandosi a PaperStream NX Manager].

#### **Codice dello scanner**

Specificare se emettere o meno un codice dello scanner.

Con l'impostazione [PaperStream NX Manager] attiva, è possibile utilizzare un codice dello scanner durante la scansione con un'applicazione utente su un computer o dispositivo mobile.

#### **Attiva**

L'impostazione predefinita di fabbrica è impostata su OFF.

Se [Attiva] è impostato su on, assicurarsi di inserire i caratteri relativi a [Codice].

#### **Codice**

Inserire un codice dello scanner entro 64 caratteri.

È possibile utilizzare tutti i caratteri disponibili sullo schermo tattile dello scanner. Lo spazio prima o dopo la stringa di caratteri viene ignorato.

#### <span id="page-292-0"></span>**Rete**

- LAN cablata (pag. 293)
- [Come collegarsi da un browser \(pag. 295\)](#page-294-0)
- [DirectScan \(pag. 295\)](#page-294-0)
- [Server \(pag. 300\)](#page-299-0)
- [Crittografia di rete \(pag. 303\)](#page-302-0)
- [Verifica connessione \(Ping\) \(pag. 303\)](#page-302-0)

#### **LAN cablata**

Configurare le impostazioni per la LAN cablata.

#### **Abilita LAN cablata**

#### **Attiva**

Specificare se usare o meno lo scanner connesso a una LAN cablata.

L'impostazione predefinita di fabbrica è impostata su ON.

Quando [Attiva] è disattivato, non è possibile connettere lo scanner a una rete, anche se lo scanner è connesso a una LAN cablata.

Disattivare questa opzione quando si utilizza lo scanner solo tramite connessione USB per i seguenti scopi:

- Per ridurre il consumo energetico
- Per rafforzare la protezione
- Per utilizzare [Abilita alimentazione USB] Per i dettagli, vedere [Gestione alimentazione \(pag. 289\).](#page-288-0) Se si modifica questa impostazione, lo scanner si riavvia.

#### **Indirizzo IP (IPv4)**

#### **Ottieni indirizzo IP**

Impostare un indirizzo IPv4 dello scanner.

- Ottieni automaticamente (DHCP) Questa è l'impostazione predefinita di fabbrica.
- Configura manualmente Quando è selezionato [Configura manualmente], specificare gli elementi seguenti:
	- Indirizzo IP
	- Maschera di sottorete
	- Gateway predefinito

#### **SUGGERIMENTO**

È inoltre possibile controllare l'indirizzo IP nella schermata che viene visualizzata tramite la seguente procedura:

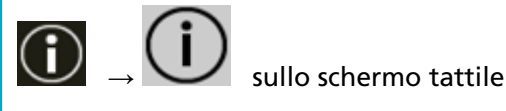

#### **Indirizzo IP (IPv6)**

#### **Ottieni indirizzo IP**

Impostare un indirizzo IPv6 dello scanner.

Impostare questo elemento quando il metodo di utilizzo dello scanner è [Usa lo scanner connesso a un computer].

- Ottieni automaticamente (DHCP) Questa è l'impostazione predefinita di fabbrica.
- Configura manualmente Quando è selezionato [Configura manualmente], specificare gli elementi seguenti:
	- Ricevi pacchetto RA

Impostare [Ricevi pacchetto RA] su ON per abilitare un indirizzo IPv6 che è stato generato automaticamente.

È possibile controllare un indirizzo IPv6 che è stato generato automaticamente nella finestra [Informazioni sullo scanner].

L'impostazione predefinita di fabbrica è impostata su ON.

- Indirizzo IP
- Lunghezza prefisso di sottorete
- Gateway predefinito
- Disattivato

#### **SUGGERIMENTO**

È inoltre possibile controllare l'indirizzo IP nella schermata che viene visualizzata tramite la seguente procedura:

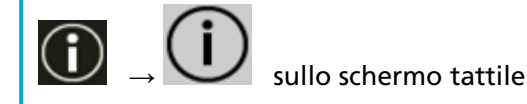

#### **Server DNS**

#### **Configura manualmente**

Configurare i server DNS.

L'impostazione predefinita di fabbrica è impostata su OFF.

Quando [Configura manualmente] è impostato su ON, specificare gli elementi seguenti:

- DNS primario
- DNS secondario

#### <span id="page-294-0"></span>**DNS dinamico**

#### **Attiva**

Impostare questo elemento per ottenere automaticamente un indirizzo IP dello scanner.

Attivare questa opzione se si desidera specificare un nome per lo scanner (nome host) e ricercare uno scanner nel Programma di selezione dello scanner.

L'impostazione predefinita di fabbrica è impostata su OFF.

Quando [Attiva] è impostato su ON e uno scanner è connesso a una rete, un nome dello scanner (nome host) e un indirizzo IP saranno automaticamente registrati nei server DNS.

È possibile specificare un nome scanner (nome host) da registrare nei server DNS per [Nome dello scanner] in [Impostazioni dello scanner]. Per i dettagli vedere [Nome dello](#page-290-0) [scanner \(pag. 291\)](#page-290-0).

#### **SUGGERIMENTO**

- È necessario impostare i server DNS sullo scanner.
- Se è stato inserito uno spazio vuoto o "\_" per [Nome dello scanner], questo viene convertito in "-" e registrato nei server DNS.

Anche se l'indirizzo IP assegnato dal server DHCP è stato modificato, è ancora possibile utilizzare il nome dello scanner (nome host) registrato nei server DNS per ricercare lo scanner.

Per dettagli sulla ricerca dello scanner consultare l'aiuto di Network Setup Tool for fi Series.

Per dettagli su come avviare il Programma di selezione dello scanner, consultare [Avvio](#page-433-0) [del Programma di selezione dello scanner \(pag. 434\)](#page-433-0).

#### **ATTENZIONE**

Tenere presente che un indirizzo IPv6 non è supportato.

#### **Come collegarsi da un browser**

Quando lo scanner è connesso a una rete, si visualizza l'URL per le Impostazioni di rete di fi Series (browser).

Quando sono visualizzati più URL, controllare di volta in volta ciascun URL per vedere quale può connettersi alla pagina.

#### **DirectScan**

Impostare questo elemento quando il metodo di utilizzo dello scanner è [Usa lo scanner da solo (DirectScan)].

Configurare le seguenti impostazioni di DirectScan.

- Server NTP (pag. 296)
- [Invio di e-mail \(pag. 297\)](#page-296-0)
- [Password per modificare le impostazioni DirectScan \(pag. 299\)](#page-298-0)
- [Inizializza impostazioni DirectScan \(pag. 299\)](#page-298-0)

#### **SUGGERIMENTO**

Le seguenti impostazioni non possono essere configurate sullo schermo tattile. Configurare le impostazioni in Impostazioni di rete di fi Series (browser).

- Certificati CA Utilizzati per la connessione ai server SMTP ed FTPS.
- Chiave di crittografia

Utilizzata per la connessione al server SFTP.

Per i dettagli, vedere [Impostazioni di rete \(Impostazioni di rete di fi Series\) \(pag. 376\).](#page-375-0)

#### **Server NTP**

Impostare il server NTP per ottenere l'ora corrente durante l'utilizzo di DirectScan.

#### **ATTENZIONE**

Per usare DirectScan, è necessario sincronizzare in anticipo l'ora dello scanner con l'ora del server NTP.

N.B.: quando si sincronizza l'ora, non è possibile connettere lo scanner a un server NTP che richiede l'autenticazione.

#### **Metodo di acquisizione**

Impostare il metodo per ottenere l'indirizzo IP del server NTP.

● Ottieni automaticamente (DHCP/Gateway predefinito) Questa è l'impostazione predefinita di fabbrica.

#### **SUGGERIMENTO**

È necessario soddisfare una delle seguenti condizioni.

- Le informazioni ottenute dal server DHCP devono includere le informazioni del server NTP.
- Il server NTP è abilitato sul gateway predefinito.
- Ottieni da server pubblico "pool.ntp.org" è utilizzato per connettersi a un server NTP.
- Configura manualmente Quando è selezionato [Configura manualmente], specificare gli elementi seguenti:
	- Primario
	- Secondario

#### <span id="page-296-0"></span>**Fuso orario**

Impostare il fuso orario della regione in cui lo scanner viene utilizzato.

Impostare la differenza di orario in base al tempo coordinato universale (UTC). Premere i tasti [+] o [-] per aumentare o diminuire la differenza di orario di 0,25 ore

(15 minuti).

L'impostazione predefinita di fabbrica è "0,00".

Per applicare l'ora legale, regolare l'orario aggiungendo l'ora o le ore extra dell'orario estivo all'ora solare.

#### **Tasto [Sincronizzazione orario]**

Permette di sincronizzare l'orario con il server NTP.

Quando si preme il tasto [Sincronizzazione orario], viene visualizzata la schermata per confermare la correttezza dell'orario corrente, al termine della sincronizzazione dell'orario.

- Se l'orario è corretto, premere il tasto [Sì].
- In caso di mancata corrispondenza dell'orario, premere il tasto [No] e specificare la data e l'ora corretti nella schermata [Inserisci data e ora correnti].

#### **Invio di e-mail**

Configurare le impostazioni per inviare e-mail e i valori iniziali delle e-mail durante l'utilizzo di DirectScan.

#### **Attiva**

Configurare questa impostazione per inviare e-mail. L'impostazione predefinita di fabbrica è impostata su OFF. Quando [Attiva] è impostato su on, specificare gli elementi seguenti:

#### **Server SMTP**

Impostare il server per inviare e ricevere le e-mail. Per questo elemento è possibile impostare il nome host, FQDN o l'indirizzo IP. Lo spazio prima o dopo la stringa di caratteri viene ignorato.

#### **ATTENZIONE**

Tenere presente che un indirizzo IPv6 non è supportato.

#### **SUGGERIMENTO**

Quando si inserisce un nome host, è necessario impostare i server DNS sullo scanner.

#### **Sistema crittografato**

Specificare se crittografare le comunicazioni quando vengono inviate le e-mail.

● Nessuno

Questa è l'impostazione predefinita di fabbrica.

● TLS

Quando [TLS] è impostato per [Sistema crittografato], specificare l'elemento seguente:

● Convalidare i certificati del server Impostare se convalidare i certificati del server utilizzando i certificati CA registrati sullo scanner.

L'impostazione predefinita di fabbrica è impostata su OFF.

#### **SUGGERIMENTO**

Quando si utilizza un certificato CA, è possibile registrare il certificato nelle Impostazioni di rete di fi Series.

Per i dettagli vedere [Impostazioni di rete \(Impostazioni di rete di fi Series\)](#page-375-0) [\(pag. 376\).](#page-375-0)

#### **Numero di porta**

In base alle impostazioni per [Sistema crittografato], il valore iniziale cambia come segue:

- Se [Sistema crittografato] è su [Nessuno], specificare "25".
- Quando [Sistema crittografato] è [TLS], il valore iniziale è "465".
- L'impostazione predefinita di fabbrica è "25".

#### **Nome utente**

Impostare un nome utente per autenticare un utente utilizzando un nome utente e password quando ci si connette al server SMTP.

Lo spazio prima o dopo la stringa di caratteri viene ignorato.

#### **Password**

Impostare una password per autenticare un utente quando si utilizza nome utente e password per connettersi al server SMTP.

Gli spazi prima e dopo la stringa di caratteri sono mantenuti.

#### **Indirizzo e-mail del mittente**

Impostare l'indirizzo e-mail del mittente per le e-mail da inviare. Lo spazio prima o dopo la stringa di caratteri viene ignorato.

#### **Oggetto e-mail**

Inserire il soggetto delle e-mail da inviare entro 48 caratteri. Lo spazio prima o dopo la stringa di caratteri viene ignorato.

#### **Testo e-mail**

Inserire il corpo delle e-mail da inviare entro 80 caratteri. Lo spazio prima o dopo la stringa di caratteri viene ignorato.

#### <span id="page-298-0"></span>**Dimensione e-mail massima (MB)**

Specificare il limite di dimensione delle e-mail da inviare tra 1 e 20. L'impostazione predefinita di fabbrica è "5".

Quando le dimensioni delle immagini scandite raggiungono il limite specificato per questo elemento durante una scansione, questa si interrompe e viene visualizzato un messaggio di errore. In tal caso, il numero di immagini che è possibile inviare tramite e-mail è inferiore al numero di fogli effettivamente alimentati.

#### **SUGGERIMENTO**

Durante una scansione, lo scanner riconosce che la dimensione dell'e-mail ha raggiunto il limite massimo, quando la dimensione delle immagini create viene moltiplicata per 1,5 e il valore risultante raggiunge il valore specificato per questo elemento.

#### **Password per modificare le impostazioni DirectScan**

#### **Attiva**

Impostare una password per aggiungere o modificare le destinazioni di salvataggio delle immagini, degli indirizzi e-mail o dei lavori quando si utilizza DirectScan. Impostare una password per impedire la divulgazione dei percorsi di destinazione di salvataggio o degli indirizzi e-mail.

Cambiare regolarmente la password.

L'impostazione predefinita di fabbrica è impostata su OFF.

Quando [Attiva] è impostato su on, specificare gli elementi seguenti:

● Password

Inserire una password entro 32 caratteri.

È possibile utilizzare tutti i caratteri disponibili sullo schermo tattile dello scanner. Gli spazi prima e dopo la stringa di caratteri sono mantenuti.

#### **Inizializza impostazioni DirectScan**

Inizializza le impostazioni di DirectScan per ripristinarle alle impostazioni predefinite di fabbrica.

#### **Tasto [Esegui]**

Permette di ripristinare alle impostazioni predefinite di fabbrica le seguenti impostazioni DirectScan.

- Destinazioni di salvataggio per le immagini
- Indirizzi e-mail
- Lavori
- Server NTP
- Impostazioni per l'invio dell'e-mail
- <span id="page-299-0"></span>● Password per modificare le impostazioni DirectScan
- Le seguenti impostazioni non saranno inizializzate.
- Certificati CA
- Chiave di crittografia

#### **Server**

Configurare le impostazioni per un server da collegare allo scanner.

#### **Server proxy**

Impostare questo elemento per usare un server proxy.

#### **SUGGERIMENTO**

È possibile configurare questa impostazione nei seguenti casi:

- Quando si collega lo scanner direttamente a Scanner Central Admin Server
- Quando si connette a un server FTP, un server FTPS o un server SFTP con DirectScan
- Quando si connette lo scanner a PaperStream NX Manager

#### **Attiva**

Impostare questo elemento per usare un server proxy. L'impostazione predefinita di fabbrica è impostata su OFF. Quando [Attiva] è impostato su on, specificare gli elementi seguenti:

● Nome host/Indirizzo IP

Per questo elemento è possibile impostare il nome host, FQDN o l'indirizzo IP. Lo spazio prima o dopo la stringa di caratteri viene ignorato.

#### **ATTENZIONE**

Tenere presente che un indirizzo IPv6 non è supportato.

#### **SUGGERIMENTO**

Quando si inserisce un nome host, è necessario impostare i server DNS sullo scanner.

● Numero di porta

L'impostazione predefinita di fabbrica è "8080".

#### **Autenticazione**

Specificare se l'autenticazione è necessaria o meno per un server proxy. L'impostazione predefinita di fabbrica è impostata su OFF. Quando [Autenticazione] è impostato su on, specificare gli elementi seguenti:

● Nome utente

Immettere il nome utente utilizzato per la connessione al server proxy.

Lo spazio prima o dopo la stringa di caratteri viene ignorato.

● Password

Inserire la password del nome utente utilizzato per la connessione al server proxy. Gli spazi prima e dopo la stringa di caratteri sono mantenuti.

#### **PaperStream NX Manager**

Impostare questo elemento quando il metodo di utilizzo dello scanner è [Utilizzare collegandosi a PaperStream NX Manager].

#### **PaperStream NX Manager**

Configurare le impostazioni per PaperStream NX Manager da collegare allo scanner.

#### **Nome host/Indirizzo IP**

Per questo elemento è possibile impostare il nome host, FQDN o l'indirizzo IP. Lo spazio prima o dopo la stringa di caratteri viene ignorato.

#### **ATTENZIONE**

Tenere presente che un indirizzo IPv6 non è supportato.

#### **SUGGERIMENTO**

Quando si inserisce un nome host, è necessario impostare i server DNS sullo scanner.

#### **Numero di porta**

L'impostazione predefinita di fabbrica è "20447".

#### **Il tasto [Verifica connessione]**

Controllare se lo scanner può essere collegato a PaperStream NX Manager.

#### **Login/Logout auto**

Specificare un metodo di login auto o impostare il tempo di logout auto per PaperStream NX Manager.

#### **Minuti Logout auto**

Specificare un tempo (minuti) per disconnettersi automaticamente da PaperStream NX Manager se lo scanner rimane acceso per un certo periodo di tempo senza essere usato.

● Disattivato (Mai)

Questa è l'impostazione predefinita di fabbrica.

- 1
- $^{\circ}$
- 3

#### **Login auto**

Specificare un metodo di login auto per PaperStream NX Manager.

● Disattivato

Questa è l'impostazione predefinita di fabbrica.

- Nome utente/Password
- Codice gruppo di lavori

Per dettagli consultare la Guida dell'utente di PaperStream NX Manager.

#### **Applicazione (Internet)**

Impostare questo elemento quando si esegue la scansione con un'applicazione utente su un computer o dispositivo mobile in un ambiente in cui PaperStream NX Manager e uno scanner sono connessi tramite Internet.

#### **Attiva**

L'impostazione predefinita di fabbrica è impostata su OFF.

#### **Scanner Central Admin**

Impostare questo elemento per gestire gli scanner con Scanner Central Admin Server o Scanner Central Admin Desktop.

#### **Tipo di server**

#### **Non utilizzare**

Selezionare questa opzione quando Scanner Central Admin Server e Scanner Central Admin Desktop non sono utilizzati per gestire gli scanner. Questa è l'impostazione predefinita di fabbrica.

#### **Scanner Central Admin Desktop**

Selezionare quando si utilizza Scanner Central Admin Desktop per gestire gli scanner.

#### **Scanner Central Admin Server**

Selezionare quando si utilizza Scanner Central Admin Server per gestire gli scanner.

Quando si seleziona [Scanner Central Admin Desktop] o [Scanner Central Admin Server], specificare i seguenti elementi:

● Nome host/Indirizzo IP

Per questo elemento è possibile impostare il nome host, FQDN o l'indirizzo IP. Lo spazio prima o dopo la stringa di caratteri viene ignorato.

#### **ATTENZIONE**

Tenere presente che un indirizzo IPv6 non è supportato.

#### <span id="page-302-0"></span>**SUGGERIMENTO**

Quando si inserisce un nome host, è necessario impostare i server DNS sullo scanner.

● Numero di porta

L'impostazione predefinita di fabbrica è "20444".

#### **Il tasto [Verifica connessione]**

Controllare se lo scanner può essere collegato a Scanner Central Admin Server o Scanner Central Admin Desktop.

#### **Crittografia di rete**

Specificare se crittografare le comunicazioni di rete.

#### **SUGGERIMENTO**

L'impostazione dello scanner deve essere identica all'impostazione di PaperStream NX Manager, Scanner Central Admin Server e Scanner Central Admin Desktop. Per dettagli, consultare la Guida dell'utente di PaperStream NX Manager, la Guida dell'utente di Scanner Central Admin e la Guida dell'utente di Scanner Central Admin Desktop.

- Crittografia disattivata (HTTP) È un metodo di trasmissione che dà priorità alla velocità di scansione. Questa è l'impostazione predefinita di fabbrica.
- Crittografia attivata (HTTPS) È un metodo di trasmissione che dà priorità alla sicurezza. Con questa impostazione la velocità di scansione è lenta.

#### **Verifica connessione (Ping)**

Controllare lo stato di comunicazione tra lo scanner e il computer collegato.

#### **Nome host/Indirizzo IP**

Per questo elemento è possibile impostare il nome host, FQDN o l'indirizzo IP. Lo spazio prima o dopo la stringa di caratteri viene ignorato.

#### **SUGGERIMENTO**

Quando si inserisce un nome host, è necessario impostare i server DNS sullo scanner.

#### **Tasto [Esegui]**

Viene eseguito un test ping.

Per dettagli sui risultati dell'esecuzione, vedere [Controllo della connessione di rete per lo](#page-432-0) [scanner \(pag. 433\)](#page-432-0).

## **Origine della carta/Alimentazione**

- Ripeti alimentazione della carta (pag. 304)
- Rilevamento dell'alimentazione multipla (pag. 304)
- [Area di rilevamento di alimentazione multipla \(pag. 306\)](#page-305-0)
- [Rilevam. alimentaz. multipla intelligente \(pag. 307\)](#page-306-0)
- [Alimentazione manuale \(pag. 309\)](#page-308-0)
- [Modalità alta quota \(pag. 310\)](#page-309-0)

#### **Ripeti alimentazione della carta**

Specificare il numero di tentativi di alimentazione quando un documento non viene alimentato dallo scivolo della carta dell'ADF (alimentatore).

#### **N. tentativi alimentazione carta**

L'impostazione predefinita di fabbrica è "4".

#### **Rilevamento dell'alimentazione multipla**

L'alimentazione multipla è un errore che si verifica quando più fogli sono sovrapposti e vengono alimentati contemporaneamente.

Configurare le impostazioni per rilevare i documenti sovrapposti durante una scansione. I documenti sovrapposti vengono rilevati tramite il sensore a ultrasuoni o in base alla differenza di lunghezza dei documenti.

Quando vengono rilevati documenti sovrapposti, si visualizza un messaggio di errore e la scansione si interrompe. Se i documenti sono sovrapposti entro 30 mm dal bordo di entrata, non vengono rilevati come sovrapposti.

#### **ATTENZIONE**

Quando la modalità di alimentazione dello scanner è impostata su [Manuale - Singola], la sovrapposizione dei documenti non è rilevata.

Modalità singola manuale è la modalità di scansione di un documento piegato a metà o di un documento a più strati, come una busta. Pertanto, anche se l'impostazione per rilevare documenti sovrapposti è abilitata, tali documenti non vengono rilevati come sovrapposti.

#### **Metodo di rilevamento**

Specificare un metodo per rilevare i documenti sovrapposti.

- Non rileva
	- Non rileva i documenti sovrapposti.

Questa è l'impostazione predefinita di fabbrica.

● Rilevamento per sovrapposizione (Ultrasuoni) Rileva i documenti sovrapposti con il sensore a ultrasuoni. Quando selezionato, è possibile specificare le seguenti opzioni:

- Specificare un'area per rilevare documenti sovrapposti per lunghezza dal bordo di entrata del documento in direzione di alimentazione. Impostarla in [Area di rilevamento di alimentazione multipla].
- Quando un pezzo di carta è attaccato su un documento, è possibile memorizzare la lunghezza e la posizione della carta, nonché impostare di ignorare la sovrapposizione di documenti.

Per i dettagli, vedere [Configurazione per non rilevare determinati modelli di](#page-130-0) [sovrapposizione \(pag. 131\).](#page-130-0)

● Rilevamento per lunghezza

Rileva i documenti sovrapposti in base alla differenza di lunghezza. Selezionare per scandire documenti della stessa lunghezza.

#### **ATTENZIONE**

I documenti sovrapposti non possono essere rilevati accuratamente quando si scandisce una pila con documenti di lunghezze diverse.

- Rilevamento per sovrapposizione e lunghezza Rileva i documenti sovrapposti attraverso la combinazione di [Rilevamento per sovrapposizione (Ultrasuoni)] e [Rilevamento per lunghezza]. Quando selezionato, è possibile specificare le seguenti opzioni:
	- Specificare un'area per rilevare documenti sovrapposti per lunghezza dal bordo di entrata del documento in direzione di alimentazione. Impostarla in [Area di rilevamento di alimentazione multipla].
	- Quando un pezzo di carta è attaccato su un documento, è possibile memorizzare la lunghezza e la posizione della carta, nonché impostare di ignorare la sovrapposizione di documenti.

Per i dettagli, vedere [Configurazione per non rilevare determinati modelli di](#page-130-0) [sovrapposizione \(pag. 131\).](#page-130-0)

#### **ATTENZIONE**

I documenti sovrapposti non possono essere rilevati accuratamente quando si scandisce una pila con documenti di lunghezze diverse.

#### **Soglia (Lunghezza)**

Specificare questo elemento quando è specificato [Rilevamento per lunghezza] o [Rilevamento per sovrapposizione e lunghezza] per [Metodo di rilevamento]. Specificare la differenza di lunghezza dei documenti da rilevare come documenti sovrapposti.

I documenti sovrapposti vengono rilevati quando la differenza di lunghezza dei documenti è superiore al valore specificato.

Qualsiasi lunghezza inferiore al valore specificato è tollerata come errore minore e non è rilevata come documenti sovrapposti.

- <span id="page-305-0"></span>● 10 mm o meno non è rilevato Questa è l'impostazione predefinita di fabbrica.
- 15 mm o meno non è rilevato
- 20 mm o meno non è rilevato

#### **ATTENZIONE**

- Per scandire documenti di lunghezza diversa, selezionare [Rilevamento per sovrapposizione (Ultrasuoni)].
- Se è selezionato [Rilevamento per sovrapposizione (Ultrasuoni)], quando è presente un allegato al documento, quale una nota adesiva, una ricevuta o una fotografia, la parte attaccata del documento potrebbe essere rilevata come sovrapposizione di documenti. In tal caso, selezionare [Rilevamento per lunghezza].

Altrimenti, rilevare la sovrapposizione di documento specificando un'area sul documento che non include un'area attaccata con carta per ignorare la sovrapposizione di documenti per tale area.

#### **SUGGERIMENTO**

- Questa impostazione può essere configurata anche nel driver dello scanner. Hanno priorità le impostazioni del driver dello scanner.
- Quando l'impostazione Trasporto fogli è abilitata nel driver dello scanner, non si visualizza il messaggio di errore sullo schermo tattile, ma nel driver dello scanner.

#### **Area di rilevamento di alimentazione multipla**

Specificare un'area per rilevare i documenti sovrapposti.

Specificare questo elemento quando è specificato [Rilevamento per sovrapposizione (Ultrasuoni)] o [Rilevamento per sovrapposizione e lunghezza] per [Rilevamento dell'alimentazione multipla].

#### **Attiva**

Specificare se impostare un'area per rilevare i documenti sovrapposti. L'impostazione predefinita di fabbrica è impostata su OFF.

#### **Come impostare l'area di rilevamento**

Specificare se impostare un'area disabilitata o abilitata per rilevare i documenti sovrapposti.

- Imposta l'area disabilitata Questa è l'impostazione predefinita di fabbrica.
- Imposta l'area abilitata

#### <span id="page-306-0"></span>**Inizio (mm)**

Specificare la posizione iniziale dell'area di rilevamento attraverso la lunghezza dal bordo di entrata del documento in direzione di alimentazione.

Intervallo: da 0 mm a 510 mm, con aumenti di 2 mm, Inizio  $\leq$  Fine L'impostazione predefinita di fabbrica è "0".

#### **Fine (mm)**

Specificare la posizione finale dell'area di rilevamento attraverso la lunghezza dal bordo di entrata del documento in direzione di alimentazione.

Intervallo: da 0 mm a 510 mm, con aumenti di 2 mm, Inizio ≦ Fine L'impostazione predefinita di fabbrica è "0".

#### **SUGGERIMENTO**

- Se la posizione iniziale è uguale alla posizione finale, lo scanner funziona come se [Attiva] per [Area di rilevamento di alimentazione multipla] è stato impostato su spento.
- Per disabilitare il rilevamento di documenti sovrapposti su tutto il documento, selezionare [Imposta l'area disabilitata] per [Come impostare l'area di rilevamento] e impostare la posizione iniziale su "0" e la posizione finale con una lunghezza almeno pari a quella del documento.
- Se la posizione iniziale è impostata su una lunghezza superiore a quella del documento, i documenti sovrapposti vengono rilevati in tutto il documento quando [Imposta l'area disabilitata] è selezionato per [Come impostare l'area di rilevamento], e i documenti sovrapposti non vengono rilevati nell'intero documento quando [Imposta l'area abilitata] è selezionato per [Come impostare l'area di rilevamento].
- Per rilevare i documenti sovrapposti, l'area deve essere lunga almeno 5 mm. Configurare l'impostazione in modo che il valore della posizione finale meno la posizione iniziale sia di almeno 6 mm.
- Per gli esempi di impostazioni dell'area di rilevamento sovrapposizione, vedere [Esempi di](#page-358-0) [impostazioni per l'area per rilevare la sovrapposizione di documenti \(pag. 359\)](#page-358-0).

#### **Rilevam. alimentaz. multipla intelligente**

Configurare le impostazioni per ignorare automaticamente determinati modelli di documenti sovrapposti quando è abilitata l'impostazione per rilevare i documenti sovrapposti. È necessario specificare prima [Rilevamento per sovrapposizione (Ultrasuoni)] o [Rilevamento

per lunghezza] nel driver dello scanner e ["Area di rilevamento di alimentazione multipla \(pag.](#page-305-0) [306\)](#page-305-0)" sullo schermo tattile prima di impostare questo elemento.

Per dettagli sulle impostazioni sullo schermo tattile, vedere [Configurazione per non rilevare](#page-130-0) [determinati modelli di sovrapposizione \(pag. 131\).](#page-130-0)

#### **Modalità operativa**

Impostare la modalità operativa.

#### **Aggiramento manuale**

Specificare se i documenti sovrapposti vengono rilevai quando si ripete la scansione dei documenti rilevati come sovrapposti.

Non memorizza la misura e la posizione della carta apposta.

La scansione si interrompe immediatamente se vengono rilevati documenti sovrapposti.

Tenere presente che se le impostazioni del driver dello scanner sono state configurate per interrompere la scansione e controllare le immagini, la scansione si interrompe dopo aver rilevato i documenti sovrapposti che vengono scanditi dal margine inferiore.

Questa è l'impostazione predefinita di fabbrica.

#### **Aggiramento auto (combinaz. lunghezza/posizione)**

Specificare se la lunghezza e la posizione di un pezzo di carta attaccato a un documento rilevato come documenti sovrapposti vengono memorizzate come modello di sovrapposizione.

Se il modello di sovrapposizione viene memorizzato, i documenti con lo stesso modello di sovrapposizione non vengono rilevati come sovrapposti alla scansione successiva.

La scansione si interrompe dopo aver rilevato i documenti sovrapposti che vengono scanditi dal margine inferiore.

È possibile memorizzare i modelli di sovrapposizione per un massimo di 32 fogli (è possibile memorizzare fino a quattro modelli di sovrapposizione per foglio scandito). Dopo aver memorizzato modelli di sovrapposizione per 32 fogli, i modelli memorizzati saranno sovrascritti dai nuovi modelli rilevati, partendo dal primo foglio memorizzato.

Tuttavia, quando si spegne e riaccende lo scanner, il numero di modelli di sovrapposizione memorizzati dipende dall'impostazione di [Allo spegnimento] di [Memorizza modello di sovrapposizione].

#### **Aggiramento auto (lunghezza)**

Specificare se la lunghezza pezzo di carta più lungo attaccato a un documento rilevato come documenti sovrapposti viene memorizzata come modello di sovrapposizione.

Se il modello di sovrapposizione viene memorizzato, un documento con attaccato un pezzo di carta della stessa lunghezza o più corto non viene rilevato come documenti sovrapposti dalla scansione successiva.

La scansione si interrompe dopo aver rilevato i documenti sovrapposti che vengono scanditi dal margine inferiore.

In questa modalità operativa è possibile memorizzare solo un modello di sovrapposizione.

#### <span id="page-308-0"></span>**Memorizza modello di sovrapposizione**

#### **Alla conferma dell'immagine**

Quando è selezionato [Aggiramento auto (combinaz. lunghezza/posizione)] o [Aggiramento auto (lunghezza)], è possibile selezionare manualmente se memorizzare o meno un modello di sovrapposizione sullo schermo tattile quando vengono rilevati documenti sovrapposti.

Selezionare l'impostazione predefinita per la suddetta funzione.

L'impostazione predefinita di fabbrica è impostata su OFF.

Il modello di sovrapposizione viene memorizzato quando sullo scanner viene premuto il tasto [Scan] per la scansione successiva.

Per dettagli sulla funzione che memorizza un modello di sovrapposizione, vedere [Configurazione per non rilevare determinati modelli di sovrapposizione \(pag. 131\)](#page-130-0).

#### **Allo spegnimento**

Specificare se mantenere i modelli di sovrapposizione dopo lo spegnimento dello scanner.

Se è impostato su ON, è possibile utilizzare otto dei modelli di sovrapposizione più recenti per [Aggiramento auto (combinaz. lunghezza/posizione)] e un modello di sovrapposizione per [Aggiramento auto (lunghezza)] alla successiva accensione dello scanner.

L'impostazione predefinita di fabbrica è impostata su OFF.

#### **Modello di sovrapposizione**

#### **Il tasto [Cancella]**

Premere questo tasto per cancellare i modelli di sovrapposizione memorizzati nello scanner.

Eliminare i modelli di sovrapposizione memorizzati nello scanner.

È possibile eliminare i modelli di sovrapposizione che non dovevano essere memorizzati, ma prestare attenzione a questa operazione perché tutti i modelli memorizzati saranno cancellati.

#### **SUGGERIMENTO**

Quando l'impostazione per l'utilizzo del Trasporto fogli è abilitata nel driver dello scanner, [Rilevam. alimentaz. multipla intelligente] è disabilitato.

#### **Alimentazione manuale**

Configurare le impostazioni quando si carica e si scandisce manualmente un foglio alla volta. Quando si esegue la scansione caricando manualmente i fogli uno a uno, è possibile specificare il tempo di attesa (intervallo) per il caricamento del documento successivo nello scivolo della carta dell'ADF (alimentatore). Ciò abilita la scansione continua caricando il documento entro il tempo specificato.

Se il tempo specificato viene superato, la scansione termina automaticamente.

#### <span id="page-309-0"></span>**Modalità alimentazione continua**

Impostare per abilitare la modalità continua manuale.

Impostare [Modalità alimentazione continua] su on per scandire manualmente più di un documento in successione.

L'impostazione predefinita di fabbrica è impostata su OFF.

Quando si usa la Modalità singola manuale, l'impostazione per [Modalità alimentazione continua] viene ignorata.

#### **Alimentazione manuale**

Abilitare questa opzione quando si utilizza la Modalità singola manuale per scandire i documenti caricando manualmente e in successione un documento alla volta.

#### **Non continuare**

La Modalità singola manuale viene cancellata al termine di una scansione. Questa è l'impostazione predefinita di fabbrica.

#### **Continua**

La Modalità singola manuale non viene cancellata finché non si preme il tasto [Manuale - Singola] sullo schermo tattile.

#### **Time out secondi**

Specificare il periodo di tempo fino a cui lo scanner conferma che nessun documento è caricato nello scivolo della carta dell'ADF (alimentatore) (l'intervallo tra l'ultima scansione e il rilevamento del caricamento del documento successivo). L'impostazione predefinita di fabbrica è "10".

## **SUGGERIMENTO**

- Quando [Modalità alimentazione continua] è impostato su on, lo scanner attende il caricamento dei documenti fino all'intervallo di timeout specificato anche se si avvia una scansione senza documenti nello scivolo della carta dell'ADF (alimentatore).
- Quando viene utilizzata la Modalità singola manuale, lo scanner attende il caricamento dei documenti fino al tempo specificato a prescindere dall'impostazione per [Modalità alimentazione continua].

#### **Modalità alta quota**

Abilitare questa modalità per usare lo scanner a un'altitudine di 2.000 m o superiore. La pressione atmosferica bassa ad alta quota potrebbe ridurre la precisione dei rilevamenti di documenti sovrapposti tramite sensore a ultrasuoni.

#### **Attiva**

L'impostazione di [Attiva] su on per questo elemento migliora la precisione di rilevamento dei documenti sovrapposti.

L'impostazione predefinita di fabbrica è impostata su OFF.

## **Immagine**

- Rilevamento automatico di dimensione pagina (pag. 311)
- Area riempimento margine pagina (pag. 311)
- [Colore marginale \(pag. 313\)](#page-312-0)
- [Offset \(pag. 313\)](#page-312-0)
- [Ingrandimento \(pag. 315\)](#page-314-0)

#### **Rilevamento automatico di dimensione pagina**

Quando lo scanner è impostato per rilevare automaticamente il formato carta, specificare se ottimizzare (arrotondare alla cifra superiore o inferiore) la frazione dell'immagine scandita. Quando viene rilevato il formato carta, potrebbe essere presente una frazione dell'immagine scandita rispetto al formato carta standard.

Le dimensioni dell'immagine emessa variano in base a come viene elaborata la frazione.

● Ottimizzare

Previene la perdita di informazioni.

Tuttavia, potrebbe comparire un'ombra intorno ai bordi delle immagini. Questa è l'impostazione predefinita di fabbrica.

● Arrotondare alla cifra inferiore

La dimensione dell'immagine diventa il formato carta standard.

Tuttavia, quando si scandisce un documento con testo intorno ai bordi, una parte delle informazioni potrebbe mancare nell'immagine emessa.

#### **ATTENZIONE**

Per dettagli sulle impostazioni di rilevamento automatico della dimensione della pagina consultare l'Aiuto del driver dello scanner.

#### **SUGGERIMENTO**

Questa impostazione è efficace solo per la scansione di immagini in bianco e nero.

#### **Area riempimento margine pagina**

Configurare le impostazioni per riempire le ombre o le strisce intorno al margine dell'immagine scandita.

A seconda delle condizioni dei documenti da scandire, le ombre del documento potrebbero visualizzarsi come strisce nere sui margini dell'immagine scandita.

In questo caso, rimuovere le strisce nere riempiendo i margini dell'immagine scandita. Riempie l'area specificata con il bianco.

Se l'impostazione che disabilita il ritaglio o l'impostazione che interrompe la scansione quando viene rilevato il margine inferiore di un documento è configurata nel driver dello scanner, verrà applicato il riempimento margine pagina.

#### **In alto (mm)**

Specificare la larghezza del margine superiore da riempire. L'impostazione predefinita di fabbrica è "0".

#### **In basso (mm)**

Specificare la larghezza del margine inferiore da riempire. L'impostazione predefinita di fabbrica è "0".

#### **Destra (mm)**

Specificare la larghezza del margine destro da riempire. L'impostazione predefinita di fabbrica è "0".

#### **Sinistra (mm)**

Specificare la larghezza del margine sinistro da riempire. L'impostazione predefinita di fabbrica è "0".

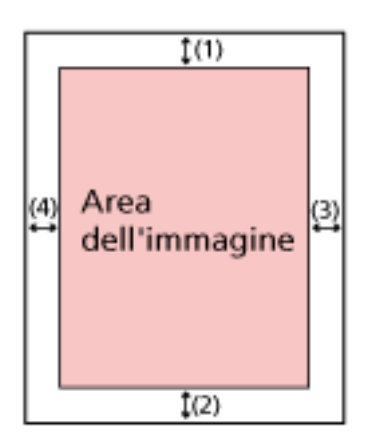

 $(1)$ : In alto = da 0 mm a 15 mm  $(2)$ : In basso = da -7 mm a 7 mm (3): Destra = da 0 mm a 15 mm (4): Sinistra = da 0 mm a 15 mm (con aumenti di 1 mm)

#### **ATTENZIONE**

Se l'intervallo designato per riempimento margine pagina è troppo grande, alcuni caratteri vicini al margine potrebbero andare persi.

#### **SUGGERIMENTO**

- È possibile cambiare il colore dello sfondo in bianco e nero nel driver dello scanner. Per dettagli consultare l'Aiuto del driver dello scanner.
- A seconda del valore specificato per il margine inferiore, la funzione di riempimento margine pagina funziona come segue:
	- da 1 mm a 7 mm

<span id="page-312-0"></span>Riempie l'area specificata con il colore di sfondo dal margine inferiore dell'immagine verso l'interno.

- da -1 mm a -7 mm

Emette l'immagine senza riempire l'area specificata con il colore di sfondo dal margine inferiore dell'immagine verso l'esterno. (Emette l'immagine con l'area specificata aggiunta quando [Rilevamento della fine della pagina] è impostato nel driver dello scanner.)

● Questa impostazione può essere configurata anche nel driver dello scanner. In questo caso, il riempimento margine pagina del driver dello scanner viene utilizzato sull'immagine in cui lo scanner ha già riempito i margini.

#### **Colore marginale**

È possibile escludere un colore dalla scansione selezionando rosso, verde o blu (tre colori primari).

Ad esempio, quando si scandisce un documento con caratteri neri e cornice verde, se si seleziona verde per il colore marginale, vengono scanditi solo i caratteri neri del documento. Per scandire i documenti senza escludere i colori, impostare su [Nessuno].

- Rosso
- Verde

Questa è l'impostazione predefinita di fabbrica.

- Blu
- Nessuno

#### **ATTENZIONE**

- Se il colore specificato sul documento è troppo scuro, potrebbe non essere escluso.
- Non è possibile specificare un colore diverso da Rosso, Verde e Blu. Per eliminare altri colori, configurare le impostazioni nel driver dello scanner. Per dettagli consultare l'Aiuto del driver dello scanner.

#### **SUGGERIMENTO**

- Questa funzione è disponibile solo in modalità bianco e nero o scala di grigi.
- Questa impostazione può essere configurata anche nel driver dello scanner. Hanno priorità le impostazioni del driver dello scanner.

#### **Offset**

Specificare una posizione di avvio per la scansione.

Il valore specificato può essere compreso tra -2 mm e +2 mm (con aumenti di 0,5). L'impostazione predefinita di fabbrica è "0".

#### **Scansione principale ADF (f) (mm)**

Specificare la posizione orizzontale (larghezza) per la parte frontale dell'ADF.

#### **Scansione secondaria ADF (f) (mm)**

Specificare la posizione verticale (lunghezza) al margine superiore della pagina per la parte frontale dell'ADF.

#### **Bordo inferiore ADF (f)(mm)**

Specificare la posizione verticale (lunghezza) al margine inferiore della pagina per la parte frontale dell'ADF.

#### **Scansione principale ADF (r) (mm)**

Specificare la posizione orizzontale (larghezza) per la parte posteriore dell'ADF.

#### **Scansione secondaria ADF (r) (mm)**

Specificare la posizione verticale (lunghezza) al margine superiore della pagina per la parte posteriore dell'ADF.

#### **Bordo inferiore ADF (r)(mm)**

Specificare la posizione verticale (lunghezza) al margine inferiore della pagina per la parte posteriore dell'ADF.

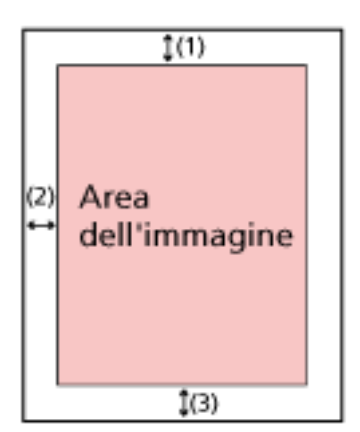

(1): Scansione principale ADF (f)/Scansione principale ADF (r)= tra -2 e 2 mm

(2): Scansione secondaria ADF (f)/Scansione secondaria ADF (r)= tra -2 e 2 mm

(3): Bordo inferiore ADF (f)/Bordo inferiore ADF (r)= tra -2 e 2 mm (con aumenti di 0,5)

#### **ATTENZIONE**

Le impostazioni predefinite di fabbrica utilizzano già i valori regolati e in genere non è necessaria alcuna modifica.

#### <span id="page-314-0"></span>**Ingrandimento**

#### **Ingrandimento (%)**

Specificare il livello di ingrandimento per la direzione di alimentazione. Il valore specificato può essere compreso tra -3,1 e +3,1% (con aumenti di 0,1). L'impostazione predefinita di fabbrica è "0,0".

### **ATTENZIONE**

Le impostazioni predefinite di fabbrica utilizzano già i valori regolati e in genere non è necessaria alcuna modifica.

## **Pulizia e manutenzione**

- Ciclo di pulizia (pag. 316)
- Sostituzione del rullo di presa (pag. 316)
- Sostituzione del rullo di freno (pag. 316)
- [Ciclo di manutenzione \(pag. 317\)](#page-316-0)

#### **Ciclo di pulizia**

Specificare il ciclo di pulizia dell'interno dello scanner.

Il colore di sfondo del contatore [Dopo la pulizia] nella schermata [Contatori materiali usurabili] diventa giallo quando il contatore raggiunge il 95% del valore specificato per questo elemento e diventa rosso quando il contatore raggiunge il 100%.

#### **Ciclo (x 1.000 Fogli)**

Specificare il ciclo di pulizia con incrementi di 1.000 fogli. L'impostazione predefinita di fabbrica è "3".

#### **Emetti una notifica del tempo di pulizia**

Specificare se visualizzare il messaggio di istruzioni della pulizia. Quando [Emetti una notifica del tempo di pulizia] è impostato su on, una notifica può

essere visualizzata su $\bigoplus$  sullo schermo tattile quando si avvicina il momento della pulizia.

L'impostazione predefinita di fabbrica è impostata su OFF.

#### **Sostituzione del rullo di presa**

Specificare il ciclo di sostituzione del rullo di presa.

Il colore di sfondo del contatore [Dopo la sostituzione del rullo di presa] nella schermata [Contatori materiali usurabili] diventa giallo quando il numero di fogli dopo la sostituzione del rullo di presa raggiunge il 95% del valore specificato per questo elemento e diventa rosso quando il contatore raggiunge il 100%.

Inoltre, è possibile visualizzare una notifica su $\bigoplus$  sullo schermo tattile quando si avvicina il momento di sostituire il rullo di presa.

#### **Ciclo (x 10.000 Fogli)**

Specificare il ciclo di sostituzione per il rullo di presa con incrementi di 10.000 fogli. L'impostazione predefinita di fabbrica è "20".

#### **Sostituzione del rullo di freno**

Specificare il ciclo di sostituzione del rullo di freno Il colore di sfondo del contatore [Dopo la sostituzione del rullo di freno] nella schermata [Contatori materiali usurabili] diventa giallo quando il numero di fogli dopo la sostituzione del <span id="page-316-0"></span>rullo di freno raggiunge il 95% del valore specificato per questo elemento e diventa rosso quando il contatore raggiunge il 100%.

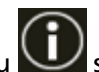

Inoltre, è possibile visualizzare una notifica su $\bigoplus$  sullo schermo tattile quando si avvicina il momento di sostituire il rullo di freno.

#### **Ciclo (x 10.000 Fogli)**

Specificare il ciclo di sostituzione per il rullo di freno con incrementi di 10.000 fogli. L'impostazione predefinita di fabbrica è "20".

#### **Ciclo di manutenzione**

Specificare il ciclo di manutenzione e ispezione dello scanner eseguito da un tecnico specializzato.

Se il periodo specificato è superato dall'ultima manutenzione e dalla data di ispezione, sullo

schermo tattile si visualizza una notifica su  $\bigodot$  quando si riceve un messaggio [Manutenzione].

Per la manutenzione regolare e l'ispezione dello scanner da parte di un tecnico specializzato, contattare il distributore/rivenditore presso cui è stato acquistato il prodotto. Consultare le informazioni di contatto nella Lista dei contatti, se fornita con questo prodotto, oppure consultare le informazioni di contatto presenti nella sezione Per informazioni, se fornite nelle Precauzioni di sicurezza in dotazione con il presente prodotto e avanzare una richiesta di maggiori informazioni.

#### **Attiva**

Specificare se ricevere o meno una notifica sullo schermo tattile quando si avvicina il momento della manutenzione.

L'impostazione predefinita di fabbrica è impostata su OFF.

#### **Ciclo (mesi)**

Specificare un ciclo per ricevere le notifiche sulla manutenzione. L'impostazione predefinita di fabbrica è "12".

## **Display di selezione funzione**

#### **Filtro**

Impostare questo elemento quando il metodo di utilizzo dello scanner è [Usa lo scanner connesso a un computer].

Specificare se visualizzare solo le funzioni che hanno i nomi nella schermata [Selezione funzione], la quale viene visualizzata premendo il tasto funzione nella schermata principale quando si avvia l'applicazione di scansione dell'immagine dallo schermo tattile e si scansionano i documenti.

Per dettagli sulla modalità di avvio dell'applicazione di scansione dell'immagine e la scansione dei documenti, vedere [Uso di un'applicazione di scansione delle immagini avviata sullo](#page-76-0) [schermo tattile \(quando si utilizza lo scanner connesso a un computer\) \(pag. 77\).](#page-76-0)

Per dettagli sul tasto funzione, vedere [Schermo tattile \(pag. 34\).](#page-33-0)

L'impostazione predefinita di fabbrica è impostata su ON.

Quando [Filtro] è impostato su OFF, vengono visualizzati anche i tasti i cui nomi non sono stati configurati.

## **USB**

#### **USB**

Modificare l'impostazione USB se si è verificato un errore su un computer durante la comunicazione.

Se si modifica questa impostazione, lo scanner si riavvia.

● Automatico

Funziona in base all'ambiente di connessione. Questa è l'impostazione predefinita di fabbrica.

 $\bullet$  USB 2.0

Funziona con USB 2.0.

## **Password amministrazione**

#### **Password amministrazione**

Modificare la password dell'amministratore.

È possibile verificare la password dell'amministratore predefinita, controllando che sia presente un'etichetta.

Per dettagli sull'etichetta, vedere [Verifica dell'etichetta del prodotto \(pag. 263\)](#page-262-0).

Modificare la password dell'amministratore per impedire la modifica delle impostazioni da parte di altri utenti.

Specificare se impostare o meno la password dell'amministratore a seconda dell'operazione. Modificare regolarmente la password dell'amministratore.

#### **Attiva**

L'impostazione predefinita di fabbrica è impostata su ON.

#### **Nuova password**

Inserire una nuova password entro 16 caratteri per cambiare la password attuale. È possibile utilizzare tutti i caratteri disponibili sullo schermo tattile dello scanner. Gli spazi prima e dopo la stringa di caratteri sono mantenuti.

#### **Conferma nuova password**

Reinserire la password inserita per [Nuova password] per confermare la modifica della password corrente.

## **Ripristina impostazioni predefinite di fabbrica**

#### **Ripristina impostazioni predefinite di fabbrica**

Ripristinare le impostazioni predefinite di fabbrica dello scanner.

#### **il tasto [Avvia]**

Ripristina le impostazioni predefinite di fabbrica. Lo scanner si riavvia e visualizza la finestra [Installazione].

# **Impostazioni dello scanner(Software Operation Panel)**

Questa sezione descrive l'uso del Software Operation Panel per configurare le impostazioni dello scanner.

Il Software Operation Panel può essere usato quando si usa lo scanner connesso a un computer.

#### **SUGGERIMENTO**

Le impostazioni dello scanner possono anche essere configurate dallo schermo tattile. Per i dettagli vedere [Impostazioni dello scanner \(Schermo tattile\) \(pag. 284\).](#page-283-0)

Con Software Operation Panel, è possibile configurare le impostazioni per le operazioni dello scanner e la gestione dei materiali usurabili.

## **Avvio del Software Operation Panel**

Avviare il Software Operation Panel con la procedura seguente.

#### **ATTENZIONE**

- Non avviare il Software Operation Panel nelle seguenti situazioni:
	- Durante la scansione
	- Durante la configurazione delle impostazioni sullo schermo tattile
- Se si modificano le impostazioni del Software Operation Panel mentre la finestra del driver dello scanner è visualizzata, le modifiche potrebbero non essere applicate immediatamente. In tal caso, chiudere la finestra del driver dello scanner e riaprirla.

#### **SUGGERIMENTO**

Quando lo scanner è connesso tramite una LAN cablata e selezionato con il Programma di selezione dello scanner, è possibile avviare il Software Operation Panel da un computer.

**1 Verificare che il processo di installazione dello scanner sia stato completato, quindi accendere lo scanner.**

Per dettagli su come installare lo scanner, vedere [Installazione dello scanner \(pag. 42\)](#page-41-0). Per dettagli sull'accensione dello scanner vedere [Accensione \(pag. 64\)](#page-63-0).

- **2 Visualizzare la finestra [Software Operation Panel].**
	- Per Windows 10/Windows Server 2016/Windows Server 2019/Windows Server 2022 Selezionare il menu [Start]  $\rightarrow$  [fi Series]  $\rightarrow$  [Software Operation Panel].
	- Per Windows 11

Software Operation Panel fi-Informazioni dispositivo Impostazione dispositivo - Impostazione dispositivo 2 G Nessuno Rilevamento dell'alimen Riempimento margine pagina (/ C Rilevamento per sovrapposizione (Ultrasuoni) Colore marginale Specificazione dell'area di con-C. Rilevamento per lunghezza Funzione di alimentazione multi Numero di tentativi di alimenta: C Rilevamento per sovrapposizione e lunghezza Ciclo di pulizia Impostazione dell'allame per il Lunghezza 10  $\frac{1}{2}$  mm Rilevamento di linee verticali Sensibilità linee verticali - Limite AutoCrop Alimentazione manuale - Interruttore Ciolo di manutenzione e ispezio Modalità alta quota - USB Modalità di avvia Funzione di rete  $\leq$ Ŝi Applica (A) Annulla

Selezionare il menu [Start]  $\rightarrow$  [Tutte le app]  $\rightarrow$  [fi Series]  $\rightarrow$  [Software Operation Panel].

L'icona del Software Operation Panel si visualizza nel menu mostrato cliccando nell'area di notifica della barra delle applicazioni.

Per mantenere sempre visualizzata l'icona del Software Operation Panel nell'area di notifica, trascinare e rilasciare l'icona nell'area di notifica.

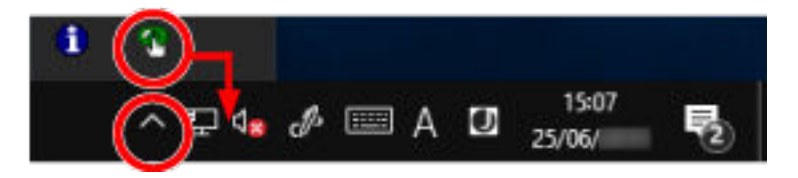

## **ATTENZIONE**

- Se lo scanner è collegato tramite una LAN cablata, si visualizza una finestra di messaggio quando lo scanner non è selezionato nel Programma di selezione dello scanner. Agire in base alle istruzioni visualizzate nella finestra del messaggio.
- Se si visualizza la finestra per la selezione di un dispositivo, selezionare un dispositivo per eseguire un'azione specifica usando Software Operation Panel.

## **Impostazione del Software Operation Panel su [Modalità sola visualizzazione]**

Impostando una password, il Software Operation Panel può avviarsi in [Modalità sola visualizzazione], che permette agli utenti solo di vedere le impostazioni dello scanner. Le impostazioni dello scanner possono essere configurate senza impostare una password. Per evitare cambiamenti non necessari alle impostazioni, è possibile usare una password per limitare le operazioni dell'utente.

## **Impostazione di [Modalità sola visualizzazione]**

Impostare il Software Operation Panel su [Modalità sola visualizzazione].

- **1 Impostare la password.** Per i dettagli vedere [Impostazione della password \(pag. 327\)](#page-326-0).
- **2 Fare clic destro sull'icona del Software Operation Panel nell'area di notifica della barra delle applicazioni e selezionare [Modalità sola visualizzazione] dal menu.**

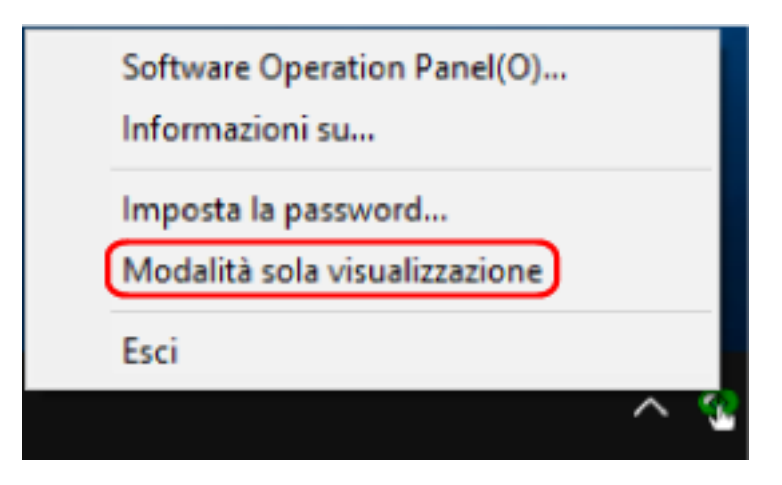

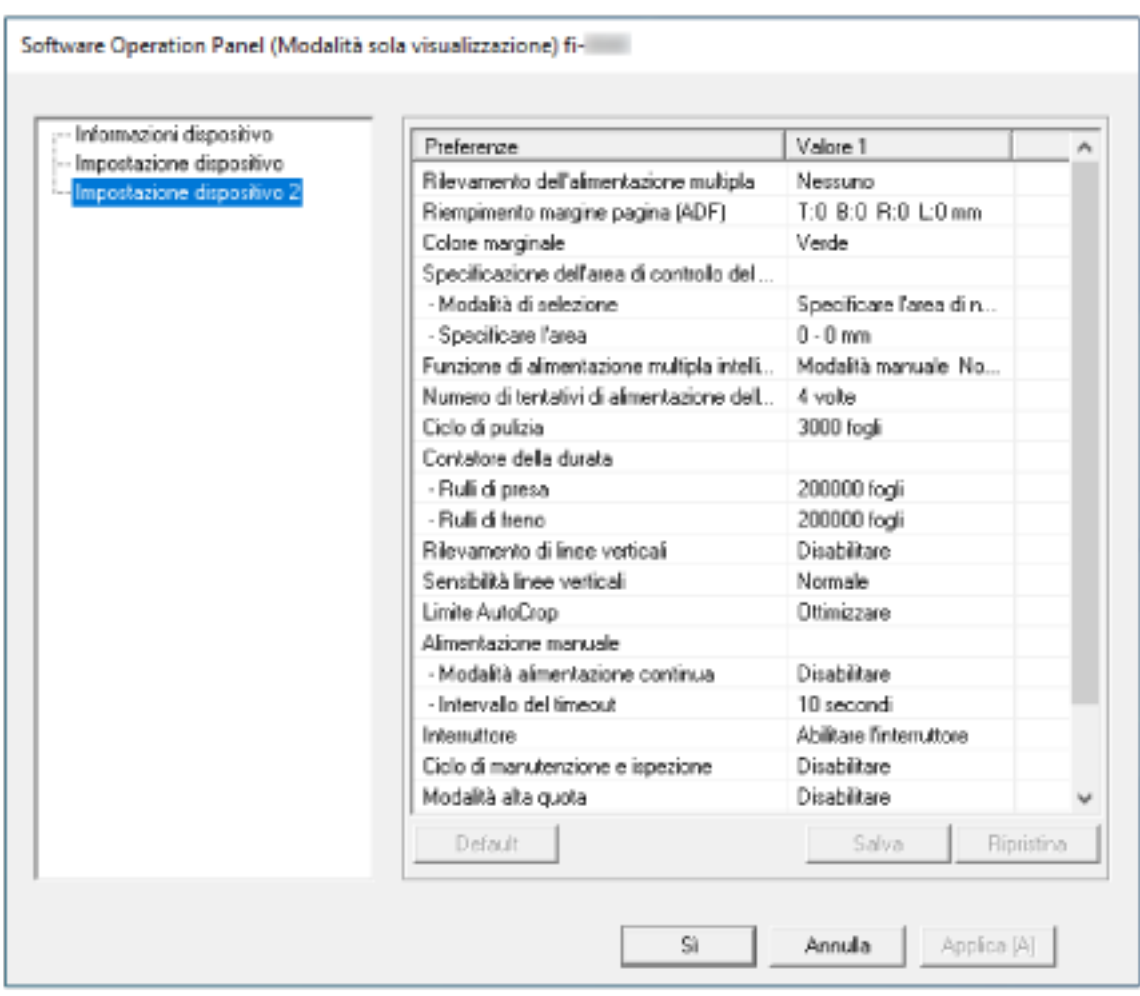

Il Software Operation Panel entra in [Modalità sola visualizzazione].

#### **SUGGERIMENTO**

In [Modalità sola visualizzazione] si visualizza una spunta vicino a [Modalità sola visualizzazione] nel menu mostrato facendo clic destro sull'icona del Software Operation Panel nell'area di notifica.

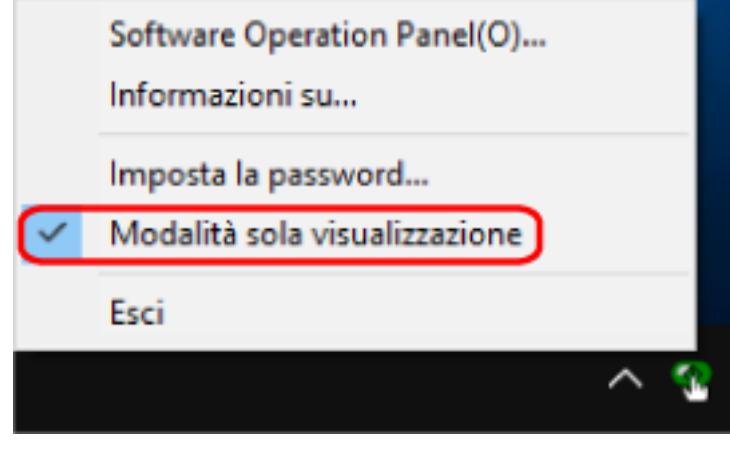
## **Chiusura di [Modalità sola visualizzazione]**

Chiudere la [Modalità sola visualizzazione] sul Software Operation Panel con la procedura seguente.

**1 Fare clic destro sull'icona del Software Operation Panel nell'area di notifica della barra delle applicazioni e selezionare [Modalità sola visualizzazione] dal menu.**

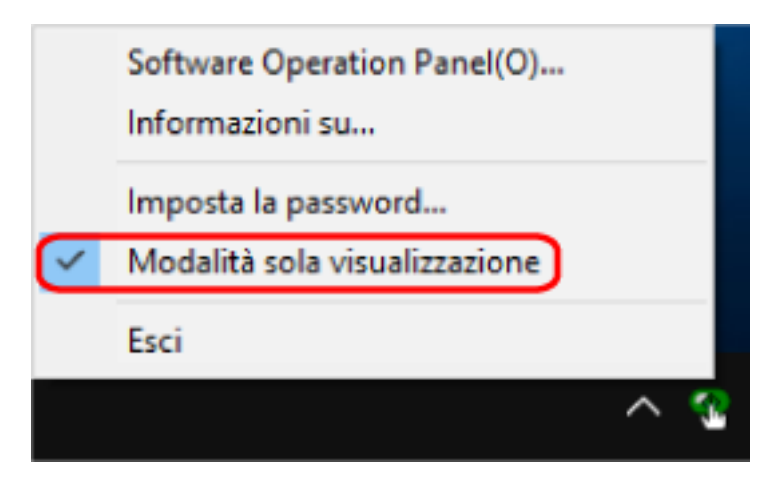

Si visualizza la finestra [Imposta la password].

**2 Inserire la password attuale e cliccare il tasto [Sì].**

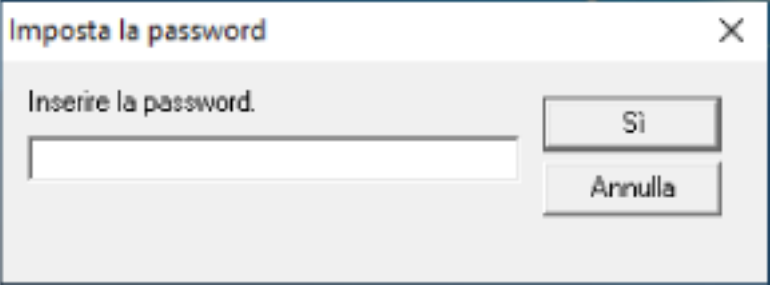

Il Software Operation Panel chiudere la [Modalità sola visualizzazione] ed è possibile cambiare le impostazioni dello scanner.

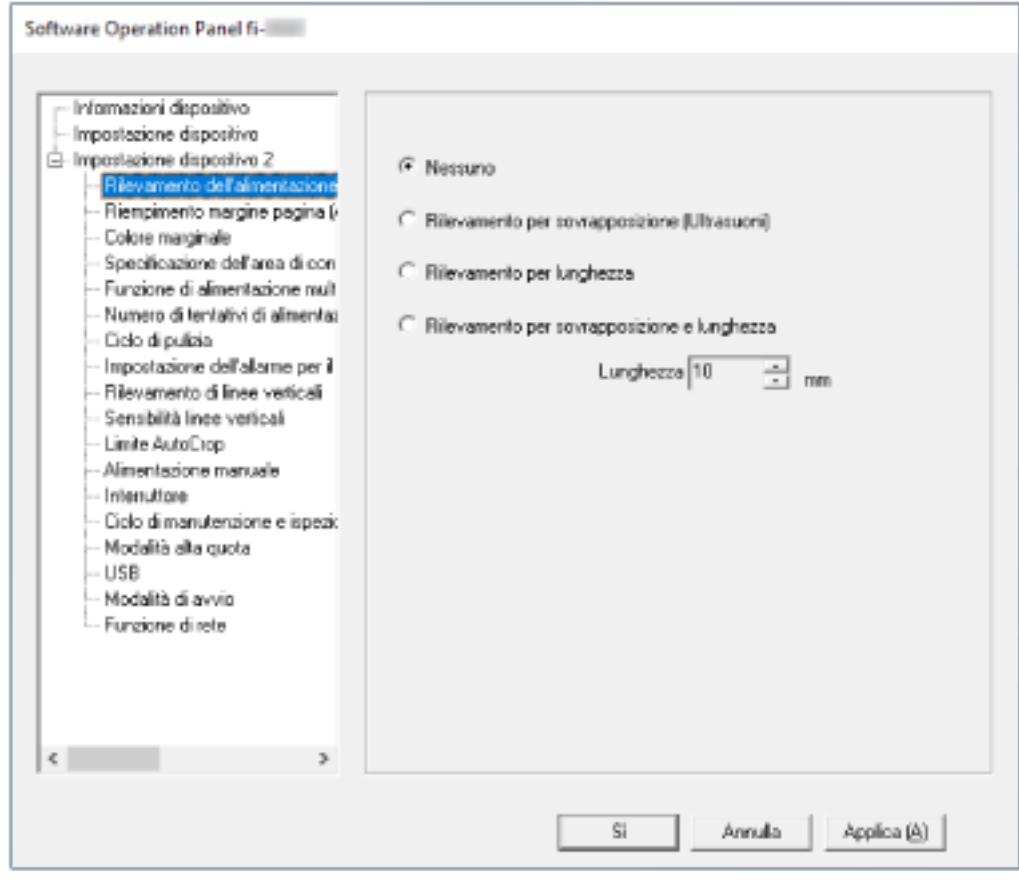

### **SUGGERIMENTO**

Quando il Software Operation Panel chiude la [Modalità sola visualizzazione], la spunta vicino a [Modalità sola visualizzazione] non è più presente nel menu mostrato facendo clic destro sull'icona del Software Operation Panel nell'area di notifica.

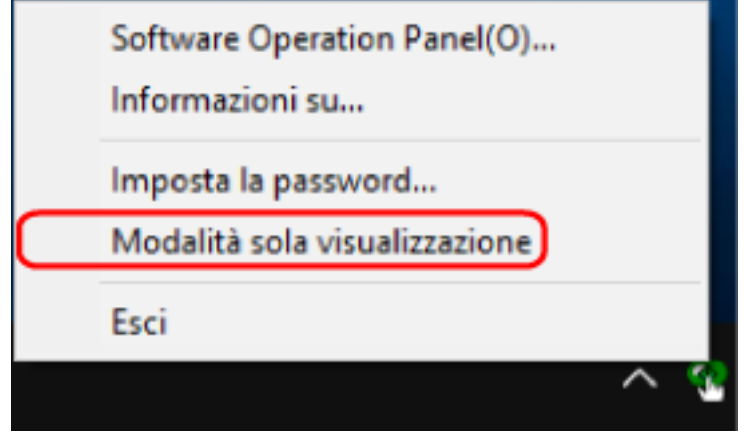

## **Impostazione della password**

Impostare la password nel modo seguente.

**1 Fare clic destro sull'icona del Software Operation Panel nell'area di notifica della barra delle applicazioni e selezionare [Imposta la password] dal menu.**

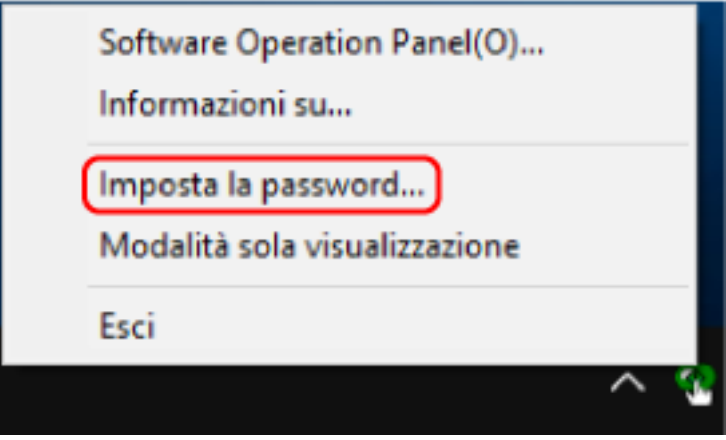

Si visualizza la finestra [Imposta la password].

**2 Inserire la nuova password, confermarla reinserendola e cliccare il tasto [Sì].** La password può contenere fino a 32 caratteri.

Sono ammessi solo caratteri alfanumerici (da a a z, da A a Z, da 0 a 9).

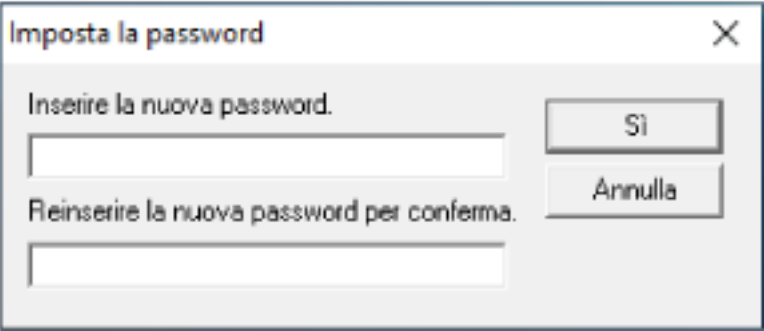

Si visualizza una finestra di messaggio.

### **3 Cliccare il tasto [Sì].**

La password è impostata.

## **Modifica della password**

Modificare la password nel modo seguente.

**1 Fare clic destro sull'icona del Software Operation Panel nell'area di notifica della barra delle applicazioni e selezionare [Imposta la password] dal menu.**

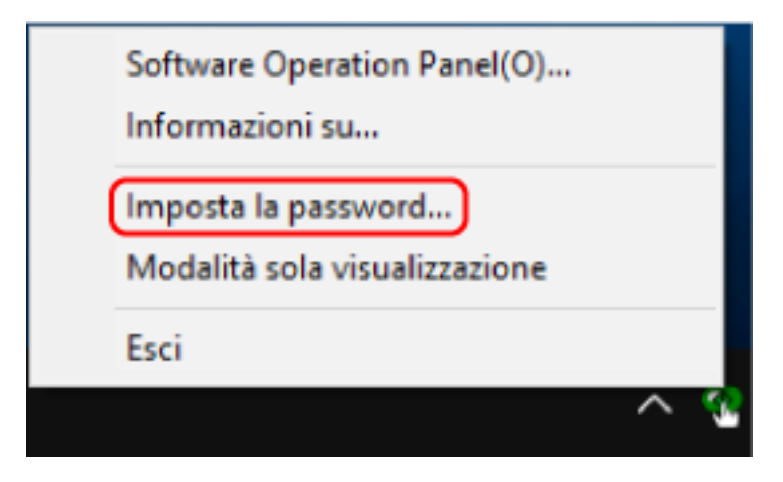

Si visualizza la finestra [Imposta la password].

**2 Inserire la password attuale e cliccare il tasto [Sì].**

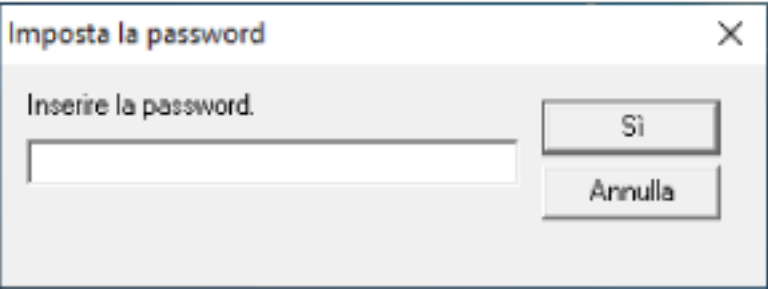

Si visualizza la finestra [Imposta la password].

**3 Inserire la nuova password, confermarla reinserendola e cliccare il tasto [Sì].** La password può contenere fino a 32 caratteri.

Sono ammessi solo caratteri alfanumerici (da a a z, da A a Z, da 0 a 9).

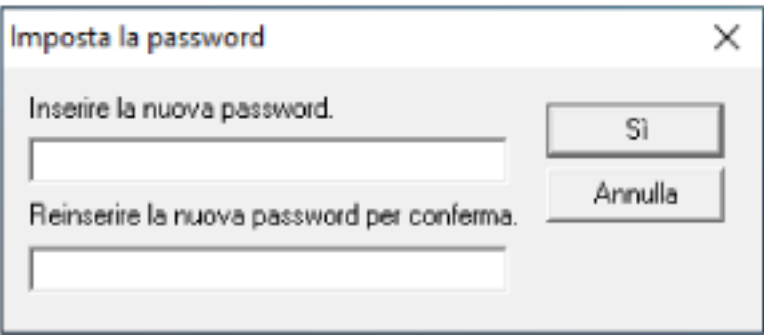

Si visualizza una finestra di messaggio.

### **4 Cliccare il tasto [Sì].**

La password è impostata.

## **Annullamento della password**

Annullare la password nel modo seguente.

**1 Fare clic destro sull'icona del Software Operation Panel nell'area di notifica della barra delle applicazioni e selezionare [Imposta la password] dal menu.**

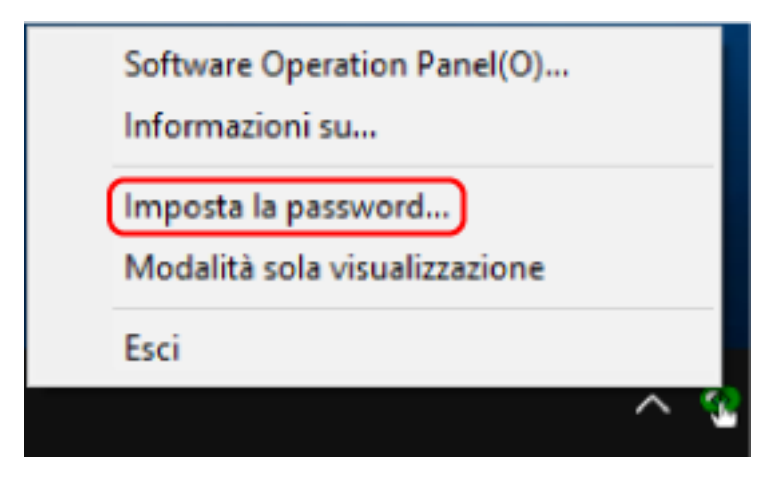

Si visualizza la finestra [Imposta la password].

**2 Inserire la password attuale e cliccare il tasto [Sì].**

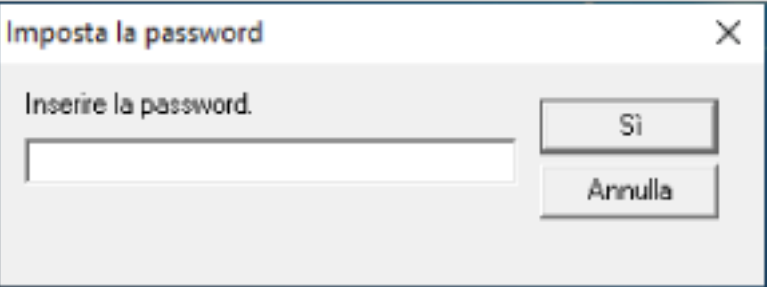

Si visualizza la finestra [Imposta la password].

**3 Lasciare entrambi i campi vuoti e cliccare il tasto [Sì].**

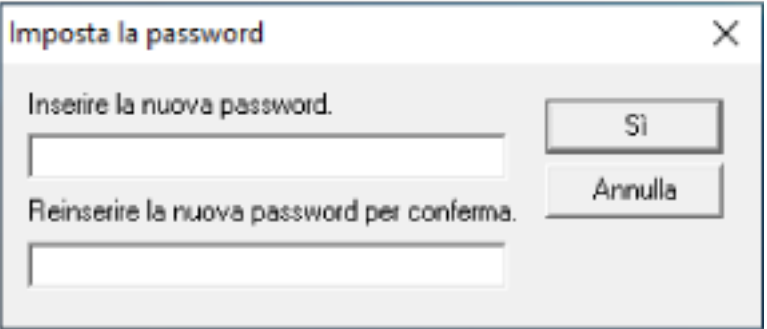

Si visualizza una finestra di messaggio.

### **4 Cliccare il tasto [Sì].**

La password è annullata.

## **Reimpostazione della password**

Se è stata dimenticata la password, reimpostarla.

**1 Fare clic destro sull'icona del Software Operation Panel nell'area di notifica della barra delle applicazioni e selezionare [Imposta la password] dal menu.**

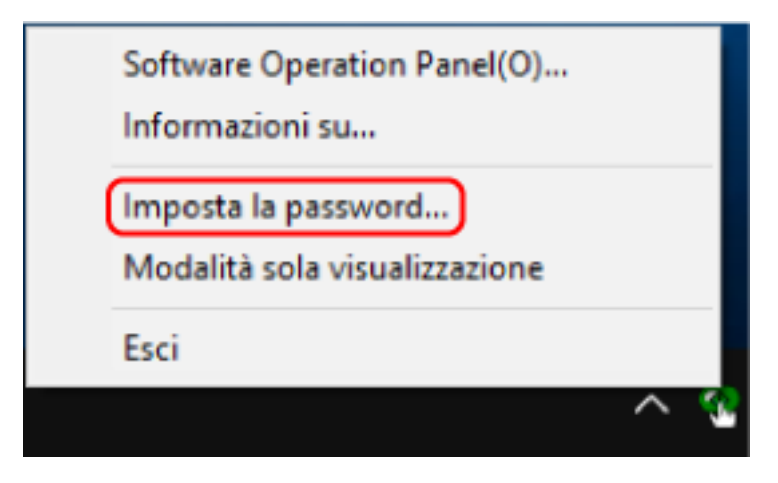

Si visualizza la finestra [Imposta la password].

**2 Inserire la password predefinita "fi-scanner" e cliccare il tasto [Sì].**

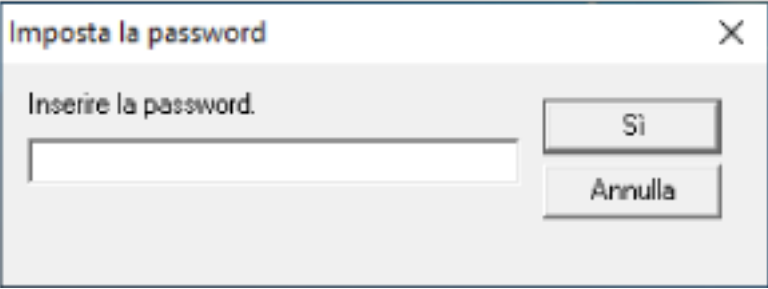

Si visualizza la finestra [Imposta la password].

**3 Inserire la nuova password, confermarla reinserendola e cliccare il tasto [Sì].** La password può contenere fino a 32 caratteri.

Sono ammessi solo caratteri alfanumerici (da a a z, da A a Z, da 0 a 9).

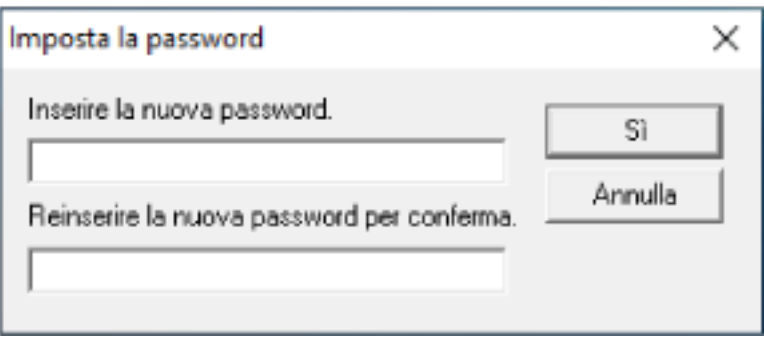

Si visualizza una finestra di messaggio.

### **4 Cliccare il tasto [Sì].**

La password è impostata.

### **Elementi di impostazione**

Il Software Operation Panel consente la configurazione delle impostazioni correlate alla scansione di documenti o alla gestione dei materiali usurabili per lo scanner collegato al computer. Per la configurazione vengono usate le liste seguenti.

● [Impostazione dispositivo]

È possibile configurare le impostazioni correlate al conteggio del numero di fogli scanditi e alla gestione dei materiali usurabili. È anche possibile configurare le impostazioni correlate alla gestione dell'alimentazione di uno scanner e alla regolazione della posizione di avvio di una scansione.

● [Impostazione dispositivo 2] È possibile configurare le impostazioni correlate alla scansione di documenti.

### **Impostazione dispositivo**

- **1 Avviare il Software Operation Panel.** Per i dettagli vedere [Avvio del Software Operation Panel \(pag. 320\)](#page-319-0).
- **2 Selezionare [Impostazione dispositivo] dalla lista e cliccare il tasto [Offset].**

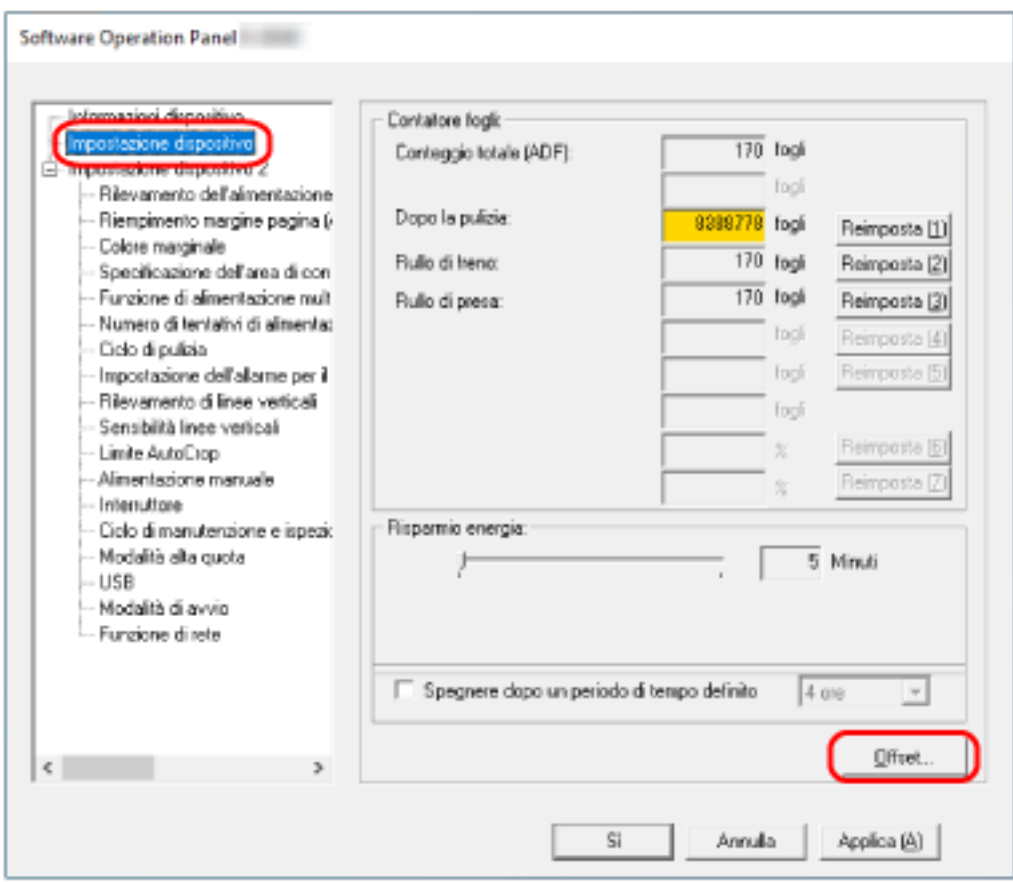

Si visualizza la finestra [Offset].

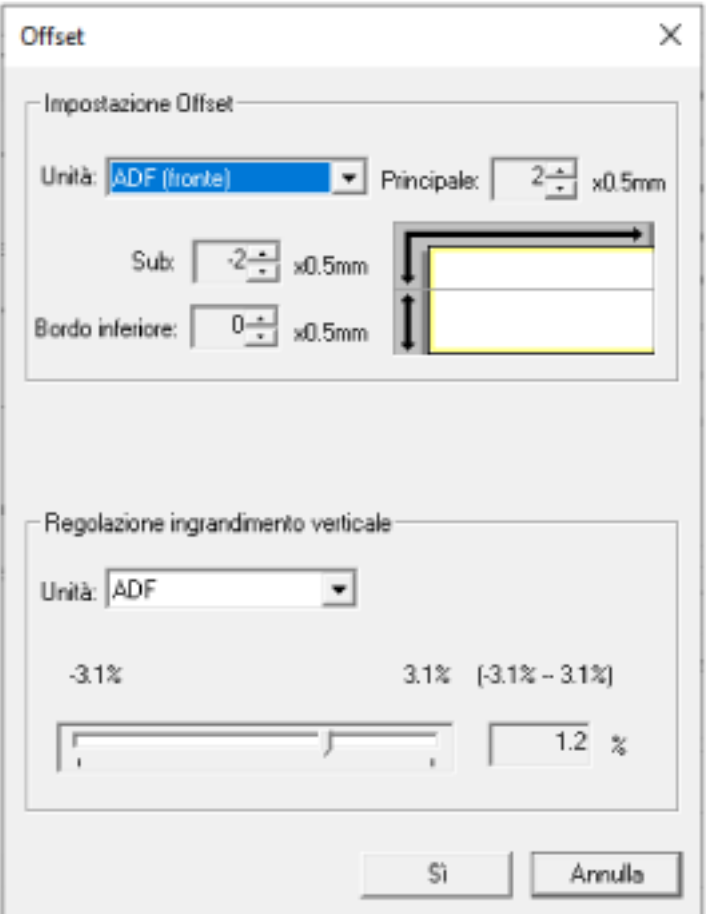

Gli elementi configurabili in queste finestre sono i seguenti:

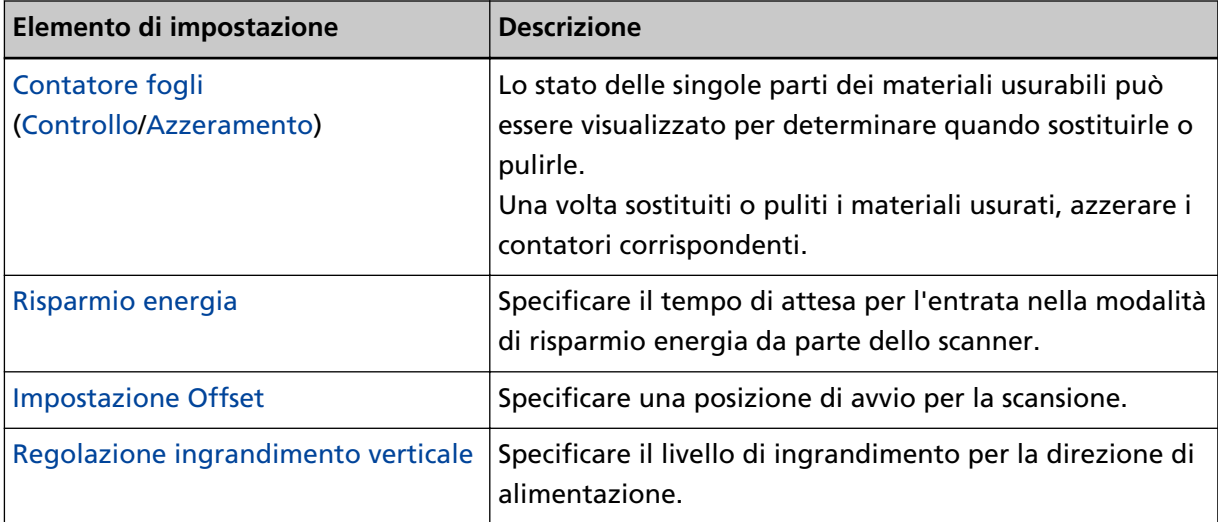

## **Impostazione dispositivo 2**

**1 Avviare il Software Operation Panel.**

Per i dettagli vedere [Avvio del Software Operation Panel \(pag. 320\)](#page-319-0).

**2 Selezionare [Impostazione dispositivo 2] dalla lista.**

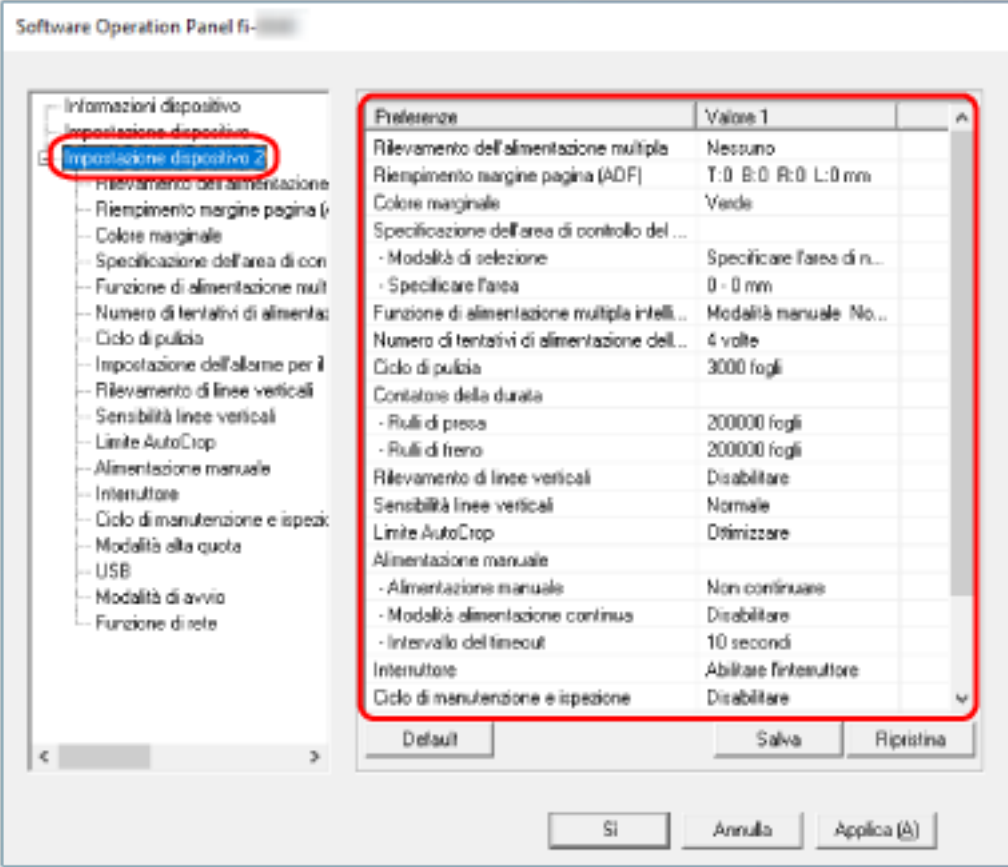

Le impostazioni attualmente configurate in [Impostazione dispositivo 2] sono elencate nella finestra.

### **SUGGERIMENTO**

- Le impostazioni del Software Operation Panel possono essere riportate a quelle predefinite. Per riportare le impostazioni a quelle predefinite, cliccare il tasto [Default]. Una volta visualizzato il messaggio, cliccare il tasto [Sì]. Le impostazioni configurate vengono eliminate.
- È possibile fare una copia di back-up delle impostazioni del Software Operation Panel. Per fare una copia di back-up delle impostazioni, cliccare il tasto [Salva], specificare il nome
- del file e cliccare il tasto [Salva] nella finestra visualizzata. ● È possibile usare un file di back-up delle impostazioni del Software Operation Panel per
- ripristinare le impostazioni in altri scanner solo se il tipo di scanner è lo stesso.

Per ripristinare le impostazioni, cliccare il tasto [Ripristina], specificare il file di back-up e cliccare il tasto [Apri] nella finestra visualizzata. Una volta visualizzato il messaggio, cliccare il tasto [Sì].

Il ripristino non può essere eseguito su altri tipi di scanner.

Gli elementi configurabili in [Impostazione dispositivo 2] sono i seguenti:

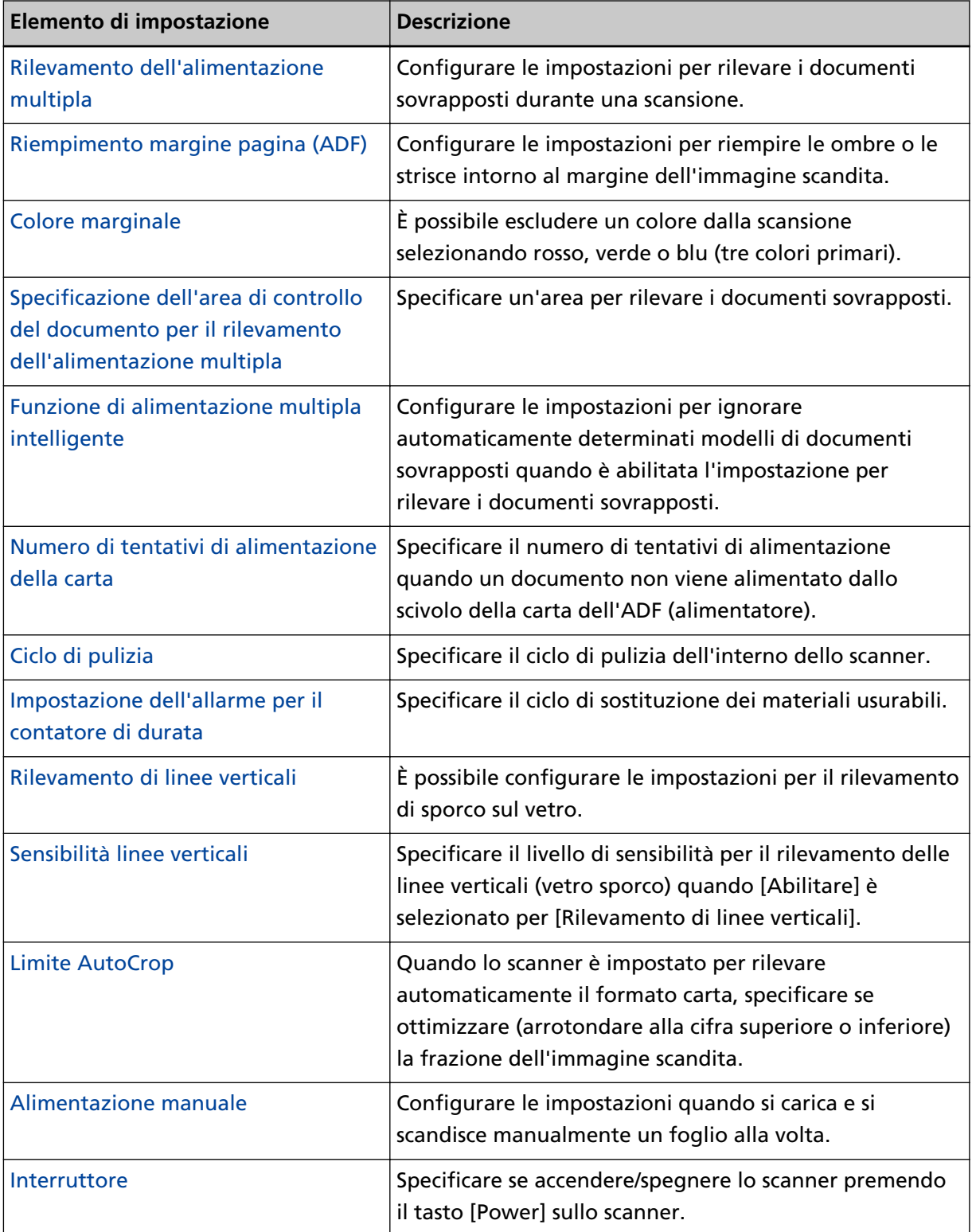

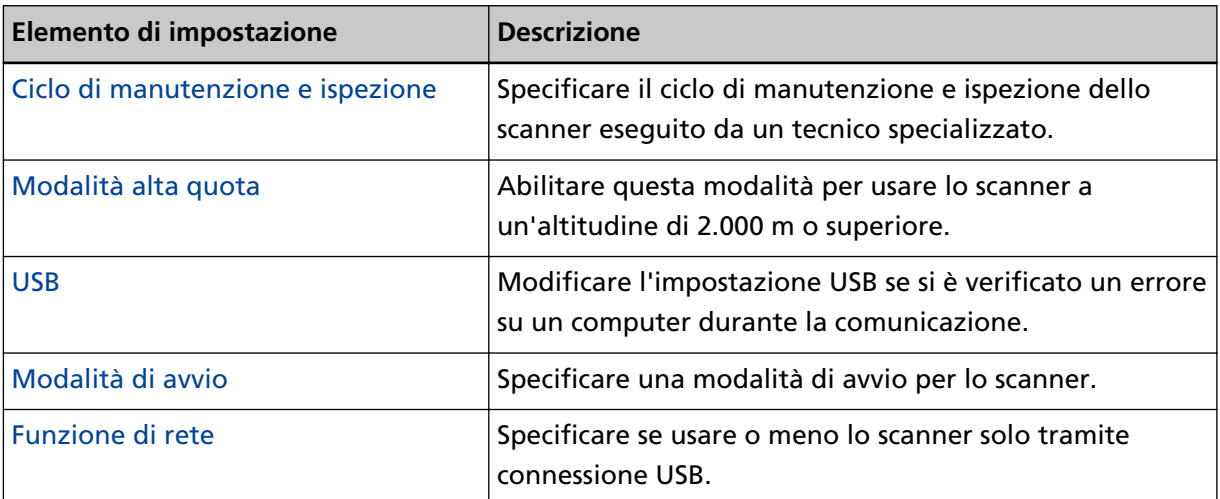

## <span id="page-337-0"></span>**Impostazioni relative ai contatori dei fogli**

## **Controllo del Contatore fogli**

Lo stato delle singole parti dei materiali usurabili può essere visualizzato per determinare quando sostituirle o pulirle.

Il colore di sfondo del contatore cambia quando si avvicina il momento di sostituire i materiali usurabili o di pulire lo scanner.

Il colore dei singoli contatori cambia come segue:

● Contatori [Rullo di freno]/[Rullo di presa]

Questi contatori diventano giallo pallido quando il conteggio dei fogli dopo la sostituzione del materiale raggiunge il 95% del valore specificato in [Specificare il ciclo di sostituzione dei materiali](#page-343-0) [usurabili \[Impostazione dell'allarme per il contatore di durata\] \(pag. 344\)](#page-343-0) nel Software Operation Panel e diventa giallo quando raggiunge il 100%.

● Contatore [Dopo la pulizia]

Questo contatore diventa giallo quando il conteggio dei fogli dopo la pulizia raggiunge il valore specificato in [Ciclo di pulizia dello scanner \[Ciclo di pulizia\] \(pag. 343\)](#page-342-0) del Software Operation Panel.

- **1 Avviare il Software Operation Panel.** Per i dettagli vedere [Avvio del Software Operation Panel \(pag. 320\)](#page-319-0).
- **2 Selezionare [Impostazione dispositivo] dalla lista.**

### **3 Controllare ogni contatore.**

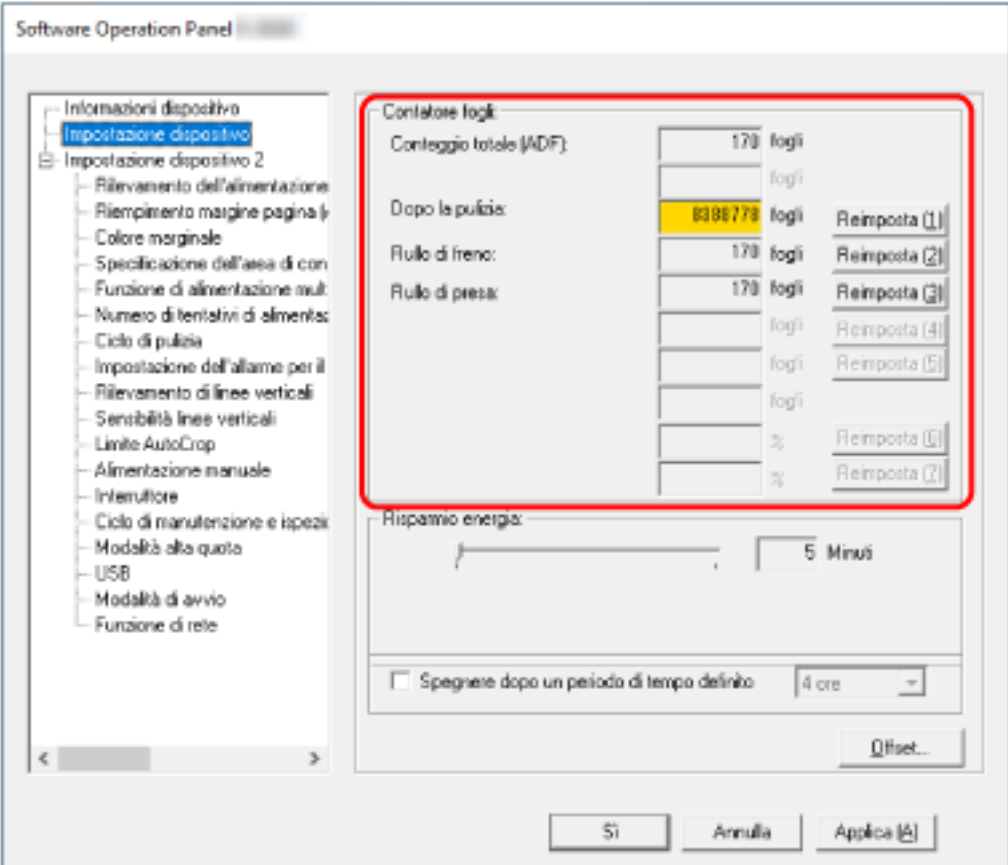

#### **Conteggio totale (ADF)**

Numero totale dei fogli scanditi con l'ADF (con incrementi di 1 foglio)

### **Dopo la pulizia**

Numero totale dei fogli scanditi dopo l'ultima pulizia (con incrementi di 1 foglio)

### **Rullo di freno**

Numero approssimativo di fogli scanditi dall'ultima sostituzione del rullo di freno (in unità di 500)

#### **Rullo di presa**

Numero approssimativo di fogli scanditi dall'ultima sostituzione dei rulli di presa (in unità di 500)

L'impostazione predefinita di fabbrica per ogni contatore è "0".

### **ATTENZIONE**

Se si spegne lo scanner scollegando il cavo di alimentazione o è selezionato [Disabilitare l'interruttore di accensione], il numero di fogli scanditi potrebbe non essere contato in [Conteggio totale].

Per dettagli sulla disabilitazione dell'interruttore vedere [Modalità di accensione e](#page-370-0) [spegnimento \[Interruttore\] \(pag. 371\).](#page-370-0)

# <span id="page-340-0"></span>**Azzeramento dei contatori dei fogli**

Una volta sostituiti o puliti i materiali usurati, azzerare i contatori corrispondenti.

- **1 Avviare il Software Operation Panel.** Per i dettagli vedere [Avvio del Software Operation Panel \(pag. 320\)](#page-319-0).
- **2 Dalla lista, selezionare [Impostazione dispositivo] e cliccare il tasto [Reimposta] per [Dopo la pulizia] quando si esegue la pulizia o cliccare il tasto [Reimposta] per il materiale usurabile sostituito.**

Il contatore è ripristinato su 0.

- **3 Cliccare il tasto [Sì].** Si visualizza una finestra di messaggio.
- **4 Cliccare il tasto [Sì].**

Le impostazioni sono salvate.

## <span id="page-341-0"></span>**Messaggi per la pulizia o la sostituzione dei materiali usurati**

Il seguente messaggio potrebbe visualizzarsi sul computer mentre lo scanner è in uso.

Quando si visualizza questo messaggio, sullo schermo tattile si visualizza una notifica su un messaggio correlato alla sostituzione dei materiali usurabili o alla pulizia dello scanner.

### **Esempio: Messaggio per la sostituzione dei materiali usurati**

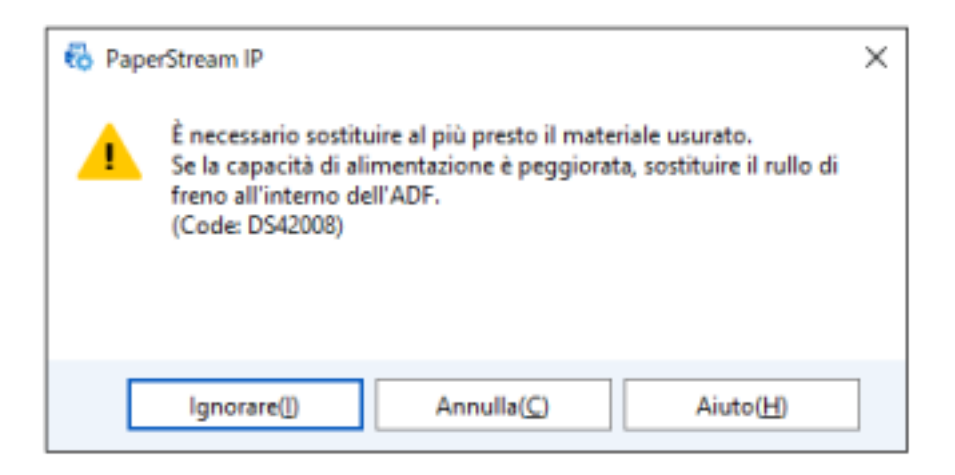

### **Esempio: Messaggio per la pulizia**

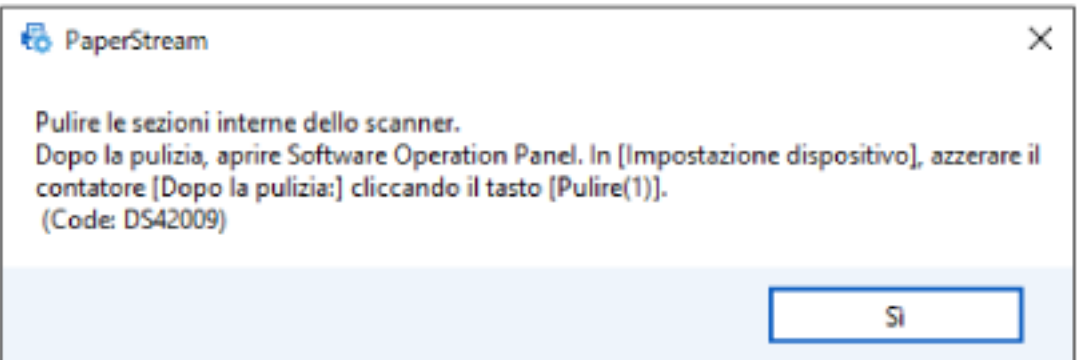

Prendere le misure seguenti a seconda del messaggio visualizzato.

- Quando si visualizza un messaggio per la sostituzione dei materiali usurabili Verificare il messaggio e sostituire conseguentemente il materiale usurabile. Se si clicca il tasto [Ignorare], il messaggio scompare ed è possibile continuare la scansione. Tuttavia, se consiglia di sostituire i materiali usurabili al più presto. Per interrompere la scansione e sostituire direttamente il materiale usurabile, cliccare il tasto [Annulla]. Per informazioni su come sostituire i materiali usurabili, consultare [Sostituzione del gruppo rulli S](#page-174-0) [\(pag. 175\)](#page-174-0).
- Quando si visualizza un messaggio per la pulizia Verificare il messaggio ed eseguire la pulizia di conseguenza. Per dettagli sulla pulizia vedere [Manutenzione quotidiana \(pag. 156\).](#page-155-0)

## <span id="page-342-0"></span>**Ciclo di pulizia dello scanner [Ciclo di pulizia]**

Specificare il ciclo di pulizia dell'interno dello scanner.

Il colore di sfondo del contatore [Dopo la pulizia] in [Impostazione dispositivo] diventa giallo quando il contatore raggiunge il valore specificato per questo elemento.

È inoltre possibile visualizzare un messaggio di istruzioni della pulizia descritto in [Messaggi per la](#page-341-0) [pulizia o la sostituzione dei materiali usurati \(pag. 342\)](#page-341-0).

**1 Avviare il Software Operation Panel.**

Per i dettagli vedere [Avvio del Software Operation Panel \(pag. 320\)](#page-319-0).

- **2 Selezionare [Impostazione dispositivo 2] → [Ciclo di pulizia] dalla lista.**
- **3 Specificare un valore per il ciclo di pulizia.** Il valore può essere compreso tra 1000 e 255.000 fogli (con aumenti di 1000). L'impostazione predefinita di fabbrica è "3".
- **4 Specificare se visualizzare il messaggio di istruzioni della pulizia.** La casella di spunta [Mostrare istruzioni di pulizia.] è deselezionata per le impostazioni predefinite di fabbrica.

# <span id="page-343-0"></span>**Specificare il ciclo di sostituzione dei materiali usurabili [Impostazione dell'allarme per il contatore di durata]**

Specificare il ciclo di sostituzione dei materiali usurabili.

Il colore di sfondo del contatore per [Rullo di freno] o [Rullo di presa] in [Impostazione dispositivo] diventa giallo pallido quando il conteggio dei fogli (dopo la sostituzione del materiale) raggiunge il 95% del valore specificato per questa impostazione e diventa giallo quando il conteggio dei fogli raggiunge il 100%.

È anche possibile visualizzare il messaggio per la sostituzione dei materiali usurabili descritto in [Messaggi per la pulizia o la sostituzione dei materiali usurati \(pag. 342\).](#page-341-0)

- **1 Avviare il Software Operation Panel.** Per i dettagli vedere [Avvio del Software Operation Panel \(pag. 320\)](#page-319-0).
- **2 Selezionare [Impostazione dispositivo 2] → [Impostazione dell'allarme per il contatore di durata] dalla lista.**
- **3 Specificare un valore da impostare per il ciclo di sostituzione di ciascun materiale usurabile (rullo di freno e rullo di presa).**

Il valore può essere compreso tra 10.000 e 2.550.000 fogli (con aumenti di 10.000). L'impostazione predefinita di fabbrica è "20".

## <span id="page-344-0"></span>**Impostazioni relative alla scansione**

# **Regolazione della posizione iniziale per la scansione [Impostazione Offset/ Regolazione ingrandimento verticale]**

Quando la posizione di emissione dell'immagine scandita non è corretta o l'immagine sembra ridotta o allungata verticalmente, regolare l'offset e correggere l'ingrandimento verticale.

### **ATTENZIONE**

Le impostazioni predefinite di fabbrica utilizzano già i valori regolati e in genere non è necessaria alcuna modifica.

- **1 Avviare il Software Operation Panel.** Per i dettagli vedere [Avvio del Software Operation Panel \(pag. 320\)](#page-319-0).
- **2 Selezionare [Impostazione dispositivo] dalla lista e cliccare il tasto [Offset].**
- **3 Regolare il livello di offset e di ingrandimento verticale se necessario.**

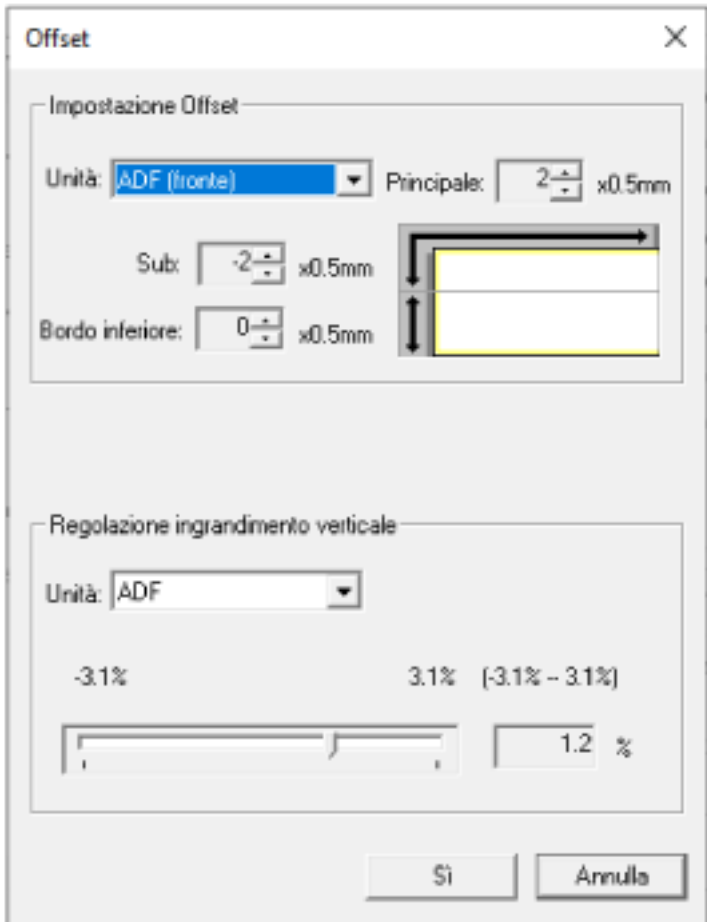

#### **Impostazione Offset**

### **Unità**

Selezionare [ADF (fronte)] o [ADF (retro)] come destinazione per la regolazione dell'offset.

### **Principale**

Specificare l'offset orizzontale (in larghezza). Il valore specificato può essere compreso tra -2 mm e +2 mm (con aumenti di 0,5). L'impostazione predefinita di fabbrica è "0".

#### **Sub**

Specificare l'offset verticale (in lunghezza) nella parte superiore di una pagina. Il valore specificato può essere compreso tra -2 mm e +2 mm (con aumenti di 0,5). L'impostazione predefinita di fabbrica è "0".

### **Bordo inferiore**

Regolare l'offset verticale (in lunghezza) nella parte finale di una pagina. Il valore specificato può essere compreso tra -2 mm e +2 mm (con aumenti di 0,5).

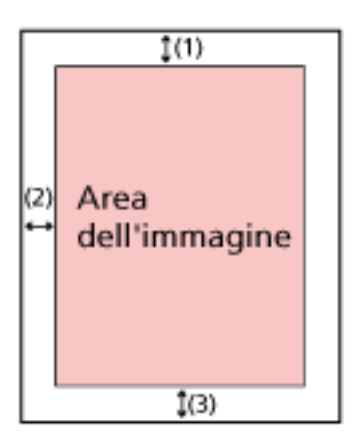

- (1): Principale= tra -2 e 2 mm
- (2): Sub= tra -2 e 2 mm
- (3): Bordo inferiore= tra -2 e 2 mm
- (con aumenti di 0,5)

### **Regolazione ingrandimento verticale**

### **Unità**

L'unità per una regolazione dell'ingrandimento verticale è fissata su [ADF].

### **Ingrandimento**

Specificare l'ingrandimento verticale (in lunghezza). Il valore specificato può essere compreso tra -3,1 e +3,1% (con aumenti di 0,1). L'impostazione predefinita di fabbrica è "0,0".

# <span id="page-346-0"></span>**Rimozione di ombre e linee che si visualizzano intorno ai margini delle immagini [Riempimento margine pagina (ADF)]**

Configurare le impostazioni per riempire le ombre o le strisce intorno al margine dell'immagine scandita.

A seconda delle condizioni dei documenti da scandire, le ombre del documento potrebbero visualizzarsi come strisce nere sui margini dell'immagine scandita.

In questo caso, rimuovere le strisce nere riempiendo i margini dell'immagine scandita.

Se l'impostazione che disabilita il ritaglio o l'impostazione che interrompe la scansione quando viene rilevato il margine inferiore di un documento è configurata nel driver dello scanner, verrà applicato il riempimento margine pagina.

- **1 Avviare il Software Operation Panel.** Per i dettagli vedere [Avvio del Software Operation Panel \(pag. 320\)](#page-319-0).
- **2 Selezionare [Impostazione dispositivo 2] → [Riempimento margine pagina (ADF)].**
- **3 Specificare la larghezza di ogni margine (In alto/In basso/Destra/Sinistra) da riempire.**

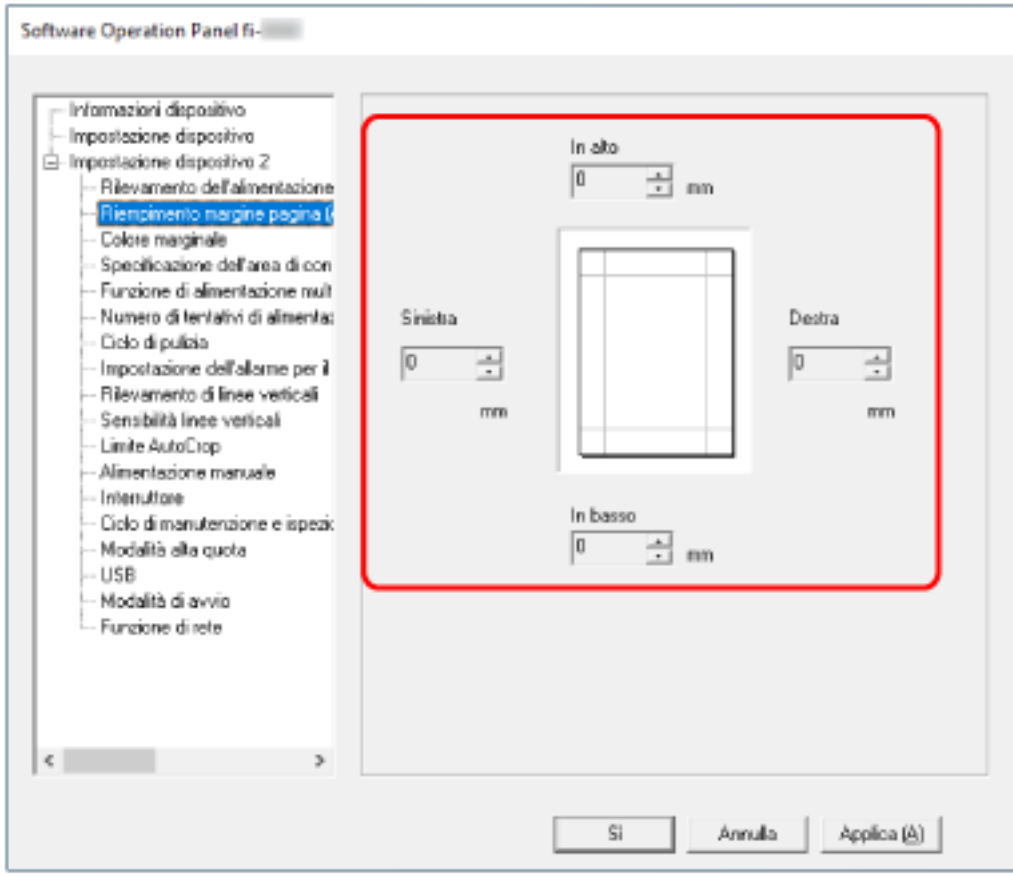

L'impostazione predefinita di fabbrica è "0".

Riempie l'area specificata con il bianco.

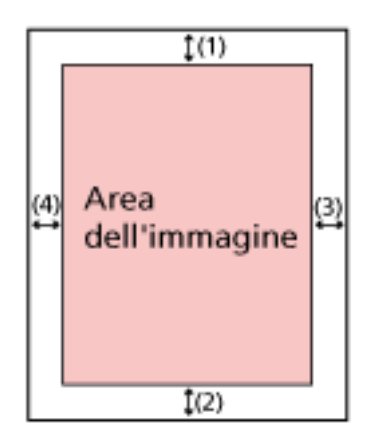

 $(1)$ : In alto = da 0 mm a 15 mm  $(2)$ : In basso = da -7 mm a 7 mm (3): Destra = da 0 mm a 15 mm  $(4)$ : Sinistra = da 0 mm a 15 mm (con aumenti di 1 mm)

### **ATTENZIONE**

Se l'intervallo designato per riempimento margine pagina è troppo grande, alcuni caratteri vicini al margine potrebbero andare persi.

### **SUGGERIMENTO**

- È possibile cambiare il colore dello sfondo in bianco e nero nel driver dello scanner. Per dettagli consultare l'Aiuto del driver dello scanner.
- A seconda del valore specificato per il margine inferiore di [Riempimento margine pagina (ADF)], la funzione di riempimento margine pagina funziona come segue:
	- da 1 mm a 7 mm Riempie l'area specificata con il colore di sfondo dal margine inferiore dell'immagine verso l'interno.
	- da -1 mm a -7 mm

Emette l'immagine senza riempire l'area specificata con il colore di sfondo dal margine inferiore dell'immagine verso l'esterno. (Emette l'immagine con l'area specificata aggiunta quando [Rilevamento della fine della pagina] è impostato nel driver dello scanner.)

● Questa impostazione può essere configurata anche nel driver dello scanner. In questo caso, il riempimento margine pagina del driver dello scanner viene utilizzato sull'immagine in cui lo scanner ha già riempito i margini.

# <span id="page-348-0"></span>**Configurazione dell'impostazione di scansione per escludere colori specificati durante la scansione [Colore marginale]**

È possibile escludere un colore dalla scansione selezionando rosso, verde o blu (tre colori primari). Ad esempio, quando si scandisce un documento con caratteri neri e cornice verde, se si seleziona verde per il colore marginale, vengono scanditi solo i caratteri neri del documento. Per scandire i documenti senza escludere i colori, impostare su [Nessuno].

- **1 Avviare il Software Operation Panel.** Per i dettagli vedere [Avvio del Software Operation Panel \(pag. 320\)](#page-319-0).
- **2 Selezionare [Impostazione dispositivo 2] → [Colore marginale] dalla lista.**
- **3 Selezionare un colore da rimuovere.**

### **Rosso, Verde, Blu**

Il colore selezionato viene rimosso. L'impostazione predefinita di fabbrica è [Verde].

### **Nessuno**

Nessun colore viene rimosso.

### **ATTENZIONE**

- Se il colore specificato sul documento è troppo scuro, potrebbe non essere escluso.
- Non è possibile specificare un colore diverso da Rosso, Verde e Blu. Per eliminare altri colori, configurare le impostazioni nel driver dello scanner. Per dettagli consultare l'Aiuto del driver dello scanner.

### **SUGGERIMENTO**

- Questa funzione è disponibile solo in modalità bianco e nero o scala di grigi.
- Questa impostazione può essere configurata anche nel driver dello scanner. Hanno priorità le impostazioni del driver dello scanner.

# <span id="page-349-0"></span>**Specificare il numero tentativi di alimentazione della carta [Numero di tentativi di alimentazione della carta]**

Specificare il numero di tentativi di alimentazione quando un documento non viene alimentato dallo scivolo della carta dell'ADF (alimentatore).

- **1 Avviare il Software Operation Panel.** Per i dettagli vedere [Avvio del Software Operation Panel \(pag. 320\)](#page-319-0).
- **2 Selezionare [Impostazione dispositivo 2] → [Numero di tentativi di alimentazione della carta] dalla lista.**
- **3 Specificare il numero dei tentativi di alimentazione della carta.** Il valore è compreso tra 1 e 12 volte. L'impostazione predefinita di fabbrica è "4 volte".

### **SUGGERIMENTO**

Le impostazioni possono anche essere configurate anche sullo schermo tattile.

# <span id="page-350-0"></span>**Ritaglio dei bordi di un'immagine [Limite AutoCrop]**

Quando lo scanner è impostato per rilevare automaticamente il formato carta, specificare se ottimizzare (arrotondare alla cifra superiore o inferiore) la frazione dell'immagine scandita. Quando viene rilevato il formato carta, potrebbe essere presente una frazione dell'immagine scandita rispetto al formato carta standard.

Le dimensioni dell'immagine emessa variano in base a come viene elaborata la frazione.

- **1 Avviare il Software Operation Panel.** Per i dettagli vedere [Avvio del Software Operation Panel \(pag. 320\)](#page-319-0).
- **2 Selezionare [Impostazione dispositivo 2] → [Limite AutoCrop] dalla lista.**

### **3 Selezionare se includere i dati frazionali.**

Selezionare [Ottimizzare] per evitare parti di informazioni mancanti. L'impostazione predefinita di fabbrica è [Ottimizzare].

### **ATTENZIONE**

- Anche se la selezione di [Ottimizzare] può impedire parti di informazioni mancanti, un'ombra potrebbe comparire intorno ai margini.
- Quando si scandisce un documento con testo intorno ai margini mentre è selezionato [Arrotondare alla cifra inferiore], una parte delle informazioni potrebbe mancare nell'immagine emessa.
- Per dettagli sulle impostazioni di rilevamento automatico della dimensione della pagina consultare l'Aiuto del driver dello scanner.

### **SUGGERIMENTO**

Questa impostazione è efficace solo per la scansione di immagini in bianco e nero.

## <span id="page-351-0"></span>**Scansione ad alta quota [Modalità alta quota]**

Abilitare questa modalità per usare lo scanner a un'altitudine di 2.000 m o superiore.

La pressione atmosferica bassa ad alta quota potrebbe ridurre la precisione dei rilevamenti di documenti sovrapposti tramite sensore a ultrasuoni.

L'impostazione di [Abilitare] su on per la Modalità alta quota migliora la precisione di rilevamento dei documenti sovrapposti.

- **1 Avviare il Software Operation Panel.** Per i dettagli vedere [Avvio del Software Operation Panel \(pag. 320\)](#page-319-0).
- **2 Selezionare [Impostazione dispositivo 2] → [Modalità alta quota] dalla lista.**
- **3 Selezionare [Abilitare] per usare lo scanner ad alta quota.** L'impostazione predefinita di fabbrica è [Disabilitare].

# <span id="page-352-0"></span>**Impostazioni relative al rilevamento di documenti sovrapposti (Alimentazione multipla)**

# **Specificare un metodo per rilevare i documenti sovrapposti [Rilevamento dell'alimentazione multipla]**

L'alimentazione multipla è un errore che si verifica quando più fogli sono sovrapposti e vengono alimentati contemporaneamente.

Configurare le impostazioni per rilevare i documenti sovrapposti durante una scansione.

I documenti sovrapposti vengono rilevati tramite il sensore a ultrasuoni o in base alla differenza di lunghezza dei documenti.

Quando vengono rilevati documenti sovrapposti, si visualizza un messaggio di errore e la scansione si interrompe. Se i documenti sono sovrapposti entro 30 mm dal bordo di entrata, non vengono rilevati come sovrapposti.

### **ATTENZIONE**

Quando la modalità di alimentazione dello scanner è impostata su [Manuale - Singola], la sovrapposizione dei documenti non è rilevata.

Modalità singola manuale è la modalità di scansione di un documento piegato a metà o di un documento a più strati, come una busta. Pertanto, anche se l'impostazione per rilevare documenti sovrapposti è abilitata, tali documenti non vengono rilevati come sovrapposti.

- **1 Avviare il Software Operation Panel.** Per i dettagli vedere [Avvio del Software Operation Panel \(pag. 320\)](#page-319-0).
- **2 Selezionare [Impostazione dispositivo 2] → [Rilevamento dell'alimentazione multipla] dalla lista.**
- **3 Selezionare un metodo di rilevamento.**

### **Nessuno**

Non rileva i documenti sovrapposti. Questa è l'impostazione predefinita di fabbrica.

### **Rilevamento per sovrapposizione (Ultrasuoni)**

Rileva i documenti sovrapposti con il sensore a ultrasuoni. Quando selezionato, è possibile specificare le seguenti opzioni:

● Specificare un'area per rilevare documenti sovrapposti per lunghezza dal bordo di entrata del documento in direzione di alimentazione.

Per i dettagli vedere [Specificare l'area per rilevare i documenti sovrapposti \[Specificazione](#page-355-0) [dell'area di controllo del documento per il rilevamento dell'alimentazione multipla\] \(pag.](#page-355-0) [356\).](#page-355-0)

● Quando un pezzo di carta è attaccato su un documento, è possibile memorizzare la lunghezza e la posizione della carta, nonché impostare di ignorare la sovrapposizione di documenti.

Per i dettagli vedere [Configurazione per non rilevare determinati modelli di](#page-130-0) [sovrapposizione \(pag. 131\)](#page-130-0).

#### **Rilevamento per lunghezza**

Rileva i documenti sovrapposti in base alla differenza di lunghezza. Selezionare per scandire documenti della stessa lunghezza.

### **ATTENZIONE**

I documenti sovrapposti non possono essere rilevati accuratamente quando si scandisce una pila con documenti di lunghezze diverse.

### **Rilevamento per sovrapposizione e lunghezza**

Rileva i documenti sovrapposti attraverso la combinazione di [Rilevamento per sovrapposizione (Ultrasuoni)] e [Rilevamento per lunghezza]. Quando selezionato, è possibile specificare le seguenti opzioni:

- Specificare un'area per rilevare documenti sovrapposti per lunghezza dal bordo di entrata del documento in direzione di alimentazione. Per i dettagli vedere [Specificare l'area per rilevare i documenti sovrapposti \[Specificazione](#page-355-0) [dell'area di controllo del documento per il rilevamento dell'alimentazione multipla\] \(pag.](#page-355-0)
- [356\).](#page-355-0) ● Quando un pezzo di carta è attaccato su un documento, è possibile memorizzare la lunghezza e la posizione della carta, nonché impostare di ignorare la sovrapposizione di

documenti. Per i dettagli vedere [Configurazione per non rilevare determinati modelli di](#page-130-0)

[sovrapposizione \(pag. 131\)](#page-130-0).

### **ATTENZIONE**

I documenti sovrapposti non possono essere rilevati accuratamente quando si scandisce una pila con documenti di lunghezze diverse.

### **Lunghezza**

Specificare questo elemento quando è specificato [Rilevamento per lunghezza] o [Rilevamento per sovrapposizione e lunghezza].

Specificare la differenza di lunghezza dei documenti da rilevare come documenti sovrapposti.

I documenti sovrapposti vengono rilevati quando la differenza di lunghezza dei documenti è superiore al valore specificato.

Qualsiasi lunghezza inferiore al valore specificato è tollerata come errore minore e non è rilevata come documenti sovrapposti.

Selezionare da 10/15/20 mm. L'impostazione predefinita di fabbrica è "10".

### **ATTENZIONE**

- Per scandire documenti di lunghezza diversa, selezionare [Rilevamento per sovrapposizione (Ultrasuoni)].
- Se è selezionato [Rilevamento per sovrapposizione (Ultrasuoni)], quando è presente un allegato al documento, quale una nota adesiva, una ricevuta o una fotografia, la parte attaccata del documento potrebbe essere rilevata come sovrapposizione di documenti. In tal caso, selezionare [Rilevamento per lunghezza].

Altrimenti, rilevare la sovrapposizione di documento specificando un'area sul documento che non include un'area attaccata con carta per ignorare la sovrapposizione di documenti per tale area.

### **SUGGERIMENTO**

- Questa impostazione può essere configurata anche nel driver dello scanner. Hanno priorità le impostazioni del driver dello scanner.
- Quando l'impostazione Trasporto fogli è abilitata nel driver dello scanner, non si visualizza il messaggio di errore sullo schermo tattile, ma nel driver dello scanner.

# <span id="page-355-0"></span>**Specificare l'area per rilevare i documenti sovrapposti [Specificazione dell'area di controllo del documento per il rilevamento dell'alimentazione multipla]**

Specificare un'area per rilevare i documenti sovrapposti.

Specificare questo elemento quando è specificato [Rilevamento per sovrapposizione (Ultrasuoni)] o [Rilevamento per sovrapposizione e lunghezza] per [Rilevamento dell'alimentazione multipla].

- **1 Avviare il Software Operation Panel.** Per i dettagli vedere [Avvio del Software Operation Panel \(pag. 320\)](#page-319-0).
- **2 Selezionare [Impostazione dispositivo 2] → [Specificazione dell'area di controllo del documento per il rilevamento dell'alimentazione multipla] dalla lista.**
- **3 Specificare l'area di rilevamento.**

Selezionare la casella di spunta [Area selezionata].

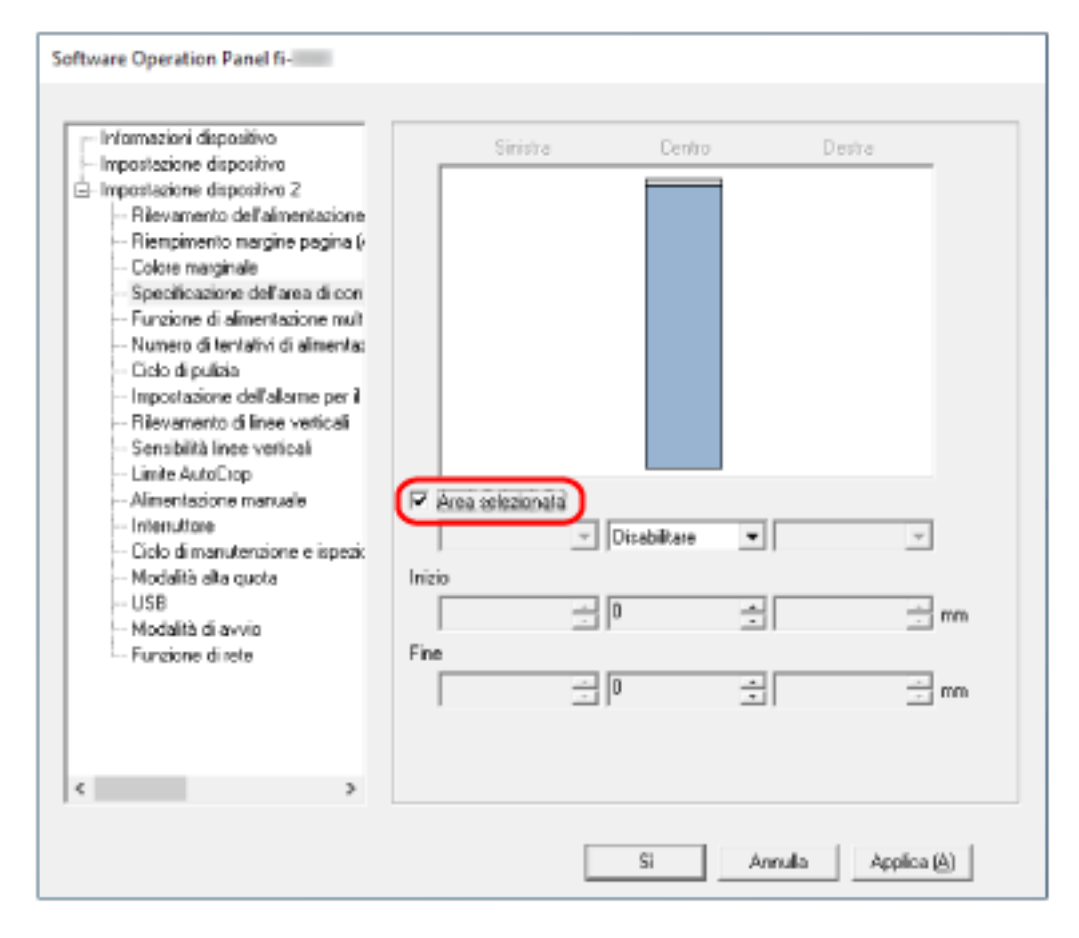

### **Casella di spunta [Area selezionata]**

Selezionare la casella di spunta per specificare il valore di rilevamento (di colore rosa chiaro) nell'immagine seguente.

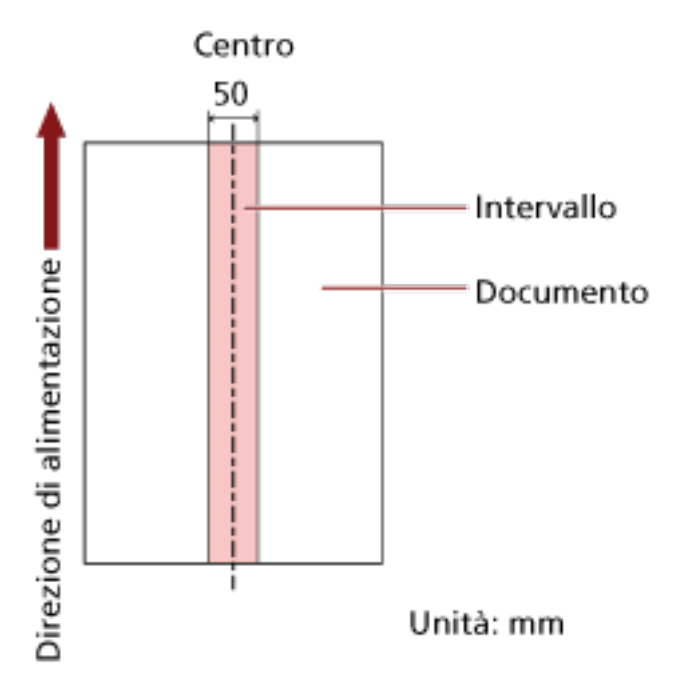

La casella di spunta è deselezionata per le impostazioni predefinite di fabbrica. Se si deseleziona la casella di spunta, si impostano le posizioni iniziali e finali su "0" e i documenti sovrapposti vengono rilevati in tutto il documento.

Le condizioni di cui sopra vengono applicate quando il documento viene posto al centro della larghezza dei rulli di presa.

Se i documenti sono sovrapposti entro 30 mm dal bordo di entrata, non vengono rilevati come sovrapposti.

### **Disabilitare (Centro)**

Può essere selezionato quando la casella di spunta [Area selezionata] è selezionata. I documenti sovrapposti non vengono rilevati nell'area specificata. Questa è l'impostazione predefinita di fabbrica.

### **Abilitare (Centro)**

Può essere selezionato quando la casella di spunta [Area selezionata] è selezionata. I documenti sovrapposti vengono rilevati nell'area specificata.

### **Inizio (Centro)**

Specificare la posizione iniziale dell'area di rilevamento attraverso la lunghezza dal bordo di entrata del documento in direzione di alimentazione.

Intervallo: da 0 mm a 510 mm, con aumenti di 2 mm, Inizio ≦ Fine L'impostazione predefinita di fabbrica è "0".

### **Fine (Centro)**

Specificare la posizione finale dell'area di rilevamento attraverso la lunghezza dal bordo di entrata del documento in direzione di alimentazione.

Intervallo: da 0 mm a 510 mm, con aumenti di 2 mm, Inizio  $\leq$  Fine L'impostazione predefinita di fabbrica è "0".

### **SUGGERIMENTO**

- Se la posizione iniziale è uguale alla posizione finale, lo scanner funziona come se la casella di spunta di [Area selezionata] non sia stata selezionata.
- Per disabilitare il rilevamento di documenti sovrapposti su tutto il documento, selezionare [Disabilitare] per [Area selezionata] e impostare la posizione iniziale su "0" e la posizione finale con una lunghezza almeno pari a quella del documento.
- Se la posizione iniziale è impostata su una lunghezza superiore a quella del documento, i documenti sovrapposti vengono rilevati in tutto il documento quando [Disabilitare] è selezionato per [Area selezionata], e i documenti sovrapposti non vengono rilevati nell'intero documento quando [Abilitare] è selezionato per [Area selezionata].
- Per rilevare i documenti sovrapposti, l'area deve essere lunga almeno 5 mm. Configurare l'impostazione in modo che il valore della posizione finale meno la posizione iniziale sia di almeno 6 mm.
- È inoltre possibile impostare le posizioni iniziali e finali nel seguente modo:
	- Nella finestra per specificare l'area di rilevamento, tracciare un quadrato trascinando il puntatore del mouse.
	- Nella finestra per specificare l'area di rilevamento, trascinare le maniglie che indicano la posizione iniziale e quella finale.
- Per gli esempi di impostazioni dell'area di rilevamento sovrapposizione, vedere [Esempi di](#page-358-0) [impostazioni per l'area per rilevare la sovrapposizione di documenti \(pag. 359\).](#page-358-0)

## <span id="page-358-0"></span>■ **Esempi di impostazioni per l'area per rilevare la sovrapposizione di documenti**

### **Esempio 1**

I dettagli delle impostazioni sono i seguenti. Area di rilevamento: Specificare l'area abilitata, Inizio: 50 mm, Fine: 200 mm

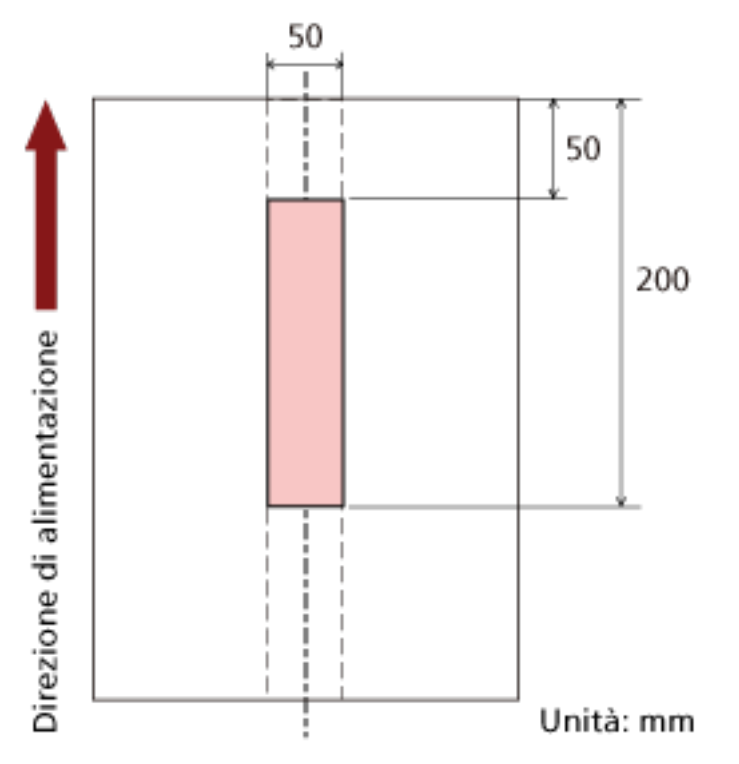

La sovrapposizione di documenti viene rilevata solo nell'area rosa chiaro.

### **Esempio 2**

I dettagli delle impostazioni sono i seguenti.

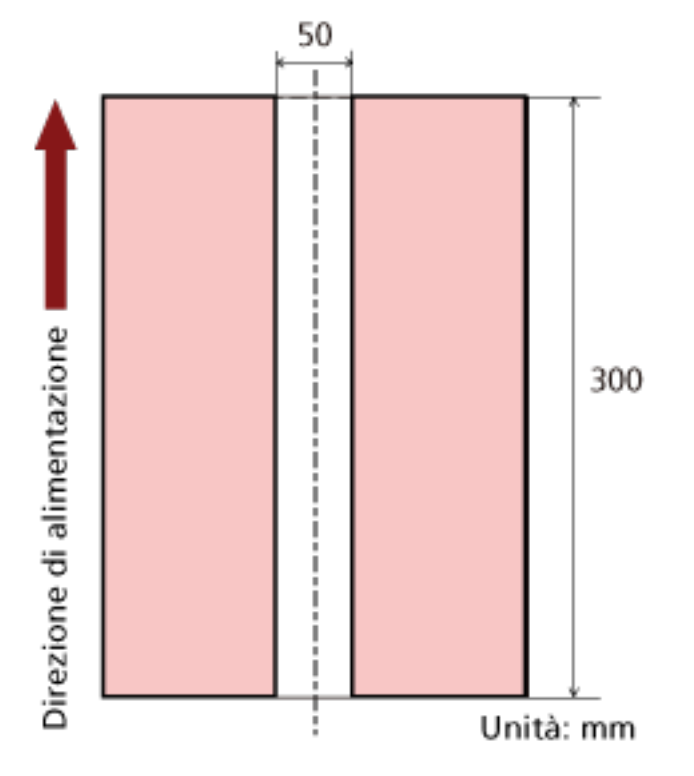

Area di rilevamento: Specificare l'area disabilitata, Inizio: 0 mm, Fine: 300 mm

La sovrapposizione di documenti viene rilevata solo nell'area rosa chiaro.

### **Esempio 3 (Esempio errato)**

I dettagli delle impostazioni sono i seguenti. Area di rilevamento: Specificare l'area abilitata, Inizio: 100 mm, Fine: 102 mm

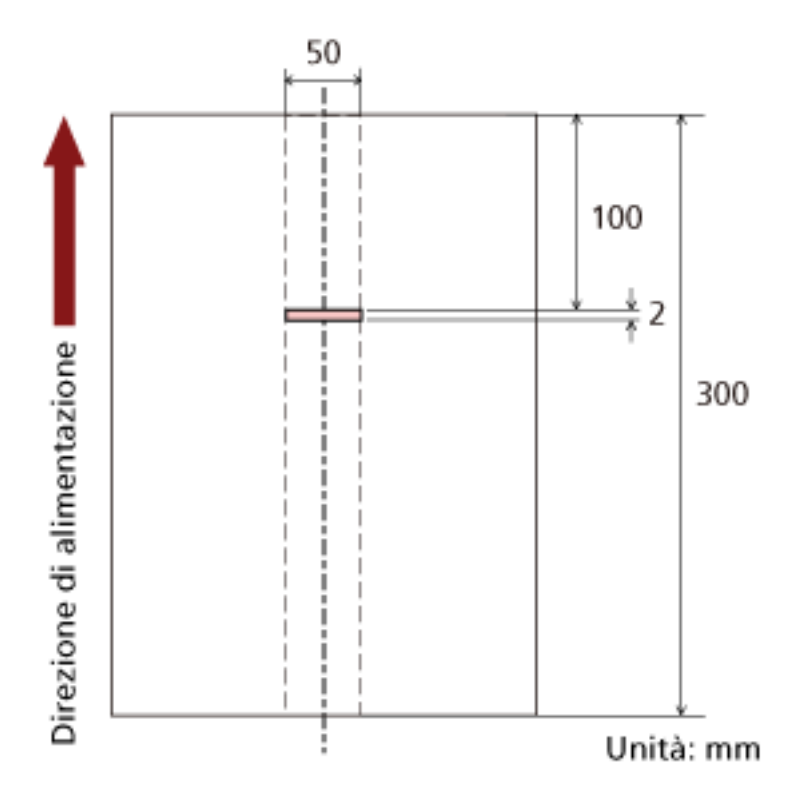
Poiché l'area di rilevamento (lunghezza) è inferiore a 5 mm, i documenti sovrapposti non possono essere rilevati correttamente.

### **Impostazione per ignorare alcuni modelli di sovrapposizione [Funzione di alimentazione multipla intelligente]**

Configurare le impostazioni per ignorare automaticamente determinati modelli di documenti sovrapposti quando è abilitata l'impostazione per rilevare i documenti sovrapposti. È necessario specificare prima [Rilevamento per sovrapposizione (Ultrasuoni)] o [Rilevamento per sovrapposizione e lunghezza] nel driver dello scanner e [Specificare un metodo per rilevare i documenti](#page-352-0)

[sovrapposti \[Rilevamento dell'alimentazione multipla\] \(pag. 353\)](#page-352-0) sul Software Operation Panel prima di impostare questo elemento.

#### **1 Avviare il Software Operation Panel.** Per i dettagli vedere [Avvio del Software Operation Panel \(pag. 320\)](#page-319-0).

- **2 Selezionare [Impostazione dispositivo 2] → [Funzione di alimentazione multipla intelligente] dalla lista.**
- **3 Selezionare una modalità operativa.**

#### **Modalità manuale**

Specificare se i documenti sovrapposti vengono rilevai quando si ripete la scansione dei documenti rilevati come sovrapposti.

Non memorizza la misura e la posizione della carta apposta.

La scansione si interrompe immediatamente se vengono rilevati documenti sovrapposti. Tenere presente che se le impostazioni del driver dello scanner sono state configurate per interrompere la scansione e controllare le immagini, la scansione si interrompe dopo aver rilevato i documenti sovrapposti che vengono scanditi dal margine inferiore.

#### **Modalità automatica 1**

Specificare se la lunghezza e la posizione di un pezzo di carta attaccato a un documento rilevato come documenti sovrapposti vengono memorizzate come modello di sovrapposizione.

Se il modello di sovrapposizione viene memorizzato, i documenti con lo stesso modello di sovrapposizione non vengono rilevati come sovrapposti alla scansione successiva. La scansione si interrompe dopo aver rilevato i documenti sovrapposti che vengono scanditi

dal margine inferiore.

È possibile memorizzare i modelli di sovrapposizione per un massimo di 32 fogli (è possibile memorizzare fino a quattro modelli di sovrapposizione per foglio scandito).

Dopo aver memorizzato modelli di sovrapposizione per 32 fogli, i modelli memorizzati saranno sovrascritti dai nuovi modelli rilevati, partendo dal primo foglio memorizzato. Tuttavia, quando si spegne e riaccende lo scanner, il numero di modelli di sovrapposizione memorizzati dipende dall'impostazione per [Ricordare i modelli di sovrapposizione al momento dello spegnimento] in Software Operation Panel.

#### **Modalità automatica 2**

Specificare se la lunghezza pezzo di carta più lungo attaccato a un documento rilevato come documenti sovrapposti viene memorizzata come modello di sovrapposizione.

Se il modello di sovrapposizione viene memorizzato, un documento con attaccato un pezzo di carta della stessa lunghezza o più corto non viene rilevato come documenti sovrapposti dalla scansione successiva.

La scansione si interrompe dopo aver rilevato i documenti sovrapposti che vengono scanditi dal margine inferiore.

In questa modalità operativa è possibile memorizzare solo un modello di sovrapposizione.

#### **Casella di spunta [Cancellare il modello di sovrapposizione]**

Selezionare questa casella per cancellare i modelli di sovrapposizione memorizzati in Modalità automatica.

Selezionando questa casella, si possono cancellare i modelli di sovrapposizione memorizzati in Modalità automatica.

È possibile eliminare i modelli di sovrapposizione che non dovevano essere memorizzati, ma prestare attenzione a questa operazione perché tutti i modelli memorizzati saranno cancellati.

La casella di spunta è deselezionata per le impostazioni predefinite di fabbrica.

#### **Casella di spunta [Memorizzare automaticamente il modello di sovrapposizione]**

Per Modalità automatica 1 o Modalità automatica 2, è possibile selezionare manualmente se memorizzare o meno un modello di sovrapposizione sullo schermo tattile quando vengono rilevati documenti sovrapposti.

Selezionare l'impostazione predefinita per la suddetta funzione.

La casella di spunta è deselezionata per le impostazioni predefinite di fabbrica.

Il modello di sovrapposizione viene memorizzato quando sullo scanner viene premuto il tasto [Scan] per la scansione successiva.

Per dettagli sulla funzione che memorizza un modello di sovrapposizione, vedere [Configurazione per non rilevare determinati modelli di sovrapposizione \(pag. 131\)](#page-130-0).

#### **Ricordare i modelli di sovrapposizione al momento dello spegnimento**

È possibile specificare se mantenere il modello di sovrapposizione dopo lo spegnimento dello scanner.

Quando è selezionato [Memorizzare], è possibile utilizzare otto dei modelli di sovrapposizione più recenti per Modalità automatica 1 e un modello di sovrapposizione per Modalità automatica 2 alla successiva accensione dello scanner.

L'impostazione predefinita di fabbrica è [Non memorizzare].

#### **SUGGERIMENTO**

- Quando l'impostazione per l'utilizzo del Trasporto fogli è abilitata nel driver dello scanner, [Funzione di alimentazione multipla intelligente] è disabilitato.
- Le impostazioni possono anche essere configurate anche sullo schermo tattile.
- I modelli di sovrapposizione possono essere cancellati premendo il tasto [Cancella] per [Modello di sovrapposizione] nella schermata [Rilevam. alimentaz. multipla intelligente] sullo schermo tattile.

È possibile visualizzare la schermata con la procedura seguente:

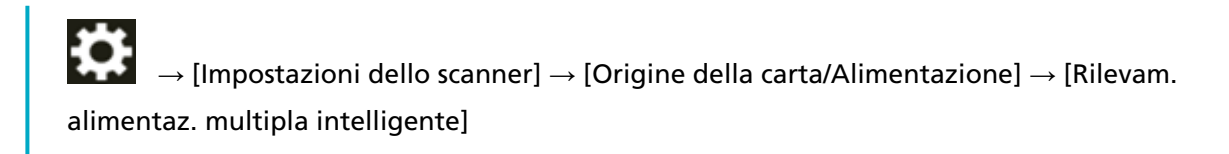

### **Impostazioni relative al tempo di attesa**

### **Tempo di attesa per l'alimentazione manuale [Alimentazione manuale]**

Configurare le impostazioni quando si carica e si scandisce manualmente un foglio alla volta. Quando si esegue la scansione caricando manualmente i fogli uno a uno, è possibile specificare il tempo di attesa (intervallo) per il caricamento del documento successivo nello scivolo della carta dell'ADF (alimentatore). Ciò abilita la scansione continua caricando il documento entro il tempo specificato.

Se il tempo specificato viene superato, la scansione termina automaticamente.

#### **1 Avviare il Software Operation Panel.** Per i dettagli vedere [Avvio del Software Operation Panel \(pag. 320\)](#page-319-0).

**2 Selezionare [Impostazione dispositivo 2] → [Alimentazione manuale]. dalla lista.**

#### **3 Impostare [Intervallo del timeout].**

Per [Intervallo del timeout], specificare il periodo di tempo fino a cui lo scanner conferma che nessun documento è caricato nello scivolo della carta dell'ADF (alimentatore) (l'intervallo tra l'ultima scansione e il rilevamento del caricamento del documento successivo). L'impostazione predefinita di fabbrica è "10 secondi".

#### **4 Se necessario, configurare le seguenti impostazioni:**

#### **Modalità alimentazione continua**

Abilitare questa opzione quando si utilizza la Modalità continua manuale per caricare più di un documento manualmente e scansionarli in successione. L'impostazione predefinita di fabbrica è [Disattiva].

#### **Alimentazione manuale**

Abilitare questa opzione quando si utilizza la Modalità singola manuale per caricare manualmente un documento alla volta. Selezionare se mantenere la Modalità singola manuale per i seguenti documenti.

#### **Non continuare**

La Modalità singola manuale viene cancellata al termine di una scansione.

#### **Continua**

La Modalità singola manuale non viene cancellata finché non si preme il tasto [Manuale - Singola] sullo schermo tattile.

Questa è l'impostazione predefinita di fabbrica.

#### **SUGGERIMENTO**

- In Modalità continua manuale o Modalità singola manuale, lo scanner attende il caricamento dei documenti nello scivolo della carta dell'ADF (alimentatore) finché non scade il l'intervallo del timeout dopo l'avvio di una scansione o non viene espulso un documento. La scansione si interrompe se non vengono caricati documenti entro l'intervallo del timeout. Per interrompere immediatamente la scansione, premere il tasto [Manuale - Singola] sullo scanner.
- L'impostazione per cambiare modalità di alimentazione in Modalità singola manuale può anche essere modificata nel driver dello scanner.

Per dettagli consultare l'Aiuto del driver dello scanner.

● Le impostazioni possono anche essere configurate anche sullo schermo tattile.

### **Tempo di attesa dello scanner per entrare in modalità di risparmio energia [Risparmio energia]**

Specificare il tempo di attesa per l'entrata nella modalità di risparmio energia da parte dello scanner.

- **1 Avviare il Software Operation Panel.** Per i dettagli vedere [Avvio del Software Operation Panel \(pag. 320\)](#page-319-0).
- **2 Selezionare [Impostazione dispositivo] dalla lista.**
- **3 Specificare il tempo di attesa per l'entrata nella modalità di risparmio energia da parte dello scanner.**

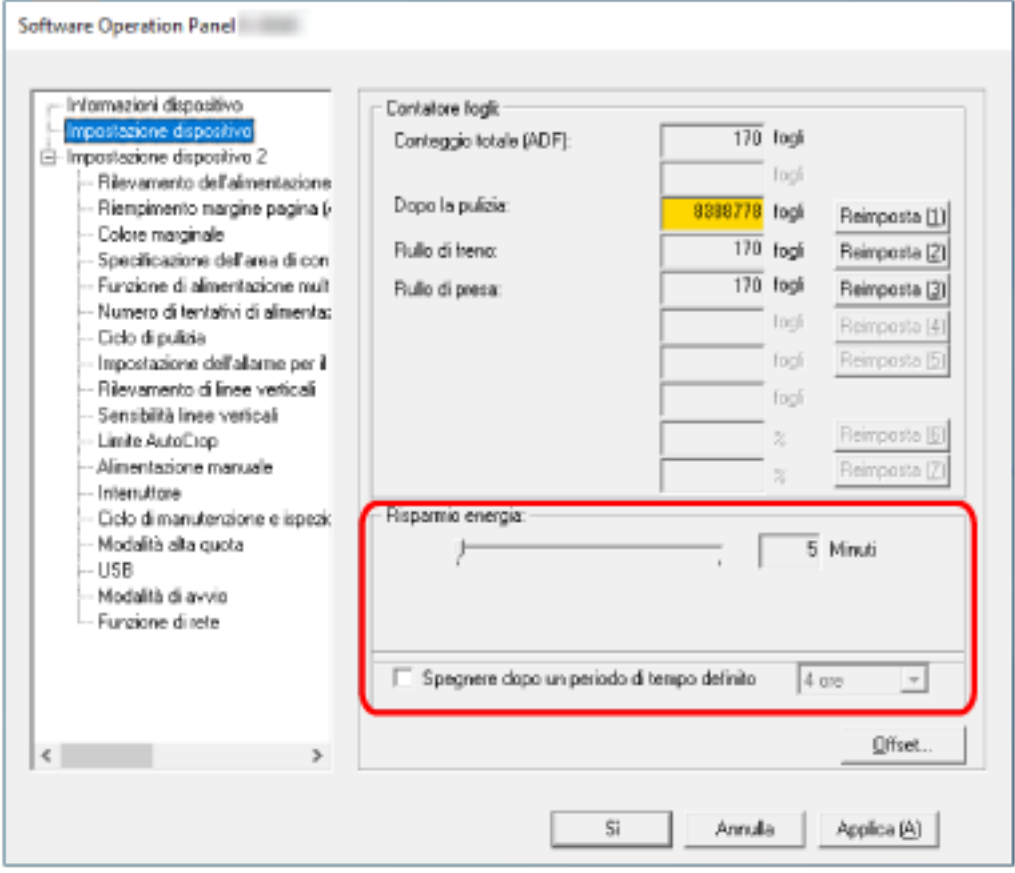

#### **Risparmio energia**

Usare la barra di scorrimento per specificare il tempo di attesa prima dell'attivazione della modalità di risparmio energia nell'intervallo da 5 a 115 minuti (con incrementi di 5). L'impostazione predefinita di fabbrica è "15" minuti.

#### **Casella di spunta [Spegnere dopo un periodo di tempo definito]**

Selezionare questa casella per spegnere lo scanner automaticamente. Quando è selezionata, lo scanner si spegne automaticamente quando viene lasciato acceso senza essere usato per un certo periodo di tempo.

La casella di spunta è selezionata per l'impostazione predefinita di fabbrica.

È possibile selezionare un tempo per lo spegnimento automatico dello scanner tra [1 ora], [2 ore], [4 ore] e [8 ore].

L'impostazione predefinita di fabbrica è [4 ore].

#### **SUGGERIMENTO**

- Se le impostazioni in Software Operation Panel sono configurate come segue, lo scanner non si spegne anche dopo che è trascorso il lasso di tempo specificato per lo spegnimento automatico.
	- Selezionare [Disabilitare l'interruttore] per [Interruttore] in [Impostazione dispositivo 2]
	- Se è selezionato [Veloce] come modalità di avvio dello scanner Per i dettagli, vedere [Impostazione della modalità di avvio per lo scanner \[Modalità di](#page-371-0) [avvio\] \(pag. 372\)](#page-371-0).
- Le impostazioni possono anche essere configurate anche sullo schermo tattile.

### **Impostazioni correlate alla connessione tra lo scanner e il computer**

### **Specifica dell'operazione USB [USB]**

Modificare l'impostazione USB se si è verificato un errore su un computer durante la comunicazione. Se si modifica questa impostazione, lo scanner si riavvia.

- **1 Avviare il Software Operation Panel.** Per i dettagli vedere [Avvio del Software Operation Panel \(pag. 320\)](#page-319-0).
- **2 Dalla lista a sinistra, selezionare [Impostazione dispositivo 2] → [USB].**
- **3 Specificare in che modo opera la funzione USB.**

#### **Automatico**

Funziona in base all'ambiente di connessione. Questa è l'impostazione predefinita di fabbrica.

#### **USB 2.0**

Funziona con USB 2.0.

### **Impostazioni per usare lo scanner solo tramite connessione USB [Funzione di rete]**

Specificare se usare o meno lo scanner solo tramite connessione USB.

Disabilitare la connessione LAN cablata se si desidera usare lo scanner solo tramite connessione USB per i seguenti motivi.

- Per ridurre il consumo energetico
- Per rafforzare la protezione
- Per usare Abilitare l'USB

Per i dettagli, vedere [Modalità di accensione e spegnimento \[Interruttore\] \(pag. 371\).](#page-370-0) Se si modifica questa impostazione, lo scanner si riavvia.

- **1 Avviare il Software Operation Panel.** Vedere [Avvio del Software Operation Panel \(pag. 320\)](#page-319-0).
- **2 Dalla lista a sinistra, selezionare [Impostazione dispositivo 2] → [Funzione di rete].**
- **3 Selezionare [Disabilitare] per usare lo scanner solo tramite connessione USB.** L'impostazione predefinita di fabbrica è [Abilitare].

#### **SUGGERIMENTO**

- Se si seleziona [Abilitare] per [Funzione di rete], è possibile usare lo scanner sia tramite una connessione USB che tramite una connessione LAN cablata.
- [Funzione di rete] viene visualizzato quando lo scanner è collegato tramite cavo USB.

### <span id="page-370-0"></span>**Impostazioni correlate all'accensione/spegnimento e al consumo energetico dello scanner**

### **Modalità di accensione e spegnimento [Interruttore]**

Specificare se accendere/spegnere lo scanner premendo il tasto [Power] sullo scanner.

- **1 Avviare il Software Operation Panel.** Per i dettagli vedere [Avvio del Software Operation Panel \(pag. 320\)](#page-319-0).
- **2 Selezionare [Impostazione dispositivo 2] → [Interruttore] dalla lista.**
- **3 Selezionare un metodo per accendere/spegnere lo scanner tra quelli seguenti.**

#### **Abilitare l'interruttore**

Il tasto [Power] sullo scanner viene usato per accendere/spegnere lo scanner. Questa è l'impostazione predefinita di fabbrica.

#### **Disabilitare l'interruttore**

Selezionare per usare una presa multipla CA per controllare l'alimentazione di periferiche come lo scanner secondo l'alimentazione del computer.

Il tasto [Power] sullo scanner non viene usato per accendere/spegnere lo scanner.

#### **Abilitare l'USB**

Questa impostazione sarà effettiva se è selezionato [Disabilitare] per [Funzione di rete] in [Impostazione dispositivo 2] e [Abilitare l'interruttore].

È possibile accendere o spegnere lo scanner con le seguenti azioni oltre alla pressione del tasto [Power] sullo scanner.

- Accensione e spegnimento del computer
- Collegamento o scollegamento del cavo USB

#### **ATTENZIONE**

- [Abilitare l'USB] funge da [Abilitare l'interruttore] nei seguenti casi:
	- Quando è selezionato [Abilitare] per [Funzione di rete] in [Impostazione dispositivo 2]
	- Se lo scanner e il computer non sono collegati tramite il cavo USB
- Alcuni tipi di computer e di hub USB continuano ad alimentare il bus USB anche dopo lo spegnimento del computer.

In tal caso, [Abilitare l'USB] potrebbe non operare correttamente.

### <span id="page-371-0"></span>**Impostazione della modalità di avvio per lo scanner [Modalità di avvio]**

Specificare una modalità di avvio per lo scanner.

- **1 Avviare il Software Operation Panel.** Per i dettagli vedere [Avvio del Software Operation Panel \(pag. 320\)](#page-319-0).
- **2 Selezionare [Impostazione dispositivo 2] → [Modalità di avvio] dalla lista.**
- **3 Selezionare una modalità di avvio per lo scanner.**

#### **Veloce**

Lo scanner entra il modalità di risparmio energia premendo il tasto [Power] per 2 o più secondi.

Lo scanner può eseguire immediatamente una scansione quando esce dalla modalità di risparmio energia.

#### **Normale**

Lo scanner si spegne premendo il tasto [Power] per 2 o più secondi. Questa è l'impostazione predefinita di fabbrica.

#### **ATTENZIONE**

Se si seleziona [Veloce], lo scanner non si spegne a prescindere dall'impostazione per [Spegnere dopo un periodo di tempo definito] in [Risparmio energia]. Lo scanner entra il modalità di risparmio energia premendo il tasto [Power] dello scanner per almeno due secondi, indipendentemente dalle impostazioni di [Interruttore].

### **Impostazioni relative alla manutenzione dello scanner**

### **Rilevamento di linee verticali [Rilevamento di linee verticali]**

È possibile configurare le impostazioni per il rilevamento di sporco sul vetro. Se il vetro è sporco, potrebbero visualizzarsi delle striature sulle immagini. Se [Attiva] è selezionato per l'impostazione di rilevamento strisce verticali, sullo schermo tattile si

visualizza una notifica su **QU** quando si riceve un messaggio [Pulire il vetro]. Quando si riceve un messaggio, pulire il vetro per evitare la comparsa di strisce verticali sulle immagini. Per dettagli sulla pulizia vedere [Manutenzione quotidiana \(pag. 156\)](#page-155-0).

- **1 Avviare il Software Operation Panel.** Per i dettagli vedere [Avvio del Software Operation Panel \(pag. 320\)](#page-319-0).
- **2 Selezionare [Impostazione dispositivo 2] → [Rilevamento di linee verticali] dalla lista.**
- **3 Selezionare se rilevare o meno lo sporco sul vetro (linee verticali).** Se si seleziona [Abilitare], lo scanner rileva lo sporco sul vetro (linee verticali). L'impostazione predefinita di fabbrica è [Disabilitare].

## **Specificare il livello di sensibilità per il rilevamento di linee verticali [Sensibilità linee verticali]**

Specificare il livello di sensibilità per il rilevamento delle linee verticali (vetro sporco) quando [Abilitare] è selezionato per [Rilevamento di linee verticali].

Regolare il livello di sensibilità in base a quanto è sporco il vetro.

**1 Avviare il Software Operation Panel.**

Per i dettagli vedere [Avvio del Software Operation Panel \(pag. 320\)](#page-319-0).

- **2 Selezionare [Impostazione dispositivo 2] → [Sensibilità linee verticali] dalla lista.**
- **3 Selezionare il livello di sensibilità per rilevare lo sporco sul vetro.**

#### **Bassa**

Diminuisce il livello di sensibilità per rilevare lo sporco sul vetro. Specificare questa opzione per rilevare lo sporco solo quando il vetro è molto sporco.

#### **Normale**

Rileva lo sporco sul vetro con sensibilità ottimale. Questa è l'impostazione predefinita di fabbrica.

#### **Alta**

Aumenta il livello di sensibilità per rilevare lo sporco sul vetro. Specificare questa opzione per rilevare lo sporco anche quando il vetro è leggermente sporco.

### **Impostazioni correlate al ciclo di manutenzione e ispezione dello scanner [Ciclo di manutenzione e ispezione]**

Specificare il ciclo di manutenzione e ispezione dello scanner eseguito da un tecnico specializzato. Se il periodo specificato è superato dall'ultima manutenzione e dalla data di ispezione, sullo schermo

tattile si visualizza una notifica su  $\bigodot$  quando si riceve un messaggio [Manutenzione]. Per la manutenzione regolare e l'ispezione dello scanner da parte di un tecnico specializzato,

contattare il distributore/rivenditore presso cui è stato acquistato il prodotto. Consultare le informazioni di contatto nella Lista dei contatti, se fornita con questo prodotto, oppure consultare le informazioni di contatto presenti nella sezione Per informazioni, se fornite nelle Precauzioni di sicurezza in dotazione con il presente prodotto e avanzare una richiesta di maggiori informazioni.

- **1 Avviare il Software Operation Panel.** Per i dettagli vedere [Avvio del Software Operation Panel \(pag. 320\)](#page-319-0).
- **2 Selezionare [Impostazione dispositivo 2] → [Ciclo di manutenzione e ispezione] dalla lista.**
- **3 Selezionare [Abilitare] per ricevere un messaggio sullo schermo tattile quando si avvicina il momento della manutenzione.** L'impostazione predefinita di fabbrica è [Disabilitare].
- **4 Selezionare il ciclo per ricevere un messaggio.** L'impostazione predefinita di fabbrica è "12 mesi".

# **Impostazioni di rete (Impostazioni di rete di fi Series)**

Questa sezione descrive come usare le Impostazioni di rete di fi Series (browser) per configurare le impostazioni di rete.

È possibile configurare le impostazioni di rete dello scanner con un browser sul computer usando le Impostazioni di rete di fi Series.

### **Avvio di Impostazioni di rete di fi Series**

Avviare Impostazioni di rete di fi Series con la procedura seguente.

#### **SUGGERIMENTO**

Quando lo scanner è connesso alla rete ed è selezionato con il Programma di selezione dello scanner, è possibile avviare Impostazioni di rete di fi Series (browser) dello scanner trovato.

**1 Collegare lo scanner al computer come segue.**

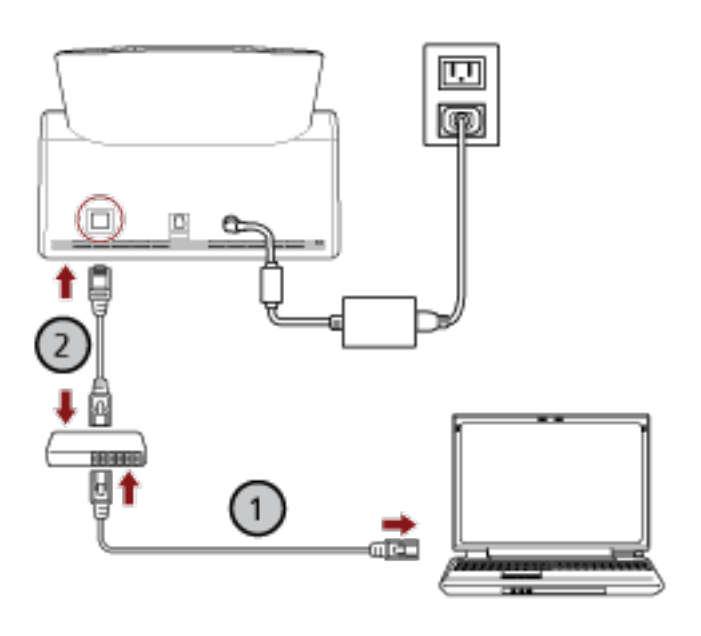

**a** Collegare il computer a un dispositivo di rete tramite una LAN cablata o Wi-Fi (U).

La procedura seguente mostra un esempio di collegamento del computer a un dispositivo di rete tramite LAN cablata.

Per dettagli sulla connessione del computer alla rete, consultare il manuale del computer.

**b Collegare lo scanner al dispositivo di rete tramite una LAN cablata ( ).**

### **2 Verificare che lo scanner sia connesso alla rete.** Per i dettagli vedere [Controllo della connessione di rete per lo scanner \(pag. 433\).](#page-432-0)

**3 Accendere il computer e immettere l'URL seguente nel campo di immissione dell'URL del browser per stabilire una connessione con lo scanner.**

L'indirizzo IP o FQDN dello scanner (\*1)

#### **Esempio**

Quando si utilizza un indirizzo IPv4 xxx.xxx.xxx.xxx/ (ciascun "xxx" corrisponde a un valore da 0 a 255)

#### **Esempio**

Ö.

Quando si utilizza un indirizzo IPv6 [xxxx:xxxx:xxxx:xxxx:xxxx:xxxx:xxxx:xxxx]/ (ciascun "xxxx" corrisponde a un valore da 0 a ffff)

**\*1:**Quando è abilitato il DNS dinamico, è possibile specificare l'FQDN del nome dello scanner registrato sui server DNS.

#### **SUGGERIMENTO**

È possibile controllare l'URL nella schermata che viene visualizzata tramite la seguente procedura:

 $\rightarrow$  [Rete]  $\rightarrow$  [Come collegarsi da un browser] sullo schermo tattile

Si visualizza la finestra di accesso per Impostazioni di rete di fi Series.

#### **4 Inserire la password dell'amministratore e cliccare il tasto [Accesso].**

Per dettagli sulla password dell'amministratore, vedere [Password amministrazione \(pag. 423\)](#page-422-0). Si visualizza la finestra [Informazioni sullo scanner] per Impostazioni di rete di fi Series.

#### **5 Cliccare ogni menu per configurare le impostazioni.**

Per dettagli su ogni menu, vedere [Informazioni sullo scanner \(pag. 382\)](#page-381-0), [Procedura di utilizzo](#page-382-0) [\(pag. 383\)](#page-382-0), [Rete \(pag. 384\)](#page-383-0), [Protezione \(pag. 389\),](#page-388-0) [DirectScan \(pag. 392\),](#page-391-0) [Collegamento con il](#page-413-0) [server \(pag. 414\)](#page-413-0) e [Manutenzione \(pag. 423\).](#page-422-0)

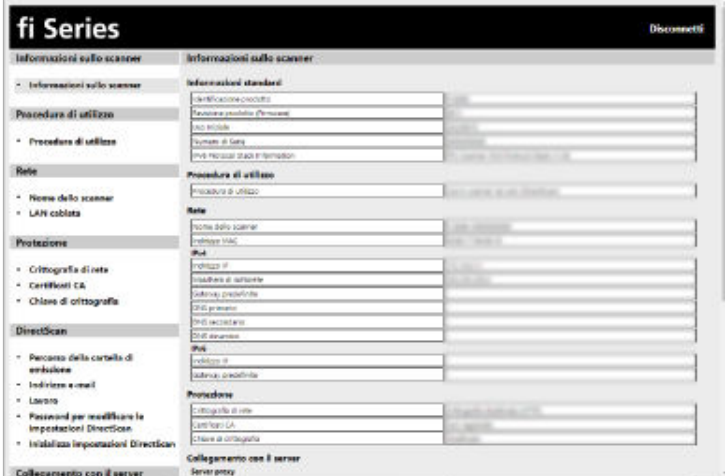

#### **ATTENZIONE**

Per usare la funzione nella finestra senza problemi, verificare che le impostazioni seguenti siano configurate nel browser.

- Cookie abilitati
- JavaScript abilitato

### **Elementi di impostazione**

È possibile modificare le impostazioni di rete nella finestra Impostazioni di rete di fi Series. Questa sezione mostra una lista di elementi di impostazione configurabili.

#### **ATTENZIONE**

Per modificare le impostazioni di rete, è necessaria la password dell'amministratore.

È possibile verificare la password dell'amministratore predefinita, controllando che sia presente un'etichetta.

Per dettagli sull'etichetta, vedere [Verifica dell'etichetta del prodotto \(pag. 263\).](#page-262-0)

Modificare la password dell'amministratore per impedire la modifica delle impostazioni da parte di altri utenti.

Inoltre, modificare regolarmente la password amministratore.

La password dell'amministratore può essere modificata in [Password amministrazione] in [Manutenzione].

#### ● **Informazioni sullo scanner**

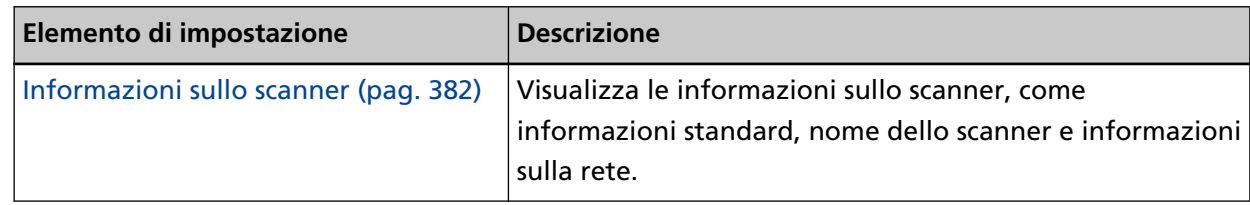

#### ● **Procedura di utilizzo**

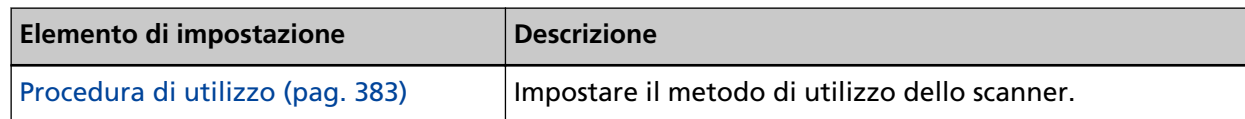

#### ● **Rete**

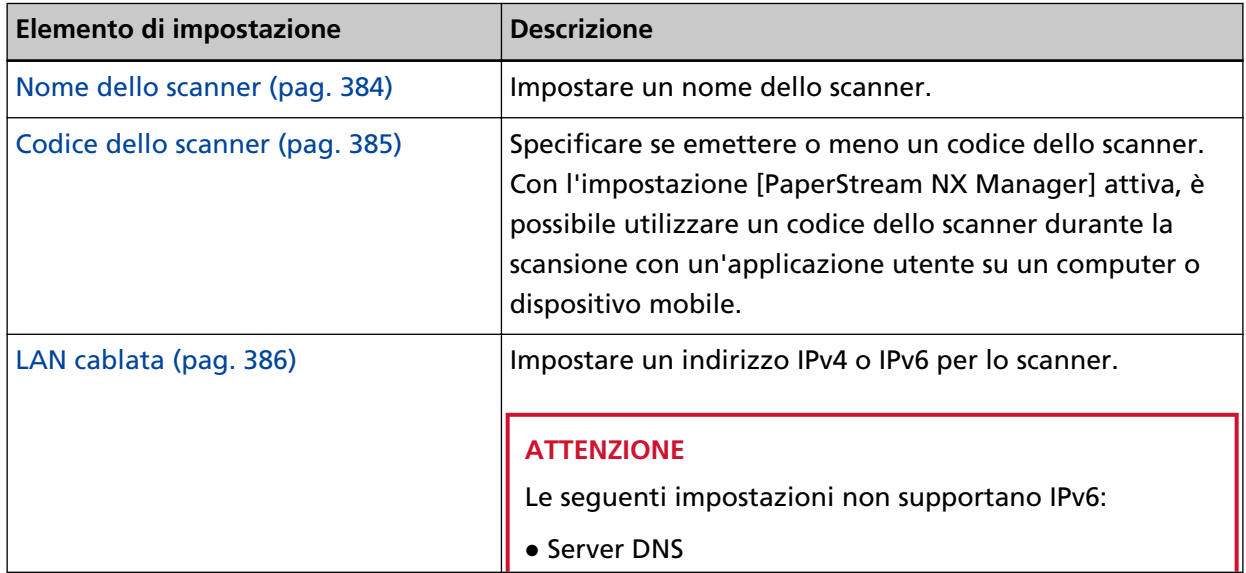

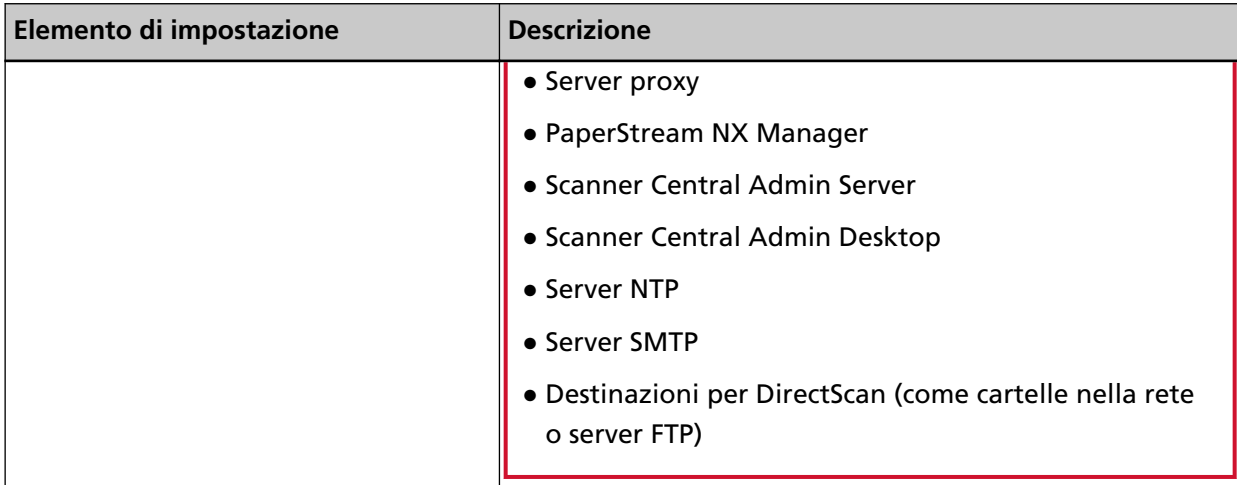

#### ● **Protezione**

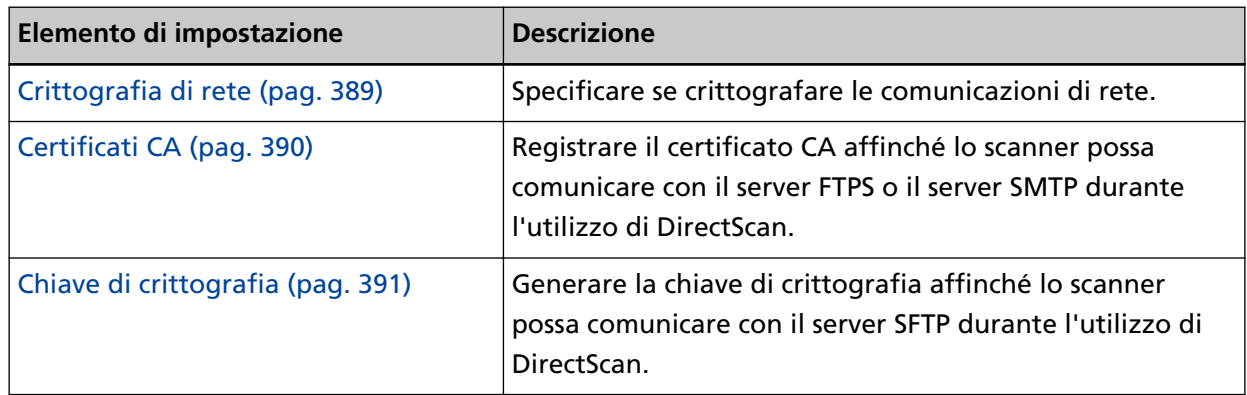

#### ● **DirectScan**

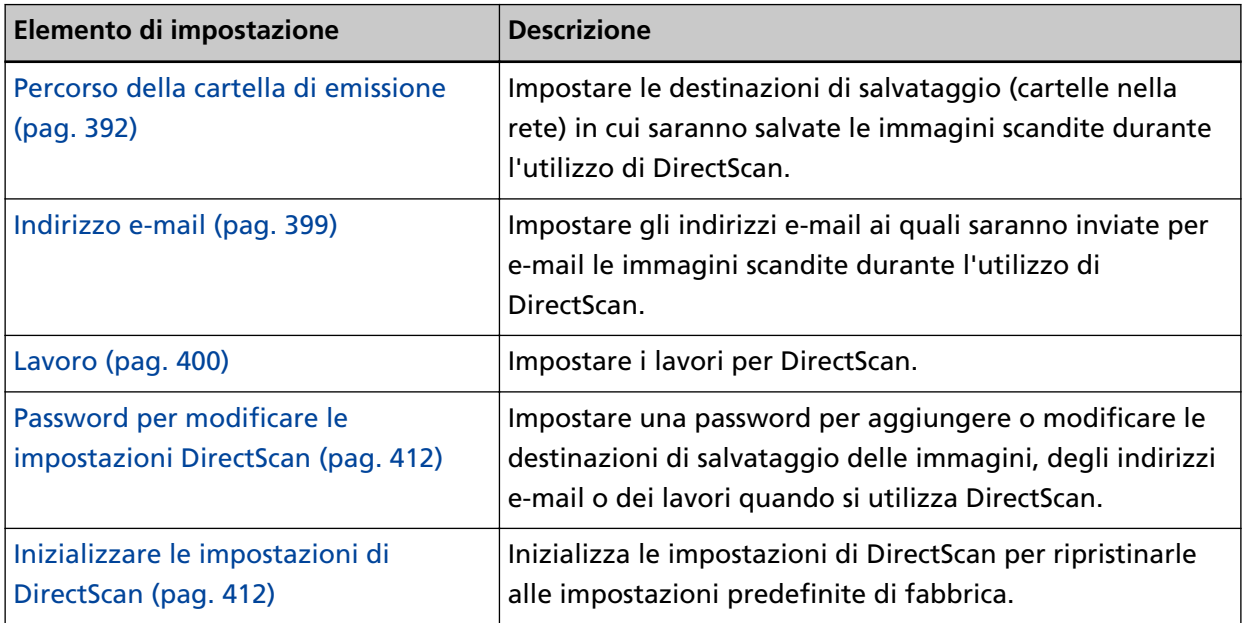

### ● **Collegamento con il server**

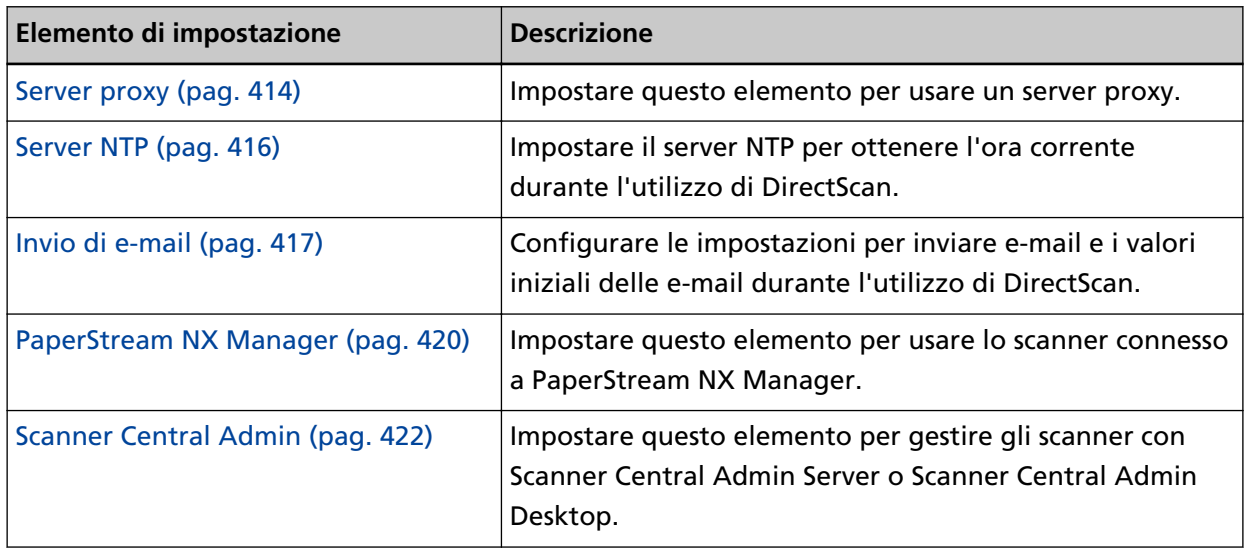

#### ● **Manutenzione**

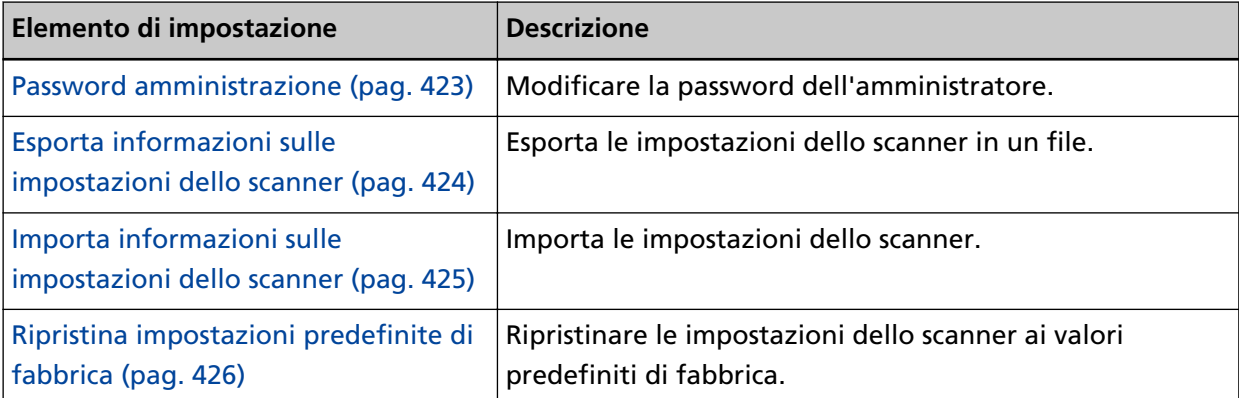

### <span id="page-381-0"></span>**Informazioni sullo scanner**

### **Informazioni sullo scanner**

- Visualizza le informazioni sullo scanner, come informazioni standard, nome dello scanner e informazioni sulla rete.
- Cliccare [Informazioni sullo scanner] in [Informazioni sullo scanner] per visualizzare la finestra.

### <span id="page-382-0"></span>**Procedura di utilizzo**

### **Procedura di utilizzo**

#### **Procedura di utilizzo**

Impostare il metodo di utilizzo dello scanner. Per dettagli su come può essere usato lo scanner, vedere [Come usare lo scanner \(pag. 26\)](#page-25-0).

- Usa lo scanner connesso a un computer Utilizzare lo scanner collegandolo a un computer tramite cavo USB o LAN cablata. Questa è l'impostazione predefinita di fabbrica.
- Usa lo scanner da solo (DirectScan)

Collegare lo scanner a una rete tramite LAN cablata per eseguire le operazioni dai documenti in scansione per salvare le immagini o inviarle tramite e-mail.

Quando è selezionato [Usa lo scanner da solo (DirectScan)], specificare gli elementi seguenti:

#### **Casella di spunta [Mostra elenco lavori all'inizio]**

Scegliere se impostare che la schermata visualizzi l'elenco dei lavori come schermata iniziale (schermata principale) durante l'utilizzo di DirectScan.

La casella di spunta è deselezionata per l'impostazione predefinita di fabbrica.

● Utilizzare collegandosi a PaperStream NX Manager Usare lo scanner collegandolo tramite LAN cablata a un server dove PaperStream NX Manager è stato installato.

#### **Tasto [Applica allo scanner]**

### <span id="page-383-0"></span>**Rete**

### **Nome dello scanner**

Impostare un nome dello scanner. Cliccare [Nome dello scanner] in [Rete] per visualizzare la finestra.

#### **Nome dello scanner**

Inserire un nome dello scanner entro 64 caratteri.

È possibile usare i caratteri seguenti per un nome dello scanner:

- Caratteri alfanumerici
- Spazio

Lo spazio prima o dopo la stringa di caratteri viene ignorato.

● Simboli

-\_

L'impostazione predefinita di fabbrica è [fi-8040-<ScannerSerialNumber>].

#### **Tasto [Applica allo scanner]**

Applica le impostazioni configurate.

#### **SUGGERIMENTO**

- È possibile controllare il numero di serie dello scanner sull'etichetta del prodotto. Per l'etichetta del prodotto, vedere [Verifica dell'etichetta del prodotto \(pag. 263\)](#page-262-0).
- Quando [DNS dinamico] è abilitato, inserire un nome dello scanner non superiore a 63 caratteri.

Per i dettagli su DNS dinamico, vedere [LAN cablata \(pag. 386\)](#page-385-0).

Per il nome dello scanner, si consiglia inoltre di non utilizzare i seguenti caratteri in quanto saranno sostituiti da "-" al momento della registrazione nei server DNS.

- Carattere di sottolineatura "\_"
- Spazio
- È inoltre possibile controllare il nome dello scanner nella schermata che viene visualizzata tramite la seguente procedura:

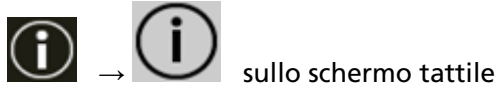

### <span id="page-384-0"></span>**Codice dello scanner**

Impostare questo elemento quando il metodo di utilizzo dello scanner è [Utilizzare collegandosi a PaperStream NX Manager].

Specificare se emettere o meno un codice dello scanner.

Con l'impostazione [PaperStream NX Manager] attiva, è possibile utilizzare un codice dello scanner durante la scansione con un'applicazione utente su un computer o dispositivo mobile. Se non si desidera emettere un codice dello scanner, lasciare vuoto questo campo.

Cliccare [Codice dello scanner] in [Rete] per visualizzare la finestra.

#### **Codice dello scanner**

Inserire un codice dello scanner entro 64 caratteri.

- È possibile usare i caratteri seguenti per un codice dello scanner:
- Caratteri alfanumerici
- Spazio

Lo spazio prima o dopo la stringa di caratteri viene ignorato.

● Simboli

```
-/-(0) (80", ?!' #% ^* + = |~ < > $[] {}
```
● Segni diacritici èéêëÈÉÊËùúûüÙÚÛÜìíîïıÌÍÎÏİòóôõöœÒÓÔÕÖŒàáâãäæÀÁÂÃÄÆşŞğĞçÇßñÑ

#### **Tasto [Applica allo scanner]**

### <span id="page-385-0"></span>**LAN cablata**

Impostare un indirizzo IPv4 o IPv6 per lo scanner. Cliccare [LAN cablata] in [Rete] per visualizzare la finestra.

#### **ATTENZIONE**

Gli indirizzi IPv6 non sono supportati quando lo scanner è usato da solo (DirectScan) o connesso a PaperStream NX Manager.

#### **Configurazione IPv4**

Impostare un indirizzo IPv4 dello scanner.

- Automatico Questa è l'impostazione predefinita di fabbrica.
- Manuale

Quando è selezionato [Manuale], specificare gli elementi seguenti:

- Indirizzo IP
- Maschera di sottorete
- Gateway predefinito

#### **SUGGERIMENTO**

È inoltre possibile controllare l'indirizzo IP nella schermata che viene visualizzata tramite la seguente procedura:

 $\bigoplus$   $\bigcup$  sullo schermo tattile

#### **Server DNS**

Configurare i server DNS.

● Automatico

Questa è l'impostazione predefinita di fabbrica.

● Manuale

Quando è selezionato [Manuale], specificare gli elementi seguenti:

- DNS primario
- DNS secondario

#### **Configurazione IPv6**

Impostare un indirizzo IPv6 dello scanner.

Impostare questo elemento quando il metodo di utilizzo dello scanner è [Usa lo scanner connesso a un computer].

● Automatico

Questa è l'impostazione predefinita di fabbrica.

● Manuale

Quando è selezionato [Manuale], specificare gli elementi seguenti:

- Casella di spunta [Ricevi pacchetto RA] Selezionare la casella di spunta [Ricevi pacchetto RA] per abilitare un indirizzo IPv6 che è stato generato automaticamente. È possibile controllare un indirizzo IPv6 che è stato generato automaticamente nella finestra [Informazioni sullo scanner].

La casella di spunta è selezionata per l'impostazione predefinita di fabbrica.

- Indirizzo IP
- Lunghezza prefisso di sottorete
- Gateway predefinito
- Disattivato

#### **SUGGERIMENTO**

È inoltre possibile controllare l'indirizzo IP nella schermata che viene visualizzata tramite la seguente procedura:

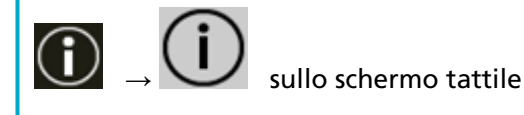

### **Casella di spunta [Attiva DNS dinamico]**

Impostare questo elemento per ottenere automaticamente un indirizzo IP dello scanner. Selezionare questa casella di spunta se si desidera specificare un nome per lo scanner (nome host) e ricercare uno scanner nel Programma di selezione dello scanner.

La casella di spunta è deselezionata per l'impostazione predefinita di fabbrica.

Quando la casella di spunta viene selezionata e uno scanner è connesso a una rete, un nome dello scanner (nome host) e un indirizzo IP saranno automaticamente registrati nei server DNS. È possibile specificare un nome dello scanner (nome host) da registrare nei server DNS per [Nome dello scanner]. Per i dettagli vedere [Nome dello scanner \(pag. 384\)](#page-383-0).

#### **SUGGERIMENTO**

- È necessario impostare i server DNS sullo scanner.
- Se è stato inserito uno spazio vuoto o "\_" per [Nome dello scanner], questo viene convertito in "-" e registrato nei server DNS.

Anche se l'indirizzo IP assegnato dal server DHCP è stato modificato, è ancora possibile utilizzare il nome dello scanner (nome host) registrato nei server DNS per ricercare lo scanner. Per dettagli sulla ricerca dello scanner consultare l'aiuto di Network Setup Tool for fi Series. Per dettagli su come avviare il Programma di selezione dello scanner, consultare [Avvio del](#page-433-0) [Programma di selezione dello scanner \(pag. 434\)](#page-433-0).

#### **ATTENZIONE**

Tenere presente che un indirizzo IPv6 non è supportato.

### **Tasto [Applica allo scanner]**

### <span id="page-388-0"></span>**Protezione**

### **Crittografia di rete**

Specificare se crittografare le comunicazioni di rete. Cliccare [Crittografia di rete] in [Protezione] per visualizzare la finestra.

#### **SUGGERIMENTO**

Quando si utilizza PaperStream NX Manager, Scanner Central Admin Server e Scanner Central Admin Desktop, le impostazioni di ciascun software e le impostazioni dello scanner devono essere identiche.

Per dettagli, consultare la Guida dell'utente di PaperStream NX Manager, la Guida dell'utente di Scanner Central Admin e la Guida dell'utente di Scanner Central Admin Desktop.

#### **Crittografia disattivata (HTTP)**

È un metodo di trasmissione che dà priorità alla velocità di scansione. Questa è l'impostazione predefinita di fabbrica.

#### **Crittografia attivata (HTTPS)**

È un metodo di trasmissione che dà priorità alla sicurezza. Con questa impostazione la velocità di scansione è lenta.

#### **Tasto [Applica allo scanner]**

### <span id="page-389-0"></span>**Certificati CA**

Impostare questo elemento quando il metodo di utilizzo dello scanner è [Usa lo scanner da solo (DirectScan)].

Registrare il certificato CA affinché lo scanner possa comunicare con il server FTPS o il server SMTP durante l'utilizzo di DirectScan.

I certificati CA registrati sono elencati.

Cliccare [Certificati CA] in [Protezione] per visualizzare la finestra.

#### **Tasto [Registrazione]**

Permette di registrare un certificato CA. Si visualizza la finestra [Registrazione certificato CA]. È possibile aggiungere fino a 10 Certificati CA.

È possibile registrare file con le seguenti estensioni:

.cer, .crt, .der, .pem

#### **Tasto [Rimuovi]**

Permette di eliminare il certificato CA.

#### ● **Finestra [Registrazione certificato CA]**

#### **Tasto [Seleziona un file]**

Selezionare un file del certificato CA da registrare.

#### **Tasto [Applica allo scanner]**

### <span id="page-390-0"></span>**Chiave di crittografia**

Impostare questo elemento quando il metodo di utilizzo dello scanner è [Usa lo scanner da solo (DirectScan)].

Generare la chiave di crittografia affinché lo scanner possa comunicare con il server SFTP durante l'utilizzo di DirectScan.

Cliccare [Chiave di crittografia] in [Protezione] per visualizzare la finestra.

#### **Algoritmo chiave pubblica**

Selezionare l'algoritmo chiave pubblica da usare quando si genera la chiave di crittografia. L'impostazione predefinita di fabbrica è [Disattivato].

#### **Tasto [Scaricare chiave pubblica]**

Se per lo scanner è stata generata una chiave di crittografia, è possibile scaricare il file della chiave pubblica corrispondente cliccando il tasto [Scaricare chiave pubblica].

#### **Tasto [Applica allo scanner]**

### <span id="page-391-0"></span>**DirectScan**

Impostare questo elemento quando il metodo di utilizzo dello scanner è [Usa lo scanner da solo (DirectScan)].

### **Percorso della cartella di emissione**

Impostare le destinazioni di salvataggio (cartelle nella rete) in cui saranno salvate le immagini scandite durante l'utilizzo di DirectScan.

È possibile aggiungere fino a 25 destinazioni di salvataggio.

Le destinazioni di salvataggio aggiunte sono elencate.

Cliccare [Percorso della cartella di emissione] in [DirectScan] per visualizzare la finestra.

#### **Tasto [Registrazione]**

Cliccare questo tasto per aggiungere una destinazione di salvataggio. Si visualizza la finestra [Registra destinazione di salvataggio].

#### **Tasto [Modifica]**

Cliccare questo tasto per modificare le impostazioni della destinazione di salvataggio. Si visualizza la finestra [Modifica destinazione di salvataggio].

#### **Tasto [Rimuovi]**

Cliccare questo tasto per eliminare la destinazione di salvataggio.

● **Finestra [Registra destinazione di salvataggio]/Finestra [Modifica destinazione di salvataggio]**

#### **Nome di visualizzazione**

Impostare un nome per la destinazione di salvataggio. Inserire un nome di visualizzazione di massimo 48 caratteri. Non è possibile impostare un nome di visualizzazione uguale a quello già registrato. Lo spazio prima o dopo la stringa di caratteri viene ignorato.

#### **SUGGERIMENTO**

Se il nome di visualizzazione contiene caratteri che non possono essere visualizzati sullo schermo tattile dello scanner (ad esempio caratteri ambiente-dipendenti), il nome potrebbe non essere visualizzato correttamente sulla schermata.

Verificare che il nome di visualizzazione inserito sia visualizzato correttamente sullo schermo tattile.

#### **Impostazione destinazione**

Selezionare il tipo di destinazione di salvataggio.

● Directory di rete

Questa è l'impostazione predefinita di fabbrica.

Quando si seleziona [Directory di rete], specificare gli elementi seguenti:

- Nome host/Indirizzo IP

Per questo elemento è possibile impostare il nome host, FQDN o l'indirizzo IP. Lo spazio prima o dopo la stringa di caratteri viene ignorato.

#### **ATTENZIONE**

- Tenere presente che un indirizzo IPv6 non è supportato.
- Versioni supportate della gamma SMB da SMB 2.0 a SMB 3.0.2.
- Il salvataggio delle immagini su un server i cui dati di accesso sono crittografati nelle impostazioni di condivisione o una cartella in cui si utilizza un DFS non è supportato.

#### **SUGGERIMENTO**

Quando si inserisce un nome host, è necessario impostare i server DNS sullo scanner.

- Percorso destinazione di salvataggio Gli spazi prima o dopo la stringa di caratteri e "/" prefisso vengono ignorati.
	- "<sup>\{</sup>" viene sostituito con "/". Quando il primo carattere è "<sup>\{</sup>", il carattere viene sostituito con "/" e "/" iniziale viene eliminata.

#### **SUGGERIMENTO**

Se il percorso destinazione di salvataggio contiene caratteri che non possono essere visualizzati sullo schermo tattile dello scanner (ad esempio caratteri ambientedipendenti), il percorso potrebbe non essere visualizzato correttamente sulla schermata.

#### - Nome utente

Impostare il nome utente utilizzato per la connessione alla destinazione di salvataggio.

È inoltre possibile impostare il nome nel formato "NomeUtente@Dominio" o "Dominio NomeUtente".

Per utilizzare il nome utente del dominio Active Directory come nome utente per l'autenticazione, specificare il nome del dominio Active Directory solo come nome utente o il nome del dominio da inserire nel nome utente. Per autenticare un utente come utente locale, specificare il nome del dispositivo come nome del dominio da inserire nel nome utente.

Lo spazio prima o dopo la stringa di caratteri viene ignorato.

#### **SUGGERIMENTO**

Se il nome utente contiene caratteri che non possono essere visualizzati sullo schermo tattile dello scanner (ad esempio caratteri ambiente-dipendenti), il nome potrebbe non essere visualizzato correttamente sulla schermata.

#### - Password

Quando [Attiva] è impostato su ON, inserire la password per il nome utente utilizzato per la connessione alla destinazione di salvataggio.

Gli spazi prima e dopo la stringa di caratteri sono mantenuti.

● FTP

Quando si imposta [FTP], specificare gli elementi seguenti:

- Nome host/Indirizzo IP

Per questo elemento è possibile impostare il nome host, FQDN o l'indirizzo IP. Lo spazio prima o dopo la stringa di caratteri viene ignorato.

#### **ATTENZIONE**

Tenere presente che un indirizzo IPv6 non è supportato.

#### **SUGGERIMENTO**

Quando si inserisce un nome host, è necessario impostare i server DNS sullo scanner.

- Numero di porta L'impostazione predefinita di fabbrica è "21".
- Modalità Connessione Impostare la modalità di connessione utilizzata per la connessione al server FTP.
	- Modalità attiva
	- Modalità passiva Questa è l'impostazione predefinita di fabbrica.
- Percorso destinazione di salvataggio

Gli spazi prima o dopo la stringa di caratteri e "/" prefisso vengono ignorati.

"<sup>\{</sup>" viene sostituito con "/". Quando il primo carattere è "<sup>\{</sup>", il carattere viene sostituito con "/" e "/" iniziale viene eliminata.

#### **SUGGERIMENTO**

Se il percorso destinazione di salvataggio contiene caratteri che non possono essere visualizzati sullo schermo tattile dello scanner (ad esempio caratteri ambientedipendenti), il percorso potrebbe non essere visualizzato correttamente sulla schermata.

- Nome utente

Impostare il nome utente utilizzato per la connessione alla destinazione di salvataggio.

È inoltre possibile impostare il nome nel formato "NomeUtente@Dominio" o "Dominio NomeUtente".

Lo spazio prima o dopo la stringa di caratteri viene ignorato.

#### **SUGGERIMENTO**

Se il nome utente contiene caratteri che non possono essere visualizzati sullo schermo tattile dello scanner (ad esempio caratteri ambiente-dipendenti), il nome potrebbe non essere visualizzato correttamente sulla schermata.

- Password

Quando [Attiva] è impostato su ON, inserire la password per il nome utente utilizzato per la connessione alla destinazione di salvataggio.

Gli spazi prima e dopo la stringa di caratteri sono mantenuti.

● FTPS

Quando si seleziona [FTPS], specificare gli elementi seguenti:

- Nome host/Indirizzo IP

Per questo elemento è possibile impostare il nome host, FQDN o l'indirizzo IP. Lo spazio prima o dopo la stringa di caratteri viene ignorato.

#### **ATTENZIONE**

Tenere presente che un indirizzo IPv6 non è supportato.

#### **SUGGERIMENTO**

Quando si inserisce un nome host, è necessario impostare i server DNS sullo scanner.

- Sistema crittografato

Impostare il metodo di crittografia per le comunicazioni utilizzate nella connessione al server FTPS.

- Crittografia esplicita (Modalità esplicita) Questa è l'impostazione predefinita di fabbrica.
- Crittografia implicita (Modalità implicita)
- Convalidare i certificati del server

Impostare se convalidare i certificati del server utilizzando i certificati CA registrati sullo scanner.

Per i dettagli sui certificati CA, vedere [Certificati CA \(pag. 390\).](#page-389-0)

La casella di spunta è deselezionata per l'impostazione predefinita di fabbrica.

- Numero di porta

In base alle impostazioni per [Sistema crittografato], il valore iniziale cambia come segue:

- Quando [Sistema crittografato] è [Crittografia esplicita (Modalità esplicita)], il valore iniziale è "21".
- Quando [Sistema crittografato] è [Crittografia implicita (Modalità implicita)], il valore iniziale è "990".
- L'impostazione predefinita di fabbrica è "21".
- Percorso destinazione di salvataggio Gli spazi prima o dopo la stringa di caratteri e "/" prefisso vengono ignorati.

" $4$ " viene sostituito con "/". Quando il primo carattere è " $4$ ", il carattere viene sostituito con "/" e "/" iniziale viene eliminata.

#### **SUGGERIMENTO**

Se il percorso destinazione di salvataggio contiene caratteri che non possono essere visualizzati sullo schermo tattile dello scanner (ad esempio caratteri ambientedipendenti), il percorso potrebbe non essere visualizzato correttamente sulla schermata.

#### - Nome utente

Impostare il nome utente utilizzato per la connessione alla destinazione di salvataggio.

È inoltre possibile impostare il nome nel formato "NomeUtente@Dominio" o "Dominio NomeUtente".

Lo spazio prima o dopo la stringa di caratteri viene ignorato.

#### **SUGGERIMENTO**

Se il nome utente contiene caratteri che non possono essere visualizzati sullo schermo tattile dello scanner (ad esempio caratteri ambiente-dipendenti), il nome potrebbe non essere visualizzato correttamente sulla schermata.

#### - Password

Quando [Attiva] è impostato su ON, inserire la password per il nome utente utilizzato per la connessione alla destinazione di salvataggio.

Gli spazi prima e dopo la stringa di caratteri sono mantenuti.

#### **SUGGERIMENTO**

L'unica modalità di connessione per la connessione al server FTP è la "Modalità passiva".

#### ● SFTP

Quando si seleziona [SFTP], specificare gli elementi seguenti:

- Nome host/Indirizzo IP

Per questo elemento è possibile impostare il nome host, FQDN o l'indirizzo IP. Lo spazio prima o dopo la stringa di caratteri viene ignorato.

#### **ATTENZIONE**

Tenere presente che un indirizzo IPv6 non è supportato.

#### **SUGGERIMENTO**

Quando si inserisce un nome host, è necessario impostare i server DNS sullo scanner.

#### - Numero di porta

L'impostazione predefinita di fabbrica è "22".
- Percorso destinazione di salvataggio
	- Gli spazi prima o dopo la stringa di caratteri e "/" prefisso vengono ignorati.

" $4$ " viene sostituito con "/". Quando il primo carattere è " $4$ ", il carattere viene sostituito con "/" e "/" iniziale viene eliminata.

#### **SUGGERIMENTO**

Se il percorso destinazione di salvataggio contiene caratteri che non possono essere visualizzati sullo schermo tattile dello scanner (ad esempio caratteri ambientedipendenti), il percorso potrebbe non essere visualizzato correttamente sulla schermata.

- Metodo di autenticazione

Impostare il metodo di autenticazione.

Quando [Algoritmo chiave pubblica] è [Disattivato], specificare [Autenticazione password]. Quando [Algoritmo chiave pubblica] è diverso da [Disattivato], selezionare una delle seguenti opzioni:

● Autenticazione password Questa è l'impostazione predefinita di fabbrica.

● Autenticazione chiave pubblica

L'algoritmo chiave pubblica utilizzato quando si genera la chiave di crittografia viene visualizzato in [Algoritmo chiave pubblica].

È possibile configurare questa impostazione quando è stata già generata una chiave di crittografia per lo scanner.

Per informazioni dettagliate sulle chiavi di crittografia, vedere [Chiave di crittografia](#page-390-0) [\(pag. 391\)](#page-390-0).

#### - Nome utente

Impostare il nome utente utilizzato per la connessione alla destinazione di salvataggio.

È inoltre possibile impostare il nome nel formato "NomeUtente@Dominio" o "Dominio NomeUtente".

Lo spazio prima o dopo la stringa di caratteri viene ignorato.

#### **SUGGERIMENTO**

Se il nome utente contiene caratteri che non possono essere visualizzati sullo schermo tattile dello scanner (ad esempio caratteri ambiente-dipendenti), il nome potrebbe non essere visualizzato correttamente sulla schermata.

- Password

È possibile configurare questa impostazione quando è selezionato [Autenticazione password] per [Metodo di autenticazione].

Quando [Attiva] è impostato su ON, inserire la password per il nome utente utilizzato per la connessione alla destinazione di salvataggio.

Gli spazi prima e dopo la stringa di caratteri sono mantenuti.

## **Tasto [Applica allo scanner]**

## **Indirizzo e-mail**

Impostare gli indirizzi e-mail ai quali saranno inviate per e-mail le immagini scandite durante l'utilizzo di DirectScan.

È possibile aggiungere fino a 25 indirizzi e-mail.

Sono elencati gli indirizzi e-mail aggiunti.

Cliccare [Indirizzo e-mail] in [DirectScan] per visualizzare la finestra.

#### **Tasto [Registrazione]**

Cliccare questo tasto per aggiungere un destinatario. Si visualizza la finestra [Registra indirizzo].

#### **Tasto [Modifica]**

Cliccare questo tasto per modificare le impostazioni dell'indirizzo. Si visualizza la finestra [Modifica indirizzo].

#### **Tasto [Rimuovi]**

Cliccare questo tasto per eliminare il destinatario.

#### ● **Finestra [Registra indirizzo]/Finestra [Modifica indirizzo]**

#### **Nome di visualizzazione**

Impostare il nome del destinatario.

Inserire un nome di visualizzazione di massimo 48 caratteri. Non è possibile impostare un nome di visualizzazione uguale a quello già registrato.

Lo spazio prima o dopo la stringa di caratteri viene ignorato.

#### **SUGGERIMENTO**

Se il nome di visualizzazione contiene caratteri che non possono essere visualizzati sullo schermo tattile dello scanner (ad esempio caratteri ambiente-dipendenti), il nome potrebbe non essere visualizzato correttamente sulla schermata.

Verificare che il nome di visualizzazione inserito sia visualizzato correttamente sullo schermo tattile.

#### **Indirizzo e-mail**

Impostare un indirizzo e-mail del destinatario. Specificare l'indirizzo e-mail corretto. Lo spazio prima o dopo la stringa di caratteri viene ignorato.

#### **Tasto [Applica allo scanner]**

## **Lavoro**

Impostare i lavori per DirectScan.

È possibile registrare la modalità di invio delle immagini da uno scanner (salvandole in una cartella o inviandole per e-mail) e le impostazioni di scansione come un lavoro, in base all'uso previsto delle immagini.

È possibile aggiungere fino a 25 lavori.

I lavori aggiunti sono elencati.

Cliccare [Lavoro] in [DirectScan] per visualizzare la finestra.

#### **Tasto [Crea]**

Cliccare questo tasto per aggiungere un lavoro. Si visualizza la finestra [Crea lavoro].

#### **Tasto [Modifica]**

Cliccare questo tasto per modificare le impostazioni del lavoro. Si visualizza la finestra [Modifica lavoro].

#### **Tasto [Rimuovi]**

Cliccare questo tasto per eliminare il lavoro.

#### ● **Finestra [Crea lavoro]/Finestra [Modifica lavoro]**

- Nome di visualizzazione (pag. 400)
- Colore (pag. 400)
- [Destinazione \(pag. 401\)](#page-400-0)
- [Impostazioni di scansione \(pag. 402\)](#page-401-0)
- [Impostazioni avanzate \(pag. 404\)](#page-403-0)

#### **Nome di visualizzazione**

Impostare un nome per il lavoro.

Inserire un nome di visualizzazione di massimo 48 caratteri.

Non è possibile impostare un nome di visualizzazione uguale a quello già registrato. Lo spazio prima o dopo la stringa di caratteri viene ignorato.

#### **SUGGERIMENTO**

Se il nome di visualizzazione contiene caratteri che non possono essere visualizzati sullo schermo tattile dello scanner (ad esempio caratteri ambiente-dipendenti), il nome potrebbe non essere visualizzato correttamente sulla schermata.

Verificare che il nome di visualizzazione inserito sia visualizzato correttamente sullo schermo tattile.

#### **Colore**

Impostare un colore per il tasto del lavoro che si desidera visualizzare sullo schermo tattile.

#### <span id="page-400-0"></span>**Destinazione**

Impostare un metodo di invio per le immagini.

#### **Impostazione destinazione**

Impostare se le immagini vengono salvate su una cartella nella rete o inviate tramite email.

● Directory di rete

Questa è l'impostazione predefinita di fabbrica. Quando si seleziona [Directory di rete], specificare gli elementi seguenti:

- Percorso della cartella di emissione Selezionare una destinazione di salvataggio dell'immagine dall'elenco dei percorsi delle cartelle di emissione.
- FTP

Quando si imposta [FTP], specificare gli elementi seguenti:

- Percorso della cartella di emissione Selezionare una destinazione di salvataggio dell'immagine dall'elenco dei percorsi delle cartelle di emissione.
- FTPS

Quando si seleziona [FTPS], specificare gli elementi seguenti:

- Percorso della cartella di emissione Selezionare una destinazione di salvataggio dell'immagine dall'elenco dei percorsi delle cartelle di emissione.
- SFTP

Quando si seleziona [SFTP], specificare gli elementi seguenti:

- Percorso della cartella di emissione

Selezionare una destinazione di salvataggio dell'immagine dall'elenco dei percorsi delle cartelle di emissione.

● Email

Quando si seleziona [Email], specificare gli elemento seguenti:

- Indirizzo e-mail

Impostare gli indirizzi dei destinatari per le e-mail da inviare. Cliccare [Indirizzo e-mail] per visualizzare la lista di destinatari. Selezionare le caselle di spunta dei destinatari.

- Oggetto e-mail

Inserire il soggetto delle e-mail da inviare entro 48 caratteri. Lo spazio prima o dopo la stringa di caratteri viene ignorato.

#### **SUGGERIMENTO**

● Se non specificato, l'e-mail sarà inviata con l'oggetto dell'e-mail che è stato impostato nella schermata [Invio di e-mail].

- <span id="page-401-0"></span>● Se la riga dell'oggetto dell'e-mail contiene caratteri che non possono essere visualizzati sullo schermo tattile dello scanner (ad esempio caratteri ambientedipendenti), la riga dell'oggetto potrebbe non essere visualizzata correttamente sulla schermata.
- Testo e-mail

Inserire il corpo delle e-mail da inviare entro 80 caratteri. Lo spazio prima o dopo la stringa di caratteri viene ignorato.

#### **ATTENZIONE**

Inserire il corpo delle e-mail senza interruzioni di riga.

#### **SUGGERIMENTO**

- Se non specificato, l'e-mail sarà inviata con il testo dell'e-mail che è stato impostato nella schermata [Invio di e-mail].
- Se il testo del corpo dell'e-mail contiene caratteri che non possono essere visualizzati sullo schermo tattile dello scanner (ad esempio caratteri ambientedipendenti), il testo potrebbe non essere visualizzato correttamente sulla schermata.

#### **Impostazioni di scansione**

Configurare le impostazioni di scansione da usare quando i documenti sono scanditi con lo scanner.

#### **SUGGERIMENTO**

Il numero massimo di fogli che è possibile scandire differisce nel modo seguente, a seconda della visualizzazione delle miniature al termine dell'alimentazione dei documenti.

- Quando sono visualizzate le miniature 60 fogli in modalità di scansione fronte-retro e 120 fogli in modalità di scansione lato singolo
- Quando le miniature non sono visualizzate 500 fogli in modalità di scansione fronte-retro e 1.000 fogli in modalità di scansione lato singolo
- [Modalità immagine \(pag. 403\)](#page-402-0)
- [Alimentazione della carta \(pag. 403\)](#page-402-0)
- [Risoluzione \(dpi\) \(pag. 403\)](#page-402-0)
- [Schermata miniatura \(pag. 403\)](#page-402-0)
- [Schermata di conferma invio \(pag. 404\)](#page-403-0)

#### <span id="page-402-0"></span>**Modalità immagine**

Impostare una modalità immagine.

- Bianco e Nero
	- Questa è l'impostazione predefinita di fabbrica.
- Scala di grigi
- Colore
- Rilevamento automatico colore/scala di grigi

#### **Alimentazione della carta**

Impostare il lato da scandire per i documenti.

- fronte
- retro
- fronte-retro

Le impostazioni predefinite di fabbrica differiscono nel modo seguente in base al NUMERO DELLA PARTE stampato sull'etichetta del prodotto.

- Per PA03836-B001/PA03836-B003/PA03836-B023 Fronte
- Per PA03836-B005/PA03836-B015 Fronte-retro

Per l'etichetta del prodotto, vedere [Verifica dell'etichetta del prodotto \(pag. 263\)](#page-262-0).

#### **Risoluzione (dpi)**

Specificare la risoluzione per le immagini.

- 150
- 200
- 240
- 300

Questa è l'impostazione predefinita di fabbrica.

#### **Schermata miniatura**

Selezionare se visualizzare le miniature sullo schermo tattile per controllare le immagini dopo che i documenti sono stati scanditi.

L'impostazione predefinita di fabbrica è [Mostrare].

Quando è selezionato [Mostrare], il numero massimo di fogli che è possibile scandire in una volta è di 60 fogli in modalità di scansione fronte-retro e di 120 fogli in modalità di scansione lato singolo.

#### **SUGGERIMENTO**

Le immagini delle miniature sono visualizzare con una risoluzione inferiore rispetto alle immagini effettive per poter essere salvate in una cartella o inviate tramite e-mail.

<span id="page-403-0"></span>Utilizzare le miniature per controllare se sono state emesse tutte le immagini dei documenti scansionati.

#### **Schermata di conferma invio**

Impostare se visualizzare una finestra di conferma prima di salvare le immagini in una cartella sulla rete o inviarle per e-mail dopo che i documenti sono stati scanditi. L'impostazione predefinita di fabbrica è [Mostrare].

#### **Impostazioni avanzate**

Configurare le impostazioni avanzate di scansione da usare quando i documenti sono scanditi con lo scanner.

Cliccando [Impostazioni avanzate] è possibile specificare i seguenti elementi:

- Generale (pag. 404)
- [Immagine \(pag. 405\)](#page-404-0)
- [Pagina \(pag. 405\)](#page-404-0)
- [Alimentazione carta \(pag. 407\)](#page-406-0)
- [Sequenza \(pag. 408\)](#page-407-0)
- [Emissione \(pag. 410\)](#page-409-0)
- [Nome del file \(pag. 410\)](#page-409-0)

#### **Generale**

#### **Dimensione carta**

Impostare la dimensione della carta dei documenti da scandire.

● Automatico

Questa è l'impostazione predefinita di fabbrica.

- Lettera
- Legale
- Executive
- $\bullet$  A4
- $\bullet$  A5
- A5 orizzontale
- $\bullet$  A6
- A6 orizzontale
- B5 (ISO)
- B5 (JIS)
- B6 (ISO)
- B6 (JIS)
- B6 orizzontale (ISO)
- <span id="page-404-0"></span>● B6 orizzontale (JIS)
- Biglietto da visita

#### **SUGGERIMENTO**

I documenti a pagina lunga non sono supportati.

#### **Immagine**

#### **Colore marginale**

È possibile escludere un colore dalla scansione selezionando rosso, verde o blu (tre colori primari).

Ad esempio, quando si scandisce un documento con caratteri neri e cornice verde, se si seleziona verde per il colore marginale, vengono scanditi solo i caratteri neri del documento.

Per scandire i documenti senza escludere i colori, impostare su [Nessuno]. Questo può essere impostato quando si seleziona [Bianco e Nero], [Scala di grigi] o [Rilevamento automatico colore/scala di grigi] per [Modalità immagine] e [Immagine] è visualizzato.

- Rosso
- Verde

Questa è l'impostazione predefinita di fabbrica.

- Blu
- Nessuno

#### **ATTENZIONE**

La funzione si comporta al meglio quando il colore di destinazione sul documento è tenue. Se il colore di destinazione è troppo scuro, potrebbe non essere escluso.

#### **SUGGERIMENTO**

Questa impostazione è disattivata quando è selezionato [Rilevamento automatico colore/scala di grigi] per [Modalità immagine] e viene rilevata un'immagine a colori.

#### **Pagina**

#### **Rotazione**

Permette di correggere l'orientamento dell'immagine. Impostare la direzione di rotazione di un'immagine.

 $\bullet$  0°

Questa è l'impostazione predefinita di fabbrica.

● 90° in senso orario

- 90° in senso antiorario
- 180°

#### **Pagina vuota**

Impostare se rilevare e rimuovere pagine vuote.

Durante il rilevamento e la rimozione delle pagine vuote, specificare [Rimuovere]. Se nell'area di rilevamento seguente non è presente alcun testo o immagini, la pagina sarà riconosciuta come una pagina vuota.

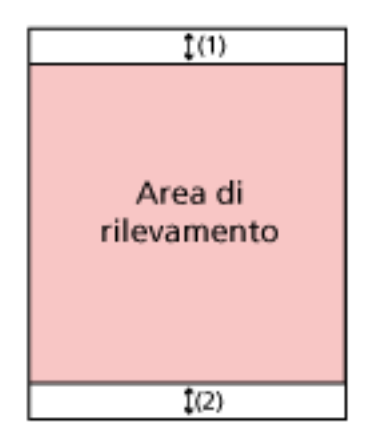

Quando la lunghezza del documento è di 158 mm o superiore, la seguente area non rientra nell'area di rilevamento.

(1): In alto = 16 mm

 $(2)$ : In basso = 16 mm

Quando la lunghezza del documento è inferiore a 158 mm, la seguente area non rientra nell'area di rilevamento.

 $(1)$ : In alto = 4 mm

 $(2)$ : In basso = 4 mm

I seguenti documenti non saranno rilevati come pagine vuote.

- Documenti con colore di base diverso dal bianco
- Documenti sgualciti
- Documenti perforati
- Documenti caricati in obliquo
- Documenti con cavalierini (quando è impostato [Automatico] per [Dimensione carta])

Le impostazioni predefinite di fabbrica differiscono nel modo seguente in base al NUMERO DELLA PARTE stampato sull'etichetta del prodotto.

- Per PA03836-B001/PA03836-B003/PA03836-B023 Non rimuovere
- Per PA03836-B005/PA03836-B015 Rimuovere

Per l'etichetta del prodotto, vedere [Verifica dell'etichetta del prodotto \(pag. 263\)](#page-262-0).

#### <span id="page-406-0"></span>**Alimentazione carta**

#### **Modalità alimentazione manuale**

Impostare se abilitare la modalità singola manuale.

Impostare [Attiva] quando si desidera caricare e scansionare i documenti che non possono essere caricati insieme (come ritagli di giornali o riviste) o documenti multistrato (come i documenti piegati a metà, le buste e carte trasferibili multistrato) uno alla volta.

L'impostazione predefinita di fabbrica è [Disattivato].

#### **Rilevamento dell'alimentazione multipla**

Impostare se rilevare documenti sovrapposti.

Selezionare [Rilevare] per rilevare il momento in cui è stato alimentato più di un foglio alla volta.

Quando è selezionato [Rilevamento] e vengono rilevati documenti sovrapposti, si interrompe l'alimentazione dei documenti e viene visualizzato il messaggio di conferma sullo schermo tattile.

L'impostazione predefinita di fabbrica è [Non rilevare]. Quando si seleziona [Rilevare], specificare gli elementi seguenti:

- Condizione di rilevamento alimentazione multipla Specificare un metodo per rilevare i documenti sovrapposti.
	- Sovrapposizione

Usa i sensori a ultrasuoni all'interno dello scanner per controllare i documenti durante l'alimentazione e rileva i documenti sovrapposti in base alla deviazione delle onde ultrasoniche riflesse.

Questa è l'impostazione predefinita di fabbrica.

- Lunghezza

Controlla la lunghezza del documento durante l'alimentazione e rileva i documenti sovrapposti in base alla variazione delle lunghezze rilevate.

#### **ATTENZIONE**

Non scandire una sequenza di documenti di varie lunghezze. In tal caso, viene erroneamente rilevata una sovrapposizione di documenti. Tuttavia, se le lunghezze dei documenti differiscono di un massimo di 10 mm, i

documenti sovrapposti non saranno rilevati.

- Per scandire documenti di lunghezze differenti, selezionare [Sovrapposizione].
- Anche quando si esegue la scansione di documenti della stessa lunghezza, se sul documento è stato fissato un foglietto di carta come una nota adesiva, una ricevuta o una foto, lo scanner rileva una sovrapposizione dovuta alla presenza di tale foglietto se è stato selezionato [Sovrapposizione]. In questo caso, la selezione di [Lunghezza] impedisce l'errato rilevamento della sovrapposizione del documento.

- Sovrapposizione e lunghezza

Rileva i documenti sovrapposti attraverso la combinazione di [Sovrapposizione] e [Lunghezza].

#### <span id="page-407-0"></span>**Sequenza**

#### **Scansione continua**

Impostare se continuare la scansione quando altri documenti vengono caricati dopo che tutti i documenti caricati nello scanner sono stati scanditi. Selezionare [Attiva] per continuare la scansione. L'impostazione predefinita di fabbrica è [Disattiva].

#### **Rilevamento del codice a barre**

Impostare se emettere i valori del codice a barre sui documenti per indicizzare i file. Quando si seleziona [Rilevare] vengono creati i file indice.

L'impostazione predefinita di fabbrica è [Non rilevare].

Per i dettagli sui codici a barre che possono essere rilevati, vedere [Specifiche dei codici](#page-439-0) [a barre \(pag. 440\).](#page-439-0)

Per le informazioni dettagliate sui file indice, vedere [Specifiche dei file indice \(pag.](#page-443-0) [444\)](#page-443-0).

#### **ATTENZIONE**

Quando [Impostazione destinazione] è impostato su [Email], non è possibile utilizzare [Rilevamento del codice a barre].

Quando si seleziona [Rilevare], specificare gli elementi seguenti:

● Area di rilevamento del codice a barre

Impostare l'area in cui rilevare i codici a barre.

Quando viene specificata una direzione di rotazione di un'immagine per [Rotazione], l'area di rilevamento si applica all'immagine prima della rotazione. Un codice a barre è rilevato quando viene mostrato l'intero codice a barre all'interno dell'area di rilevamento definita.

- Tutta l'area

I codici a barre vengono rilevati nell'intera area di un documento.

- In alto

I codici a barre vengono rilevati nell'intera sezione superiore di un documento, quando il documento è suddiviso in tre sezioni.

L'area di rilevamento nell'intera sezione superiore si estende di 1 pollice al di sotto della linea divisoria tra la sezione superiore e quella centrale.

Questa è l'impostazione predefinita di fabbrica.

- Intermedia

I codici a barre vengono rilevati nell'intera sezione centrale di un documento, quando il documento è suddiviso in tre sezioni.

L'area di rilevamento nell'intera sezione centrale si estende di 1 pollice al di sotto della linea divisoria tra la sezione centrale e quella inferiore.

- In basso

I codici a barre vengono rilevati nell'intera sezione inferiore di un documento, quando il documento è suddiviso in tre sezioni.

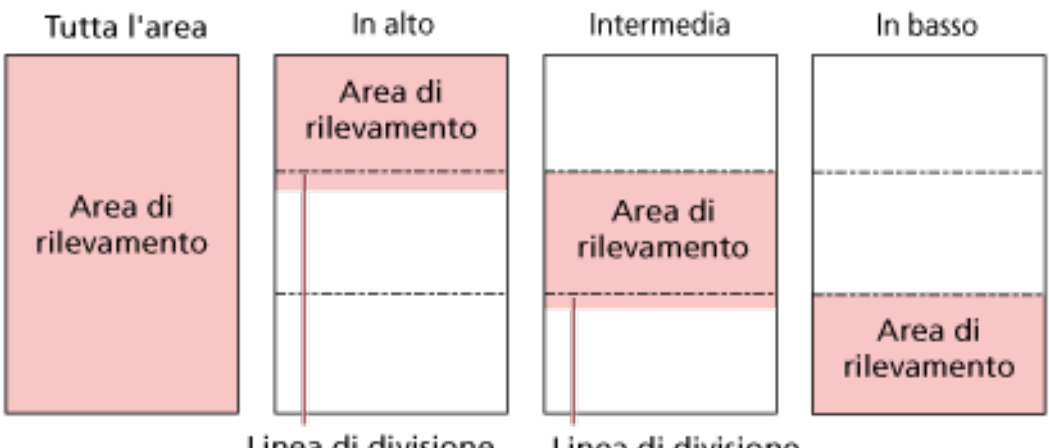

Linea di divisione

Linea di divisione

### **SUGGERIMENTO**

Se i codici a barre ricadono sulle linee divisorie che suddividono il documento in tre sezioni, selezionare [Tutta l'area].

● Lato di rilevamento del codice a barre

È possibile configurare questa impostazione quando è stato selezionato [Fronteretro] per [Alimentazione della carta]

Impostare il lato del documento in cui rilevare i codici a barre.

- fronte
- retro
- fronte-retro

Le impostazioni predefinite di fabbrica differiscono nel modo seguente in base al NUMERO DELLA PARTE stampato sull'etichetta del prodotto.

- Per PA03836-B001/PA03836-B003/PA03836-B023 fronte
- Per PA03836-B005/PA03836-B015 fronte-retro
- Destinazione di rilevamento del codice a barre Impostare la pagina di destinazione nel documento in cui rilevare i codici a barre.
	- Tutti i fogli
	- Primo foglio Questa è l'impostazione predefinita di fabbrica.
- Codici a barra per pagina Specificare il numero massimo di codici a barre da rilevare per pagina da 1 a 20.

N.B.: maggiore è il numero, più tempo servirà per la scansione. L'impostazione predefinita di fabbrica è [1].

#### <span id="page-409-0"></span>**Emissione**

#### **Formato file**

Impostare un formato file delle immagini.

- JPEG
- PDF
	- Questa è l'impostazione predefinita di fabbrica.
- SinglePage PDF File

#### **ATTENZIONE**

Non è possibile specificare [JPEG] se è selezionato [Bianco e Nero ] per [Modalità immagine].

Quando si seleziona [JPEG], specificare l'elemento seguente:

- Compressione JPEG Regolare la dimensione dei dati di un'immagine JPEG.
	- Grande

La dimensione del file è minore ma la qualità dell'immagine è inferiore ai documenti scanditi utilizzando l'impostazione [Media].

- Media

Questa è l'impostazione predefinita di fabbrica.

- Piccola

La qualità dell'immagine è maggiore ma la dimensione del file è superiore ai documenti scanditi utilizzando l'impostazione [Media]. Anche la velocità di stampa potrebbe diminuire.

#### **Nome del file**

Impostare un formato del nome del file per le immagini.

#### **Aggiungi (Numero di Serie) all'inizio**

La seguente stringa viene aggiunta all'inizio dei nomi dei file: fi-ScannerSerialNumber

#### **SUGGERIMENTO**

● È possibile configurare questa impostazione quando si inviano le immagini per email.

Quando le immagini sono salvate nelle cartelle, "fi-ScannerSerialNumber" viene aggiunto ai nomi dei file per garantire che ciascun nome dei file nella destinazione di salvataggio sia univoco.

● È possibile controllare il numero di serie dello scanner sull'etichetta del prodotto. Per l'etichetta del prodotto, vedere [Verifica dell'etichetta del prodotto \(pag. 263\)](#page-262-0).

Quando si configura un formato che contiene {Prefisso} e {Contatore} per [Metodo di denominazione file], configurare anche le seguenti impostazioni:

● Prefisso

Immettere una stringa non superiore a 40 caratteri da aggiungere ai nomi dei file. Lo spazio prima o dopo la stringa di caratteri viene ignorato. L'impostazione predefinita di fabbrica è "untitled".

#### **SUGGERIMENTO**

Se la stringa contiene caratteri che non possono essere visualizzati sullo schermo tattile dello scanner (ad esempio caratteri ambiente-dipendenti), la stringa potrebbe non essere visualizzata correttamente sulla schermata.

● Contatore (Cifre)

Impostare il numero delle cifre del contatore tra 0 e 6, quando viene aggiunto un contatore ai nomi dei file.

Quando è stato specificato "0", ["\_" + {contatore}] non viene aggiunto ai nomi dei file. L'impostazione predefinita di fabbrica è [3].

#### **ATTENZIONE**

Quando si utilizza DirectScan su più scanner, assicurarsi che i nomi dei file siano diversi per ogni scanner.

#### **Tasto [Applica allo scanner]**

## **Password per modificare le impostazioni DirectScan**

Impostare una password per aggiungere o modificare le destinazioni di salvataggio delle immagini, degli indirizzi e-mail o dei lavori quando si utilizza DirectScan.

Impostare una password per impedire la divulgazione dei percorsi di destinazione di salvataggio o degli indirizzi e-mail.

Cambiare regolarmente la password.

Se non si desidera impostare una password, lasciare il campo vuoto.

Cliccare [Password per modificare le impostazioni DirectScan] in [DirectScan] per visualizzare la finestra.

#### **Password**

Inserire una password entro 32 caratteri.

È possibile usare i caratteri seguenti per una password:

- Caratteri alfanumerici
- Spazio
- Simboli

```
-/-; *8@".,?!'#%^= \left[-*+5()[]`<>{}
```
● Segni diacritici

èéêëÈÉÊËùúûüÙÚÛÜìlîîiìÌÎÎÏìòóôõoœÒÓÔÕÖŒàáâãäæÀÁÂÂÃÄÆşŞğĞçÇ ᤥ

Gli spazi prima e dopo la stringa di caratteri sono mantenuti.

#### **Tasto [Applica allo scanner]**

Applica le impostazioni configurate.

## **Inizializzare le impostazioni di DirectScan**

Inizializza le impostazioni di DirectScan per ripristinarle alle impostazioni predefinite di fabbrica. Cliccare [Inizializza impostazioni DirectScan] in [DirectScan] per visualizzare la finestra.

#### **Tasto [Inizializza impostazioni DirectScan]**

Permette di ripristinare alle impostazioni predefinite di fabbrica le seguenti impostazioni DirectScan.

- Destinazioni di salvataggio per le immagini
- Indirizzi e-mail
- Lavori
- Server NTP
- Impostazioni per l'invio dell'e-mail

● Password per modificare le impostazioni DirectScan Le seguenti impostazioni non saranno inizializzate.

- Certificati CA
- Chiave di crittografia

## **Collegamento con il server**

## **Server proxy**

Impostare questo elemento per usare un server proxy.

#### **SUGGERIMENTO**

È possibile configurare questa impostazione nei seguenti casi:

- Quando si collega lo scanner direttamente a Scanner Central Admin Server
- Quando si connette a un server FTP, un server FTPS o un server SFTP con DirectScan
- Quando si connette lo scanner a PaperStream NX Manager

Cliccare [Server proxy] in [Collegamento con il server] per visualizzare la finestra.

#### **Casella di spunta [Abilita]**

Impostare se usare o meno un server proxy.

La casella di spunta è deselezionata per l'impostazione predefinita di fabbrica. Se si seleziona la casella di spunta, si impostano anche gli elementi seguenti.

● Nome host/Indirizzo IP

Per questo elemento è possibile impostare il nome host, FQDN o l'indirizzo IP. Lo spazio prima o dopo la stringa di caratteri viene ignorato.

#### **ATTENZIONE**

Tenere presente che un indirizzo IPv6 non è supportato.

#### **SUGGERIMENTO**

Quando si inserisce un nome host, è necessario impostare i server DNS sullo scanner.

● Numero di porta

L'impostazione predefinita di fabbrica è "8080".

● Casella di spunta [Usa autenticazione utente]

Impostare questo elemento se un server proxy ha la funzione di autenticazione utente. Se si seleziona la casella di spunta, si impostano anche gli elementi seguenti.

- Nome utente

Immettere il nome utente utilizzato per la connessione al server proxy. Lo spazio prima o dopo la stringa di caratteri viene ignorato.

- Password

Inserire la password del nome utente utilizzato per la connessione al server proxy. Gli spazi prima e dopo la stringa di caratteri sono mantenuti.

## **Tasto [Applica allo scanner]**

## **Server NTP**

Impostare il server NTP per ottenere l'ora corrente durante l'utilizzo di DirectScan. Cliccare [Server NTP] in [Collegamento con il server] per visualizzare la finestra.

#### **ATTENZIONE**

Per usare DirectScan, è necessario sincronizzare in anticipo l'ora dello scanner con l'ora del server NTP.

N.B.: quando si sincronizza l'ora, non è possibile connettere lo scanner a un server NTP che richiede l'autenticazione.

#### **Metodo di acquisizione**

Impostare il metodo per ottenere l'indirizzo IP del server NTP.

● Ottieni automaticamente (DHCP/Gateway predefinito) Questa è l'impostazione predefinita di fabbrica.

#### **SUGGERIMENTO**

È necessario soddisfare una delle seguenti condizioni.

- Le informazioni ottenute dal server DHCP devono includere le informazioni del server NTP.
- Il server NTP è abilitato sul gateway predefinito.
- Ottieni da server pubblico

"pool.ntp.org" è utilizzato per connettersi a un server NTP.

● Configura manualmente

Quando è selezionato [Configura manualmente], specificare gli elementi seguenti:

- Primario
- Secondario

#### **Fuso orario**

Impostare il fuso orario della regione in cui lo scanner viene utilizzato. Impostare la differenza di orario in base al tempo coordinato universale (UTC). Per applicare l'ora legale, regolare l'orario aggiungendo l'ora o le ore extra dell'orario estivo all'ora solare.

#### **Tasto [Applica allo scanner]**

Applica le impostazioni configurate.

Nella finestra viene visualizzata l'ora ottenuta. Nell'impossibilità di ottenere l'ora corrente, controllare il messaggio e adottare le misure adeguate.

## **Invio di e-mail**

Configurare le impostazioni per inviare e-mail e i valori iniziali delle e-mail durante l'utilizzo di DirectScan.

Cliccare [Invio di e-mail] in [Collegamento con il server] per visualizzare la finestra.

#### **Casella di spunta [Abilita]**

Configurare questa impostazione per inviare e-mail. La casella di spunta è deselezionata per l'impostazione predefinita di fabbrica. Se si seleziona la casella di spunta, si impostano anche gli elementi seguenti.

#### **Server SMTP**

Impostare il server per inviare e ricevere le e-mail.

Per questo elemento è possibile impostare il nome host, FQDN o l'indirizzo IP. Lo spazio prima o dopo la stringa di caratteri viene ignorato.

#### **ATTENZIONE**

Tenere presente che un indirizzo IPv6 non è supportato.

#### **SUGGERIMENTO**

Quando si inserisce un nome host, è necessario impostare i server DNS sullo scanner.

#### **Sistema crittografato**

Specificare se crittografare le comunicazioni quando vengono inviate le e-mail.

● Disattivato

Questa è l'impostazione predefinita di fabbrica.

● TLS

Quando [TLS] è impostato per [Sistema crittografato], specificare l'elemento seguente:

● Casella di spunta [Convalidare i certificati del server] Impostare se convalidare i certificati del server utilizzando i certificati CA registrati sullo scanner.

Per i dettagli sui certificati CA, vedere [Certificati CA \(pag. 390\)](#page-389-0).

La casella di spunta è deselezionata per l'impostazione predefinita di fabbrica.

#### **Numero di porta**

In base alle impostazioni per [Sistema crittografato], il valore iniziale cambia come segue:

- Quando [Sistema crittografato] è [Disattivato], il valore iniziale è "25".
- Quando [Sistema crittografato] è [TLS], il valore iniziale è "465".

L'impostazione predefinita di fabbrica è "25".

#### **Nome utente**

Impostare un nome utente per autenticare un utente utilizzando un nome utente e password quando ci si connette al server SMTP.

Lo spazio prima o dopo la stringa di caratteri viene ignorato.

#### **SUGGERIMENTO**

Se il nome utente contiene caratteri che non possono essere visualizzati sullo schermo tattile dello scanner (ad esempio caratteri ambiente-dipendenti), il nome potrebbe non essere visualizzato correttamente sulla schermata.

#### **Password**

Impostare una password per autenticare un utente quando si utilizza nome utente e password per connettersi al server SMTP.

Gli spazi prima e dopo la stringa di caratteri sono mantenuti.

#### **Indirizzo e-mail del mittente**

Impostare l'indirizzo e-mail del mittente per le e-mail da inviare. Specificare l'indirizzo e-mail corretto. Lo spazio prima o dopo la stringa di caratteri viene ignorato.

#### **Oggetto e-mail**

Inserire il soggetto delle e-mail da inviare entro 48 caratteri. Lo spazio prima o dopo la stringa di caratteri viene ignorato.

#### **SUGGERIMENTO**

Se la riga dell'oggetto dell'e-mail contiene caratteri che non possono essere visualizzati sullo schermo tattile dello scanner (ad esempio caratteri ambiente-dipendenti), la riga dell'oggetto potrebbe non essere visualizzata correttamente sulla schermata.

#### **Testo e-mail**

Inserire il corpo delle e-mail da inviare entro 80 caratteri. Lo spazio prima o dopo la stringa di caratteri viene ignorato.

#### **ATTENZIONE**

Inserire il corpo delle e-mail senza interruzioni di riga.

#### **SUGGERIMENTO**

Se il testo del corpo dell'e-mail contiene caratteri che non possono essere visualizzati sullo schermo tattile dello scanner (ad esempio caratteri ambiente-dipendenti), il testo potrebbe non essere visualizzato correttamente sulla schermata.

#### **Dimensione e-mail massima (MB)**

Specificare il limite di dimensione delle e-mail da inviare tra 1 e 20. L'impostazione predefinita di fabbrica è "5".

Quando le dimensioni delle immagini scandite raggiungono il limite specificato per questo elemento durante una scansione, questa si interrompe e viene visualizzato un messaggio di errore. In tal caso, il numero di immagini che è possibile inviare tramite e-mail è inferiore al numero di fogli effettivamente alimentati.

#### **SUGGERIMENTO**

Durante una scansione, lo scanner riconosce che la dimensione dell'e-mail ha raggiunto il limite massimo, quando la dimensione delle immagini create viene moltiplicata per 1,5 e il valore risultante raggiunge il valore specificato per questo elemento.

#### **Tasto [Applica allo scanner]**

## **PaperStream NX Manager**

Impostare questo elemento quando il metodo di utilizzo dello scanner è [Utilizzare collegandosi a PaperStream NX Manager].

Cliccare [PaperStream NX Manager] in [Collegamento con il server] per visualizzare la finestra.

#### **Nome host/Indirizzo IP**

Per questo elemento è possibile impostare il nome host, FQDN o l'indirizzo IP. Lo spazio prima o dopo la stringa di caratteri viene ignorato.

#### **ATTENZIONE**

Tenere presente che un indirizzo IPv6 non è supportato.

#### **SUGGERIMENTO**

Quando si inserisce un nome host, è necessario impostare i server DNS sullo scanner.

#### **Numero di porta**

L'impostazione predefinita di fabbrica è "20447".

#### **Crittografia di rete**

Visualizza se crittografare le comunicazioni di rete.

#### **Minuti Logout auto**

Specificare un tempo (minuti) per disconnettersi automaticamente da PaperStream NX Manager se lo scanner rimane acceso per un certo periodo di tempo senza essere usato.

● Disattivato (Mai)

Questa è l'impostazione predefinita di fabbrica.

- 1
- $\bullet$  2
- 3

#### **Login auto**

Specificare un metodo di login auto per PaperStream NX Manager.

● Disattivato

Questa è l'impostazione predefinita di fabbrica.

● Nome utente/Password

Quando si seleziona [Nome utente/Password], specificare gli elementi seguenti:

- Nome utente
- Password
- Codice gruppo di lavori

Quando è selezionato [Codice gruppo di lavori], specificare gli elementi seguenti:

- Codice gruppo di lavori

Per dettagli consultare la Guida dell'utente di PaperStream NX Manager.

#### **Casella di spunta [Abilita Applicazione (Internet)]**

Impostare questo elemento quando si esegue la scansione con un'applicazione utente su un computer o dispositivo mobile in un ambiente in cui PaperStream NX Manager e uno scanner sono connessi tramite Internet.

#### **Il tasto [Verifica connessione]**

Controllare se lo scanner può essere collegato a PaperStream NX Manager.

#### **Tasto [Applica allo scanner]**

## **Scanner Central Admin**

Impostare questo elemento per gestire gli scanner con Scanner Central Admin Server o Scanner Central Admin Desktop.

Cliccare [Scanner Central Admin] in [Collegamento con il server] per visualizzare la finestra.

#### **Tipo di server**

● Non utilizzare

Selezionare questa opzione quando Scanner Central Admin Server e Scanner Central Admin Desktop non sono utilizzati per gestire gli scanner. Questa è l'impostazione predefinita di fabbrica.

- Scanner Central Admin Desktop Selezionare quando si utilizza Scanner Central Admin Desktop per gestire gli scanner.
- Scanner Central Admin Server

Selezionare quando si utilizza Scanner Central Admin Server per gestire gli scanner. Quando si seleziona [Scanner Central Admin Server] o [Scanner Central Admin Desktop], specificare gli elementi seguenti:

● Nome host/Indirizzo IP

Per questo elemento è possibile impostare il nome host, FQDN o l'indirizzo IP. Lo spazio prima o dopo la stringa di caratteri viene ignorato.

#### **ATTENZIONE**

Tenere presente che un indirizzo IPv6 non è supportato.

#### **SUGGERIMENTO**

Quando si inserisce un nome host, è necessario impostare i server DNS sullo scanner.

● Numero di porta

L'impostazione predefinita di fabbrica è "20444".

#### **Crittografia di rete**

Visualizza se crittografare le comunicazioni di rete.

#### **Il tasto [Verifica connessione]**

Controllare se lo scanner può essere collegato a Scanner Central Admin Server o Scanner Central Admin Desktop.

#### **Tasto [Applica allo scanner]**

## **Manutenzione**

## **Password amministrazione**

Modificare la password dell'amministratore.

Modificare la password dell'amministratore per impedire la modifica delle impostazioni da parte di altri utenti.

Specificare se impostare o meno la password dell'amministratore a seconda dell'operazione. Modificare regolarmente la password dell'amministratore.

Cliccare [Password amministrazione] in [Manutenzione] per visualizzare la finestra.

#### **Password attuale**

Inserire la password attuale.

Se non è stata impostata una password amministratore, lasciare vuoto questo campo. È possibile verificare la password dell'amministratore predefinita, controllando che sia presente un'etichetta.

Per dettagli sull'etichetta, vedere [Verifica dell'etichetta del prodotto \(pag. 263\)](#page-262-0).

#### **Nuova password**

Inserire una nuova password entro 16 caratteri per cambiare la password attuale. Se non si desidera impostare una password dell'amministratore, lasciare il campo vuoto. È possibile usare i caratteri seguenti per una nuova password:

- Caratteri alfanumerici
- Spazio
- Simboli

```
-/-()48@", ?!'#%^*+=_|~<>$[]`{}
```
● Segni diacritici

èéêëÈÉÊËùúûüÙÚÛÜìlîîiìÌÎÎĬŀòóôõoœÒÓÔÕÖŒàáâãäæÀÁÂÂÃÄÆşŞğĞçÇ ᤥ

Gli spazi prima e dopo la stringa di caratteri sono mantenuti.

#### **Conferma nuova password**

Reinserire la password inserita per [Nuova password] per confermare la modifica della password corrente.

#### **Tasto [Applica allo scanner]**

## <span id="page-423-0"></span>**Esporta informazioni sulle impostazioni dello scanner**

Esporta le impostazioni dello scanner in un file.

Cliccare [Esporta informazioni sulle impostazioni dello scanner] in [Manutenzione] per visualizzare la finestra.

#### **Versione/Nome**

Immettere una versione o un nome di massimo 31 caratteri per identificare le impostazioni dello scanner.

[Versione/Nome] sarà utilizzato per il nome del file. Non è possibile usare i seguenti caratteri:

● Simboli

 $"$ \*/:<>?\#|~

#### **Tasto [Esporta]**

Esporta le impostazioni dello scanner in un file. Viene emesso il file con la stringa di caratteri immessa per [Versione/Nome]. Esempio: ScannerSettings\_Versione/Nome.cab

## **Importa informazioni sulle impostazioni dello scanner**

Importa le impostazioni dello scanner.

Cliccare [Importa informazioni sulle impostazioni dello scanner] in [Manutenzione] per visualizzare la finestra.

#### **Tasto [Seleziona un file]**

Selezionare il file esportato in [Esporta informazioni sulle impostazioni dello scanner \(pag.](#page-423-0) [424\)](#page-423-0).

#### **Tasto [Importa]**

Disponibile solo quando un file è selezionato. Importa le impostazioni dello scanner. Lo scanner si riavvia.

## **Ripristina impostazioni predefinite di fabbrica**

Ripristinare le impostazioni dello scanner ai valori predefiniti di fabbrica. Cliccare [Ripristina impostazioni predefinite di fabbrica] in [Manutenzione] per visualizzare la finestra.

### **Tasto [Ripristina impostazioni predefinite di fabbrica]**

Ripristina le impostazioni predefinite di fabbrica. Lo scanner si riavvia e si visualizza la finestra di configurazione.

# **Appendice**

## **Specifiche generali**

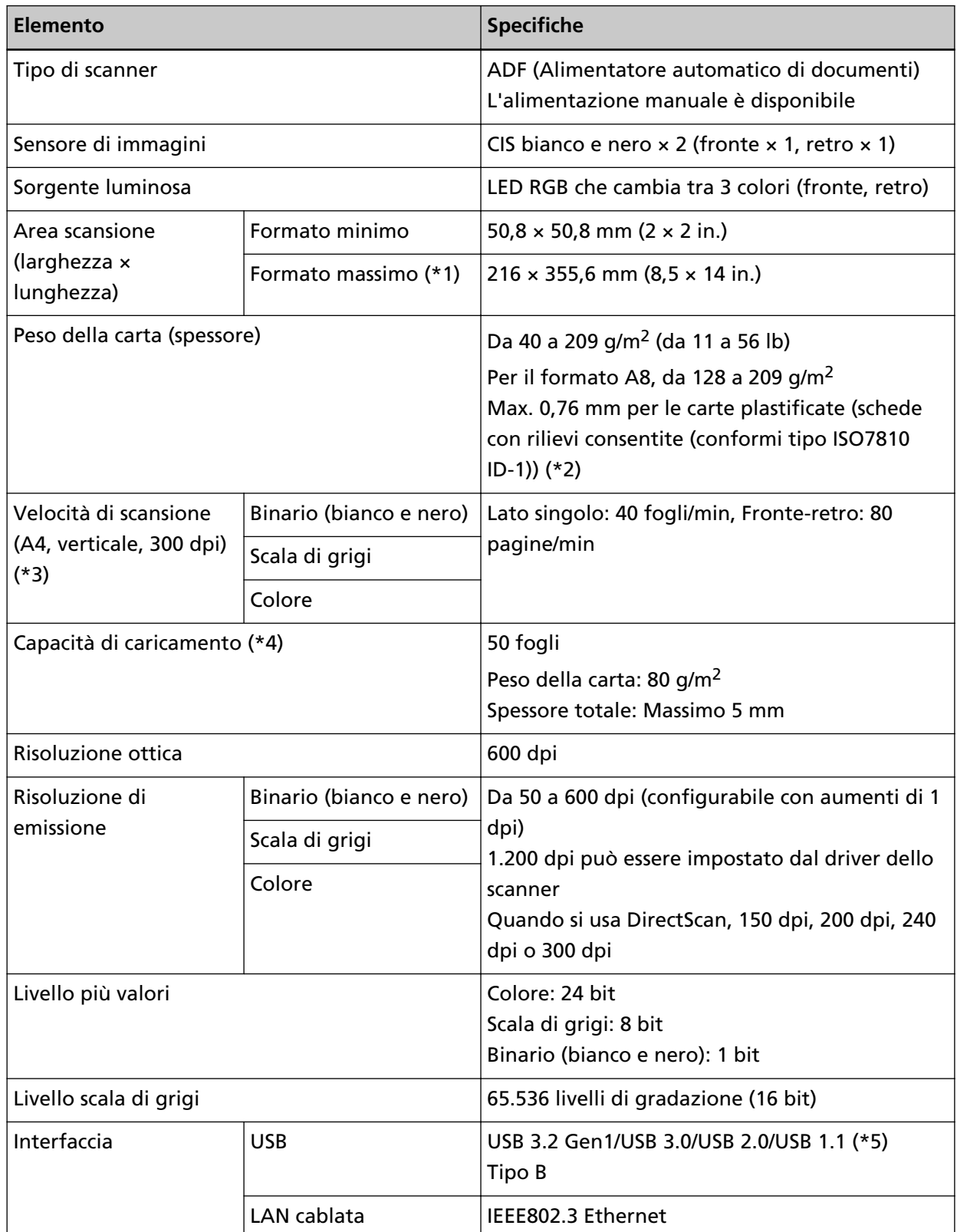

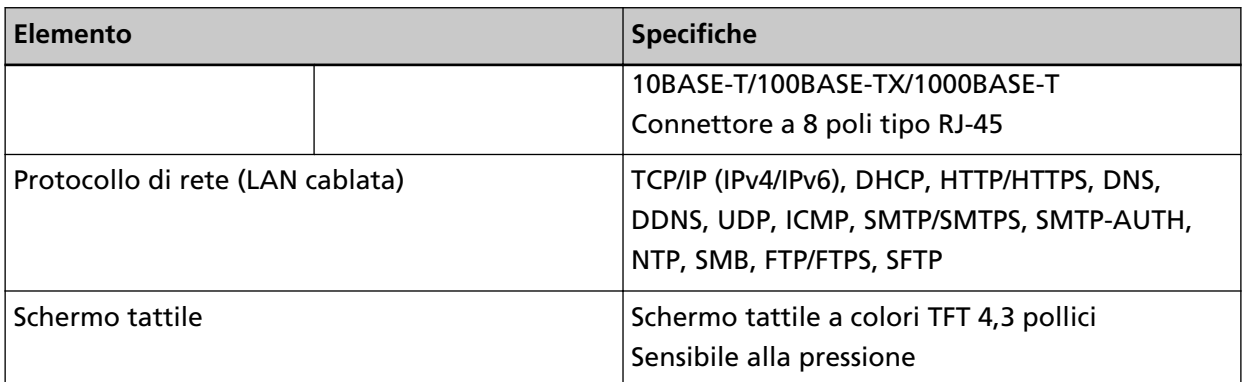

**\*1:**la scansione di pagine lunghe supporta documenti con una lunghezza massima di 5.588 mm quando la risoluzione è impostata al massimo su 200 dpi.

I documenti a pagina lunga non sono supportati per DirectScan.

**\*2:**Quando si scandiscono schede plastificate dall'ADF, caricare una scheda alla volta nello scivolo della carta dell'ADF (alimentatore).

Quando si scandisce una scheda con rilievi, si consiglia di caricare la scheda rivolta verso il basso nello scivolo della carta dell'ADF in direzione orizzontale.

**\*3:**si tratta di un limite dell'hardware e il tempo di esecuzione del software, come il tempo di trasferimento dei dati, viene aggiunto al tempo attuale di scansione.

La velocità di scansione è uguale quando lo scanner è collegato tramite USB o LAN cablata. L'ambiente di misurazione della velocità di scansione è come segue:

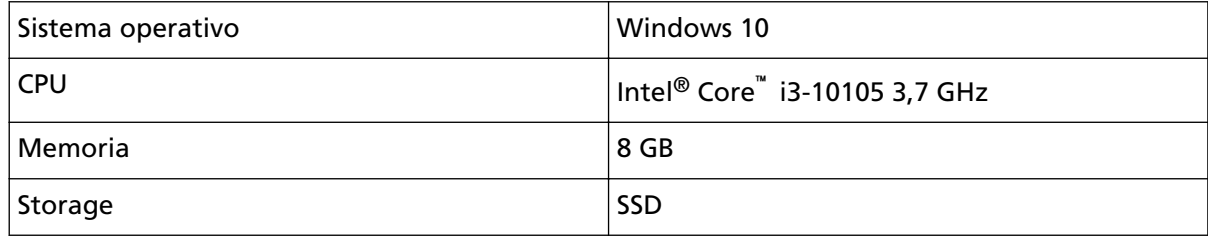

**\*4:**la capacità varia a seconda del peso della carta.

Per i dettagli vedere [Documenti adatti alla scansione \(pag. 94\)](#page-93-0).

**\*5:**usare il cavo USB fornito.

Quando si connette un cavo USB a un hub USB, assicurarsi di connetterlo a un hub USB collegato alla porta USB del computer.

La connessione con USB 3.2 Gen1/USB 3.0/USB 2.0/USB 1.1 richiede che la porta USB e l'hub supportino USB 3.2 Gen1/USB 3.0/USB 2.0.

La velocità di scansione è più lenta quando si usa un'USB 1.1.

Se si collega il cavo USB allo scanner, collegare il cavo USB con il logo USB all'estremità del cavo rivolto verso l'alto.

## **Specifiche di posizionamento**

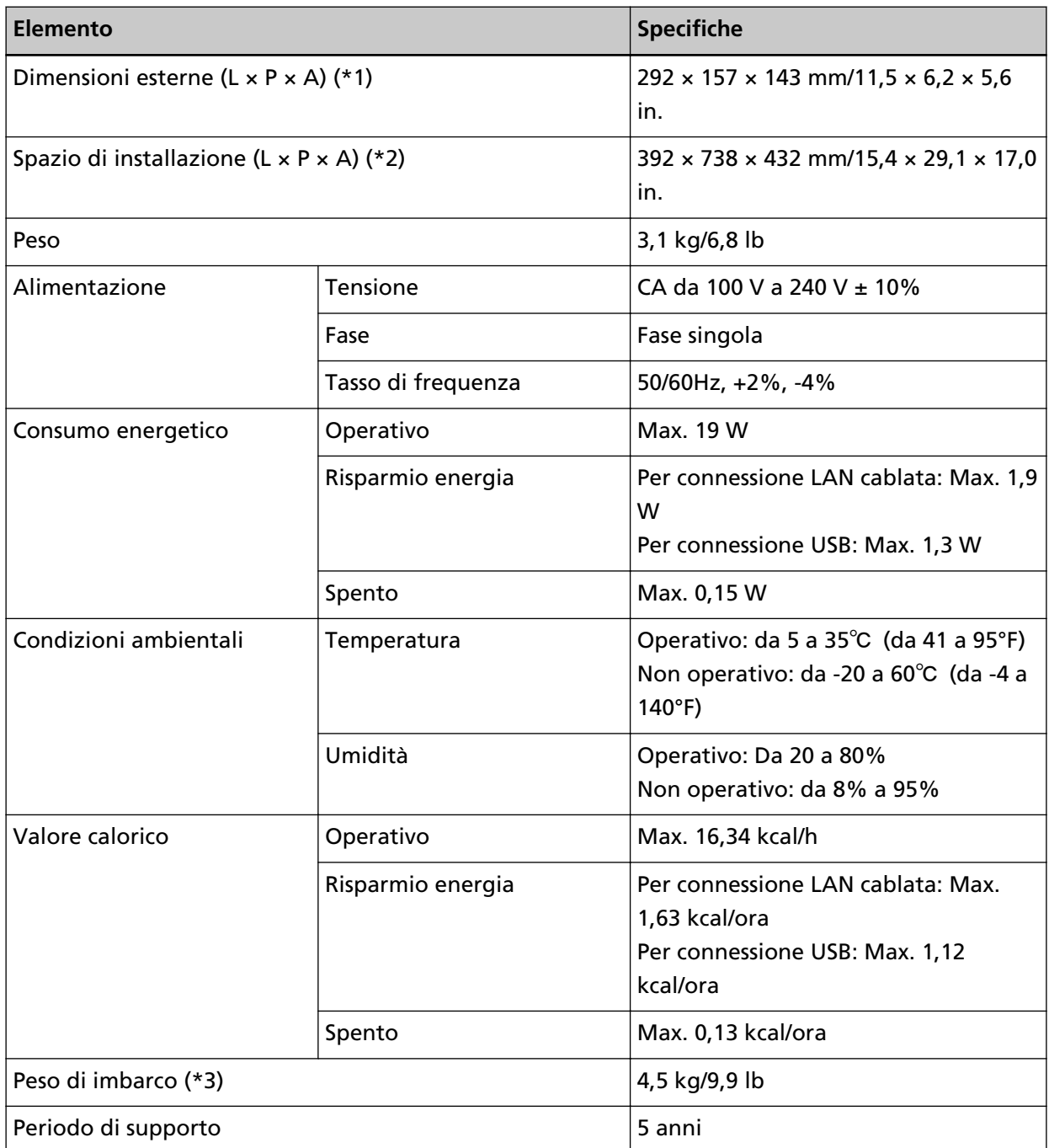

**\*1:**la profondità e l'altezza indicano le dimensioni dello scanner senza scivolo della carta dell'ADF (alimentatore) e vassoio.

**\*2:**lo spazio di posizionamento richiesto è un riferimento per la scansione di documenti in formato A4.

**\*3:**include il peso dell'involucro.

## **Dimensioni esterne**

Le dimensioni esterne sono le seguenti:

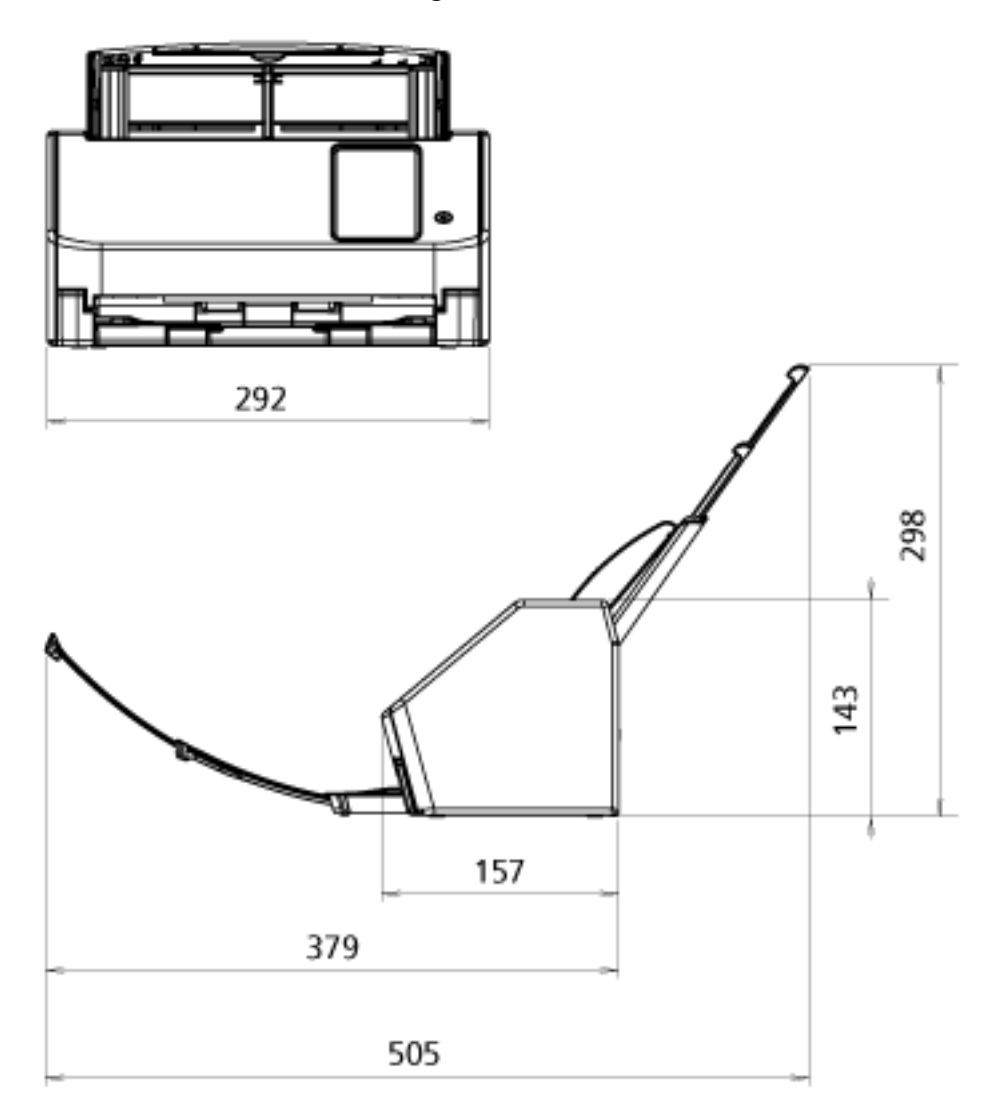

Unità: mm

## **Opzioni dello scanner**

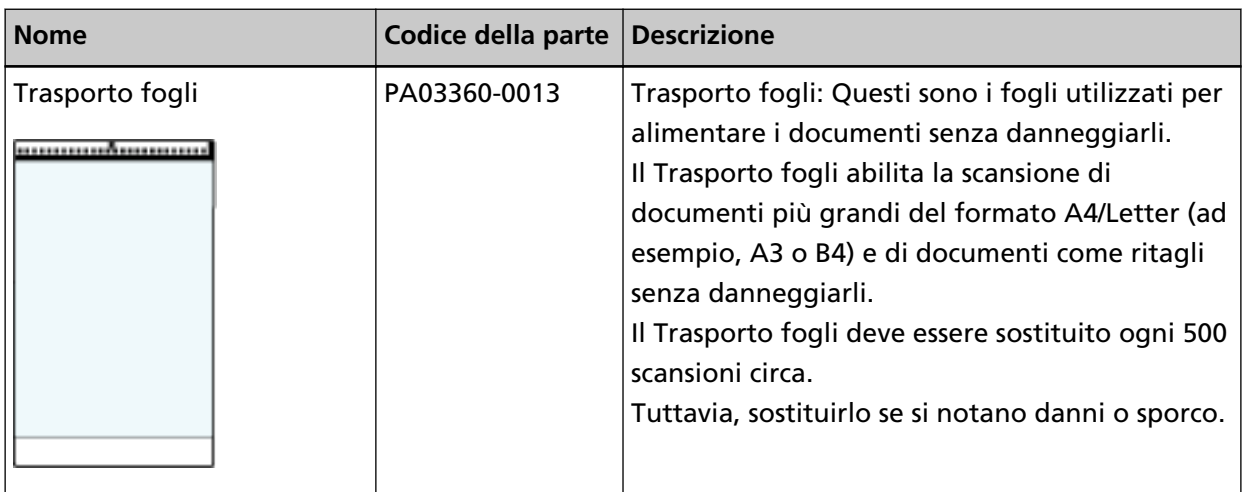

Per dettagli sull'acquisto delle opzioni dello scanner e per altre informazioni, contattare il distributore/rivenditore presso cui è stato acquistato il prodotto. Consultare le informazioni di contatto nella Lista dei contatti, se fornita con questo prodotto, oppure consultare le informazioni di contatto presenti nella sezione Per informazioni, se fornite nelle Precauzioni di sicurezza in dotazione con il presente prodotto e avanzare una richiesta di maggiori informazioni.

## **Come modificare il modo in cui si utilizza lo scanner**

Questa sezione spiega come modificare la maniera in cui utilizzare lo scanner.

Dopo aver modificato il modo in cui viene utilizzato lo scanner, la schermata principale sullo schermo tattile cambia in base al metodo di utilizzo.

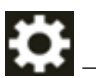

- **1 Sullo schermo tattile, premere → [Impostazioni dello scanner] → [Come utilizzare].**
- **2 Nella schermata [Come utilizzare], eseguire le seguenti operazioni.**
	- Uso dello scanner connesso a un computer
		- **a** Premere [Usa lo scanner connesso a un computer].
		- **b** Premere il tasto [Imposta].
	- Uso dello scanner da solo (DirectScan)
		- **a** Premere [Usa lo scanner da solo (DirectScan)].
		- **b** Per utilizzare la schermata che visualizza l'elenco lavori come schermata principale per DirectScan, impostare [Mostra elenco lavori all'inizio] su ON.
		- **c** Premere il tasto [Avanti].
		- **d** Nella schermata [Server NTP], specificare il server NTP cui connettersi e premere il tasto [Sincronizzazione orario].
		- **e** Premere il tasto [Imposta].
	- Uso dello scanner connesso a PaperStream NX Manager
		- **a** Premere [Utilizzare collegandosi a PaperStream NX Manager] e premere il tasto [Avanti].
		- **b** Nella schermata [PaperStream NX Manager], impostare PaperStream NX Manager da utilizzare.
		- **c** Premere il tasto [Verifica connessione] per controllare la connessione a PaperStream NX Manager.
		- **d** Premere il tasto [Imposta].

Per dettagli sulle schermate, vedere [Impostazioni dello scanner \(Schermo tattile\) \(pag. 284\).](#page-283-0)

#### **SUGGERIMENTO**

È inoltre possibile impostare la modalità di utilizzo dello scanner nelle Impostazioni di rete di fi Series.

Per i dettagli vedere [Impostazioni di rete \(Impostazioni di rete di fi Series\) \(pag. 376\)](#page-375-0).
## **Controllo della connessione di rete per lo scanner**

Quando lo scanner è collegato a una rete tramite una LAN cablata, è possibile controllare lo stato della connessione di rete.

Usare [Verifica connessione (Ping)] per controllare lo stato della connessione con il computer o il server.

#### **SUGGERIMENTO**

Lo stato di connessione può anche essere selezionato con Programma di selezione dello scanner. Per dettagli, consultare l'Aiuto di Network Setup Tool for fi Series.

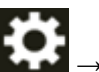

- **1** Sullo schermo tattile, premere  $\begin{bmatrix} 1 & 1 \\ 1 & 2 \end{bmatrix}$  [Impostazioni dello scanner] → [Rete] → [Verifica] connessione (Ping)].
- **2** Inserire un nome host o un indirizzo IP per la destinazione nella schermata [Verifica connessione (Ping)].

#### **SUGGERIMENTO**

Quando si inserisce un nome host, è necessario impostare i server DNS sullo scanner.

- **3** Premere il tasto [Esegui]. Il risultato del test di connessione viene visualizzato. Vedere i risultati della prova di connessione sotto e adottare le misure adeguate.
- "0% perdita pacchetto" mostrato nel risultato del test

#### **Significato**

La comunicazione con l'host specificato in [Nome host/Indirizzo IP] è normale.

#### ● **"100% perdita pacchetto" mostrato nel risultato del test**

#### **Significato**

Impossibile comunicare con la destinazione specificata in [Nome host/Indirizzo IP].

#### **Soluzione**

[Nome host/Indirizzo IP] potrebbe non essere specificato correttamente. Verificare che il nome host o l'indirizzo IP sia specificato correttamente.

Se il problema persiste, vedere la sezione seguente in [Soluzione dei problemi \(pag. 203\)](#page-202-0):

- [Impossibile connettere lo scanner al server con l'indirizzo IP specificato \(pag. 218\)](#page-217-0)
- [Impossibile connettere lo scanner al server con il nome host specificato \(pag. 221\)](#page-220-0)

#### ● **"99% perdita pacchetto" mostrato nel risultato del test**

#### **Significato**

La comunicazione con la destinazione specificata in [Nome host/Indirizzo IP] non è stabile.

#### **Soluzione**

Vedere [Impossibile collegare lo scanner e un computer tramite una LAN cablata \(pag. 210\)](#page-209-0) e adottare le misure adeguate.

● **"ping: indirizzo errato" mostrato nel risultato del test**

#### **Significato**

La risoluzione del nome o la risoluzione dell'indirizzo per la destinazione specificata in [Nome host/Indirizzo IP] potrebbe non essere riuscita.

#### **Soluzione**

- Verificare che [Nome host/Indirizzo IP] sia specificato correttamente.
- Verificare che le impostazioni del server DNS siano corrette.
- Se [Nome host/Indirizzo IP] è specificato correttamente, vedere [Impossibile connettere lo](#page-220-0) [scanner al server con il nome host specificato \(pag. 221\)](#page-220-0) per ulteriori soluzioni.
- Vedere [Impossibile collegare lo scanner e un computer tramite una LAN cablata \(pag. 210\)](#page-209-0) e adottare le misure adeguate.

## **Avvio del Programma di selezione dello scanner**

Per usare lo scanner collegato a una rete da un computer, è necessario selezionare prima lo scanner nel Programma di selezione dello scanner.

Per dettagli sul Programma di selezione dello scanner, consultare l'Aiuto di Network Setup Tool for fi Series.

- È possibile avviare il Programma di selezione dello scanner come segue:
- Per Windows 10/Windows Server 2016/Windows Server 2019/Windows Server 2022 Cliccare il menu [Start] → [fi Series] → [Programma di selezione dello scanner for fi Series].

● Per Windows 11

Selezionare il menu [Start] → [Tutte le app] → [fi Series] → [Programma di selezione dello scanner for fi Series].

## **Disinstallazione dei software**

- **1 Accendere il computer e accedere a Windows come utente con privilegi di amministratore.**
- **2 Chiudere tutti i software avviati.**
- **3 Visualizzare la finestra di dialogo [Pannello di controllo].**
	- Per Windows 10/Windows Server 2016/Windows Server 2019/Windows Server 2022 Cliccare il menu [Start] → [Sistema Windows] → [Pannello di controllo].
	- Per Windows 11

Selezionare il menu [Start] → [Tutte le app] → [Strumenti di Windows] e fare doppio clic su [Pannello di controllo].

**4 Selezionare [Disinstalla un programma].**

Si visualizza la finestra [Programmi e funzionalità] con una lista di software attualmente installati.

#### **5 Selezionare il software da disinstallare.**

- Quando si disinstalla il driver PaperStream IP Selezionare una delle seguenti opzioni:
	- PaperStream IP (TWAIN)
	- PaperStream IP (TWAIN x64)
	- PaperStream IP (ISIS) fi-8000 Series
- Quando si disinstalla Network Setup Tool for fi Series Selezionare [Network Setup Tool for fi Series].
- Quando si disinstalla Software Operation Panel/Error Recovery Guide Selezionare [Software Operation Panel].
- Quando si disinstalla Error Recovery Guide (manuale) Selezionare [Error Recovery Guide for fi-8040].
- Quando si disinstalla PaperStream ClickScan Selezionare [PaperStream ClickScan].
- Quando si disinstalla PaperStream ClickScan Searchable PDF Option Selezionare [PaperStream ClickScan Searchable PDF Option].
- Quando si disinstalla PaperStream Capture/PaperStream Capture Pro (VALUTAZIONE) Selezionare [PaperStream Capture].
- Quando si disinstalla ABBYY FineReader for ScanSnap Selezionare [ABBYY FineReader for ScanSnap(TM)].
- Quando si disinstallano i manuali Selezionare [fi Series manuals for fi-8040].
- Quando si disinstalla Scanner Central Admin Agent Selezionare [Scanner Central Admin Agent].
- Quando si disinstalla Scanner Central Admin Desktop Selezionare [Scanner Central Admin Desktop].
- Quando si disinstalla fi Series Online Update Selezionare [fi Series Online Update].
- **6 Cliccare il tasto [Disinstalla]/[Disinstalla/Cambia].**
- **7 Se si visualizza il messaggio di conferma, cliccare il tasto [OK]/[Sì].**

Il programma è disinstallato.

## **Note per l'uso di IPv6**

● **Impostazioni dello scanner che non supportano IPv6**

Le seguenti impostazioni non supportano IPv6:

- Server DNS
- Server proxy
- PaperStream NX Manager
- Scanner Central Admin Server
- Scanner Central Admin Desktop
- Server NTP
- Server SMTP
- Destinazioni per DirectScan (come cartelle nella rete o server FTP)

## **Note quando si esportano le impostazioni dello scanner**

Con Scanner Central Admin Server o Scanner Central Admin Desktop è possibile gestire gli scanner connessi alla rete.

Inoltre, Scanner Central Admin Server o Scanner Central Admin Desktop consente di applicare agli scanner le impostazioni dello scanner.

Per i dettagli su come applicare agli scanner le impostazioni dello scanner utilizzando Scanner Central Admin Server, consultare la Guida dell'utente di Scanner Central Admin.

Per i dettagli su come applicare agli scanner le impostazioni dello scanner utilizzando Scanner Central Admin Desktop, consultare l'Aiuto di Scanner Central Admin Desktop.

#### **SUGGERIMENTO**

Le impostazioni dello scanner possono essere applicate a uno scanner tramite [Importa informazioni sulle impostazioni dello scanner] in Impostazioni di rete di fi Series.

Per i dettagli vedere [Importa informazioni sulle impostazioni dello scanner \(pag. 425\).](#page-424-0)

Questa sezione spiega come esportare come modello le impostazioni dello scanner da uno scanner per applicare le impostazioni ad altri scanner.

Di seguito sono descritti gli elementi delle impostazioni dello scanner e la procedura di esportazione.

#### **Elementi delle impostazioni dello scanner**

Le impostazioni dello scanner comprendono quanto segue:

• Le impostazioni dello scanner impostate per **sullo schermo tattile** 

Non è possibile esportare le impostazioni seguenti:

- [Contatori materiali usurabili] per [Pulizia e manutenzione]

- [Nome dello scanner] per [Impostazioni dello scanner]
- [Indirizzo IP] e [Indirizzo IPv6] per [LAN cablata] in [Rete] sotto [Impostazioni dello scanner]
- Le impostazioni seguenti in [Immagine] per [Impostazioni dello scanner]:
	- [Offset]
	- [Ingrandimento]
- Backup di Software Operation Panel
- Modelli di sovrapposizione memorizzati dalla funzione di Rilevamento dell'alimentazione multipla intelligente

#### **Procedura di esportazione**

Esportare le impostazioni dello scanner con la procedura seguente:

**1 Configurare le impostazioni dello scanner sullo schermo tattile in Impostazioni di rete di fi Series.**

Per dettagli vedere [Impostazioni dello scanner \(Schermo tattile\) \(pag. 284\)](#page-283-0) e [Impostazioni di rete](#page-375-0) [\(Impostazioni di rete di fi Series\) \(pag. 376\)](#page-375-0).

**2 Esporta le impostazioni dello scanner in [Esporta informazioni sulle impostazioni dello scanner] in Impostazioni di rete di fi Series.**

Per i dettagli vedere [Esporta informazioni sulle impostazioni dello scanner \(pag. 424\)](#page-423-0).

# **Note per l'applicazione degli asset utilizzando Scanner Central Admin Server/Scanner Central Admin Desktop**

Questa sezione descrive le note per l'applicazione degli asset, quali le impostazioni dello scanner e il firmware, sugli scanner connessi a una rete utilizzando Scanner Central Admin Server o Scanner Central Admin Desktop.

Per i dettagli su come applicare gli asset ad altri scanner utilizzando Scanner Central Admin Server, consultare la Guida dell'utente di Scanner Central Admin.

Per i dettagli su come applicare gli asset ad altri scanner utilizzando Scanner Central Admin Desktop, consultare l'Aiuto di Scanner Central Admin Desktop.

- A seconda dell'ambiente di rete, la comunicazione tra Scanner Central Admin Server o Scanner Central Admin Desktop e lo scanner potrebbe non riuscire a causa del carico di rete. In questo caso, utilizzare Scanner Central Admin Console o Scanner Central Admin Desktop per ridurre il numero di scanner per cui vengono applicati gli asset e il numero massimo di scanner che possono essere collegati contemporaneamente.
- Gli asset, quali le impostazioni dello scanner e il firmware, verranno applicati agli scanner nei seguenti casi:
	- All'accensione di uno scanner
	- All'uscita dalla modalità di risparmio energia con lo scanner in modalità Veloce
	- Alla disconnessione dallo schermo tattile dello scanner collegato a PaperStream NX Manager

- All'avvio della scansione da un'applicazione utente per PaperStream NX Manager L'applicazione degli asset potrebbe richiedere alcuni minuti. Pertanto, si raccomanda che gli asset siano applicati durante il tempo in cui non sono interessate le operazioni aziendali.

# **Specifiche dei codici a barre**

Questa sezione spiega le tipologie di codici a barre che possono essere rilevate con DirectScan e le condizioni di rilevamento.

● **Codice a barre monodimensionale**

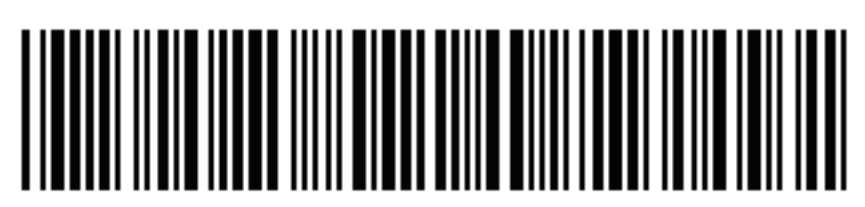

Esempio: Code 3 of 9

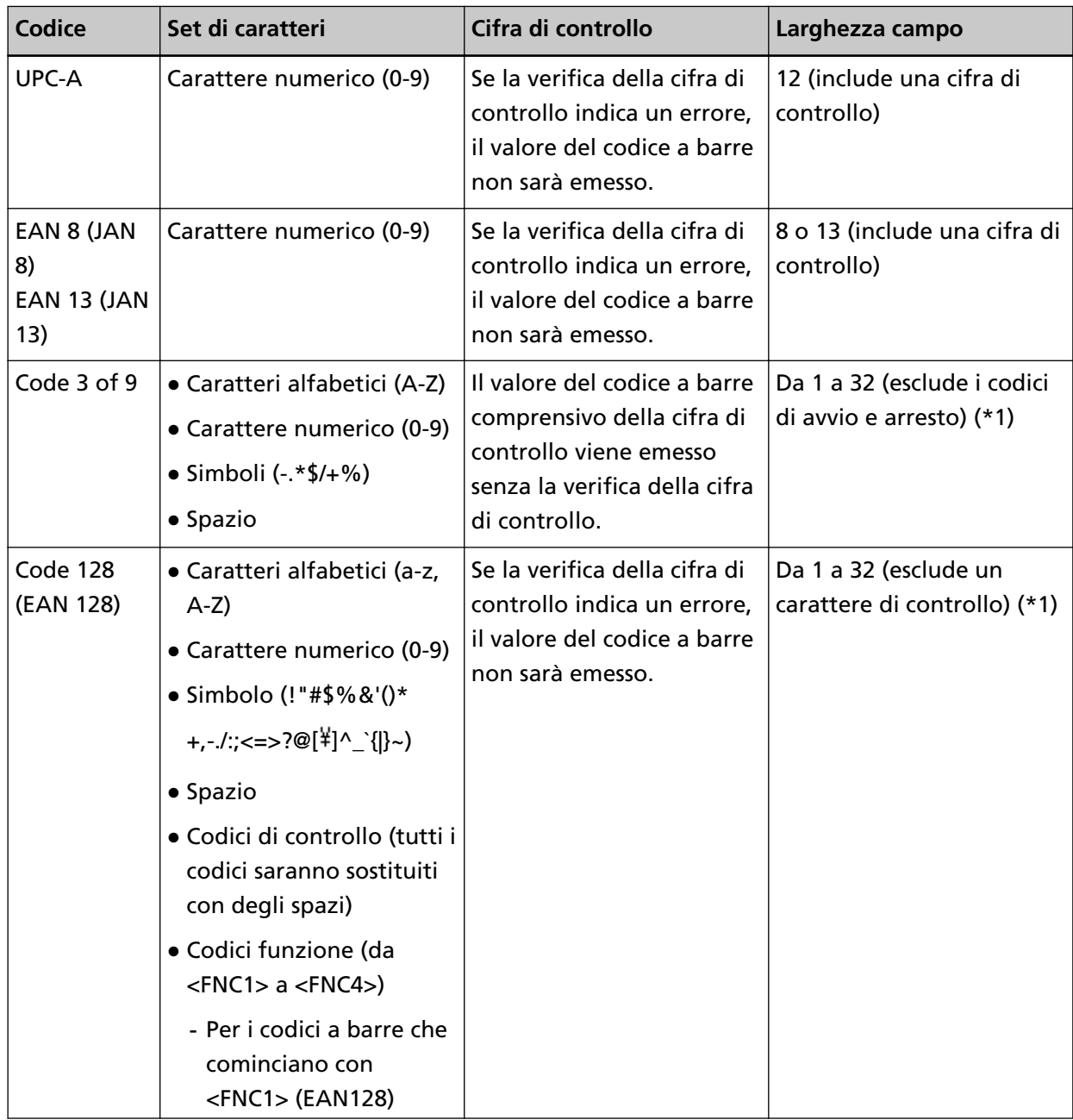

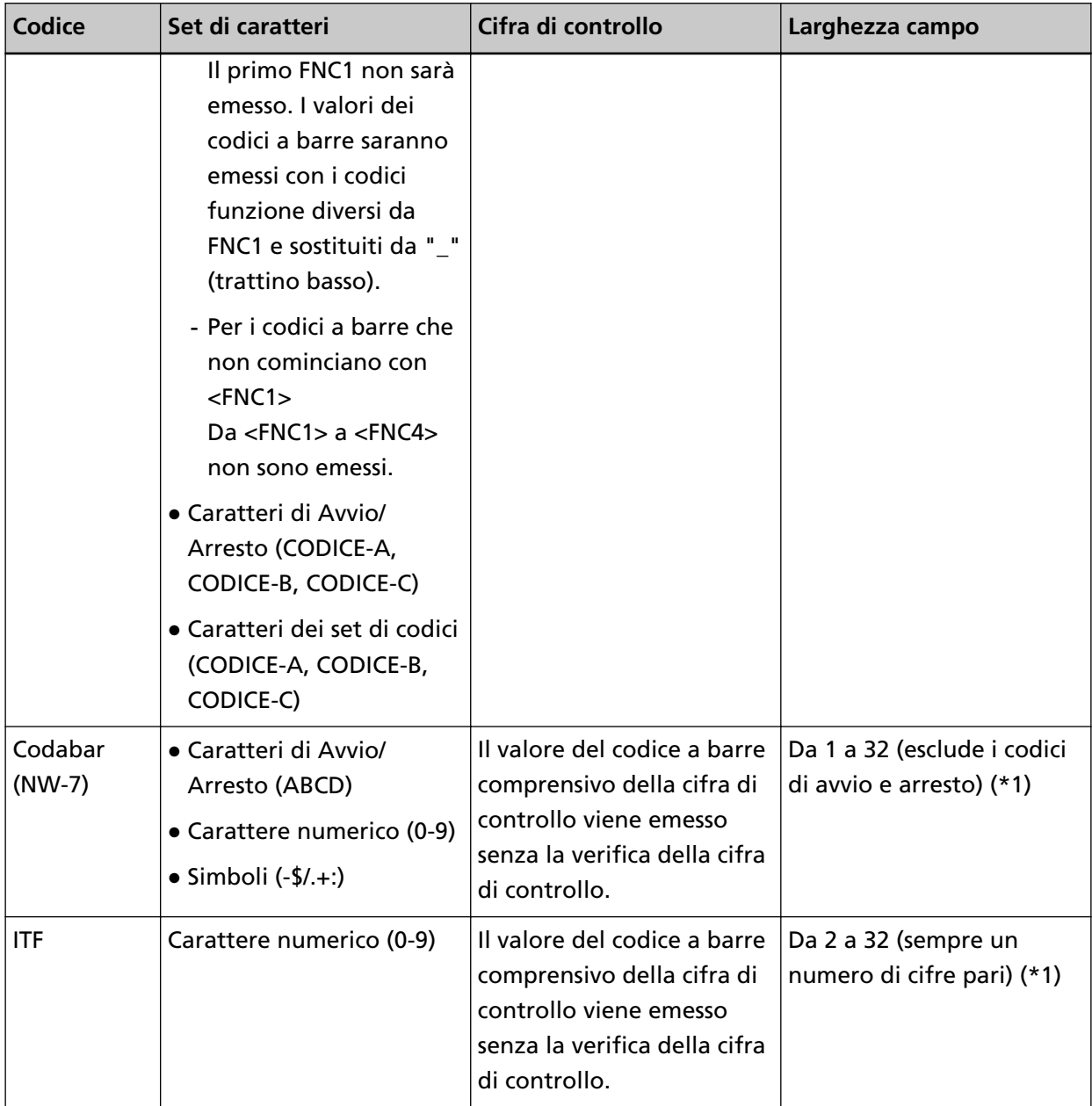

**\*1:**Nella scansione di codici a barre contenenti più di 32 cifre, assicurarsi che il codice a barre sia stato riconosciuto correttamente prima di iniziare le operazioni.

#### ● **Condizioni di rilevamento per un codice a barre unidimensionale**

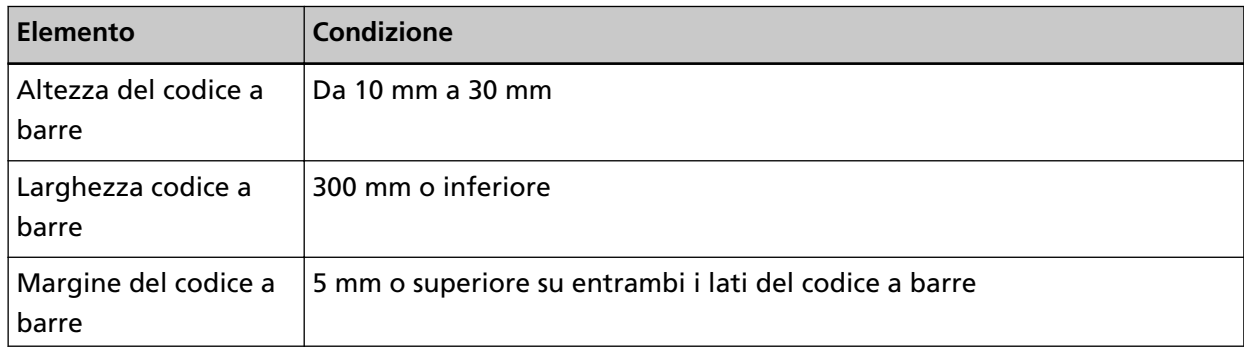

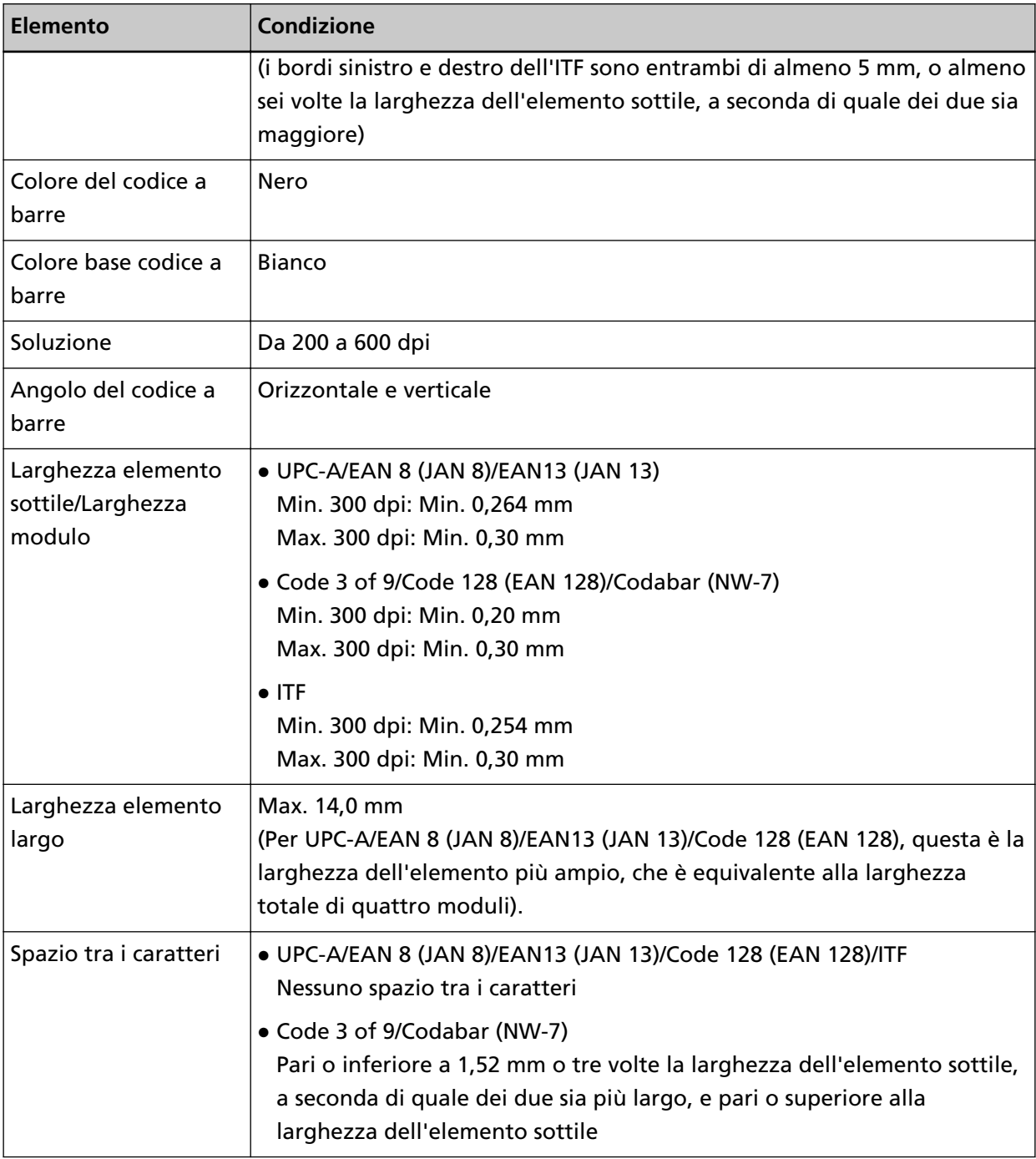

#### **SUGGERIMENTO**

- I codici a barre distorti potrebbero non essere riconosciuti correttamente.
- L'utilizzo ripetuto dello stesso documento potrebbe diminuire l'accuratezza del riconoscimento a causa dell'accumulo di sporcizia sul documento. Se il documento non viene riconosciuto correttamente o si macchia, sostituirlo con uno nuovo.
- Il codice a barre potrebbe non essere riconosciuto correttamente a seconda del documento (se storto), e/o delle condizioni di stampa dei codici a barre. Verificare che il codice a barre sia riconosciuto correttamente prima di iniziare le operazioni.
- Se la scansione è insufficiente, la riduzione dell'area di rilevamento del codice a barre migliora la qualità.
- Se sono presenti più codici a barre nell'area di rilevamento, il codice a barre da rilevare non è noto.
- Se sono presenti più codici a barre nell'area di rilevamento, l'ordine di rilevamento dei codici a barre non è noto.
- Anche se il colore di base del codice a barre o il colore del codice a barre sono diversi da bianco e nero, è possibile riconoscere il codice a barre. Per riconoscere i codici a barre a colori, regolare le impostazioni di scansione dei documenti a colori prima di utilizzare i codici a barre per fare in modo che i documenti vengano riconosciuti correttamente.
- I risultati di riconoscimento del codice a barre potrebbero includere errori, se il codice è inferiore alla dimensione minima richiesta.
- Se i codici a barre che soddisfano le condizioni non sono stati scansionati correttamente, è possibile migliorare le prestazioni provando quanto segue.
	- Specificare una risoluzione maggiore nelle impostazioni di scansione.
	- Ridurre il disturbo dell'immagine Aumentare la dimensione dei dati delle immagini JPEG utilizzando [Compressione JPEG] per [Emissione] in [Impostazioni di scansione].
	- Scansionare codici a barre colorati (grigio) in "Bianco e nero" e i codici a barre monocromatici in "Colori"
	- Stampare i codici a barre con una risoluzione maggiore (con una qualità maggiore)
	- Aumentare le dimensioni dei codici a barre
	- Sostituire la carta sulla quale sono stampati i codici a barre con una carta con un livello di bianchezza superiore
- Per eseguire la verifica della cifra di controllo su un tipo di codice a barre in cui la cifra di controllo non è controllata, calcolare la cifra di controllo e verificare da soli.
- Quando si utilizza un tipo di codice a barre in cui la cifra di controllo è controllata, il valore del codice a barre non sarà emesso qualora la verifica della cifra di controllo indicasse un errore. Se i codici a barre non vengono riconosciuti, controllare la correttezza della cifra di controllo.

# **Specifiche dei file indice**

Questa sezione descrive i file indice creati dalla funzione di rilevamento del codice a barre di DirectScan.

- Per ogni file di immagine viene emesso un file indice.
- Il file indice viene nominato come segue: NomeFileGenerato.index.xml
- Gli elementi dell'emissione sono i seguenti:

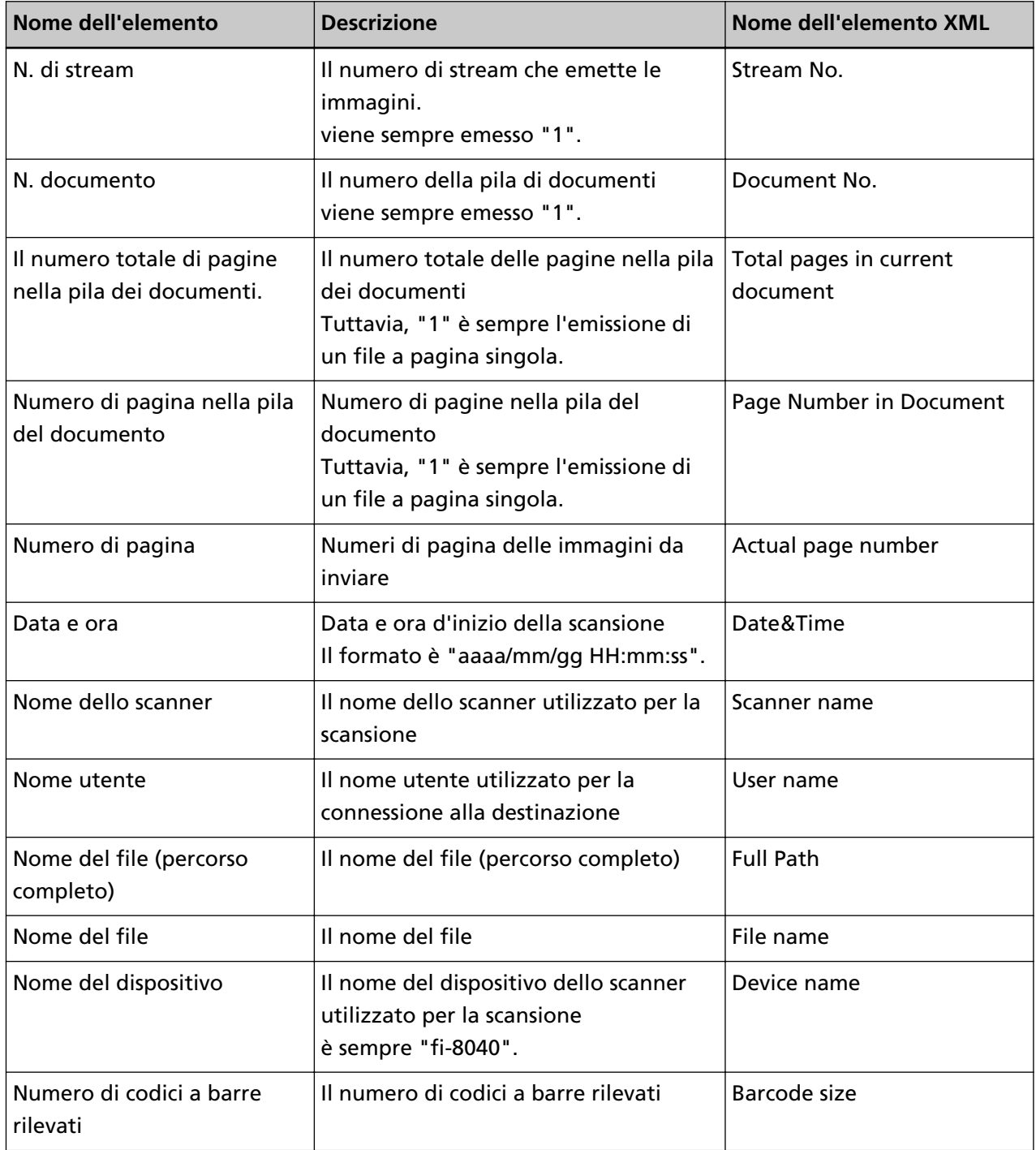

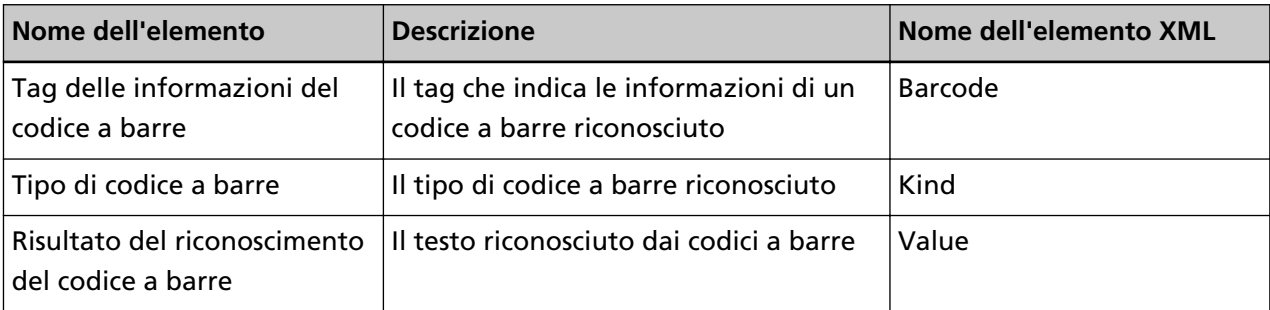

# **Per informazioni**

#### ● **Per informazioni**

Consultare la lista dei contatti nella seguente pagina Web: <https://www.pfu.ricoh.com/global/scanners/contacts/>

- ABBYY FineReader for ScanSnap
	- Windows 10/Windows Server 2016/Windows Server 2019/Windows Server 2022 Selezionare il menu [Start]→[ABBYY FineReader for ScanSnap (TM)]→[Manuale dell'utente]→ [Supporto tecnico].
- Windows 11

Selezionare il menu [Start]→[Tutte le app]→[ABBYY FineReader for ScanSnap (TM)]→[Manuale dell'utente]→[Supporto tecnico].

● Scanner di immagini fi Series

Per informazioni riguardanti lo scanner, consultare la seguente pagina Web: <https://www.pfu.ricoh.com/global/scanners/fi/support/>

Se la soluzione al problema non viene identificata nella pagina web precedente, consultare le informazioni di contatto del proprio distributore o del rivenditore alla pagina web seguente: <https://www.pfu.ricoh.com/global/scanners/inquiry.html>

● **Contatti per l'acquisto di materiali usurabili e di pulizia**

<https://www.pfu.ricoh.com/global/scanners/contacts/>